# **Westermo**

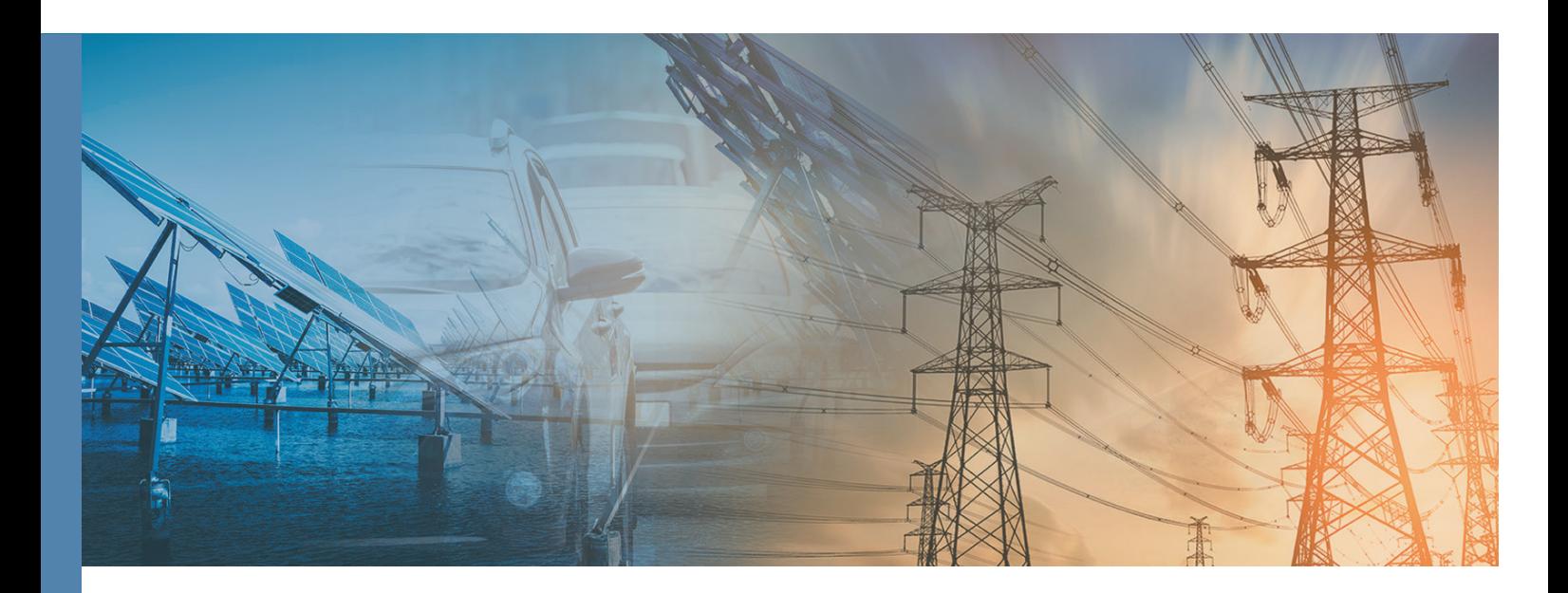

# Merlin 4100 Management Guide

# **Table of Contents**

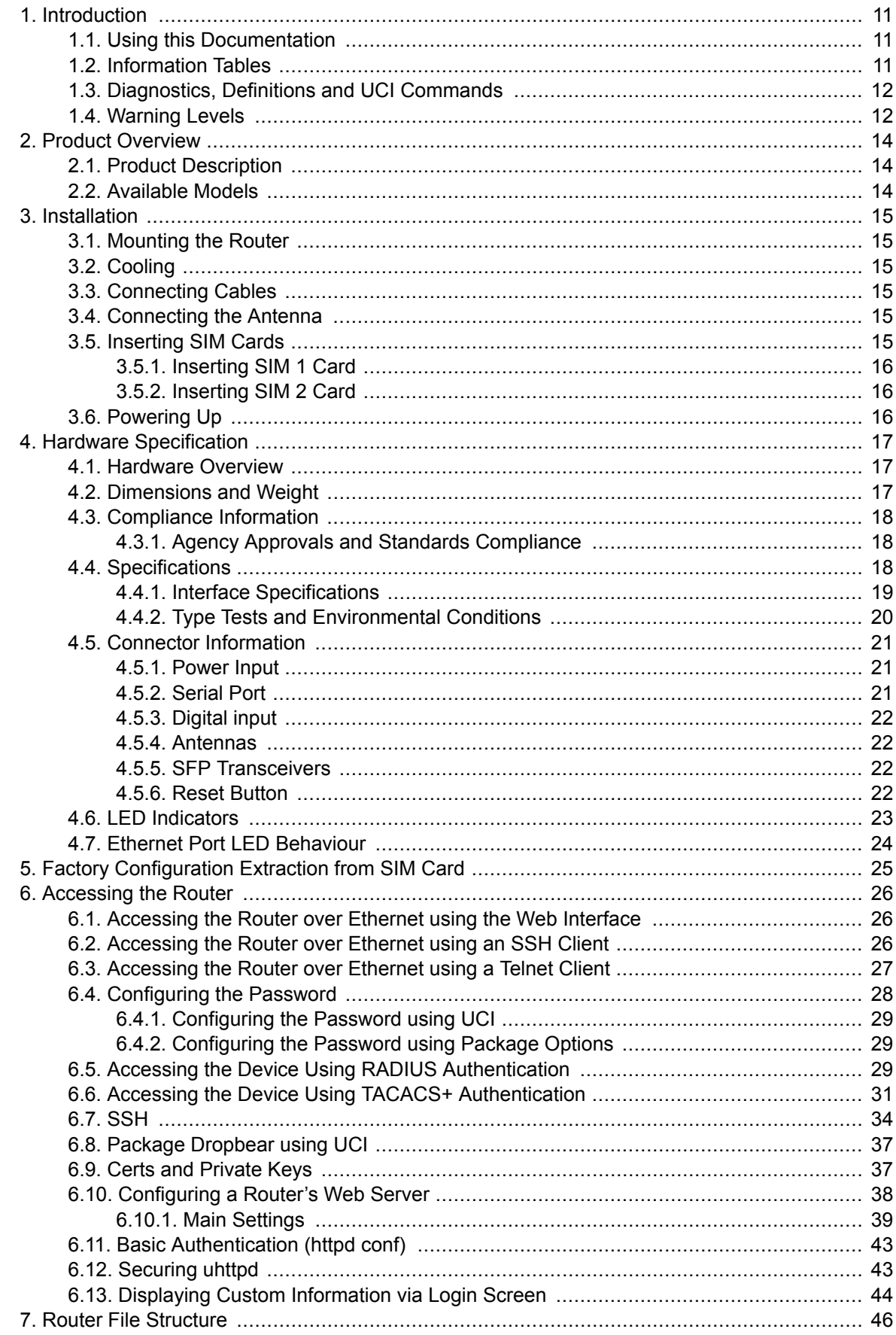

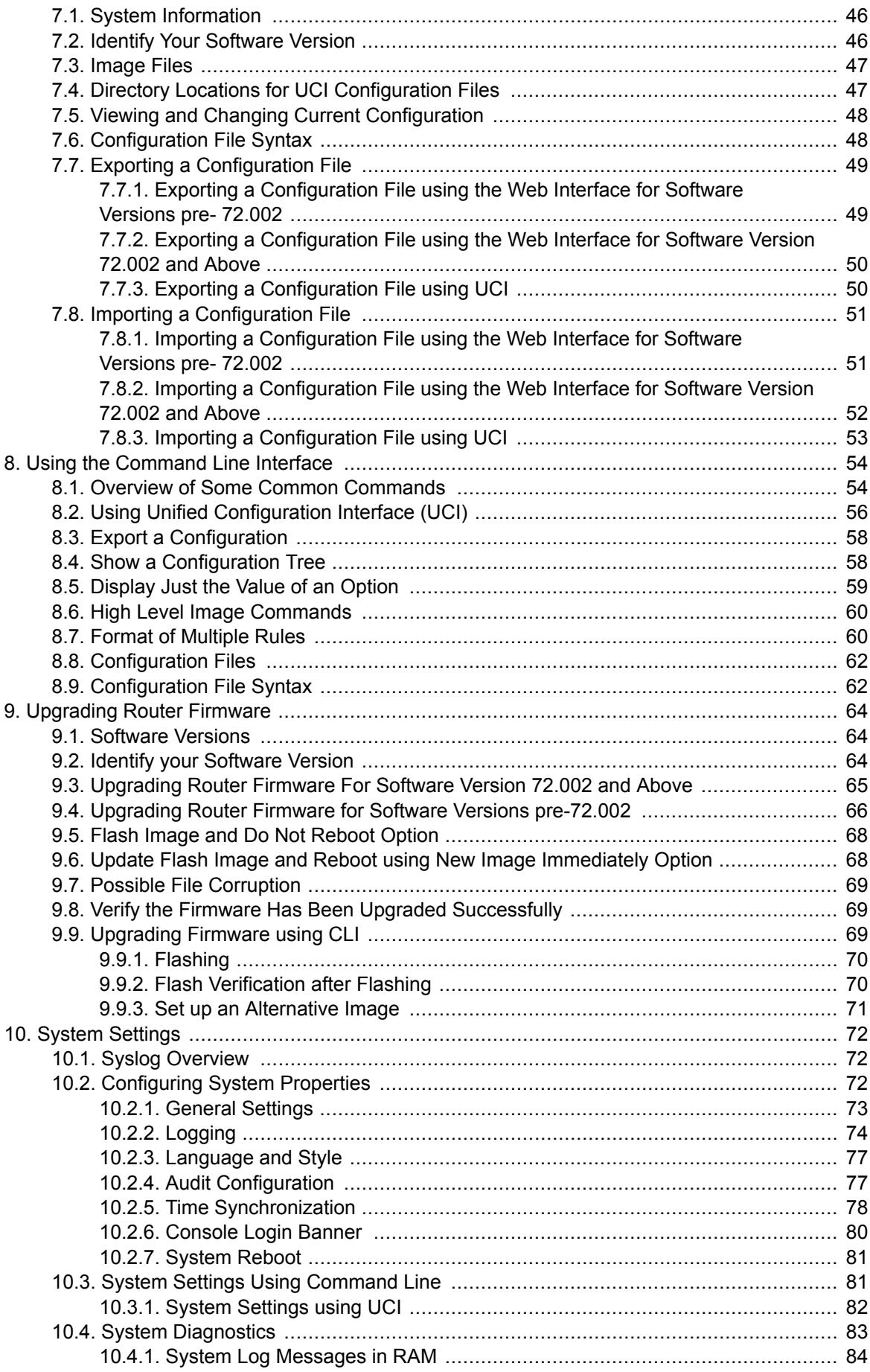

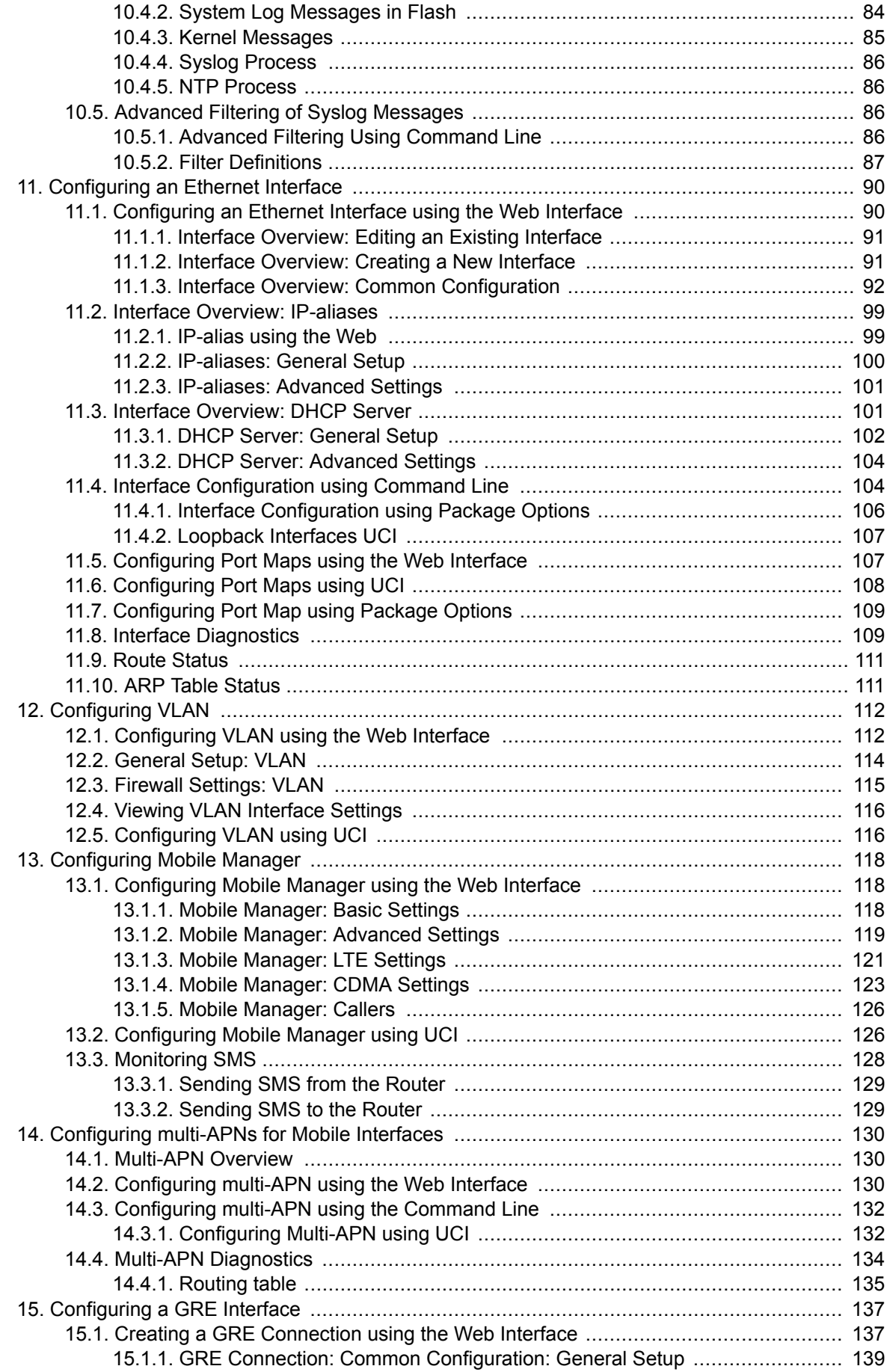

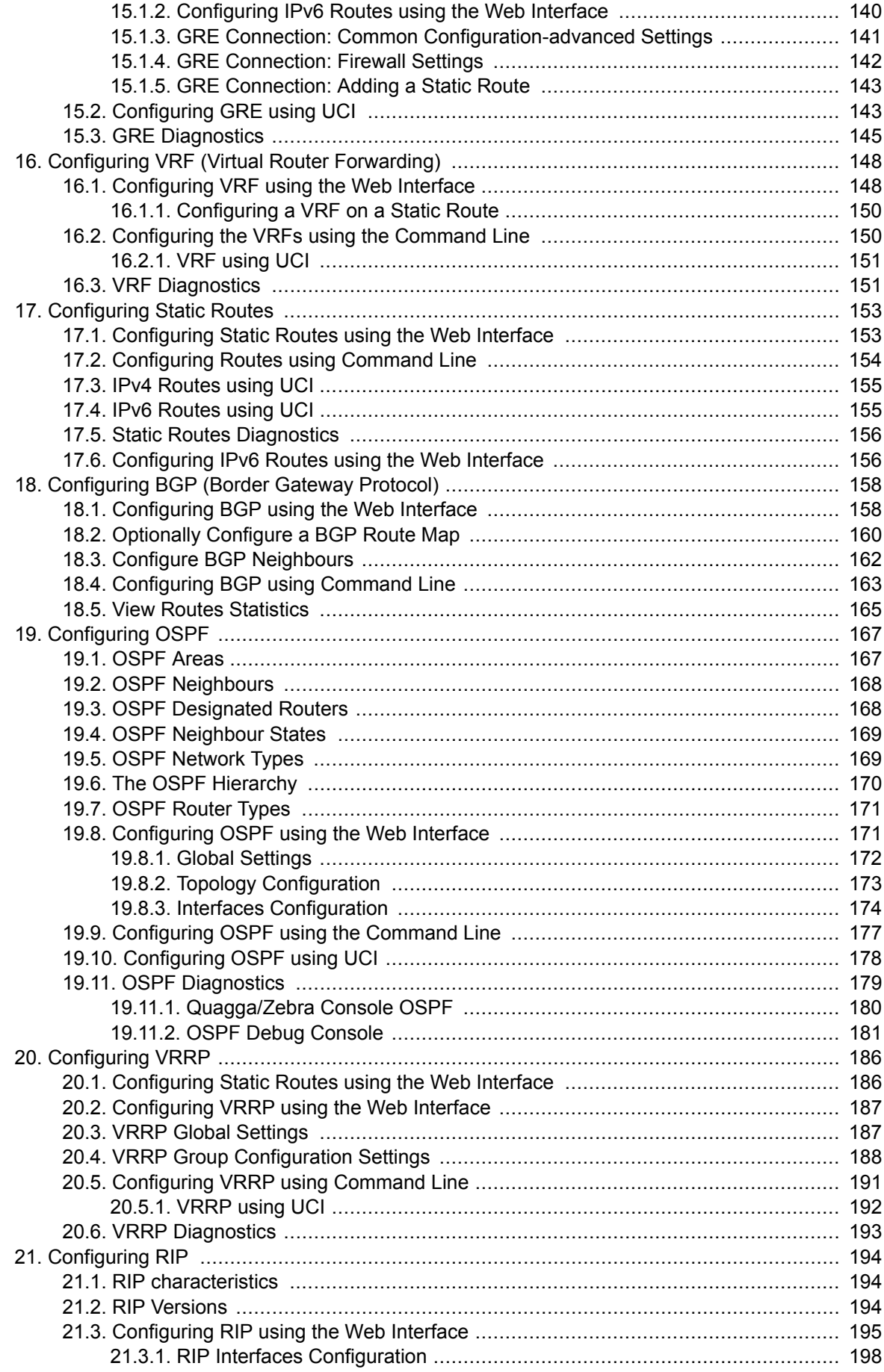

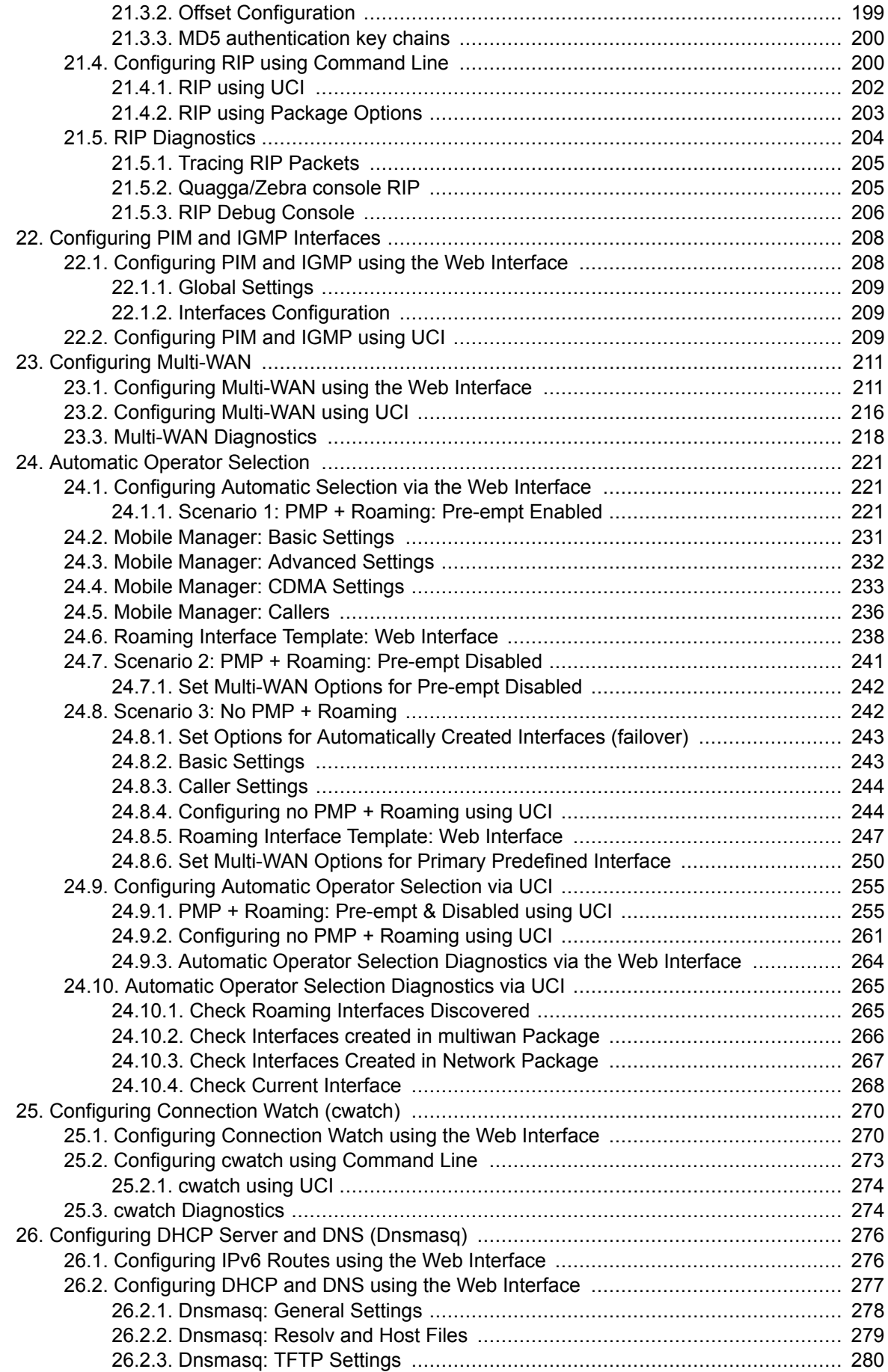

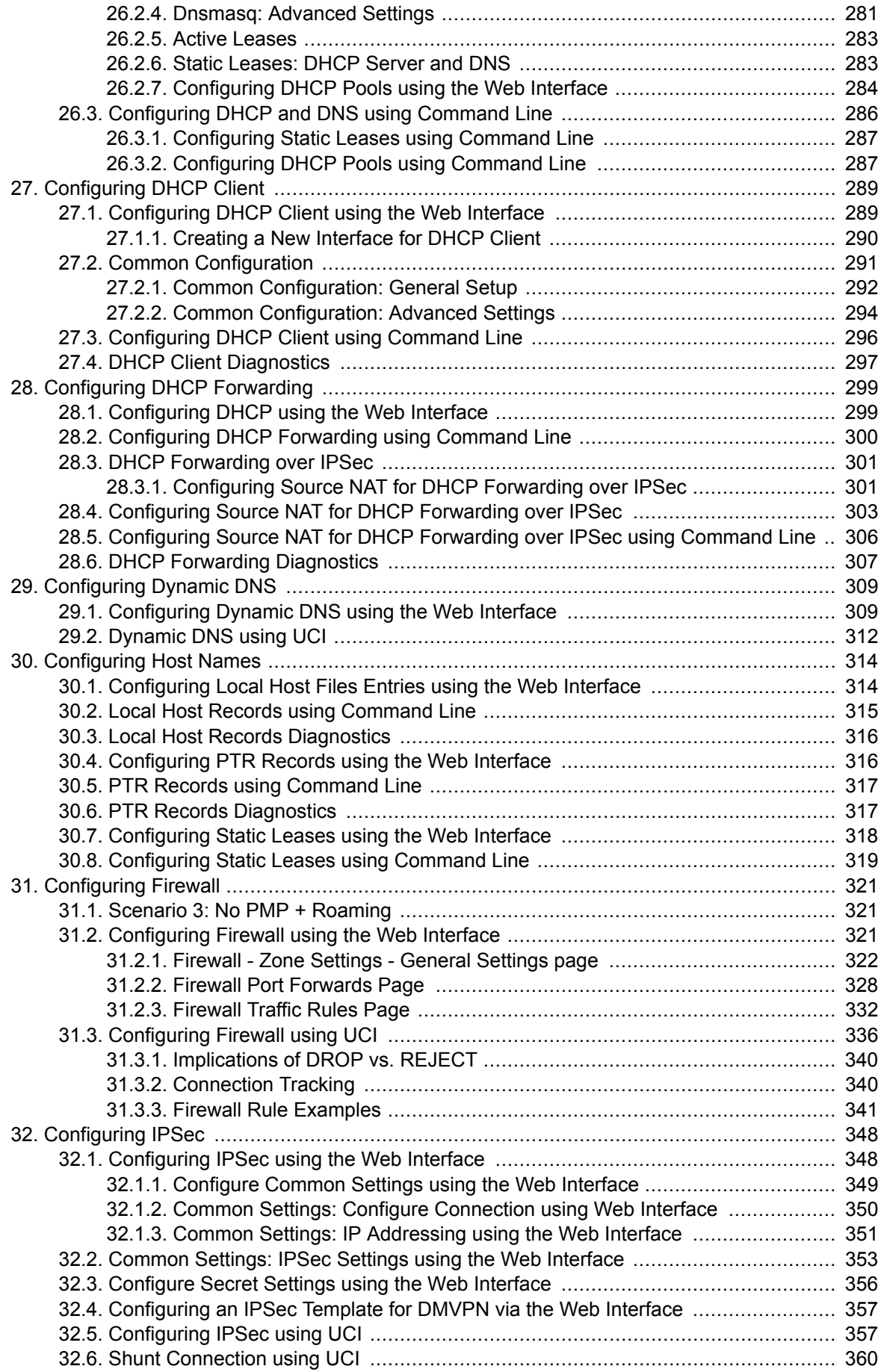

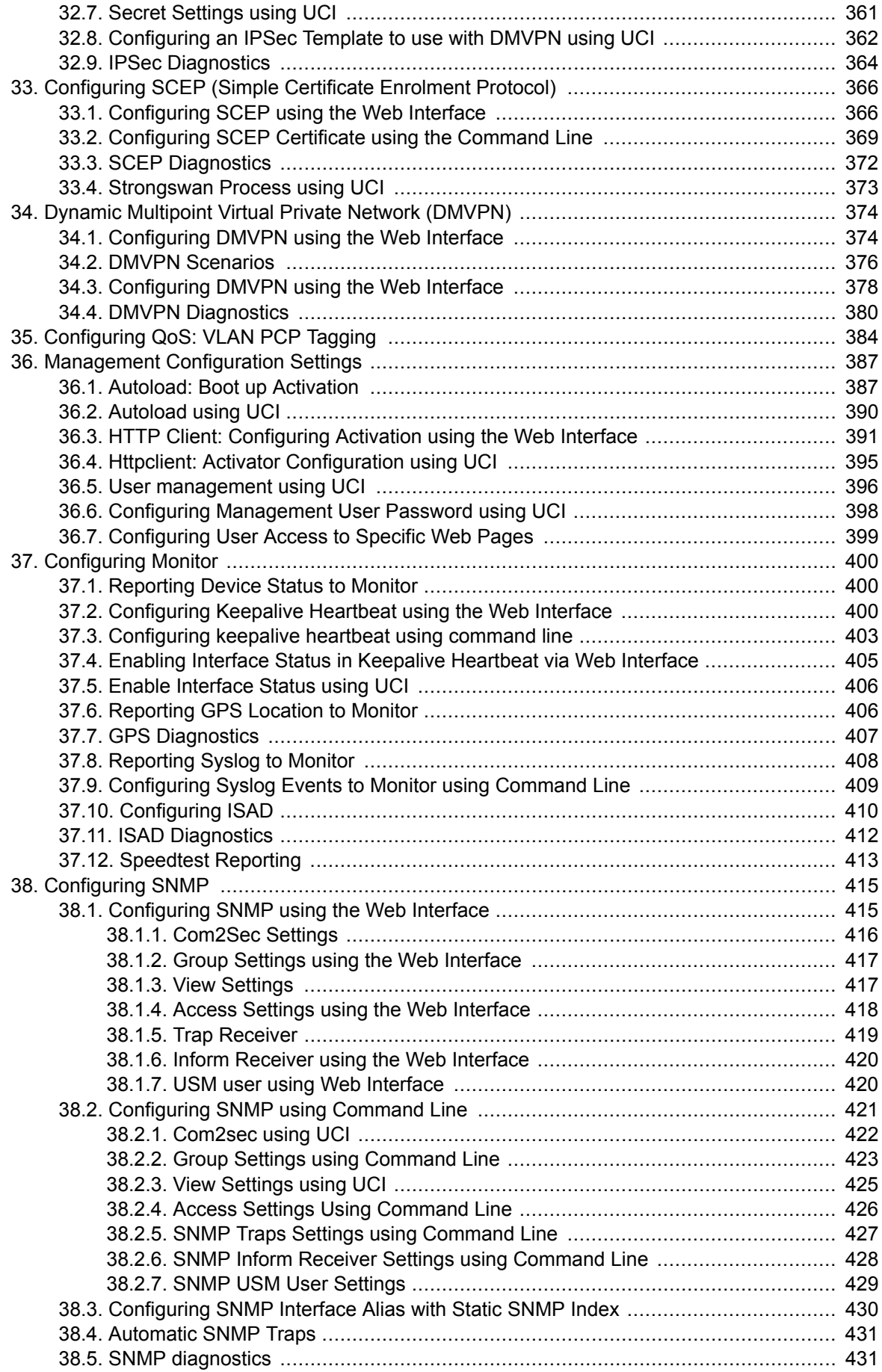

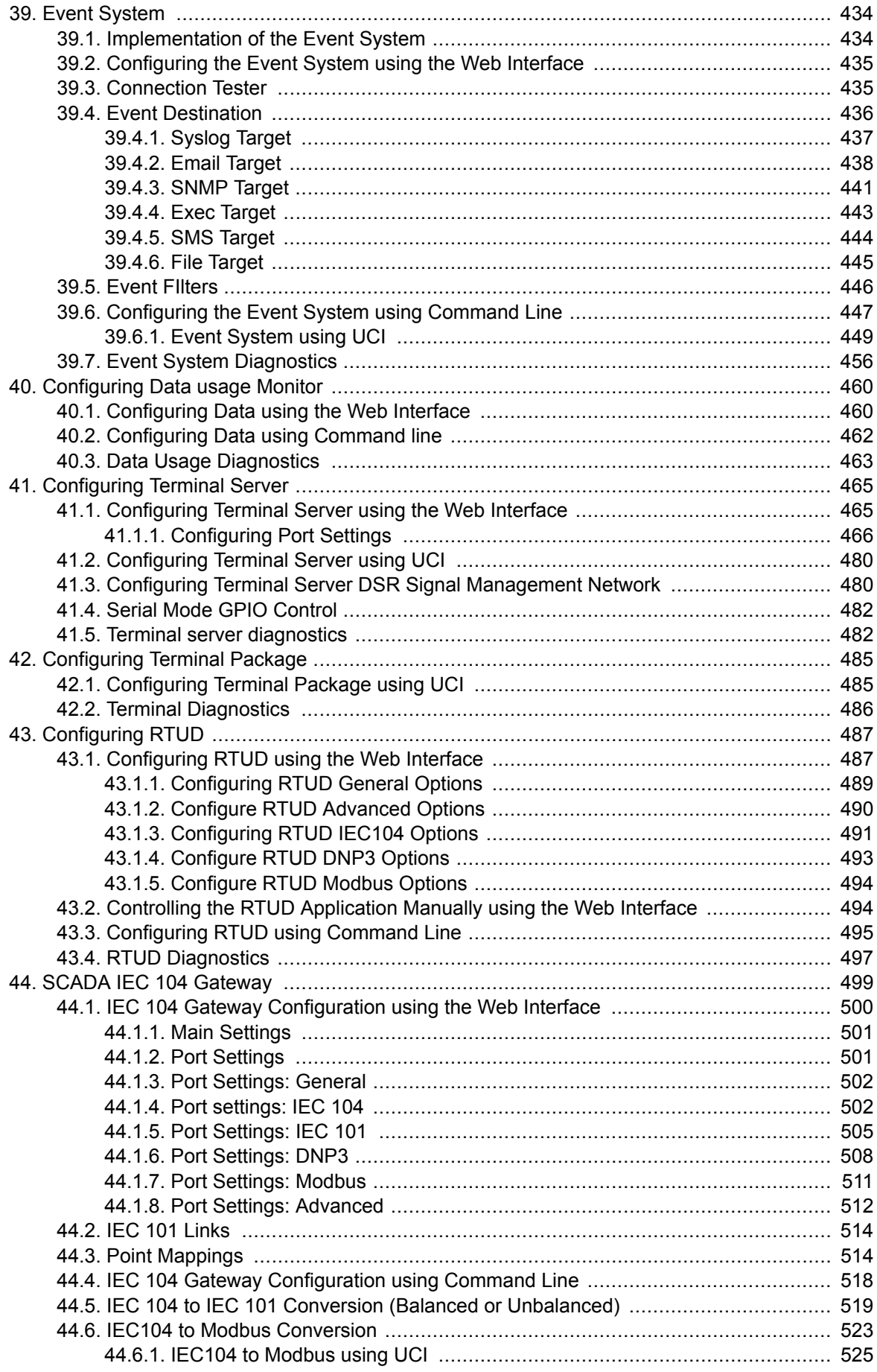

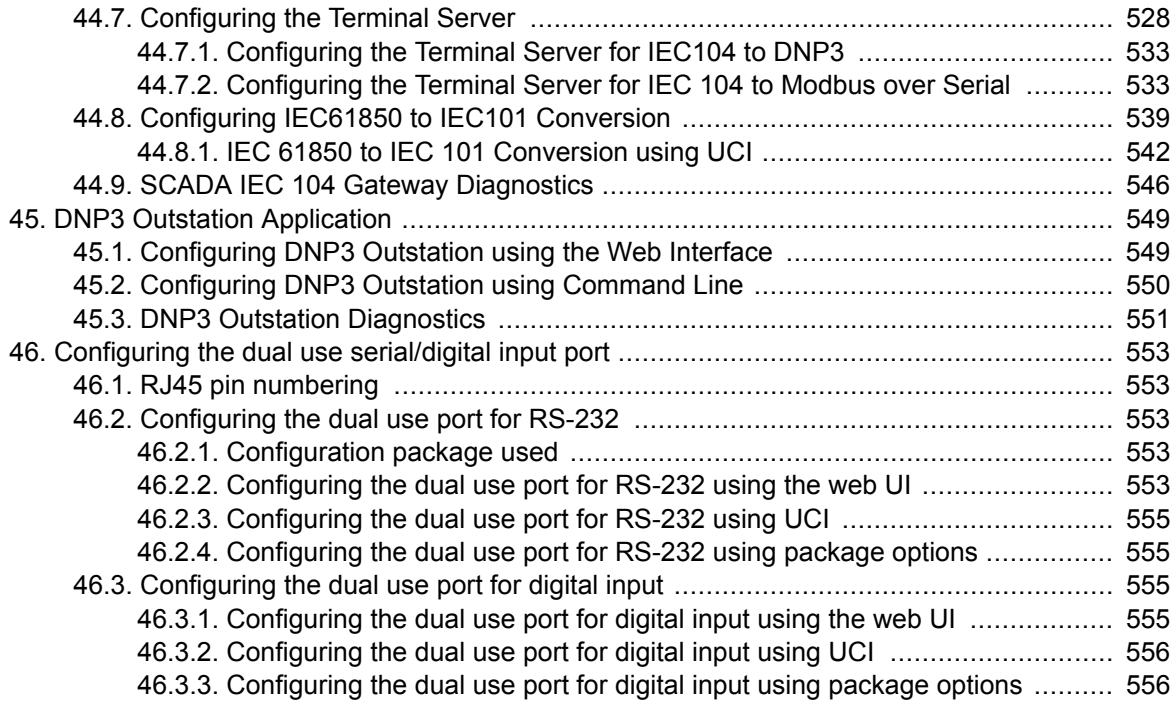

# <span id="page-10-0"></span>**1. Introduction**

This document covers models in the Merlin 4100 Series. For general references, we refer to the Merlin Series throughout.

### **1.1. Using This Documentation**

You can configure your router using either the router's web interface or via the command line using UCI commands. Each chapter explains first the web interface settings, followed by how to configure the router using UCI. The web interface screens are shown along with a path to the screen for example, 'In the top menu, select **Service -> SNMP**.' followed by a screen grab.

After the screen grab there is an information table that describes each of the screen's fields.

# **1.2. Information Tables**

We use information tables to show the different ways to configure the router using the router's web and command line. The left-hand column shows three options:

- **Web:** refers the command on the router's web page,
- **UCI:** shows the specific UCI command, and
- **Opt:** shows the package option.

The right-hand column shows a description field that describes the feature's field or

command and shows any options for that feature.

Some features have a drop-down menu and the options are described in a table within the description column.

Values for enabling and disabling a feature are varied throughout the web interface, for example, 1/0; Yes/No; True/False; check/uncheck a radio button. In the table descriptions, we use **0** to denote Disable and **1** to denote Enable.

Some configuration sections can be defined more than once. An example of this is the routing table where multiple routes can exist and all are named 'route'. For these sections, the UCI command will have a code value [**0**] or [**x**] (where x is the section number) to identify the section.

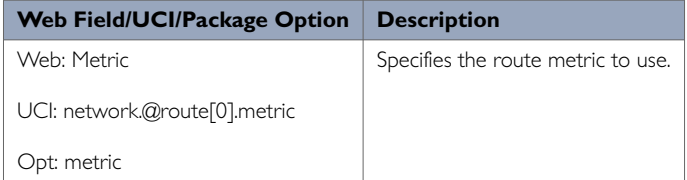

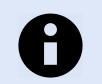

#### **NOTE**

These sections can be given a label for identification when using UCI or package options.

network.@route[0]=route network.@route[0].metric=0

can be written as:

<span id="page-11-0"></span>network.routename=route

network.routename.metric=0

However, the documentation usually assumes that a section label is not configured.

The table below shows fields from a variety of chapters to illustrate the explanations above.

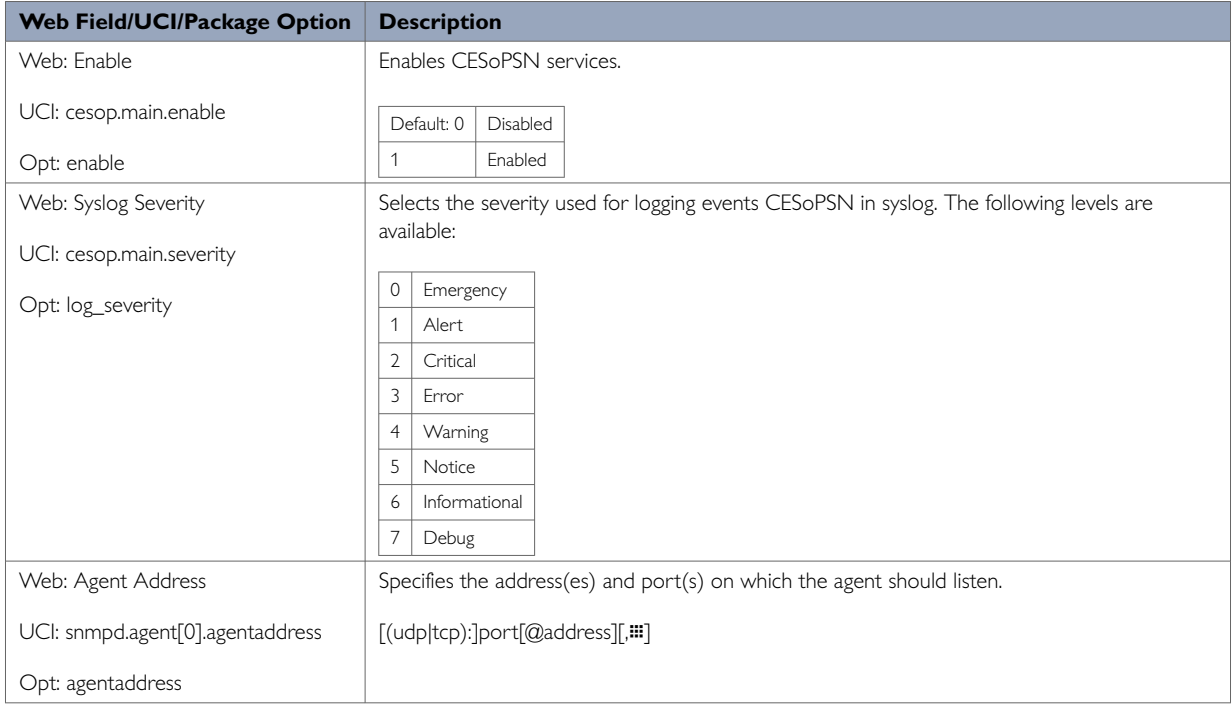

# **1.3. Diagnostics, Definitions And UCI Commands**

#### **Diagnostics**

Diagnostics are explained at the end of each feature's chapter.

#### **Definitions**

Throughout the document, we use the host name 'VA\_router' to cover all router models.

#### **UCI Commands**

UCI commands and package option examples are shown using the following format:

root@VA\_Router:~# vacmd show current config

For detailed information on using UCI commands, read chapters 'Router File Structure', and Using Command Line Interface'.

## **1.4. Warning Levels**

Warning signs are provided to prevent personal injuries and/or damages to the product. The following levels are used:

| Level of warning            | <b>Description</b>                                                                                | <b>Consequence personal</b><br>injury | <b>Consequence material</b><br>damage |
|-----------------------------|---------------------------------------------------------------------------------------------------|---------------------------------------|---------------------------------------|
| <b>WARNING</b>              | Indicates a potentially hazardous situation                                                       | Possible death or major injury        | Major damage to the product           |
| <b>CAUTION</b>              | Indicates a potentially hazardous situation                                                       | Minor or moderate injury              | Moderate damage to the product        |
| <b>NOTICE</b>               | Provides information in order to avoid<br>misuse of the product, confusion or<br>misunderstanding | No personal injury                    | Minor damage to the product           |
| $\mathbf{L}$<br><b>NOTE</b> | Used for highlighting general, but<br>important information                                       | No personal injury                    | Minor damage to the product           |

*Table 1. Warning levels*

# <span id="page-13-0"></span>**2. Product Overview**

### **2.1. Product Description**

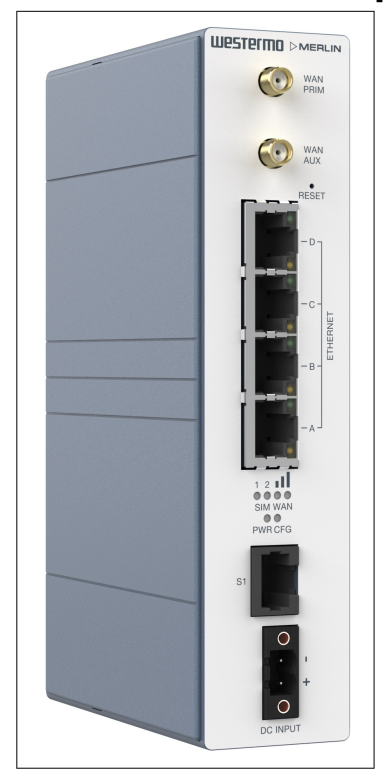

*The Merlin 4100 Series router*

The Merlin 4100 router is a versatile LTE cellular router suited to a variety of industrial deployments. The compact and rugged design makes it ready for harsh environments that require remote access such as SCADA, CCTV, telemetry, smart grid, digital signage and intelligent traffic systems.

The Merlin series is designed from the ground up to achieve best-in-class Cybersecurity. High security VPNs, stateful inspection firewall, user authentication and 802.1x are just a few of the features available to keep the device secure both locally and when transmitting data over the internet or private network.

The Merlin 4100 is compatible with the Activator Zero-Touch Deployment software. Activator ensures that configurations are generated and deployed from a central server, reducing configuration mistakes and increasing efficiency during the installation phase of a project.

A dual-use port is software-configurable to act either as a RS-232 serial port or as a dry contact digital input. The serial port facilitates applications where it is necessary to migrate from modems to an IP infrastructure. The industrial protocol gateway feature enables several devices using different protocols to be accessed via a common protocol interface.

This compact unit is suited to tight spaces. Its high MTBF, wide temperature range and voltage supply ensure the Merlin 4100 can deal with the demands of industrial and utility applications.

## **2.2. Available Models**

See datasheet for full list of models available

# <span id="page-14-0"></span>**3. Installation**

## **3.1. Mounting The Router**

The router is fitted with a DIN-rail clip by default. To attach the router to a DIN-rail:

- 1. Position the router so that the top hook of the DIN-clip rests on top of the DIN-rail.
- 2. Push the lower half of the router towards the DIN-rail until the bottom part of the DIN-clip snaps into place, indicating that the unit is clamped to the DIN-rail.

To remove the router from the DIN-rail, hold the unit firmly on both sides with one hand and firmly push the unit in an upward then outward direction, so lifting and releasing the unit clear of the DIN-rail.

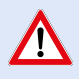

#### **MOUNTING HEIGHT**

To reduce the risk of personal injury and damage to the device, the unit must not be mounted at a height greater than two metres above the ground beneath it.

### **3.2. Cooling**

This product uses convection cooling. Spacing is recommended for the use of the product in full operating temperature range and service life. To avoid obstructing the airflow around the product, use the following spacing rules.

Minimum spacing of 25 mm (1 inch) above/below and 10 mm (0.4 inches) left/right of the product is recommended.

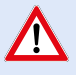

#### **REDUCE THE RISK OF FIRE**

To reduce the risk of fire, use only telecommunication line cords with a cable diameter of AWG 26 or larger. Regarding power cable dimensions, see chapter Interface Specifications.

### **3.3. Connecting Cables**

Connect one end of the Ethernet cable into port A and the other end to your PC or switch.

### **3.4. Connecting The Antenna**

If only connecting one LTE antenna, screw the antenna into the MAIN SMA connector. If you are using more than one LTE antenna, screw the main antenna into the MAIN SMA connector and the secondary antenna into the WAN-AUX SMA connector.

### **3.5. Inserting SIM Cards**

On the rear side of the router there are two SIM slots. To access the SIM cards, first remove the SIM cover using a suitable screwdriver (not supplied). Only the proper driver can drive a specific head size without risk of damaging the driver or screw.

#### <span id="page-15-0"></span>**3.5.1. Inserting SIM 1 Card**

Ensure the router is powered off.

- Remove the SIM cover using a suitable screwdriver.
- Hold the SIM 1 card with the chip side facing down and the cut corner facing away from you, to the left.
- Gently push the SIM card into the upper SIM slot 1 until it clicks in.
- Screw the SIM cover back on with the screwdriver.

#### **3.5.2. Inserting SIM 2 Card**

- If you are using a second SIM, hold the SIM 2 card with the chip side facing up and the cut corner front right facing away from you.
- Gently push the SIM card into the lower SIM slot 2 until it clicks in.
- Screw the SIM cover back on with the screwdriver.

# **3.6. Powering Up**

Plug the power cable first into the device and then to a suitable power source. The router takes less than a minute to boot up. During this time, the power LED flashes.

Other LEDs display different diagnostic patterns during boot up. Booting is complete when the power LED stops flashing and stays on steady.

# <span id="page-16-0"></span>**4. Hardware Specification**

## **4.1. Hardware Overview**

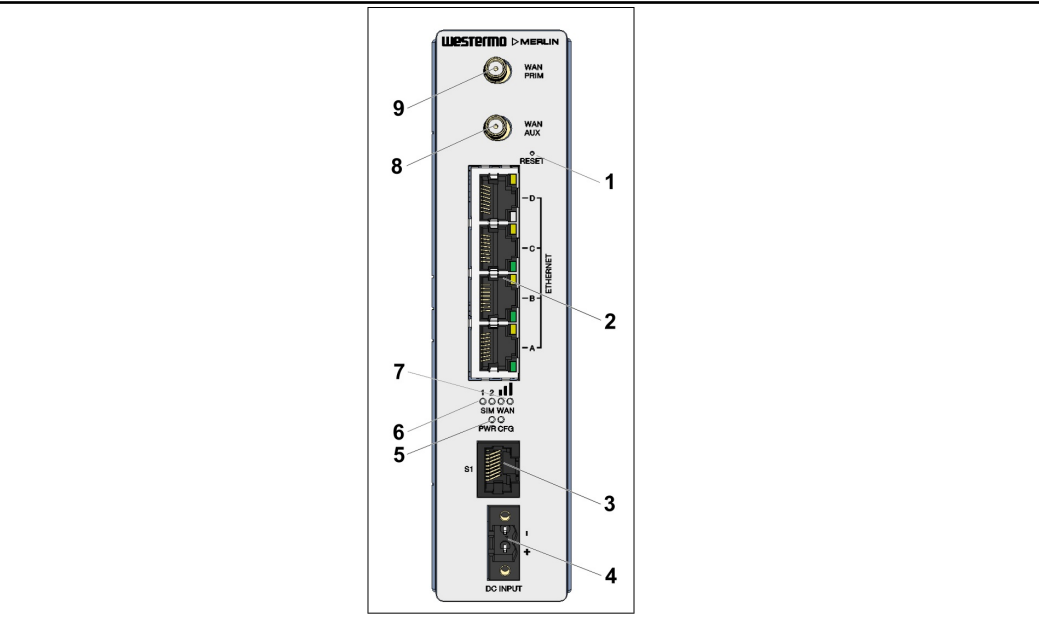

*Figure 1. Location of interface ports and LEDs, illustrated by a Merlin-4106-T4-S1-DI1 model*

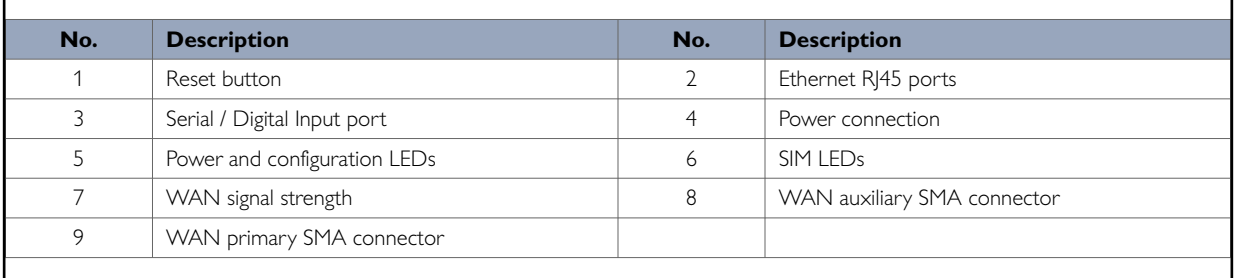

# **4.2. Dimensions And Weight**

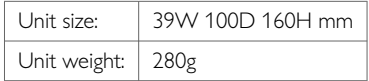

<span id="page-17-0"></span>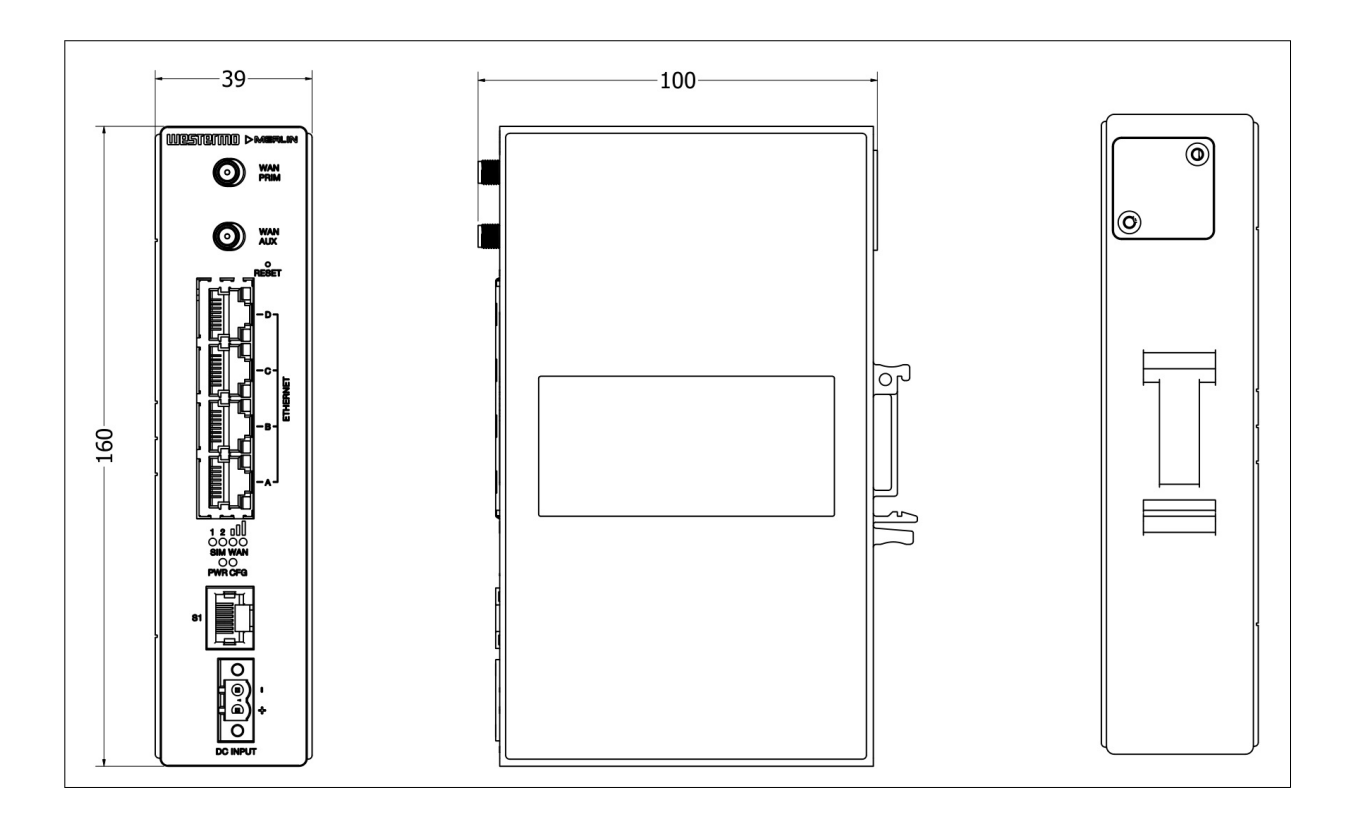

# **4.3. Compliance Information**

#### **4.3.1. Agency Approvals And Standards Compliance**

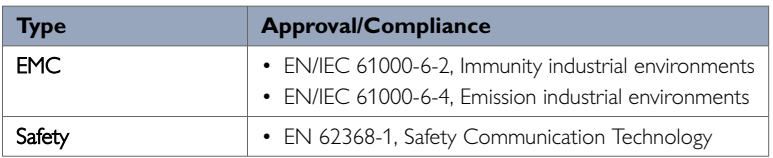

*Table 2. Agency approvals and standards compliance*

# **4.4. Specifications**

## <span id="page-18-0"></span>**4.4.1. Interface Specifications**

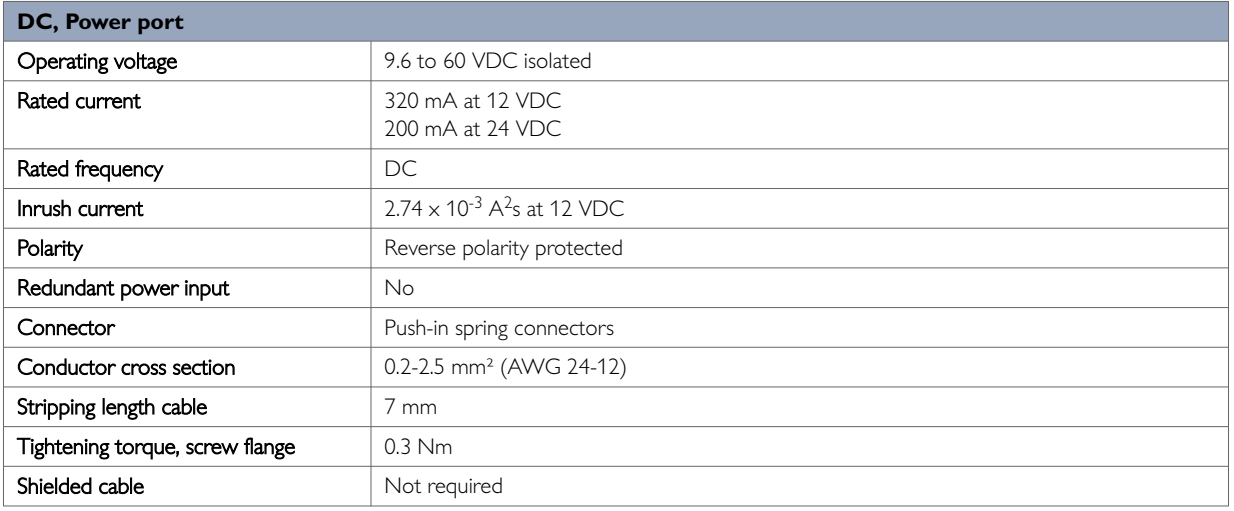

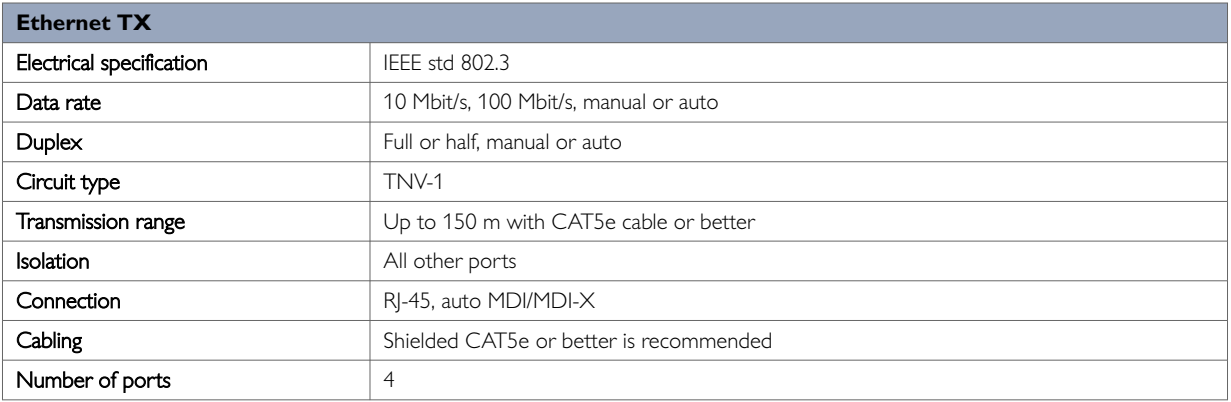

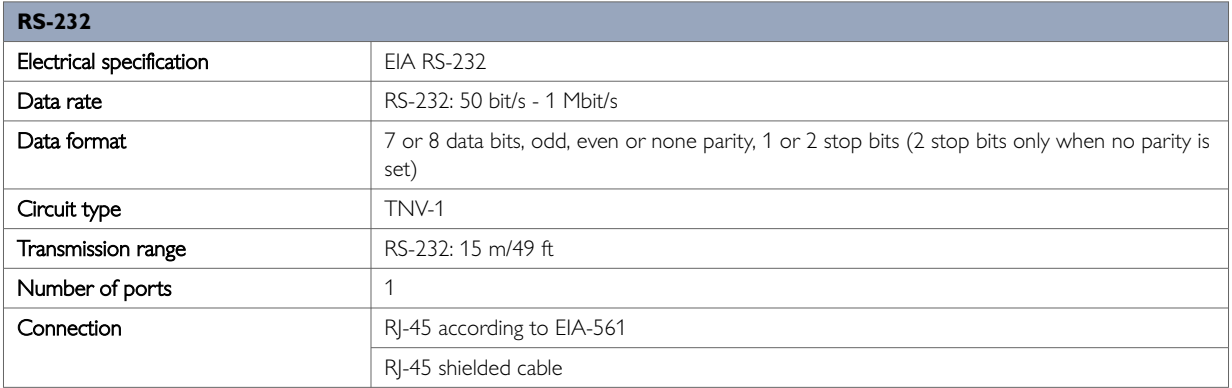

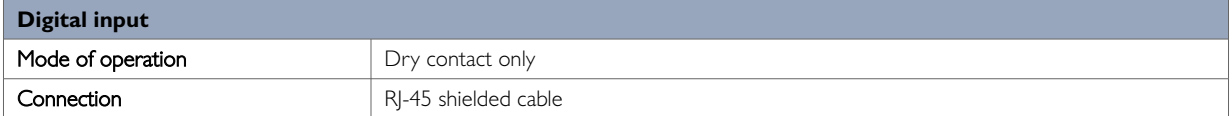

### <span id="page-19-0"></span>**4.4.2. Type Tests And Environmental Conditions**

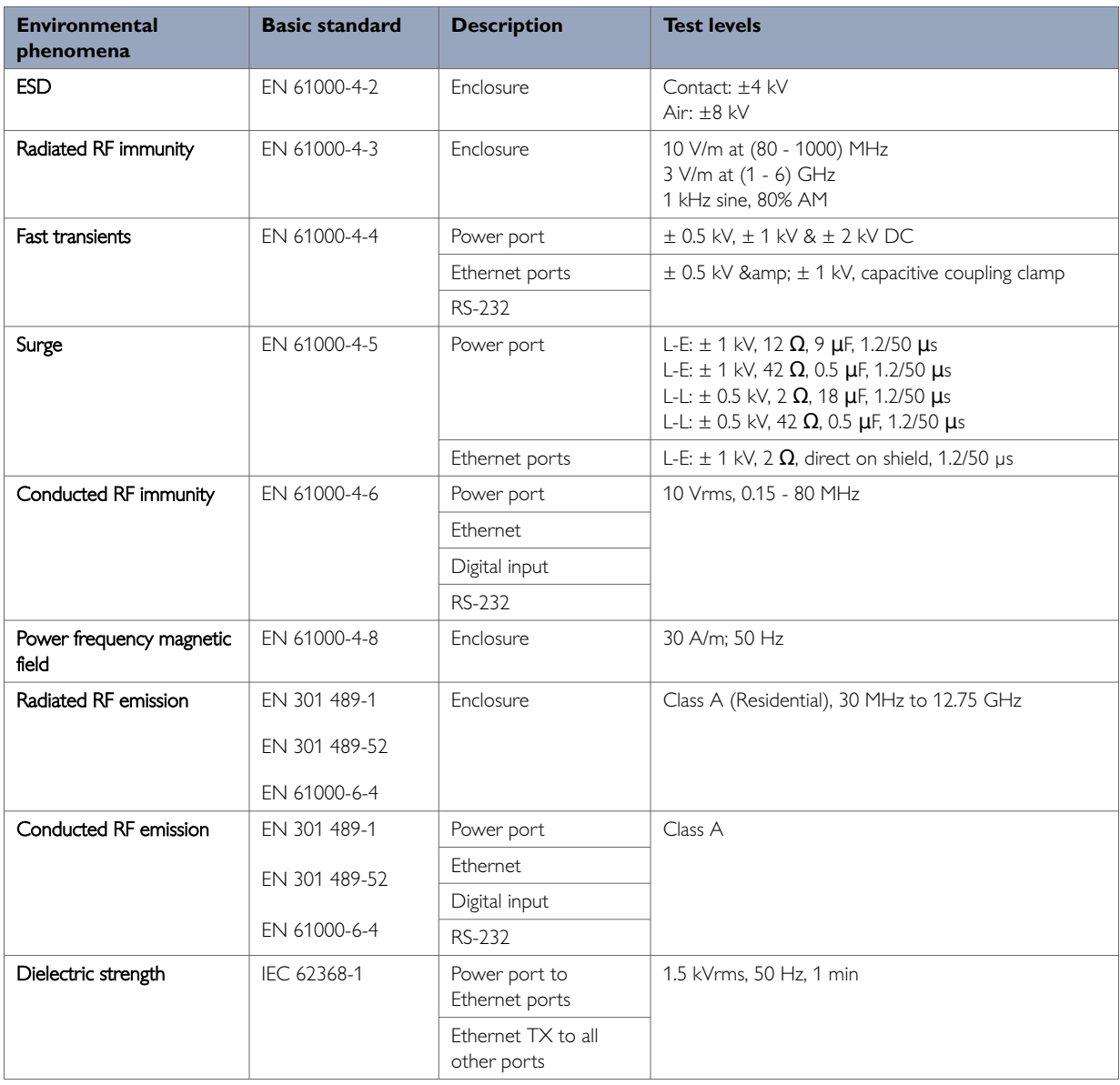

*Table 3. EMC and electrical conditions*

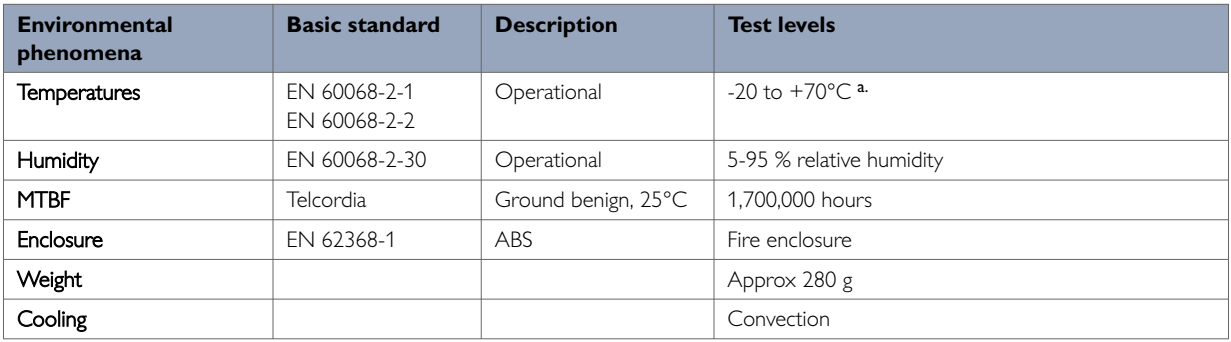

a-Refer to "Safety Information" chapter regarding touch temperature

*Table 4. Environmental and mechanical conditions*

# <span id="page-20-0"></span>**4.5. Connector Information**

#### **4.5.1. Power Input**

| <b>Illustration</b>                     | <b>Position</b> | <b>Product marking</b> | <b>Direction</b> | <b>Description</b> |
|-----------------------------------------|-----------------|------------------------|------------------|--------------------|
|                                         | Λ               | $DC+$                  | Input            | Supply voltage     |
| o<br>פו<br>п<br>回<br>÷<br>同<br>DC INPUT | $\mathcal{P}$   | DC-                    | Input            | Supply voltage     |

*Table 5. Power input*

The positive input is marked with a plus sign, "+". The negative input is marked with a minus sign, "-". Connect the voltage to the + pin and the return to the - pin on the power input.

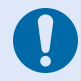

#### **NOTICE - POWER SUPPLY**

Where an AC/DC-adapter has not been supplied, a power supply of no greater than 100 W should be used, with a current limit of 1 Amp.

#### **4.5.2. Serial Port**

Merlin 4100 has a dual-use legacy port that is configurable in software to act either as an RS232 port or as a digital input. The serial port is named as follows, also the identifier for use within the terminal server configuration when the port is configured to operate as RS-232:

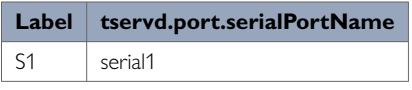

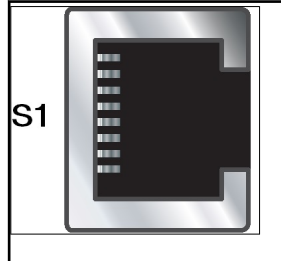

*Figure 2. Serial port*

#### **RS-232 Ports**

When you configure a serial port to operate as an RS-232 interface, it supports the following signals:

- Transmit Data
- Receive Data
- CTS
- RTS
- DSR
- DTR

<span id="page-21-0"></span>The pin numbering of the RJ45 socket, when viewed from the front of the unit, is as shown below. The RS-232 interface is wired as a DCE.

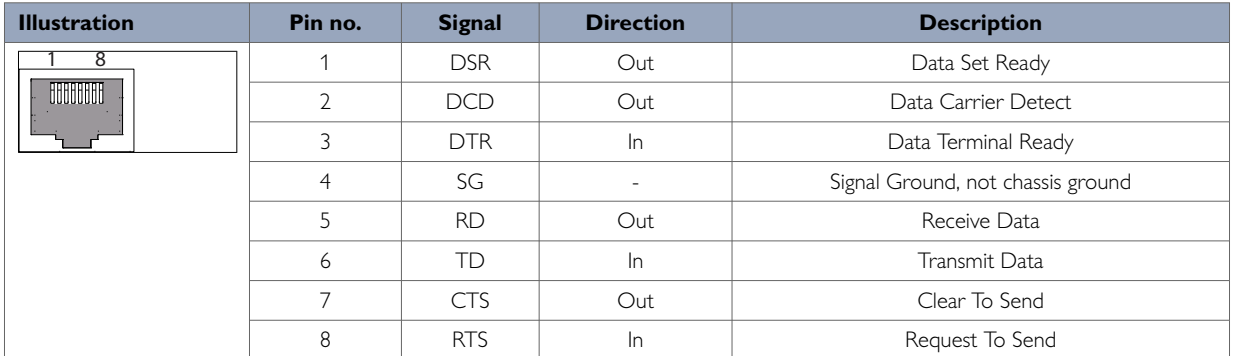

*Table 6. RS-232 connection*

#### **4.5.3. Digital Input**

When you configure the port to operate as a digital input, it operates as a dry contact only.

The pin numbering of the RJ45 socket, when viewed from the front of the unit, is as shown below.

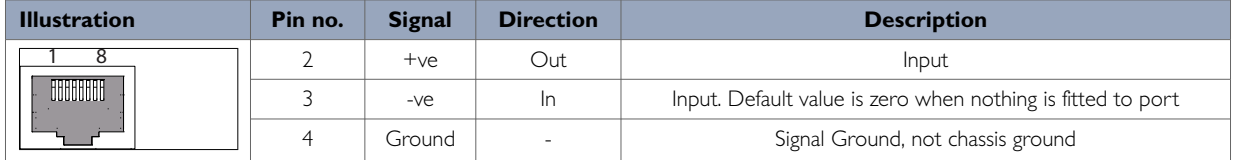

*Table 7. Digital input port*

#### **4.5.4. Antennas**

The router has two SMA connectors for mobile radio LTE antennas, one for MAIN and the other for AUXiliary.

#### **4.5.5. SFP Transceivers**

This section applies only to products which support SFP transceivers.

Each SFP slot can hold one SFP transceiver. See *"Transceiver User Guide 6100-0000"* for transceiver handling instructions, which also can be downloaded from the product support pages at [www.westermo.com/support/](http://www.westermo.com/support/product-support) [product-support](http://www.westermo.com/support/product-support).

In the event of contamination, the optical connectors in the SFP transceivers should only be cleaned by the use of forced nitrogen and some kind of cleaning stick. Recommended cleaning fluids are methyl-, ethyl-, isopropylor isobutyl alcohol, hexane or naphtha.

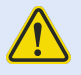

#### **HANDLING OF SFP TRANSCEIVERS**

SFP transceivers are supplied with plugs to avoid contamination inside the optical port. They are very sensitive to dust and dirt. If the fibre optic cable is disconnected from the product, a protective plug must be used on the transmitter/receiver. The protective plug must be kept on during transportation. The fibre optic cable must be handled the same way.

#### **4.5.6. Reset Button**

Use the reset button to request a system reset. When pressing the reset button, all LEDs turn on simultaneously. The length of time holding the reset button will determine its behaviour.

<span id="page-22-0"></span>

| <b>Press duration</b> | <b>PWR/CONFIG</b><br><b>LED</b> behaviour | Router behaviour on depress                                                                                                    |
|-----------------------|-------------------------------------------|----------------------------------------------------------------------------------------------------|
| $0-3$ seconds         | Solid on                                  | Normal reset to running config. No special LED activity.                                                                                                    |
| 3-15 seconds          | Flashing fast                             | Releasing 3-15 seconds switches the router back to factory configuration. Note: this<br>will wipe the configurations, both config1 and config2.                                                                             |
| 15-20 seconds         | Solid on                                  | Releasing 15-20 seconds performs a normal reset to running config.                                                                                                    |
| 20-30 seconds         | Flashing slowly                           | Releasing 20-30 seconds reboots the router to recovery mode. Only to be done in<br>case of emergency and under the guidance of Westermo support staff. Note: this may<br>wipe the configurations, both config1 and config2. |
| $>$ 30 seconds        | Solid on                                  | Releasing after 30 seconds performs a normal reset.                                                                                                    |

*Table 8. Merlin series router reset behaviour*

# **4.6. LED Indicators**

The LED indicators described in this section are all single colour LEDs. When the router is powered on, the power LED is green.

The possible LED states are:

- Off
- Flashing slowly
- Flashing quickly
- On

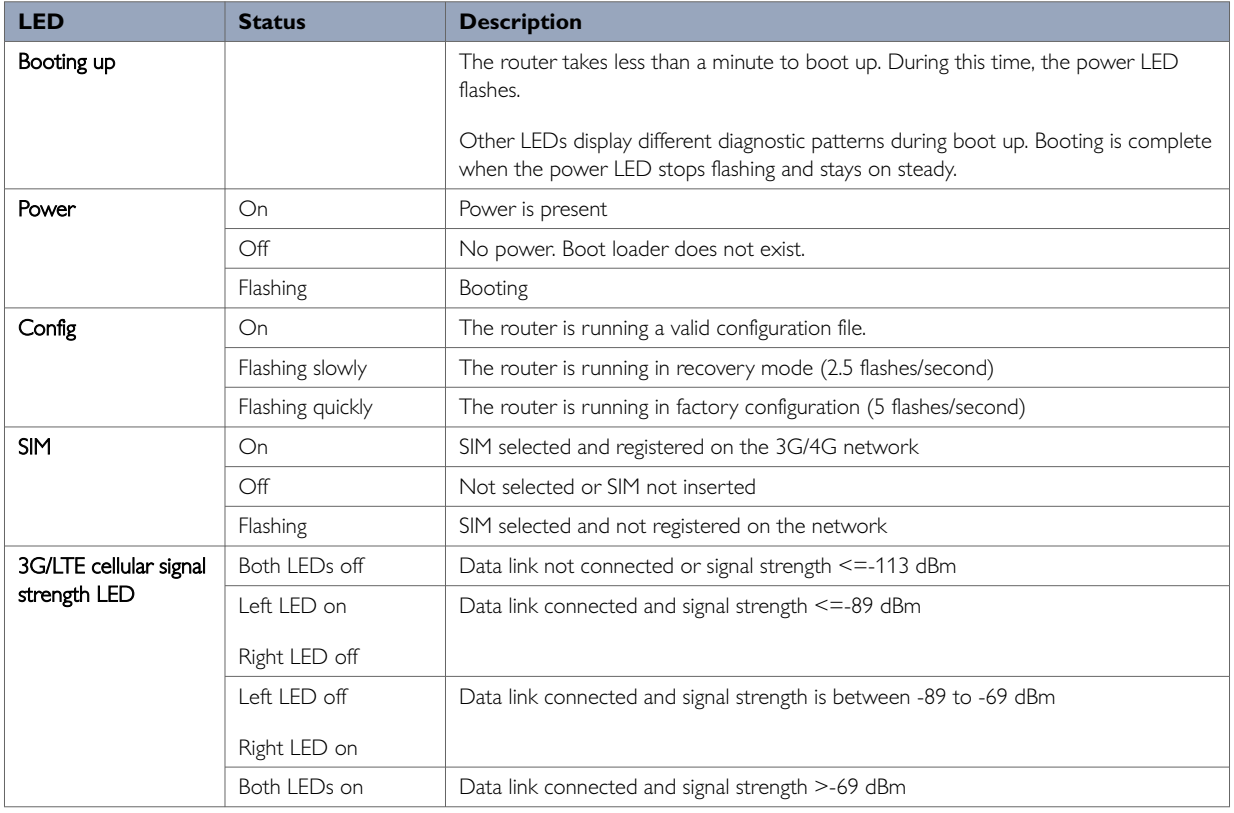

*Table 9. LED indicators*

# <span id="page-23-0"></span>**4.7. Ethernet Port LED Behaviour**

There are four Ethernet ports and each has a pair of LEDs: a LINK LED (green) and a SPEED LED (amber). When looking at the port, the LED on the top is the LINK LED, and the SPEED LED is on the bottom.

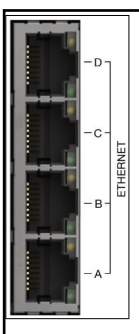

#### *Figure 3. Merlin Ethernet ports*

| <b>INKIED</b> | On       | Physical Ethernet link detected                     |  |
|---------------|----------|-----------------------------------------------------|--|
| (green)       | Off      | No physical Ethernet link detected                  |  |
|               | Flashing | Data is being transmitted or received over the link |  |
| SPFFD I FD    | ( )n     | Link operating at 100 Mbps                          |  |
| (amber)       | ∩ff      | Link operating at 10 Mbps                           |  |

*Table 10. Ethernet LED behaviour and descriptions*

# <span id="page-24-0"></span>**5. Factory Configuration Extraction From SIM Card**

Merlin Series routers have a feature to update the factory configuration from a SIM card. This allows you to change the factory configuration of a router when installing the SIM.

- 1. Make sure the SIM card you are inserting has the required configuration written on it.
- 2. Ensure the router is powered off.
- 3. Insert the SIM card into SIM slot 1 following the instructions detailed in the Installation chapter.
- 4. Power up the router.

Depending on the model, the power LED and/or the configuration LED flash as usual.

The SIM LED starts flashing. This indicates the application responsible for LTE and configuration extraction management is running. It also means the update of the configuration is happening.

When the update is finished, depending on the model, the power LED and/or the configuration LED blink alternatively and very fast for 20 seconds.

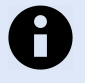

#### **NOTE**

Factory configuration extraction is only supported on mobile modules that support phone book operations.

# <span id="page-25-0"></span>**6. Accessing The Router**

Access the router through the web interface or by using SSH. By default, Telnet is disabled.

#### **Configuration Packages Used**

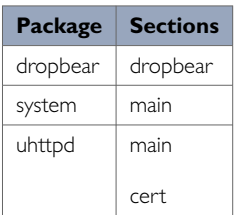

### **6.1. Accessing The Router Over Ethernet Using The Web Interface**

DHCP is disabled by default, so if you do not receive an IP address via DHCP, assign a static IP to the PC that will be connected to the router.

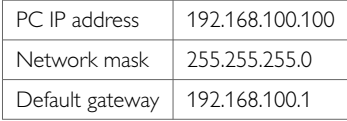

Assuming that the PC is connected to Port A on the router, in your internet browser, type in the default local IP address 192.168.100.1, and press **Enter**. The Authorization page appears.

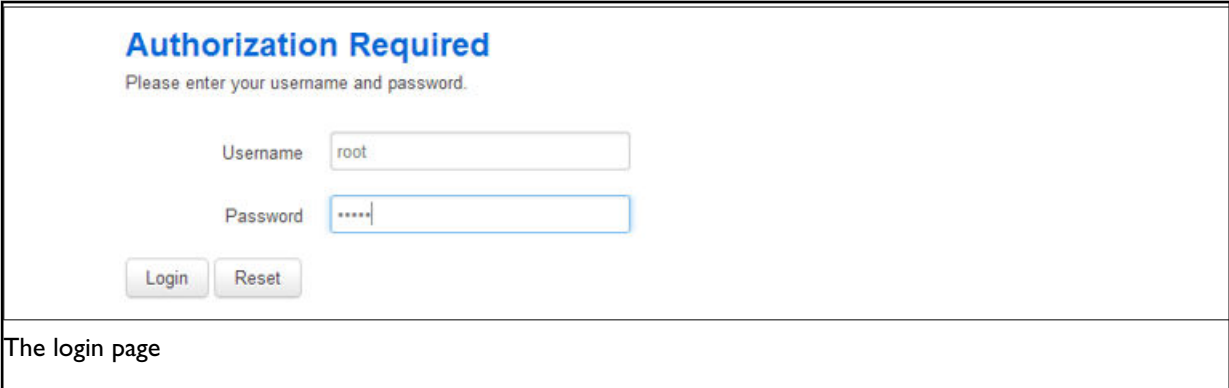

The password may vary depending on the factory configuration the router has been shipped with. The default settings are shown below. The username and password are case sensitive.

In the username field, type **root**. In the Password field, type **admin**.

Click **Login**. The Status page appears.

### **6.2. Accessing The Router Over Ethernet Using An SSH Client**

You can also access the router over Ethernet, using Secure Shell (SSH) and optionally over Telnet.

To access CLI over Ethernet start an SSH client and connect to the router's management

IP address, on port **22: 192.168.100.1/24**.

<span id="page-26-0"></span>On the first connection, you may be asked to confirm that you trust the host.

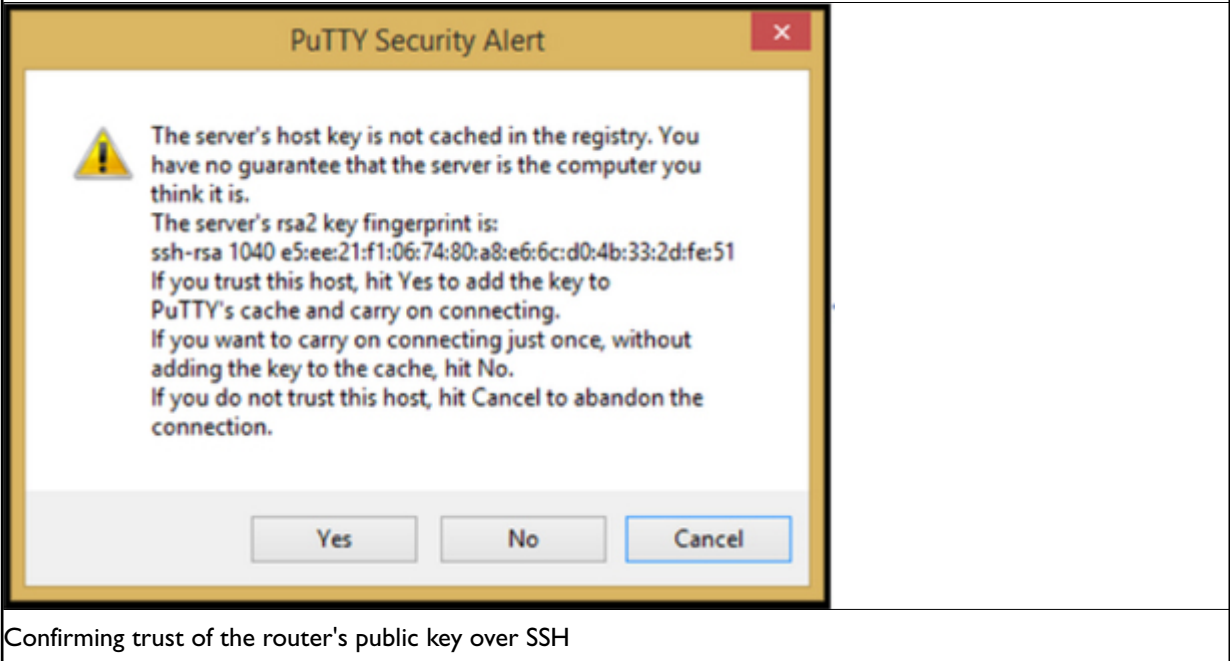

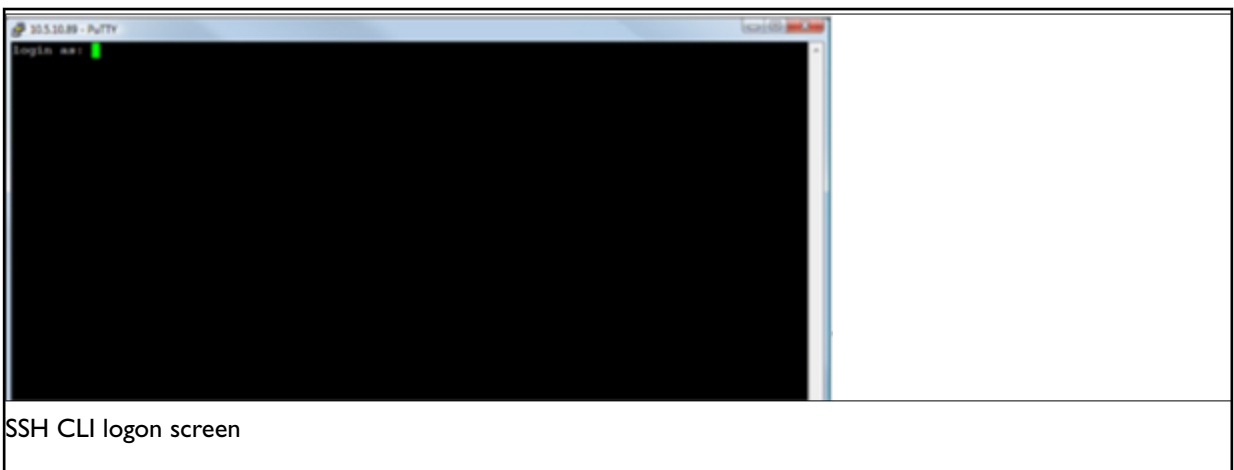

In the SSH CLI logon screen, enter the default username and password.

Username: **root**

Password: **admin**

#### **SCP (Secure Copy Protocol)**

As part of accessing the router over SSH, you can also use SCP protocol. Use the same user authentication credentials as for SSH access. You can use SCP protocol to securely, manually transfer files from and to the router's SCP server.

No dedicated SPC client is supported; select the SCP client software of your own choice.

# **6.3. Accessing The Router Over Ethernet Using A Telnet Client**

Telnet is disabled by default, when you enable Telnet, SSH is disabled.

#### <span id="page-27-0"></span>To enable Telnet, enter:

root@VA\_router: ~# /etc/init.d/dropbear disable root@VA\_router: ~# reboot

#### To re-enable SSH, enter:

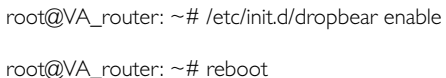

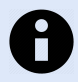

#### **NOTE**

As SSH is enabled by default, initial connection to the router to enable Telnet must be established over SSH.

# **6.4. Configuring The Password**

**Configuration packages used**

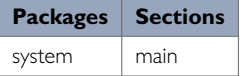

To change your password, in the top menu click **System -> Administration**. The Administration page appears.

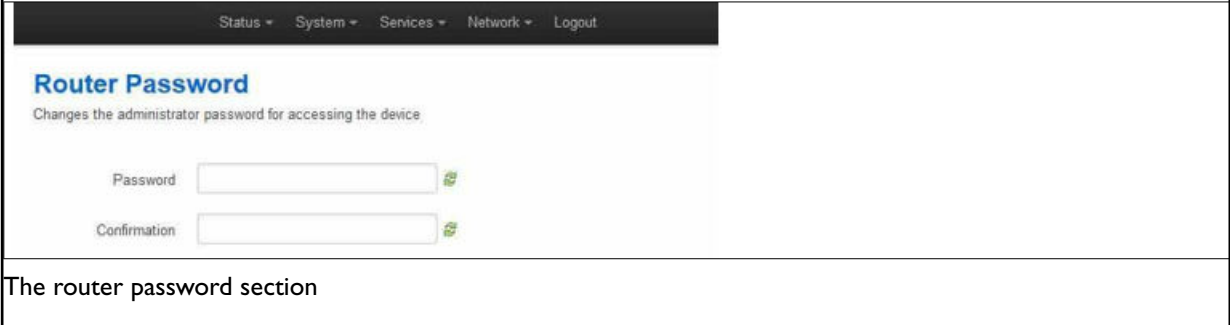

In the Router Password section, type your new password in the password field and then retype the password in the confirmation field.

Scroll down the page and click **Save & Apply**.

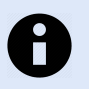

**NOTE**

The username 'root' cannot be changed.

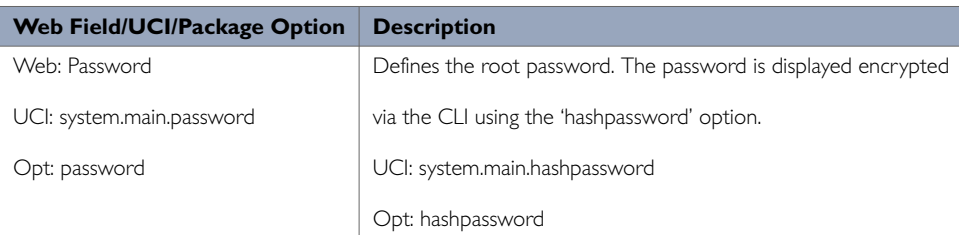

#### <span id="page-28-0"></span>**6.4.1. Configuring The Password Using UCI**

The root password is displayed encrypted via the CLI using the hashpassword option.

```
root@VA_router:~# uci show system
system.main=system
system.main.hostname=VA_router
system.main.hashpassword=$1$jRX/x8A/$U5kLCMpi9dcahRhOl7eZV1
```
If you are changing the password using UCI, enter the new password in plain text using the password option.

```
root@VA_router:~# uci system.main.password=newpassword
root@VA_router:~# uci commit
```
The new password will take effect after a reboot and will now be displayed in encrypted format via the hashpassword option.

#### **6.4.2. Configuring The Password Using Package Options**

The root password is displayed encrypted via the CLI using the hashpassword option.

```
root@VA_router:~# uci export system
package system
config system 'main'
option hostname 'VA_router'
option hashpassword '$1$wRYYiJOz$EeHN.GQcxXhRgNPVbqxVw
```
If you are changing the password using UCI, enter the new password in plain text using the password option.

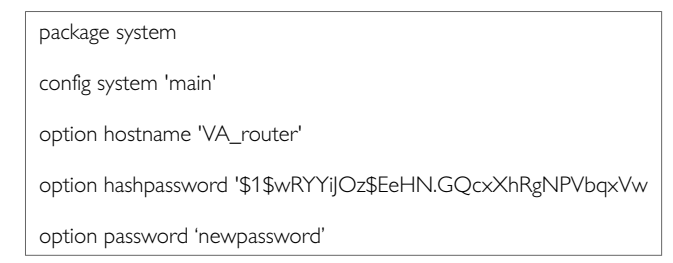

The new password will take effect after reboot and will now be displayed in encrypted format via the hashpassword option.

## **6.5. Accessing The Device Using RADIUS Authentication**

You can configure RADIUS authentication to access the router over SSH, web or local console interface.

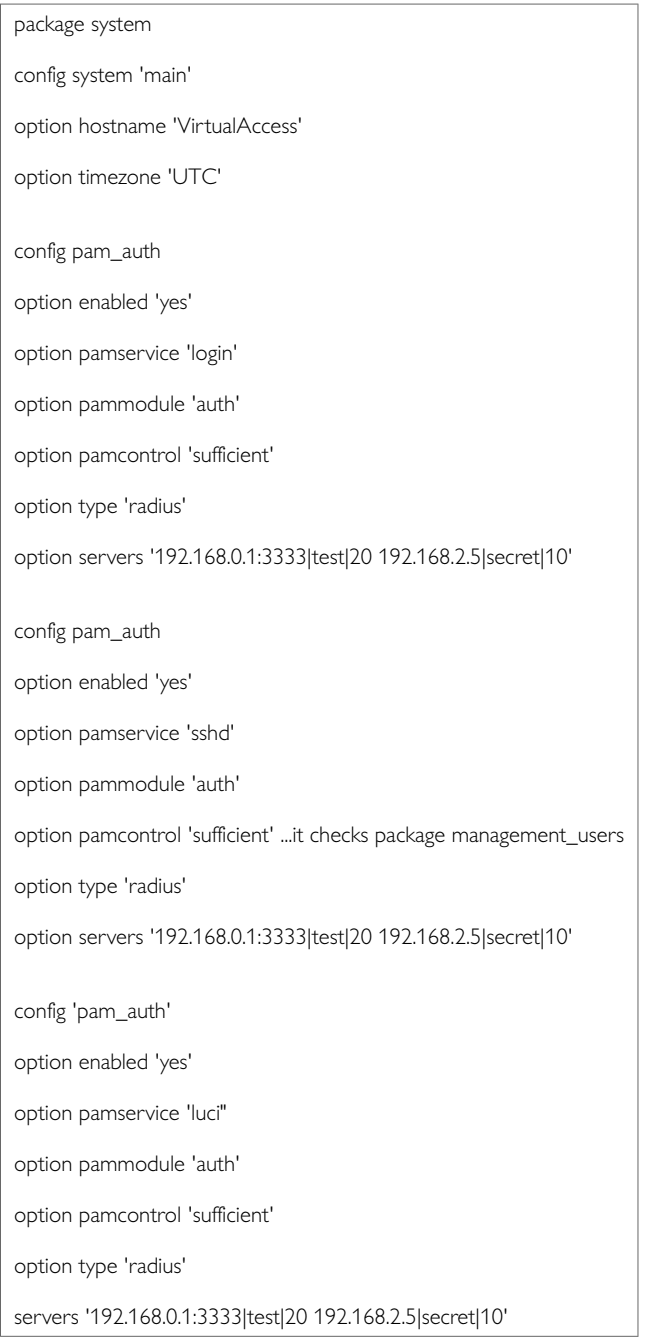

<span id="page-30-0"></span>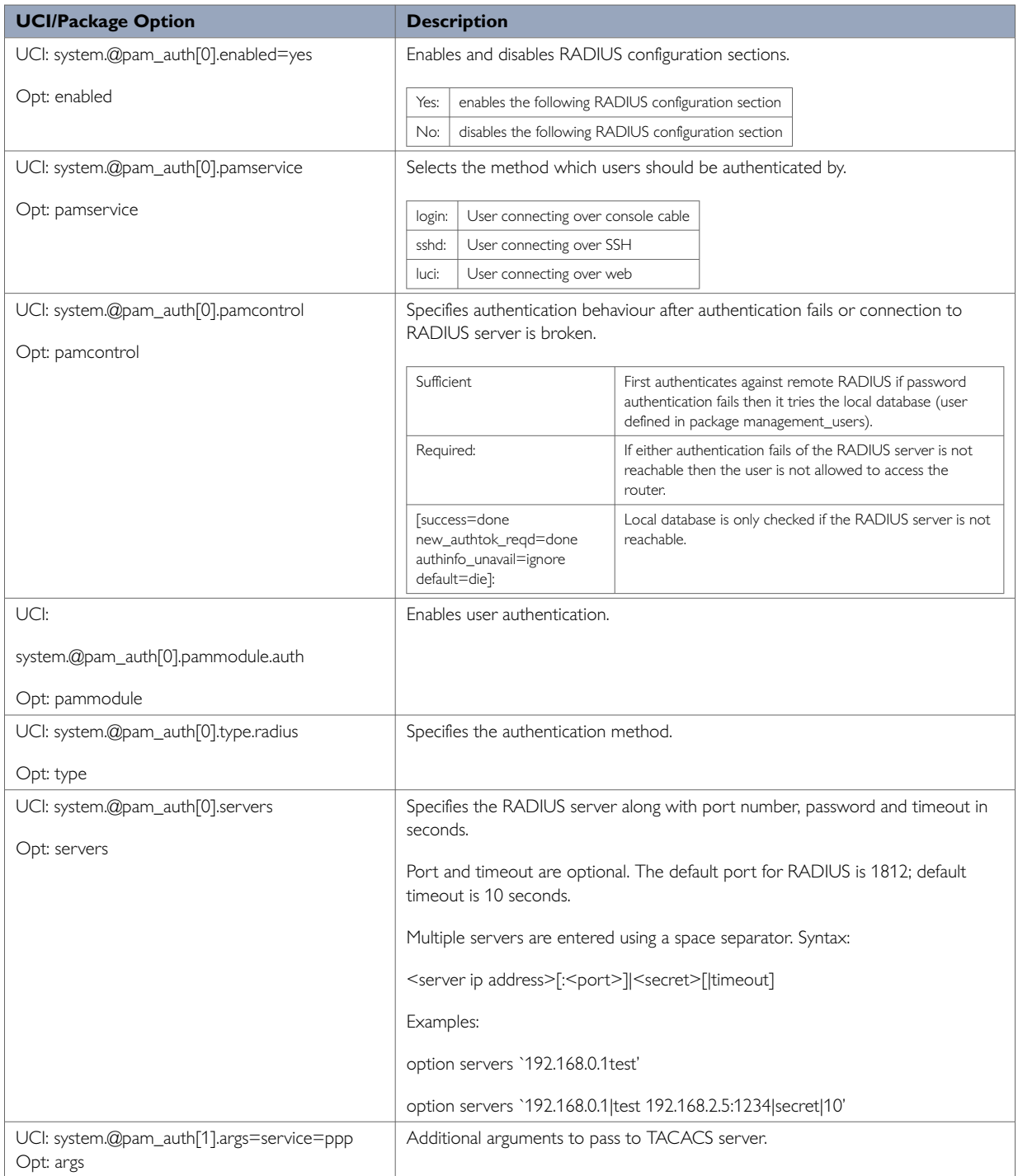

**Information table for RADIUS authentication**

# **6.6. Accessing The Device Using TACACS+ Authentication**

You can configure TACACS+ authentication to access the router over SSH, web or local console interface.

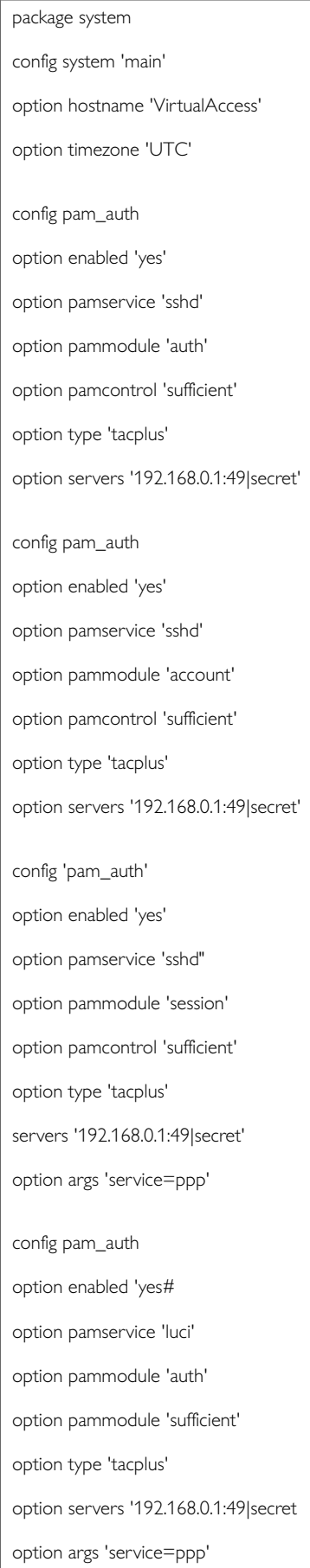

config pam\_auth option enabled 'yes' option pamservice 'luci' option pammodule 'session' option pamcontrol 'sufficient' option type 'tacplus' option servers '192.168.0.1:49|secret' option args 'service=ppp' config pam\_auth option enabled 'yes' option pamservice 'login' option pammodule 'account' option pamcontrol 'sufficient' option type 'tacplus' option servers '192.168.0.1:49|secret' option args 'service=ppp' config pam\_auth option enabled 'yes' option pamservice 'login' option pammodule 'session' option pamcontrol 'sufficient' option type 'tacplus' option servers '192.168.0.1:49|secret' option args 'service=ppp'

<span id="page-33-0"></span>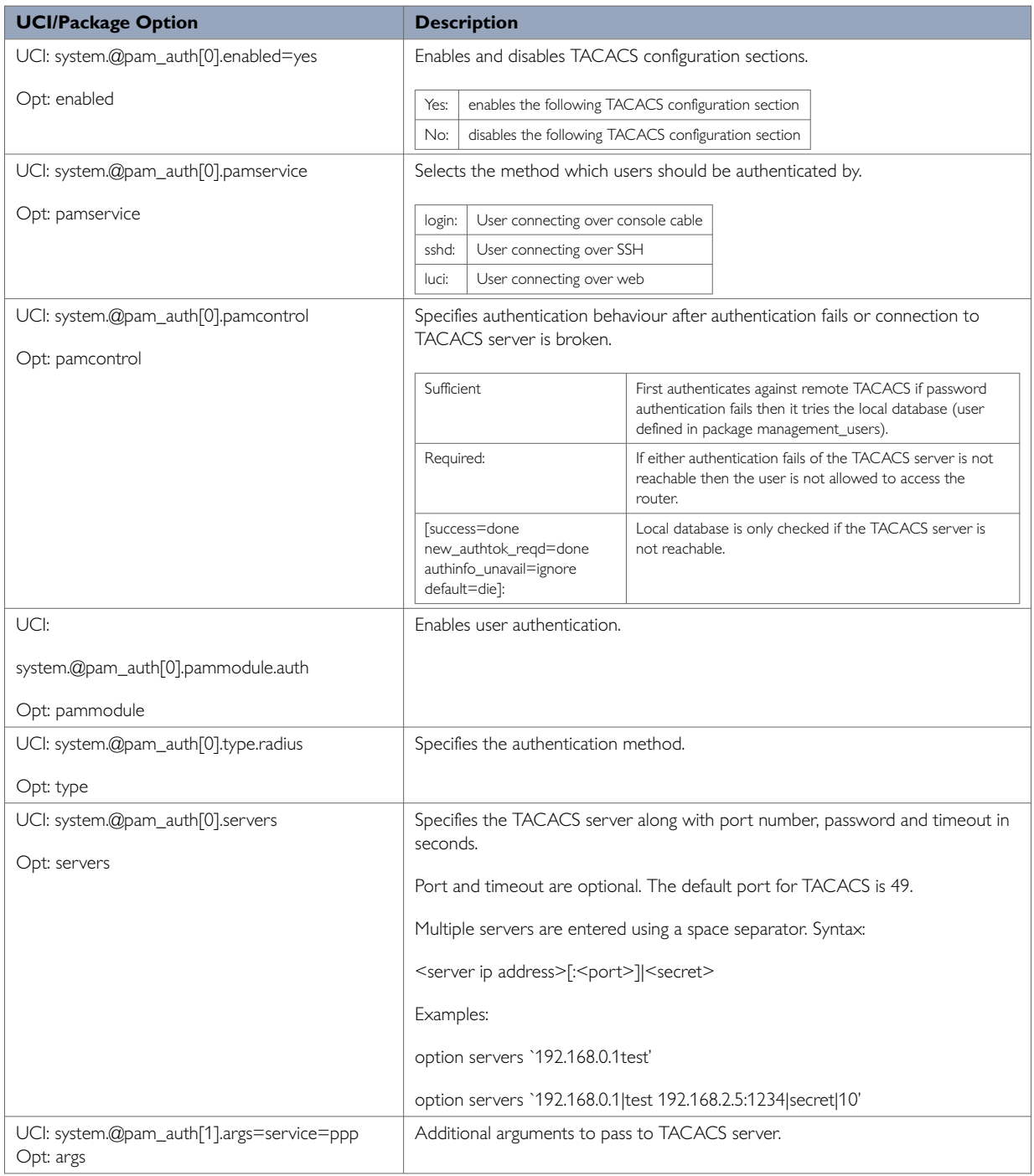

# **6.7. SSH**

SSH allows you to access remote machines over text-based shell sessions. SSH uses public key cryptography to create a secure connection. These connections allow you to issue commands remotely via a command line.

The router uses a package called Dropbear to configure the SSH server on the box. You can configure Dropbear using the web interface or through an SSH connection by editing the file stored on: /etc/config\_name/dropbear.

#### **Configuration packages used**

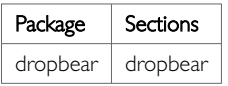

#### **SSH access using the web interface**

In the top menu, click **System -> Administration**. The Administration page appears.

Scroll down to the SSH Access section.

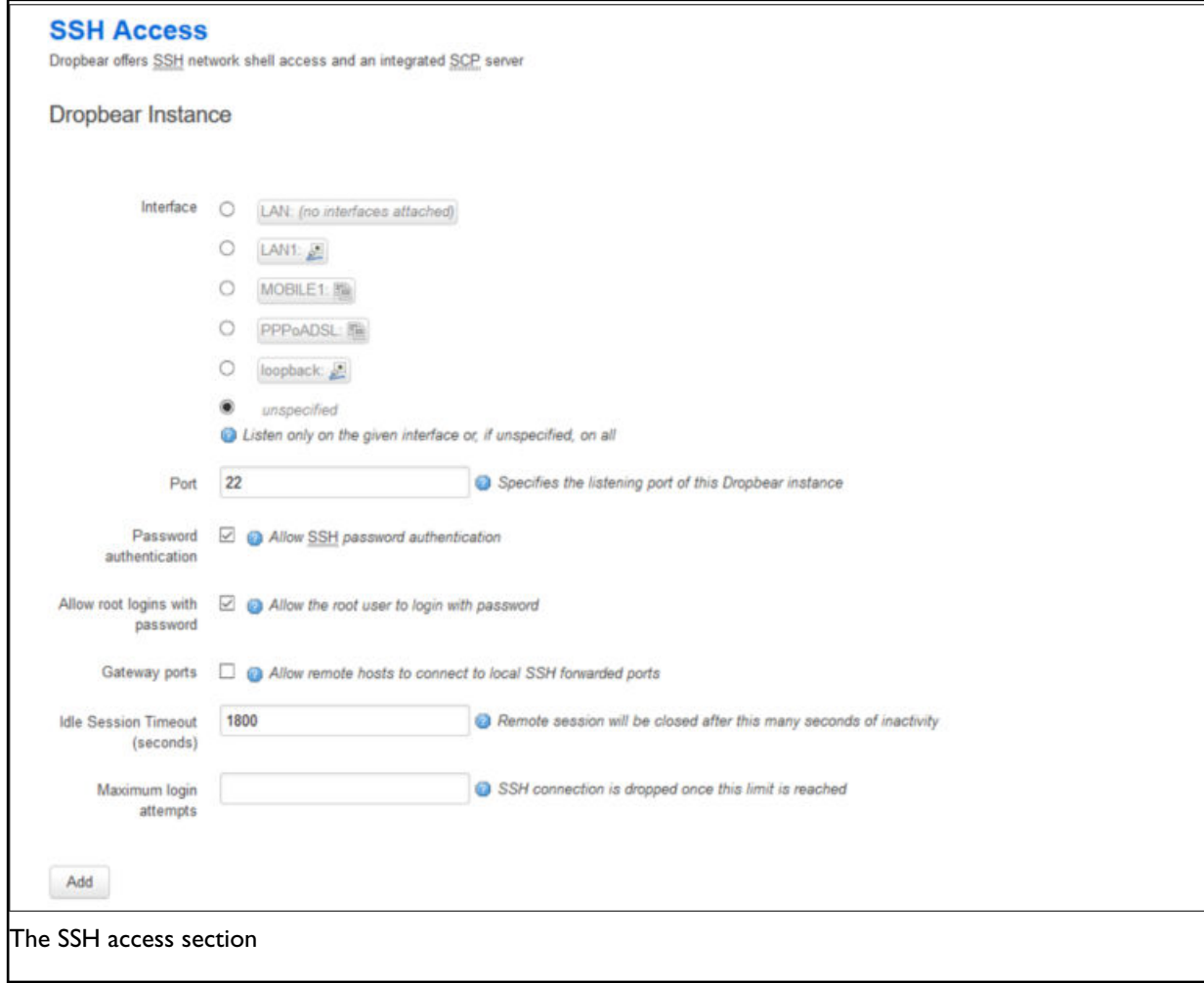

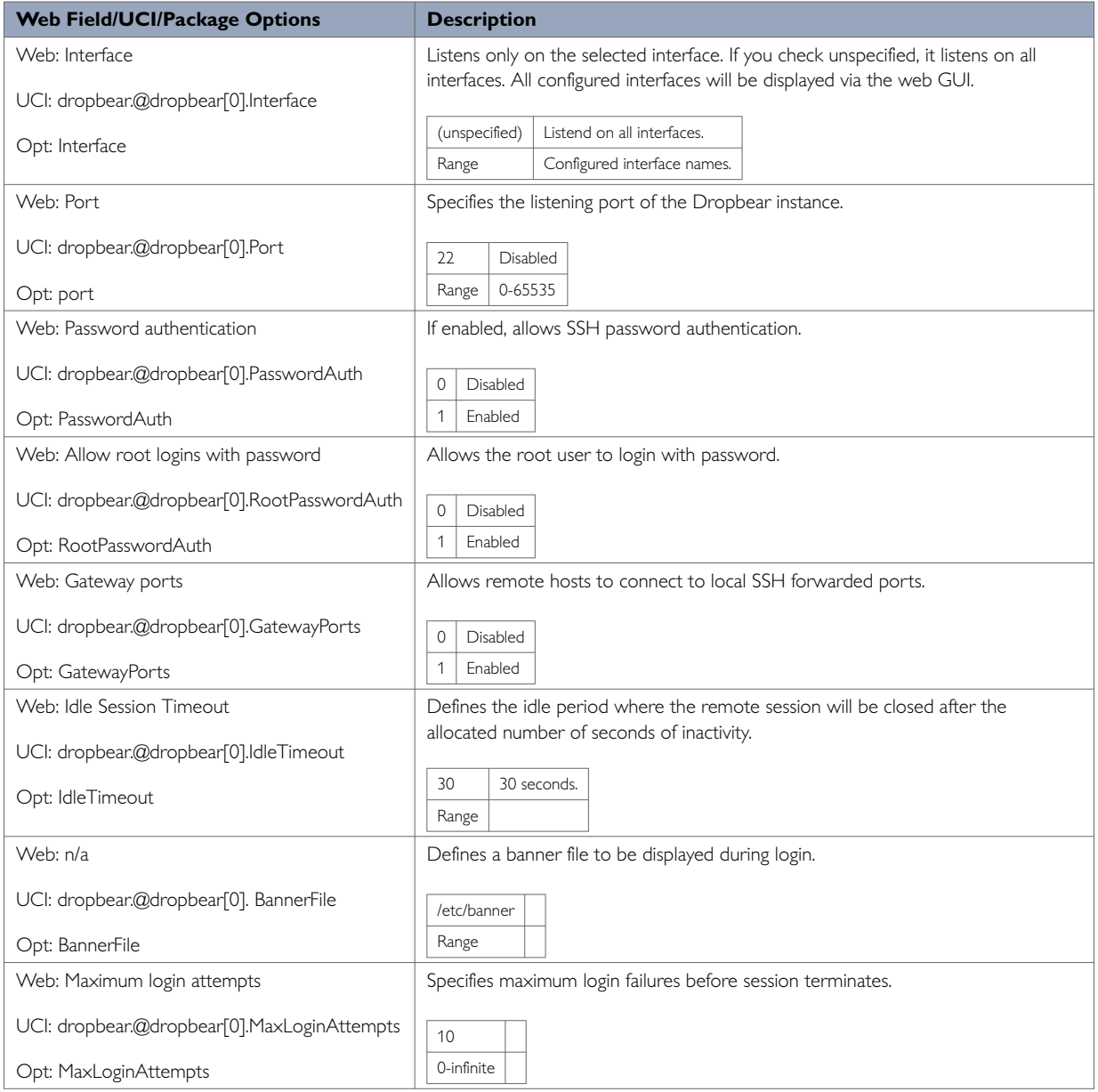
## **6.8. Package Dropbear Using UCI**

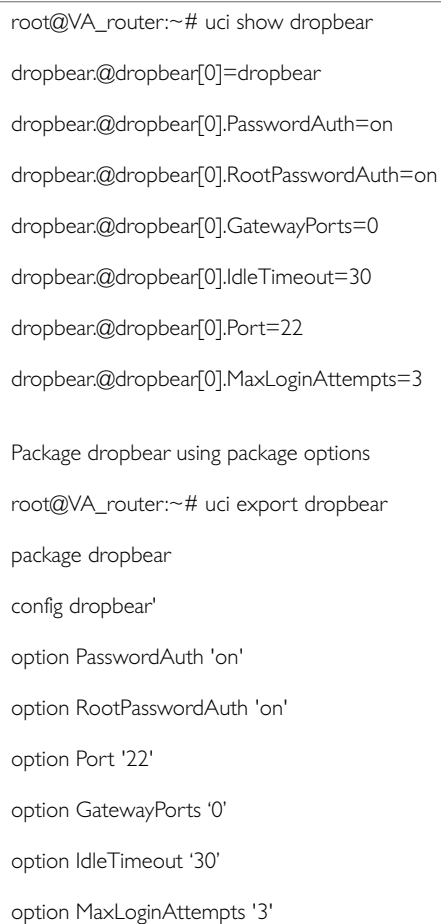

### **6.9. Certs And Private Keys**

Certificates are used to prove ownership of a public key. They contain information about the key, its owner's ID, and the digital signature of an individual that has verified the content of the certificate.

In asymmetric cryptography, public keys are announced to the public, and a different private key is kept by the receiver. The public key is used to encrypt the message and the private key is used to decrypt it.

To access certs and private keys, in the top menu, click **System -> Administration**. The Administration page appears. Scroll down to the Certs & Private Keys section.

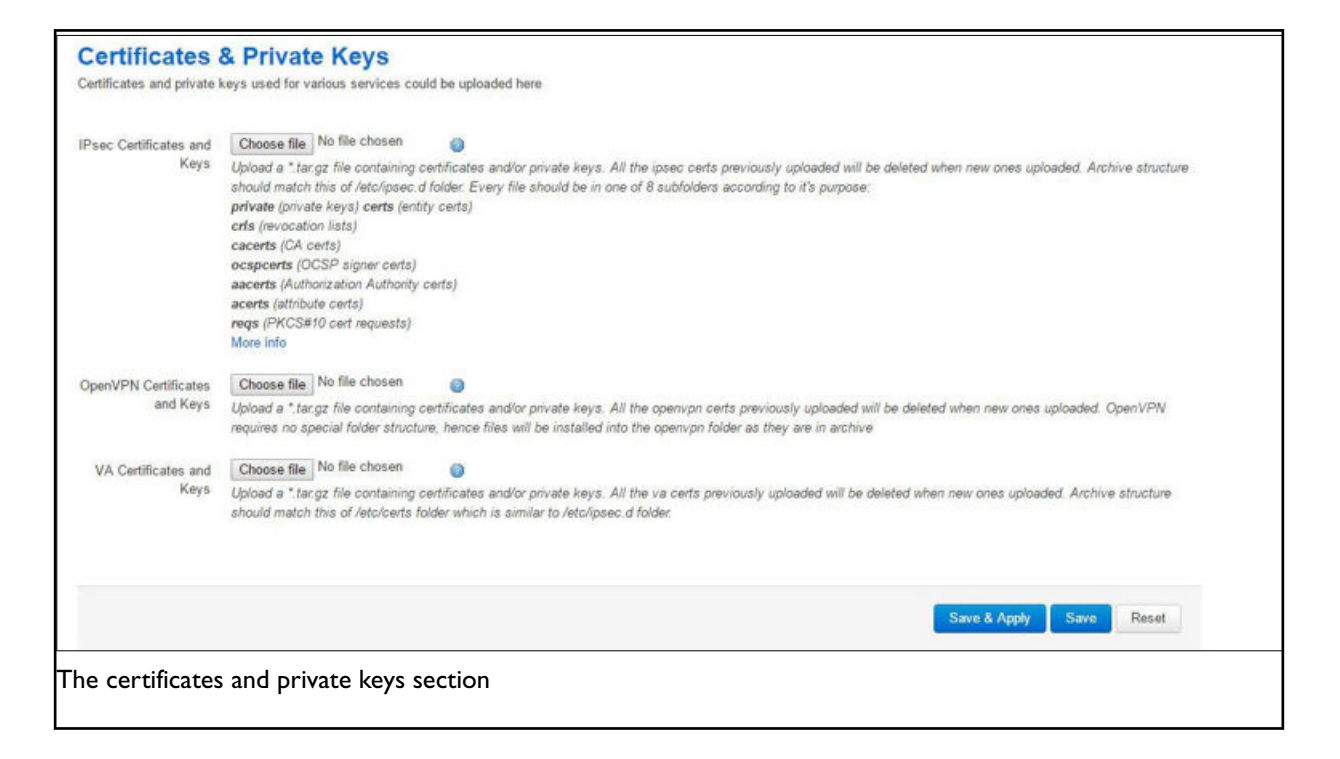

This section allows you to upload any certificates and keys that you may have stored. There is support for IPSec, OpenVPN and VA certificates and keys.

If you have generated your own SSH public keys, you can input them in the SSH Keys section, for SSH public key authentication.

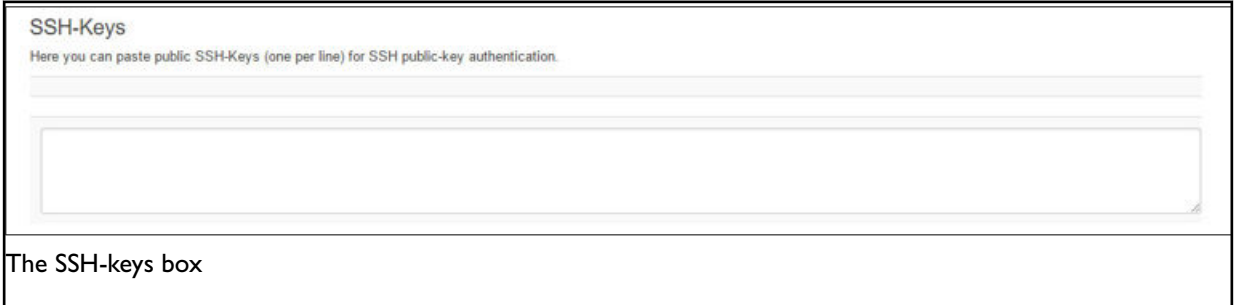

### **6.10. Configuring A Router's Web Server**

The router's web server is configured in package uhttpd. This file defines the behaviour of the server and default values for certificates generated for SSL operation. uhttpd supports multiple instances, that is, multiple listen ports, each with its own document root and other features, as well as cgi and lua. There are two sections defined:

**Main**: this uHTTPd section contains general server settings.

**Cert**: this section defines the default values for SSL certificates.

#### **Configuration Packages Used**

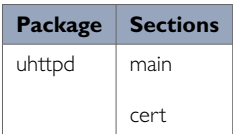

To configure the router's HTTPS server parameters, in the top menu, select **Services -> HTTP Server**. The HTTP Server page has two sections:

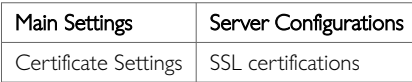

### **6.10.1. Main Settings**

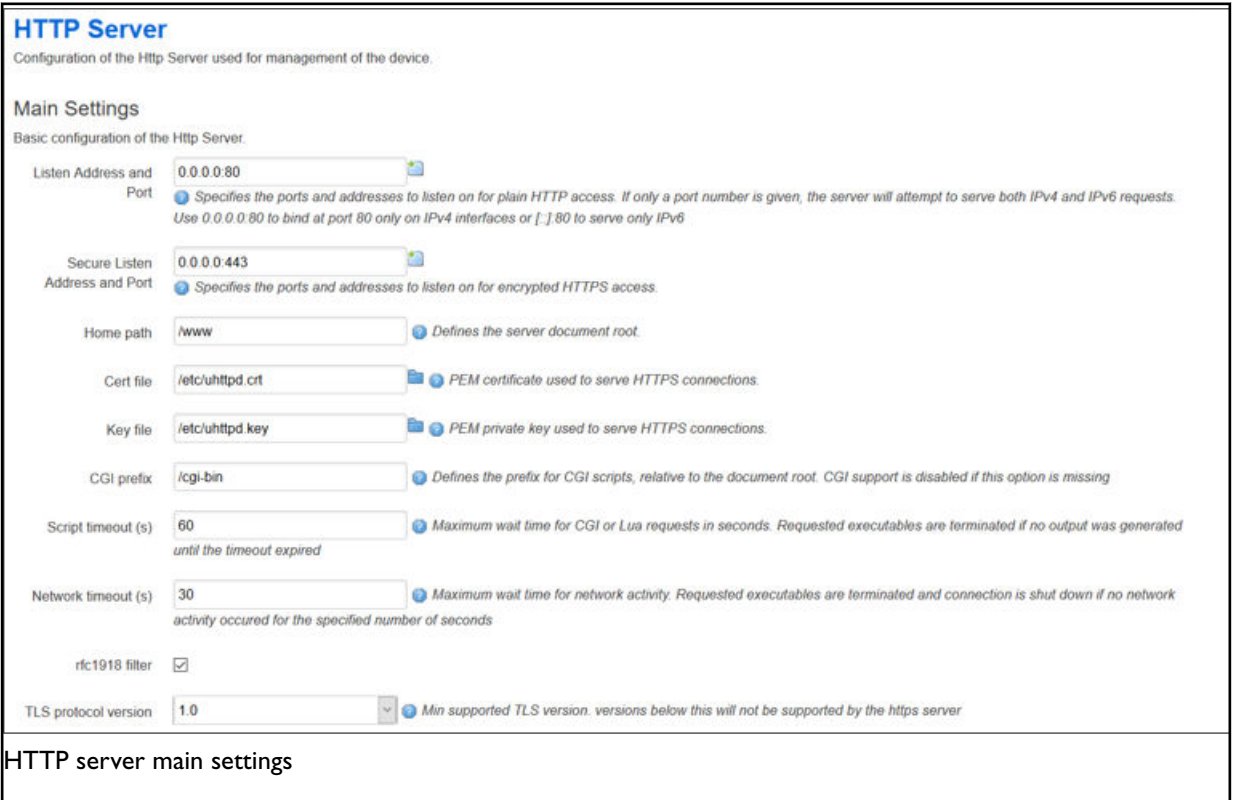

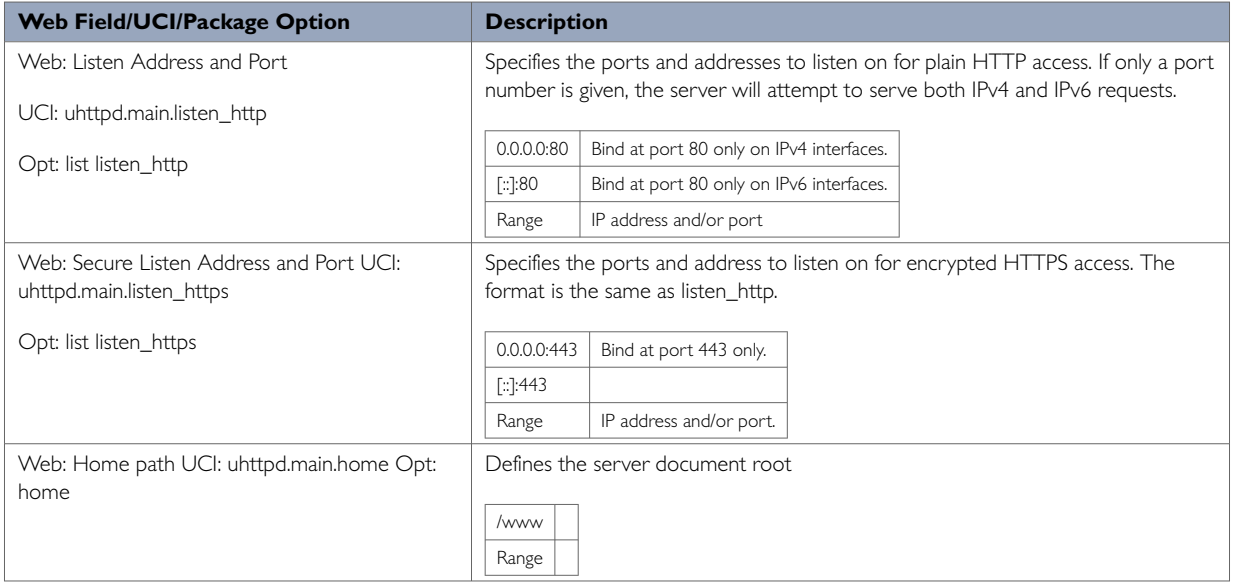

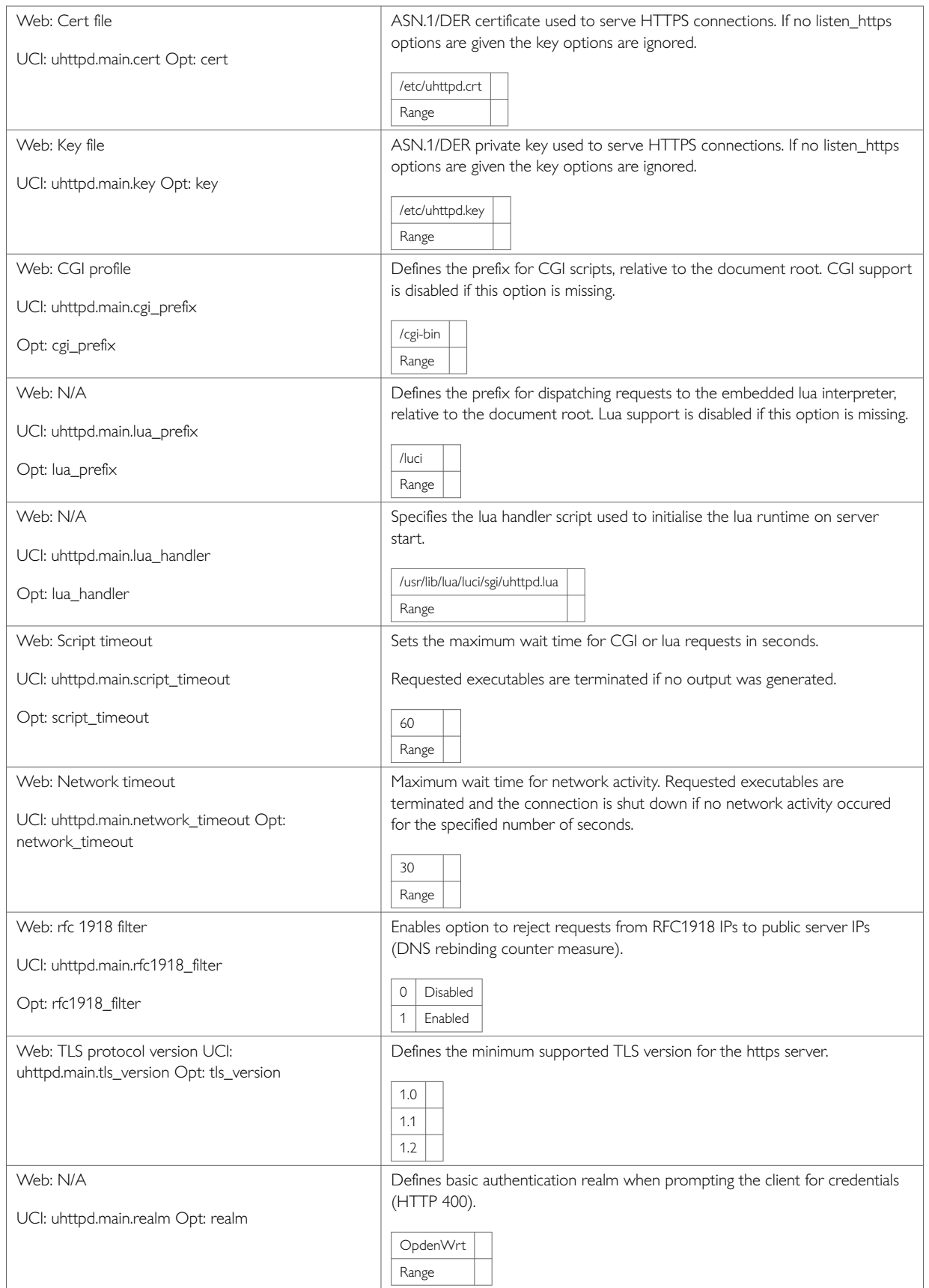

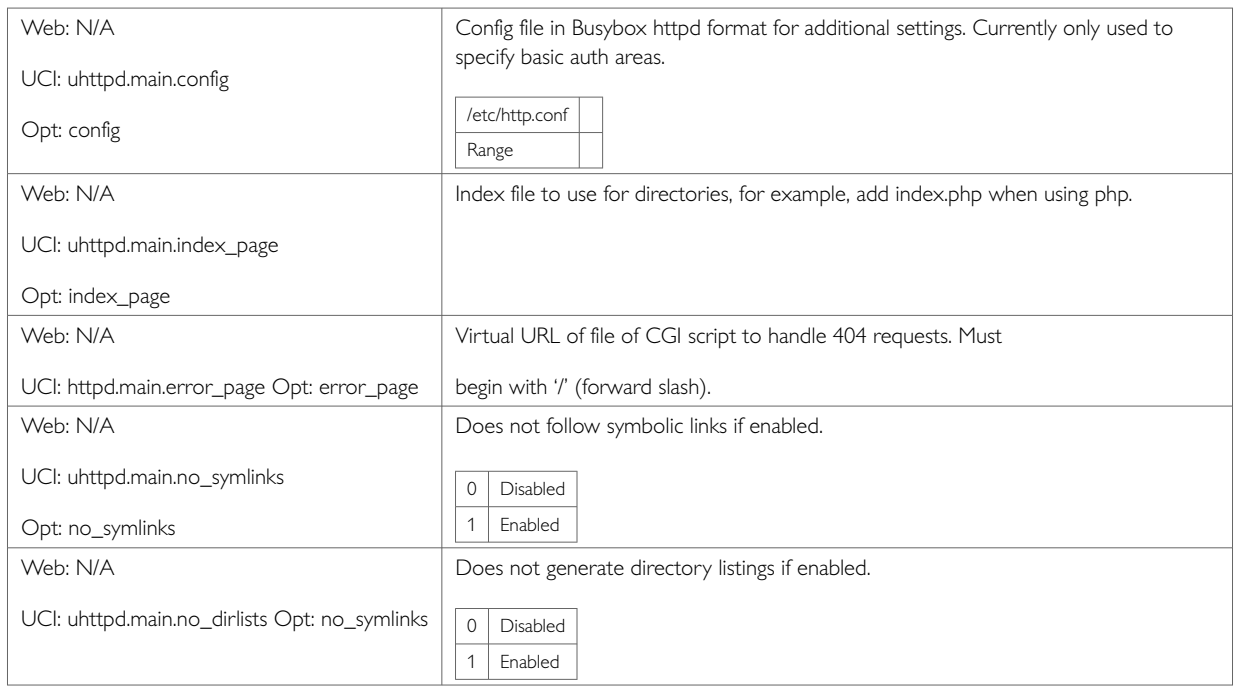

### **HTTP Server Using Command Line**

Multiple sections of the type uhttpd may exist. The init script will launch one webserver instance per section.

A standard uhttpd configuration is shown below.

### **HTTPs Server Certificate Settings**

To configure HTTPs server certificate settings, in the top menu, select **Services -> HTTP Server**. Scroll down to the Certificate Settings section.

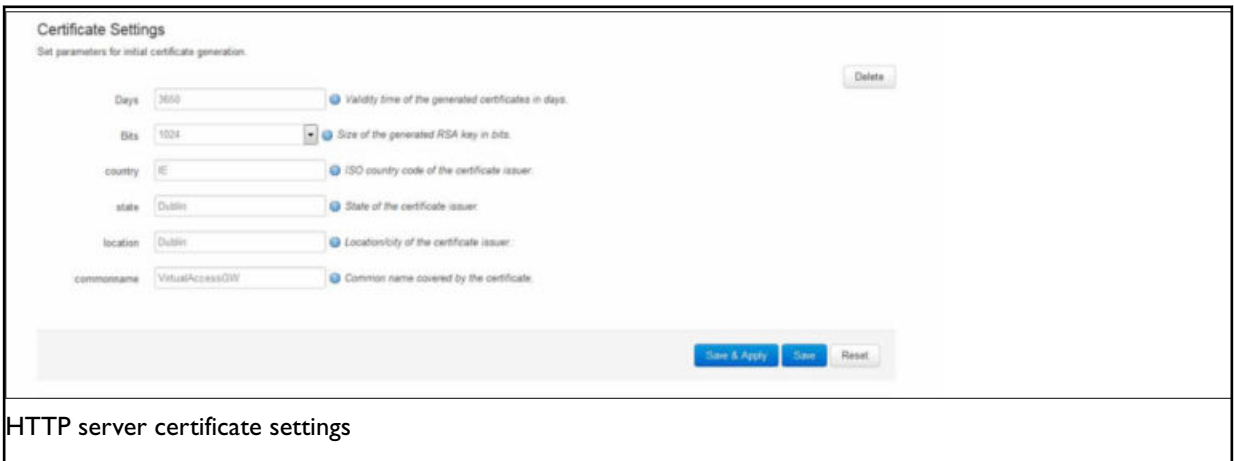

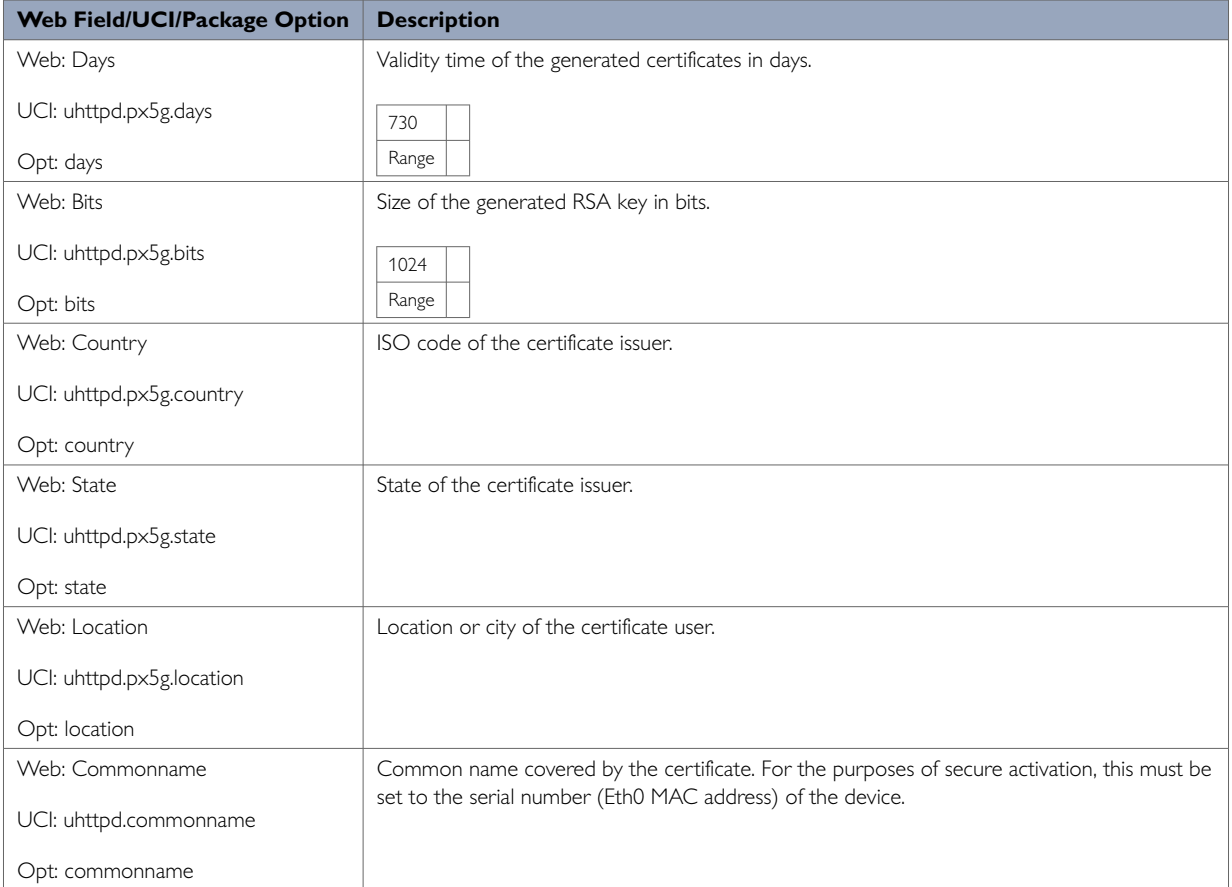

## **HTTP Server Using UCI**

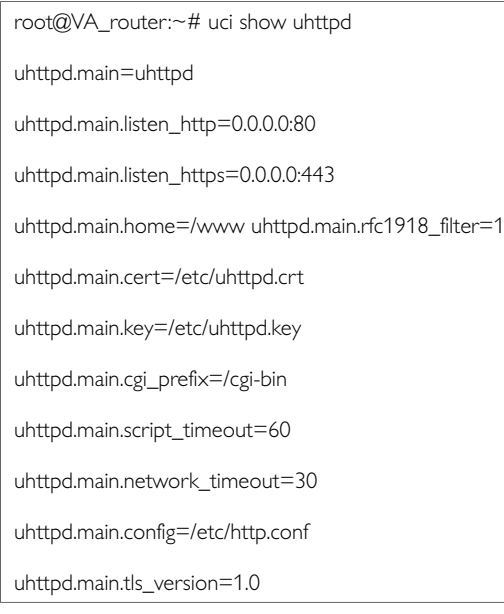

### **HTTP Server using Package Options**

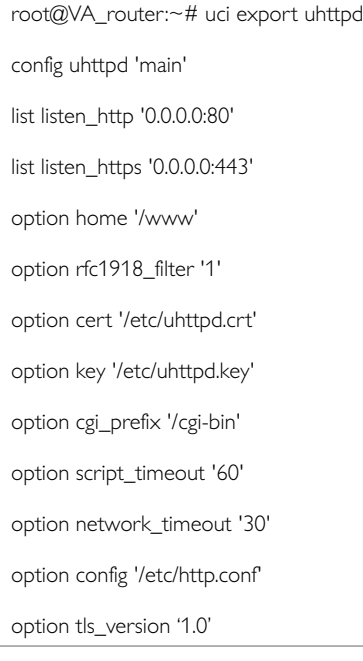

## **6.11. Basic Authentication (Httpd Conf)**

For backward compatibility reasons, uhttpd uses the file /etc/httpd.conf to define authentication areas and the associated usernames and passwords. This configuration file is not in UCI format.

Authentication realms are defined in the format prefix: username: password with one entry and a line break.

Prefix is the URL part covered by the realm, for example, cgi-bin to request basic auth for any CGI program.

**Username** specifies the username a client has to login with.

**Password** defines the secret password required to authenticate.

The password can be either in plain text format, MD5 encoded or in the form \$p\$user where the user refers to an account in /etc/shadow or /etc/passwd.

If you use \$p\$… format, uhttpd will compare the client provided password against the one stored in the shadow or passwd database.

### **6.12. Securing Uhttpd**

By default, uhttpd binds to 0.0.0.0 which also includes the WAN port of your router. To bind uhttpd to the LAN port only you have to change the listen\_http and listen\_https options to your LAN IP address.

To get your current LAN IP address, enter:

uci get network.lan.ipaddr

Then modify the configuration appropriately:

```
uci set uhttpd.main.listen_http='192.168.1.1:80'
uci set uhttpd.main.listen_https='192.168.1.1:443'
config 'uhttpd' 'main'
list listen_http 192.168.1.1:80
list listen_https 192.168.1.1:443
```
## **6.13. Displaying Custom Information Via Login Screen**

The login screen, by default, shows the hostname of the router in addition to the username and password prompt. However, the router can be configured to show some other basic information if required using a UDS script.

**Note**: this can only be configured via the command line.

#### **Configuration Packages Used**

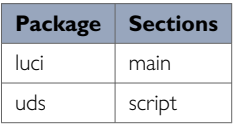

#### **Configuring Login Screen Customer Information**

The luci package option login\_page\_info\_template is configured with the path to a UDS script that would render the required information on the right side of the login page.

The following example shows how to display serial number and mobile signal strength.

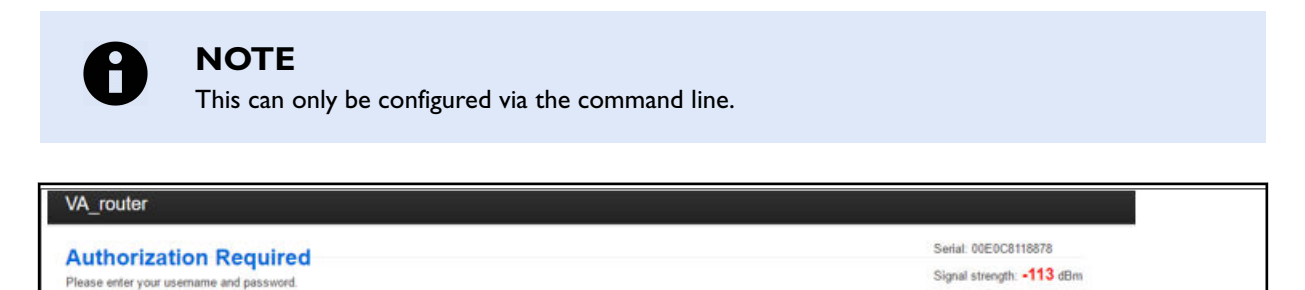

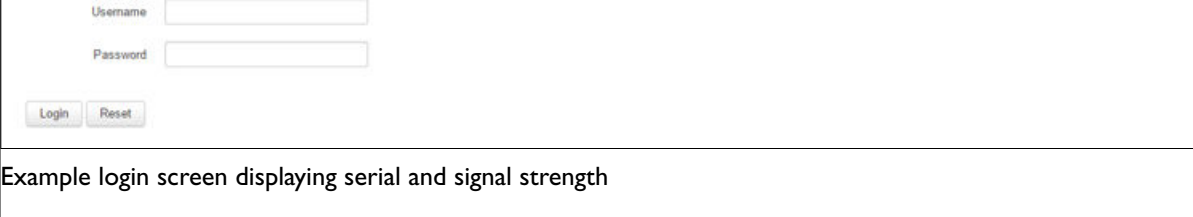

#### **Login Screen Customer Information using UCI**

root@VA\_router:~# uci show luci

luci.main=core

luci.main.login\_page\_info\_template=/tmp/uds/sysauth\_template

root@VA\_router:~# uci show uds

uds.sysauth\_template=script

uds.sysauth\_template.enabled=1

uds.sysauth\_template.exec\_type=none

uds.sysauth\_template.fname=sysauth\_template.htm

uds.sysauth\_template.type=none

uds.sysauth\_template.text=Serial: <=pcdata(luci.version.serial)%><br><% local sig =luci.dispatcher.uci.cursor\_state():get("mobile", "3g\_1\_1",

"sig\_dbm") or -113 sig = tonumber(sig) local hue = (sig + 113) \* 2 local hue = math.min(math.max(hue, 0), 120) > Signal strength: <h3 style="color:hsl(<%=hue%>, 90%, 50%);display:inline;"><%=sig%</h>dBm

# **7. Router File Structure**

This section describes the file structure and location of essential directories and files on the router.

Throughout this document, we use information tables to show the different ways to configure the router using the router's web interface and command line interface (CLI).

When showing examples of the command line interface we use the host name 'VA\_router' to indicate the system prompt. For example, the table below displays what the user should see when entering the command to show the current configuration in use on the router:

root@VA\_router:~# va\_config.sh

### **7.1. System Information**

General information about software and configuration used by the router is displayed on the Status page. To view the running configuration file status on the web interface, in the top menu, select **Status -> Overview**. This page also appears immediately after you have logged in.

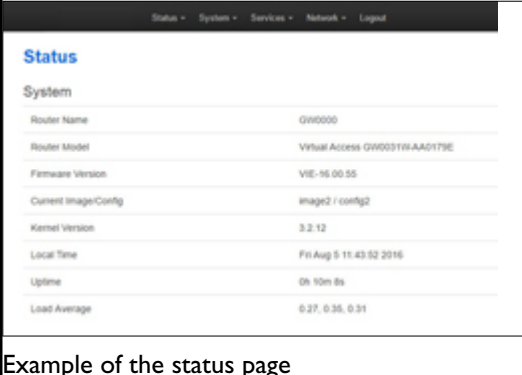

System information is also available from the CLI if you enter the following command:

root@VA\_router:~# va\_vars.sh

The example below shows the output from the above command.

VA\_SERIAL: 00E0C8121215 VA\_MODEL: GW0000 VA\_ACTIVEIMAGE: image2 VA\_ACTIVECONFIG: config1 VA\_IMAGE1VER: VIE-16.00.44 VA\_IMAGE2VER: VIE-16.00.44

### **7.2. Identify Your Software Version**

To check which software version your router is running, in the top menu, browse to: **Status - > Overview**.

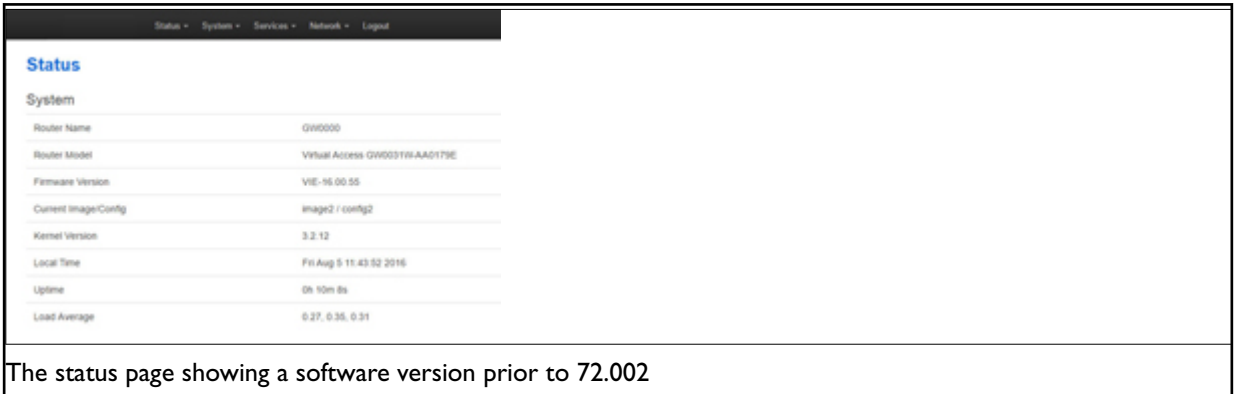

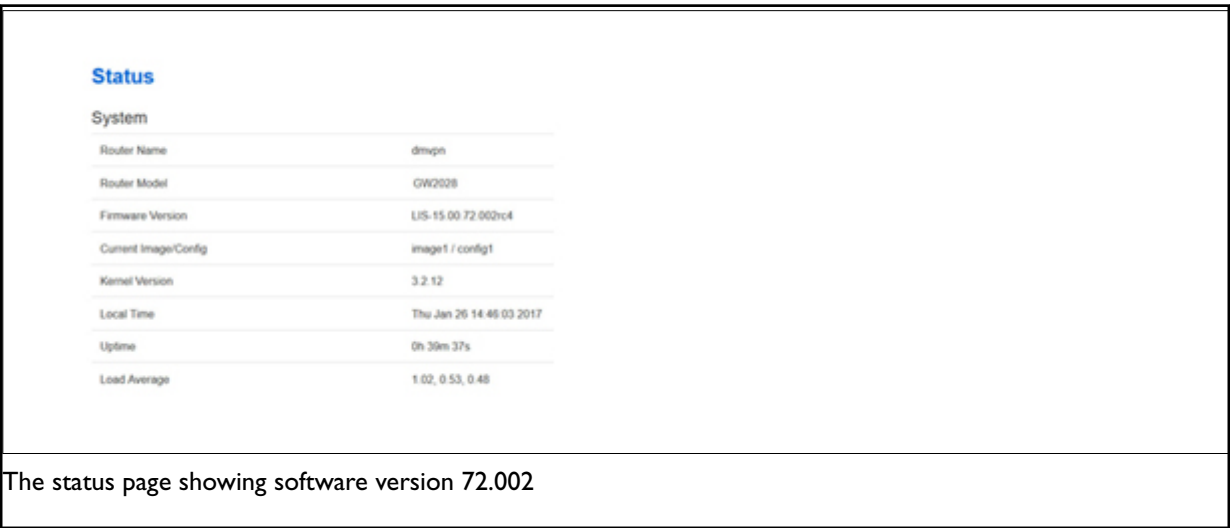

In the Firmware Version row, the first two digits of the firmware version identify the hardware platform, for example LIS-15; while the remaining digits: .00.72.002, show the software version.

## **7.3. Image Files**

The system allows for two firmware image files:

- image1, and
- image2

Two firmware images are supported to enable the system to rollback to a previous firmware version if the upgrade of one image fails.

The image names (image1, image2) themselves are symbols that point to different partitions in the overall file system. A special image name "altimage" exists which always points to the image that is not running.

The firmware upgrade system always downloads firmware to "altimage".

### **7.4. Directory Locations For UCI Configuration Files**

Router configurations files are stored in folders on:

- /etc/factconf,
- /etc/config1, and
- /etc/config2

Multiple configuration files exist in each folder. Each configuration file contains configuration parameters for different areas of functionality in the system.

A symbolic link exists at /etc/config, which always points to one of factconf, config1 or config2 is the active configuration file.

Files that appear to be in /etc/config are actually in /etc/factconf|config1|config2 depending on which configuration is active.

If /etc/config is missing on start-up, for example on first boot, the links and directories are created with configuration files copied from /rom/etc/config/.

At any given time, only one of the configurations is the active configuration. The UCI system tool (Unified Configuration Interface) only acts upon the currently active configuration.

### **7.5. Viewing And Changing Current Configuration**

To show the configuration currently running, enter:

root@VA\_router:~# va\_config.sh

To show the configuration to run after the next reboot, enter:

root@VA\_router:~# va\_config.sh next

To set the configuration to run after the next reboot, enter:

root@VA\_router:~# va\_config.sh -s [factconf|config1|config2|altconfig]

### **7.6. Configuration File Syntax**

The configuration files consist of sections – or packages - that contain one or more config statements. These optional statements define actual values.

Below is an example of a simple configuration file.

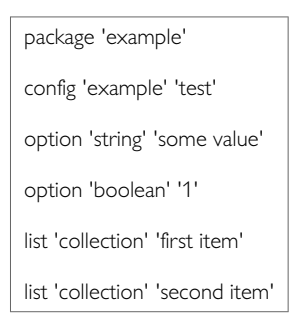

The config 'example' 'test' statement defines the start of a section with the type example and the name test.

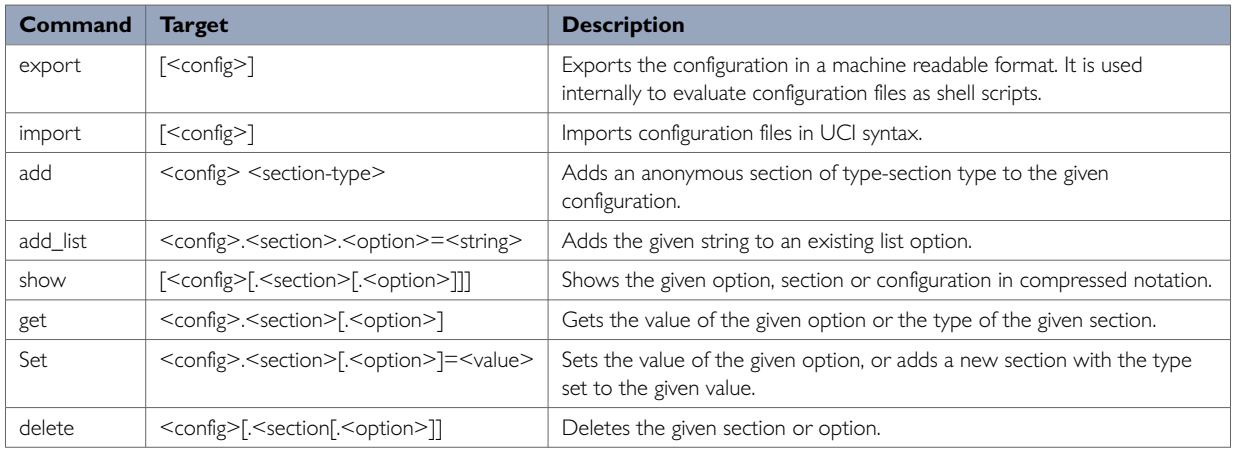

#### **Managing Sets of Configuration Files using Directory Manipulation**

Configurations can also be managed using directory manipulation. To remove the contents of the current folder, enter:

root@VA\_router:/etc/config1# rm –f \*

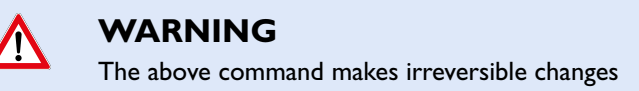

To remove the contents of a specific folder regardless of the current folder (config2), enter:

root@VA\_router:/ # rm –f /etc/config1/\*

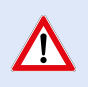

### **WARNING**

The above command makes irreversible changes

To copy the contents of one folder into another (config2 into config1), enter:

root@VA\_router:/etc/config1# cp /etc/config2/\* /etc/config1

### **7.7. Exporting A Configuration File**

If you have software versions prior to 72.002, go to 'Exporting a configuration file using the web interface for software versions prior to 72.002'

If you have software version 72.002 or above, go to 'Exporting a configuration file using the web interface for software versions 72.002 and above.

To export a configuration file using UCI, for any software version, go to 'Exporting a configuration file using UCI.

#### **7.7.1. Exporting A Configuration File Using The Web Interface For Software Versions Pre- 72.002**

The current running configuration file may be exported using the web interface.

In the top menu, select **System -> Backup/Flash Firmware**. The Flash operations page appears.

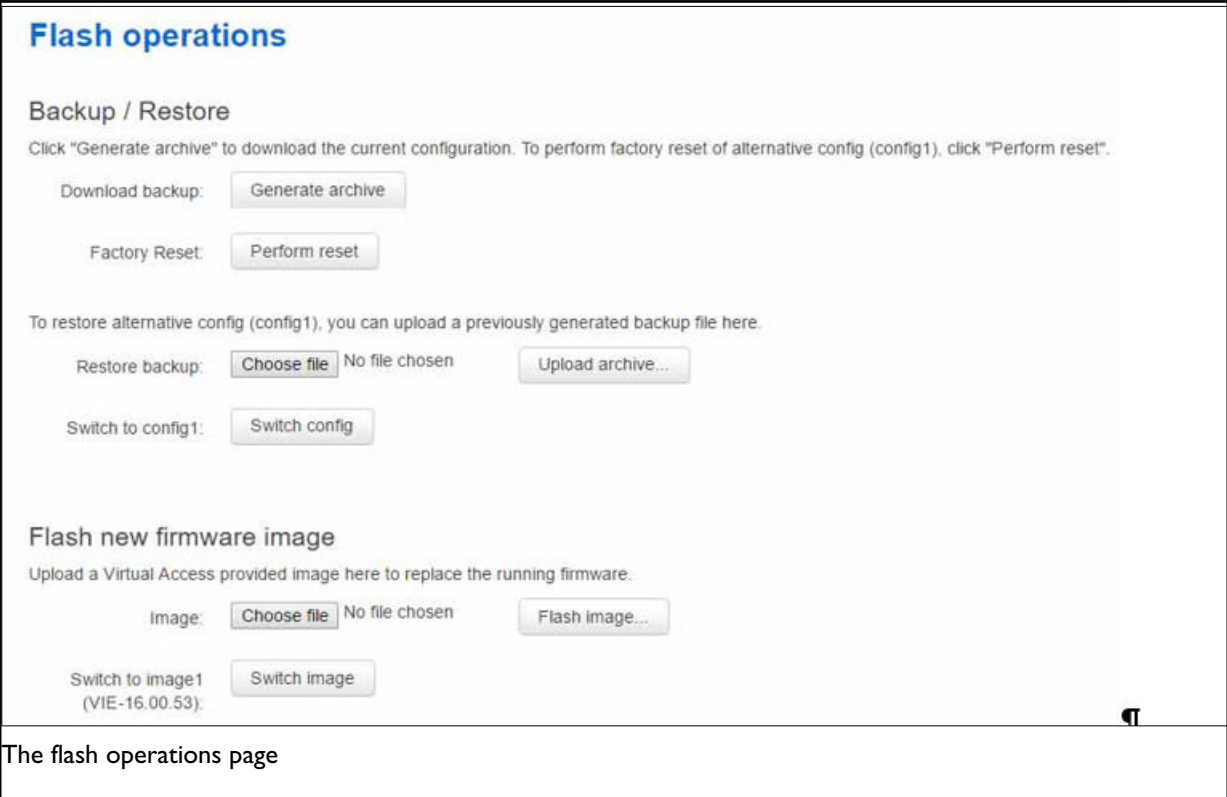

In the Backup/Restore section, select **Generate Archive**.

#### **7.7.2. Exporting A Configuration File Using The Web Interface For Software Version 72.002 And Above**

The current running configuration file may be exported using the web interface.

In the top menu, select **System -> Flash Operations**. The Flash operations page appears.

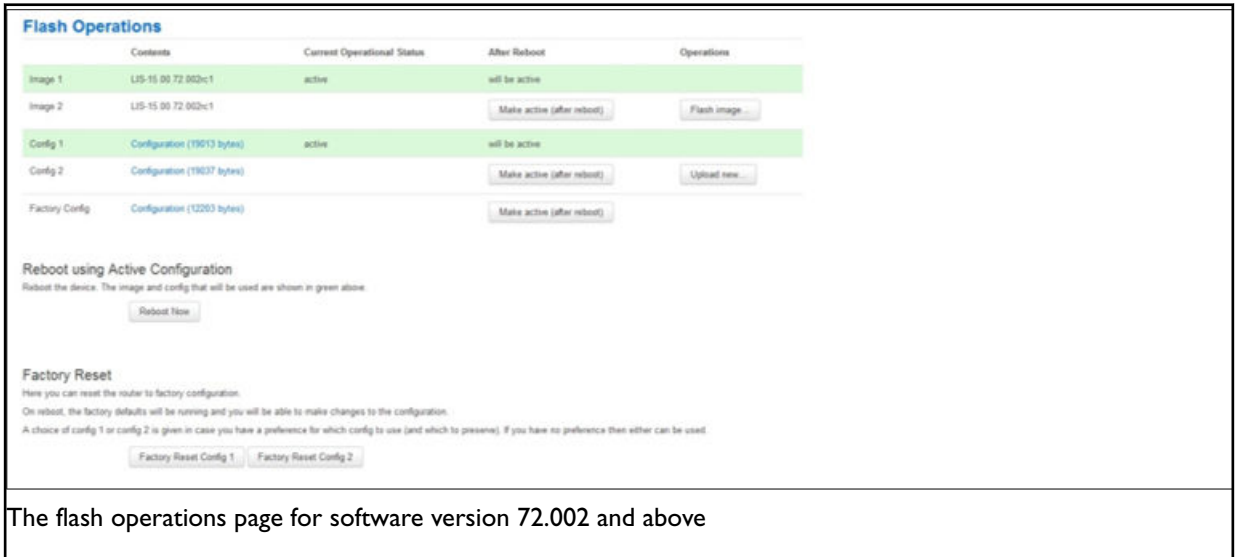

In the **Flash Operation** section, click the configuration file in the Contents column to download it.

### **7.7.3. Exporting A Configuration File Using UCI**

You can view any configuration file segment using UCI. To export the running configuration file, enter:

root@VA\_router:~# uci export

To export the factory configuration file, enter:

root@VA\_router:~# uci –c /etc/factconf/ export

To export config1 or config2 configuration file, enter:

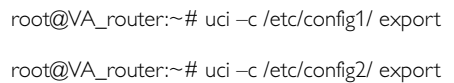

### **7.8. Importing A Configuration File**

If you have software versions prior to 72.002, go to section 'Importing a configuration file using the web interface for software versions pre-72.002

If you have software version 72.002 or above, go to section 'Importing a configuration file using the web interface for software version 72.002 and above.

To import a configuration file using UCI, for any software version, go to section 'Importing a configuration file using UCI.

#### **7.8.1. Importing A Configuration File Using The Web Interface For Software Versions Pre- 72.002**

You can import a configuration file to the alternate configuration segment using the web interface. This will automatically reboot the router into this configuration file.

In the top menu, select **System -> Backup/Flash Firmware**. The Flash operations page appears.

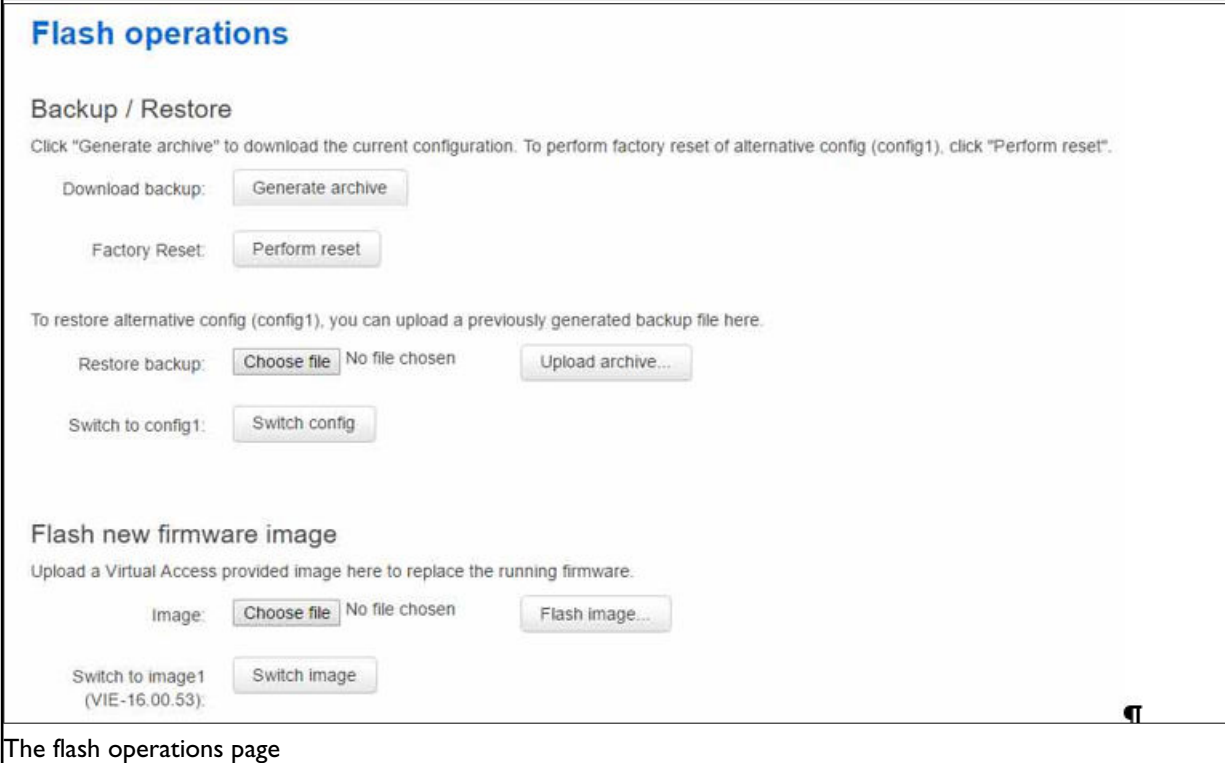

Under Backup/Restore, choose **Restore Backup: Choose file**. Select the appropriate file and then click **Upload archive**.

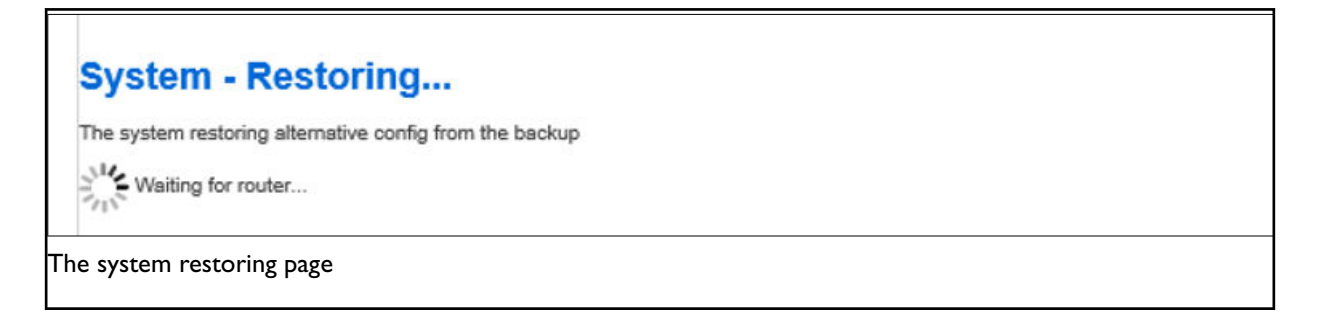

When the 'waiting for router' icon disappears, the upgrade is complete, and the login homepage appears.

### **7.8.2. Importing A Configuration File Using The Web Interface For Software Version 72.002 And Above**

You can import a configuration file to the alternate configuration segment using the web interface.

In the top menu, select **System -> Flash Operations**. The Flash operations page appears.

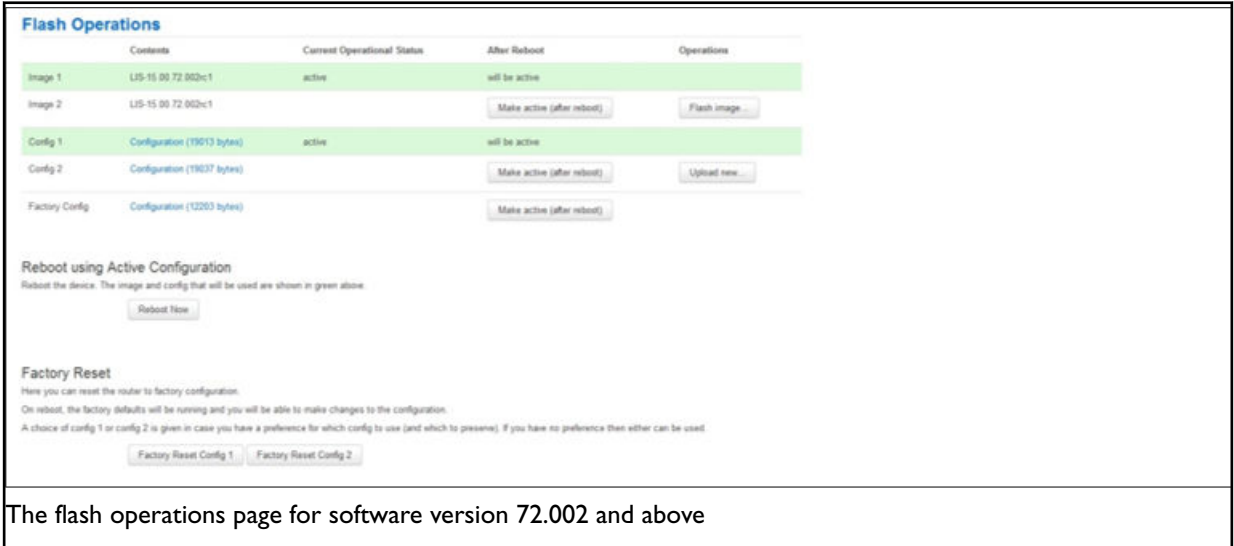

In the Operations column, click **Upload new**. Select the appropriate file.

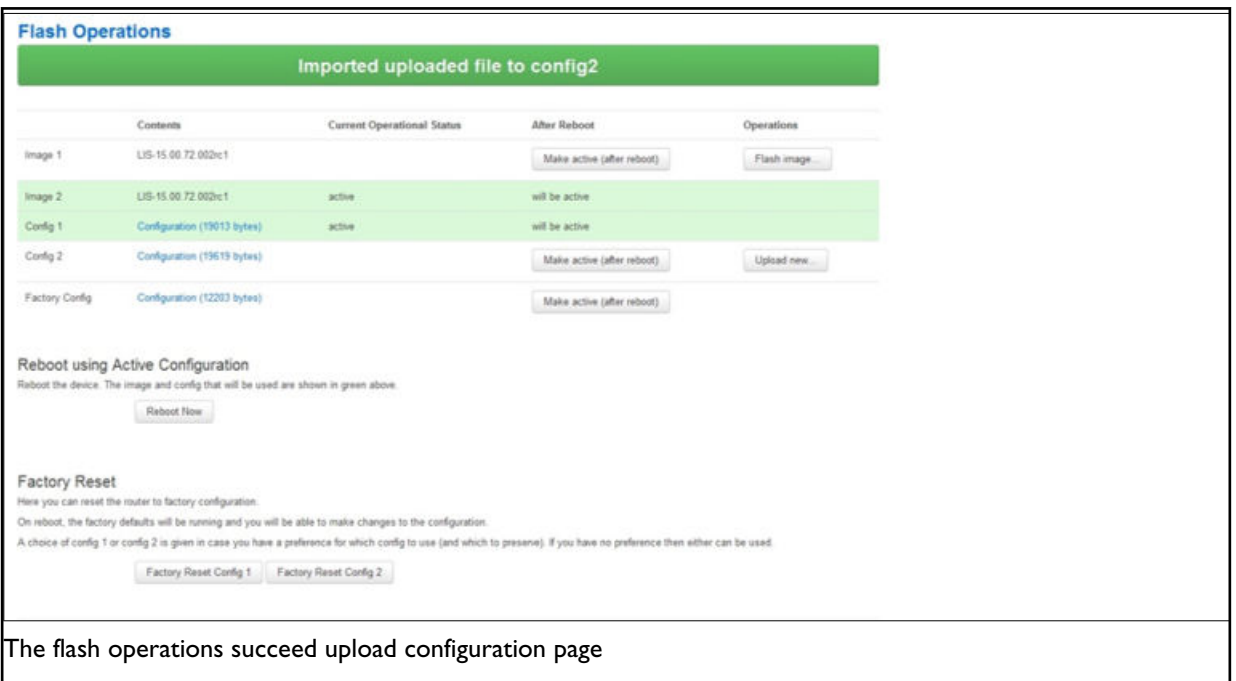

If you select 'Flash image and do not reboot', the router will only run this configuration if you click **OK** to return to the Flash Operations page. There you can manually select **Made Active (after reboot)**. Then click **Reboot Now** in the 'Reboot using Active Configuration' section.

### **7.8.3. Importing A Configuration File Using UCI**

You can import a configuration file to any file segment using UCI. To import to config1, enter:

root@VA\_router:~# uci –c /etc/config1/ import <paste in config file> <CTRL-D>

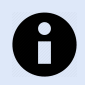

### **NOTE**

It is very important that the config file is in the correct format otherwise it will not import correctly.

# **8. Using The Command Line Interface**

This chapter explains how to view the router log files and edit configuration files using a Command Line Interface (CLI) and the Unified Configuration Interface (UCI) system. Some commands may vary between router models.

### **8.1. Overview Of Some Common Commands**

The router has an SSH server typically running on port 22.

The factconf default password for the root user is **admin**. To change the factconf default password, enter:

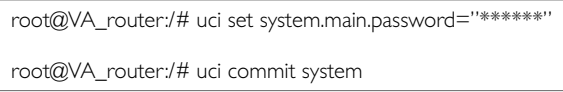

To reboot the system, enter:

root@VA\_router:/# reboot

The system provides a Unix-like command line. Common Unix commands are available such as ls, cd, cat, top, grep, tail, head, more and less.

Typical pipe and redirect operators are also available, such as: >, >>, <, |

The system log can be viewed using any of the following commands:

root@VA\_router:/# logread root@VA\_router:/# logread | tail root@VA\_router:/# logread –f

These commands will show the full log, end of the log (tail) and continuously (-f). Enter

**Ctrl-C** to stop the continuous output from logread -f.

To view and edit configuration files, the system uses the Unified Configuration Interface (UCI) which is described further on in this chapter. This is the preferred method of editing configuration files. However, you can also view and edit these files using some of the standard Unix tools.

For example, to view a text or configuration file in the system, enter:

root@VA\_router:/# cat /etc/passwd

The command output information shows the following, or similar output.

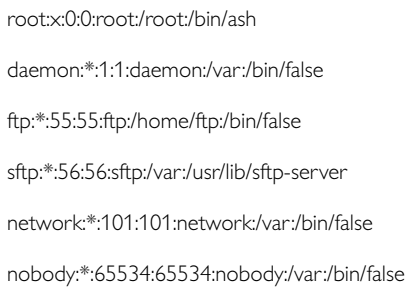

#### To view files in the current folder, enter:

root@VA\_router:/# ls

bin etc lib opt sbin usr

bkrepos home linuxrc proc sys var

dev init mnt root tmp www

#### For more details add the -l argument:

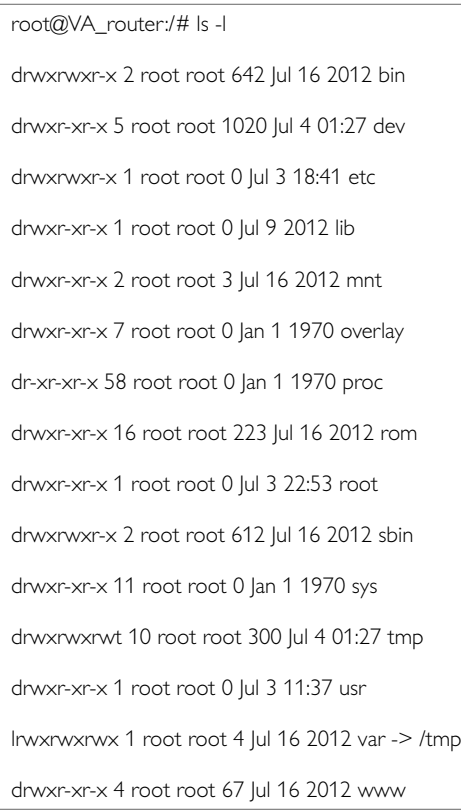

To change the current folder, enter **cd** followed by the desired path:

root@VA\_router:/# cd /etc/config1 root@VA\_router:/etc/config1#

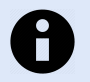

### **NOTE**

If the specified directory is actually a link to a directory, the real directory will be shown in the prompt.

#### To view scheduled jobs, enter:

root@VA\_router:/# crontab –l

0 \* \* \* \* slaupload 00FF5FF92752 TFTP 1 172.16.250.100 69

#### To view currently running processes, enter:

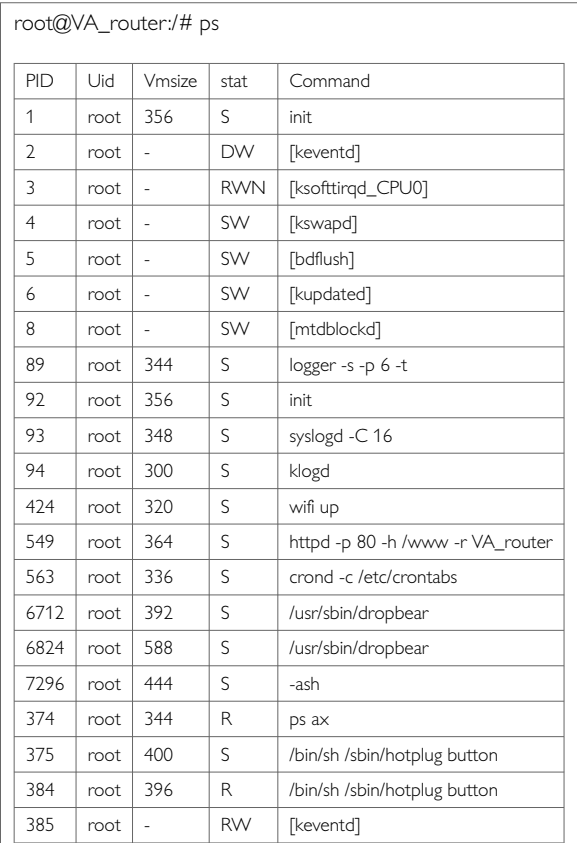

To search for a process, enter: pgrep -fl '<process name or part of name>':

```
root@VA_router:/# pgrep -fl 'wifi'
424 root 320 S wifi up
```
To kill a process, enter the PID:

root@VA\_router:~# kill 424

### **8.2. Using Unified Configuration Interface (UCI)**

The system uses Unified Configuration Interface (UCI) for central configuration management. Most common and useful configuration settings can be accessed and configured using the UCI system.

UCI consists of a Command Line Utility (CLI), the files containing the actual configuration data, and scripts that take the configuration data and apply it to the proper parts of the system, such as the networking interfaces. Entering the command 'uci' on its own will display the list of valid arguments for the command and their format.

root@VA\_router:/lib/config# uci

Usage: uci [<options>] <command> [<arguments>]

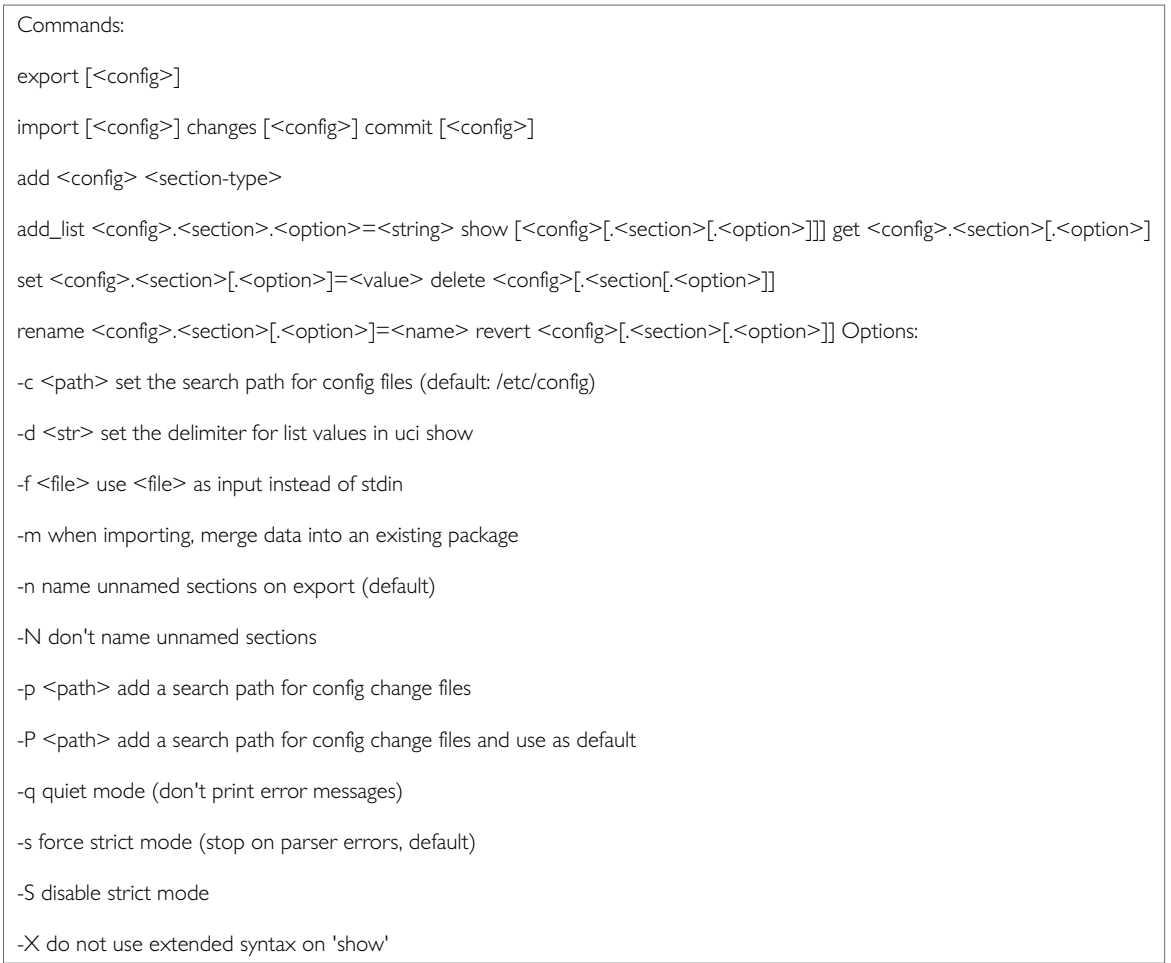

### The table below describes commands for the UCI command line and some further examples of how to use this utility.

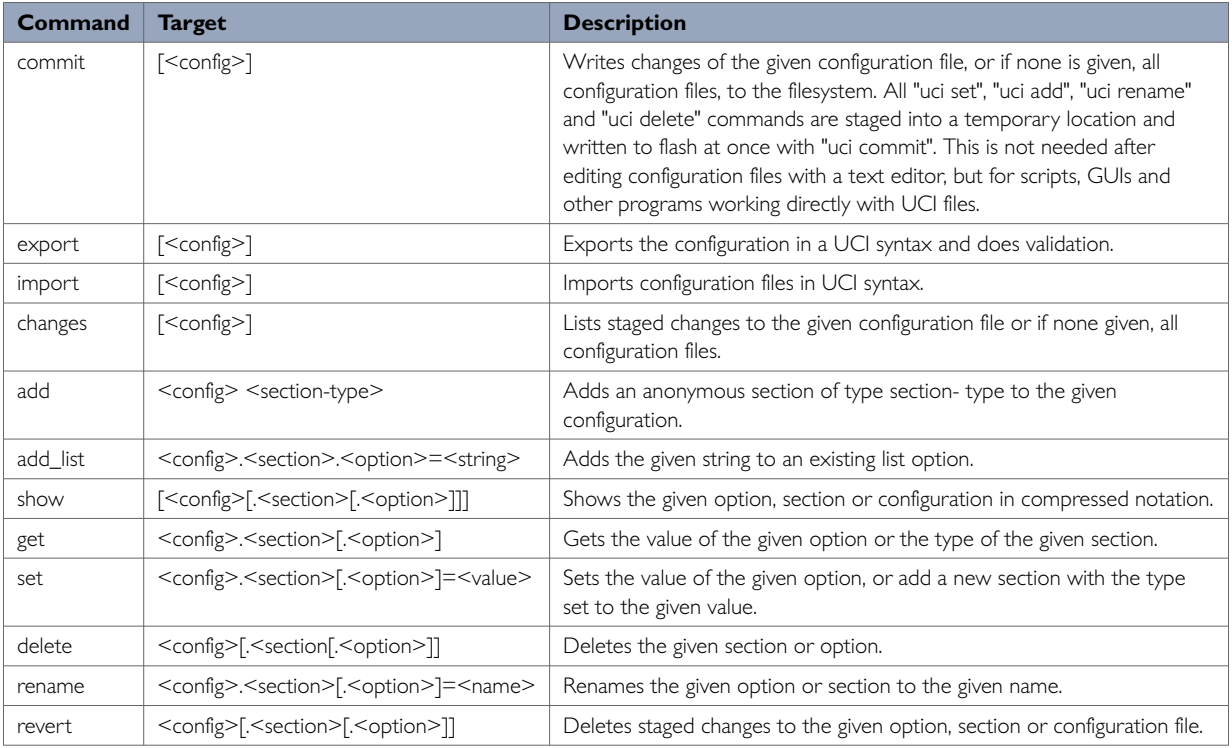

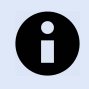

#### **NOTE**

All operations do not act directly on the configuration files. A commit command is required after you have finished your configuration.

root@VA\_router:~# uci commit

#### **Using uci commit to avoid router reboot**

After changing the port, uhttpd listens on from 80 to 8080 in the file /etc/config/uhttpd; save it, then enter:

root@VA\_router:~# uci commit uhttpd

#### Then enter:

root@VA\_router:~# /etc/init.d/uhttpd restart

For this example, the router does not need to reboot as the changes take effect when the specified process is restarted.

### **8.3. Export A Configuration**

Using the uci export command it is possible to view the entire configuration of the router or a specific package. Using this method to view configurations does not show comments that are present in the configuration file:

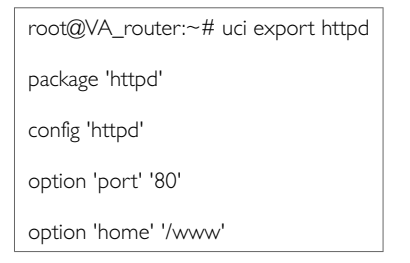

### **8.4. Show A Configuration Tree**

The configuration tree format displays the full path to each option. This path can then be used to edit a specific option using the uci set command.

To show the configuration 'tree' for a given config, enter:

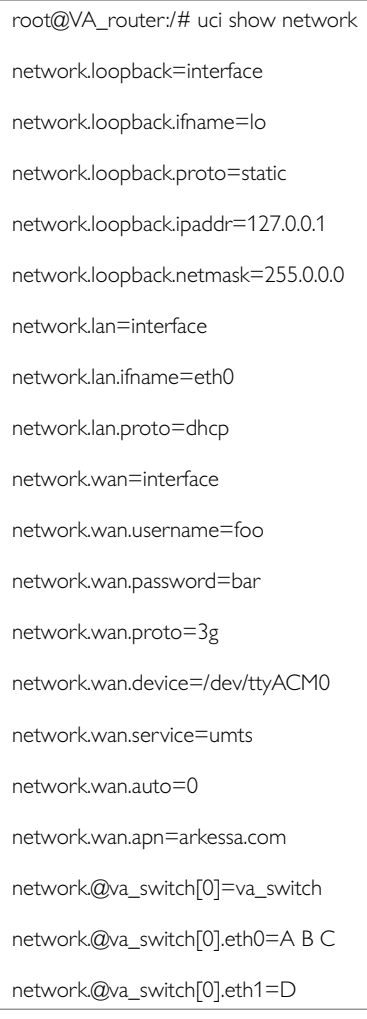

#### It is also possible to display a limited subset of a configuration:

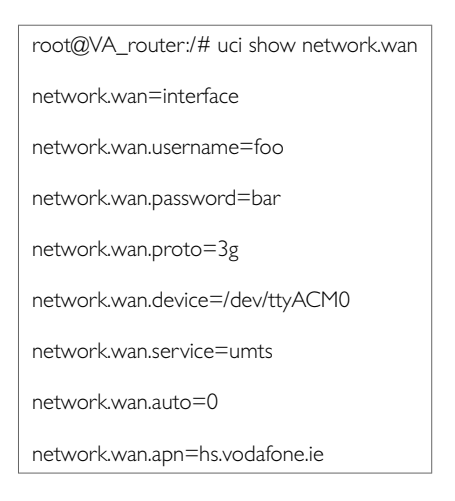

## **8.5. Display Just The Value Of An Option**

To display a specific value of an individual option within a package, enter:

```
root@VA_router:~# uci get httpd.@httpd[0].port
80
root@VA_router:~#
```
## **8.6. High Level Image Commands**

To show the image running currently, enter:

```
root@VA_router:~# vacmd show current image
```
To set the image to run on next reboot, enter:

```
root@VA_router:~# vacmd set next image [image1|image2|altimage]
```
root@VA\_router:~# reboot

## **8.7. Format Of Multiple Rules**

When there are multiple rules next to each other, UCI uses array-like references for them. For example, if there are 8 NTP servers, UCI will let you reference their sections as timeserver.@timeserver[0] for the first section; or timeserver.@timeserver[7] for the last section.

You can also use negative indexes, such as timeserver.@timeserver[-1] '-1' means the last one, and '-2' means the second-to-last one. This is useful when appending new rules to the end of a list.

root@VA\_router:/# uci show va\_eventd va\_eventd.main=va\_eventd va\_eventd.main.enabled=yes va\_eventd.main.event\_queue\_file=/tmp/event\_buffer va\_eventd.main.event\_queue\_size=128K va\_eventd.@conn\_tester[0]=conn\_tester va\_eventd.@conn\_tester[0].name=Pinger va\_eventd.@conn\_tester[0].enabled=yes va\_eventd.@conn\_tester[0].type=ping va\_eventd.@conn\_tester[0].ping\_dest\_addr=192.168.250.100 va\_eventd.@conn\_tester[0].ping\_success\_duration\_sec=5 va\_eventd.@target[0]=target va\_eventd.@target[0].name=MonitorSyslog va\_eventd.@target[0].enabled=yes va\_eventd.@target[0].type=syslog va\_eventd.@target[0].target\_addr=192.168.250.100 va\_eventd.@target[0].conn\_tester=Pinger va\_eventd.@target[0].suppress\_duplicate\_forwardings=no va\_eventd.@forwarding[0]=forwarding va\_eventd.@forwarding[0].enabled=yes va\_eventd.@forwarding[0].className=ethernet va\_eventd.@forwarding[0].target=MonitorSyslog va\_eventd.@forwarding[1]=forwarding va\_eventd.@forwarding[1].enabled=yes va\_eventd.@forwarding[1].className=auth va\_eventd.@forwarding[1].target=MonitorSyslog va\_eventd.@forwarding[2]=forwarding va\_eventd.@forwarding[2].enabled=yes va\_eventd.@forwarding[2].className=adsl

va\_eventd.@forwarding[2].target=MonitorSyslog

va\_eventd.@forwarding[3]=forwarding

va\_eventd.@forwarding[3].enabled=yes

va\_eventd.@forwarding[3].className=ppp

va\_eventd.@forwarding[3].target=MonitorSyslog

## **8.8. Configuration Files**

The table below lists common package configuration files that can be edited using uci commands. Other configuration files may also be present depending on the specific options available on the router.

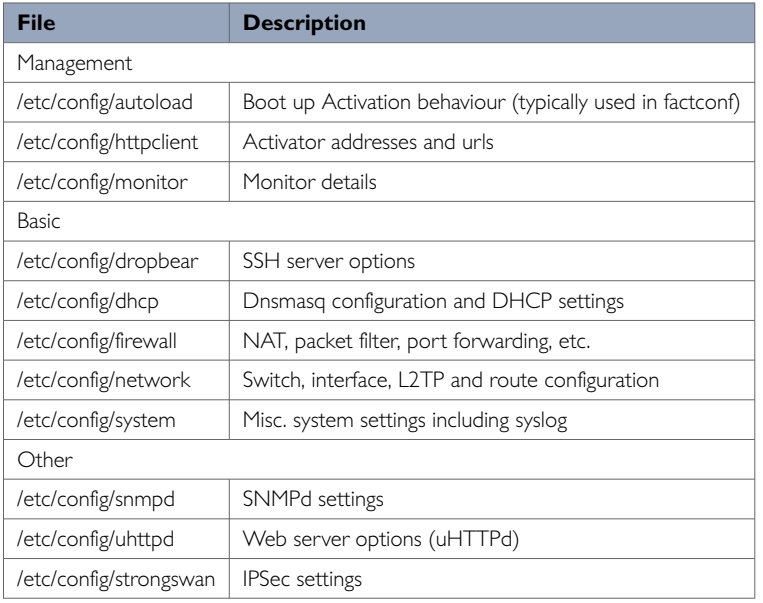

## **8.9. Configuration File Syntax**

The configuration files usually consist of one or more config statements, so-called sections with one or more option statements defining the actual values.

Below is an example of a simple configuration file.

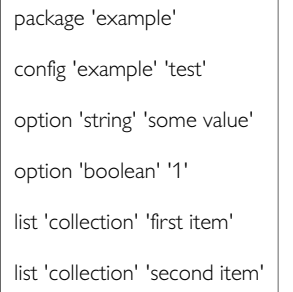

The config 'example' 'test' statement defines the start of a section with the type example and the name test. There can also be so-called anonymous sections with only a type, but no name identifier. The type is important for the processing programs to decide how to treat the enclosed options.

The option 'string' 'some value' and option 'boolean' '1' lines define simple values within the section.

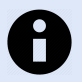

### **NOTE**

There are no syntactical differences between text and boolean options. Per convention, boolean options may have one of the values '0', 'no', 'off' or 'false' to specify a false value or '1' , 'yes', 'on' or 'true' to specify a true value.

In the lines starting with a list keyword, an option with multiple values is defined. All list statements that share the same name collection in our example will be combined into a single list of values with the same order as in the configuration file.

The indentation of the option and list statements is a convention to improve the readability of the configuration file but it is not syntactically required.

Usually you do not need to enclose identifiers or values in quotes. Quotes are only required if the enclosed value contains spaces or tabs. Also it is legal to use double- quotes instead of single-quotes when typing configuration options.

All of the examples below are valid syntax.

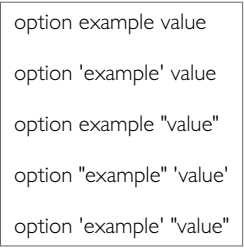

In contrast, the following examples are not valid syntax.

option 'example" "value'

Quotes are unbalanced.

option example some value with space

Missing quotes around the value.

It is important to note that identifiers and config file names may only contain the characters a-z, A-Z, 0-9 and \_. However, option values may contain any character, as long they are properly quoted.

# **9. Upgrading Router Firmware**

This chapter describes how to upgrade router firmware. The upgrade process is as follows:

- Firmware is transferred to the device.
- Firmware is checked to ensure there are no corruptions.
- Firmware is saved to persistent storage.
- Data in persistent storage is validated.

To avoid any unrecoverable errors during the process, you must follow several safety steps described in this chapter.

On successful completion of the process, you can restart the device running the new firmware.

### **9.1. Software Versions**

If you have software versions prior to 72.002, go to 'Upgrading router firmware for software versions pre-72.002'.

If you have software version 72.002 or above, go to 'Upgrading router firmware for software versions 72.002 and above'.

To upgrade firmware using CLI, for any software version, go to 'Upgrading firmware using CLI'.

### **9.2. Identify Your Software Version**

To check which software version your router is running, in the top menu, browse to **Status -> Overview**

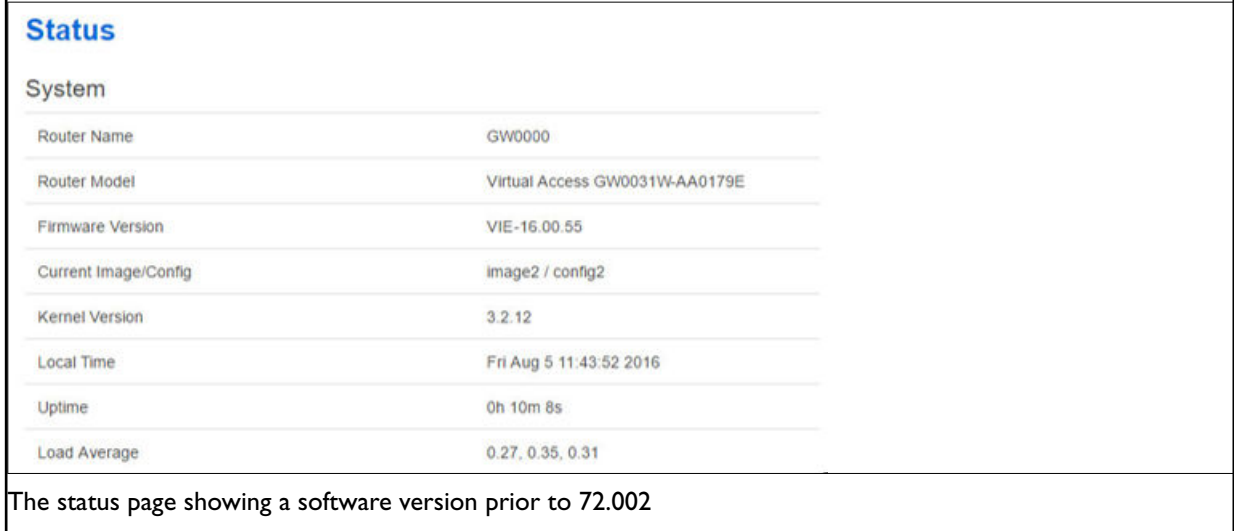

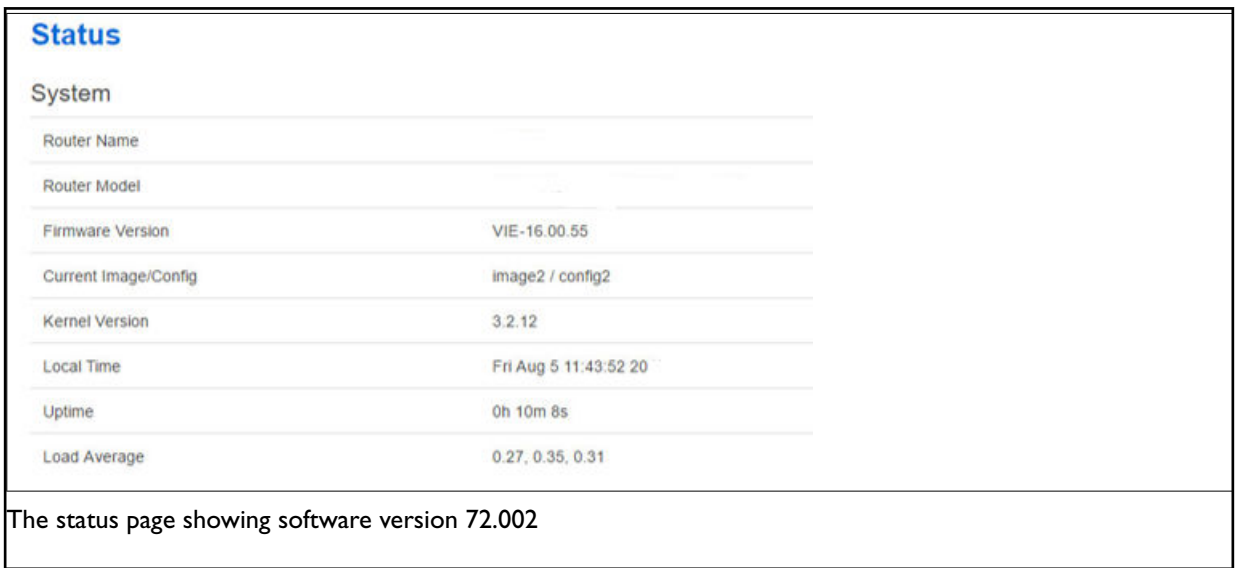

In the Firmware Version row, the first two digits of the firmware version identify the hardware platform, for example LIS-15; while the remaining digits: .00.72.002, show the software version.

## **9.3. Upgrading Router Firmware For Software Version 72.002 And Above**

Copy the new firmware issued by Westermo to a PC connected to the router.

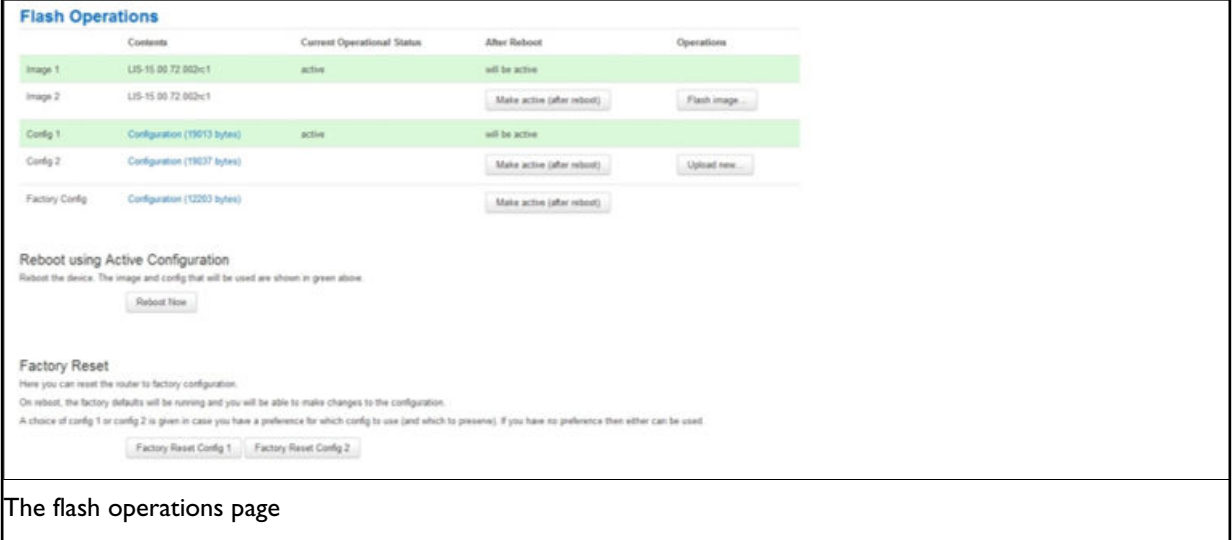

In the top menu, select **System tab -> Flash operations**. The Flash operations page appears.

Under Flash Operations, click **Flash Image**. Only the inactive image is available to flash. Select the appropriate image and then wait until image has loaded.

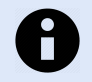

### **NOTE**

This process may take a while depending on the available connection speed. When the image has loaded, the Update Firmware page appears.

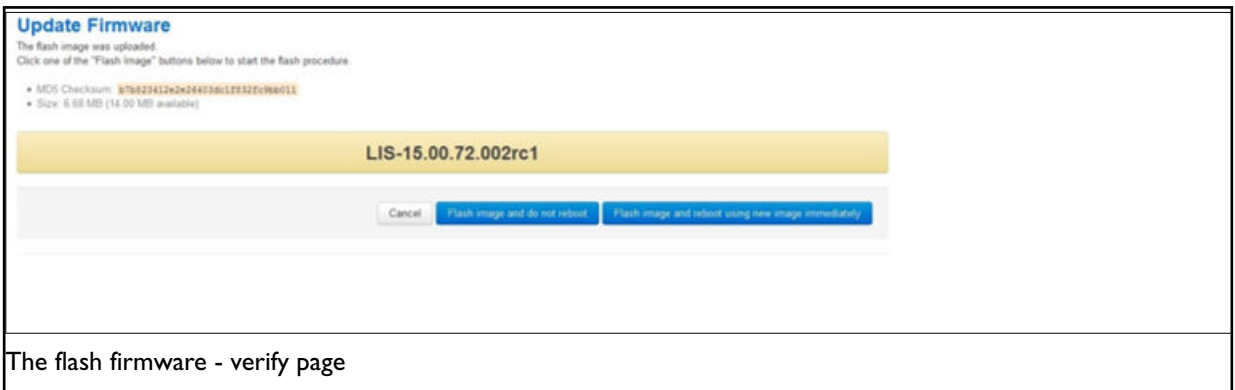

Click either: **Flash image and do not reboot**, or **Flash image and reboot using new image immediately**. The 'Firmware update is being applied' message appears.

When the firmware update is complete, the Update Firmware page appears. There are various messages, depending on which option you selected, or if any corruptions have occurred.

## **9.4. Upgrading Router Firmware For Software Versions Pre-72.002**

Copy the new firmware issued by Westermo to a PC connected to the router.

In the top menu, select **System tab -> Backup/Flash Firmware**. The Flash operations page appears.

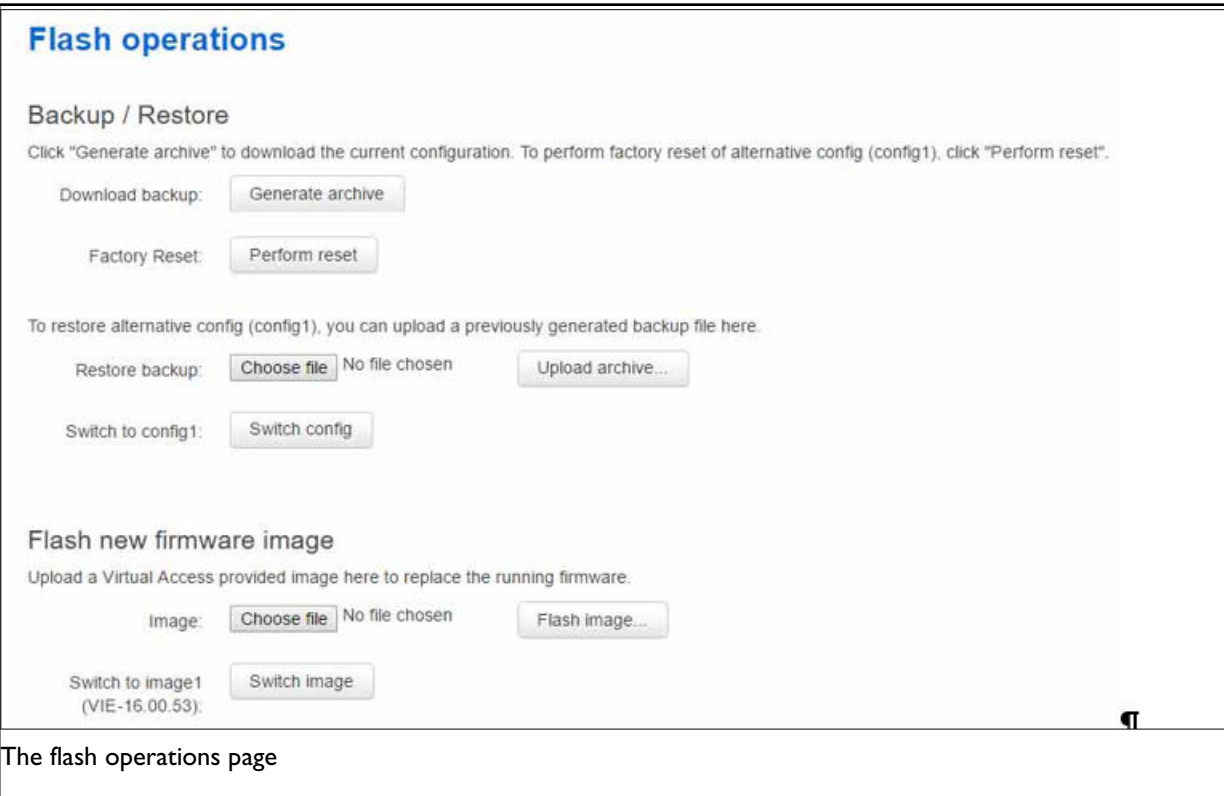

Under Flash new firmware image, click **Choose File** or **Browse**.

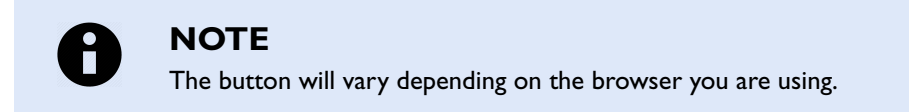

Select the appropriate image and then click **Flash Image**. The Flash Firmware – Verify page appears.

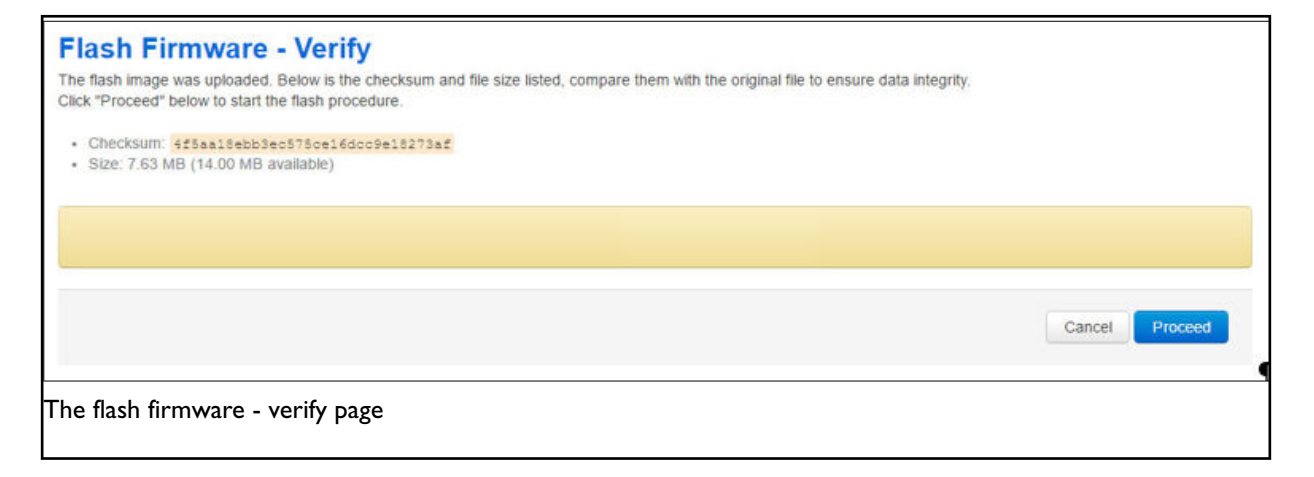

Click **Proceed**. The System – Flashing… page appears.

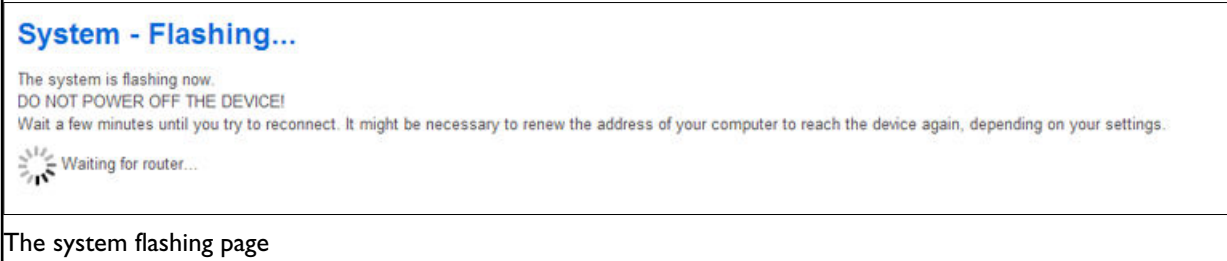

When the 'waiting for router' icon disappears, the upgrade is complete, and the login homepage appears.

To verify that the router has been upgraded successfully, click **Status** in the top menu. The Firmware Version shows in the system list.

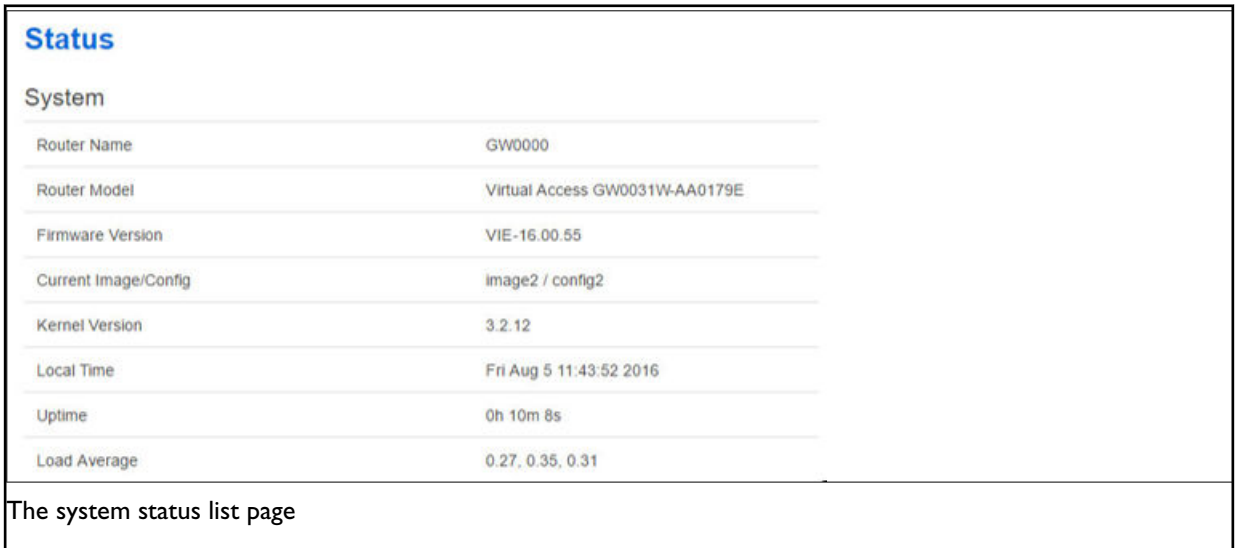

### **9.5. Flash Image And Do Not Reboot Option**

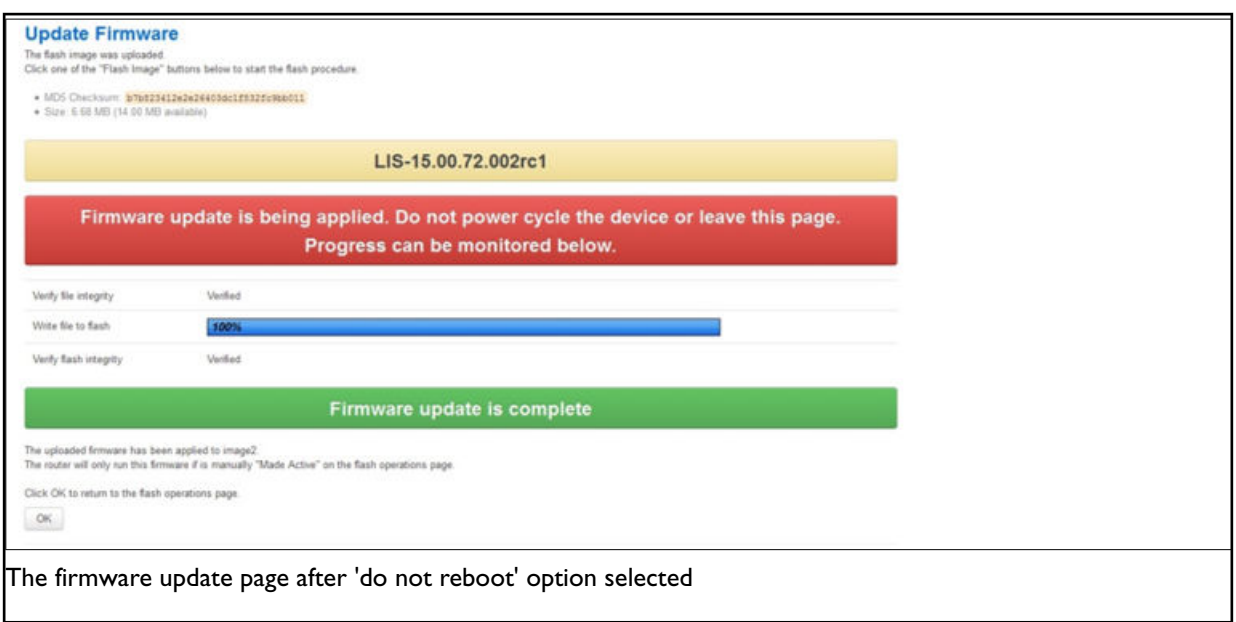

If you select 'Flash image and do not reboot', the router will only run the firmware if you click **OK** to return to the Flash Operations page. There you can manually select **Made Active (after reboot)**. Then click **Reboot Now** in the 'Reboot using Active Configuration' section.

## **9.6. Update Flash Image And Reboot Using New Image Immediately Option**

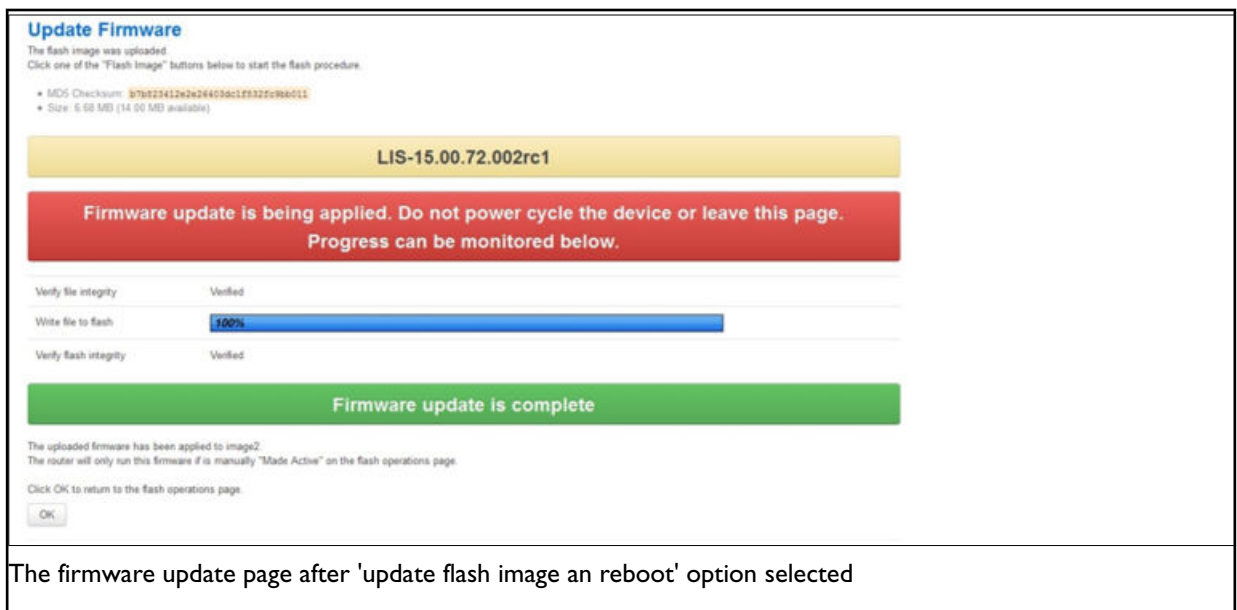

If you select 'Update flash image and reboot using new image immediately' and the overall validation and flashing process has succeeded, the router will reboot immediately. To regain access to the router you must login again. If any part of the processes encounters an error the reboot does **not** occur and a report is given.

### **9.7. Possible File Corruption**

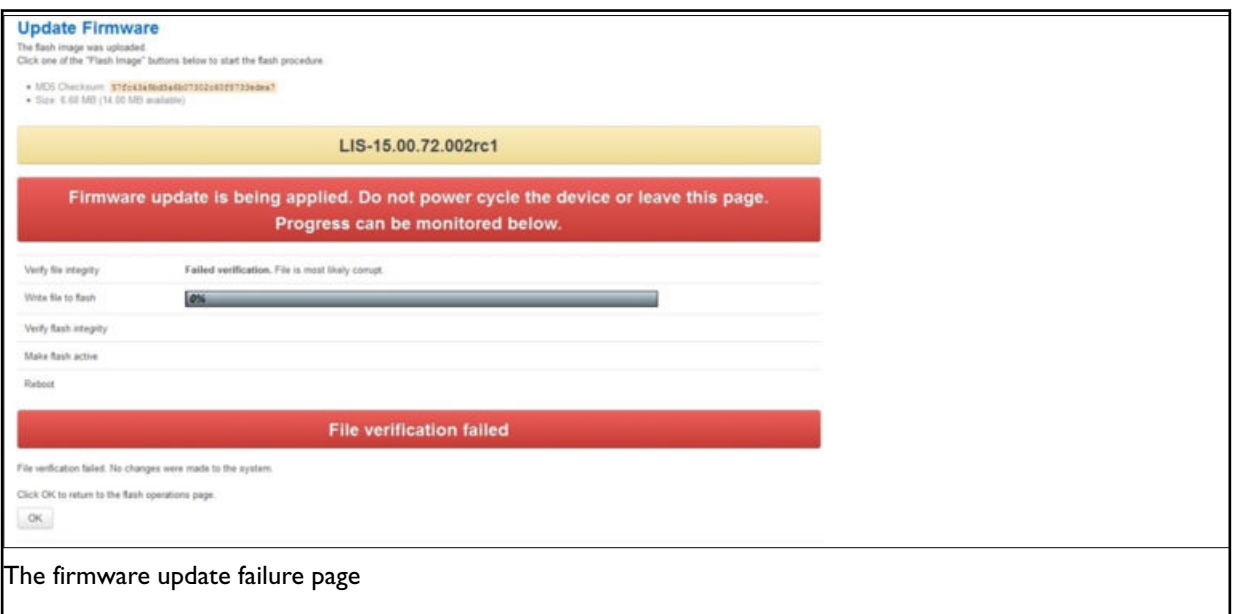

In the unfortunate event that the firmware upgrade fails, the 'Failed verification File is most likely corrupt' or similar message will appear in the Verify file integrity row. No changes will be made to the system and the general message **File verification failed** appears.

### **9.8. Verify The Firmware Has Been Upgraded Successfully**

To check the firmware version, in the top menu, browse to **System -> Flash Operations**, or after router reboots, in the top menu, click **Status**. The Firmware Version shows in the system list and also in the right top corner of the menu bar.

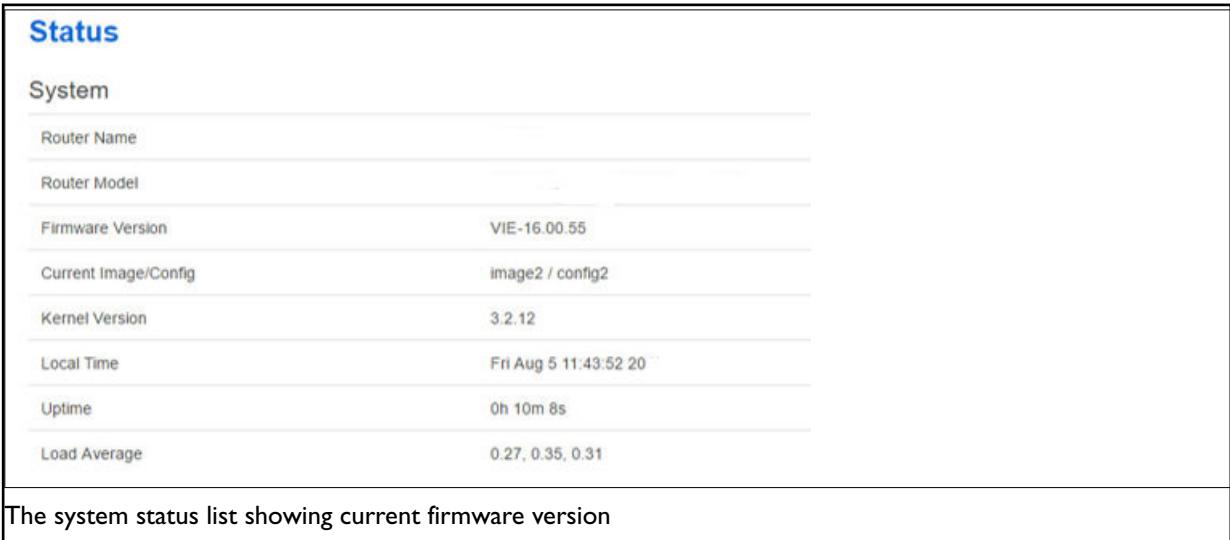

# **9.9. Upgrading Firmware Using CLI**

### **Transfer File to Router**

To upgrade firmware using CLI, you will need a TFTP server on a connected PC or SCP available.

Open up an SSH session to the router.

Enter in the relevant username and password.

To access the temp folder, enter **cd /tmp**

The output shows the available application:

#### **TFTP using curl**

Enter the following command:

curl tftp://x.x.x.x/LIS-15.00.72.002.image -o /tmp/LIS-15.00.72.002.image

where x.x.x.x is the IP of your PC, **-o** is local file name to store.

#### **SCP**

Secure Copy (SCP) is a part of Secure Shell (SSH) and enables file transfers to the router using authentication and encryption. It isdifferent to TFTP, which uses UDP, while SCP uses a TCP connection. On Unix machines, SCP is a standard part of the system; on Windows it requires an additional application. The usage example below is for a Unix machine and therefore assumes the image file is in the current folder.

scp LIS-15.00.72.002.image root@x.x.x.x:/tmp/LIS-15.00.72.002.image

Where the first argument 'LIS-15.00.72.002.image' in SCP is the source and the second argument 'tmp/ LIS-15.00.72.002.image' is the destination path, enter root as the username to connect to x.x.x.x IP address. After you execute the above command you will be asked to provide a root password. At this stage the output shows the process of copying the software file into destination directory.

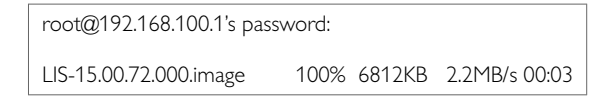

#### **9.9.1. Flashing**

When downloaded firmware verification succeeds, the new image can be written to flash. To write the image into the alternative image, enter:

mtd write LIS-15.00.72.002.image altimage

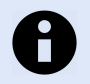

#### **NOTE**

This is an example, substitute the correct file name.

#### **9.9.2. Flash Verification After Flashing**

After the write process has finished, you must complete a post verification of the firmware.

To verify the checksum of downloaded firmware, enter:

va\_image\_csum.sh /tmp/LIS-15.00.72.002.image

The checksum of the downloaded binary is shown:

08761cd03e33c569873bcc24cf2b7389 7006920 LIS-15.00.72.002 This MD5

To verify the checksum of written firmware, enter:

va\_image\_csum.sh alt

After a while the checksum will be calculated:

Calculating checksum...

08761cd03e33c569873bcc24cf2b7389 7006920 LIS-15.00.72.002 This MD5

Verify and compare the checksum with the MD5 sum of the downloaded image.

If the checksum of the written firmware in altimage matches the one from the downloaded image in /tmp, the new firmware has been programmed successfully.

#### **9.9.3. Set Up An Alternative Image**

Provided the programming has succeeded, you can set it as the next image to use after reboot; enter:

vacmd set next image altimage

To reboot using the new firmware, enter:

reboot

# **10. System Settings**

The system section contains settings that apply to the most basic operation of the system, such as the host name, time zone, logging details, NTP server, language and style.

The host name appears in the top left-hand corner of the interface menu bar. It also appears when you open a Telnet or SSH session.

**Note**: this document shows no host name in screen shots. Throughout the document we use the host name 'VA\_router'.

The system configuration contains a logging section for the configuration of a syslog client.

### **10.1. Syslog Overview**

Most syslog settings appear in the main System Configuration page.

Syslog messages have a timestamp, source facility, priority, and message section. Often the message section begins with an optional tag identifying the usermode program name and process ID responsible for the message.

Messages can be stored locally and also forwarded remotely. Separate filter options apply to each case. At a broad level, you can set the minimum severity level for local and remote targets; only messages with a priority more severe than the configured level will be recorded.

Kernel messages are recorded separately in their own buffer. However, for convenience, these are copied to the system log automatically so that a unified system log is available.

In addition, you can also define filter rules to determine how particular log messages are handled. For example, you may decide that certain debug messages are directed into their own log file, to avoid cluttering up the main system log, and to save bandwidth if delivering to a remote syslog server. You can define filters to be applied to local and remote targets, or both. A filter matches specific log messages and then determines an action for them.

#### **Configuration Package Used**

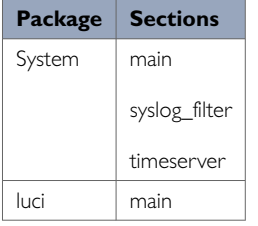

### **10.2. Configuring System Properties**

To set your system properties, select **System -> System**. There are five sections in the System page.

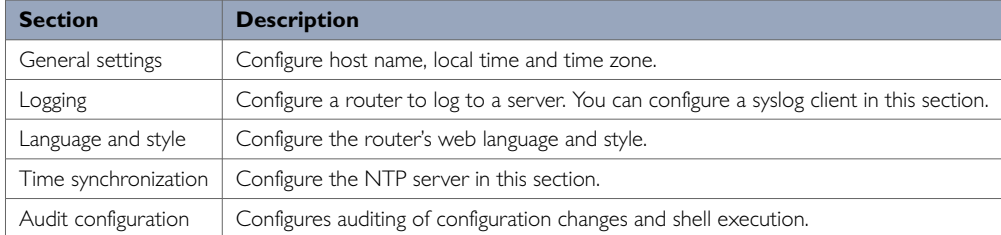
## **10.2.1. General Settings**

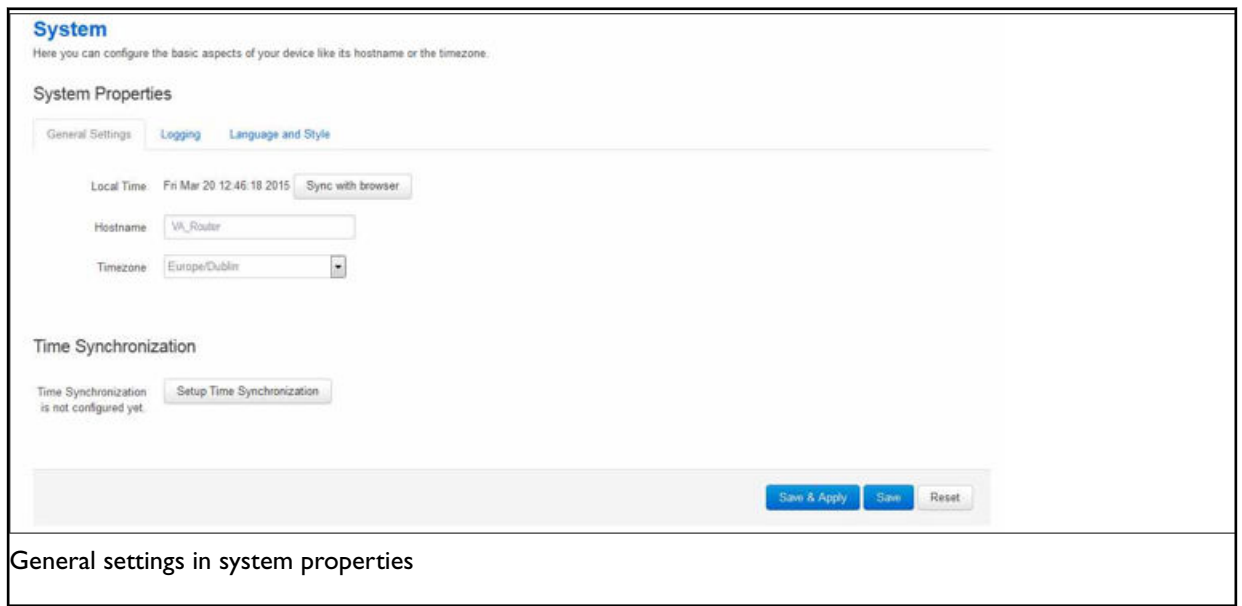

the control of the control of the control of the control of the control of the control of the control of the control of the control of the control of the control of the control of the control of the control of the control

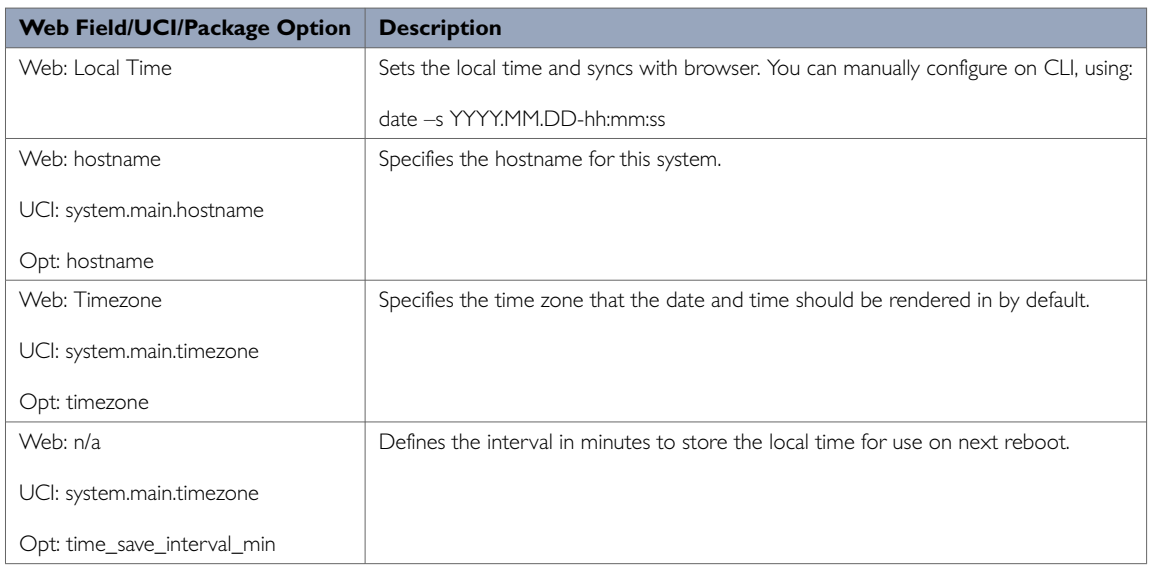

# **10.2.2. Logging**

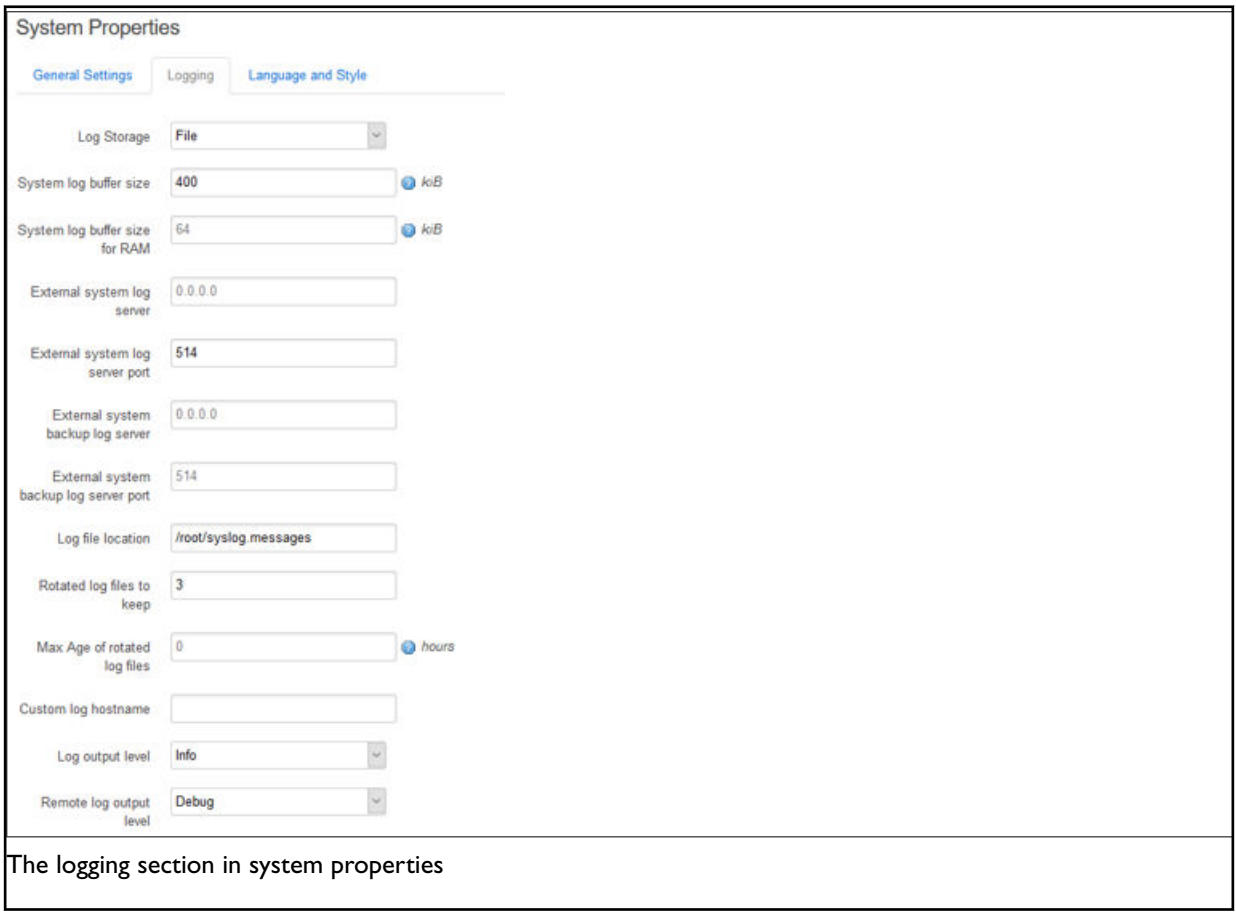

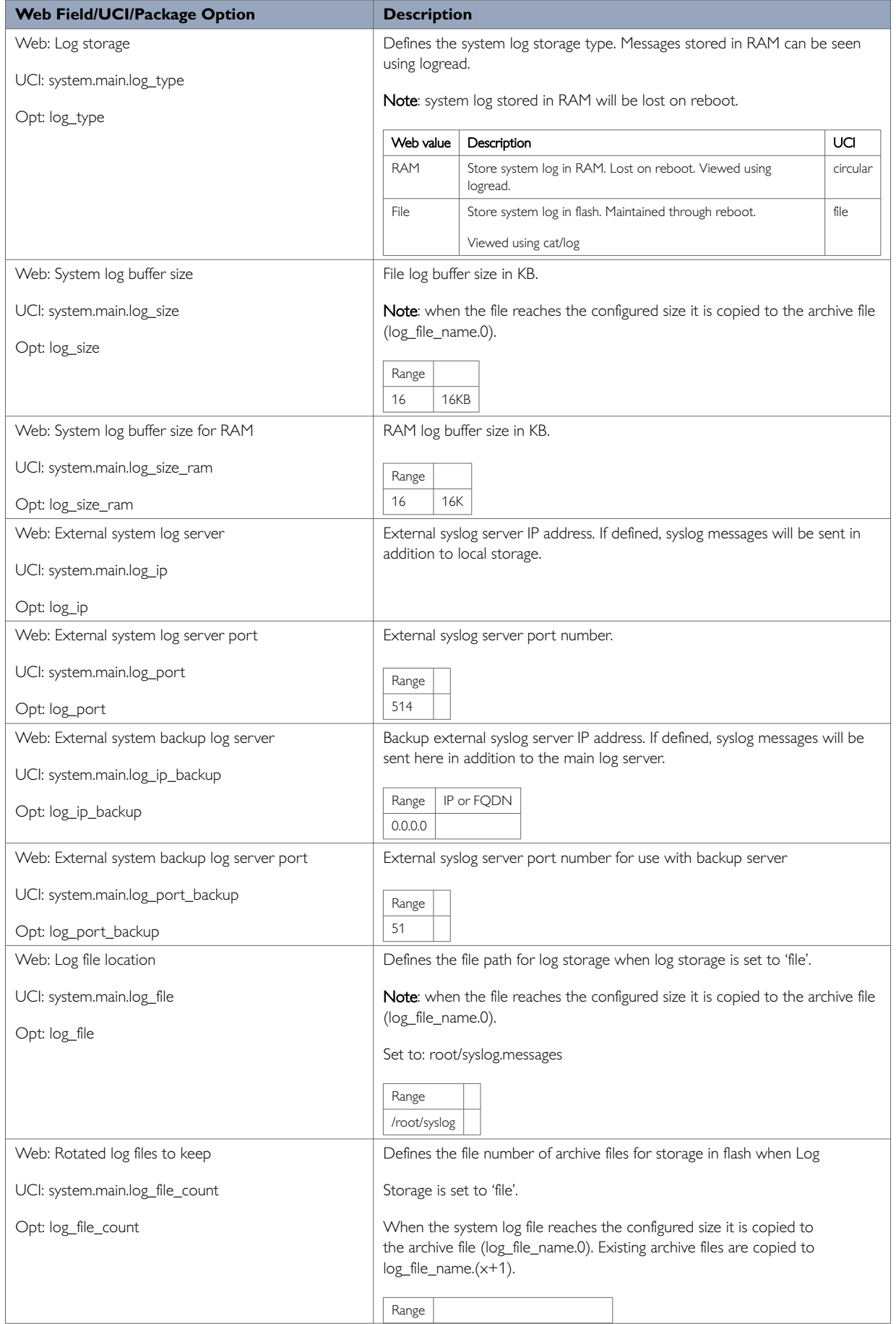

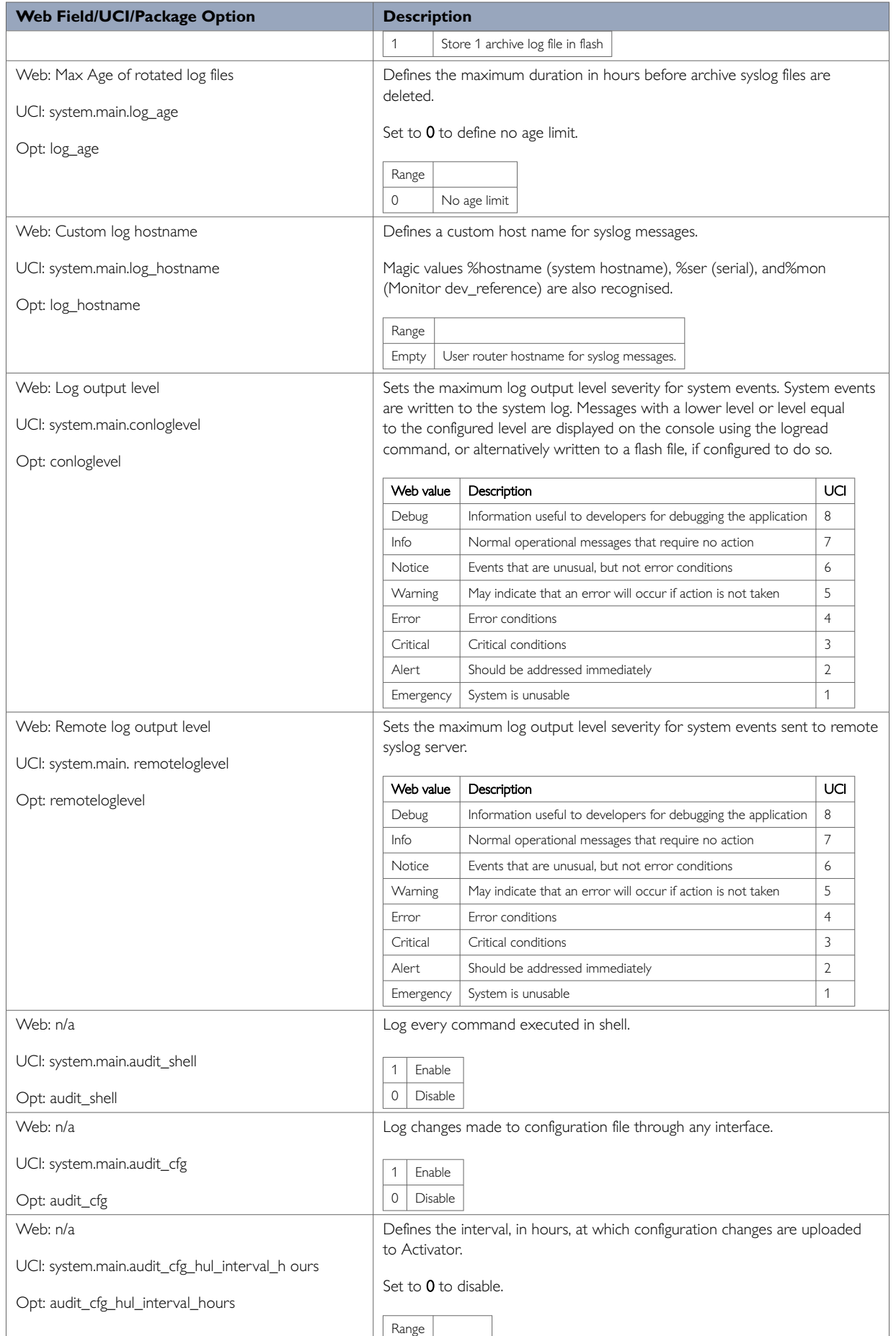

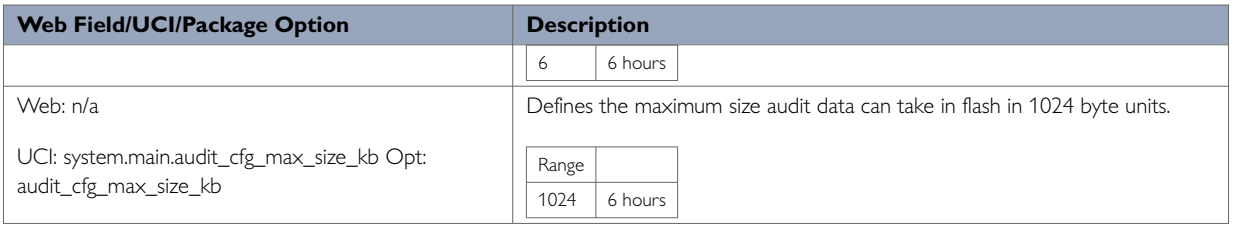

## **10.2.3. Language And Style**

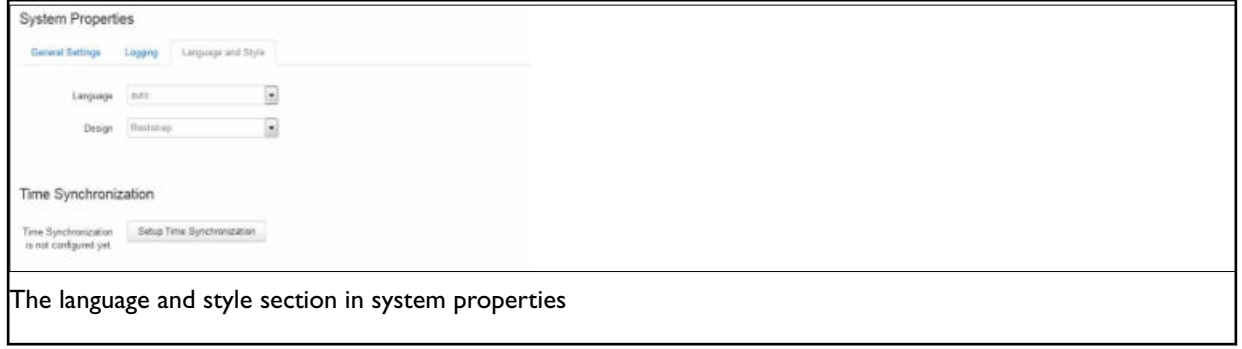

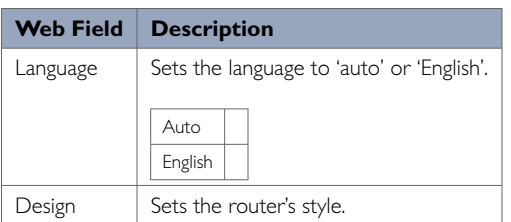

## **10.2.4. Audit Configuration**

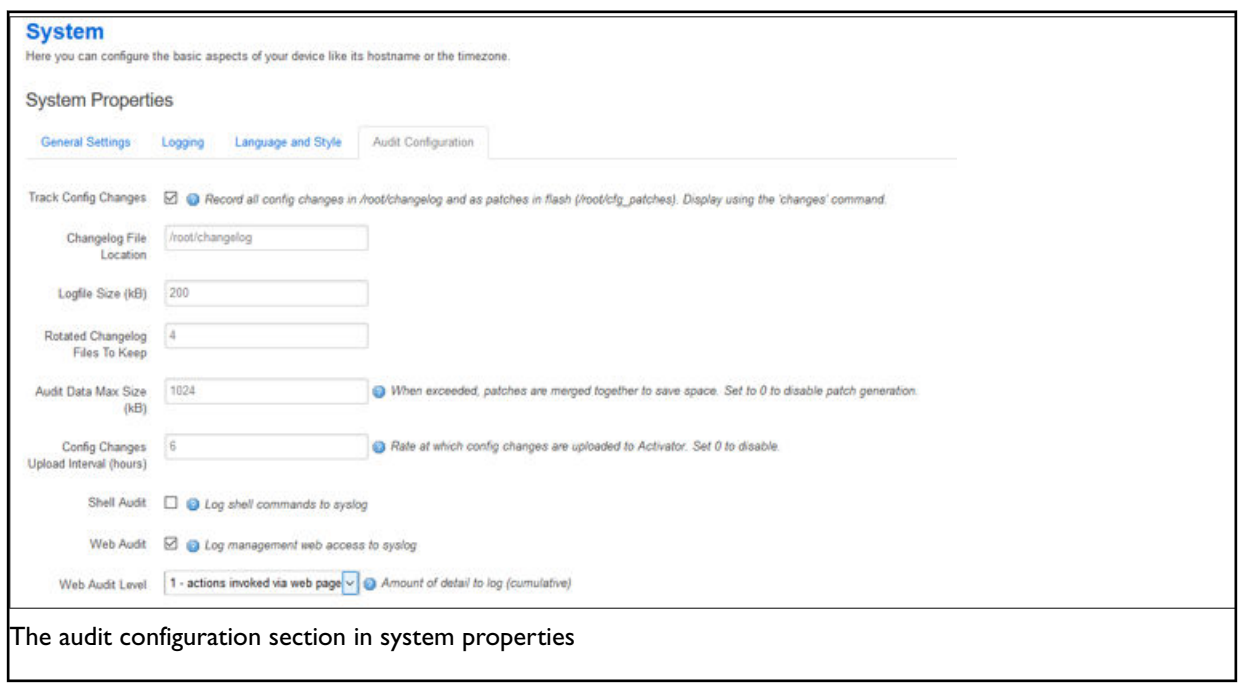

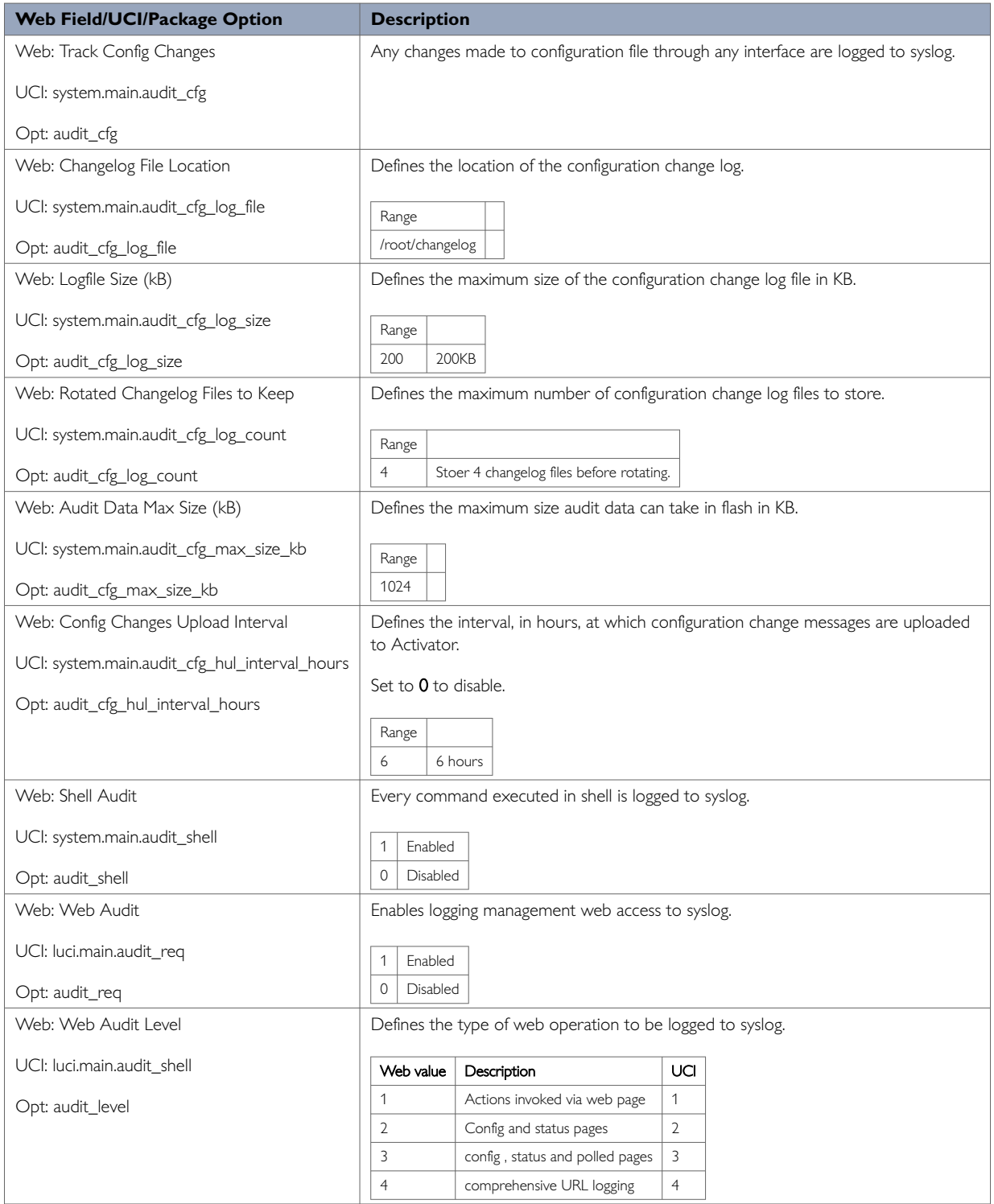

### **10.2.5. Time Synchronization**

The router time must be synchronized using NTP. The router can act as both an NTP client and an NTP server. It is enabled as an NTP client by default and individual interfaces can be configured to respond to NTP requests.

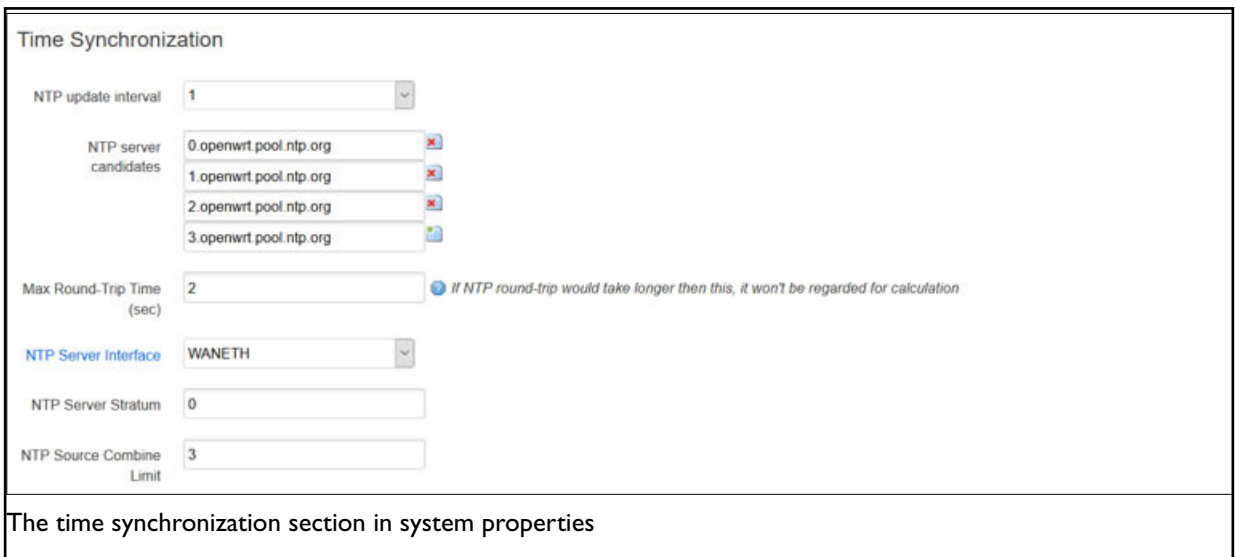

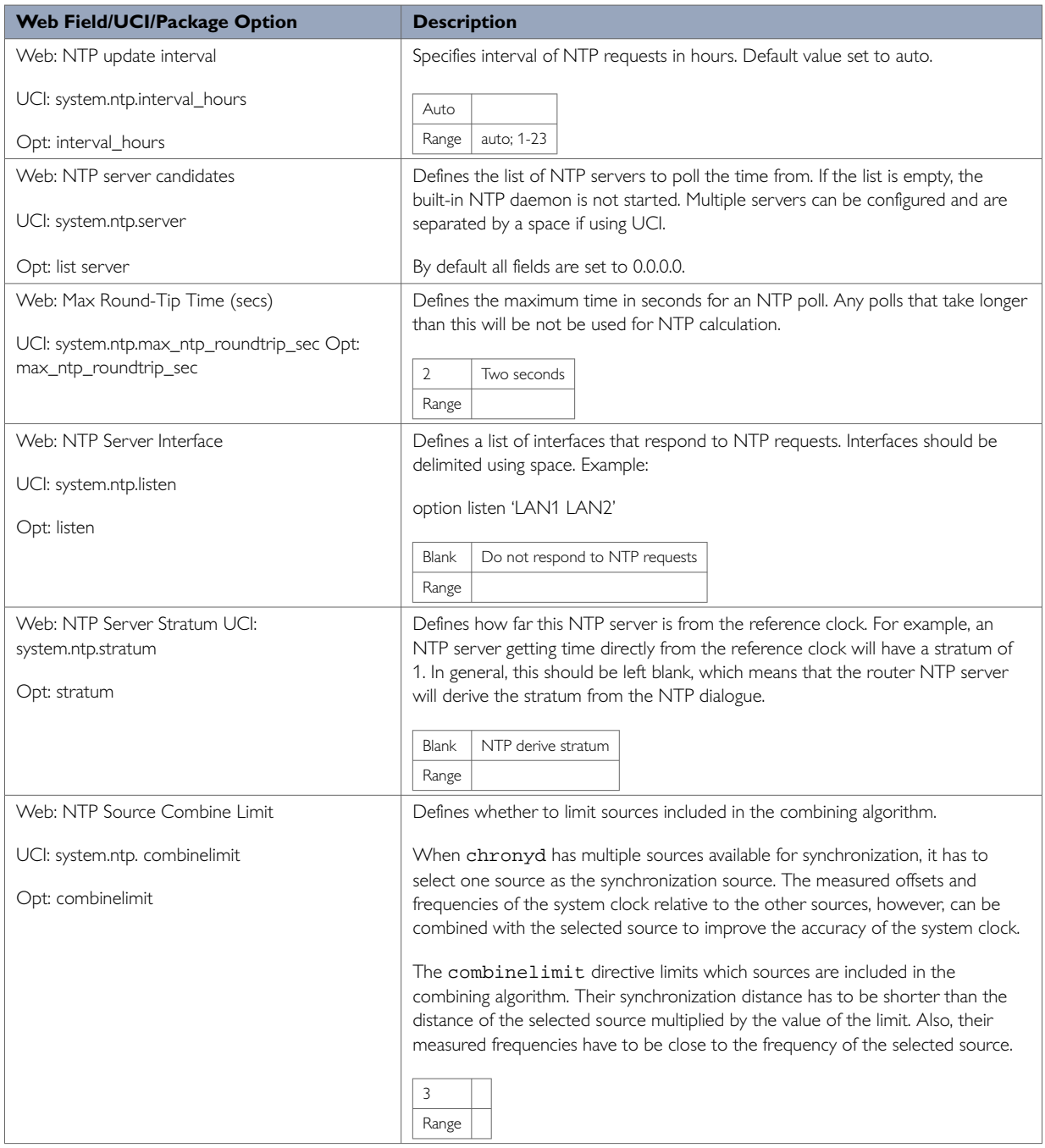

### **10.2.6. Console Login Banner**

To configure a message that is displayed after login via SSH, telnet or console, in the top menu, select **System -> Administration.** Navigate to the Console login banner section.

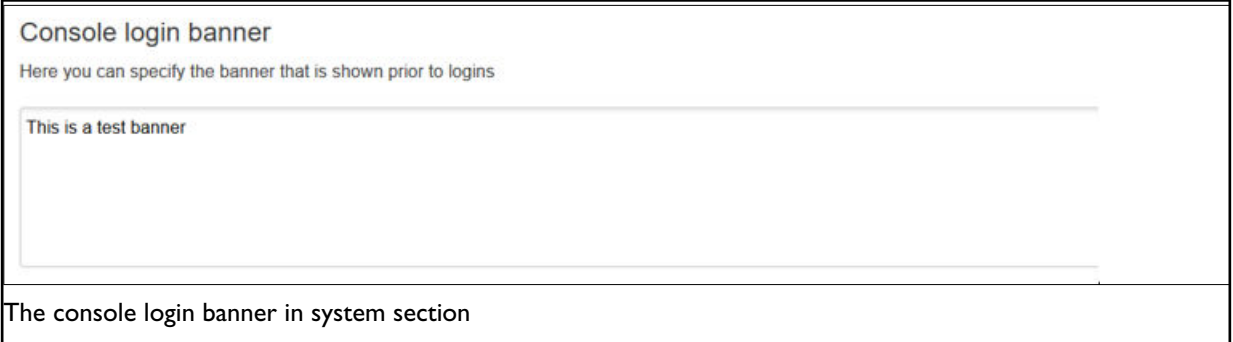

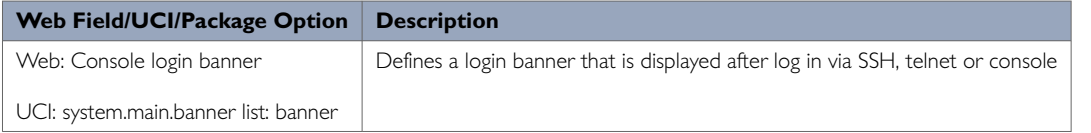

### **10.2.7. System Reboot**

The router can be configured to reboot immediately, or scheduled to reboot a configured time in the future.

In the top menu, select **System -> Reboot**. The System page appears. Ensure you have saved all your configuration changes before you reboot.

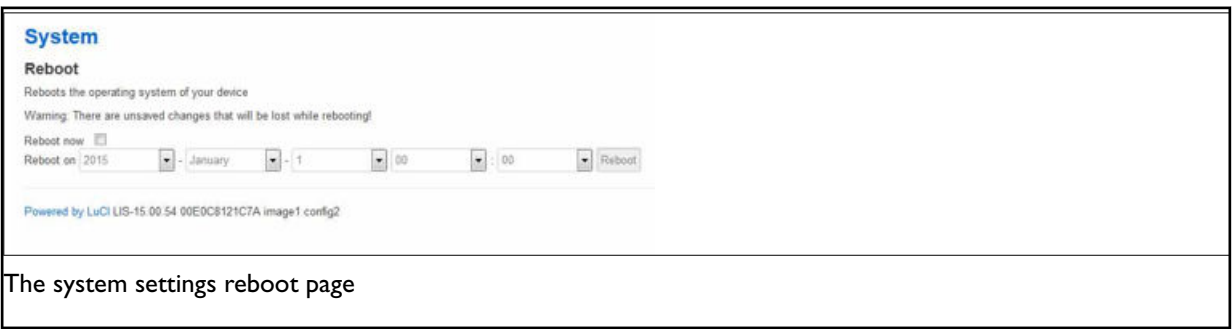

Check the **Reboot now** check box and then click **Reboot**.

# **10.3. System Settings Using Command Line**

System settings are configured under the system package **/etc/config/system**. There are several configuration sections.

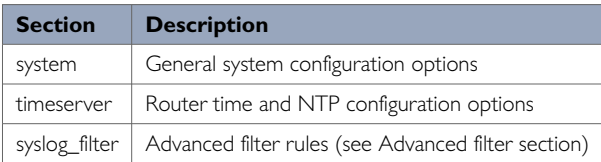

## **10.3.1. System Settings Using UCI**

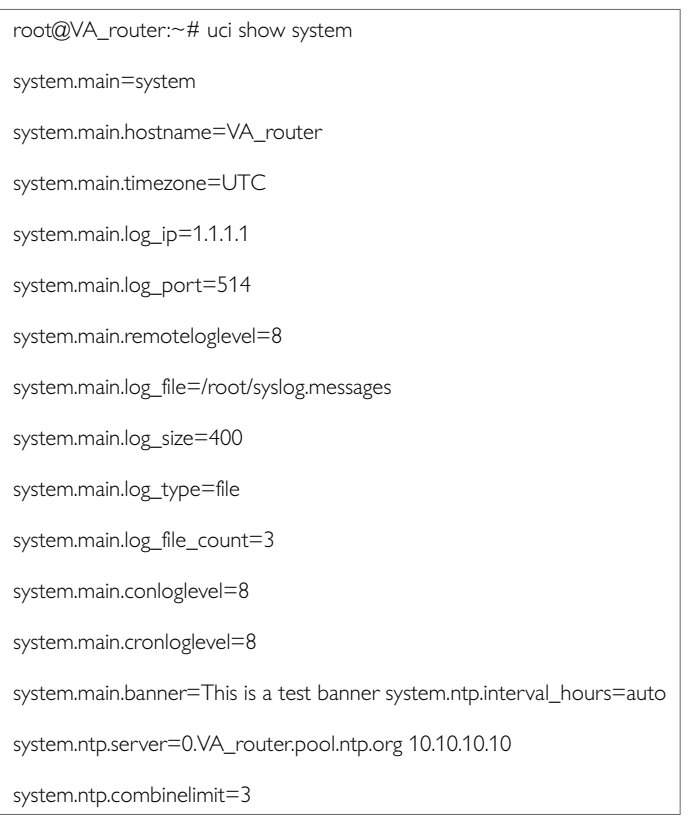

## **System Settings Using Package Options**

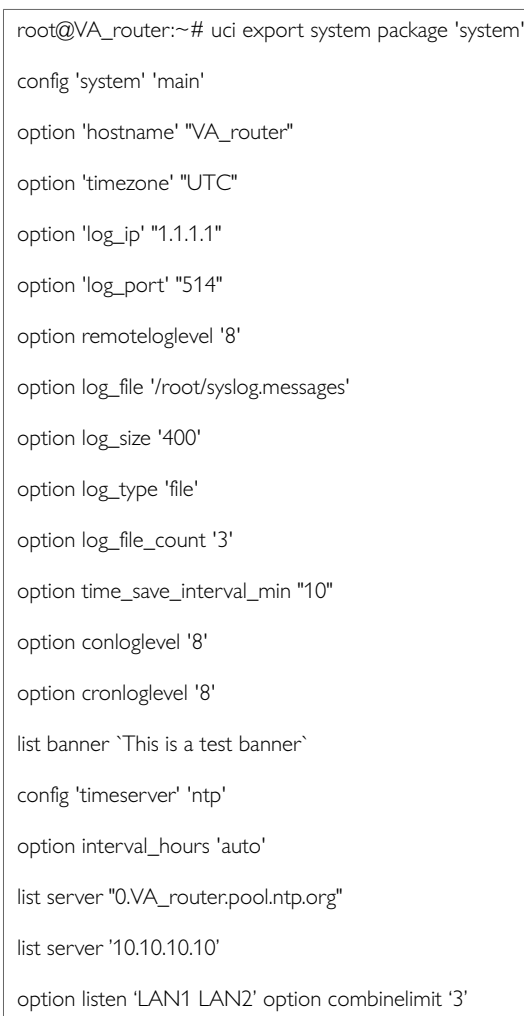

# **10.4. System Diagnostics**

#### **System log messages**

System log messages comprise of a date, source facility, hostname, severity and message description in the form tag: message.

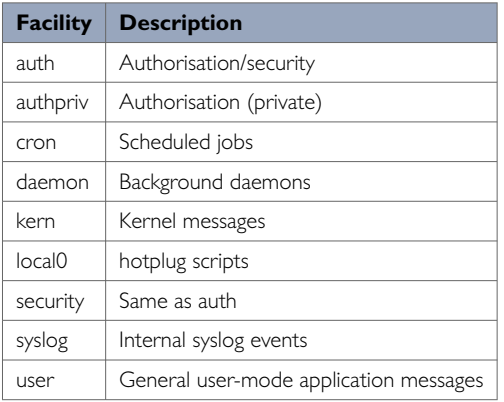

#### **Event severity list**

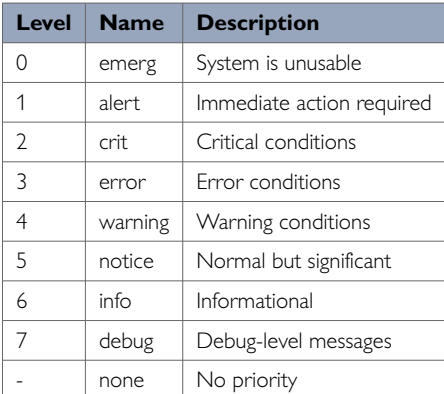

### **10.4.1. System Log Messages In RAM**

By default, system log messages are stored in the system log in RAM. To view the system log in RAM, enter:

root@VA\_router:~# logread

Shows the log.

root@VA\_router:~# logread |tail

#### Shows end of the log.

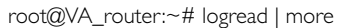

#### Shows the log page by page.

root@VA\_router:~# logread –f

Shows the log on an ongoing basis. To stop this option, press **ctrl-c**.

root@VA\_router:~# logread –f &

Shows the log on an ongoing basis while in the background. This allows you to run other commands while still tracing the event logs. To stop this option, type **fg** to view the current jobs, then press **ctrl-c** to kill those jobs.

#### **10.4.2. System Log Messages In Flash**

Since logread is limited by memory size and does not survive a reset, it is beneficial to write system messages to flash memory. To do this, modify the system config under the system package.

#### Set the options '**log\_file'**, '**log\_size'**, **'log\_type'**and **'log\_file\_count'** as shown below:

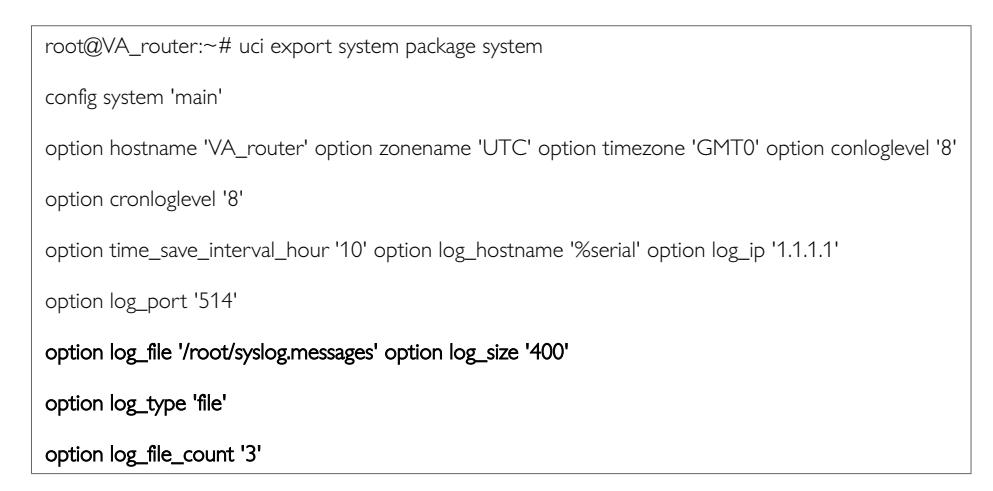

The above commands will take effect after a reboot, or by running the console command:

root@VA\_router:~# /etc/init.d/syslogd restart

root@VA\_router:~# cat /root/syslog.messages

#### Shows all the system events stored in flash.

root@VA\_router:~# tail /root/syslog.messages

#### Shows end of the events stored flash.

```
root@VA_router:~# tail –f /root/syslog.messages &
```
Shows the log on an ongoing basis. To stop this option, press **ctrl-c**.

#### **10.4.3. Kernel Messages**

To view kernel messages, enter dmesg

root@VA\_router:~# dmesg

[ 0.000000] Linux version 3.10.12 (info@virtualaccess.com) (gcc version 4.8.1 20130401 (prerelease) (Linaro GCC 4.8-2013.04) ) #130 PREEMPT 1970-

01-01T00:00:00Z

[ 0.000000] SoC: xRX330 rev 1.1

[ 0.000000] bootconsole [early0] enabled

[ 0.000000] CPU0 revision is: 00019556 (MIPS 34Kc)

[ 0.000000] adding memory size:267386880 from DT

[ 0.000000] MIPS: machine is Virtual Access GW6600V series [ 0.000000] Determined physical RAM map:

[ 0.000000] memory: 0ff00000 @ 00000000 (usable) [ 0.000000] User-defined physical RAM map:

[ 0.000000] memory: 07200000 @ 00000000 (usable)

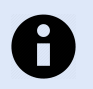

Kernel messages are also copied to the main system log by default.

### **10.4.4. Syslog Process**

**NOTE**

To check the syslog process is running correctly, enter pgrep –fl syslogd

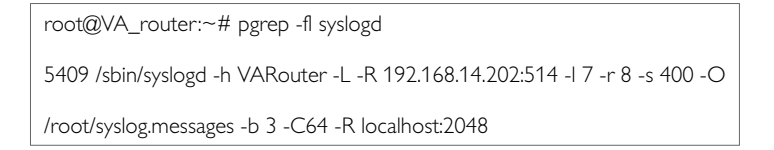

Changes to the syslog configuration will take effect with a restart of syslogd

root@VA\_router:~# /etc/init.d/syslogd restart

#### **10.4.5. NTP Process**

To check the NTP process is running correctly, enter pgrep –fl chrony

root@VA\_router:~# pgrep -fl chrony 2553 /usr/sbin/chronyd -f /etc/chrony.conf

Changes to the NTP configuration will take effect with a restart of chrony

```
root@VA_router:~# /etc/init.d/chrony restart
```
# **10.5. Advanced Filtering Of Syslog Messages**

Syslog messages can be filtered against a series of rules that are checked for each message generated. If a match is found, then the specified action is taken. If no match occurs, then the default action is taken, as defined in the main system logging settings.

A message may match multiple filters. They are processed in the order listed. For example, you may wish to record authorisation messages in the main system log, but also make a copy in a separate authorisation log which can span a much longer period of time.

By default, all matching filters will be applied to each message. However, you can mark a filter to indicate that after it matches, no further filter processing should take place.

The filter rules are defined in a free-form text list in the syslog\_filter configuration section. There are two section types, one for messages to be stored locally, and one for messages delivered remotely.

Configuring advanced filters on the web interface is not currently supported; they must be edited using the command line interface.

#### **10.5.1. Advanced Filtering Using Command Line**

Filters are defined in the syslog\_filter configuration section of the system package. A set of filters can be either local or remote.

- All messages are matched against both local and remote filter rules, if configured.
- Each local filter matched is executed; if there is no match, then the default local logging action applies.
- Any remote filter matched is executed; if there is no match, then the default remote logging action applies.

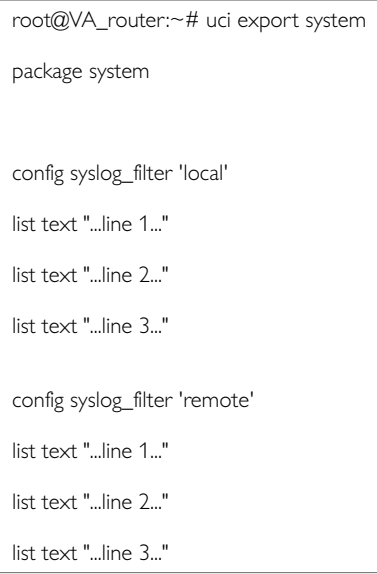

Lines defined here are copied to the router runtime file **/var/conf/syslog.conf** which may be reviewed to determine current rules in use.

#### **10.5.2. Filter Definitions**

Each filter ruleset is a series of lines. Each line can be:

- A filter pattern, of the form facility.[op]severity(pattern) target [~]
- A blank line, or comment line, starting with hash (*#).*

If a message does not match any of the filter lines for a destination, local or remote, the default action for that destination is taken.

The sections of a filter pattern break down as shown in the following table.

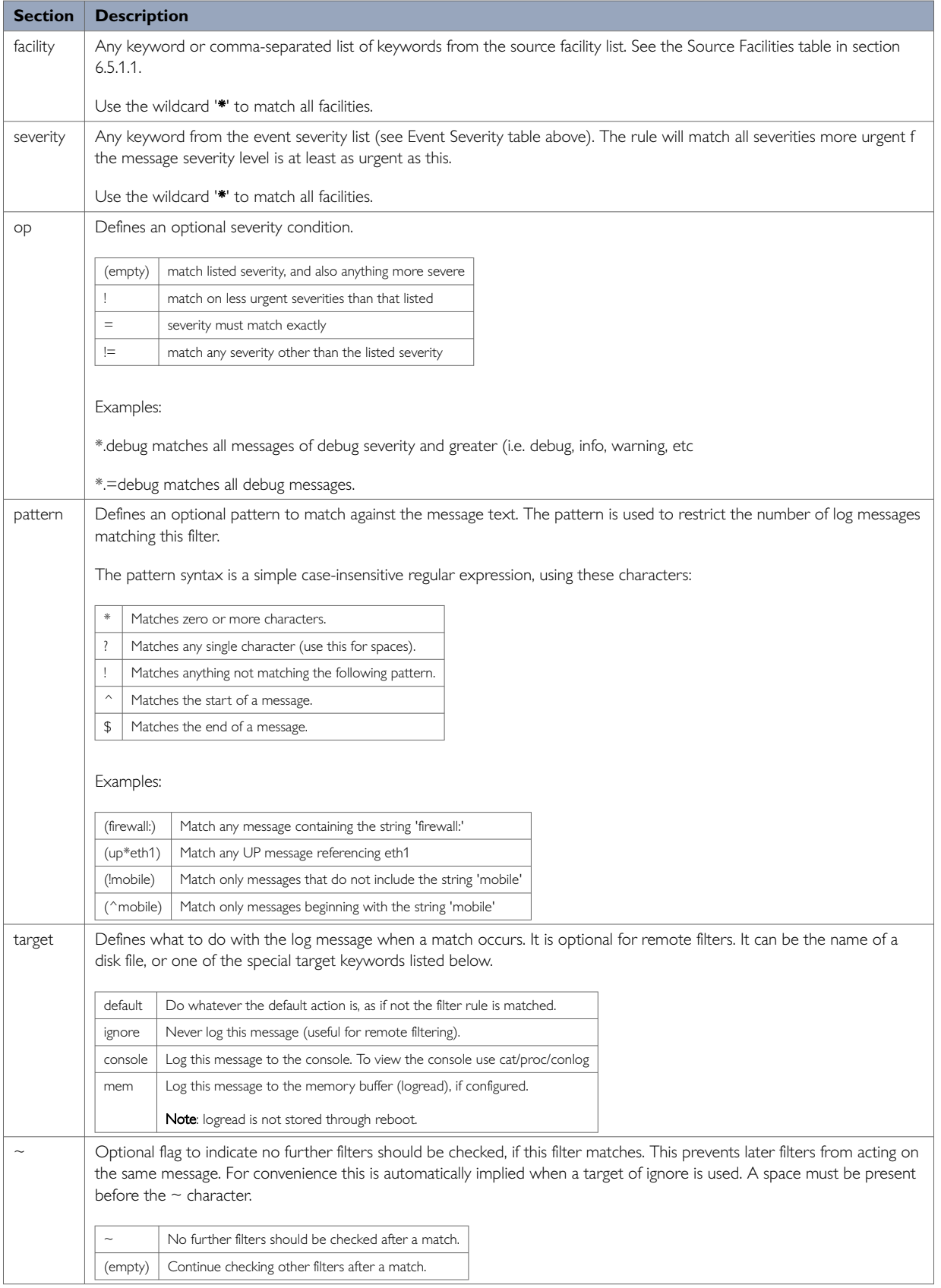

# **Filter Examples**

## **Example 1**

Log all debug messages to memory buffer. Do not log anywhere else locally.

Log all authorisation facility messages to filepath 'var/log/auth'. Do not log anywhere else locally.

Log all ipsec messages to filepath 'va/log/ipsec'. Do not log anywhere else locally.

For everything else, apply default local logging.

No remote filter rules defined, so apply default remote logging to all messages.

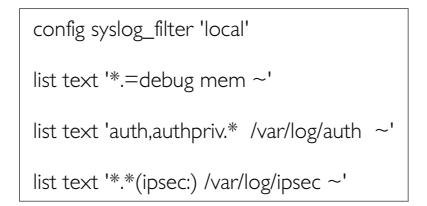

#### **Example 2**

As Example 1 but in addition to specified local files, copy auth, authpriv and ipsec to local default log.

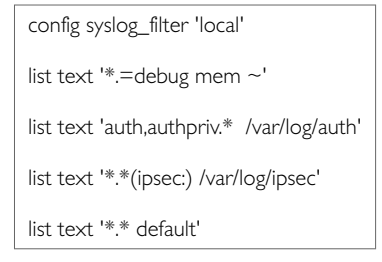

#### **Example 3**

As in Example 2, except **do not** send any auth or auth priv messages remotely.

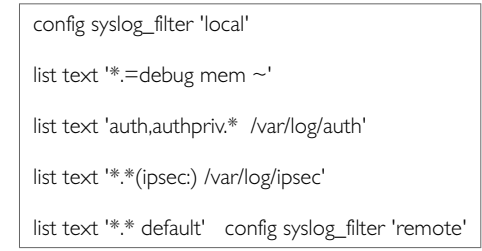

#### **Example 4**

As in Example 3, except only send auth or auth priv messages remotely.

```
config syslog_filter 'local' 
list text '*.=debug mem ~'
list text 'auth,authpriv.* /var/log/auth'
list text '*.*(ipsec:) /var/log/ipsec'
list text '*.* default' config syslog_filter 'remote'
list text 'auth,authpriv.* ~'
list text '*.* ignore'
```
# **11. Configuring An Ethernet Interface**

This chapter describes how to configure an Ethernet interface including configuring the interface as a DHCP server, adding the interface to a firewall zone, mapping the physical switch ports and defining loopback interface.

#### **Configuration Packages Used**

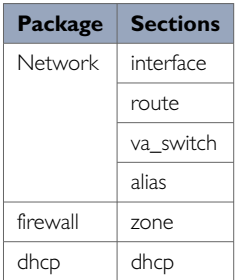

## **11.1. Configuring An Ethernet Interface Using The Web Interface**

To create and edit interfaces via the web interface, in the top menu, click **Network -> Interfaces**. The Interfaces overview page appears.

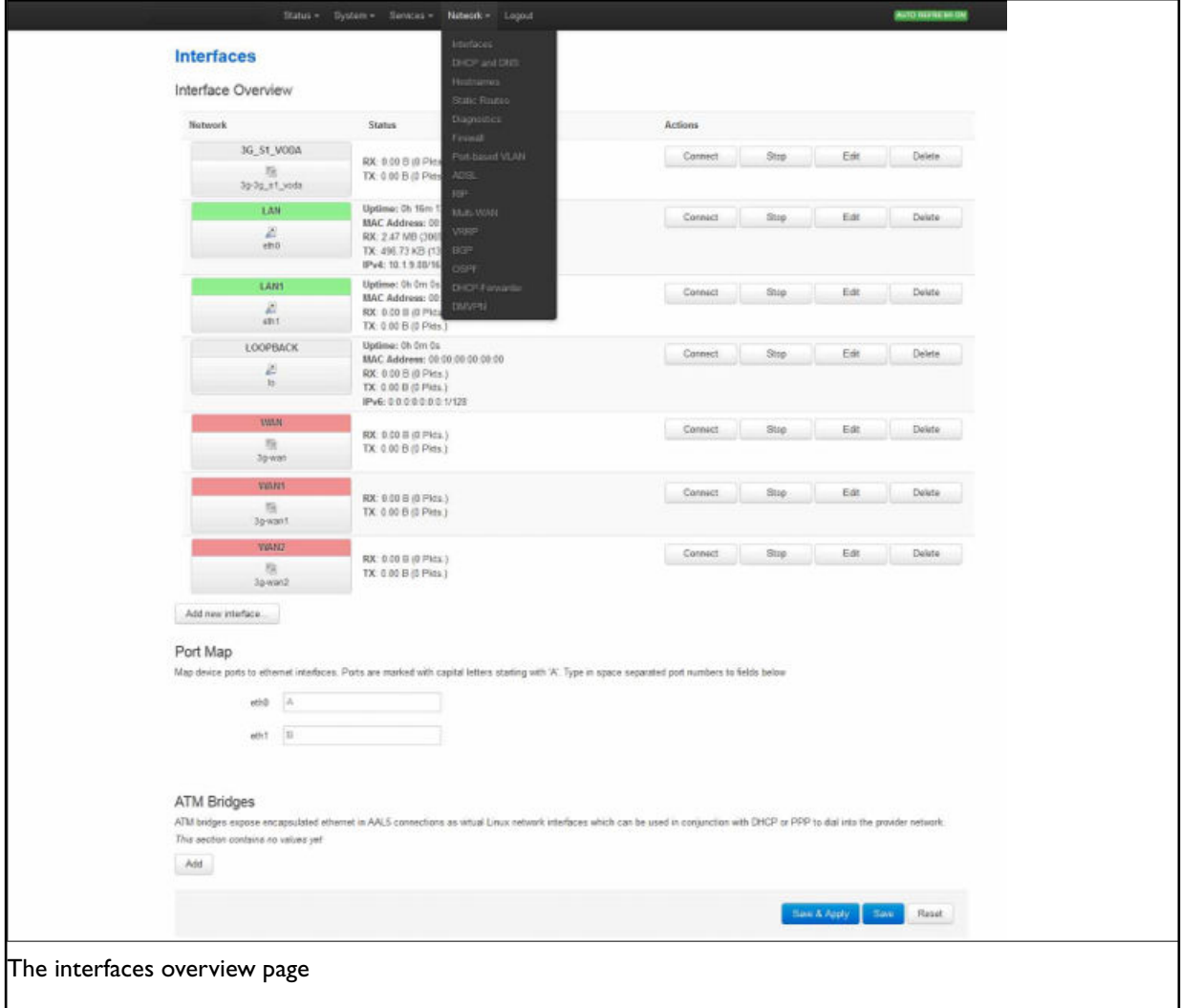

There are three sections in the Interfaces page.

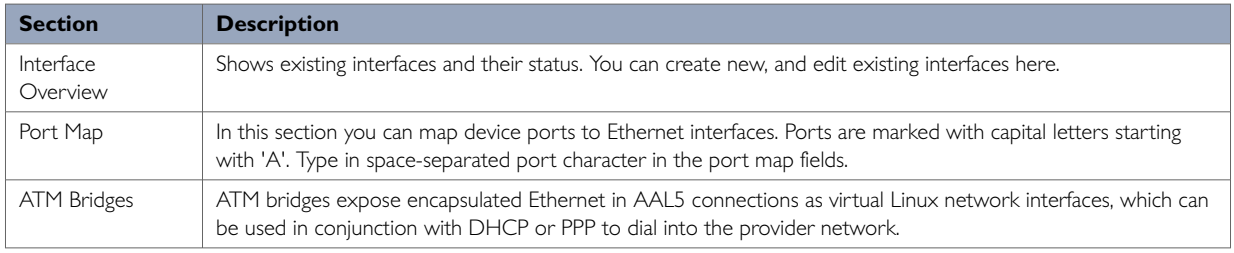

#### **11.1.1. Interface Overview: Editing An Existing Interface**

To edit an existing interface, from the interface tabs at the top of the page, select the interface you wish to configure. Alternatively, click **Edit** in the interface's row.

### **11.1.2. Interface Overview: Creating A New Interface**

To create a new interface, in the Interface Overview section, click **Add new interface**. The Create Interface page appears.

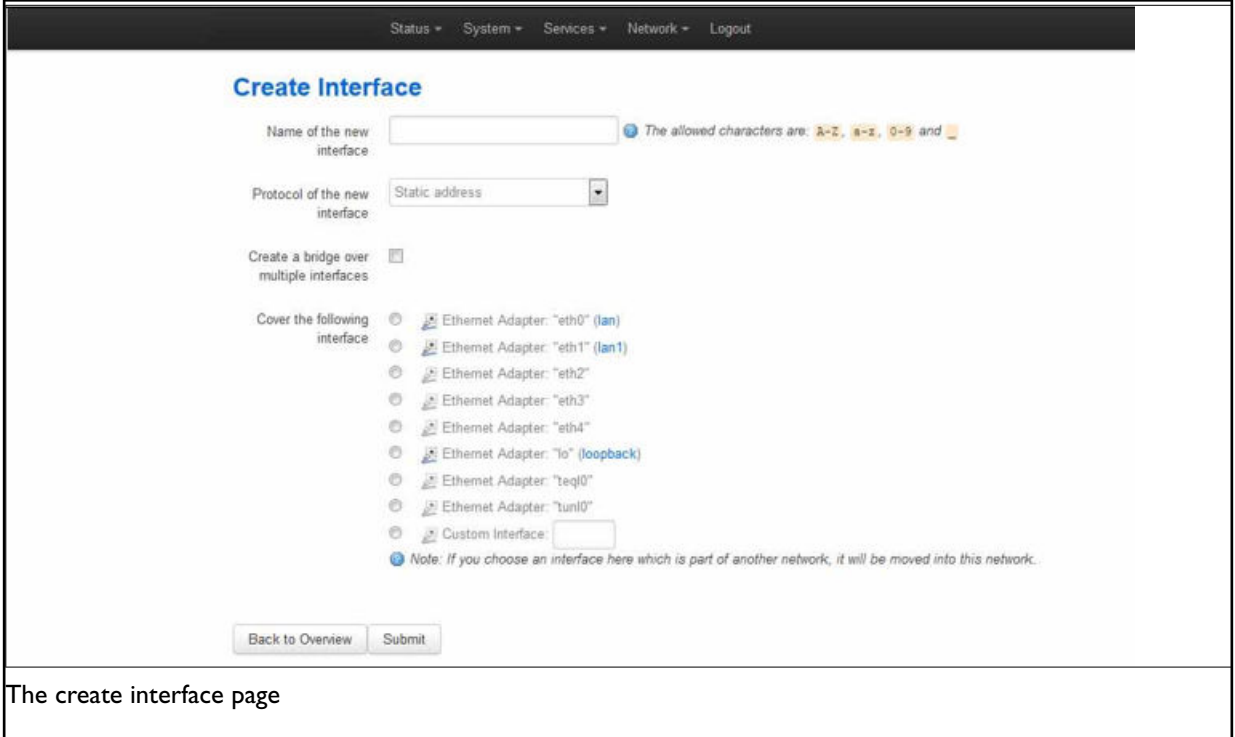

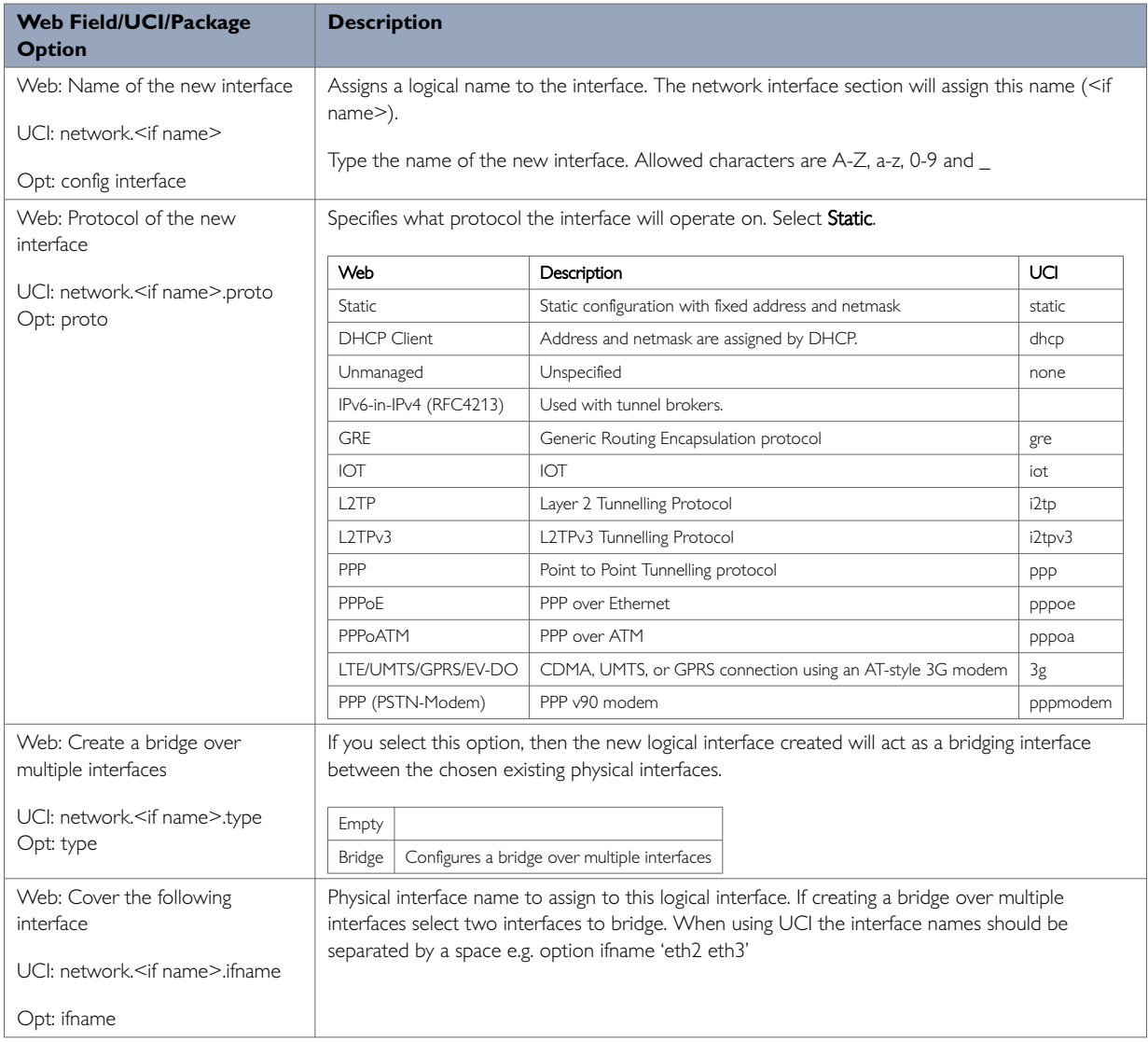

### Click **Submit**. The Interface configuration page appears. There are three sections:

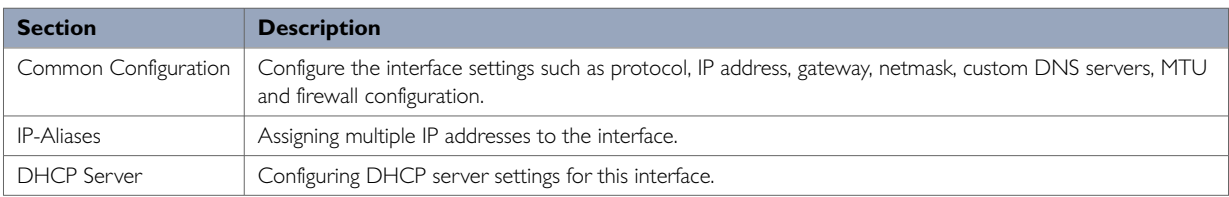

## **11.1.3. Interface Overview: Common Configuration**

The common configuration section has four sub-sections:

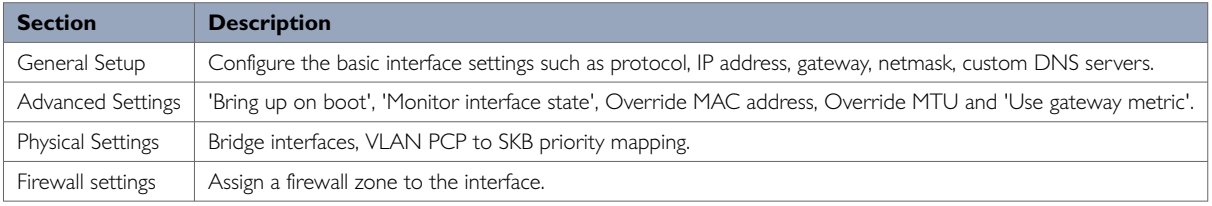

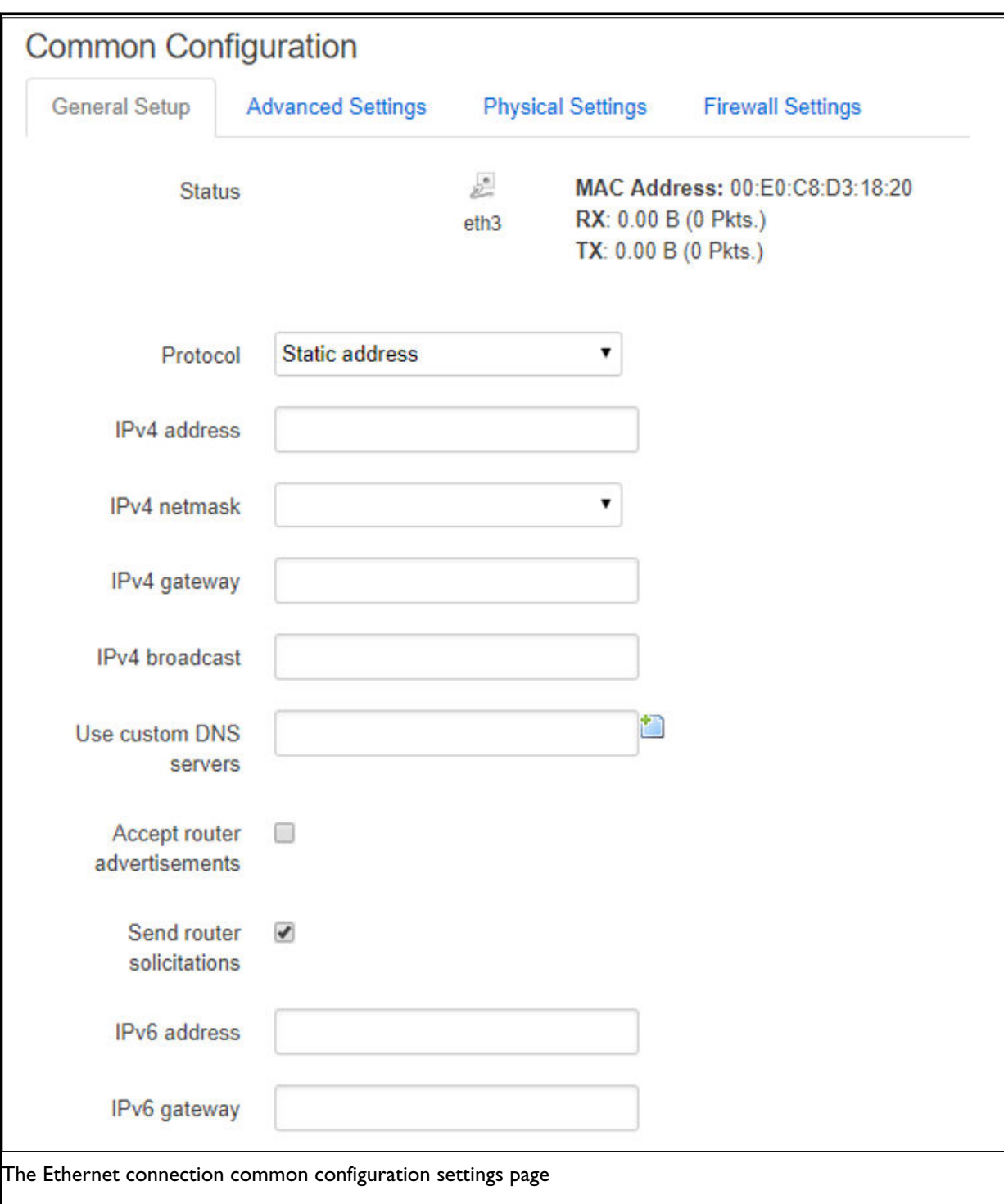

# **Common Configuration: General Setup**

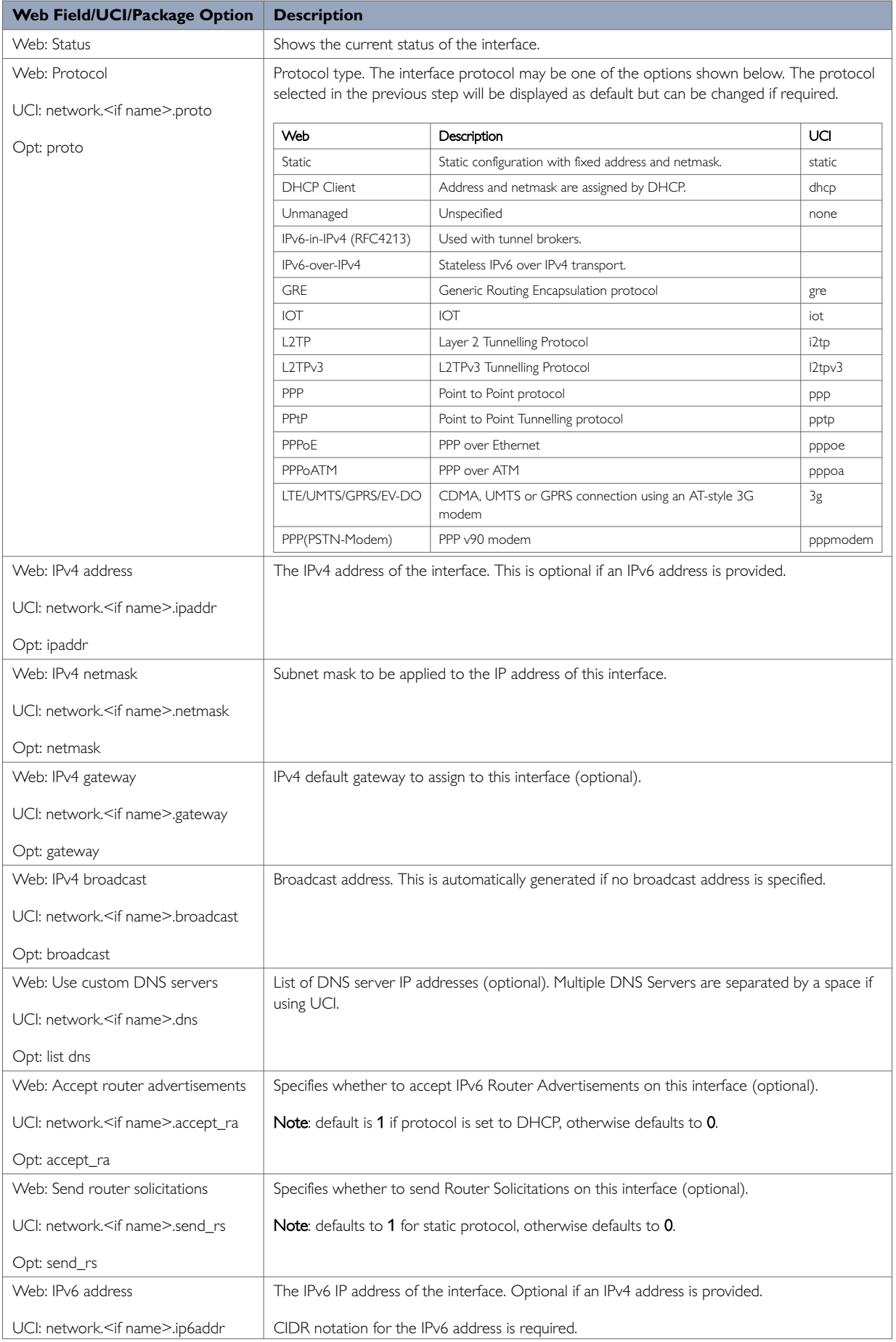

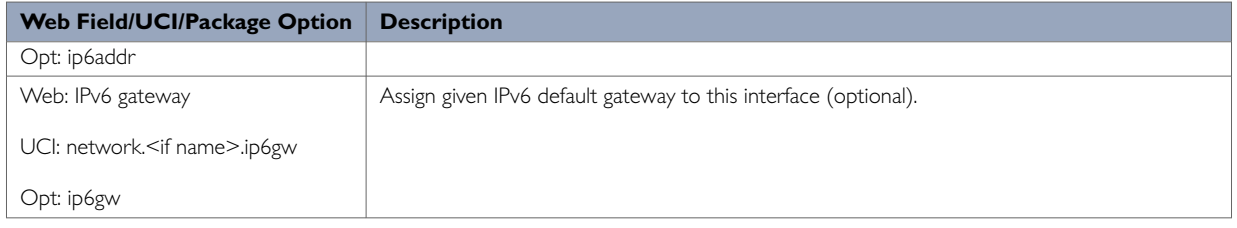

# **Common Configuration: Advanced Settings**

l,

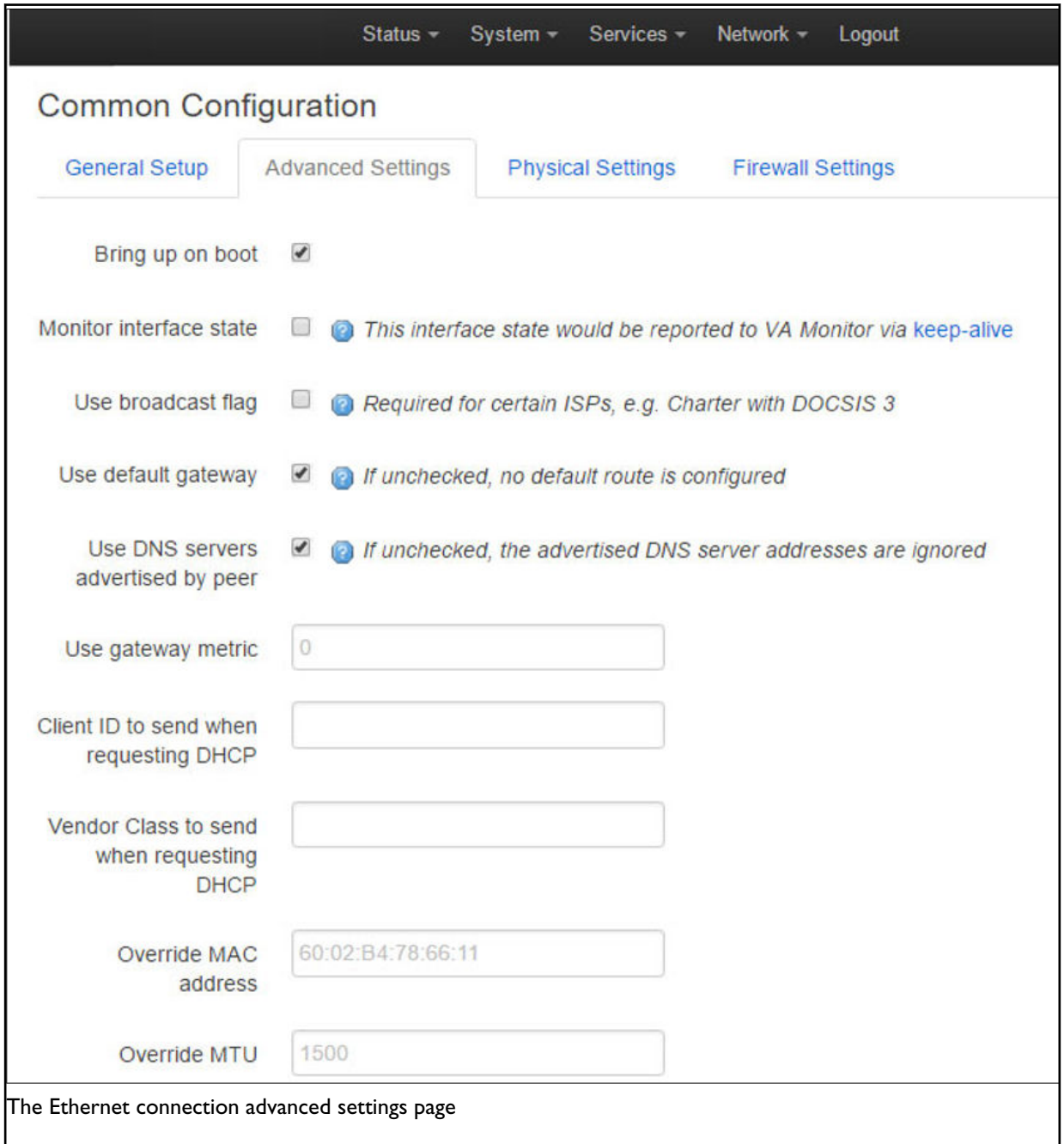

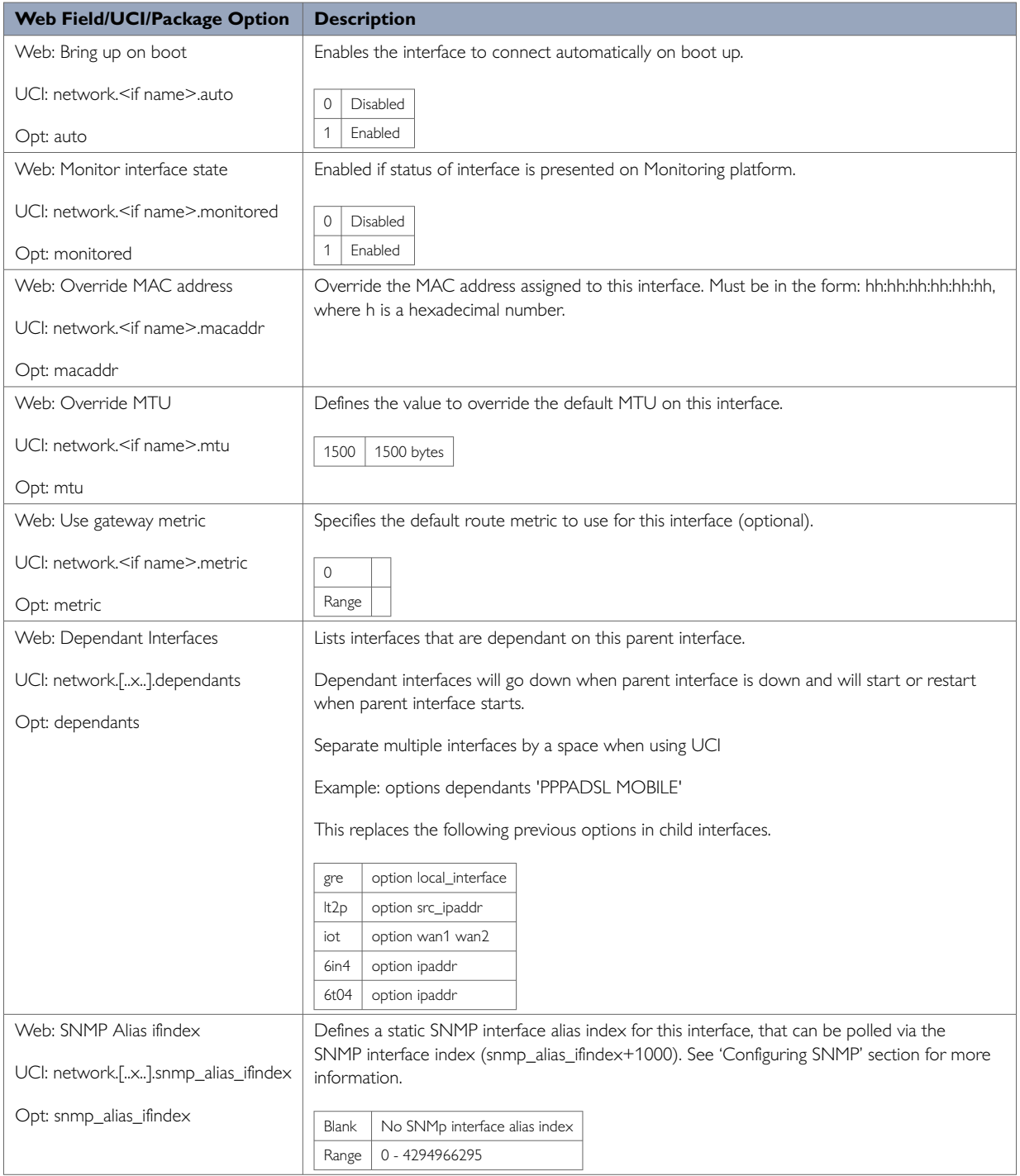

# **Common Configuration: Physical Settings**

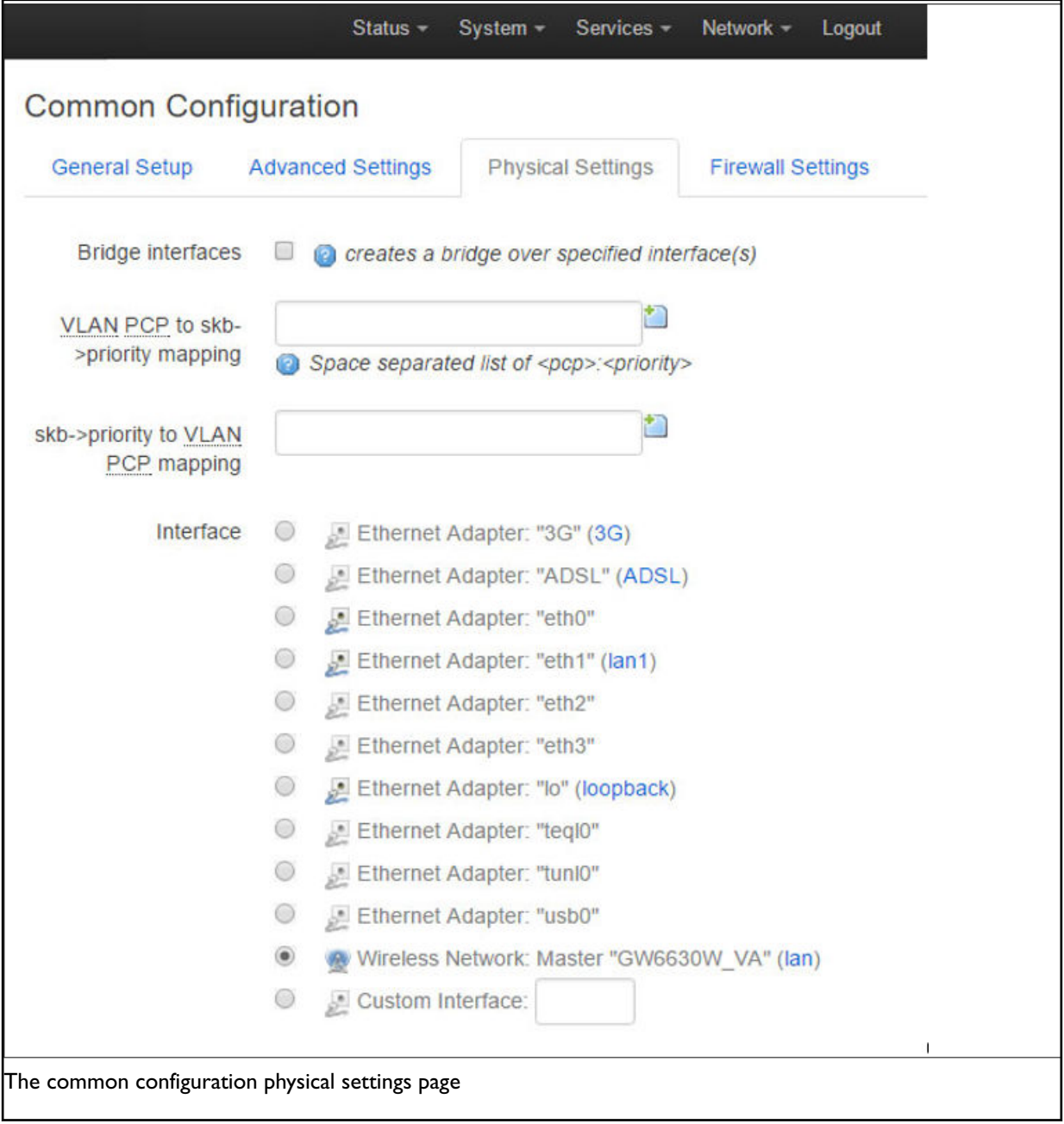

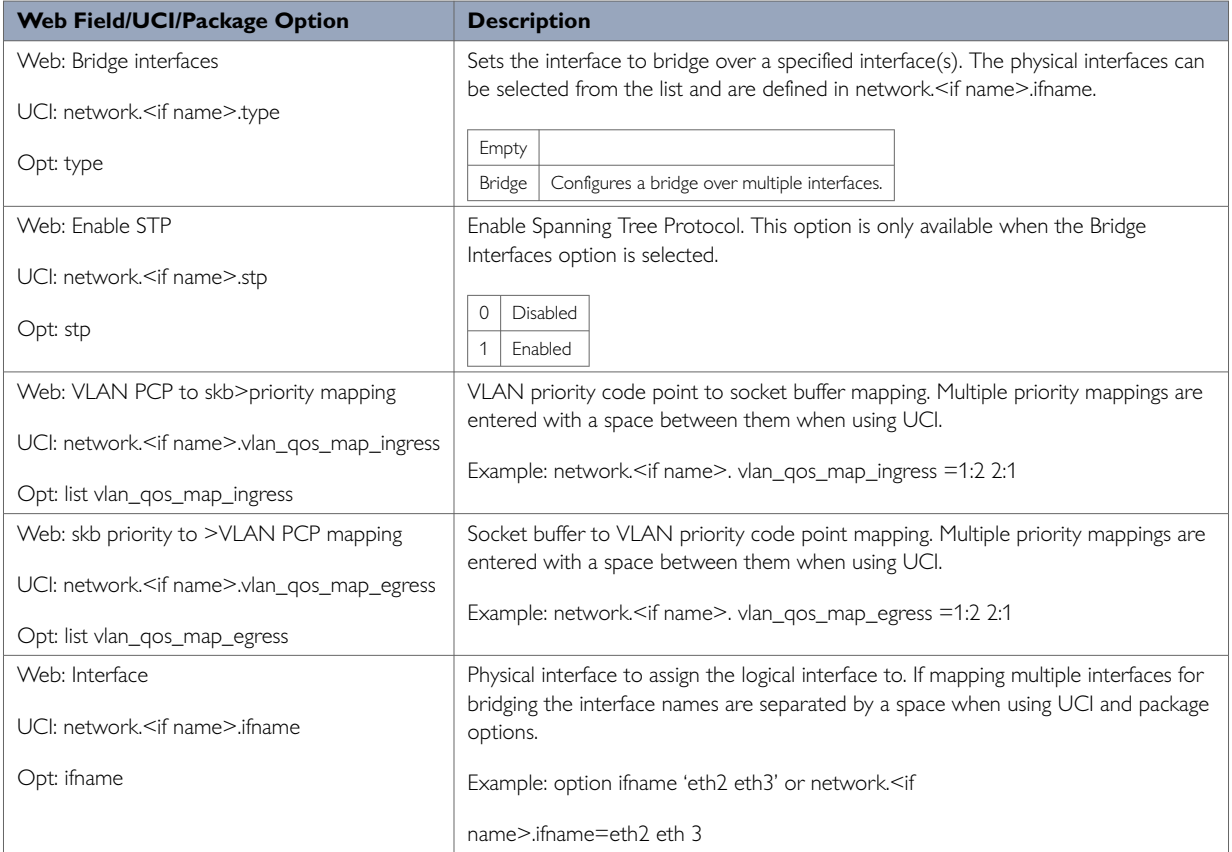

### **Loopback Interfaces**

Loopback interfaces are defined in exactly the same way as Ethernet interfaces. For more information, read the section above.

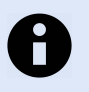

## **NOTE**

There is no software limitation as to how many loopback interfaces can exist on the router.

### **Common Configuration: Firewall Settings**

Use this section to select the firewall zone you want to assign to this interface.

Select **unspecified** to remove the interface from the associated zone or fill out the create field to define a new zone and attach the interface to it.

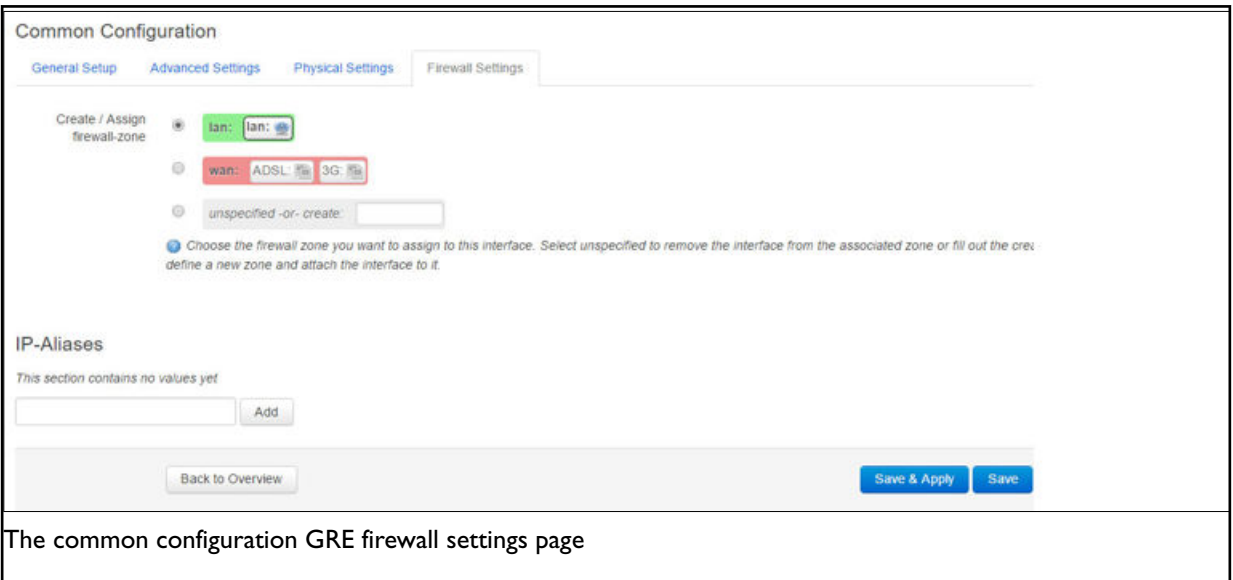

## **Common Configuration: Firewall Settings**

Use this section to select the firewall zone you want to assign to this interface.

Select **unspecified** to remove the interface from the associated zone or fill out the create field to define a new zone and attach the interface to it.

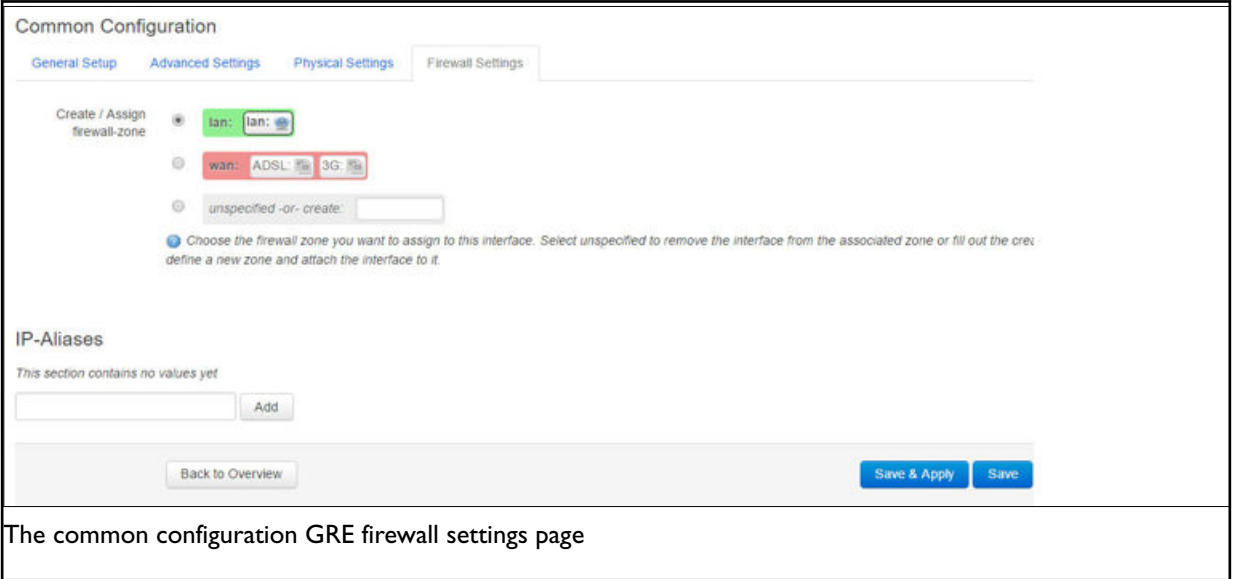

## **11.2. Interface Overview: IP-Aliases**

IP-aliasing means associating more than one IP address to a network interface. You can assign multiple aliases.

#### **IP-alias Packages**

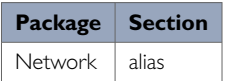

#### **11.2.1. IP-Alias Using The Web**

To use IP-aliases, enter a name for the alias and click **Add**. This name will be assigned to the alias section for this IP-alias. In this example, we use the name 'ethalias1'.

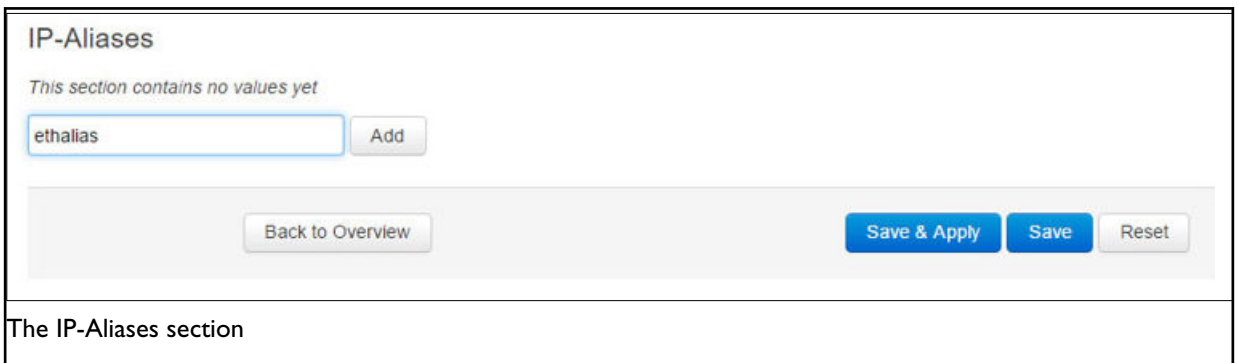

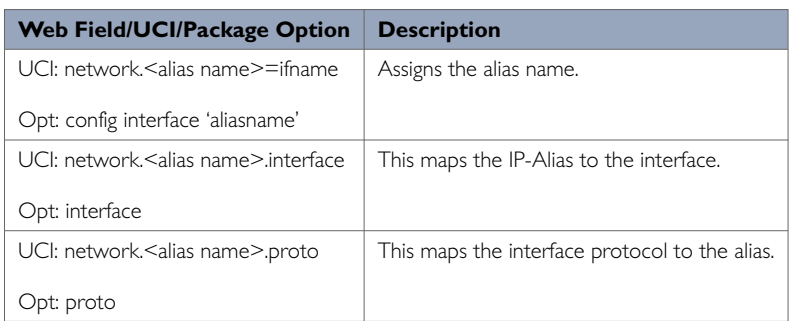

After you have clicked **Add**, the IP-Aliases configuration options page appears.

The IP- Alias page is divided into two sub sections: general setup and advanced.

### **11.2.2. IP-Aliases: General Setup**

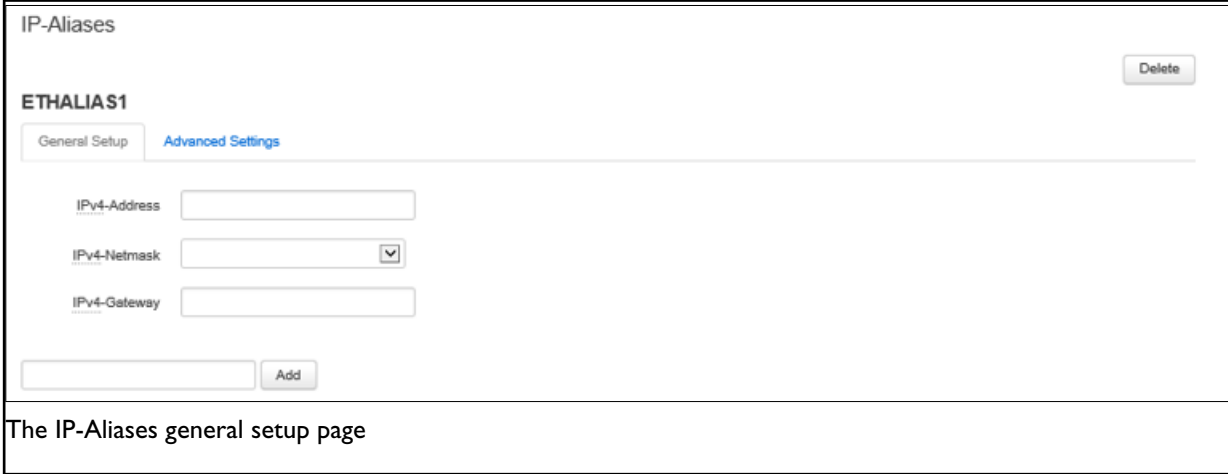

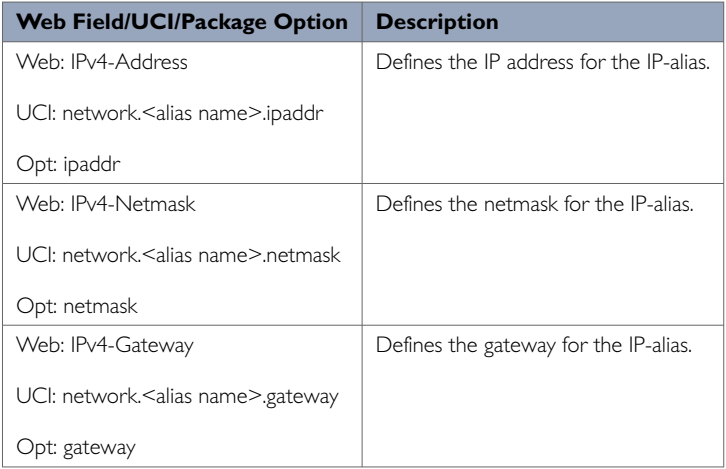

### **11.2.3. IP-Aliases: Advanced Settings**

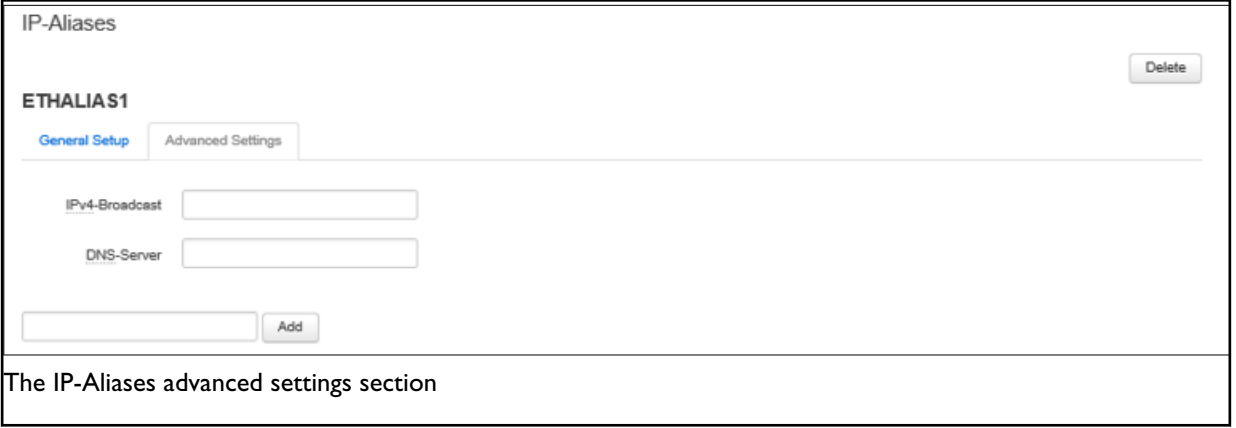

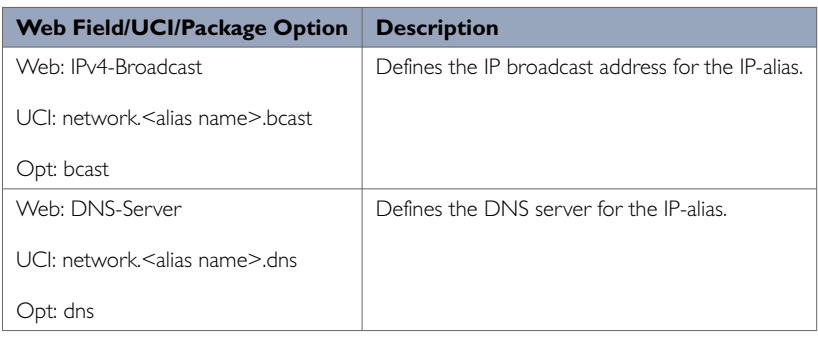

# **11.3. Interface Overview: DHCP Server**

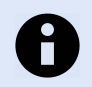

**NOTE** This option is only available for interfaces with a static IP address.

### **DHCP Server: Packages**

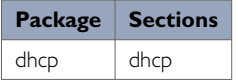

To assign a DHCP server to the interface, click **Setup DHCP Server**.

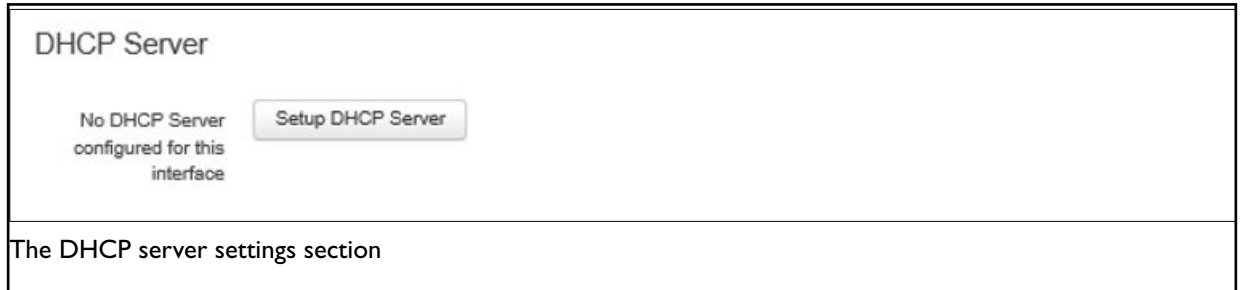

The DHCP Server configuration options appear. The DHCP Server is divided into two sub-sections: General Setup and Advanced Settings.

## **11.3.1. DHCP Server: General Setup**

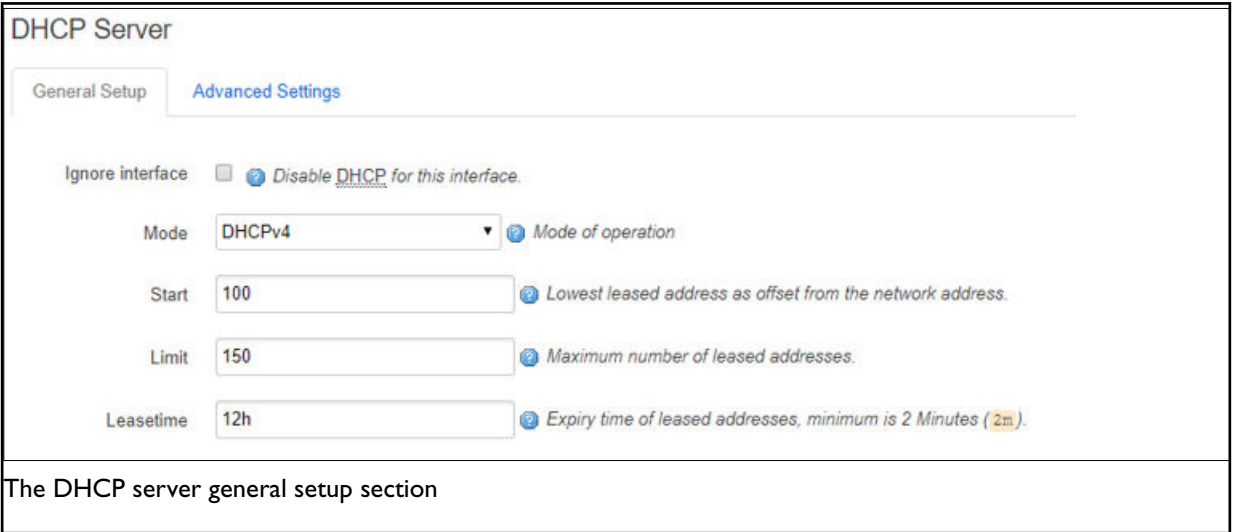

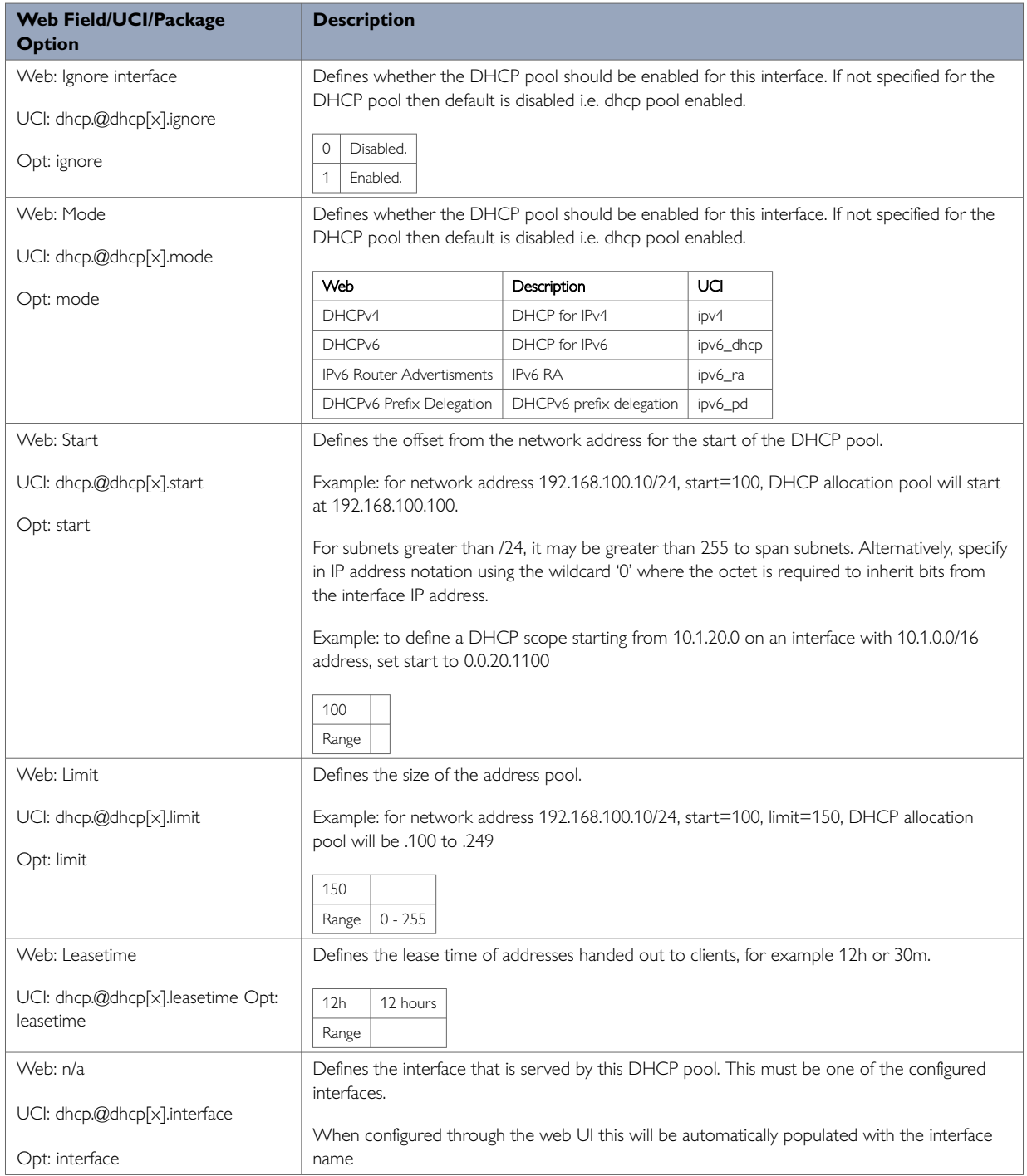

### **11.3.2. DHCP Server: Advanced Settings**

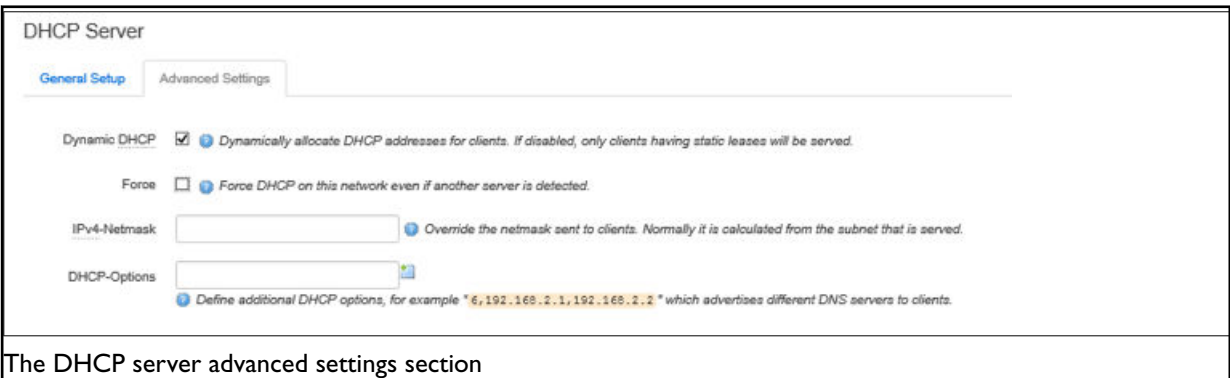

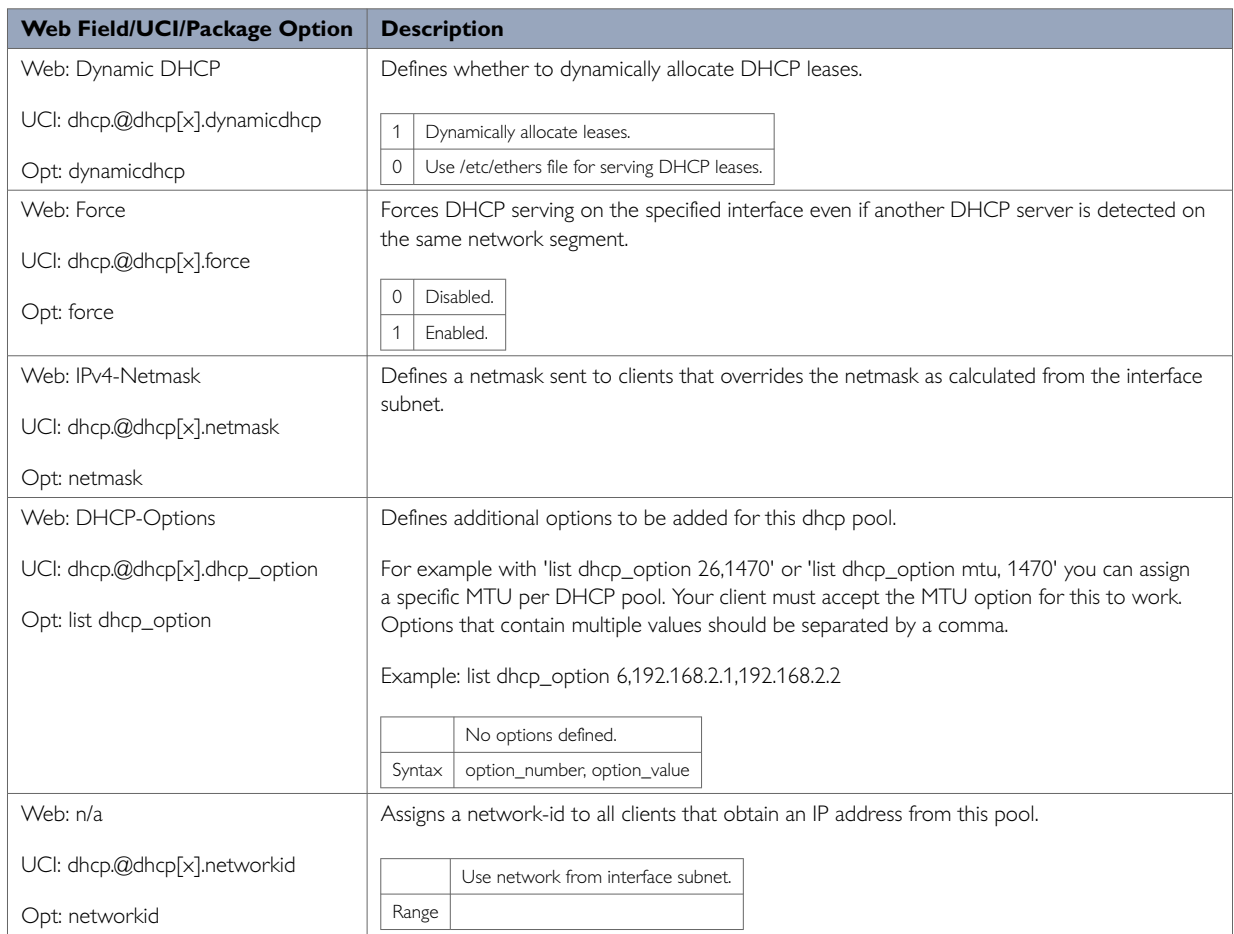

For more advanced configuration on the DHCP server, read 'DHCP server and DNS configuration section.

# **11.4. Interface Configuration Using Command Line**

The configuration files are stored at **/etc/config/network, /etc/config/firewall** and **/etc/config/dhcp**.

### **Interface Configuration using UCI**

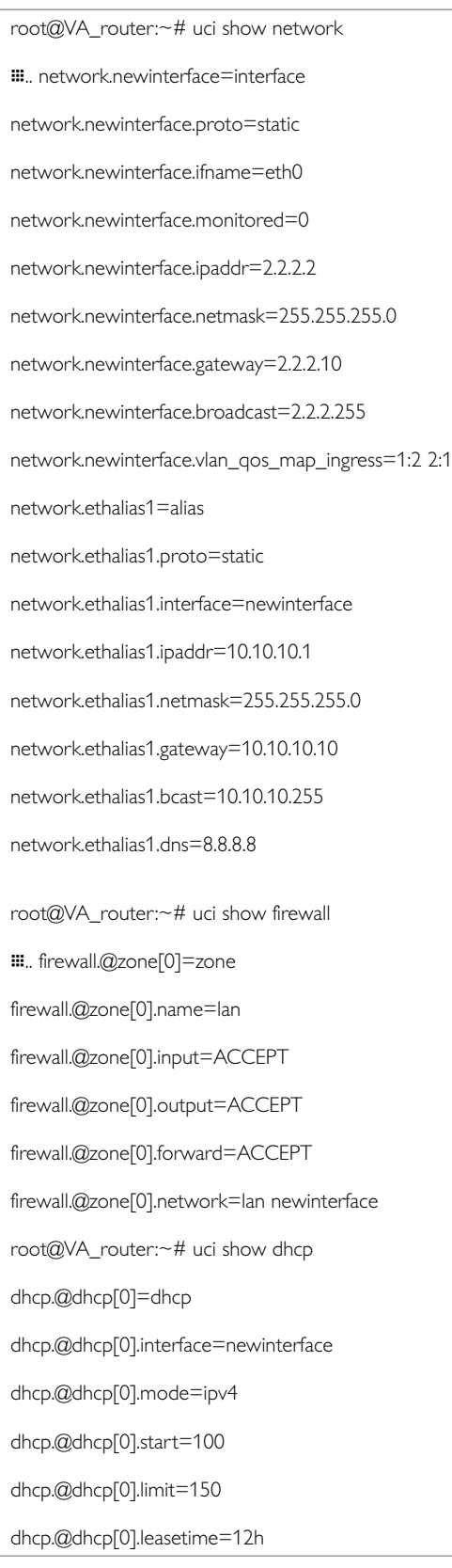

To change any of the above values use **uci set** command.

## **11.4.1. Interface Configuration Using Package Options**

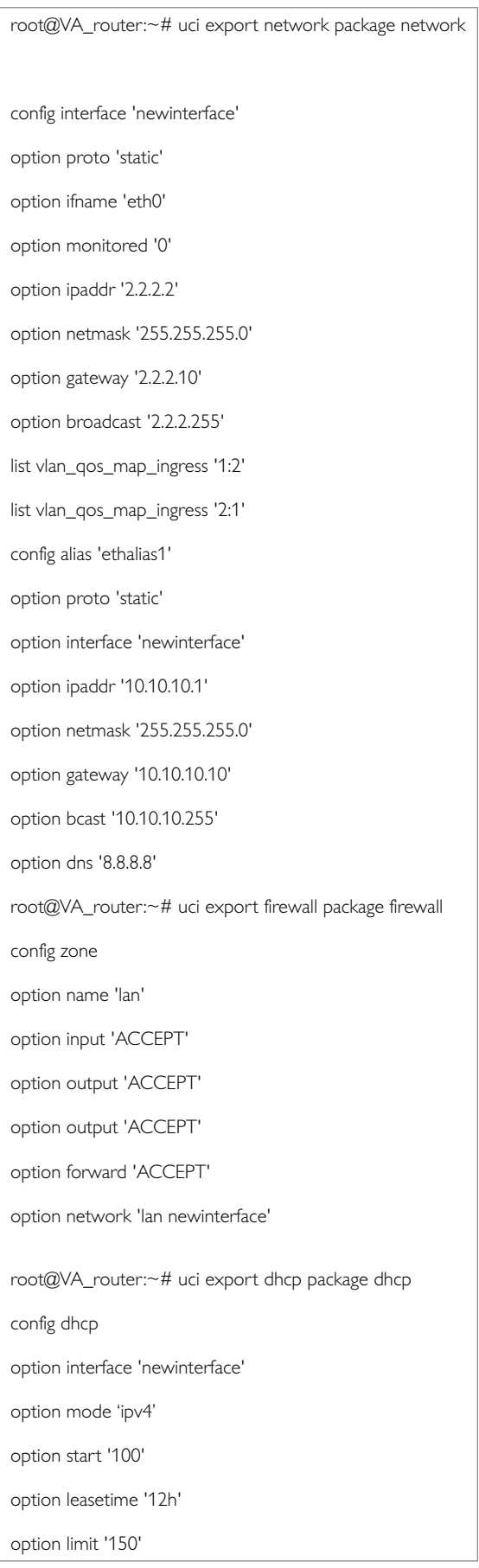

To change any of the above values use **uci set** command.

#### **11.4.2. Loopback Interfaces UCI**

Loopback interfaces are defined in exactly the same way as Ethernet interfaces.

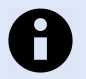

### **NOTE**

There is no software limitation as to how many loopback interfaces can exist on the router.

An example showing a partial uci export of a loopback interface configuration is shown below.

```
root@VA_router:~# uci export network
```

```
\ddot{m}.
```

```
config interface 'loopback' option proto 'static' option ifname 'lo'
```
option ipaddr '127.0.0.1'

option netmask '255.0.0.0'

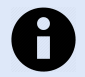

#### **NOTE**

We highly recommend you **do not** un-assign the 127.0.0.1 IP address from the loopback interface as this action will cause issues with the syslog mechanism and all internal logs will be routed outside the router.

If you must assign an alternative IP address to a loopback interface then you should create the alias of the loopback interface as shown below.

Config alias 'loopback\_alt' option interface 'loopback' option proto 'static'

option ipaddr '10.1.1.10'

option netmask '255.255.255.0'

# **11.5. Configuring Port Maps Using The Web Interface**

#### **Port Map Packages**

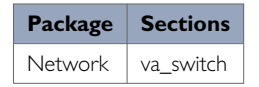

The new logical Ethernet interface needs to be mapped to a physical switch port. To configure the Ethernet switch physical port to logical interface mappings, go to the Port Map section at **Network -> Interfaces**.

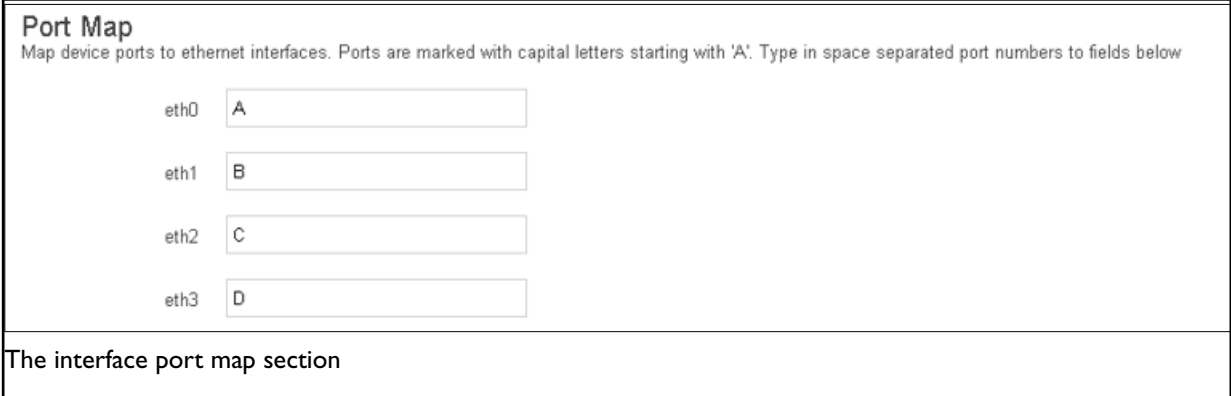

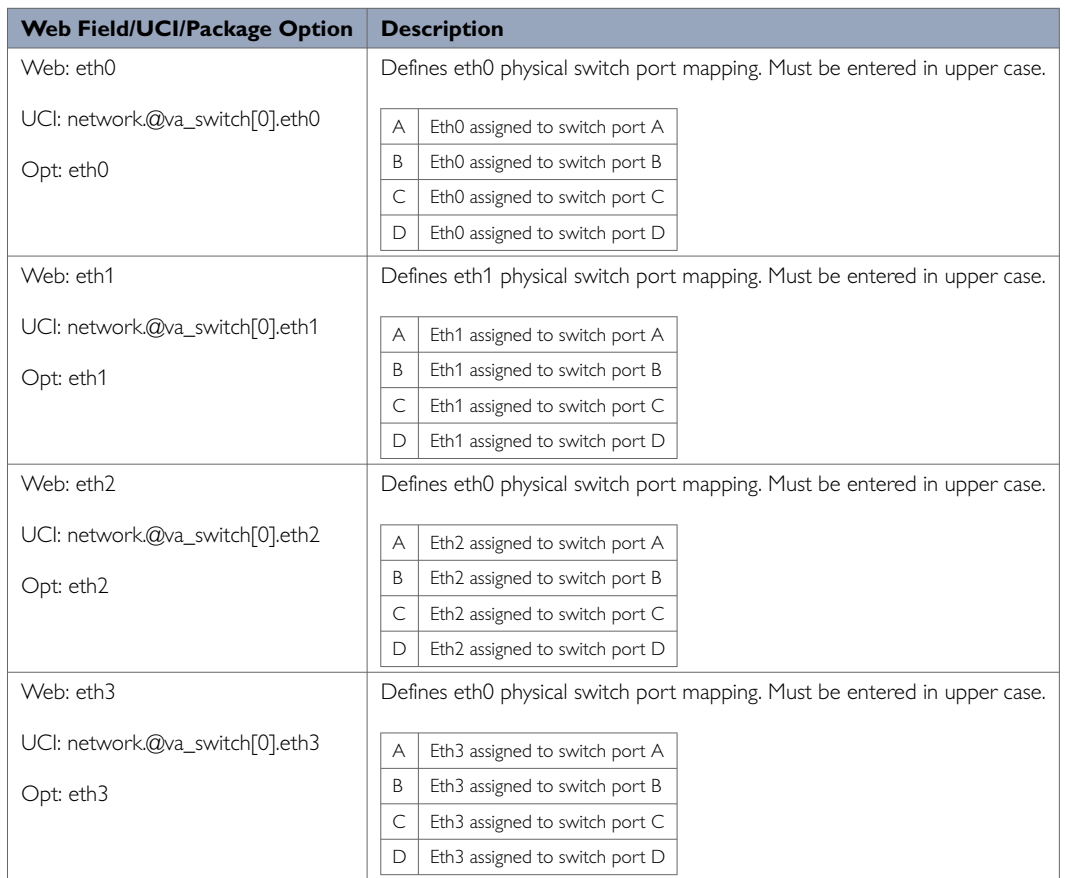

# **11.6. Configuring Port Maps Using UCI**

The configuration files are stored on **/etc/config/network**

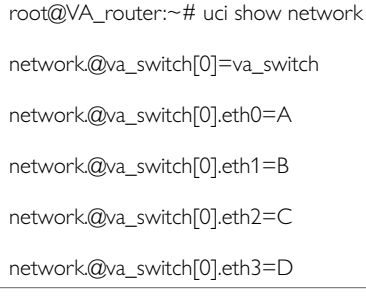

To change any of the above values use **uci set** command.
# **11.7. Configuring Port Map Using Package Options**

The configuration files are stored on **/etc/config/network**

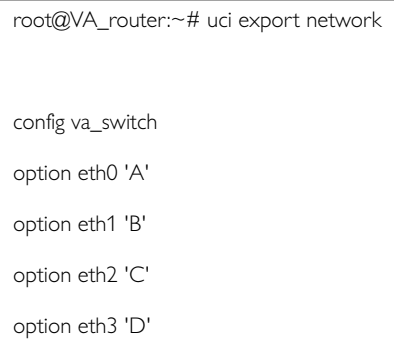

To change any of the above values use **uci set** command.

#### **ATM Bridges**

The ATM bridges section is not used when configuring an Ethernet interface.

## **11.8. Interface Diagnostics**

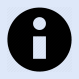

#### **NOTE**

The information presented on screen and data output using UCI depends on the actual mobile hardware being used. Therefore, the interfaces or output you see may differ from the samples shown here.

#### **Interface Status**

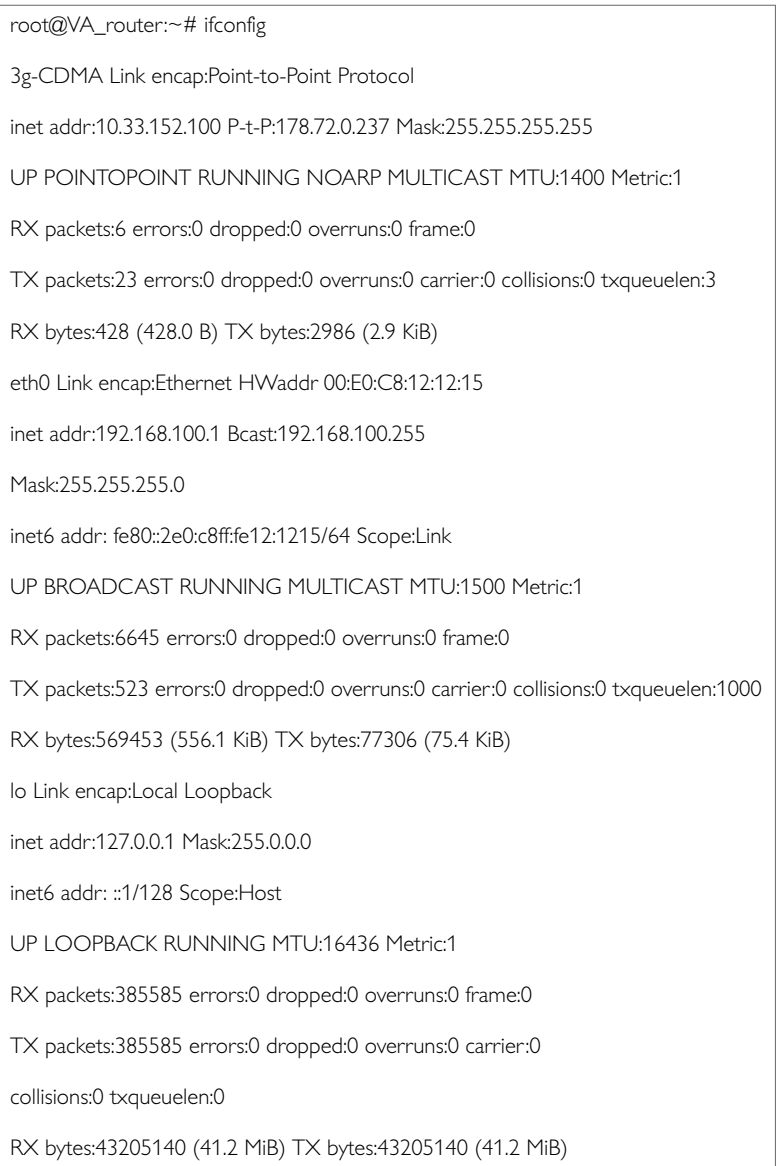

## To display a specific interface, enter:

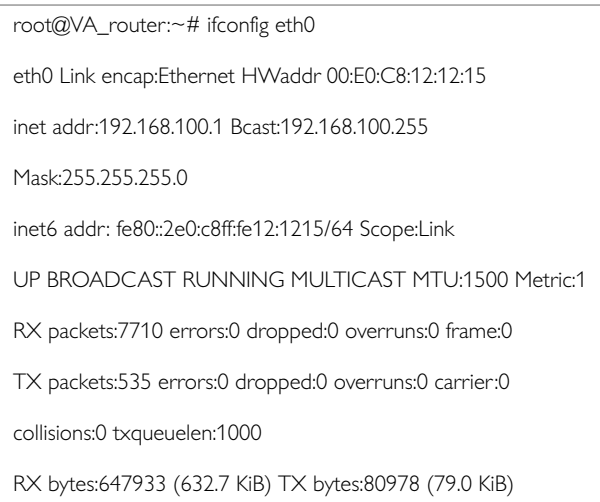

# **11.9. Route Status**

To show the current routing status, enter:

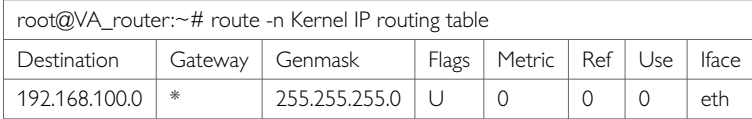

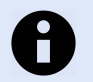

## **NOTE**

A route will only be displayed in the routing table when the interface is up.

# **11.10. ARP Table Status**

To show the current ARP table of the router, enter:

root@va\_router:~# arp

? (10.67.253.141) at 30:30:41:30:43:36 [ether] on eth8

? (10.47.48.1) at 0a:44:b2:06 [ether] on gre-gre1

# **12. Configuring VLAN**

#### **Maximum number of VLANS supported**

Merlin routers support up to 4095 VLANs.

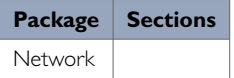

# **12.1. Configuring VLAN Using The Web Interface**

To create and configure a VLAN interface using the web interface, in the top menu, select **Network -> Interfaces**.

Click **Add new interface**. The Create Interface page appears.

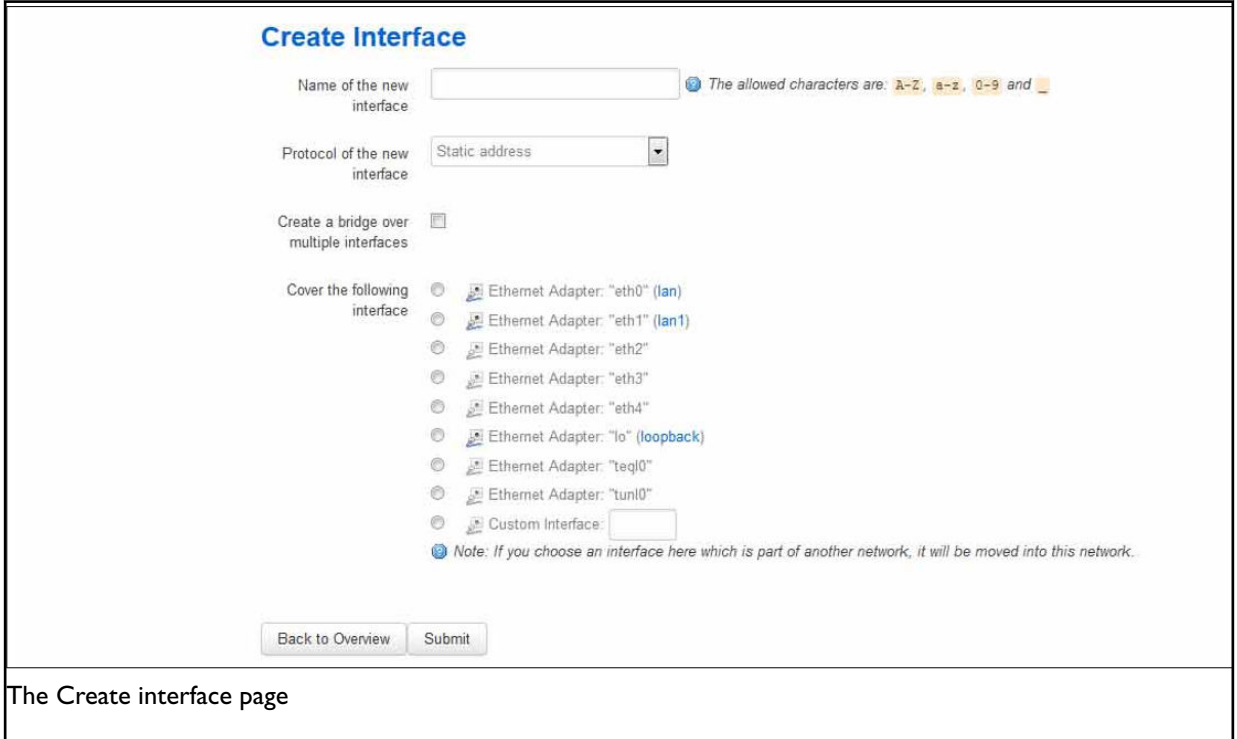

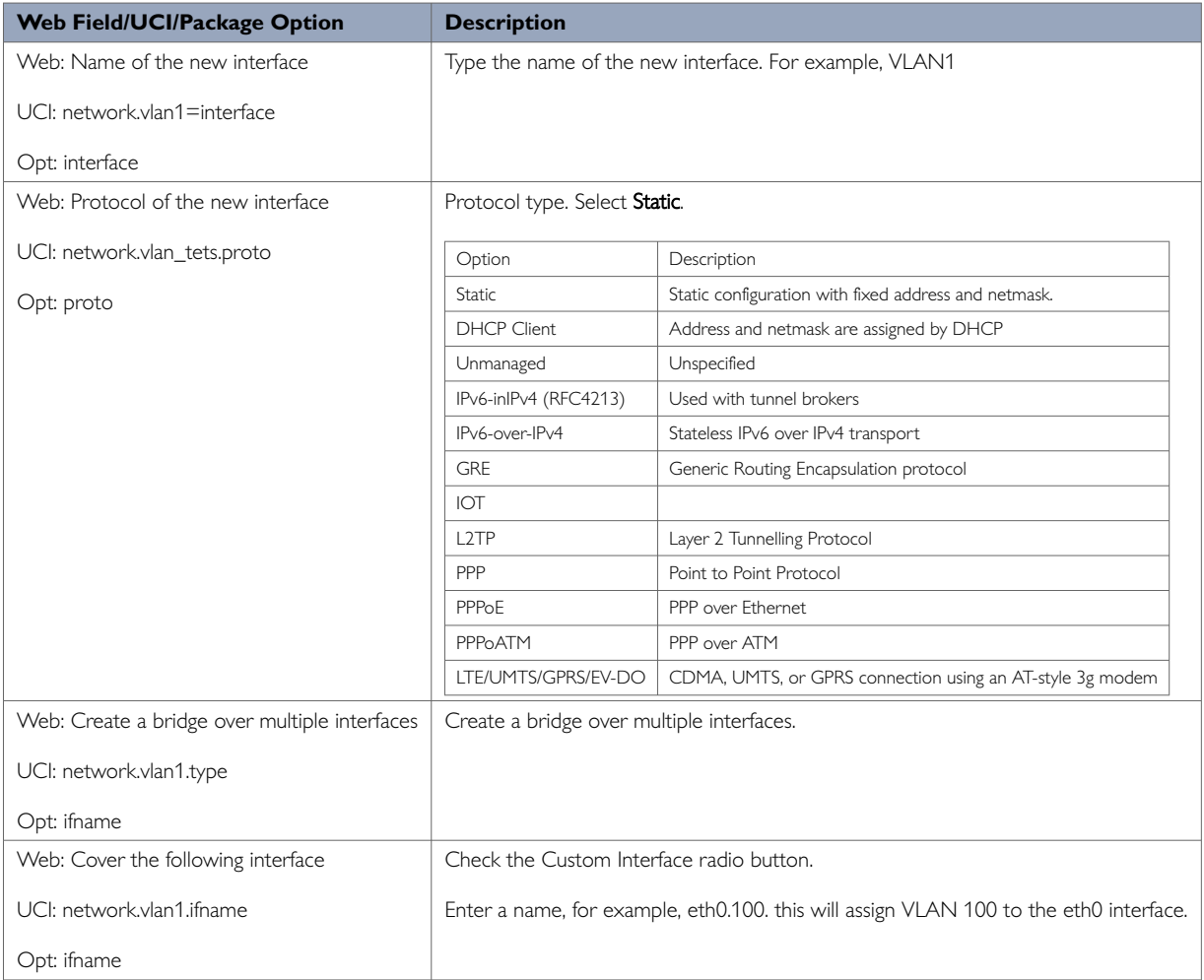

Click **Submit**. The Interfaces page for VLAN1 appears.

# **12.2. General Setup: VLAN**

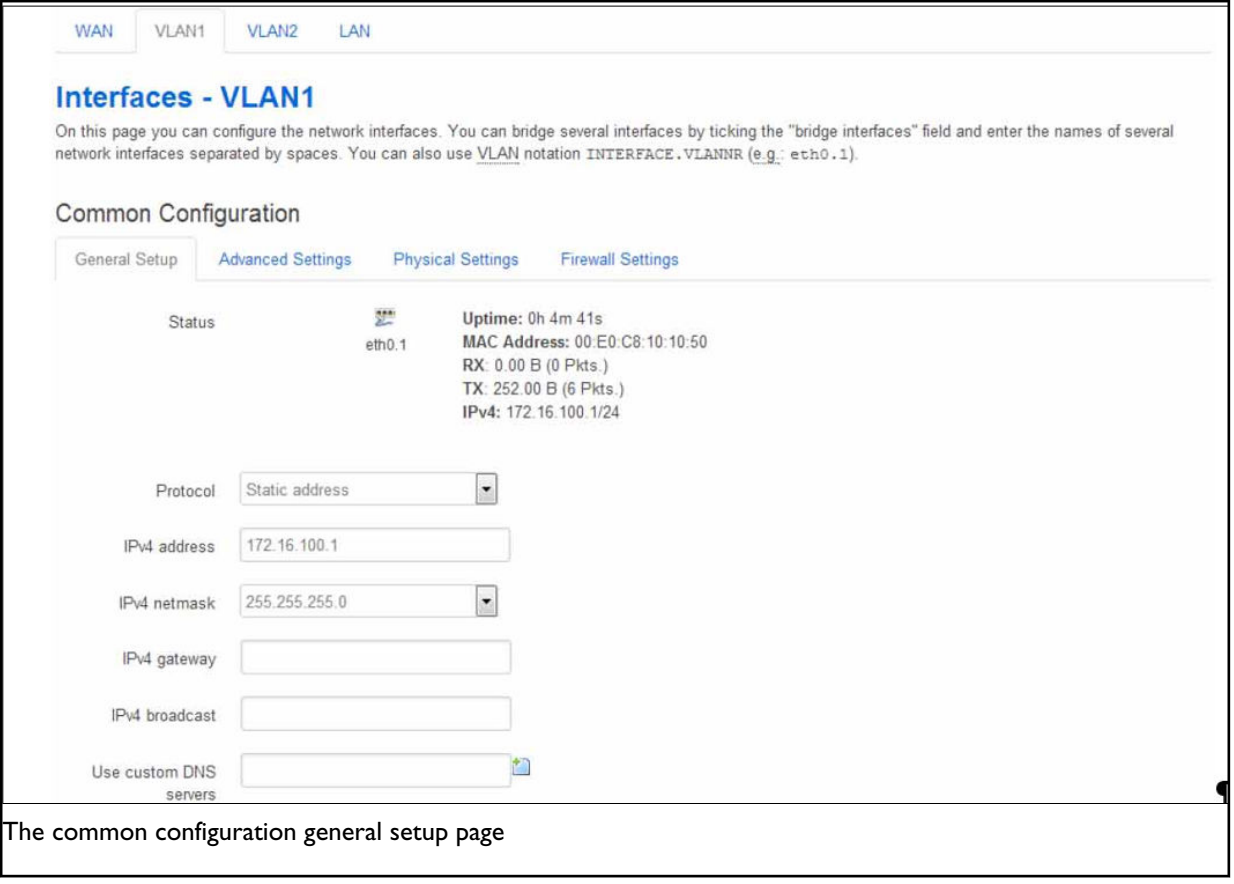

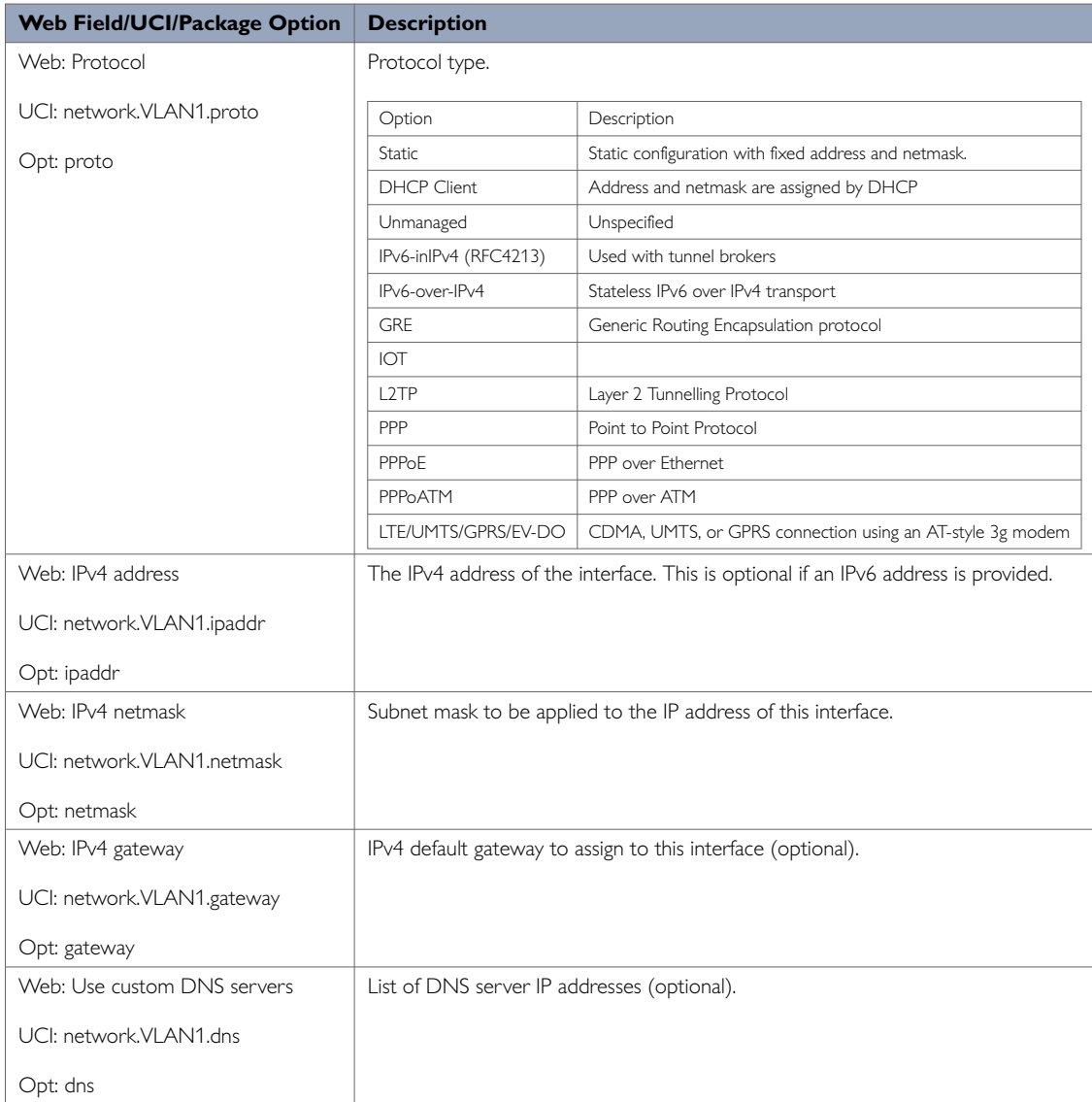

# **12.3. Firewall Settings: VLAN**

Use this section to select the firewall zone you want to assign to the VLAN interface.

Select **unspecified** to remove the interface from the associated zone or fill out the create field to define a new zone and attach the interface to it.

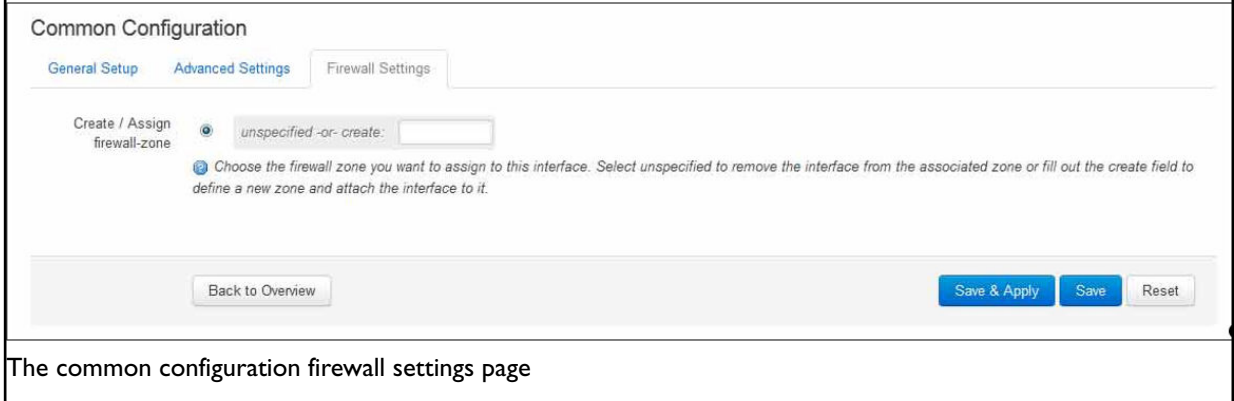

When you have added all the VLAN interfaces you require, click **Save & Apply**.

# **12.4. Viewing VLAN Interface Settings**

To view the new VLAN interface settings, in the top menu, select **Network -> Interfaces**. The Interfaces Overview page appears.

The example below shows two VLAN interfaces configured.

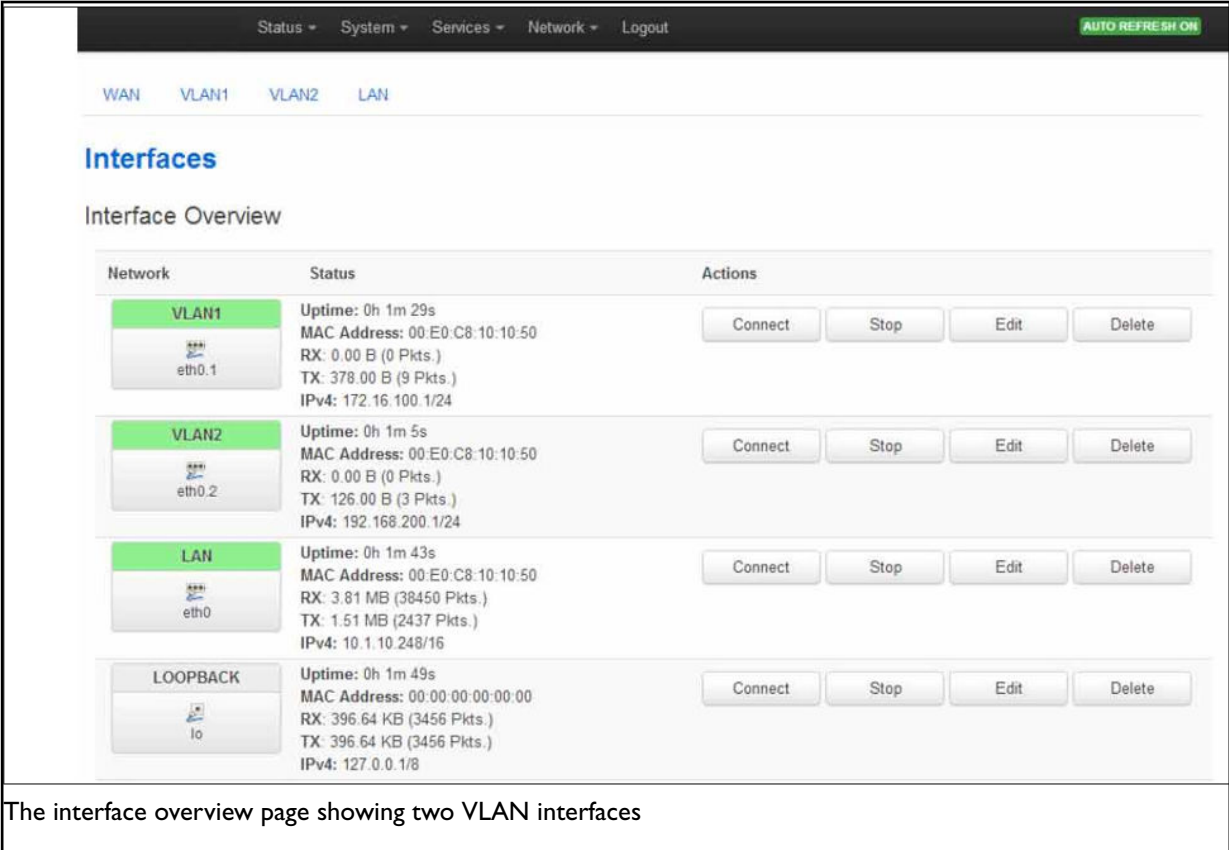

# **12.5. Configuring VLAN Using UCI**

You can configure VLANs through CLI. The VLAN configuration file is stored on: **/etc/config/network**

# uci export network package network config interface 'vlan100' option proto 'static' option ifname 'eth0.100' option monitored '0' option ipaddr '192.168.100.1' option netmask '255.255.255.0' option gateway '192.168.100.10' option broadcast '192.168.100.255' option dns '8.8.8.8'

Modify these settings by running uci set <parameter> command.

When specifying the ifname ensure that it is written in dotted mode, that is, eth1.100 where eth1 is the physical interface assigned to VLAN tag 100.

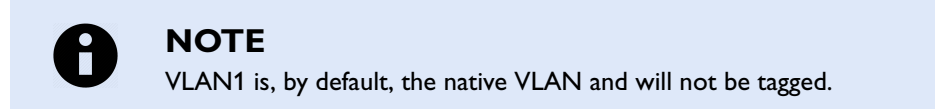

# **13. Configuring Mobile Manager**

The Mobile Manager feature allows you to configure SIM settings.

#### **Configuration Package Used**

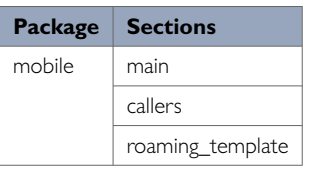

## **13.1. Configuring Mobile Manager Using The Web Interface**

Select **Services -> Mobile Manager**. The Mobile Manager page appears. There are four sections in the mobile manager page:

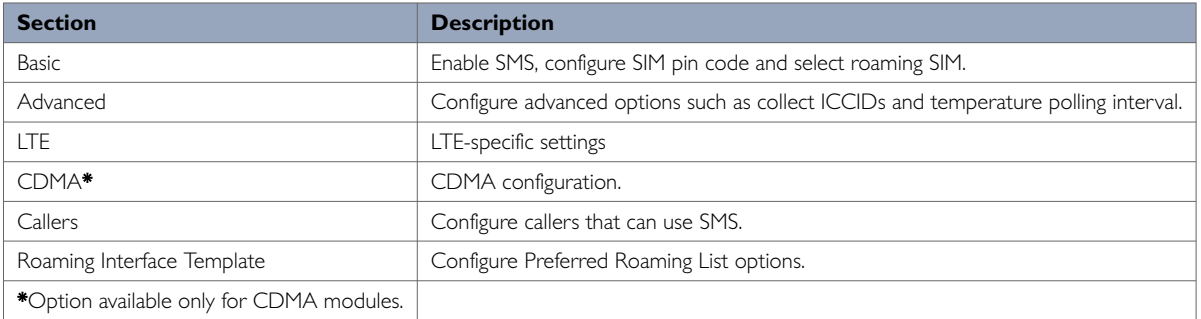

## **13.1.1. Mobile Manager: Basic Settings**

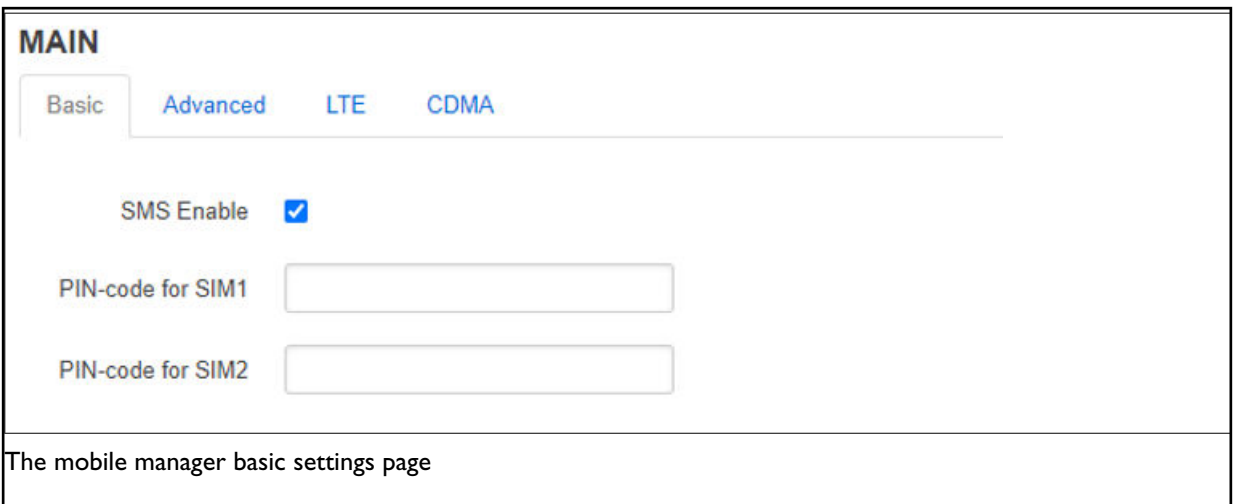

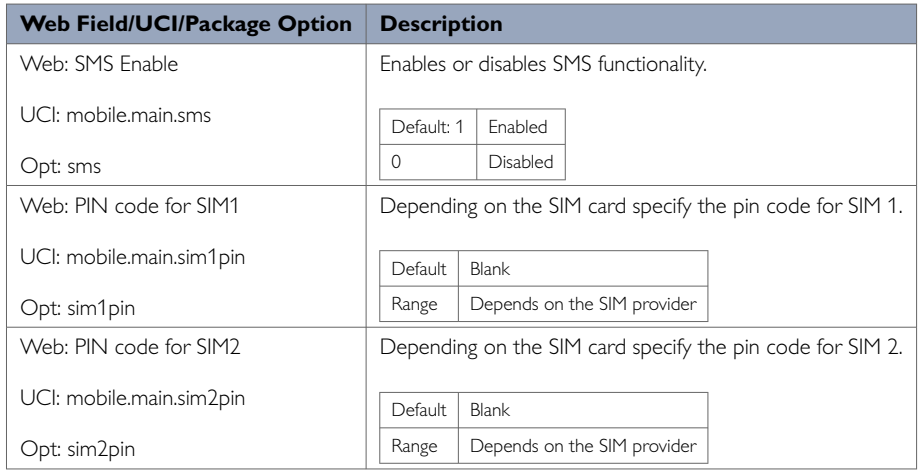

## **13.1.2. Mobile Manager: Advanced Settings**

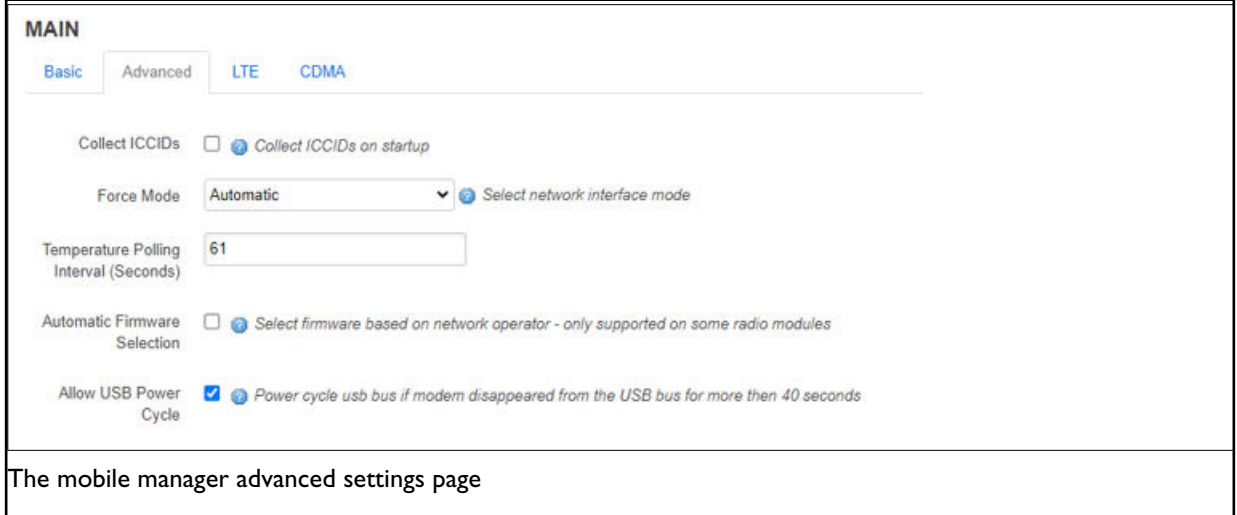

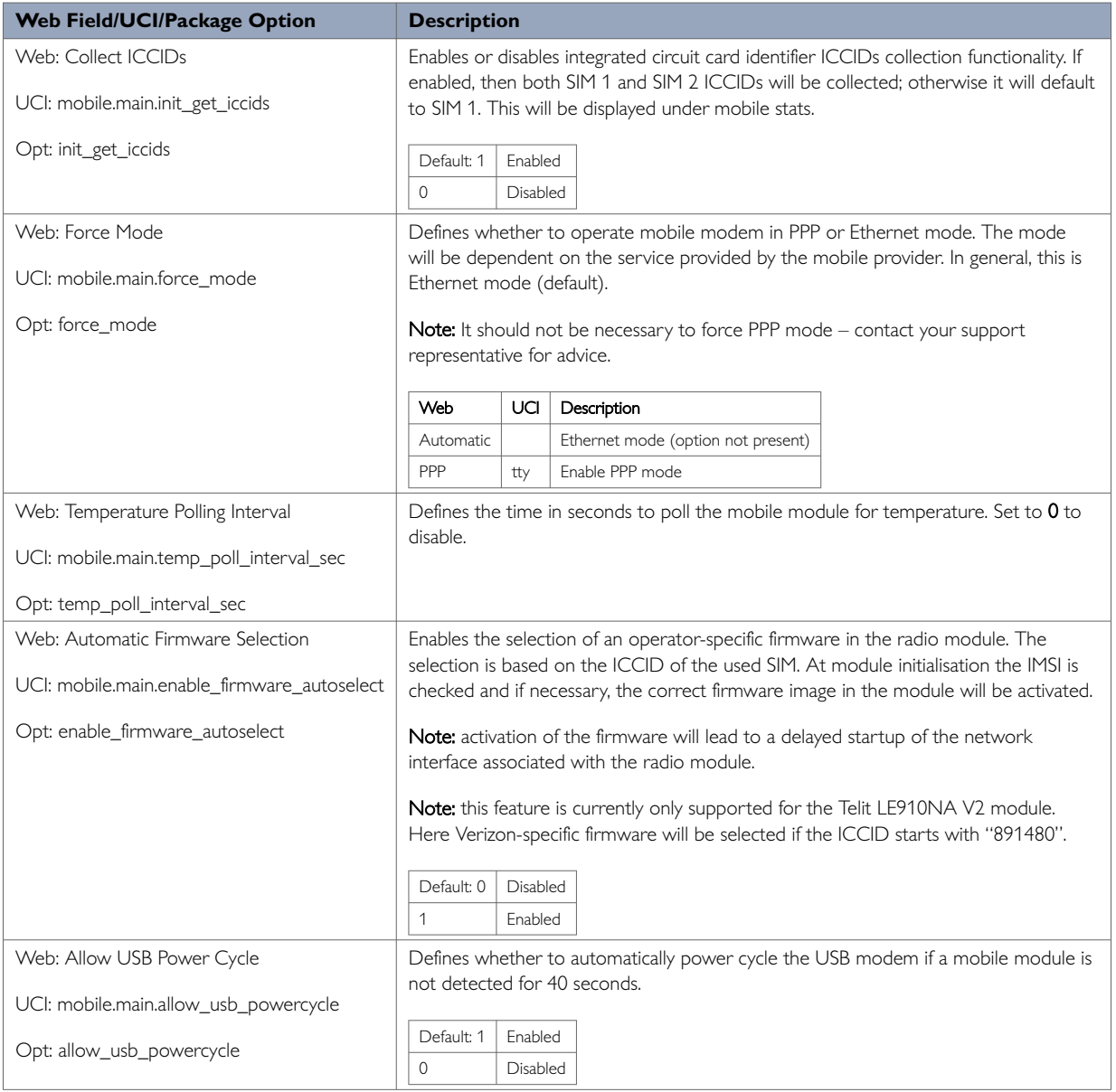

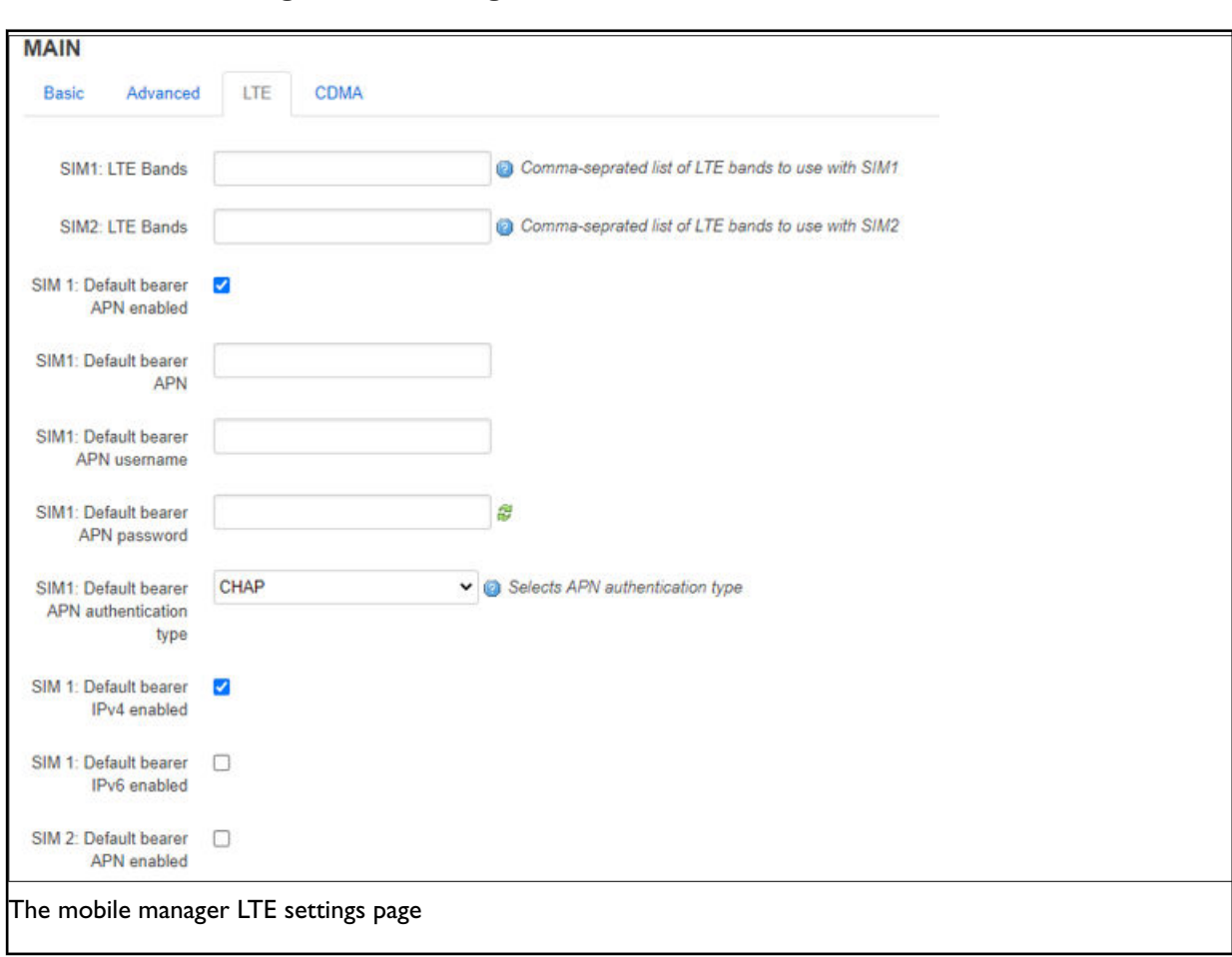

### **13.1.3. Mobile Manager: LTE Settings**

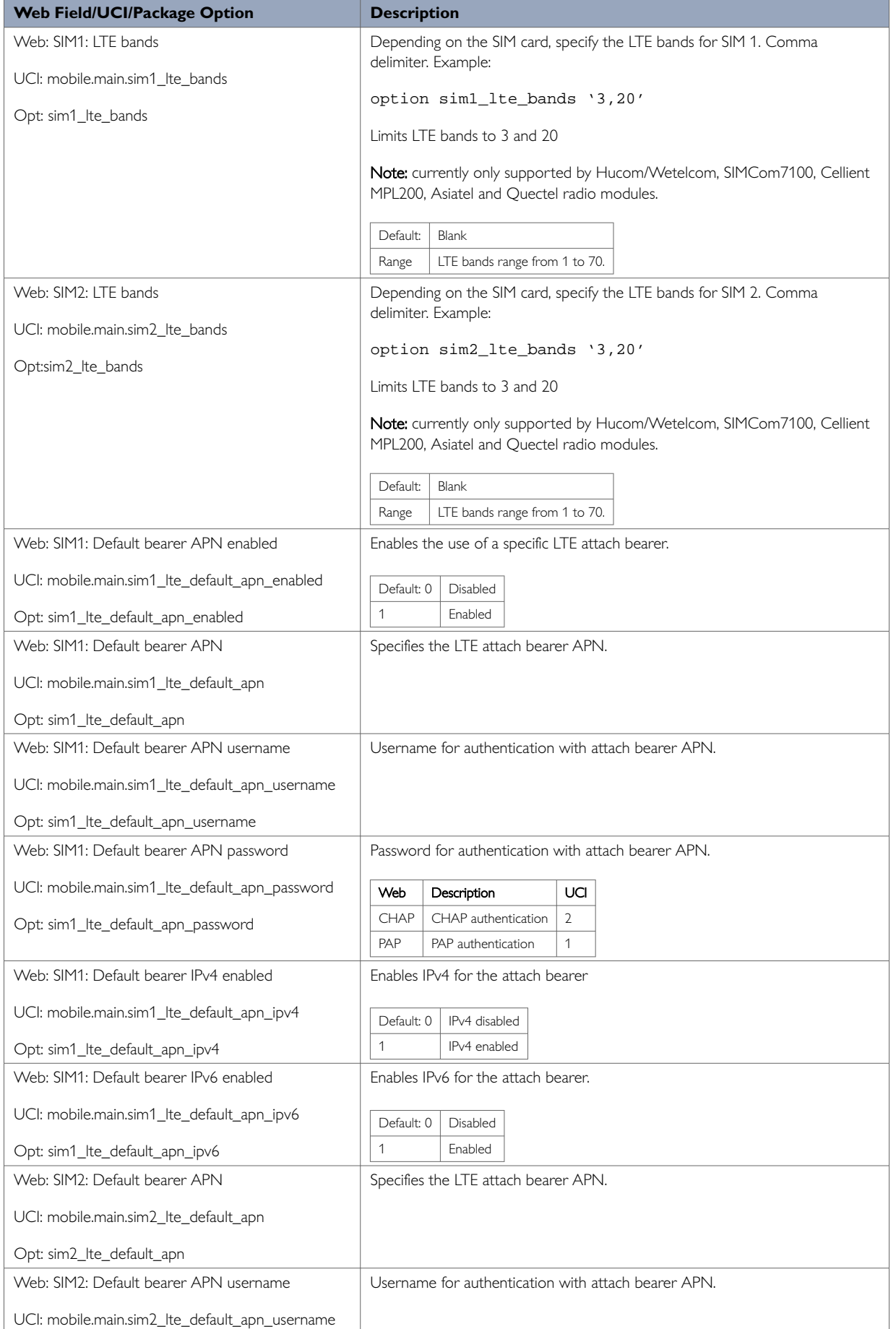

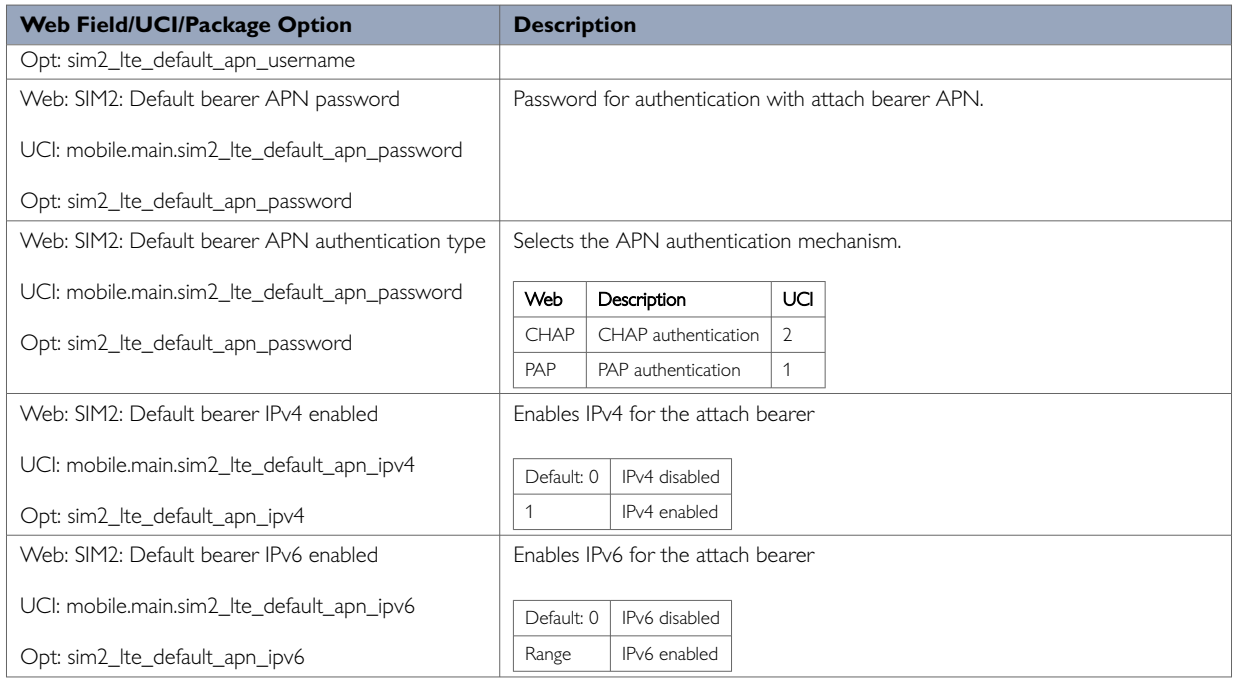

## **13.1.4. Mobile Manager: CDMA Settings**

This configuration page is only supported for CDMA modules.

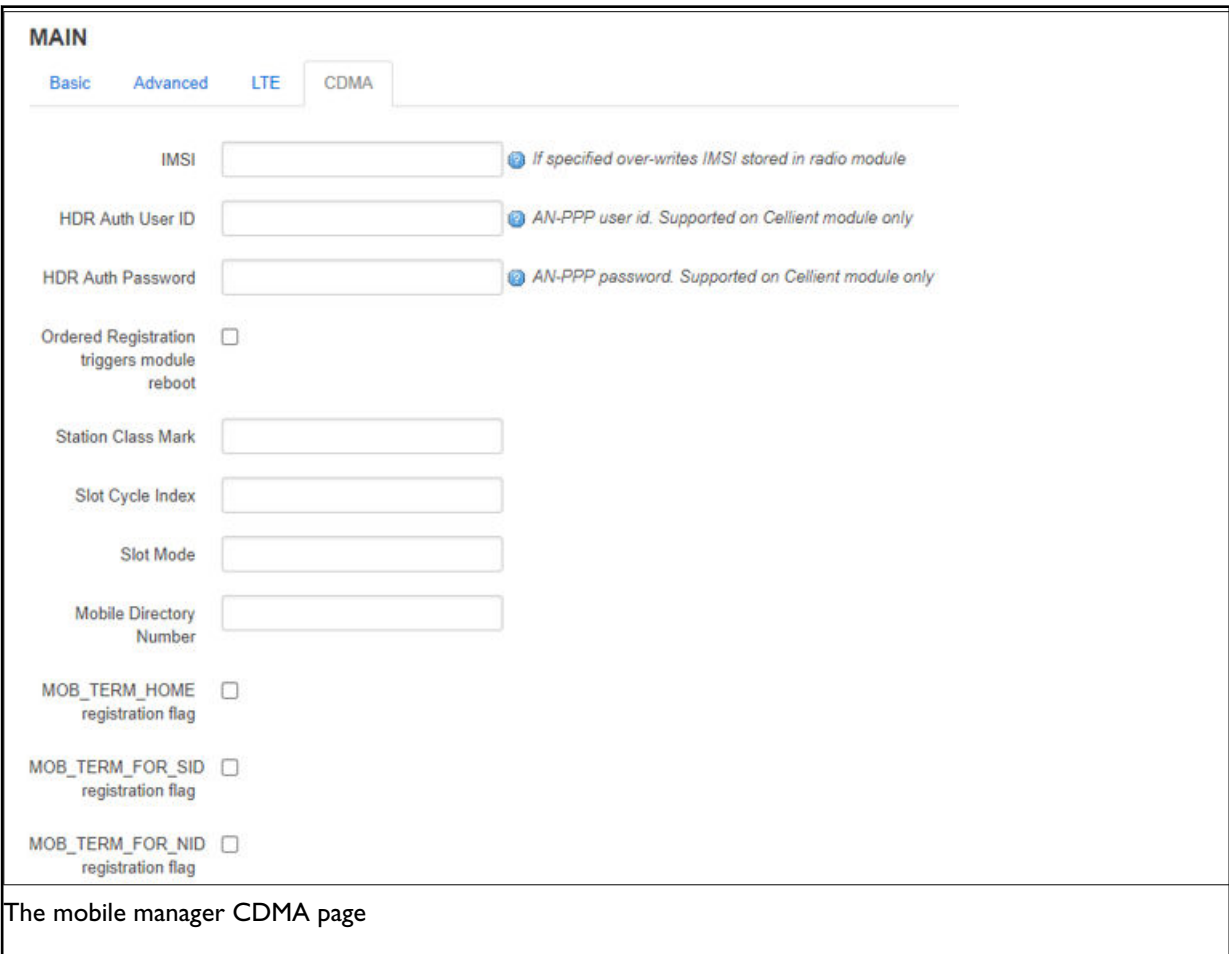

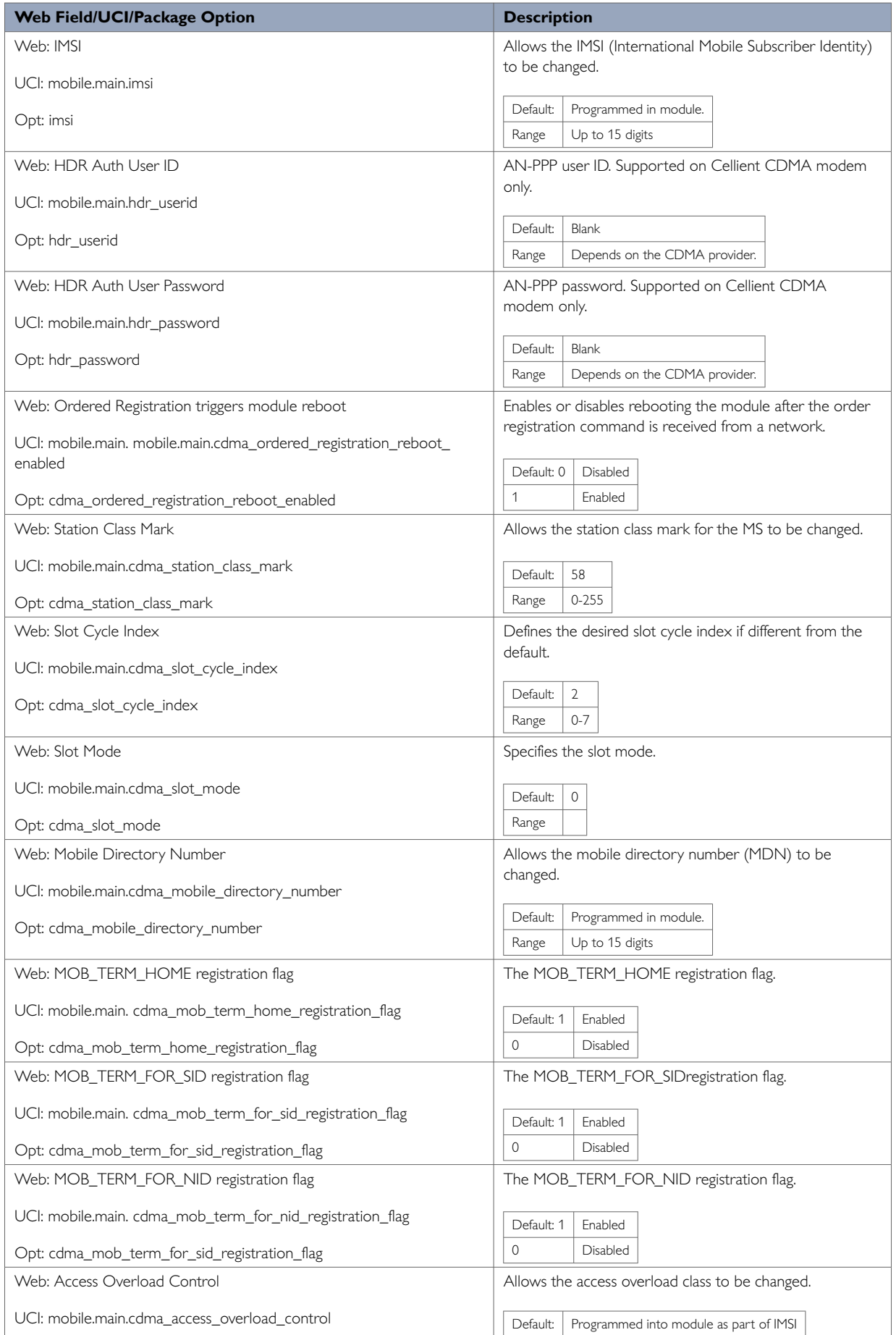

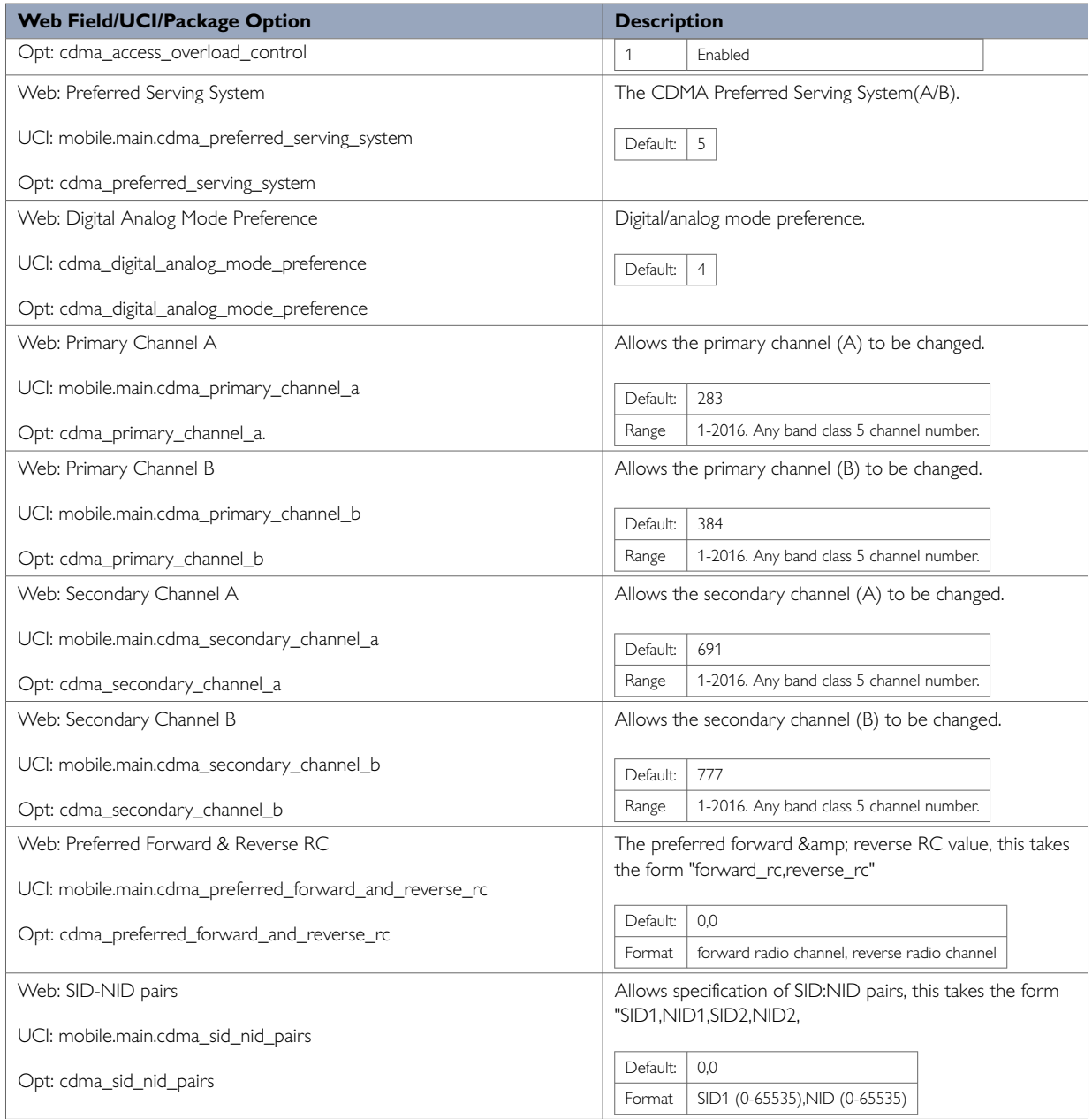

## **Mobile manager: roaming interface template**

For more information on Roaming Interface Template configuration, read the chapter, 'Automatic Operator Selection'.

### **13.1.5. Mobile Manager: Callers**

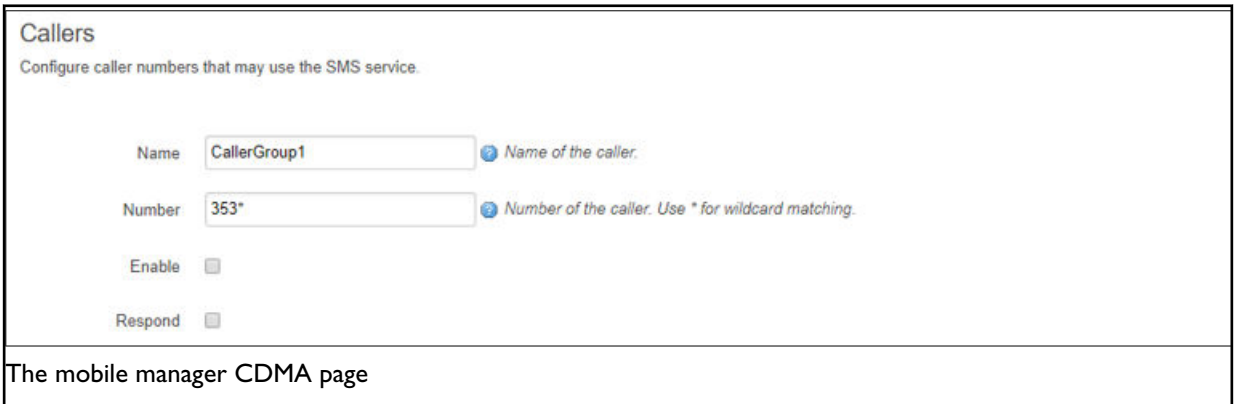

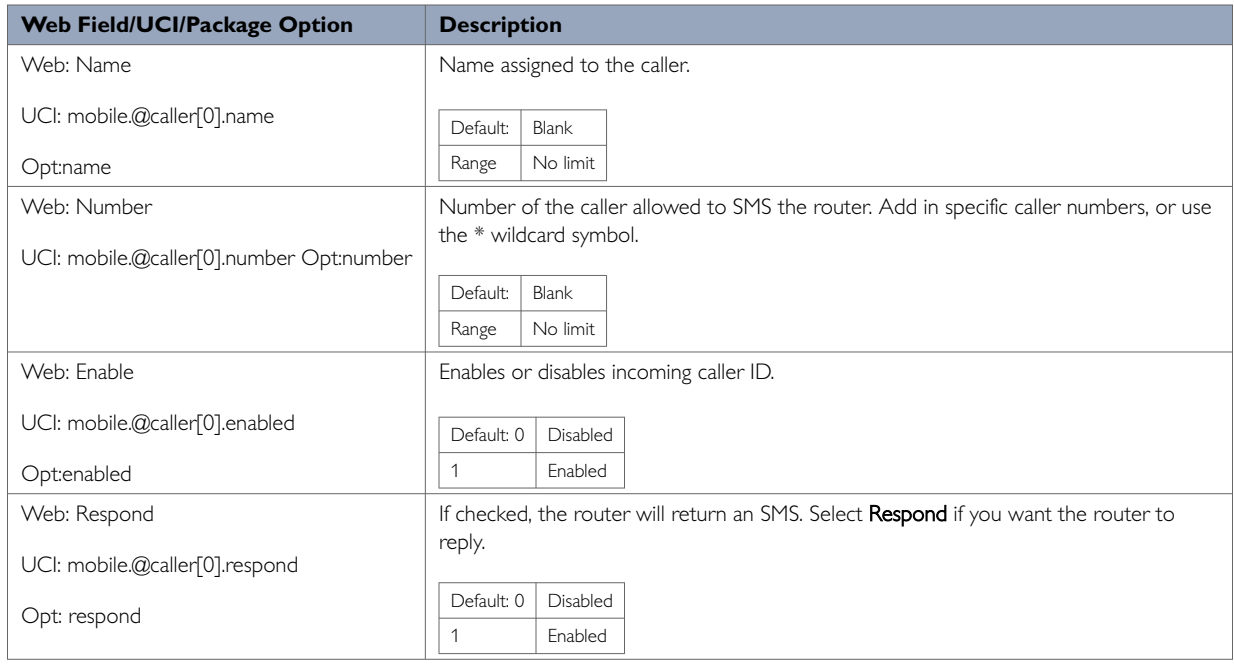

## **13.2. Configuring Mobile Manager Using UCI**

The configuration files for mobile manager are stored on **/etc/config/mobile**

The following example shows how to enable the SMS functionality to receive and respond from certain caller ID numbers.

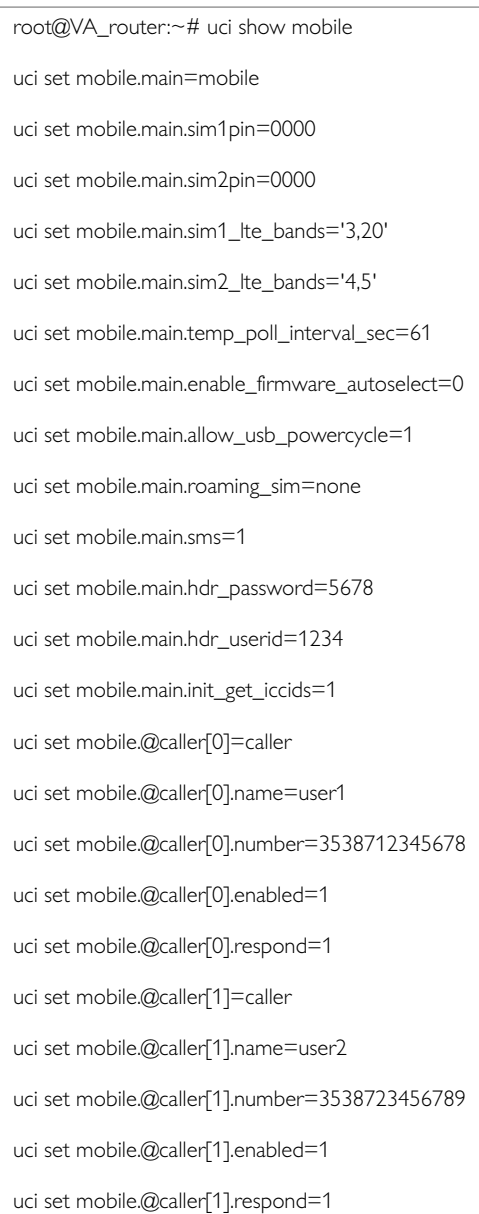

#### **Mobile manager using package options**

```
root@VA_router:~# uci export mobile
package mobile
config mobile 'main'
option sim1pin '0000'
option sim2pin '0000'
option roaming_sim 'none' option sms '1'
option hdr_password '5678'
option hdr_userid '1234'
option init_get_iccids '1'
option sim1_lte_bands '3,20'
option sim2_lte_bands '4,5'
option temp_poll_interval_sec '61'
option enable_firmware_autoselect '0'
option allow_usb_powercycle '1'
config caller
option name 'vasupport' option number '353871234567'
option enabled '1'
option respond '1'
config caller
option name 'vasupport1' option number '353872345678'
option enabled '1'
option respond '1'
```
## **13.3. Monitoring SMS**

You can monitor inbound SMS messages using the router's web browser or via an SSH session

To monitor SMS using the web browser, login and select **Status > system log**. Scroll to the bottom of the log to view the SMS message.

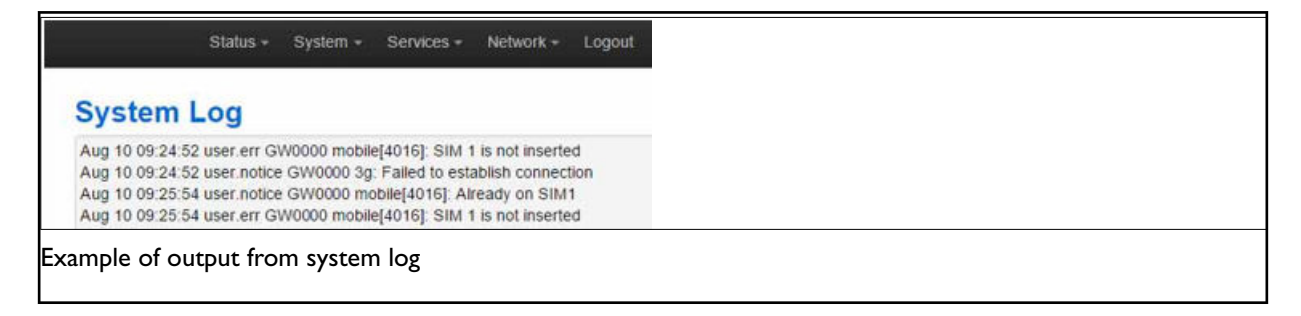

To monitor using SSH, login and enter:

logread -f &

Or, when logging system messages to a flash file at /root/syslog.messages

tail –f /root/syslog.messages &

#### **13.3.1. Sending SMS From The Router**

You can send an outgoing message via the command line using the following syntax:

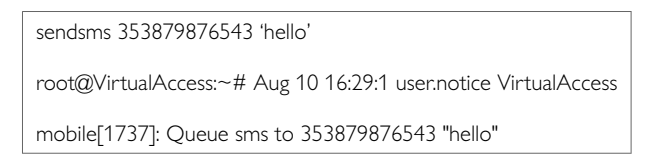

#### **13.3.2. Sending SMS To The Router**

The router can accept UCI show and set commands via SMS if the caller is enabled.

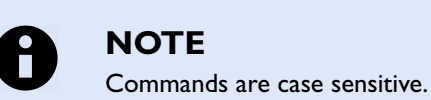

An example would be to SMS the SIM card number by typing the following command on the phone and checking the SMS received from the router.

uci show mobile.@caller[0].number

Multiple commands can be sent in a single SMS using a semicolon (;) separator; for example, to set the router to factory config and then reboot.

vacmd set next config factconf;reboot

# **14. Configuring Multi-APNs For Mobile Interfaces**

Some of our routers, including the Merlin Series, support simultaneous multiple APN connections to be connected using a single SIM card. Up to two APNs per SIM are currently supported.

Support for this feature is limited to specific mobile modules.

#### **Supported Mobile Modules**

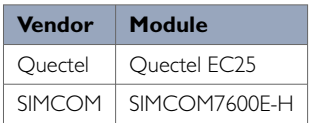

#### **Configuration Package Used**

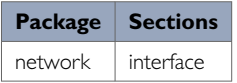

## **14.1. Multi-APN Overview**

A PDP (Packet Data Protocol) context is a data structure that exists within the mobile service provider's network that contains a subscriber's session information when the subscriber has an active session. The PDP context data structure contains:

- the subscriber's IP address,
- IMSI (International Mobile Subscriber Identity), and
- APN (Access Point Name

It is sometimes required to connect to two different APNs at the same time. This can be achieved with a single SIM card using separate PDP contexts.

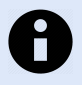

#### **NOTE**

The SIM card must allow connection to each of the APNs. Also, two PDP contexts from the same SIM card cannot use the same APN.

You can use routing and VRF support for each PDP context by referring to the unique interface name that the APN is configured under. Routing and VRF support can be utilised for each PDP context. For more information on these features, read chapters 'Configuring Static Routes' and 'VRF: Virtual Router Forwarding'.

Multi-WAN can control routing to each PDP context in the same way it can control routing toother interfaces. However, in package multiwan option manage\_state, set to no for both multiwan interface configurations. Multiwan will then control routing through each PDP context by altering the interface metric to '-1' when it determines the interface has failed its health check.

## **14.2. Configuring Multi-APN Using The Web Interface**

To configure Multi-APN, select **Network -> Interface.** A unique PDP context needs to be configured on each mobile interface. For more information on how to configure a mobile interface, read the chapter 'Configuring a mobile connection'.

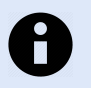

**NOTE**

On each mobile interface set **option sim** to the same number and not to **any**.

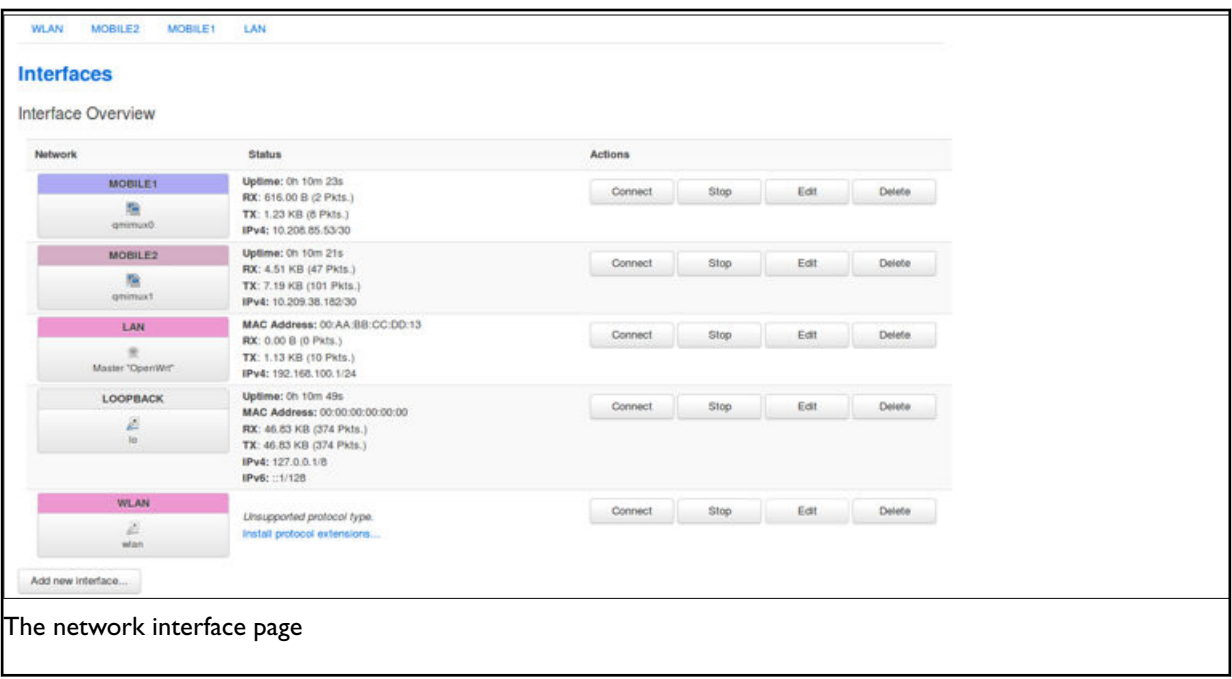

On the the desired mobile interface, select **Edit** and then select **Advanced Settings**.

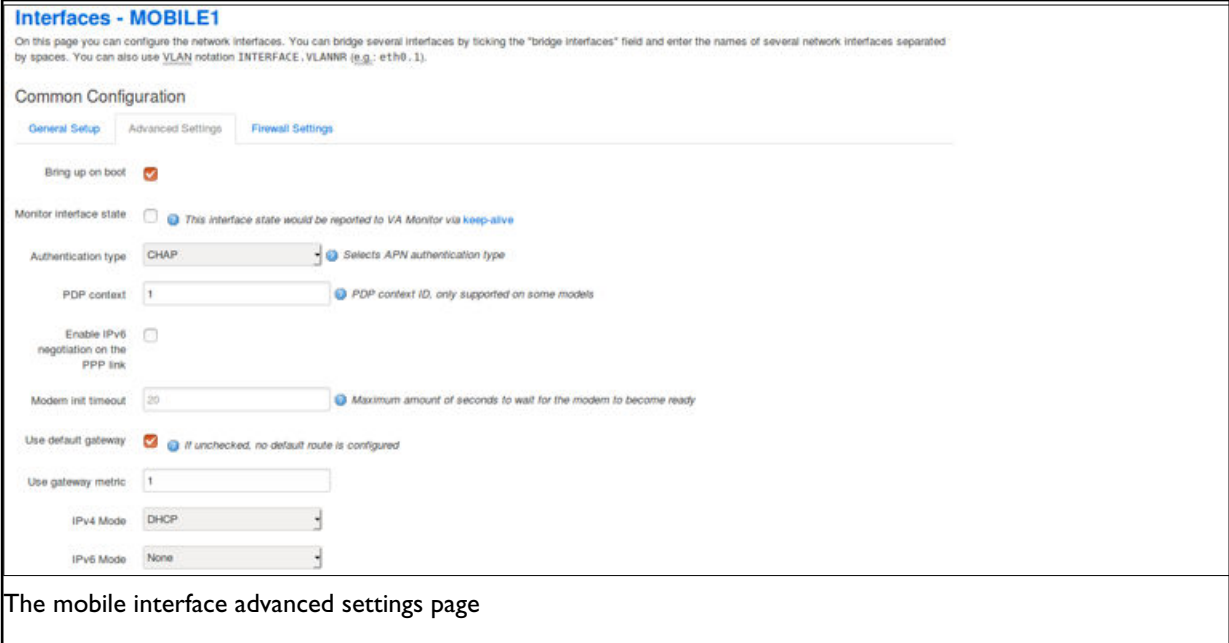

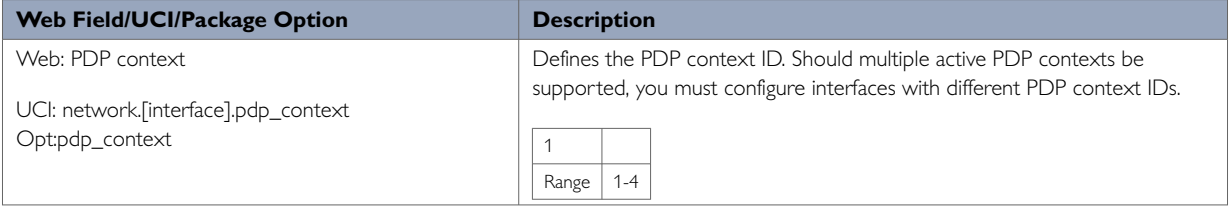

# **14.3. Configuring Multi-APN Using The Command Line**

You can configure multi-APN using the interface configuration section in the network package /etc/config/ network using the option pdp\_context. The option value should be an integer that is unique to each APN configuration.

## **14.3.1. Configuring Multi-APN Using UCI**

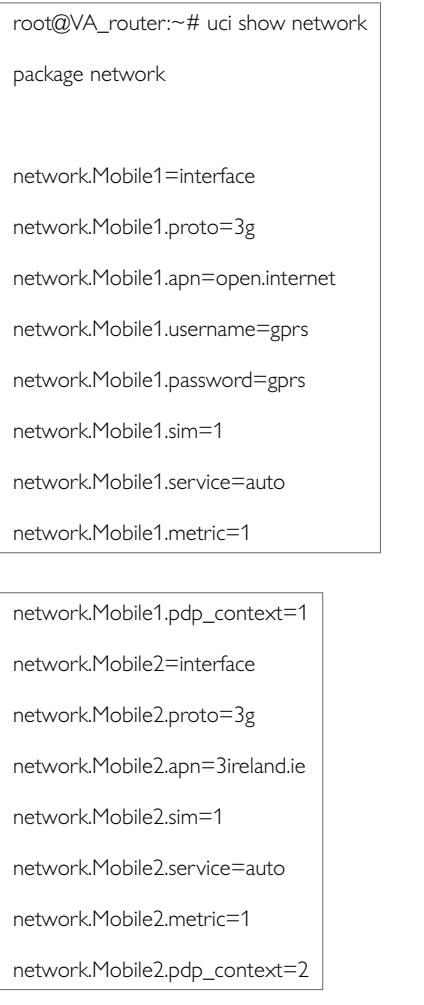

#### **Configuring multi-APN using package options**

root@VA\_router:~# uci export network package network …… config interface 'Mobile1' option proto '3g' option apn 'open.internet' option username 'gprs' option password 'gprs' option sim '1' option service 'auto' option metric '1' option pdp\_context '1' config interface 'Mobile2' option proto '3g' option apn '3ireland.ie' option sim '1' option service 'auto' option metric '1' option pdp\_context '2'

## **Example of simple routing over multi-APN using UCI**

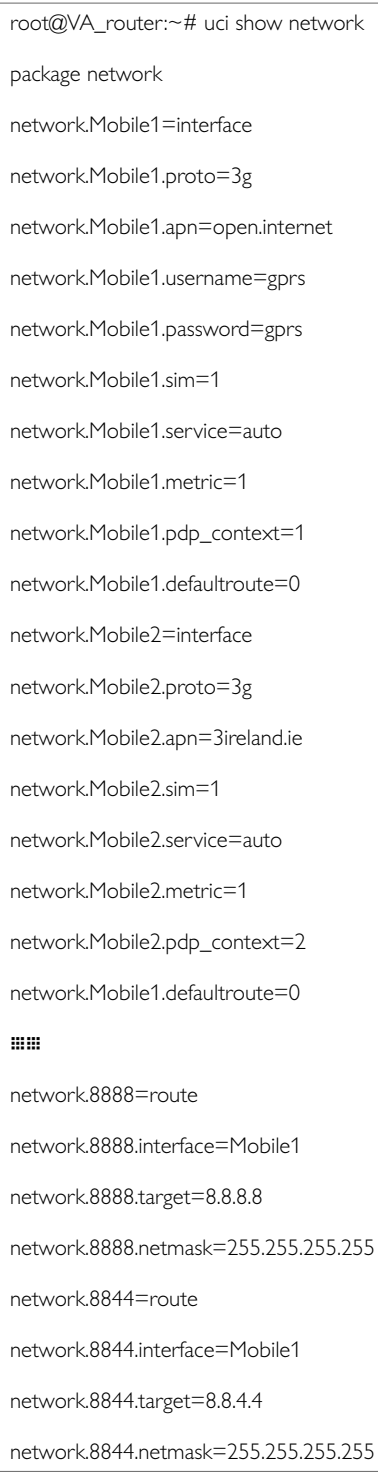

# **14.4. Multi-APN Diagnostics**

### **Interface Status**

When active, to see the status of interfaces with multiple APNs, enter:

root@VA\_router:~# ifconfig

#### ……

qmimux0 Link encap:UNSPEC HWaddr 00-00-00-00-00-00-00-00-00-00-00

inet addr:10.205.77.223 P-t-P:10.205.77.223 Mask:255.255.255.192

inet6 addr: fe80::9bb3:25f7:278c:a8f1/64 Scope:Link

UP POINTOPOINT RUNNING NOARP MULTICAST MTU:1500 Metric:1

RX packets:5 errors:0 dropped:0 overruns:0 frame:0 TX packets:23 errors:0 dropped:0 overruns:0 carrier:0 collisions:0 txqueuelen:1

RX bytes:1540 (1.5 KiB) TX bytes:3976 (3.8 KiB)

qmimux1 Link encap:UNSPEC HWaddr 00-00-00-00-00-00-00-00-00-00

inet addr:10.209.38.182 P-t-P:10.209.38.182 Mask:255.255.255.252

inet6 addr: fe80::89f2:b5d5:f017:ae91/64 Scope:Link

UP POINTOPOINT RUNNING NOARP MULTICAST MTU:1500 Metric:1

RX packets:94 errors:0 dropped:0 overruns:0 frame:0 TX packets:293 errors:0 dropped:0 overruns:0 carrier:0 collisions:0 txqueuelen:1

RX bytes:9032 (8.8 KiB) TX bytes:20860 (20.3 KiB)

#### To check which mobile interface corresponds to the output from the ifconfig command shown above, enter:

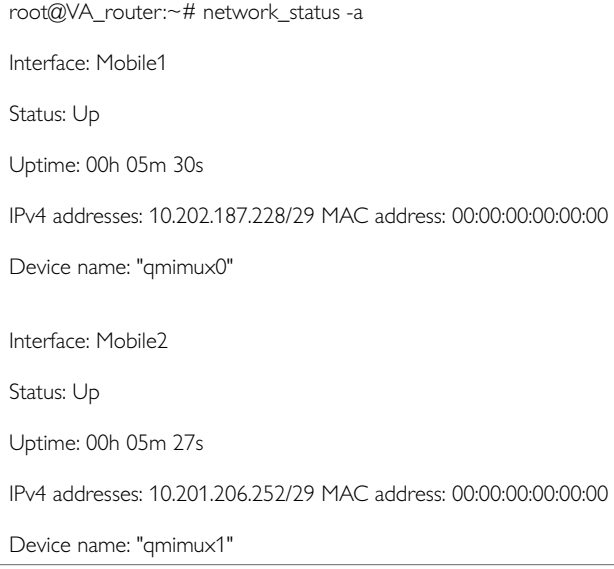

### **14.4.1. Routing Table**

To check the routing table, enter:

root@VA\_router:~# ip route 8.8.4.4 via 10.204.5.101 dev qmimux0 8.8.8.8 via 10.204.5.101 dev qmimux0 10.204.5.100/30 dev qmimux0 proto kernel scope link src 10.204.5.102 10.209.38.180/30 dev qmimux1 proto kernel scope link src 10.209.38.182 192.168.100.0/24 dev eth0 proto kernel scope link src 192.168.100.1 192.168.101.0/24 dev wlan0 proto kernel scope link src 192.168.101.1 192.168.101.0/24 dev wlan1 proto kernel scope link src 192.168.101.1

# **15. Configuring A GRE Interface**

General Routing Encapsulation (GRE) is a tunnelling protocol used for encapsulation of other communication protocols inside point to point links over IP.

#### **Configuration Packages Used**

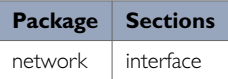

# **15.1. Creating A GRE Connection Using The Web Interface**

To create GRE interfaces through the web interface, in the top menu, select **Network -> interfaces**.

#### There are three sections in the interfaces page.

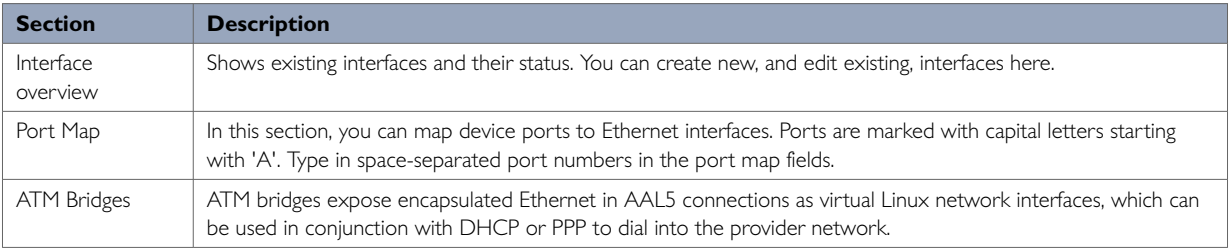

#### In the Interface Overview section, click **Add new interface**. The Create Interface page appears.

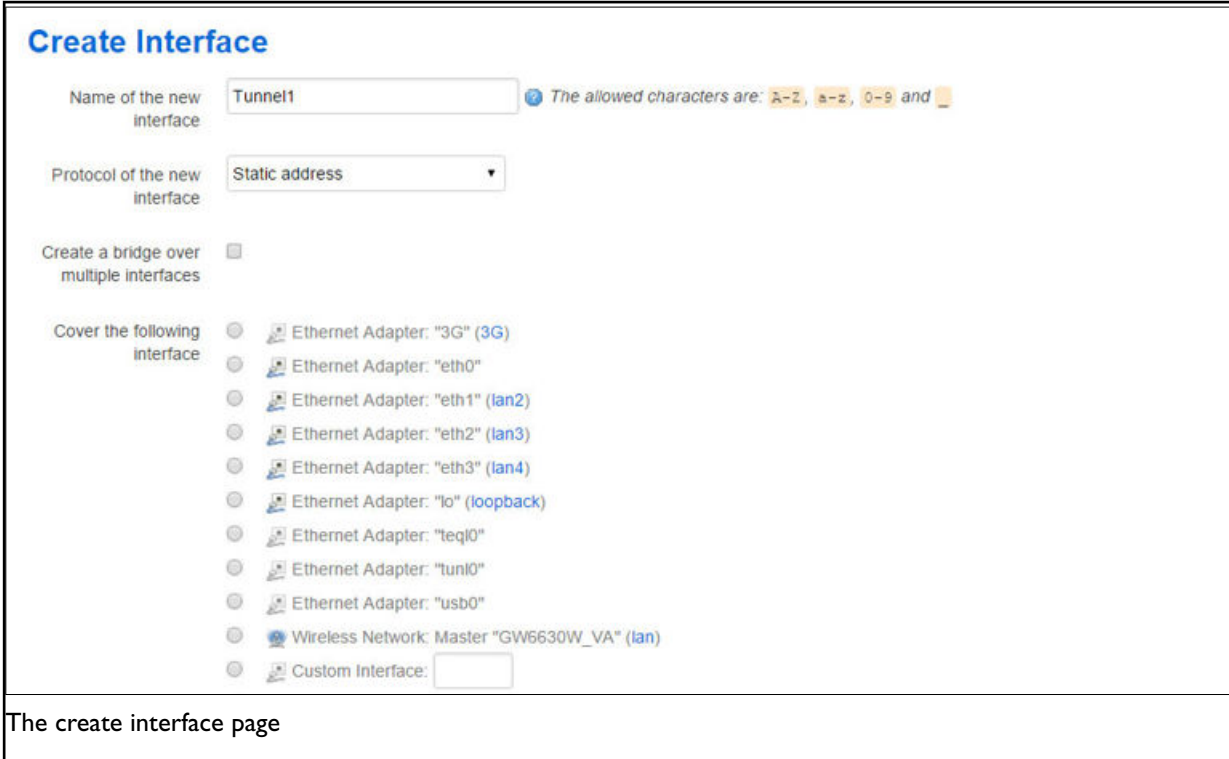

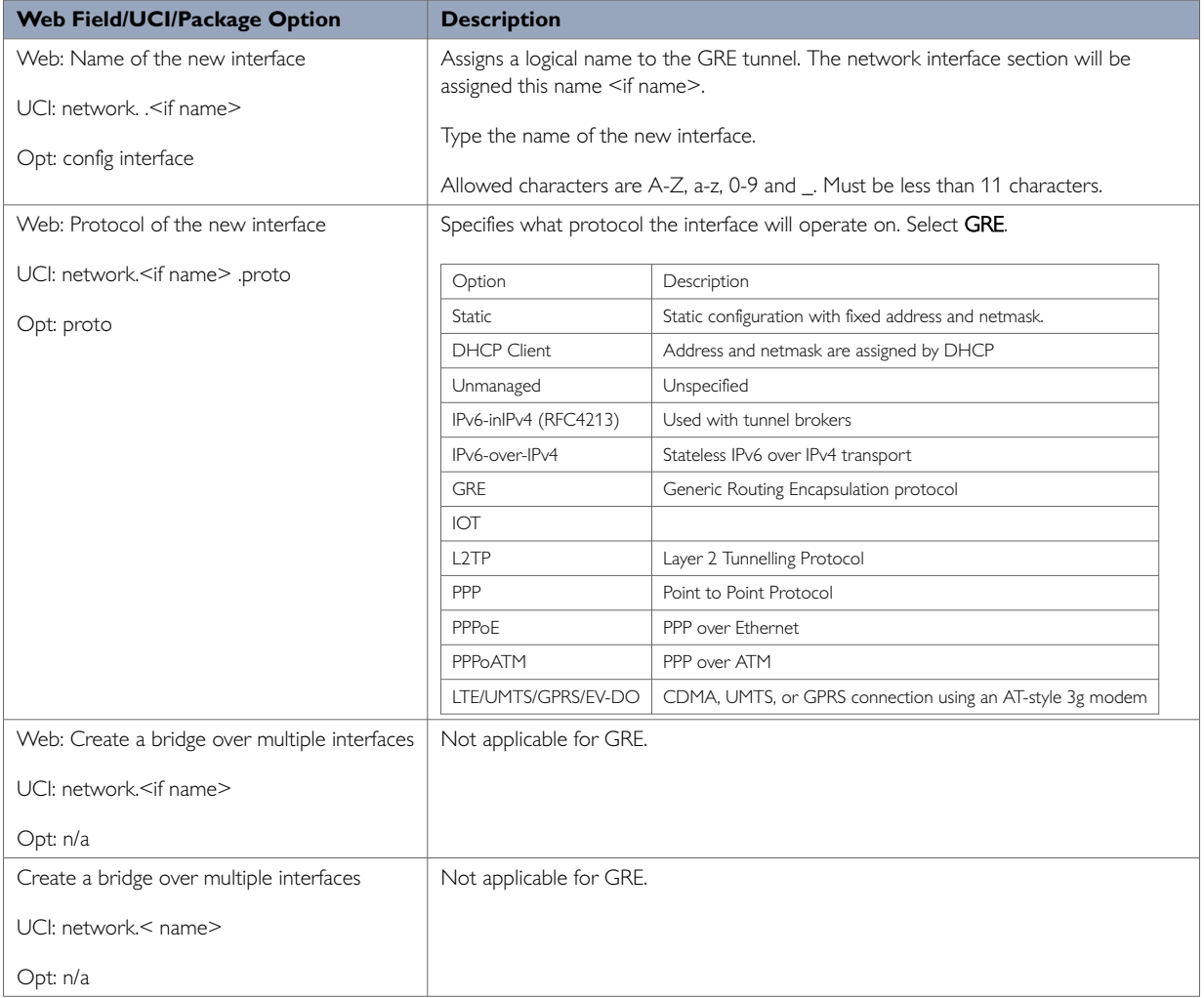

### Click **Submit**. The Common Configuration page appears. There are three sections in the Common Configurations page.

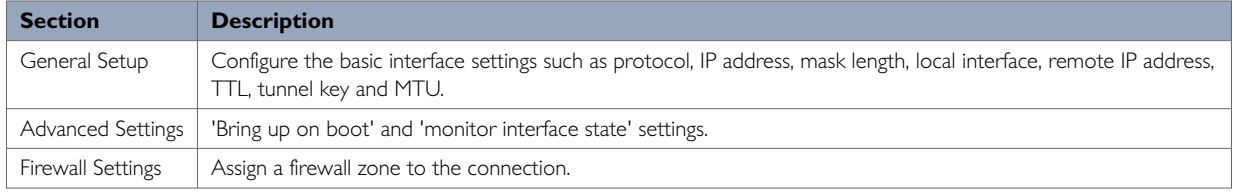

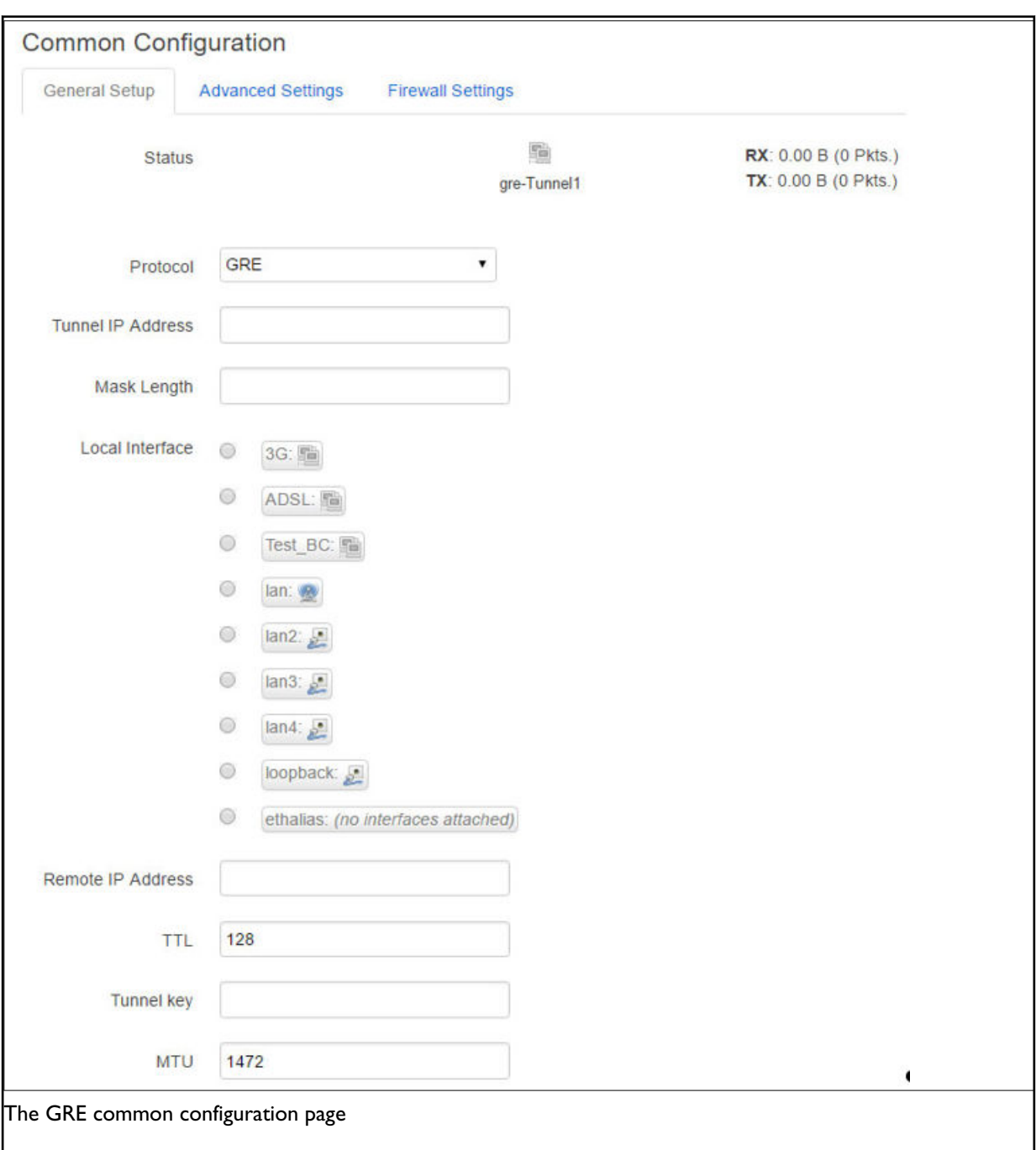

## **15.1.1. GRE Connection: Common Configuration: General Setup**

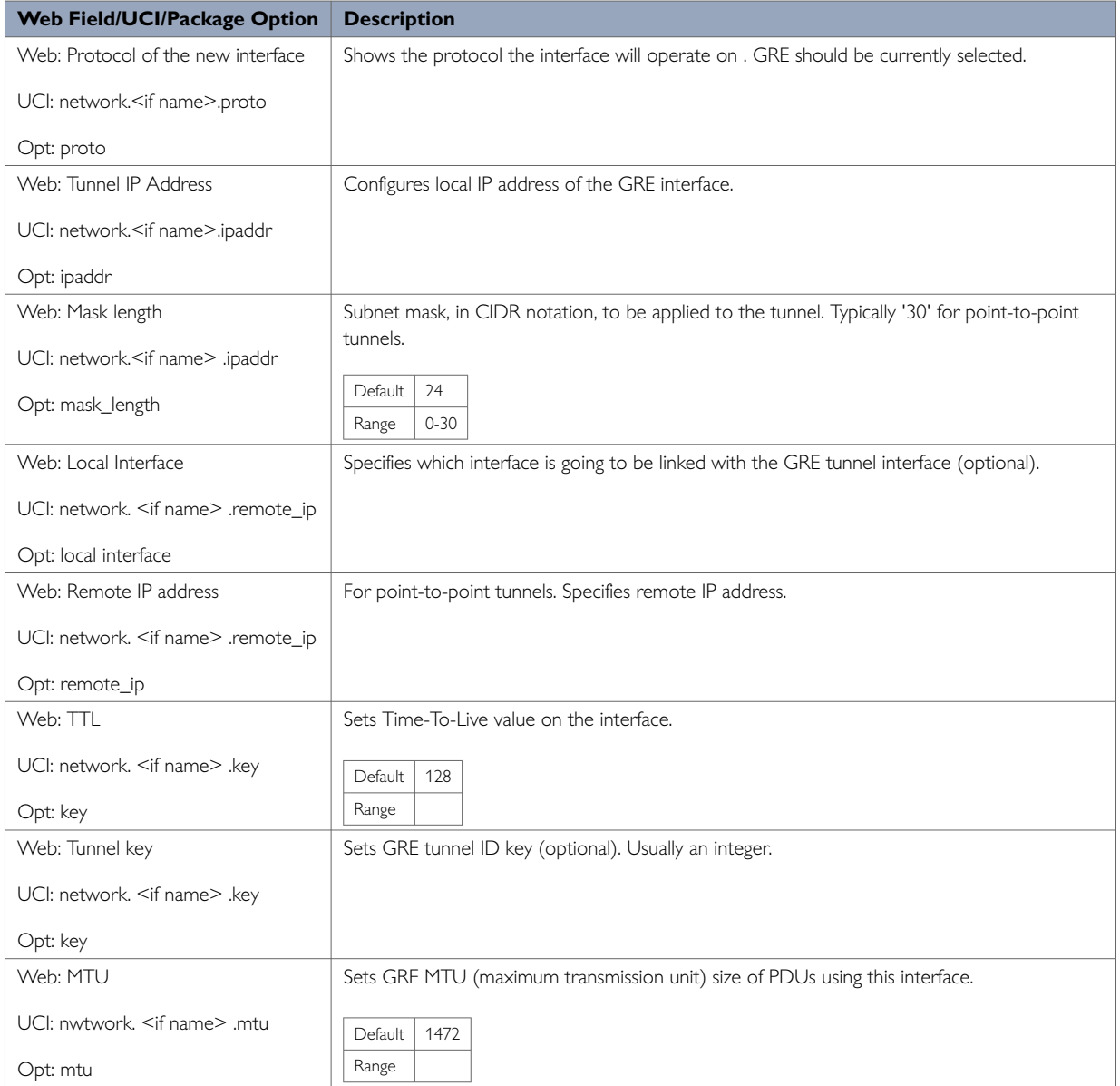

# **15.1.2. Configuring IPv6 Routes Using The Web Interface**

You can also specify IPv6 routes by defining one or more IPv6 routes. In the IPv6 routes section, click **Add**.

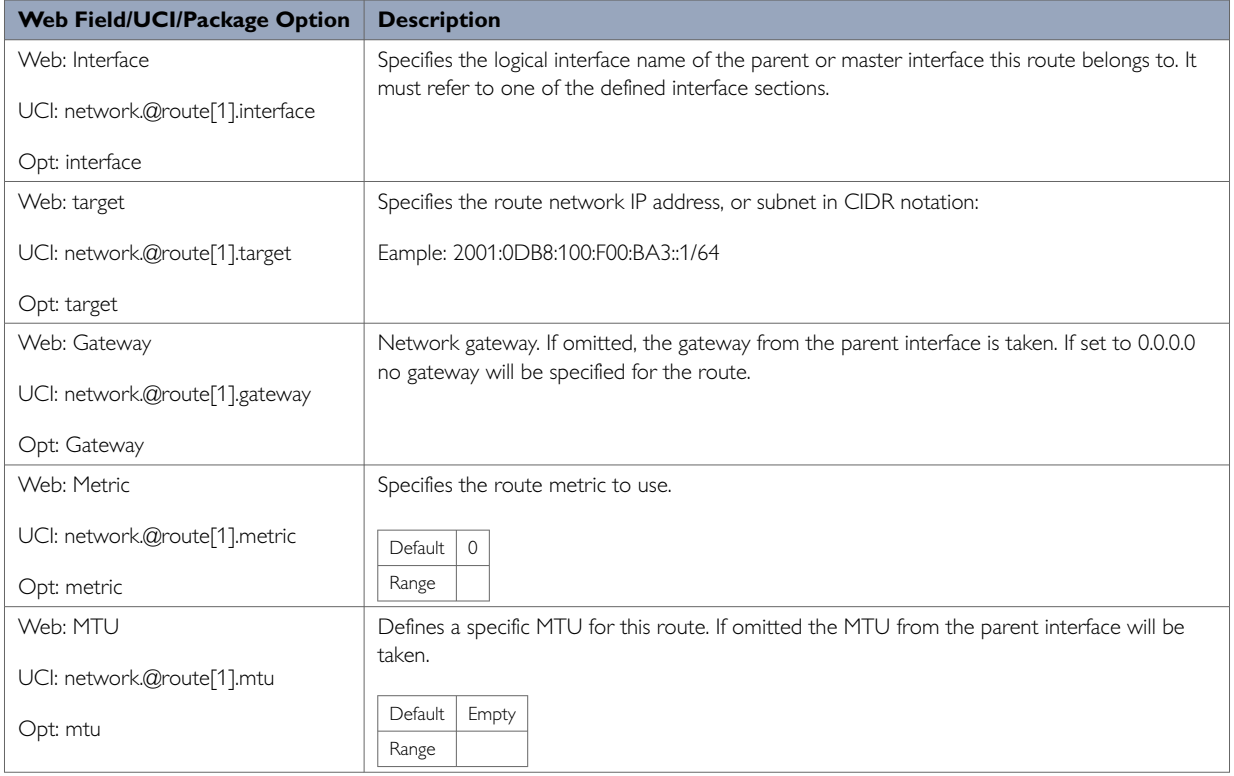

When you have made your changes, click **Save & Apply**.

## **15.1.3. GRE Connection: Common Configuration-Advanced Settings**

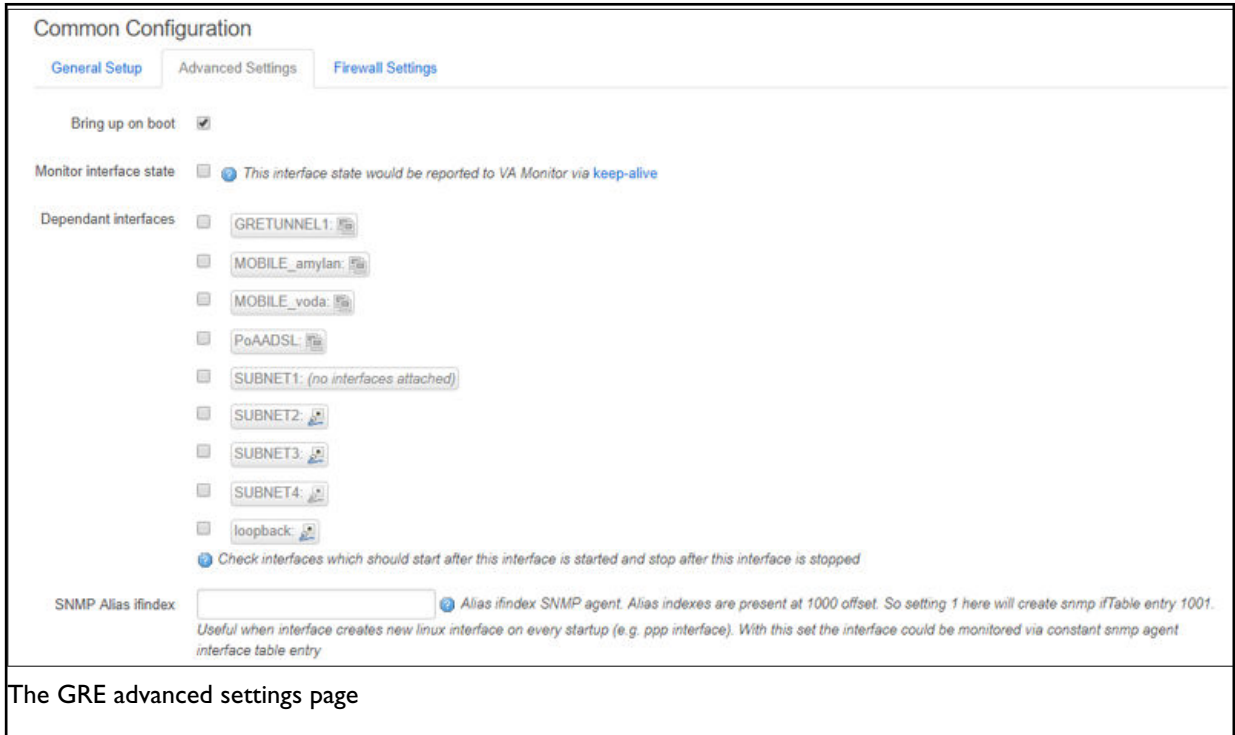

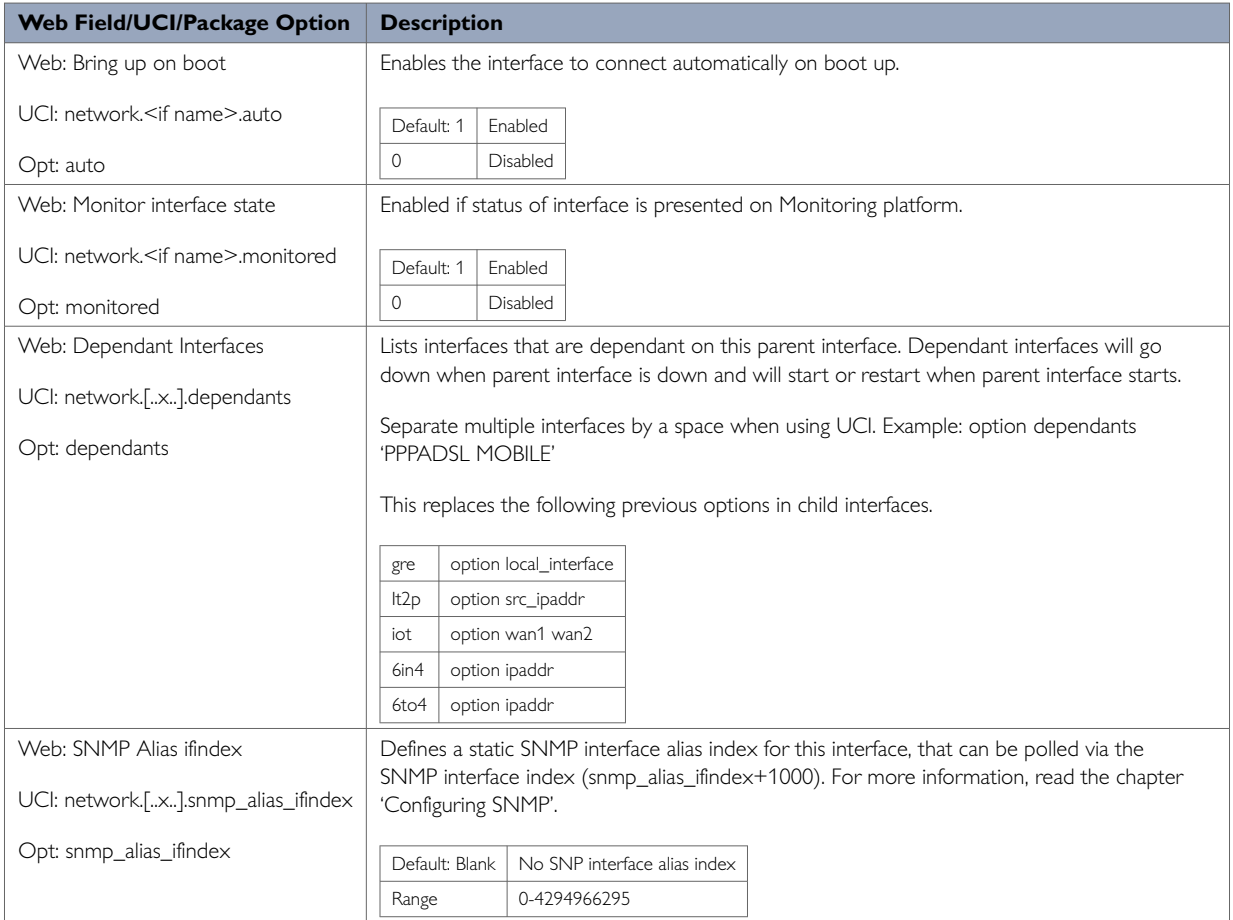

## **15.1.4. GRE Connection: Firewall Settings**

Use this section to select the firewall zone you want to assign to this interface.

Select **unspecified** to remove the interface from the associated zone or fill out the create field to define a new zone and attach the interface to it.

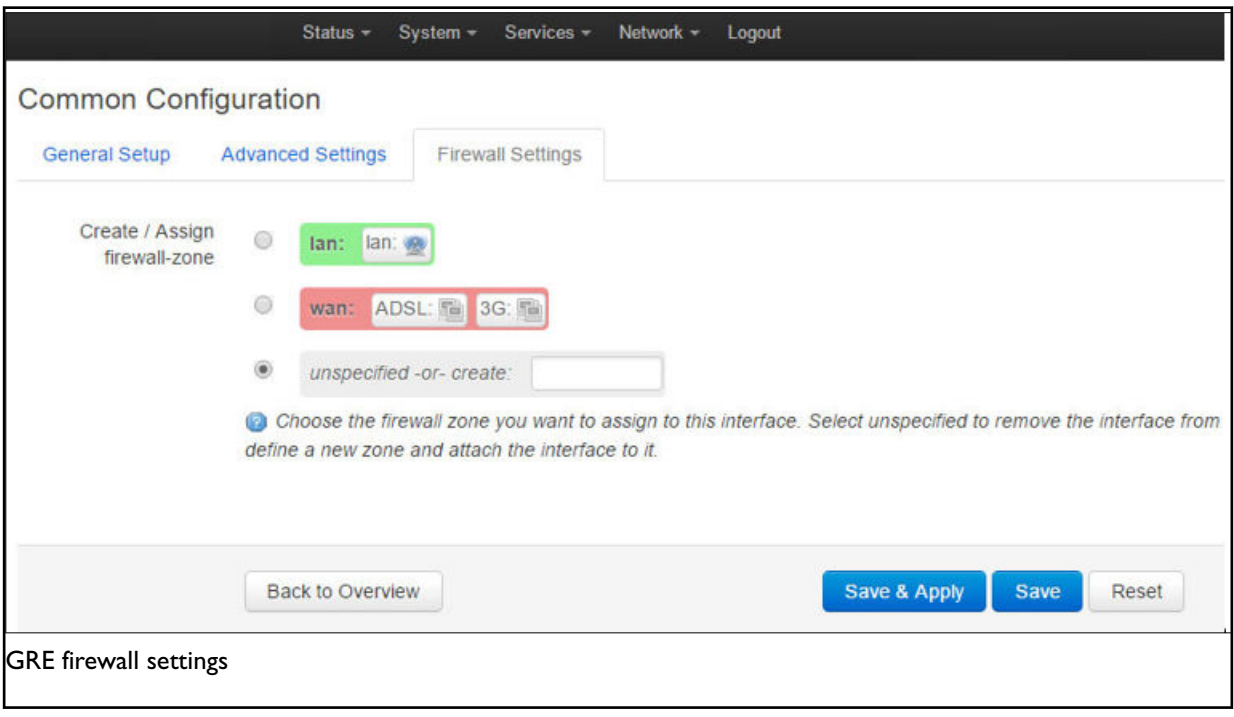

Click **Save and Apply**. This will save the current settings and return you to the Interface Overview page. To configure further settings on the GRE interface select **EDIT** for the relevant GRE interface.

#### **15.1.5. GRE Connection: Adding A Static Route**

After you have configured the GRE interface, you must configure a static route, to route the desired traffic over the GRE tunnel. To do this, browse to **Network -> Static Routes**. For more information, read the chapter 'Configuring Static Routes'.

# **15.2. Configuring GRE Using UCI**

#### **GRE using Command Line**

The configuration file is stored on /etc/config/network.

For the examples below, tunnel1 is used as the interface logical name.

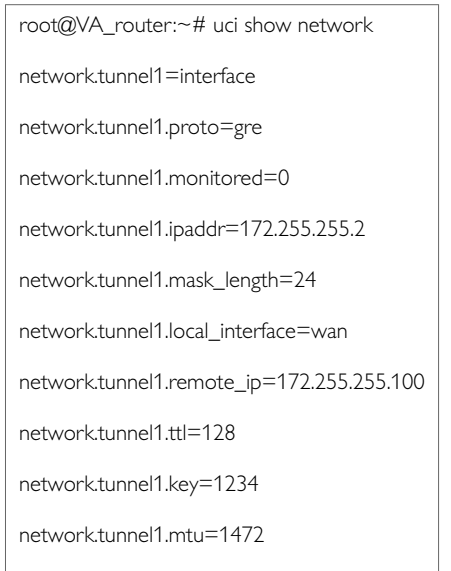

network.tunnel1.auto=1

#### **GRE Configuration using Package Options**

```
root@VA_router:~# uci export network
config interface 'tunnel1'
option proto 'gre'
option monitored '0'
option ipaddr '172.255.255.2'
option mask_length '24'
option local_interface 'wan'
option remote_ip '172.255.255.100'
option ttl '128'
option key '1234'
option mtu '1472'
option auto '1'
```
To change any of the above values use uci set command.

#### To show the current running interfaces, enter:

root@VA\_router:~# ifconfig

base0

Link encap:Ethernet HWaddr 00:00:00:00:01:01

inet6 addr: fe80::200:ff:fe00:101/64 Scope:Link

UP BROADCAST RUNNING MULTICAST MTU:1504 Metric:1

RX packets:39810 errors:0 dropped:0 overruns:0 frame:0 TX packets:365 errors:0 dropped:0 overruns:0 carrier:0 collisions:0 txqueuelen:1000

RX bytes:10889090 (10.3 MiB) TX bytes:68820 (67.2 KiB)

eth4

Link encap:Ethernet HWaddr 00:1E:10:1F:00:00

inet addr:10.68.66.54 Bcast:10.68.66.55 Mask:255.255.255.252

inet6 addr: fe80::21e:10ff:fe1f:0/64 Scope:Link

UP BROADCAST RUNNING MULTICAST MTU:1500 Metric:1

RX packets:81 errors:0 dropped:0 overruns:0 frame:0 TX packets:127 errors:0 dropped:0 overruns:0 carrier:0 collisions:0 txqueuelen:1000

RX bytes:8308 (8.1 KiB) TX bytes:12693 (12.3 KiB)

gre-Tunnel1 Link encap:UNSPEC HWaddr 0A-44-42-36-DB-B0-00-48-00-00-00-00- 00-00-00-00

inet addr:13.13.13.2 Mask:255.255.255.248

inet6 addr: fe80::5efe:a44:4236/64 Scope:Link UP RUNNING MULTICAST MTU:1472 Metric:1

RX packets:7 errors:0 dropped:0 overruns:0 frame:0 TX packets:7 errors:0 dropped:0 overruns:0 carrier:0 collisions:0 txqueuelen:0

RX bytes:912 (912.0 B) TX bytes:884 (884.0 B)

lo

Link encap:Local Loopback

inet addr:127.0.0.1 Mask:255.0.0.0 inet6 addr: ::1/128 Scope:Host

UP LOOPBACK RUNNING MTU:16436 Metric:1

RX packets:1465 errors:0 dropped:0 overruns:0 frame:0 TX packets:1465 errors:0 dropped:0 overruns:0 carrier:0 collisions:0 txqueuelen:0

RX bytes:166202 (162.3 KiB) TX bytes:166202 (162.3 KiB)

To display a specific GRE interface, enter ifconfig gre-<if name>:
root@VA\_router:~# ifconfig gre-Tunnel1

gre-Tunnel1 Link encap:UNSPEC HWaddr 0A-44-42-36-00-00-7F-E2-00-00-00- 00-00-00-00-00

inet addr:13.13.13.2 Mask:255.255.255.248

inet6 addr: fe80::5efe:a44:4236/64 Scope:Link UP RUNNING MULTICAST MTU:1472 Metric:1

RX packets:7 errors:0 dropped:0 overruns:0 frame:0 TX packets:7 errors:0 dropped:0 overruns:0 carrier:0 collisions:0 txqueuelen:0

RX bytes:912 (912.0 B) TX bytes:8GRE route status

### To show the current GRE route status, enter:

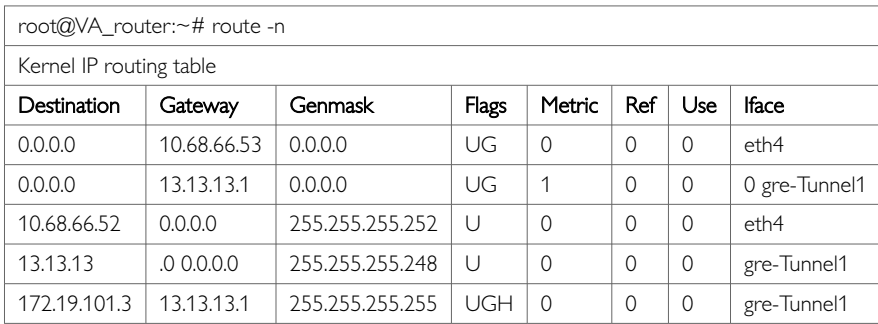

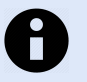

## **NOTE**

A GRE route will only be displayed in the routing table when the interface is up.

## **15.3. GRE Diagnostics**

**GRE Interface Status**

### To show the current running interfaces, enter:

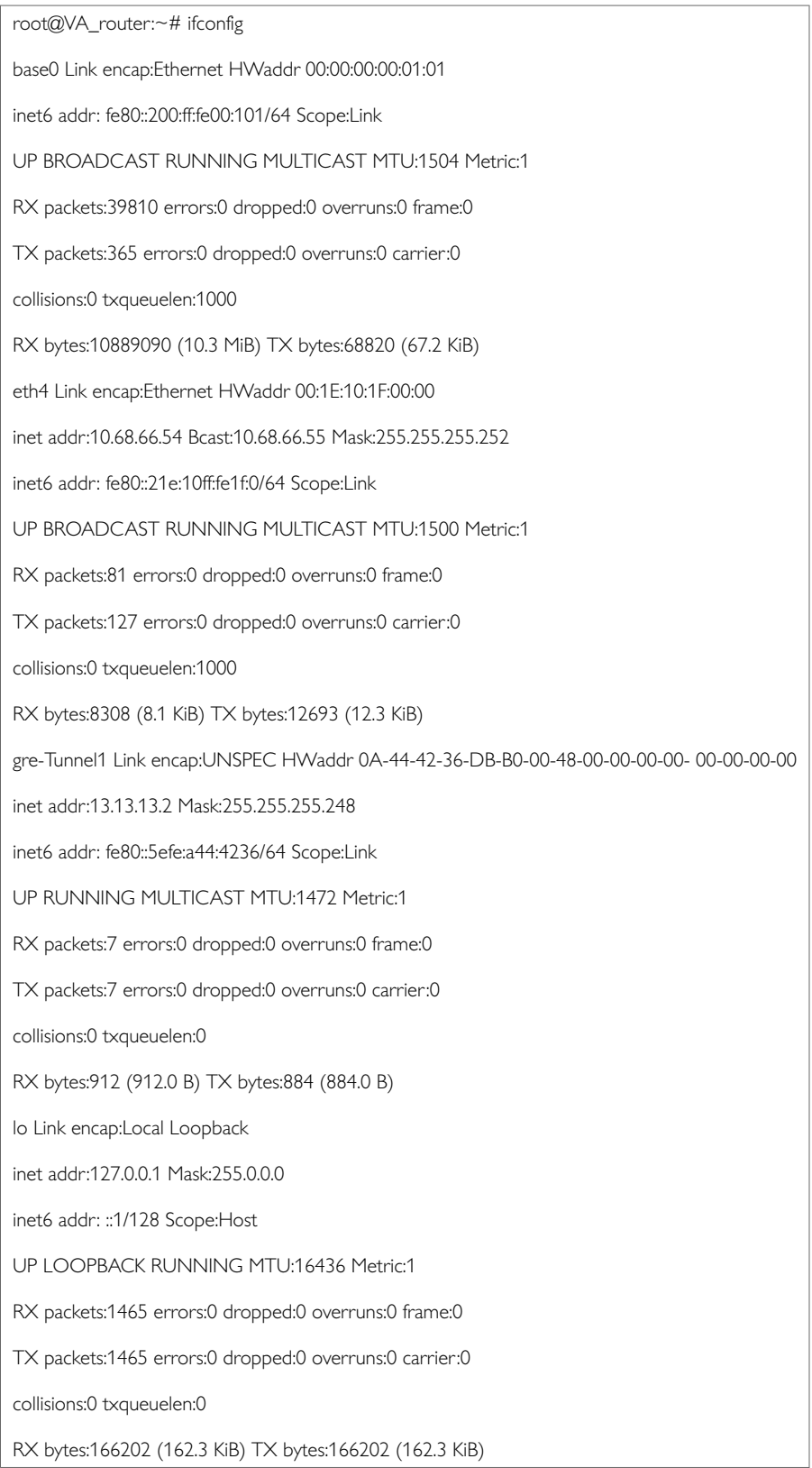

To display a specific GRE interface, enter ifconfig gre-<if name>:

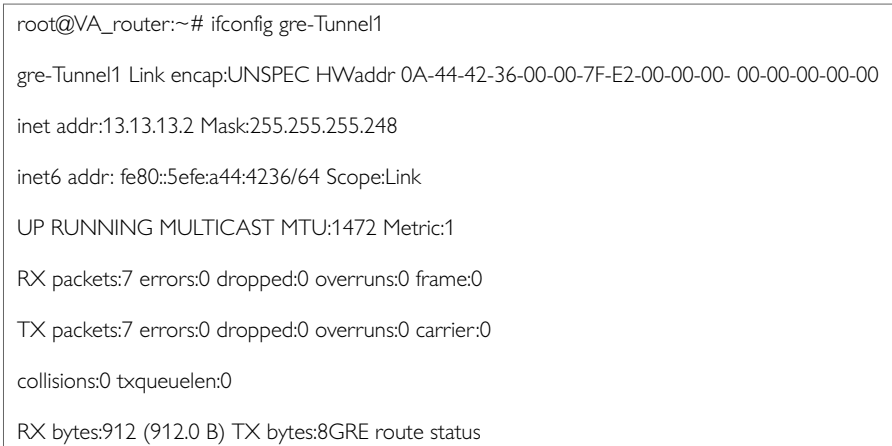

### To show the current GRE route status, enter:

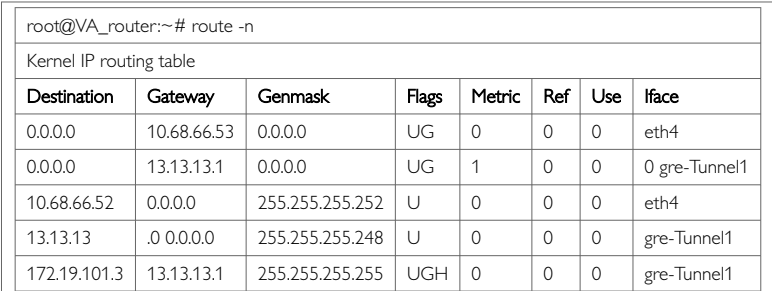

**Note**: a GRE route will only be displayed in the routing table when the interface is up.

# **16. Configuring VRF (Virtual Router Forwarding)**

Virtual Routing and Forwarding (VRF) is a technology that allows multiple instances of a routing table to exist in a router and work simultaneously. Traffic between routing tables is segregated and so increases security.

#### **VRF overview**

An interface is configured to belong to a VRF. Interfaces included in the VRF form an independent routing domain, so routing of incoming and outgoing packets only happens within a VRF. It is also possible to add individual routes to a VRF using static routes.

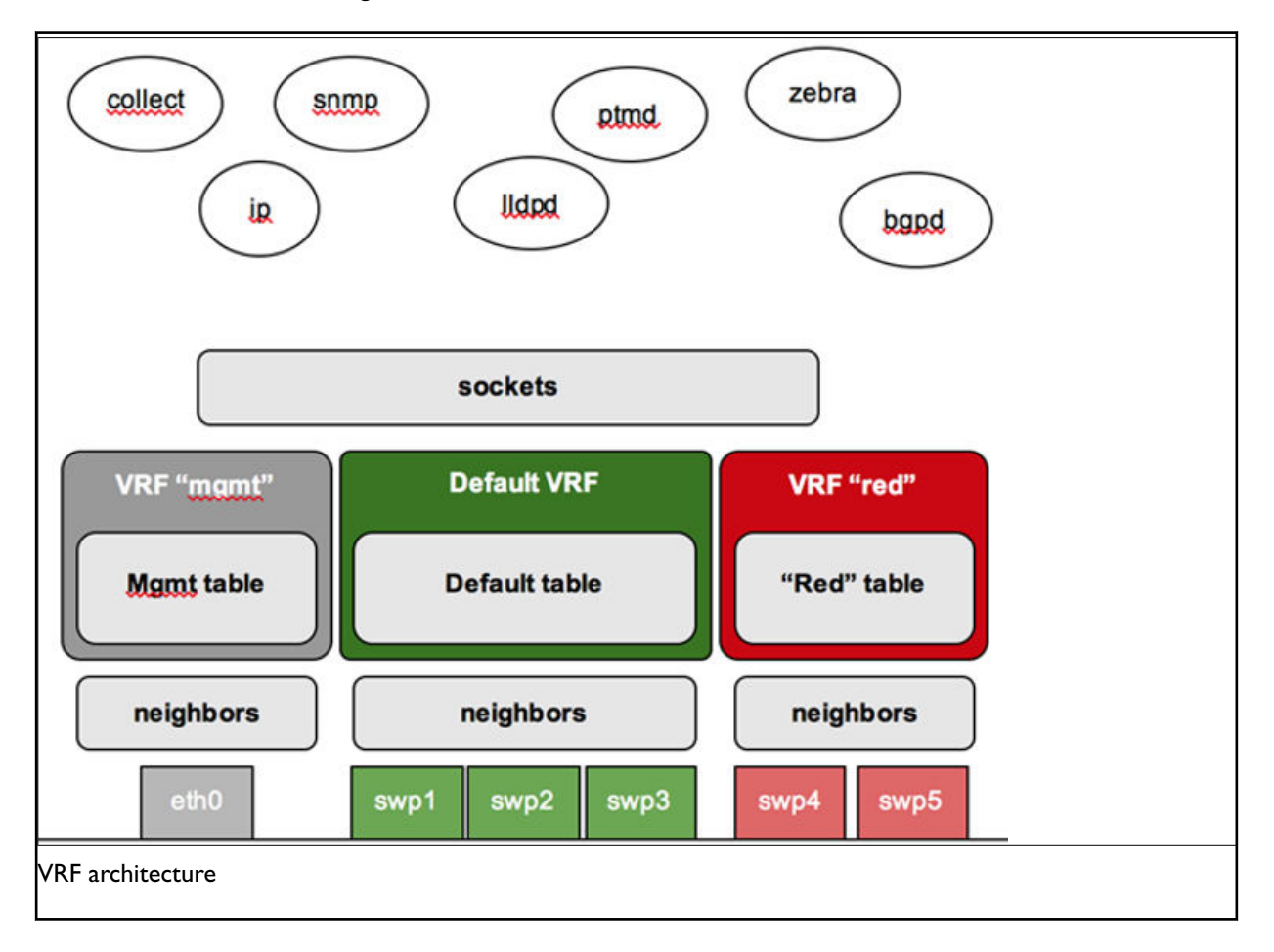

### **Configuration package used**

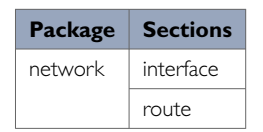

# **16.1. Configuring VRF Using The Web Interface**

### **Setting the VRF for an Interface**

To create VRFs, you must add interfaces. To add an interface to a VRF instance, select **Network - > Interfaces,** select the desired interface to edit then select **Common Configuration - > Advanced Settings**.

Enter in the relevant VRF name in the VRF field.

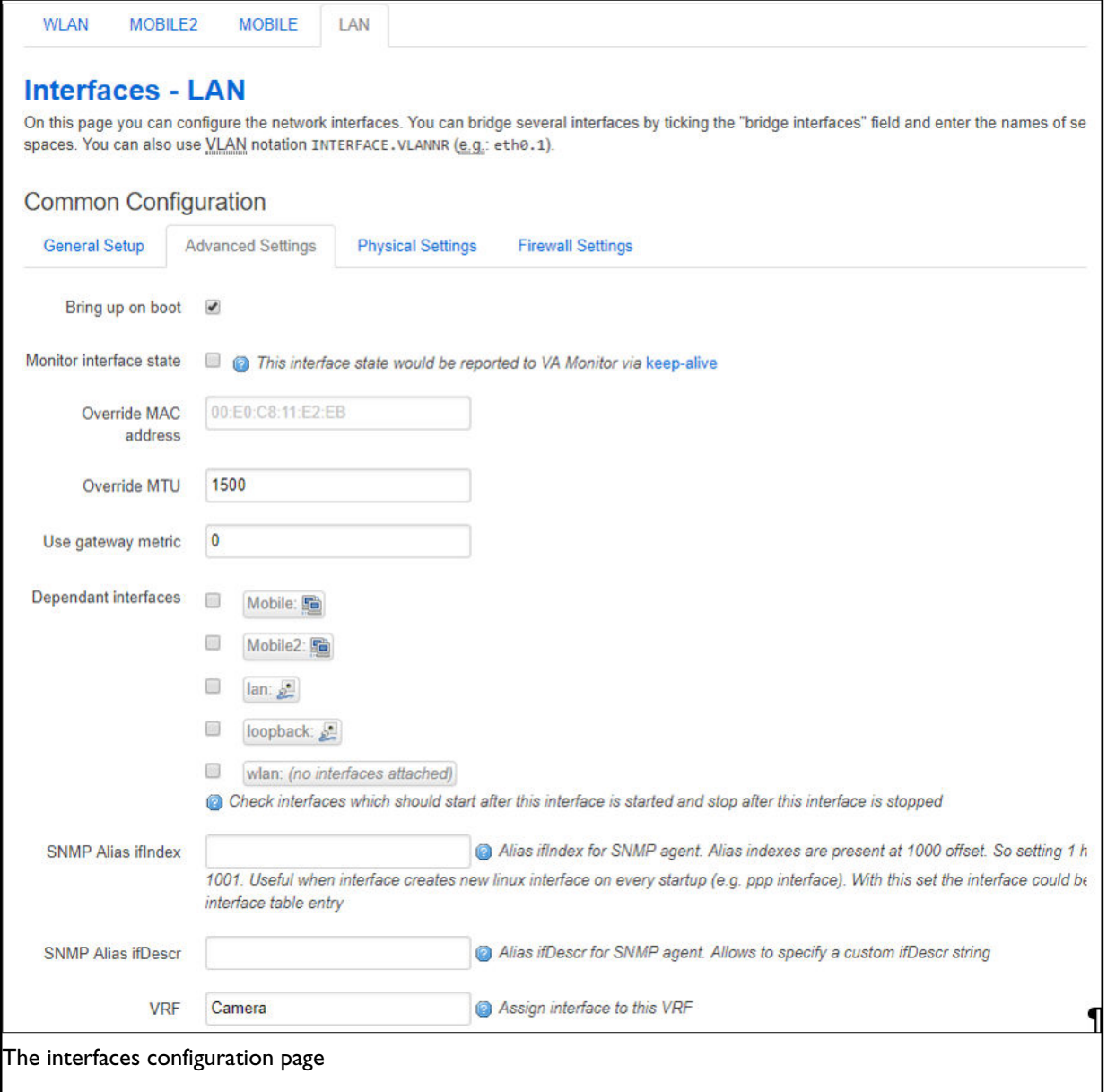

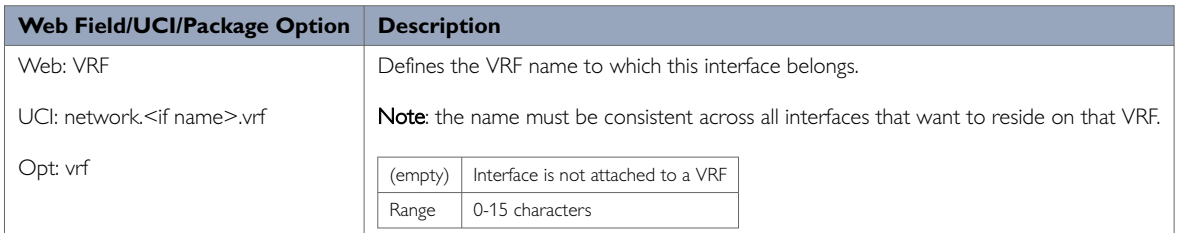

To add additional interfaces to a VRF, repeat the above for the relevant interface(s).

For example, the above configuration creates a VRF on a LAN interface. To configure this VRF to be used by traffic from a camera on a LAN interface to a VRF on a mobile interface, repeat the above instructions for a mobile interface so the camera VRF will now contain a local network and mobile interface to route traffic.

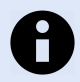

### **NOTE**

The default VRF is created automatically and is not assigned any VRF name. It is recommended to use this default VRF to access router services and applications; for example, HTTP, SSH, SNMP etc.

### **16.1.1. Configuring A VRF On A Static Route**

Each VRF has its own routing table and static routes can be added to a VRF routing table. To define a static route on a VRF, select **Network - >Static Routes**.

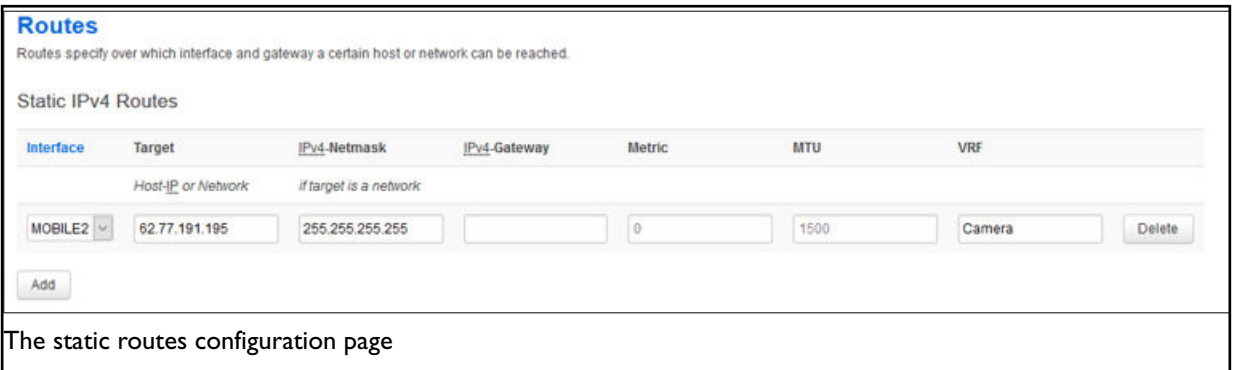

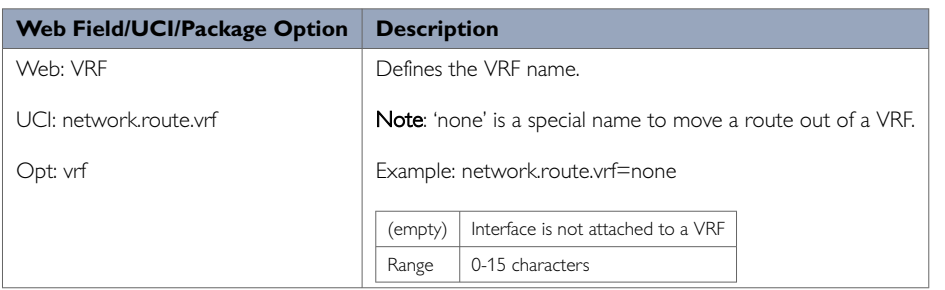

# **16.2. Configuring The VRFs Using The Command Line**

You configure a VRF using the interface configuration section in the network etc/config/network.

The VRF name must be consistent across all interfaces that want to reside on that VRF.

For the command line examples below, two VRFs called Camera and Management are configured.

### **VRF using UCI**

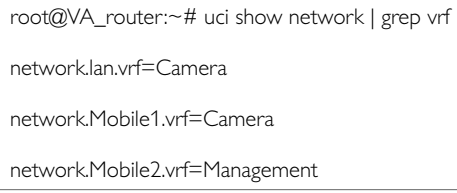

### **VRF using Package Options**

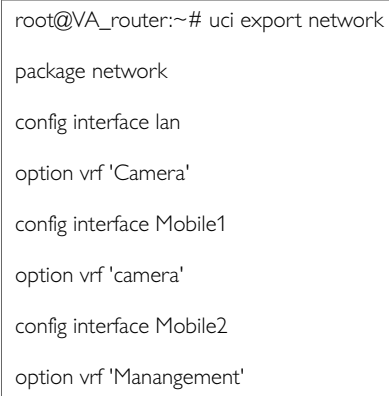

### **16.2.1. VRF Using UCI**

root@VA\_router:~# uci show network | grep vrf network.lan.vrf=Camera network.Mobile1.vrf=Camera

network.Mobile2.vrf=Management

### **VRF using Package Options**

root@VA\_router:~# uci export network package network

config interface lan

option vrf 'Camera'

config interface Mobile1

option vrf 'Camera'

config interface Mobile2

option vrf 'Management'

### To display a list of running VRFs, enter:

root@VA\_router:~# ip vrf Name Table Management 10 Camera 10

# **16.3. VRF Diagnostics**

To display a list of running VRFs, enter:

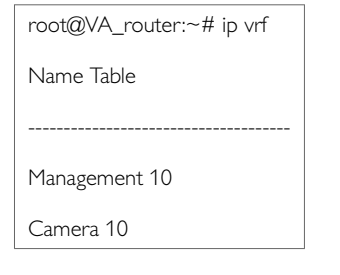

### **VRF Table**

To display the routing table for a VRF, enter the command:

ip router list vrf <vrf name>

### **VRF Routes**

To display the routing table for a VRF, enter the command:

#### ip route list vrf <vrf name>.

root@VA\_router:~# ip route list vrf Camera

default via 10.92.163.130 dev qmimux0

10.92.163.128/30 dev qmimux0 proto kernel scope link src 10.92.163.129

172.16.100.0/24 dev eth1 proto kernel scope link src 172.16.100.1

root@VA\_router:~# ip route list vrf Management

default via 10.176.120.94 dev qmimux1

10.176.120.92/30 dev qmimux1 proto kernel scope link src 10.176.120.93

# **17. Configuring Static Routes**

It is possible to define arbitrary IPv4 routes on specific interfaces using route sections. As for aliases, multiple sections can be attached to an interface. These types of routes are most commonly known as static routes.

You can add static routes to the routing table to forward traffic to specific subnets when dynamic routing protocols are not used or they are not configured for such subnets.

They can be created based on an outgoing interface or next hop IP address.

#### **Configuration Package Used**

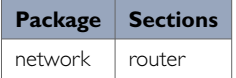

## **17.1. Configuring Static Routes Using The Web Interface**

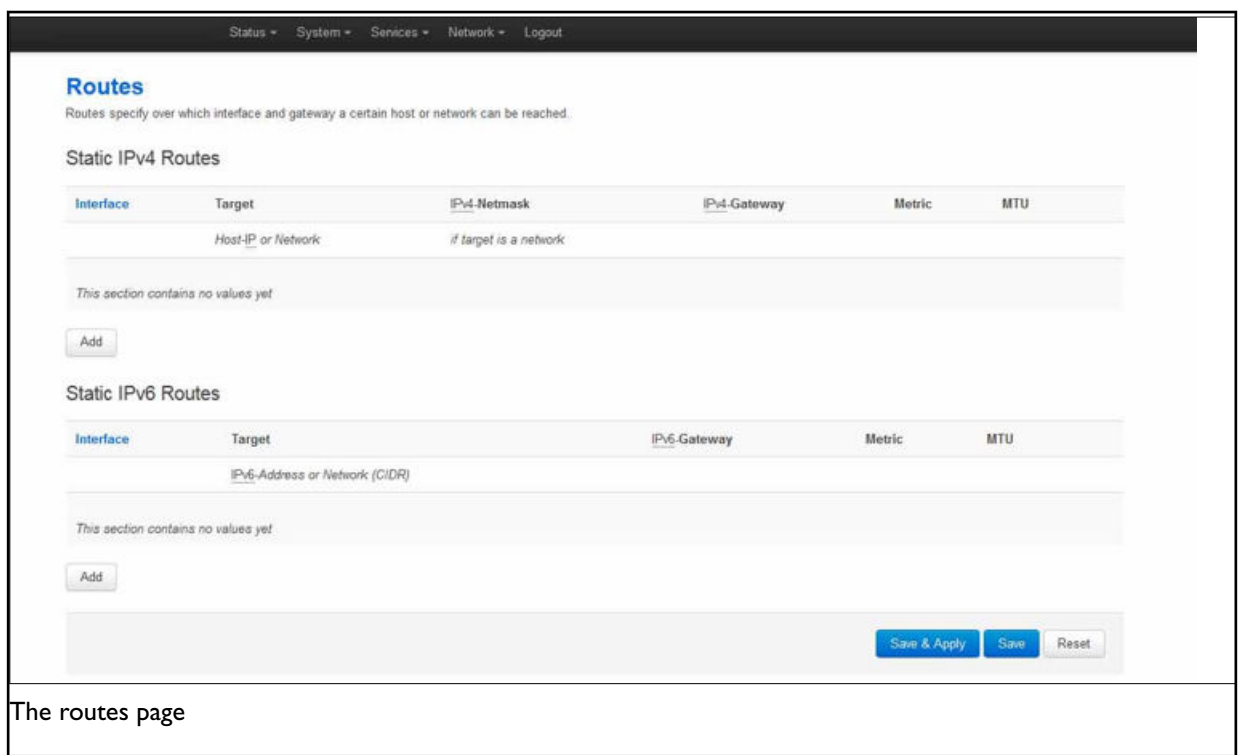

In the top menu, select Network -> Static Routes. The Routes page appears.

In the IPv4 Routes section , click **Add**.

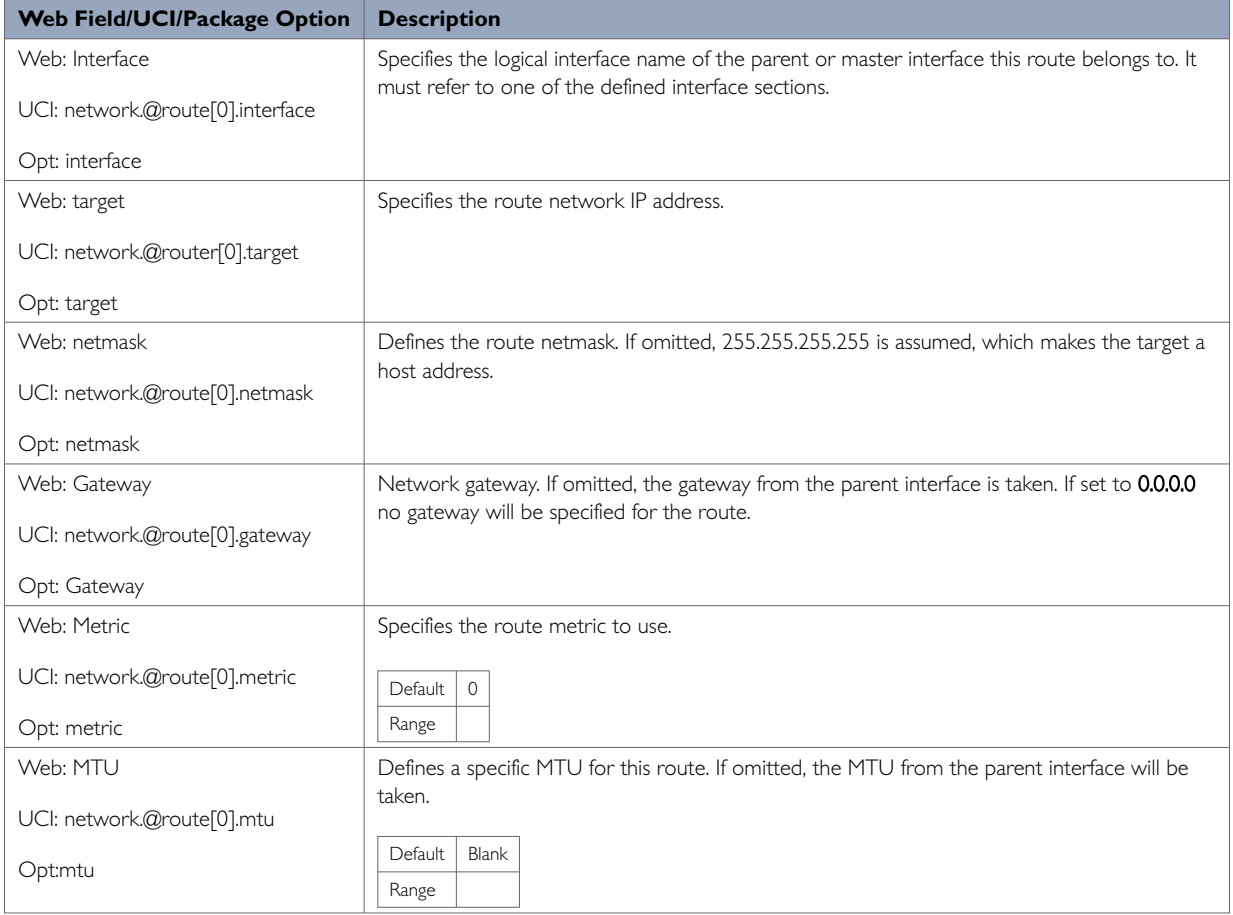

# **17.2. Configuring Routes Using Command Line**

By default all routes are named 'route', it is identified by @route then the route's position in the package as a number. For example, for the first route in the package using UCI:

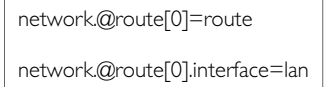

### Or using package options:

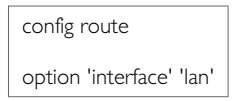

However, you can give a route a name if desired. For example, a route named 'myroute' will be: network.myroute.

To define a named route using UCI, enter:

network.name\_your\_route=route network.name\_your\_route.interface=lan

To define a named route using package options, enter:

config route 'name\_your\_route'

option 'interface' 'lan'

# **17.3. IPv4 Routes Using UCI**

The command line example routes in the subsections below do not have a configured name.

```
root@VA_router:~# uci show network
network.@route[0]=route
network.@route[0].interface=lan
network.@route[0].target=3.3.3.10
network.@route[0].netmask=255.255.255.255
network.@route[0].gateway=10.1.1.2
network.@route[0].metric=3
network.@route[0].mtu=1400
```
### **IPv4 Routes using Package Options**

```
root@VA_router:~# uci export network
package network
config route
option interface 'lan'
option target '2.2.2.2'
option netmask '255.255.255.255'
option gateway '192.168.100.1'
option metric '1'
option mtu '1500'
```
# **17.4. IPv6 Routes Using UCI**

```
root@VA_router:~# uci show network
network.@route[1]=route
network.@route[1].interface=lan
network.@route[1].target=2001:0DB8:100:F00:BA3::1/64
network.@route[1].gateway=2001:0DB8:99::1
network.@route[1].metric=1
network.@route[1].mtu=1500
```
### **IPv6 routers using Package Options**

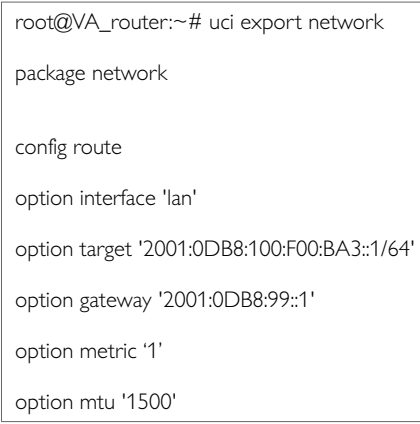

# **17.5. Static Routes Diagnostics**

To show the current routing status, enter:

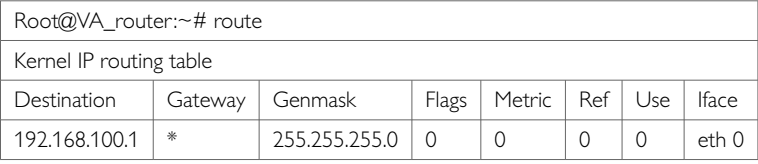

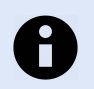

### **NOTE**

A route will only be displayed in the routing table when the interface is up.

# **17.6. Configuring IPv6 Routes Using The Web Interface**

You can also specify IPv6 routes by defining one or more IPv6 routes. In the IPv6 routes section, click **Add**.

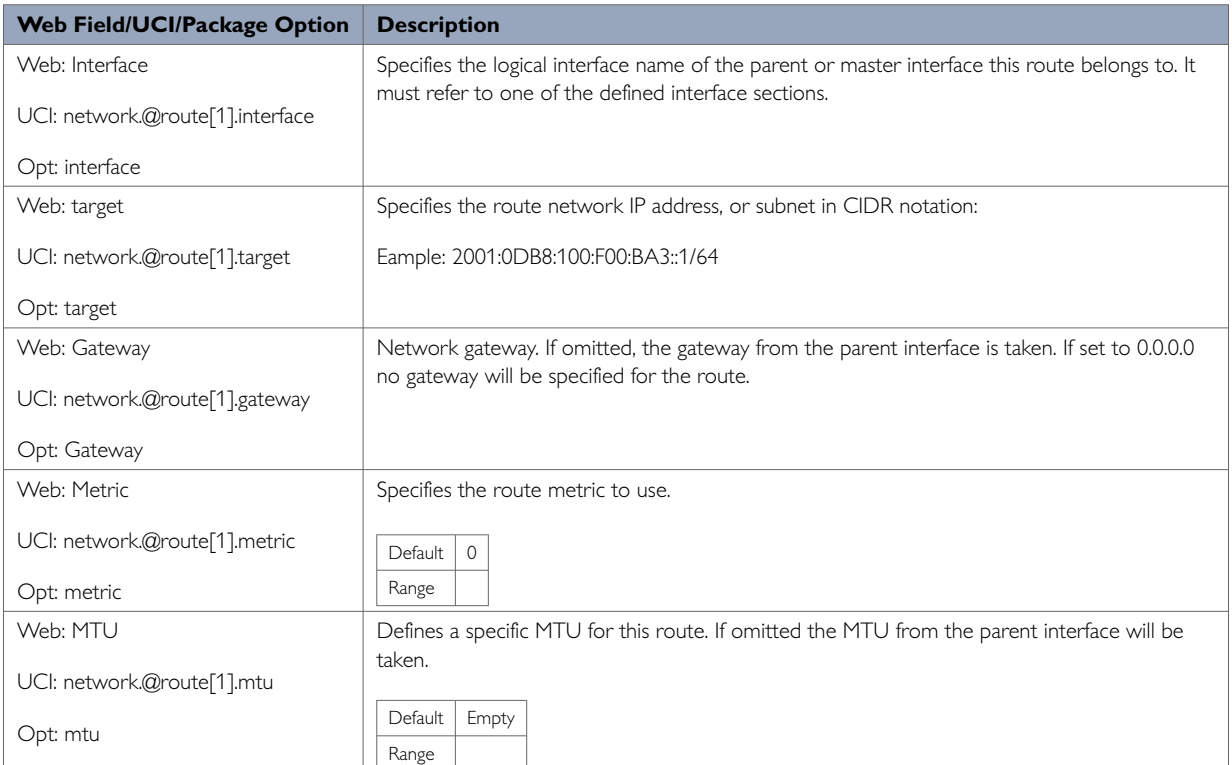

When you have made your changes, click **Save & Apply**.

# **18. Configuring BGP (Border Gateway Protocol)**

BGP is a protocol for exchanging routing information between gateway hosts, each with its own router, in a network of autonomous systems. BGP is often the protocol used between gateway hosts on the internet. The routing table contains a list of known routers, the addresses they can reach, and a cost metric associated with the path to each router so that the best available route is chosen.

#### **Configuration package used**

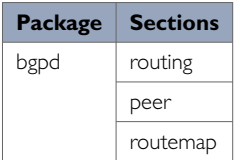

## **18.1. Configuring BGP Using The Web Interface**

In the top menu, select **Network -> BGP**. The BGP configuration page appears.

The page has three sections: Global Settings, BGP Neighbours and BGP Route Map.

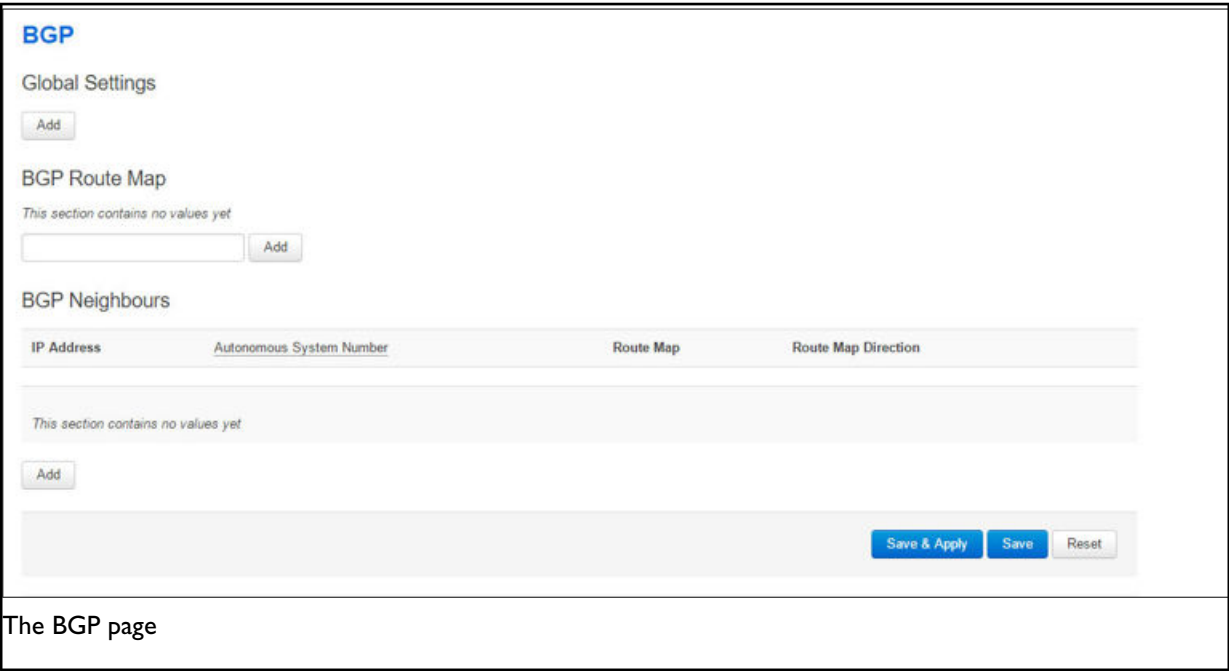

### **BGP Global Settings**

To configure global BGP settings, click **Add**. The Global Settings page appears.

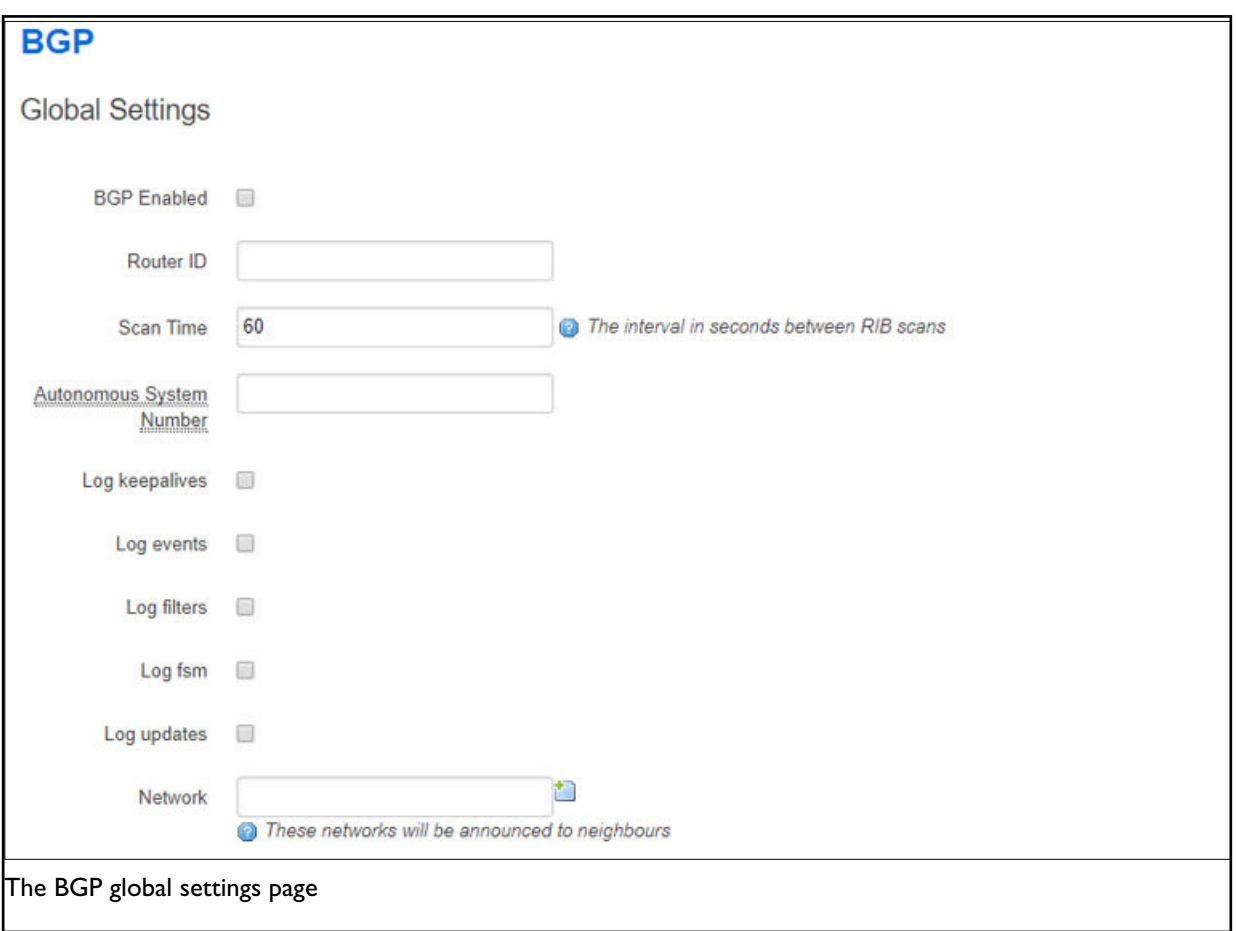

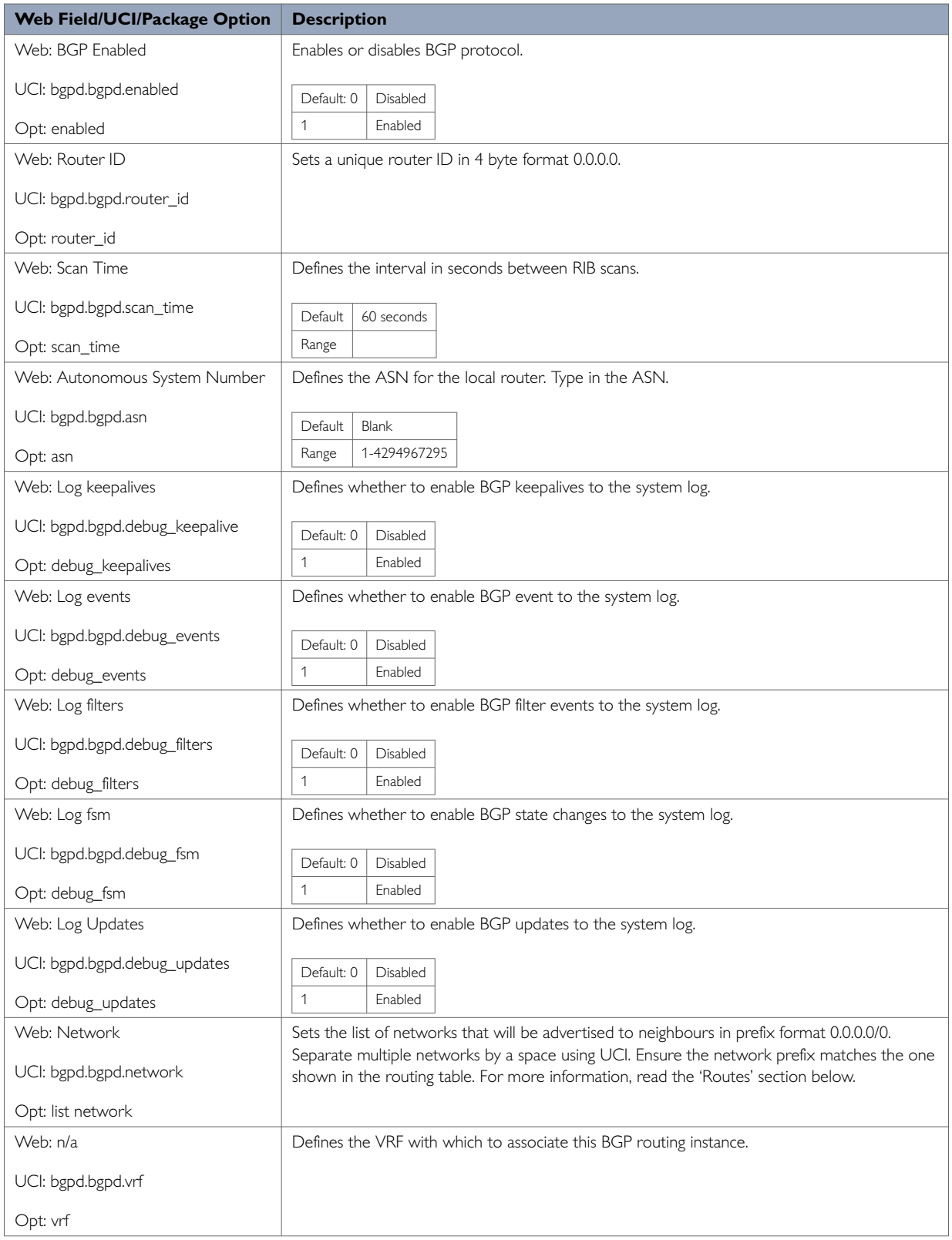

# **18.2. Optionally Configure A BGP Route Map**

Route maps provide a means to both filter and/or apply actions to a route. This allows a policy to be applied to routes. Route maps are an ordered list of route map entries each with a set of criteria that must be matched before specific attributes of the route are modified.

Scroll down to the BGP Route Map section.

Type in a name for the BGP route map name and then click **Add**. The BGP Route Map configuration section appears. You can configure multiple route maps. The examples below are for a route map named ROUTEMAP.

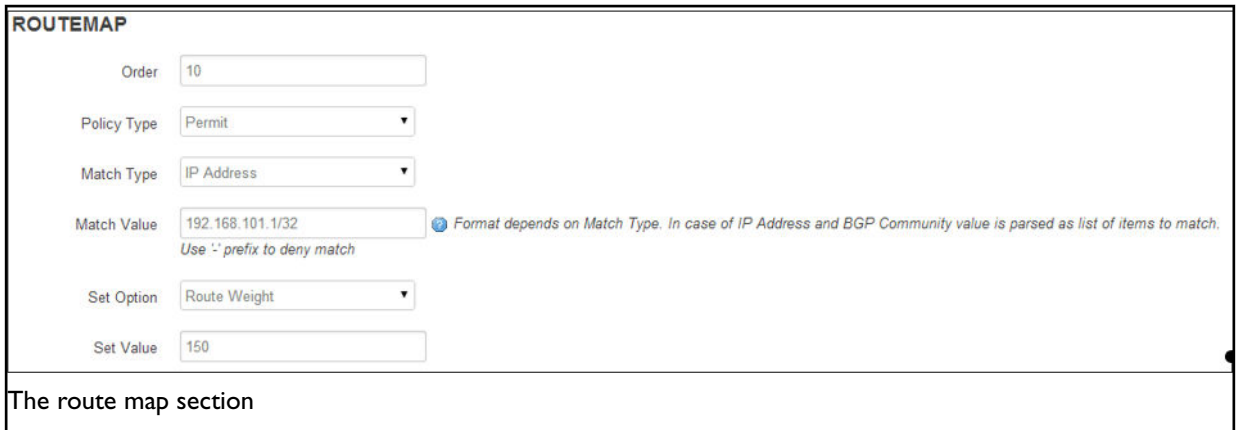

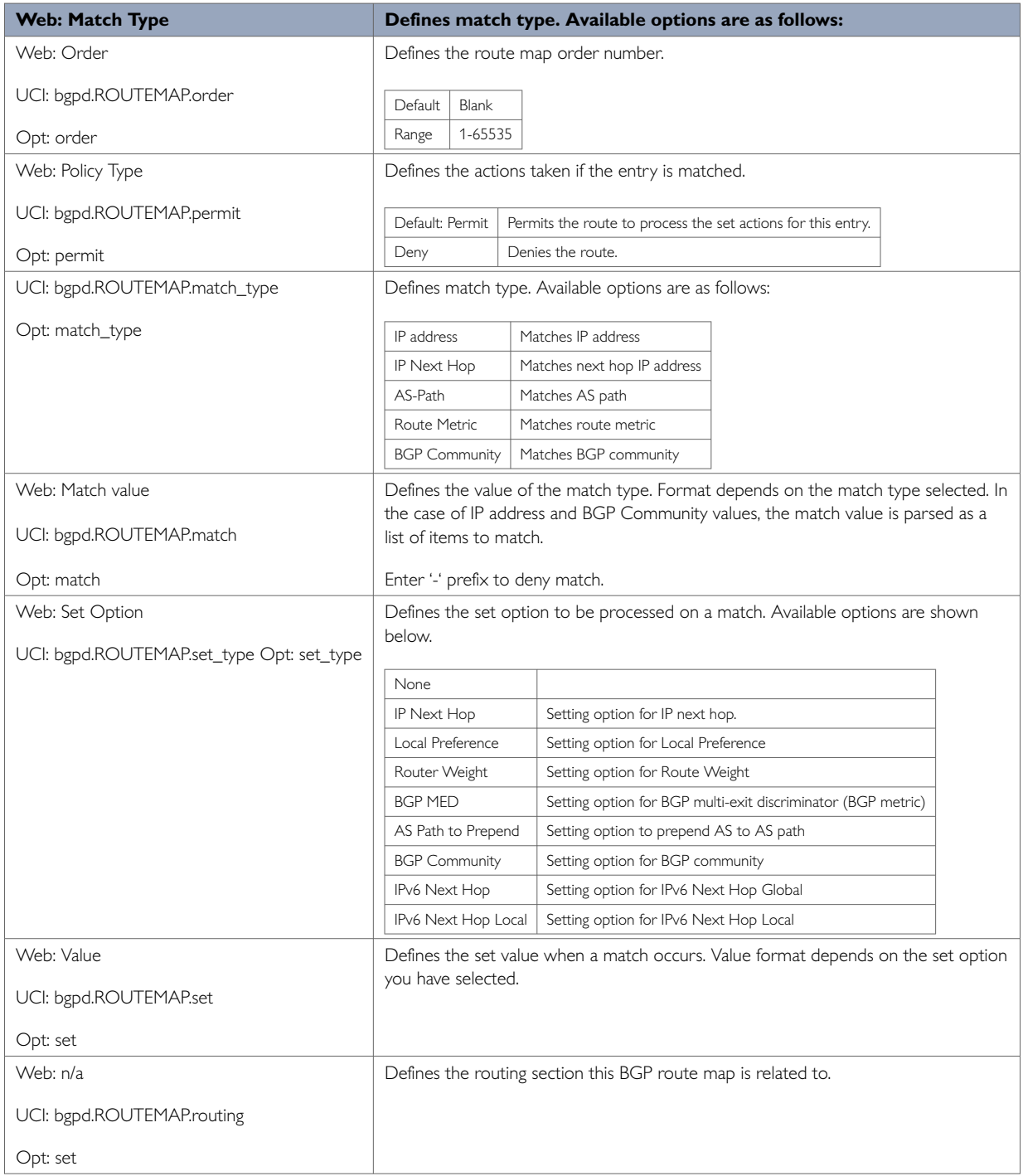

# **18.3. Configure BGP Neighbours**

To configure BGP neighbours, in the BGP neighbours section, click **Add**. The BGP Neighbours page appears. You can configure multiple BGP neighbours.

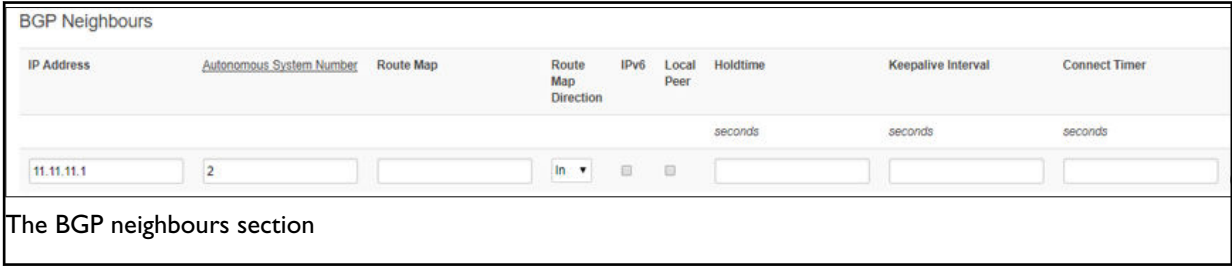

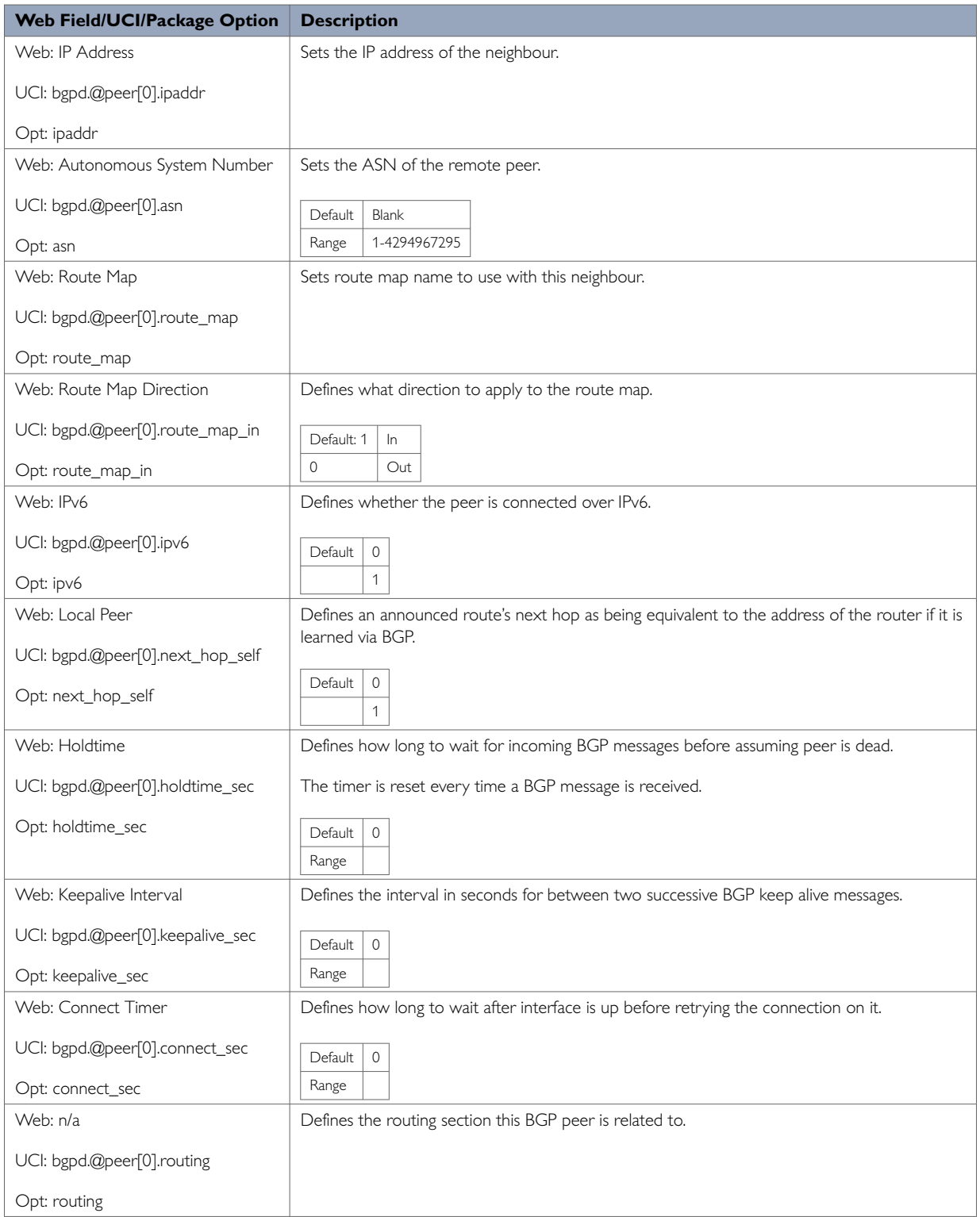

## **18.4. Configuring BGP Using Command Line Configuring BGP using UCI**

You can configure BGP using UCI. The configuration file is stored on:

## **/etc/config/bgpd**

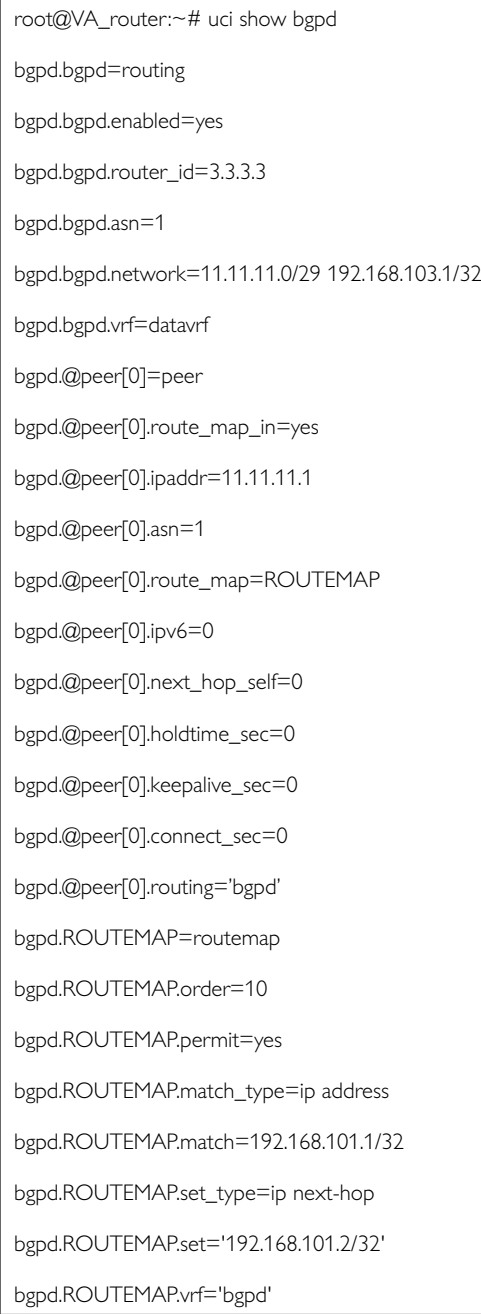

To change any of the above values use **UCI set** command.

## **Configuring BGP using Package Options**

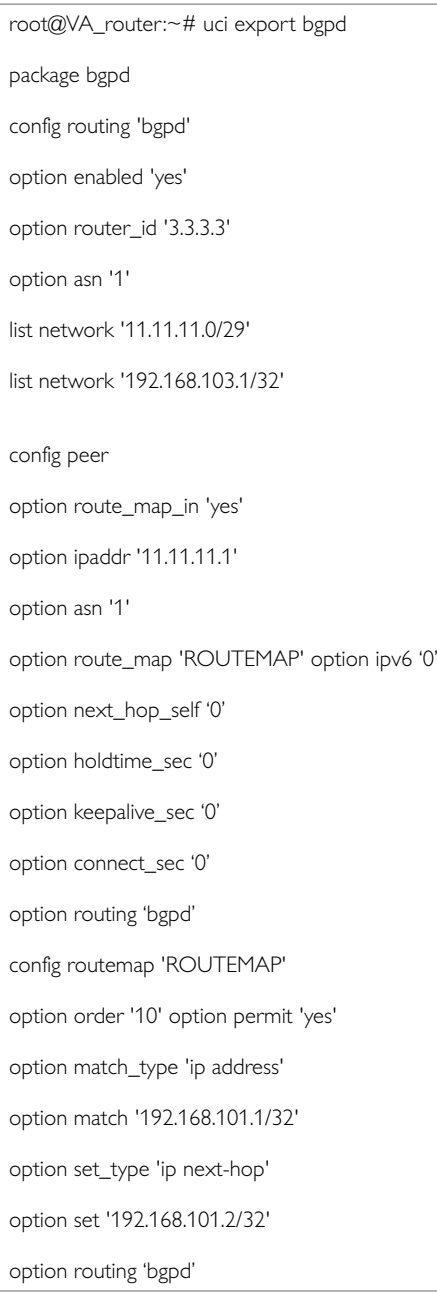

## **18.5. View Routes Statistics**

To view routes statistics, in the top menu click **Status -> Routes**. The routing table appears.

#### **Routes**

The following rules are currently active on this system.

#### ARP

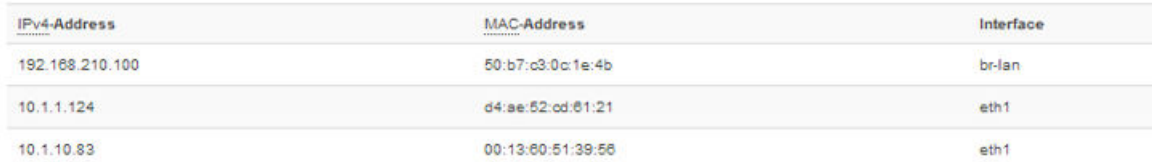

### Active IPv4-Routes

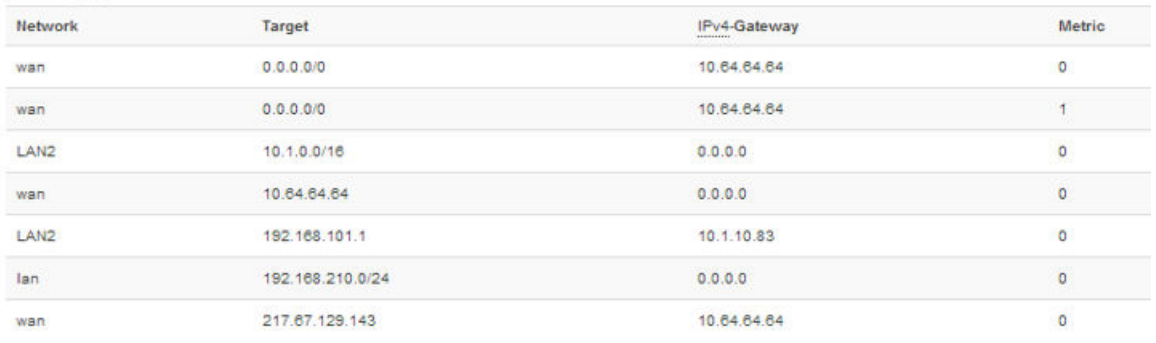

### Active IPv6-Routes

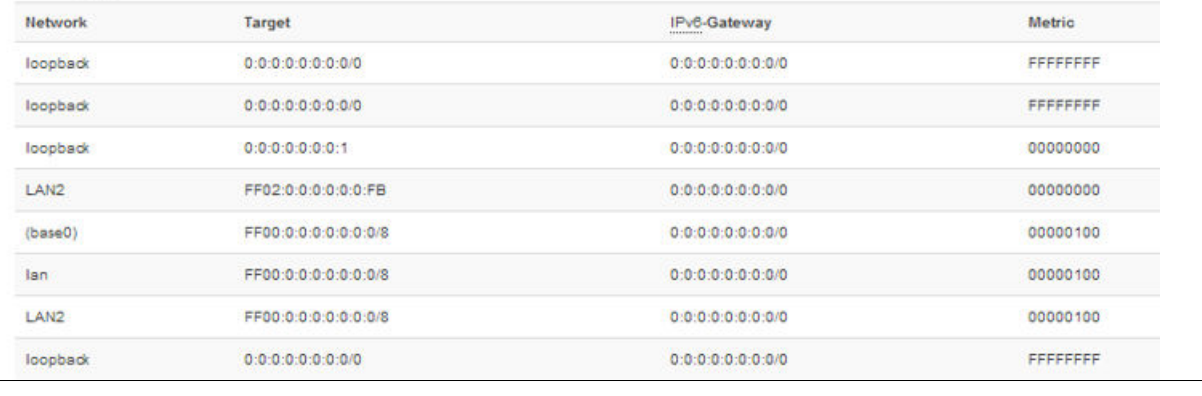

The routing table

### To view routes via the command line, enter:

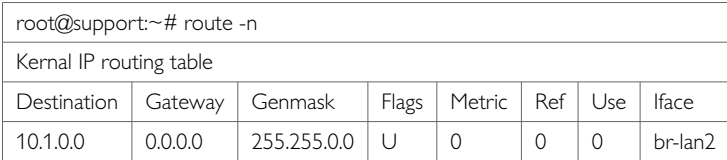

# **19. Configuring OSPF**

#### **Introduction**

OSPF is a standardised link state routing protocol, designed to scale efficiently to support larger networks. Link state protocols track the status and connection type of each link and produce a calculated metric based on these and other factors, including some set by the network administrator. Link state protocols will take a path which has more hops, but that uses a faster medium over a path using a slower medium with fewer hops. OSPF adheres to the following link state characteristics:

- OSPF adheres to the following link state characteristics:
- OSPF employs a hierarchical network design using areas.
- OSPF will form neighbour relationships with adjacent routers in the same area. Instead of advertising the distance to connected networks, OSPF advertises the status of directly connected links using Link-State Advertisements (LSAs)
- OSPF sends updates (LSAs) when there is a change to one of its links, and will only send the change in the update. LSAs are additionally refreshed every 30 minutes.
- OSPF traffic is multicast either to address 224.0.0.5 for all OSPF routers or 224.0.0.6 for all designated routers.
- OSPF uses the Dijkstra shortest path first algorithm to determine the shortest path.
- OSPF is a classless protocol, and therefore supports Variable Length Subnet Masks (VLSMs).

Other characteristics of OSPF include:

- OSPF supports only IP routing.
- OSPF routes have an administrative distance is 110.
- OSPF uses cost as its metric, which is computed based on the bandwidth of the link. OSPF has no hop-count limit.

The OSPF process builds and maintains three separate tables:

- **A neighbour table** containing a list of all neighbouring routers.
- **A topology table** containing a list of all possible routes to all known networks within an area.
- **A routing table** containing the best route for each known network.

## **19.1. OSPF Areas**

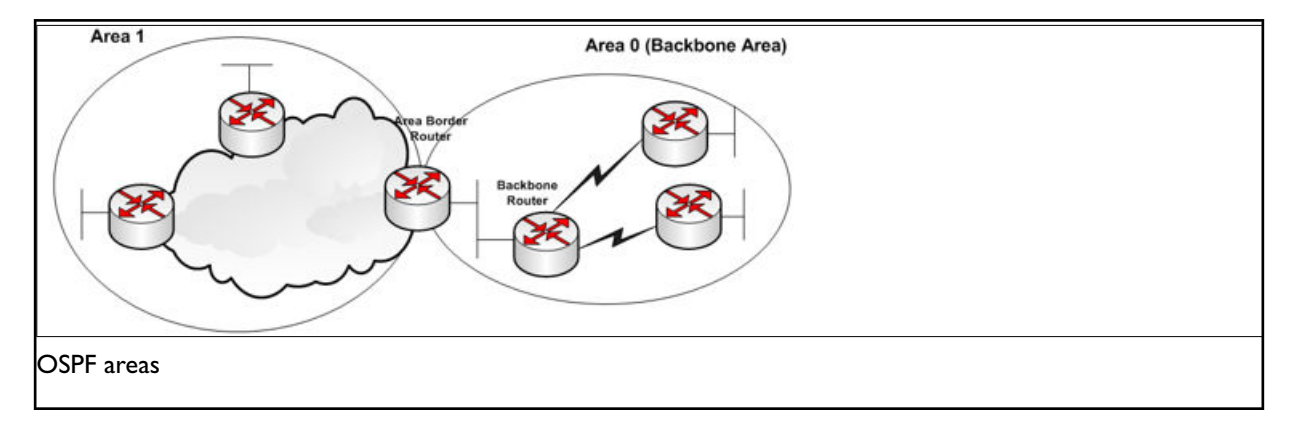

OSPF has a number of features that allow it to scale well for larger networks. One of these features is OSPF areas. OSPF areas break up the topology so that routers in one area know less topology information about the subnets in the other area, and they do not know anything about the routers in the other area at all. With smaller topology databases, routers consume less memory and take less processing time to run SPF. The Area Border Router (ABR) is the border between two areas. The ABR does not advertise full topology information about the part of the network in area 0 to routers in area 1. Instead the ABR advertises summary information about the subnets in area 0. Area 1 will just see a number of subnets reachable via area 0.

## **19.2. OSPF Neighbours**

OSPF forms neighbour relationships, called adjacencies, with other routers in the same area by exchanging 'hello' packets to multicast address 224.0.0.5. Only after an adjacency is formed can routers share routing information.

Each OSPF router is identified by a unique router ID. The router ID can be determined in one of three ways:

- The router ID can be manually specified.
- If not manually specified, the highest IP address configured on any loopback interface on the router will become the router ID.
- If no loopback interface exists, the highest IP address configured on any physical interface will become the router ID.

By default, hello packets are sent out of OSPF-enabled interfaces every 10 seconds for broadcast and point-topoint interfaces, and 30 seconds for non-broadcast and point-to- multipoint interfaces.

OSPF also has a 'dead interval', which indicates how long a router will wait without hearing any hellos before announcing a neighbour as 'down'. The default setting for the dead interval is 40 seconds for broadcast and point-to-point interfaces; and 120 seconds for non-broadcast and point-to-multipoint interfaces. By default, the dead interval timer is four times the hello interval.

OSPF routers will only become neighbours if the following parameters within a hello packet are identical on each router:

- Area ID
- Area type (stub, NSSA, etc.)
- Prefix
- Subnet mask
- Hello interval
- Dead interval
- Network type (broadcast, point-to-point, etc.)
- Authentication

The hello packets also serve as keepalives to allow routers to quickly discover if a neighbour is down. Hello packets also contain a neighbour field that lists the router IDs of all neighbours the router is connected to. A neighbour table is constructed from the OSPF hello packets, which includes the following information:

- The router ID of each neighbouring router
- The current 'state' of each neighbouring router
- The interface directly connecting to each neighbour
- The IP address of the remote interface of each neighbour

## **19.3. OSPF Designated Routers**

In multi-access networks such as Ethernet, there is the possibility of many neighbour relationships on the same physical segment. This leads to a considerable amount of unnecessary Link State Advertisement (LSA) traffic. If a link of a router were to fail, it would flood this information to all neighbours. Each neighbour, in turn, would then flood that same information to all other neighbours. This is a waste of bandwidth and processor load.

To prevent this, OSPF will elect a Designated Router (DR) for each multi-access network, accessed via multicast address 224.0.0.6. For redundancy purposes, a Backup Designated Router (BDR) is also elected.

OSPF routers will form adjacencies with the DR and BDR. If a change occurs to a link, the update is forwarded only to the DR, which then forwards it to all other routers. This greatly reduces the flooding of LSAs. DR and BDR elections are determined by a router's OSPF priority, which is configured on a per-interface basis as a router can have interfaces in multiple multi-access networks. The router with the highest priority becomes the DR; second highest becomes the BDR. If there is a tie in priority, whichever router has the highest router ID will become the DR.

# **19.4. OSPF Neighbour States**

Neighbour adjacencies will progress through several states, described in the table below.

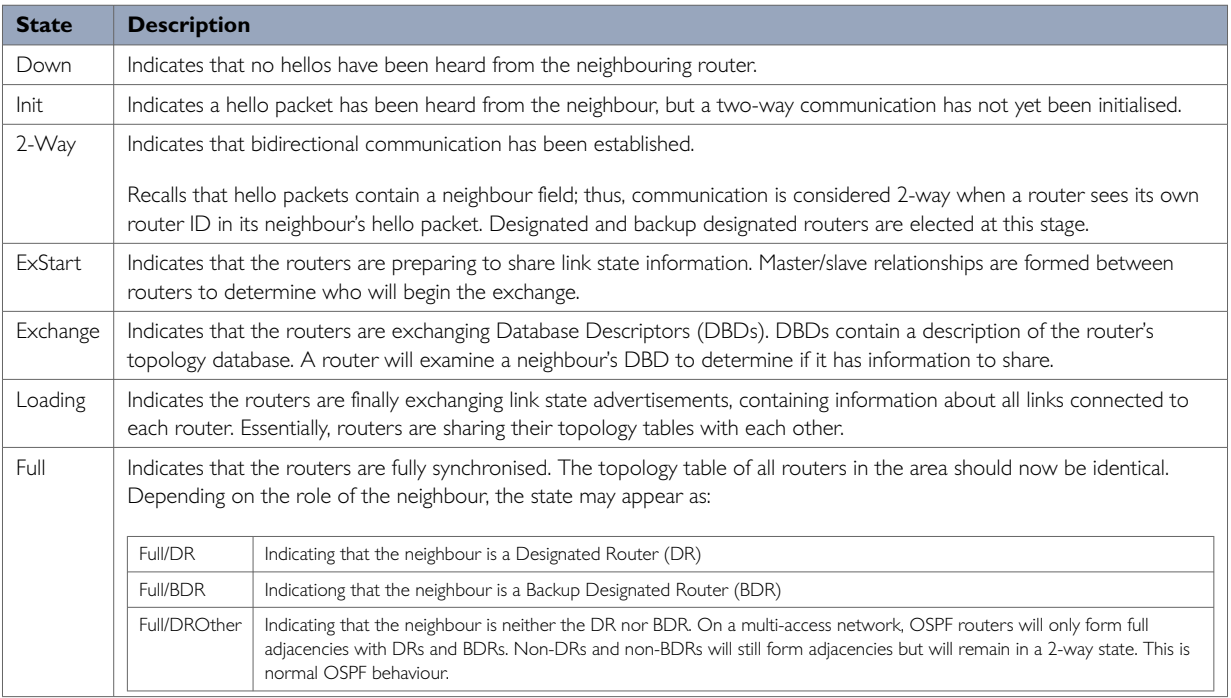

# **19.5. OSPF Network Types**

OSPF's functionality is different across several different network topology types.

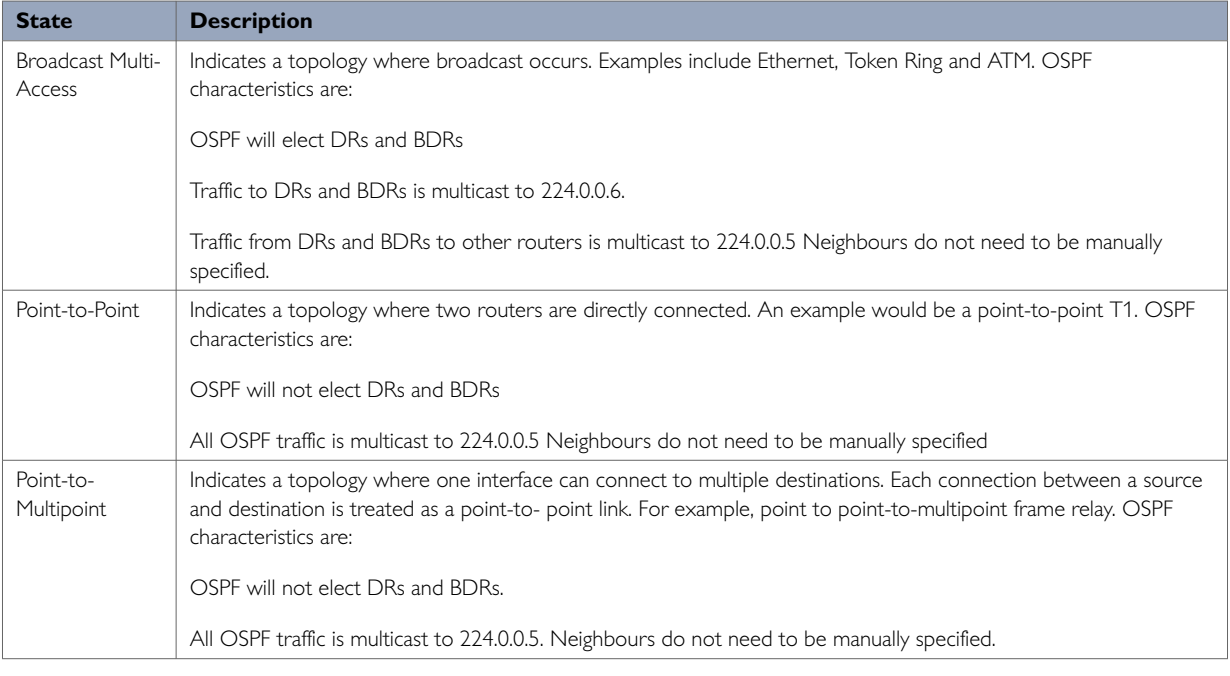

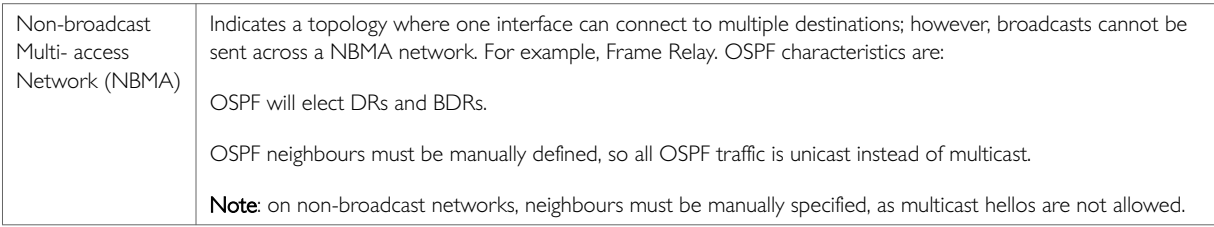

# **19.6. The OSPF Hierarchy**

OSPF is a hierarchical system that separates an autonomous system into individual areas. OSPF traffic can either be:

- intra-area (within one area),
- inter-area (between separate areas), or
- external (from another AS).

OSPF routers build a topology database of all links within their area, and all routers within an area will have an identical topology database. Routing updates between these routers will only contain information about links local to their area. Limiting the topology database to include only the local area conserves bandwidth and reduces CPU loads.

Area 0 is required for OSPF to function, and is considered the backbone area. As a rule, all other areas must have a connection into Area 0, though this rule can be bypassed using virtual links. Area 0 is often referred to as the transit area to connect all other areas.

OSPF routers can belong to multiple areas, and therefore contain separate topology databases or each area. These routers are known as Area Border Routers (ABRs).

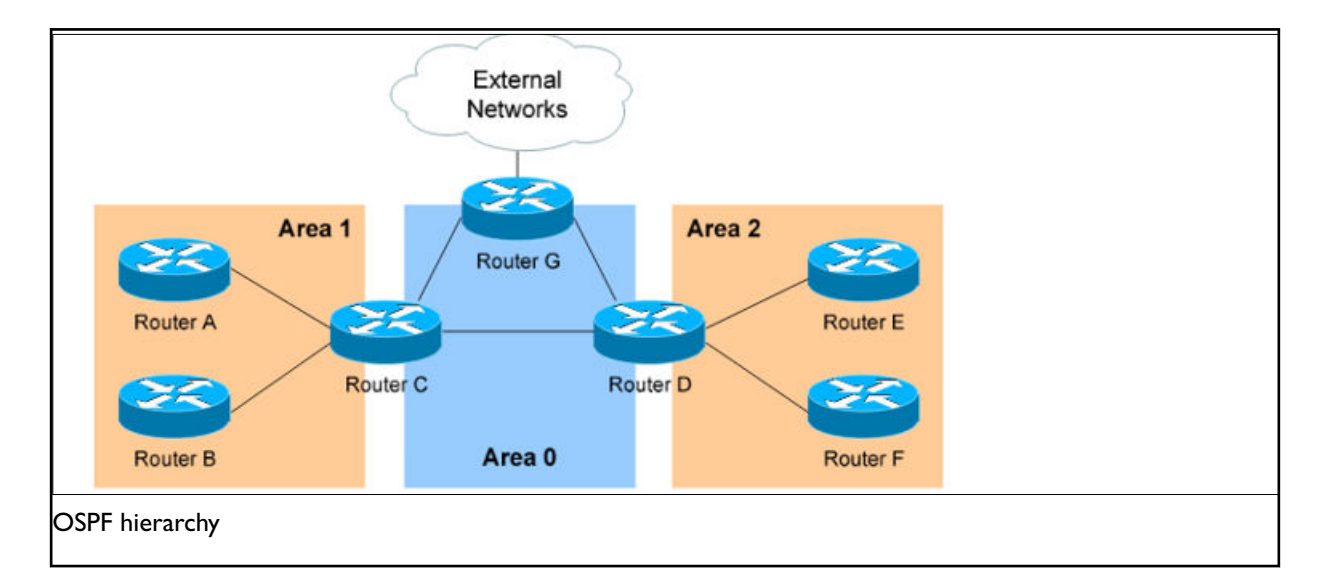

In the above example three areas exist: Area 0, Area 1, and Area 2. Area 0 is the backbone area for this autonomous system.

Both Area 1 and Area 2 must directly connect to Area 0. Routers A and B belong fully to Area 1, while routers E and F belong fully to Area 2. These are known as internal routers.

Router C belongs to both Area 0 and Area 1; so it is an ABR. Because it has an interface in Area 0, it can also be considered a Backbone Router (BR). The same can be said for Router D, as it belongs to both Area 0 and Area 2.

Router G also belongs to Area 0 however it also has a connection to the internet, which is outside this autonomous system. This makes Router G an Autonomous System Border Router (ASBR).

A router can become an ASBR in one of two ways:

- By connecting to a separate Autonomous System, such as the internet
- By redistributing another routing protocol into the OSPF process.

ASBRs provide access to external networks. OSPF defines two types of external routes, as shown in the table below.

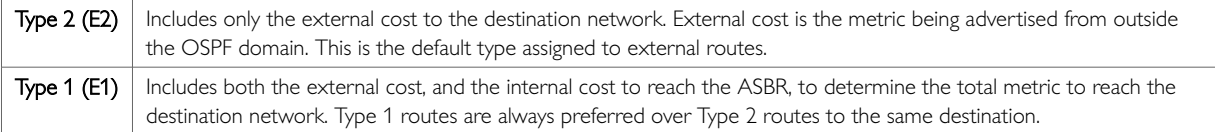

## **19.7. OSPF Router Types**

The four separate OSPF router types are shown in the table below.

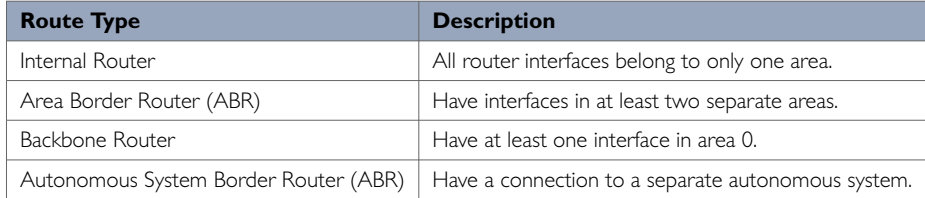

## **19.8. Configuring OSPF Using The Web Interface**

**Configuration Package Used**

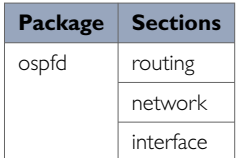

### Select **Network -> OSPF**. The OSPF page appears.

There are three sections in the OSPF page:

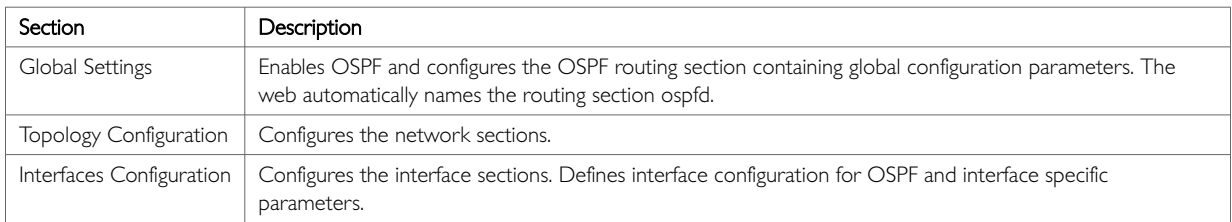

## **19.8.1. Global Settings**

The Global Settings section configures the ospfd routing section. The web automatically names the routing section 'ospf'.

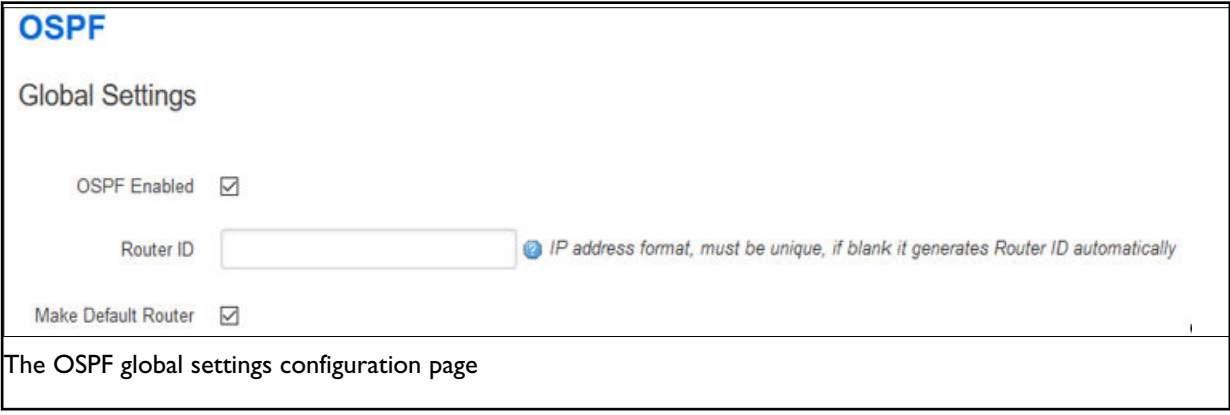

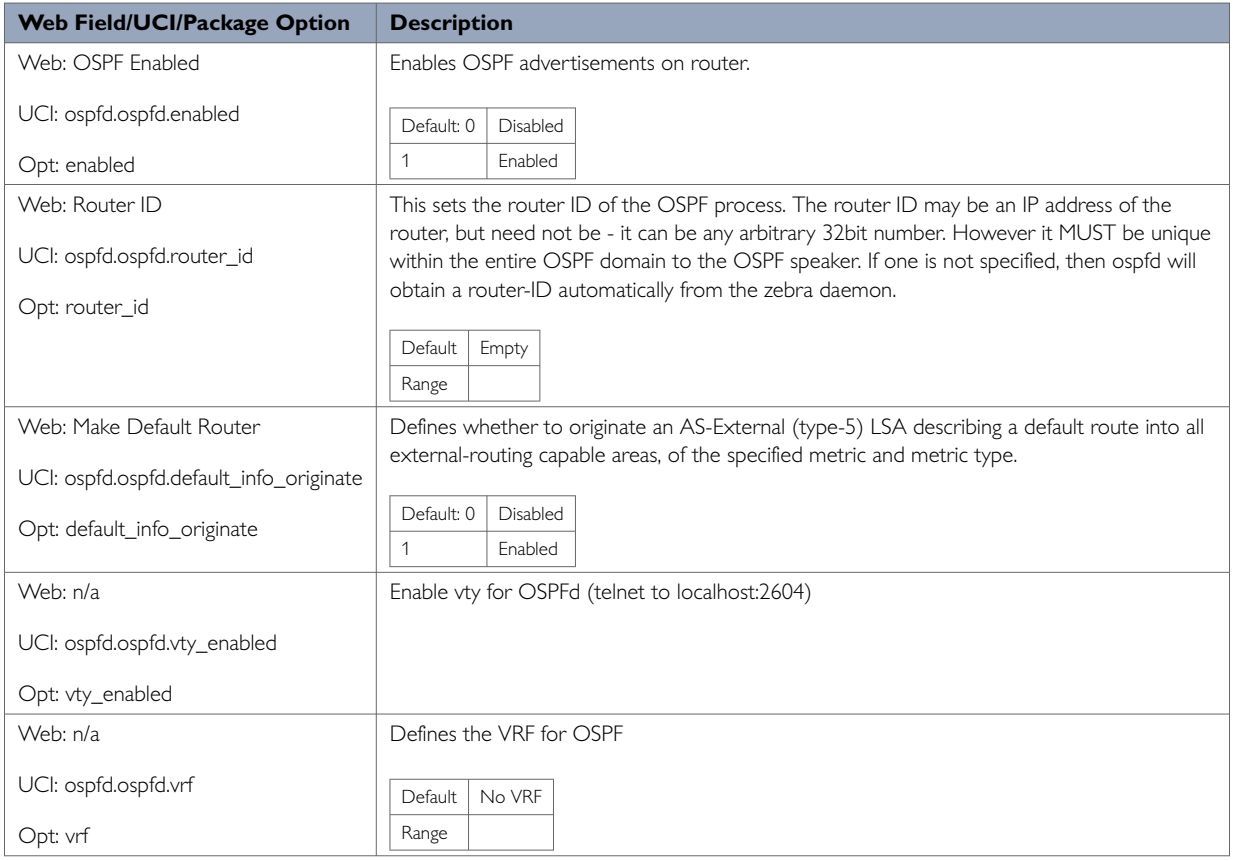

### **19.8.2. Topology Configuration**

The Topology Configuration section configures the ospfd network section. This section specifies the OSPF enabled interface(s). The router can provide network information to the other OSPF routers via this interface.

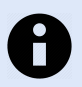

### **NOTE**

To advertise OSPF on an interface, the network mask prefix length for the topology configuration statement for the desired interface advertisement must be equal or smaller, that is, a larger network, than the network mask prefix length for the interface.

For example, the topology configuration statement in the screenshot below does not enable OSPF on an interface with address 12.1.1.1/23, but it would enable OSPF on an interface with address 12.1.1.129/25.

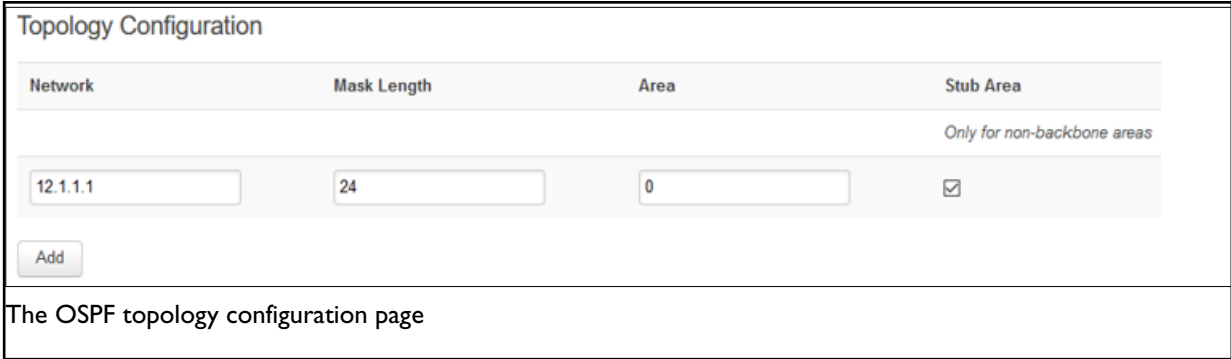

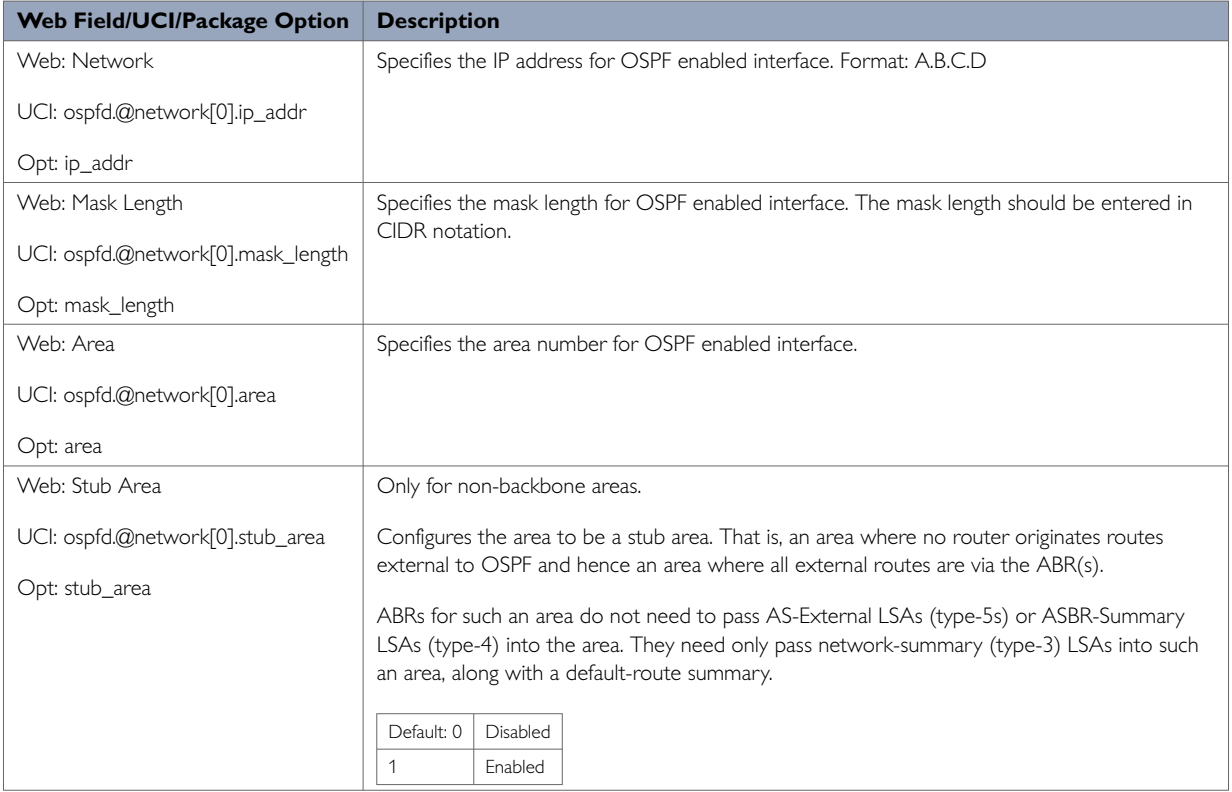

### **19.8.3. Interfaces Configuration**

The Interfaces Configuration section contains settings to configure the OSPF interface. It defines interface configurations for OSPF and interface specific parameters.

OSPFv2 allows packets to be authenticated using either an insecure plain text password, included with the packet, or by a more secure MD5 based HMAC (keyed-Hashing for Message AuthentiCation). Enabling authentication prevents routes being updated by unauthenticated remote routers, but still can allow routes, that is, the entire OSPF routing table, to be queried remotely, potentially by anyone on the internet, via OSPFv1.

This section defines key\_chains to be used for MD5 authentication.

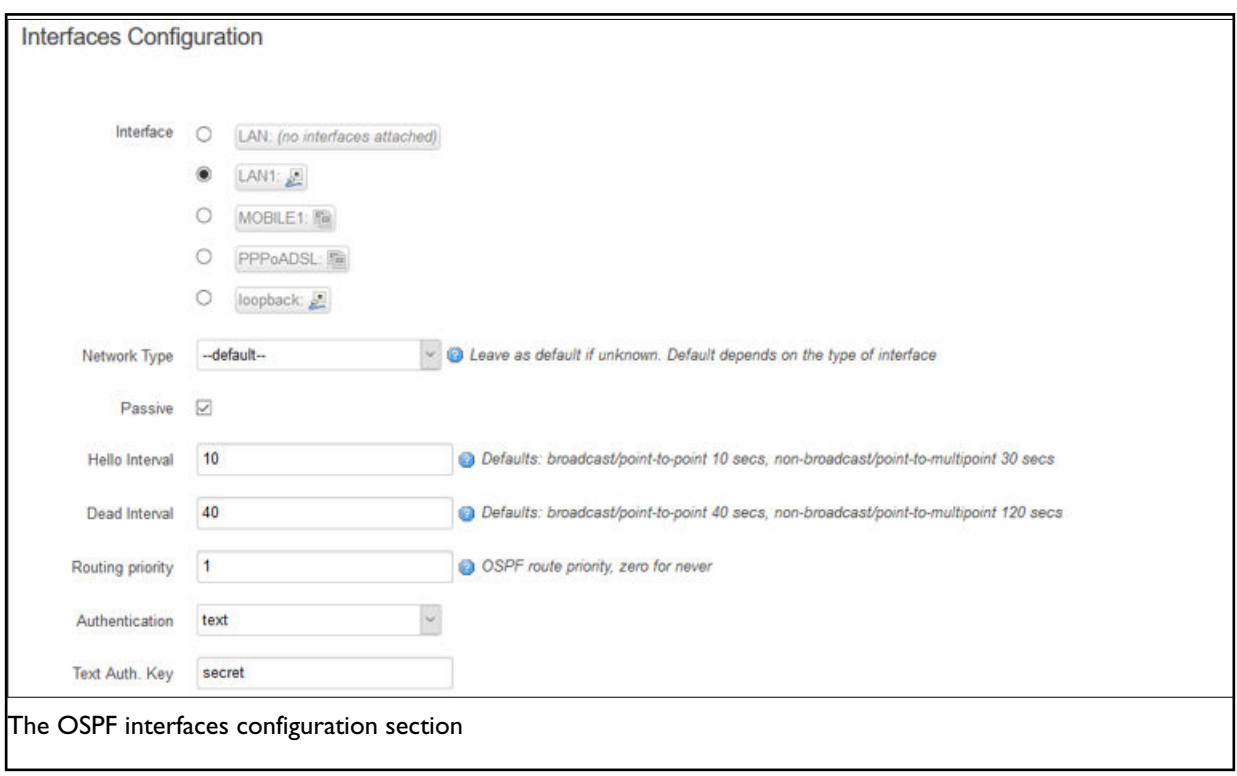

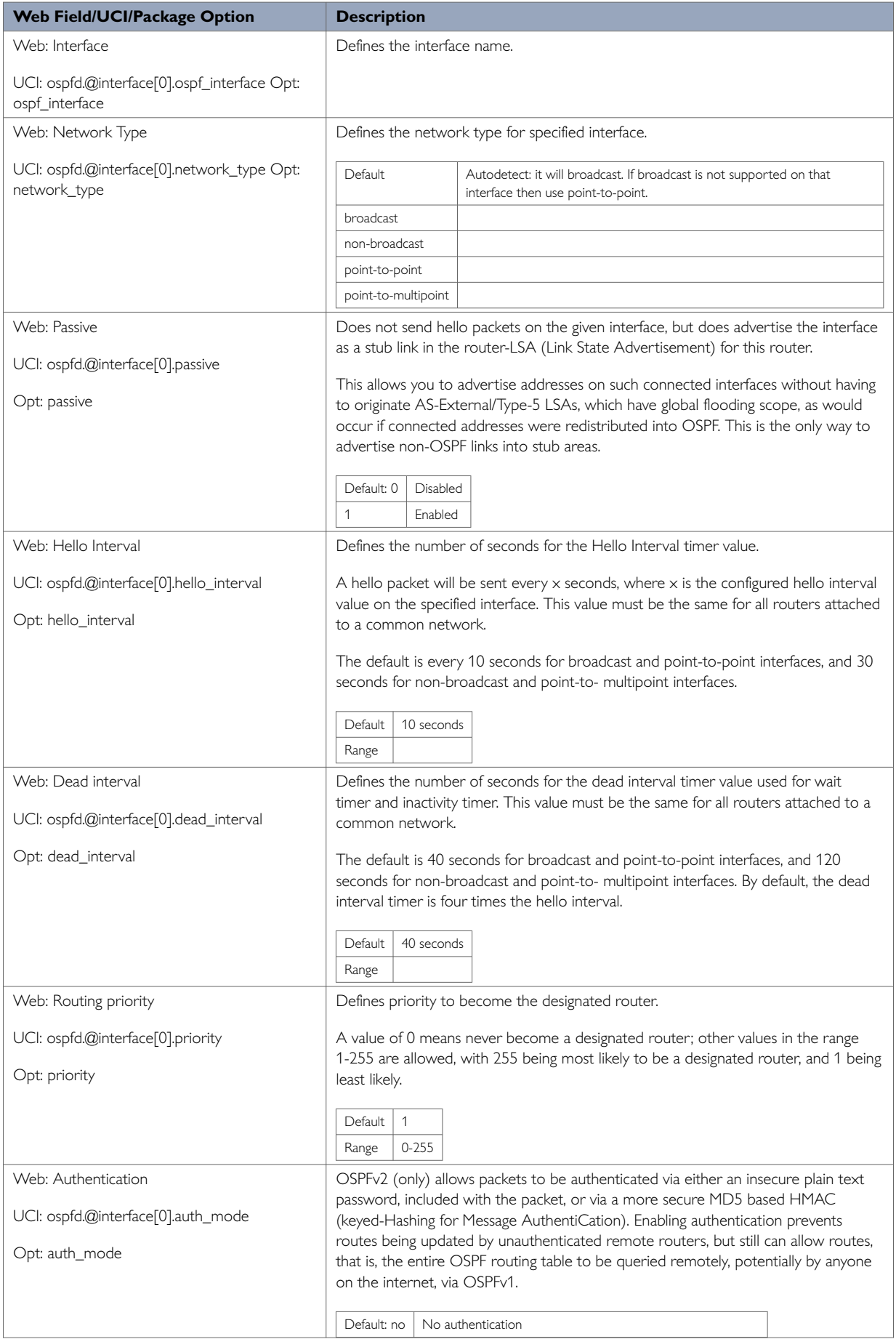

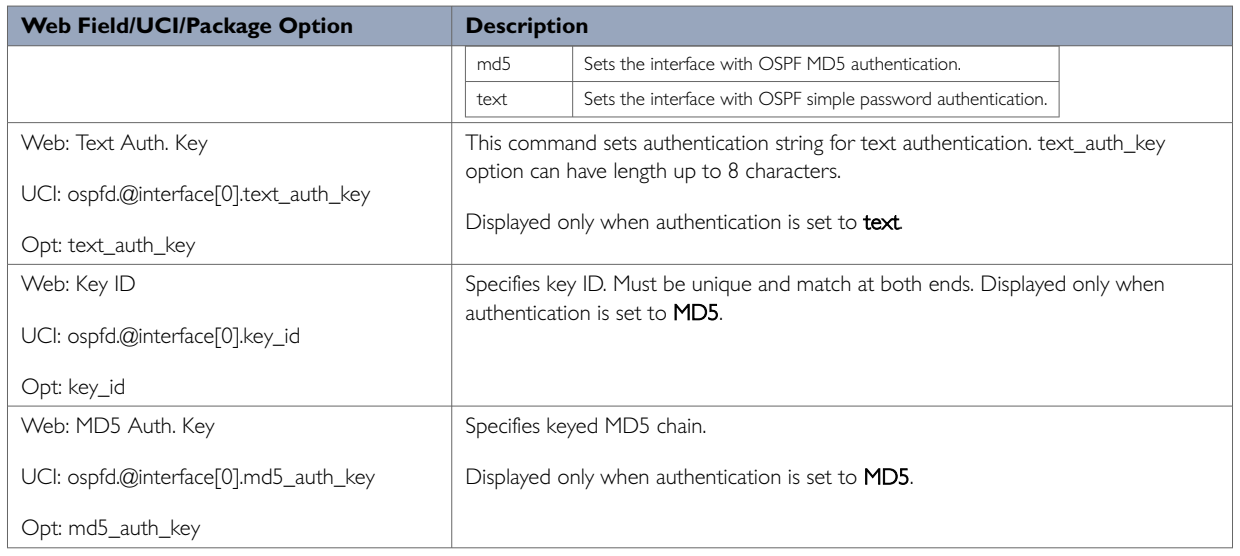

# **19.9. Configuring OSPF Using The Command Line**

OSPF is configured under the ospfd package /etc/config/ospfd. There are three config sections: ospfd, interface and network. You can configure multiple interface and network sections.

By default, all OSPF interface instances are named interface, instances are identified by @interface then the interface position in the package as a number. For example, for the first interface in the package using UCI:

```
ospfd.@interface[0]=interface
ospfd.@interface[0].ospf_interface=lan
```
#### Or using package options:

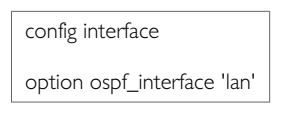

By default, all OSPF network instances are named network, it is identified by @network then the interface position in the package as a number. For example, for the first network in the package using UCI:

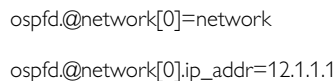

### Or using package options:

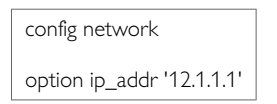

# **19.10. Configuring OSPF Using UCI**

root@VA\_router:~# uci show ospfd ospfd.ospfd=routing ospfd.ospfd.enabled=yes ospfd.ospfd.default\_info\_originate=yes ospfd.ospfd.router\_id=1.2.3.4 ospfd.ospfd.vrf=datavrf ospfd.@network[0]=network ospfd.@network[0].ip\_addr=12.1.1.1 ospfd.@network[0].mask\_length=24 ospfd.@network[0].area=0 ospfd.@network[0].stub\_area=yes ospfd.@interface[0]=interface ospfd.@interface[0].ospf\_interface=lan8 ospfd.@interface[0].hello\_interval=10 ospfd.@interface[0].dead\_interval=40 ospfd.@interface[0].priority=1 ospfd.@interface[0].network\_type=broadcast ospfd.@interface[0].passive=yes ospfd.@interface[0].auth\_mode=text ospfd.@interface[0].text\_auth\_key=secret ospfd.@interface[1]=interface ospfd.@interface[1].ospf\_interface=lan7 ospfd.@interface[1].network\_type=point-to-point ospfd.@interface[1].passive=no ospfd.@interface[1].hello\_interval=30 ospfd.@interface[1].dead\_interval=120 ospfd.@interface[0].priority=2 ospfd.@interface[1].auth\_mode=md5 ospfd.@interface[1].key\_id=1 ospfd.@interface[1].md5\_auth\_key=test

### **OSPF using package options**

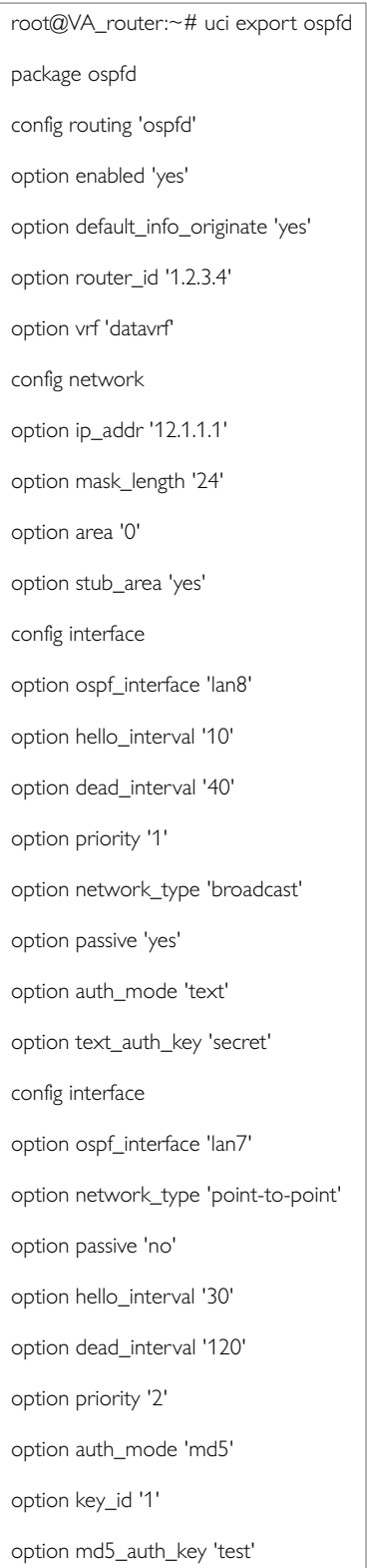

## **19.11. OSPF Diagnostics Route Status**

To show the current routing status, enter:

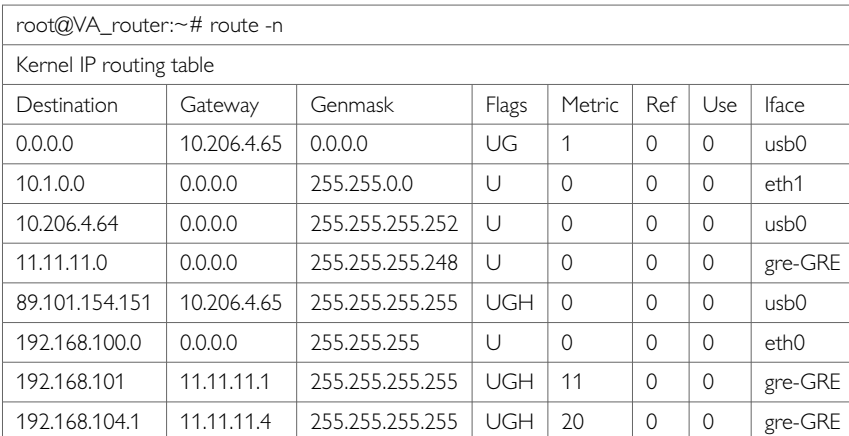

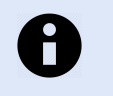

## **NOTE**

A route will only be displayed in the routing table when the interface is up.

### **Tracing OSPF Packets**

Typically, OSPF uses IP as its transport protocol. The well-known IP protocol type for OSPF traffic is 0x59. To trace OSPF packets on any interface on the router, enter:

#### tcpdump -i any -n proto ospf &

```
root@VA_router:~# tcpdump -i any -n proto ospf & root@VA_router:~# tcpdump: verbose output suppressed, use -v or -vv for full
protocol decode
```
listening on any, link-type LINUX\_SLL (Linux cooked), capture size 65535 bytes

To stop tracing, enter **fg** to bring tracing task to foreground, and then **<crtl-C>** to stop the trace.

root@VA\_router:~# fg tcpdump -i any -n proto ospf ^C 33 packets captured 33 packets received by filter 0 packets dropped by kernel

### **19.11.1. Quagga/Zebra Console OSPF**

Quagga is the routing protocol suite embedded in the router firmware. Quagga is split into different daemons for implementation of each routing protocol. Zebra is a core daemon for Quagga, providing the communication layer to the underlying Linux kernel, and routing updates to the client daemons.

Quagga has a console interface to Zebra for advanced debugging of the routing protocols.

To access, enter:
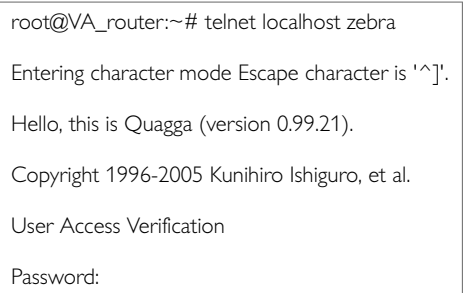

### To see OSPF routing from Zebra console, enter:

```
root@VA_router:~# sh ip route
Codes: K - kernel route, C - connected, S - static, R - RIP,
O - OSPF, I - IS-IS, B - BGP, P - PIM, H - HSLS, o - OLSR,
b - BATMAN, A - Babel,
> - selected route, * - FIB route
K>* 0.0.0.0/0 via 10.206.4.65, usb0
O 10.1.0.0/16 [110/11] via 11.11.11.1, gre-GRE, 02:35:28
C>* 10.1.0.0/16 is directly connected, eth1
C>* 10.206.4.64/30 is directly connected, usb0
O 11.11.11.0/29 [110/10] is directly connected, gre-GRE, 02:35:29
C>* 11.11.11.0/29 is directly connected, gre-GRE
K>* 89.101.154.151/32 via 10.206.4.65, usb0
C>* 127.0.0.0/8 is directly connected, lo
C>* 192.168.100.0/24 is directly connected, eth0
O>* 192.168.101.1/32 [110/11] via 11.11.11.1, gre-GRE, 02:35:28
O>* 192.168.104.1/32 [110/20] via 11.11.11.4, gre-GRE, 02:30:45
O 192.168.105.1/32 [110/10] is directly connected, lo, 02:47:52
C>* 192.168.105.1/32 is directly connected, lo
```
### **19.11.2. OSPF Debug Console**

When option vty\_enabled is enabled in the OSPF configuration, the OSPF debug console can be accessed for advanced OSPF debugging. For more information, read the Global Settings section above.

To access OSPF debug console enter: telnet localhost ospfd (password zebra)

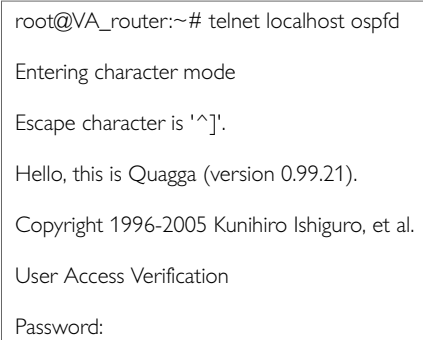

### To see OSPF routing from OSPF debug console, enter:

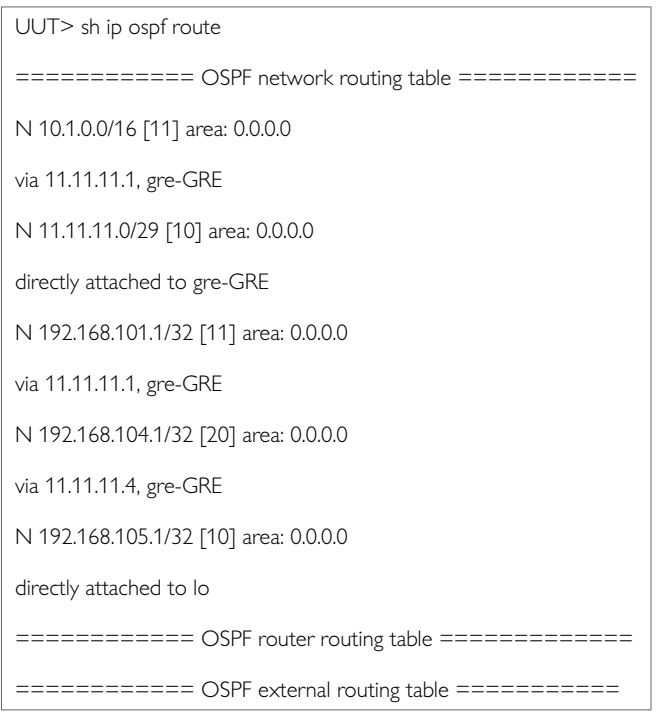

### To see OSPF neighbours from OSPF debug console, enter:

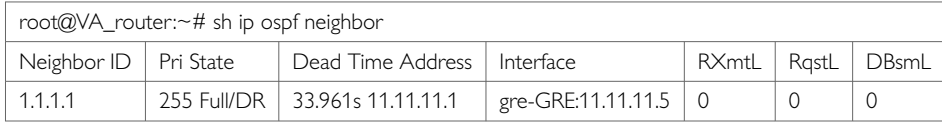

### To see OSPF interface details from OSPF debug console, enter:

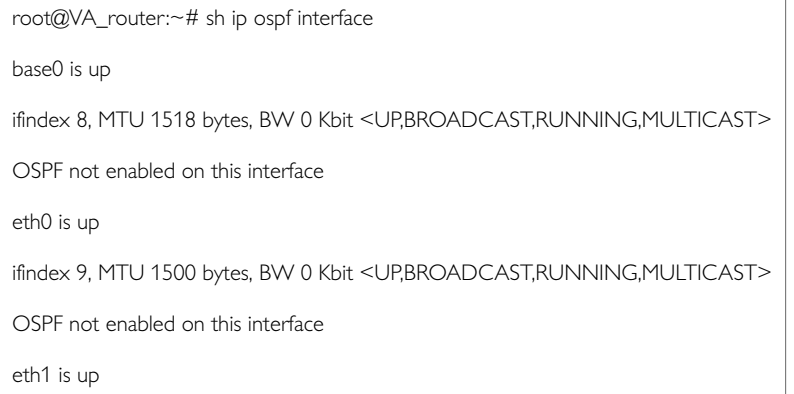

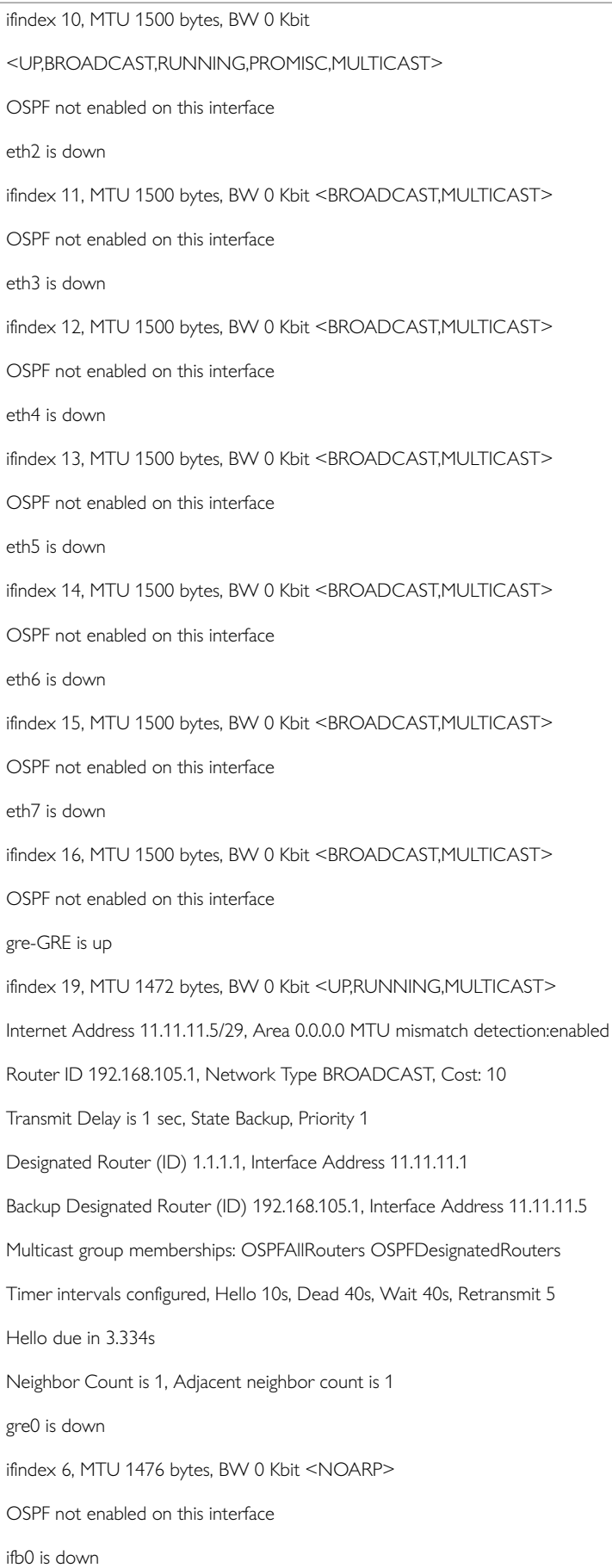

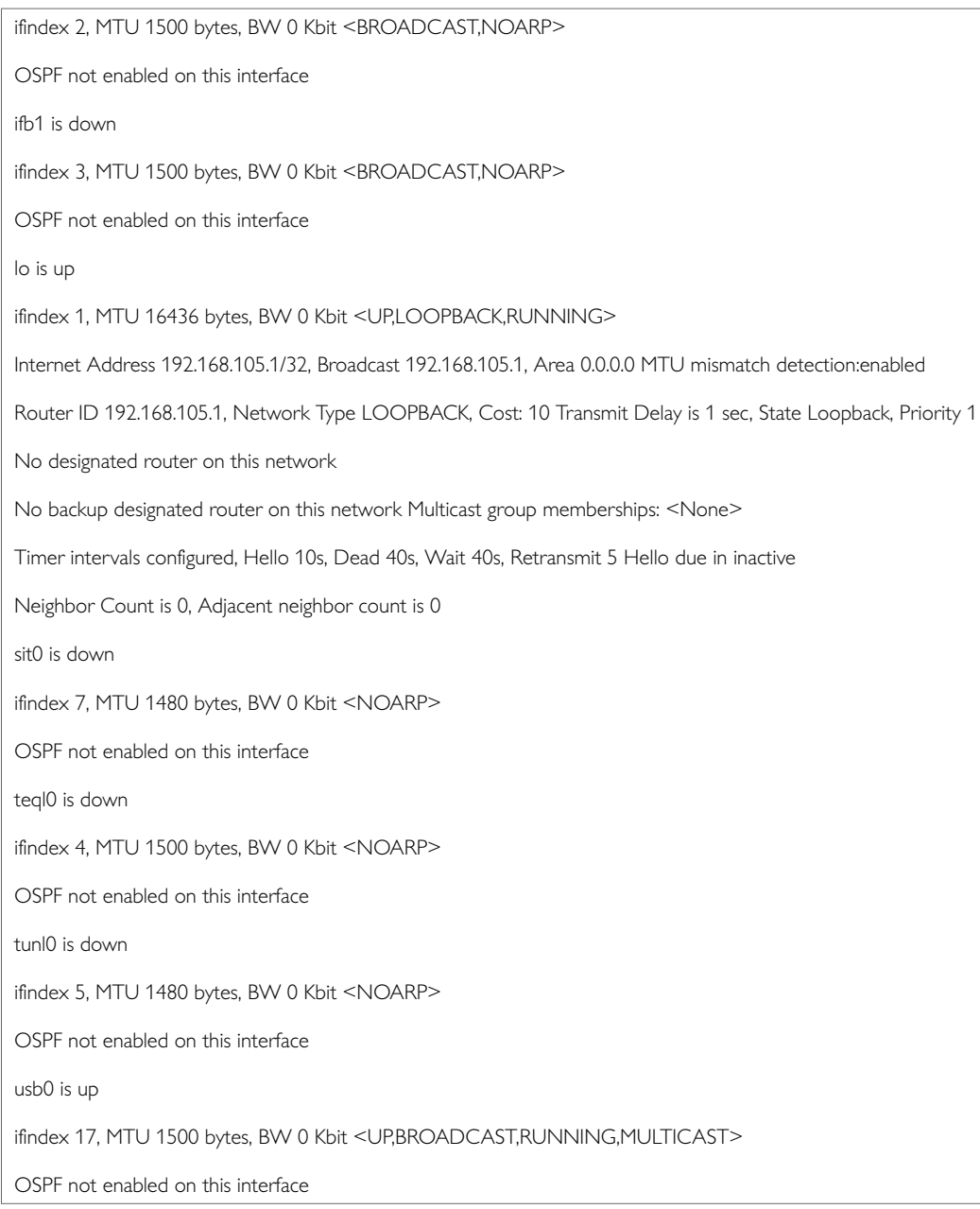

### To see OSPF database details from OSPF debug console, enter:

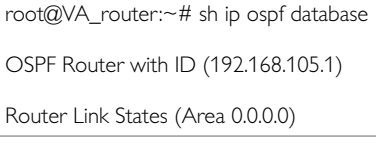

Link ID ADV Router Age Seq# CkSum Link count 1.1.1.1 1.1.1.1 873 0x80006236 0xd591 3

192.168.104.1 192.168.104.1 596 0x8000000a 0x3a2d 2

192.168.105.1 192.168.105.1 879 0x8000000b 0x4919 2

Net Link States (Area 0.0.0.0)

Link ID ADV Router Age Seq# CkSum 11.11.11.1 1.1.1.1 595 0x80000004 0x5712

# **20. Configuring VRRP**

Virtual Router Redundancy Protocol (VRRP) is a networking protocol designed to eliminate the single point of failure inherent in the static default routed environment.

VRRP specifies an election protocol that dynamically assigns responsibility for a virtual router to one of the VRRP routers on a LAN. The VRRP router controlling the IP address(es) associated with a virtual router is called the Master, and forwards packets sent to these IP addresses. The election process provides dynamic failover in the forwarding responsibility from the Master to a backup router should the Master become unavailable. This process allows the virtual router IP address(es) on the LAN to be used as the default first hop router by end hosts. The advantage gained from using VRRP is a higher availability default path without requiring configuration of dynamic routing or router discovery protocols on every end host.

Two or more routers forming the redundancy cluster are configured with the same router ID and virtual IP address. A VRRP router group operates within the scope of the single LAN. Additionally, the VRRP routers are configured with its initial role (Master or Backup) and the router priority, which is a factor in the master router election process. You can also configure a password authentication to protect VRRP protocol messages against spoofing.

The VRRP protocol is implemented according to internet standard RFC2338.

#### **Configuration package used**

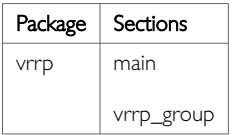

## **20.1. Configuring Static Routes Using The Web Interface**

In the top menu, select Network -> Static Routes. The Routes page appears.

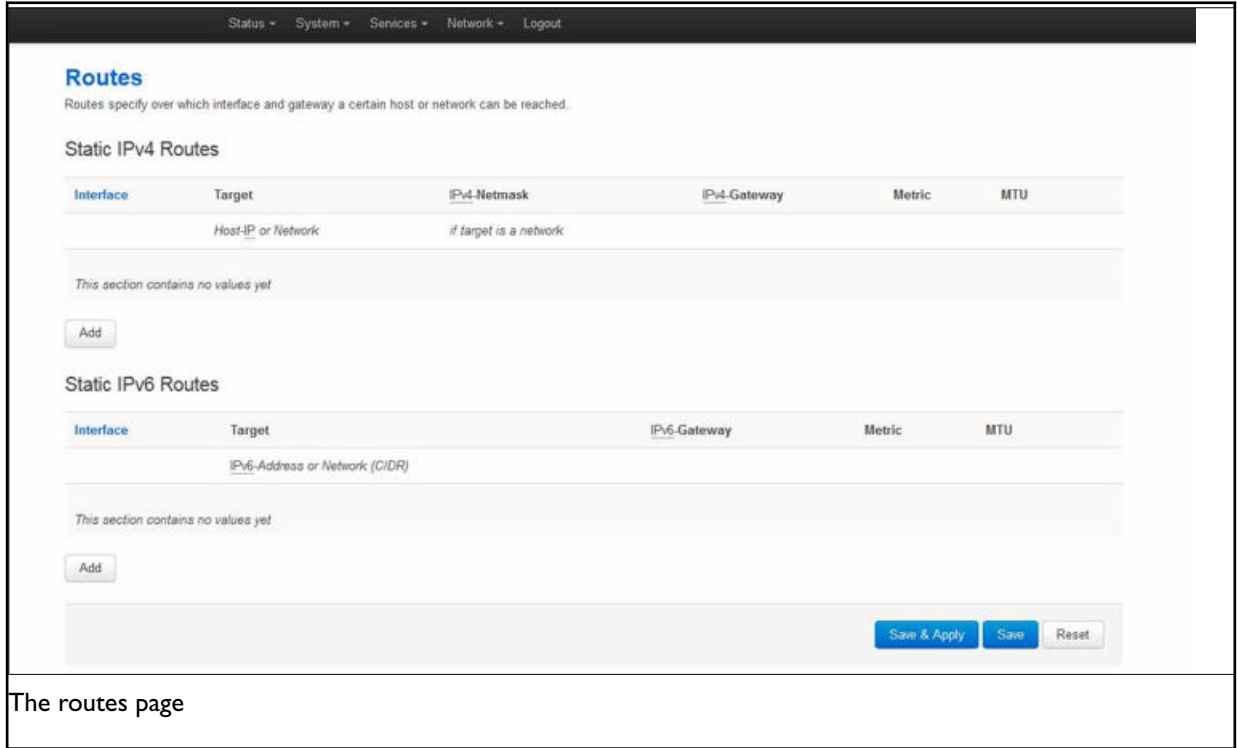

### In the IPv4 Routes section , click **Add**.

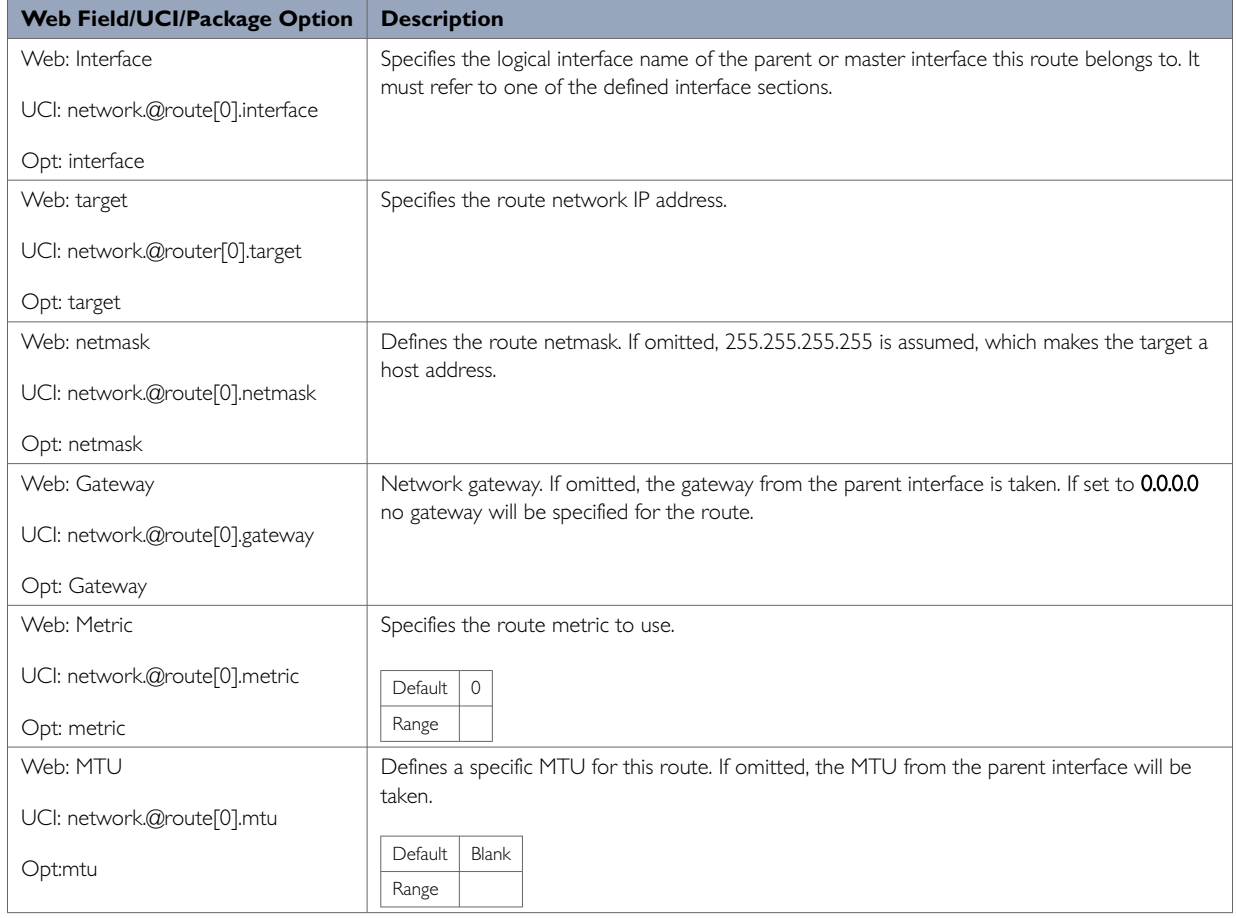

# **20.2. Configuring VRRP Using The Web Interface**

To configure VRRP through the web interface, in the top menu, select **Network -> VRRP**. The VRRP page appears.

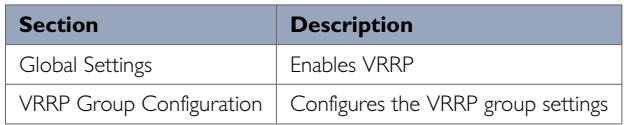

# **20.3. VRRP Global Settings**

The Global Settings section configures the vrrp package main section. To access configuration settings, click **ADD**.

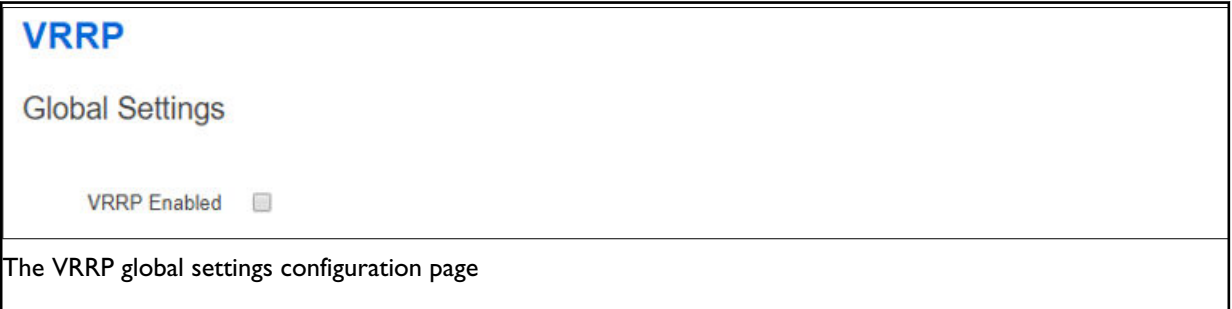

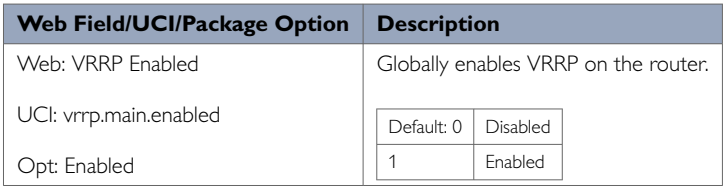

# **20.4. VRRP Group Configuration Settings**

The VRRP Group Configuration section configures vrrp package vrrp\_group section. To access configuration settings, enter a VRRP group name and click **ADD**.

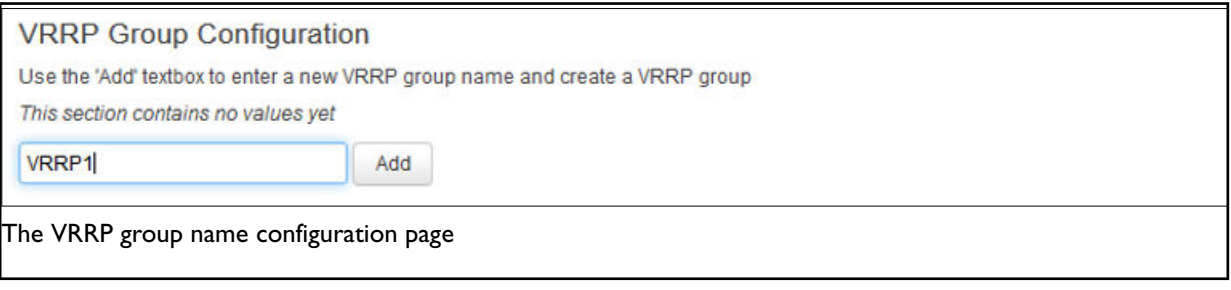

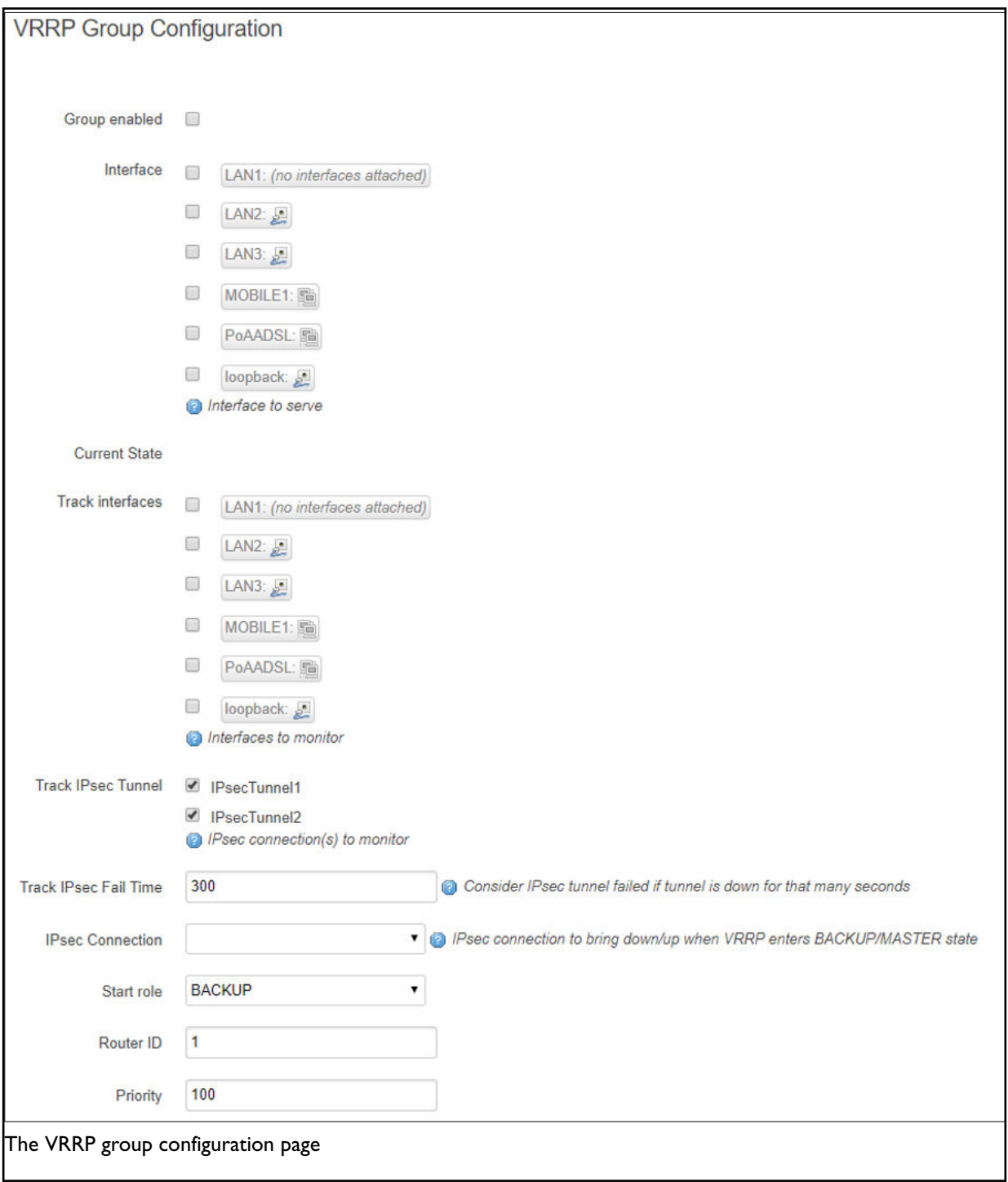

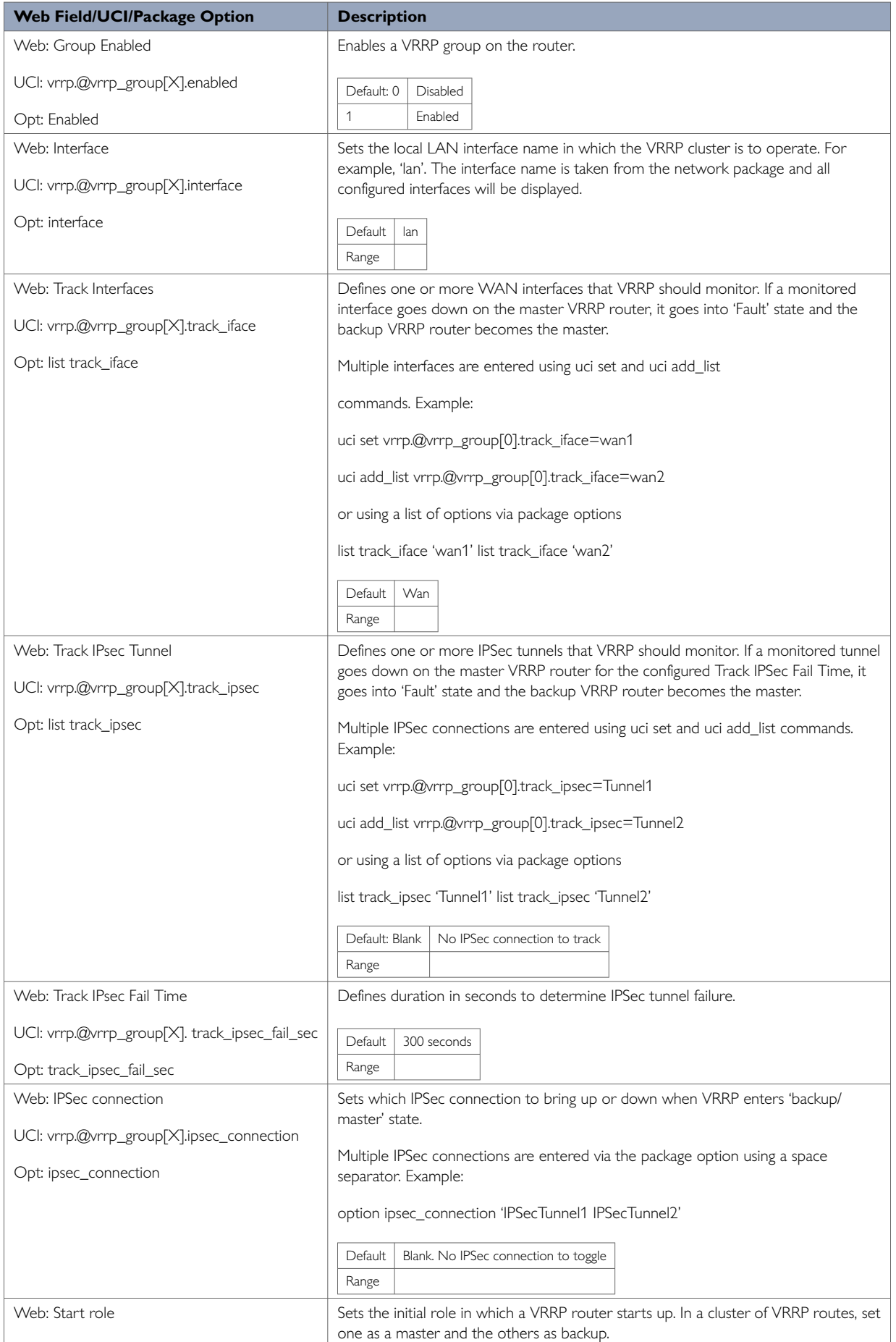

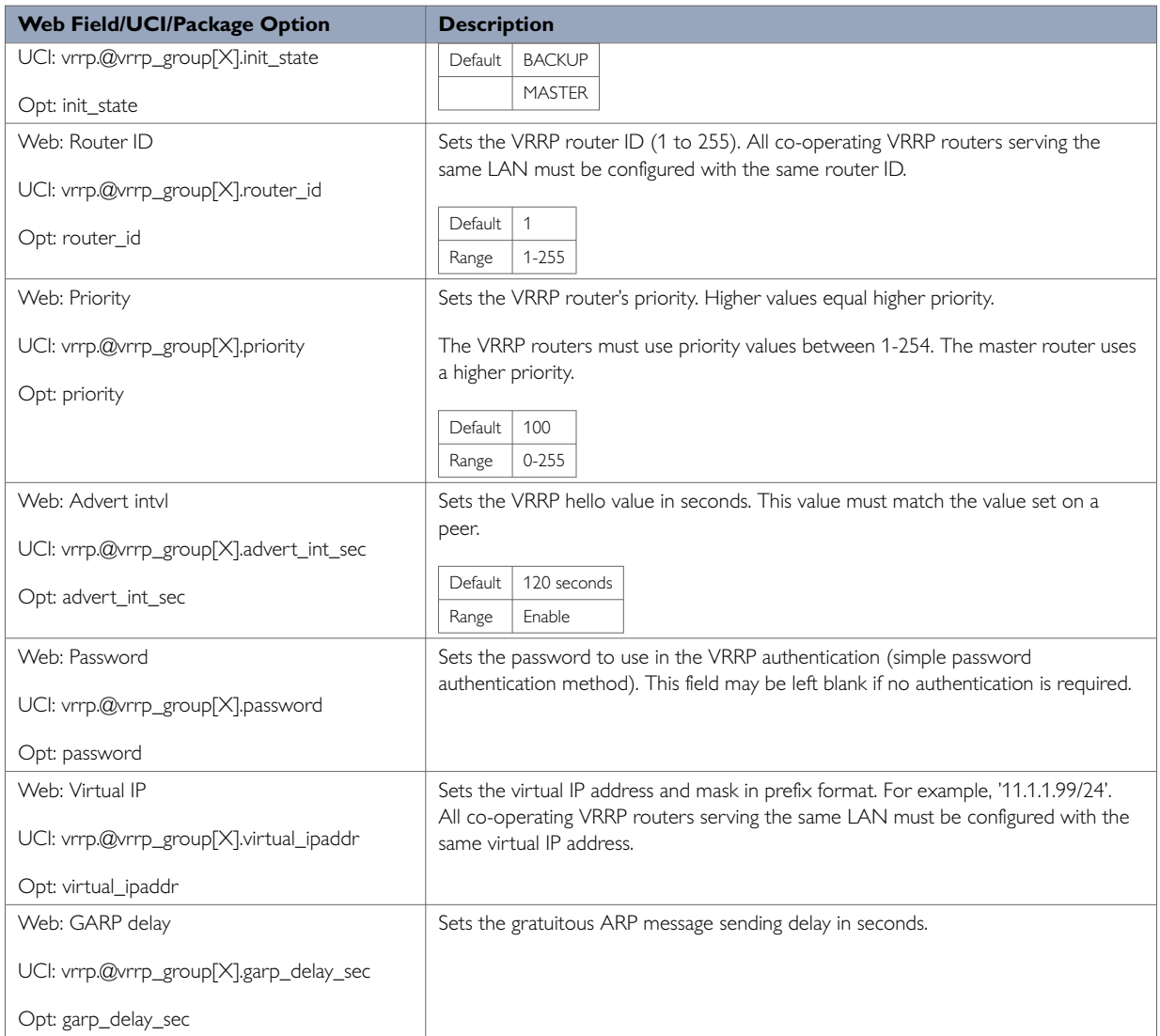

# **20.5. Configuring VRRP Using Command Line**

The configuration file is stored on /etc/config/vrrp. There are two config sections: main and vrrp\_group.

You can configure multiple VRRP groups. By default, all VRRP group instances are named 'vrrp\_group'. Instances are identified by @vrrp\_group then the vrrp\_group position in the package as a number. For example, for the first vrrp\_group in the package using UCI:

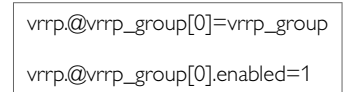

### Or using package options:

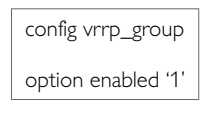

However, to better identify, it is recommended to give the vrrp\_group instance a name. For example, to define a vrrp\_group instance named 'g1' using UCI, enter:

vrrp.g1.vrrp\_group vrrp.g1.enabled=1

To define a named keepalive instance using package options, enter:

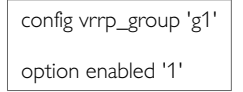

### **20.5.1. VRRP Using UCI**

To view the configuration in UCI format, enter:

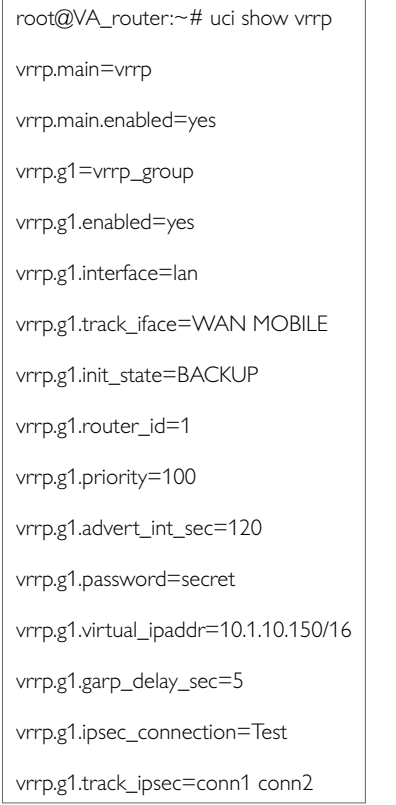

### **VRRP using package options**

To view the configuration in package option format, enter:

root@VA\_router:~# uci export vrrp package vrrp config vrrp 'main' option enabled 'yes' config vrrp\_group 'g1' option enabled 'yes' option interface 'lan' list track\_iface 'WAN' list track\_iface 'MOBILE' option init\_state 'BACKUP' option router\_id '1' option priority '100' option advert\_int\_sec '120' option password 'secret' option virtual\_ipaddr '10.1.10.150/16' option garp\_delay\_sec '5' option ipsec\_connection 'Test' list track\_ipsec 'conn1' list track\_ipsec 'conn2'

## **20.6. VRRP Diagnostics VRRP Process using UCI**

The VRRP process has its own subset of commands.

root@VA\_router:~# /etc/init.d/vrrp Syntax: /etc/init.d/vrrp [command]

#### Available commands:

start Start the service stop Stop the service restart Restart the service

reload Reload configuration files (or restart if that fails) enable Enable service autostart

disable Disable service autostart

#### To restart VRRP, enter:

root@VA\_router:~# /etc/init.d/vrrp restart

# **21. Configuring RIP**

RIP is a dynamic routing algorithm used on IP-based internet networks.

A distance vector routing algorithm is used by RIP to assist in maintaining network convergence. It uses a metric or 'hop' count as the only routing criteria. Each route is advertised with the number of hops a datagram would take to reach the destination network. The maximum metric for RIP is 15.This limits the size of the network that RIP can support. Smaller metrics are more efficient based on the cost associated with each metric.

RIP protocol is most useful as an Interior Gateway Protocol (IGP). An IGP refers to the routing protocol used within a single autonomous system. There may be a number of autonomous systems, using different routing protocols, combined together to form a large network. In most networking environments, RIP is not the preferred choice for routing as its time to converge and scalability are poor compared to EIGRP or OSPF.

## **21.1. RIP Characteristics**

RIP is a standardised distance vector protocol, designed for use on smaller networks. RIP was one of the first true distance vector routing protocols, and is supported on a wide variety of systems.

RIP adheres to the following distance vector characteristics:

- RIP sends out periodic routing updates, every 30 seconds
- RIP sends out the full routing table every periodic update
- RIP uses a form of distance as its metric, in this case, hopcount
- RIP uses the Bellman-Ford distance vector algorithm to determine the best path to a particular destination

Other characteristics of RIP include:

- RIP supports IP and IPX routing
- RIP utilises UDP port 520
- RIP routes have an administrative distance of 120
- RIP has a maximum hopcount of 15 hops. Any network that is 16 hops away or more is considered unreachable to RIP, thus the maximum diameter of the network is 15 hops. A metric of 16 hops in RIP is considered a poison route or infinity metric.

If multiple paths exist to a particular destination, RIP will load balance between those paths, by default, up to 4, only if the metric (hopcount) is equal. RIP uses a round-robin system of load balancing between equal metric routes, which can lead to pinhole congestion.

For example, two paths might exist to a particular destination, one going through a 9600 baud link, the other via a T1. If the metric (hopcount) is equal, RIP will load balance, sending an equal amount of traffic down the 9600 baud link and the T1. This will cause the slower link to become congested.

## **21.2. RIP Versions**

RIP has two versions, Version 1 (RIPv1) and Version2 (RIPv2).

RIPv1 (RFC 1058) is classful, and therefore does not include the subnet mask with its routing table updates. Because of this, RIPv1 does not support Variable Length Subnet Masks (VLSMs). When using RIPv1, networks must be contiguous, and subnets of a major network must be configured with identical subnet masks. Otherwise, route table inconsistencies or worse will occur.

RIPv1 sends updates as broadcasts to address 255.255.255.255.

RIPv2 (RFC 2453) is classless, and therefore does include the subnet mask with its routing table updates. RIPv2 fully supports VLSMs, allowing discontinuous networks and varying subnet masks to exist.

Other enhancements offered by RIPv2 include:

- Routing updates are sent via multicast, using address 224.0.0.9
- Encrypted authentication can be configured between RIPv2 routers
- Route tagging is supported

RIPv2 can interoperate with RIPv1. By default:

- RIPv1 routers will sent only Version 1 packets
- RIPv1 routers will receive both Version 1 and 2 updates
- RIPv2 routers will both send and receive only Version 2 updates

The Merlin's **ripd** package supports RIP version 2 as described in RFC2453 and RIP version 1 as described in RFC1058. It is part of Quagga suite of applications for routing.

## **21.3. Configuring RIP Using The Web Interface**

**Configuration package used**

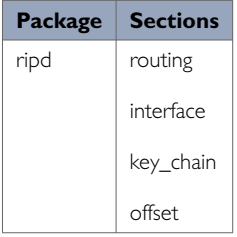

To configure RIP using the web interface, select **Network -> RIP**. The RIP page appears. There are four sections in the RIP page.

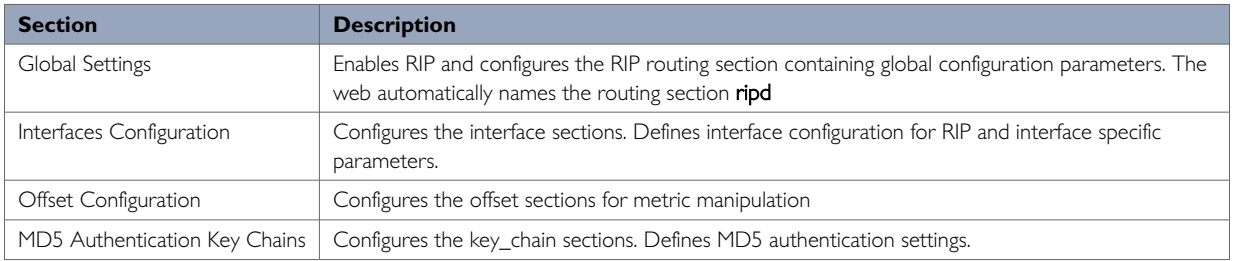

#### **RIP global settings**

The web browser automatically names the routing section 'ripd'.

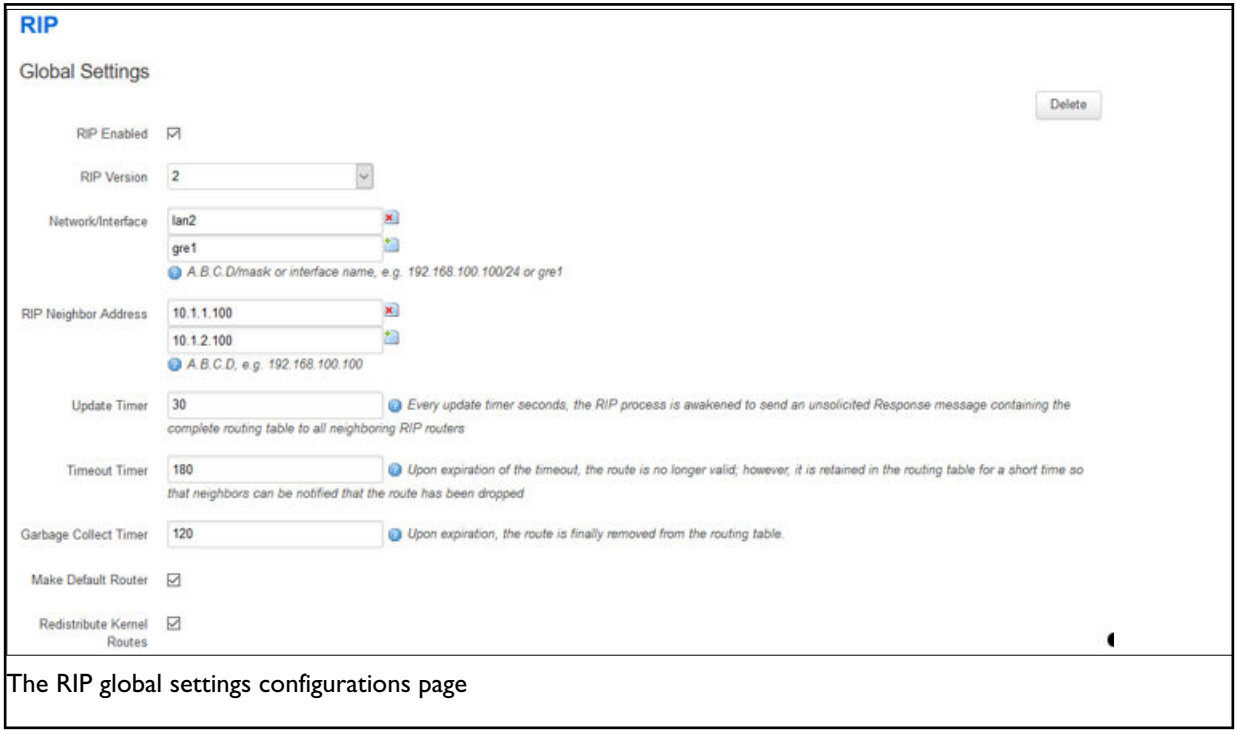

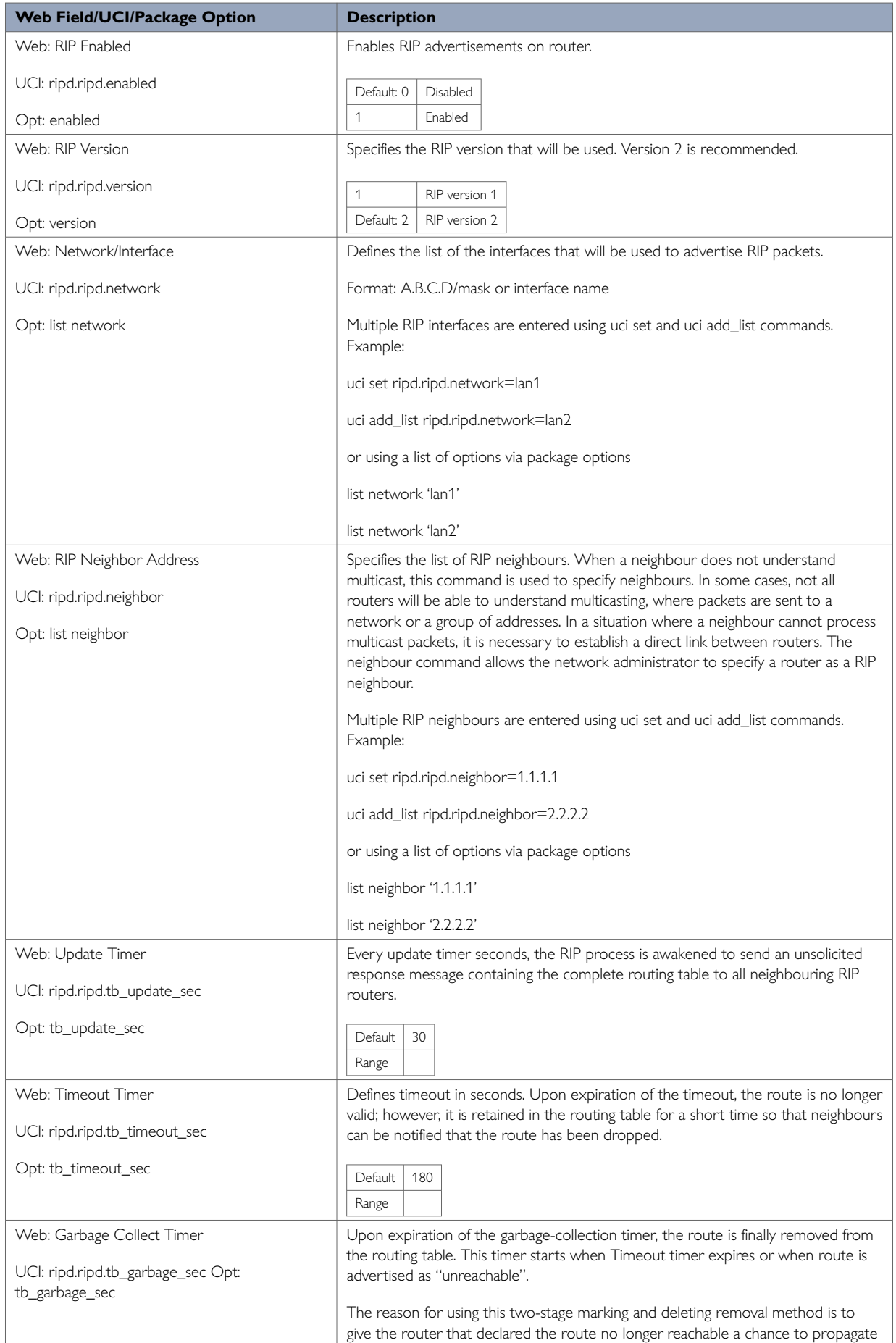

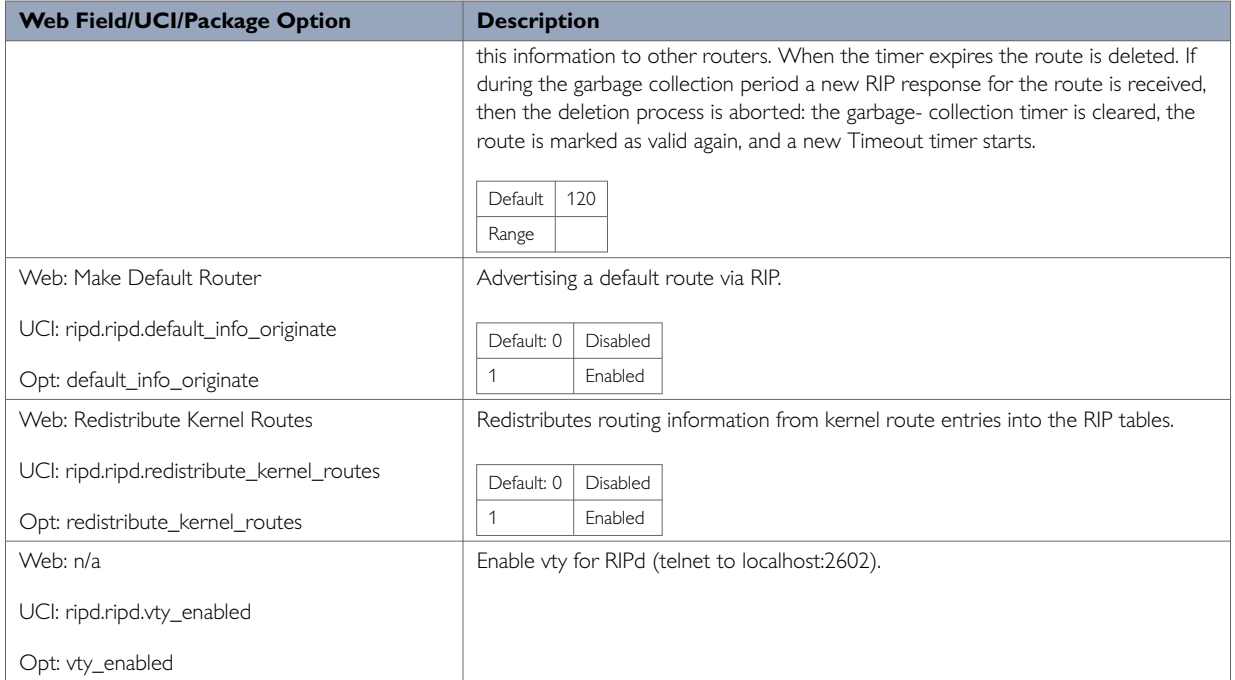

## **21.3.1. RIP Interfaces Configuration**

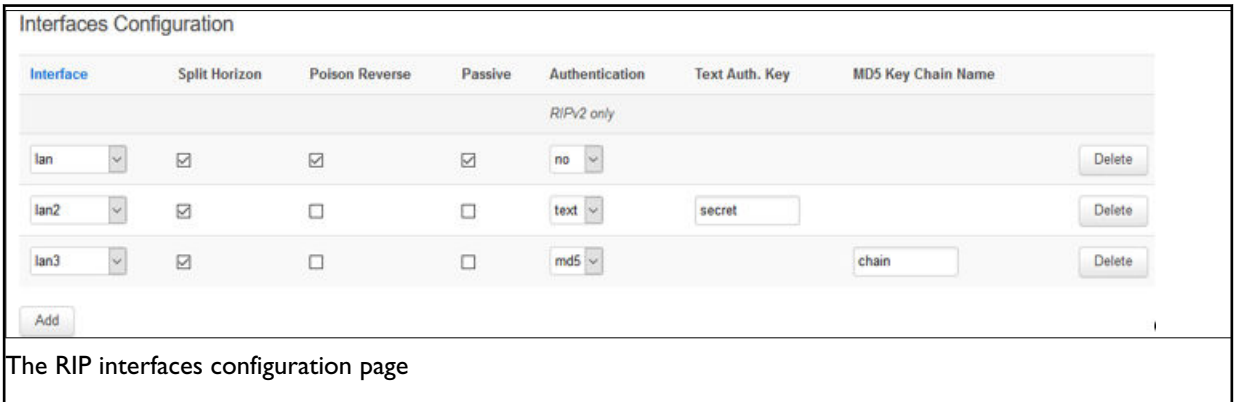

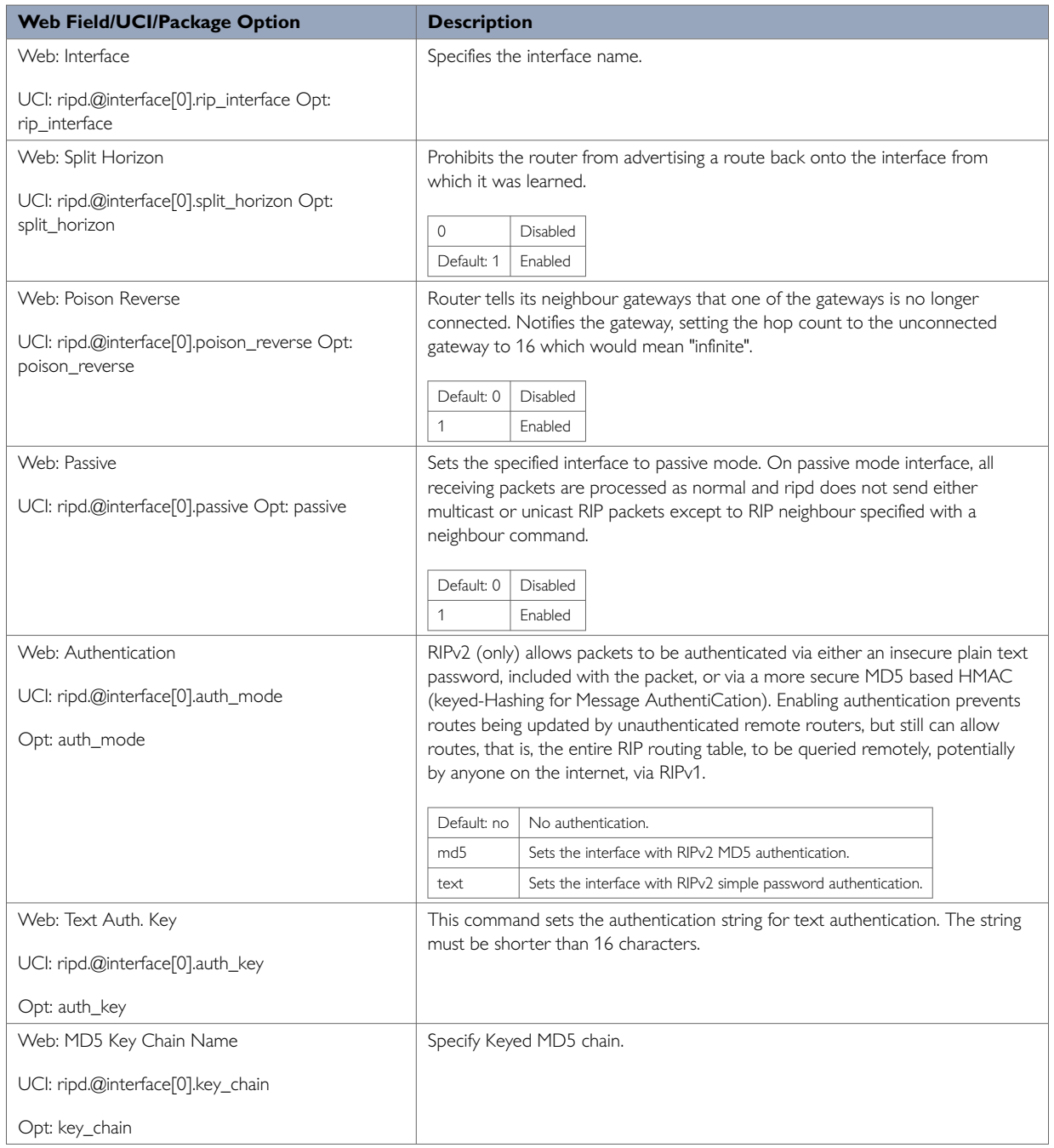

## **21.3.2. Offset Configuration**

This section is used for RIP metric manipulation. RIP metric is a value for distance in the network. Usually, ripd package increments the metric when the network information is received. Redistributed routes' metric is set to 1.

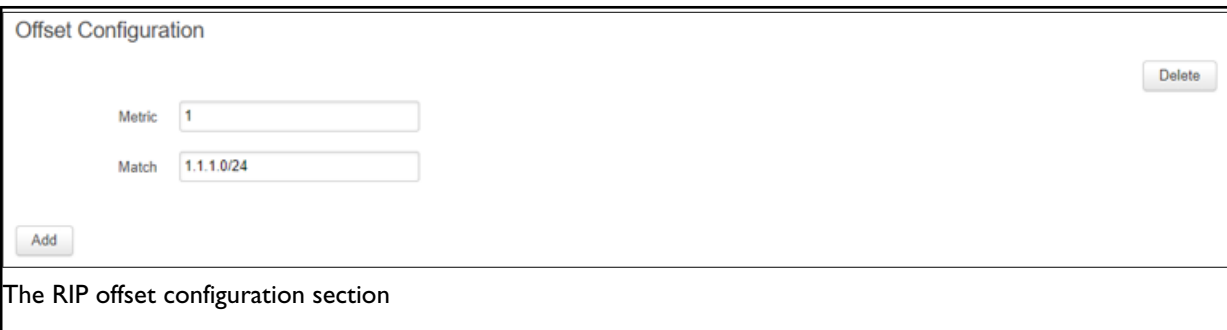

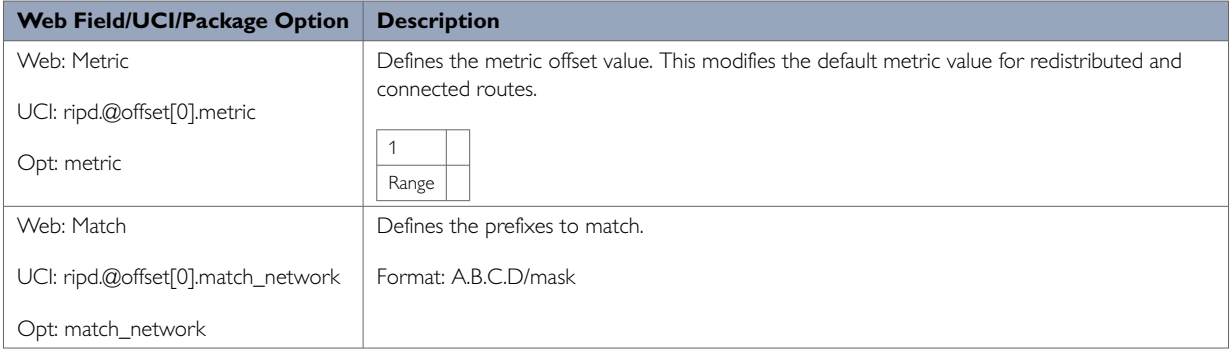

### **21.3.3. MD5 Authentication Key Chains**

RIPv2 (only) allows packets to be authenticated using either an insecure plain text password, included with the packet, or by a more secure MD5 based HMAC (keyed- Hashing for Message AuthentiCation). Enabling authentication prevents routes being updated by unauthenticated remote routers, but still can allow routes, that is, the entire RIP routing table, to be queried remotely, potentially by anyone on the internet, using RIPv1.

This section defines key\_chains to be used for MD5 authentication.

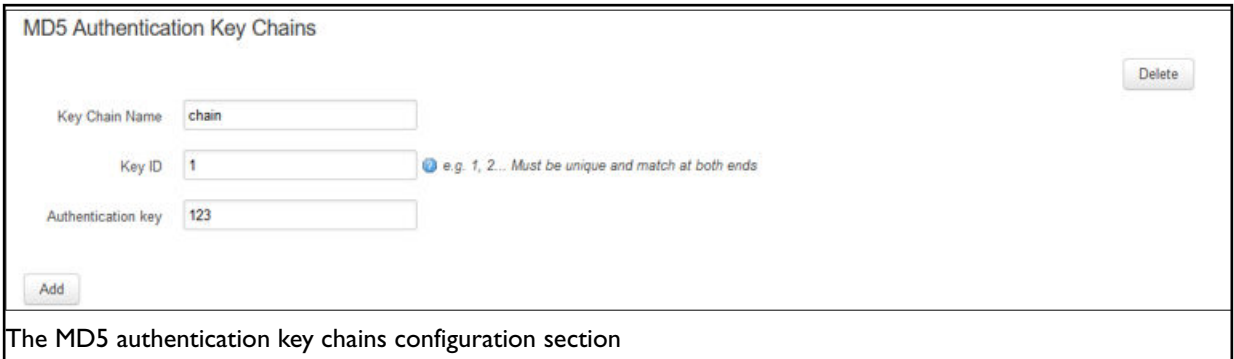

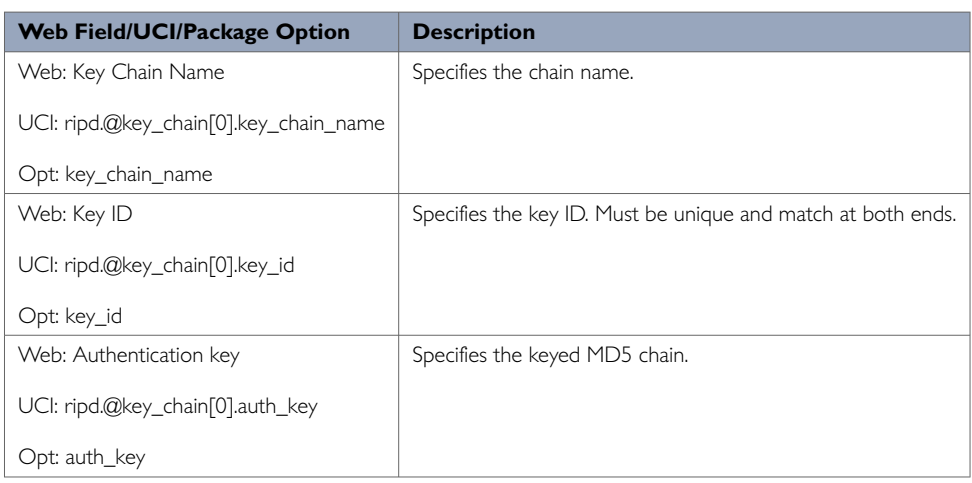

# **21.4. Configuring RIP Using Command Line**

RIP is configured under the ripd package **/etc/config/ripd.**

There are four config sections ripd, interface, key\_chain and offset. You can configure multiple interface, key\_chain and offset sections.

By default, all RIP interface instances are named interface, it is identified by @interface then the interface position in the package as a number. For example, for the first interface in the package using UCI:

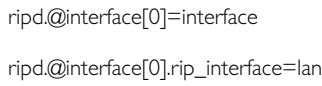

#### Or using package options:

config interface option rip\_interface 'lan'

By default, all RIP key\_chain instances are named key\_chain, it is identified by @key\_chain then the key\_chain position in the package as a number. For example, for the first key\_chain in the package using UCI:

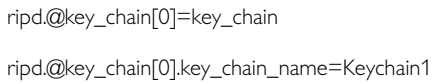

#### Or using package options:

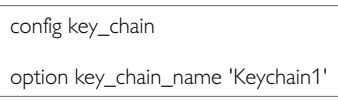

By default, all RIP offset instances are named offset, it is identified by @offset then the offset position in the package as a number. For example, for the first offset in the package using UCI:

ripd.@offset[0]=offset ripd.@offset[0].metric=1

#### Or using package options:

config offset option metric '1'

### **21.4.1. RIP Using UCI**

root@VA\_router:~# uci show ripd ripd.ripd=routing ripd.ripd.version=2 ripd.ripd.enabled=yes ripd.ripd.network=lan2 gre1 ripd.ripd.neighbor=10.1.1.100 10.1.2.100 ripd.ripd.tb\_update\_sec=30 ripd.ripd.tb\_timeout\_sec=180 ripd.ripd.tb\_garbage\_sec=120 ripd.ripd.default\_info\_originate=yes ripd.ripd.redistribute\_kernel\_routes=yes ripd.@interface[0]=interface ripd.@interface[0].rip\_interface=lan ripd.@interface[0].auth\_mode=no ripd.@interface[0].split\_horizon=1 ripd.@interface[0].poison\_reverse=0 ripd.@interface[0].passive=0 ripd.@interface[1]=interface ripd.@interface[1].rip\_interface=lan2 ripd.@interface[1].split\_horizon=1 ripd.@interface[1].poison\_reverse=0 ripd.@interface[1].passive=0 ripd.@interface[1].auth\_mode=text ripd.@interface[1].auth\_key=secret

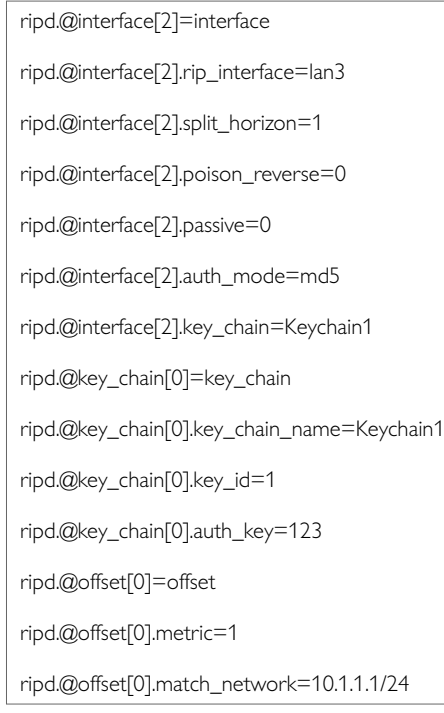

### **21.4.2. RIP Using Package Options**

```
root@VA_router:~# uci export ripd
package ripd
config routing 'ripd'
option version '2'
option enabled 'yes'
list network 'lan2'
list network 'gre1'
list neighbor '10.1.1.100'
list neighbor '10.1.2.100'
option tb_update_sec '30'
option tb_timeout_sec '180'
option tb_garbage_sec '120'
option default_info_originate 'yes'
option redistribute_kernel_routes 'yes'
config interface
```
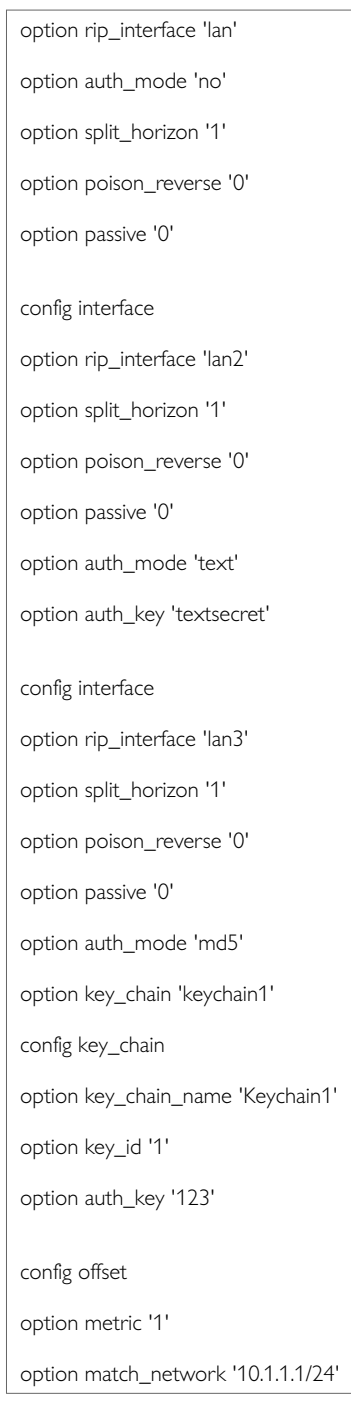

## **21.5. RIP Diagnostics Route Status**

To show the current routing status, enter:

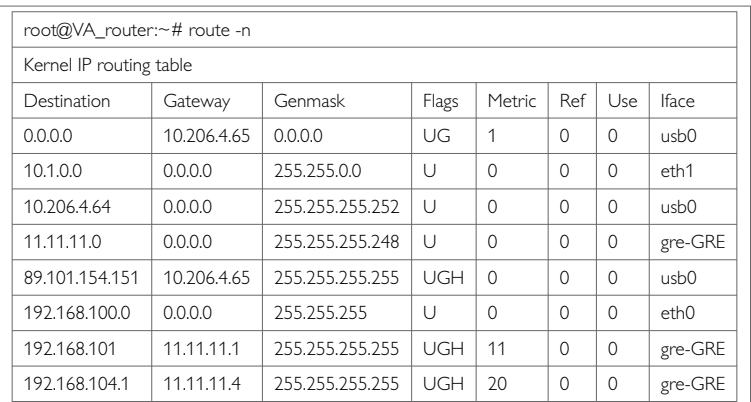

**Note**: a route will only be displayed in the routing table when the interface is up.

#### **21.5.1. Tracing RIP Packets**

RIP uses UDP port 520. To trace RIP packets on any interface on the router, enter:

tcpdump -i any -n -p port 520 &

```
root@VA_router:~# tcpdump -i any -n -p port 520 &
tcpdump: verbose output suppressed, use -v or -vv for full protocol decode
listening on any, link-type LINUX_SLL (Linux cooked), capture size 65535 bytes
```
To stop tracing enter **fg** to bring tracing task to foreground, and then **<CTRL-C>** to stop the trace.

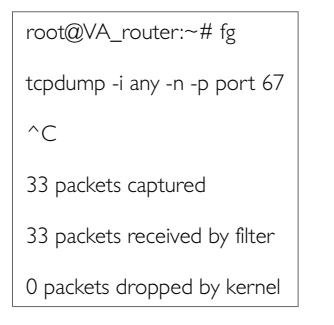

### **21.5.2. Quagga/Zebra Console RIP**

Quagga is the routing protocol suite embedded in the router firmware. Quagga is split into different daemons for implementation of each routing protocol. Zebra is a core daemon for Quagga, providing the communication layer to the underlying Linux kernel, and routing updates to the client daemons.

Quagga has a console interface to Zebra for advanced debugging of the routing protocols.

To access, enter: telnet localhost zebra (password: zebra)

```
root@VA_router:~# telnet localhost zebra
Entering character mode Escape character is '^]'.
Hello, this is Quagga (version 0.99.21).
Copyright 1996-2005 Kunihiro Ishiguro, et al.
User Access Verification
Password:
```
To see RIP routing information from Zebra console, enter:

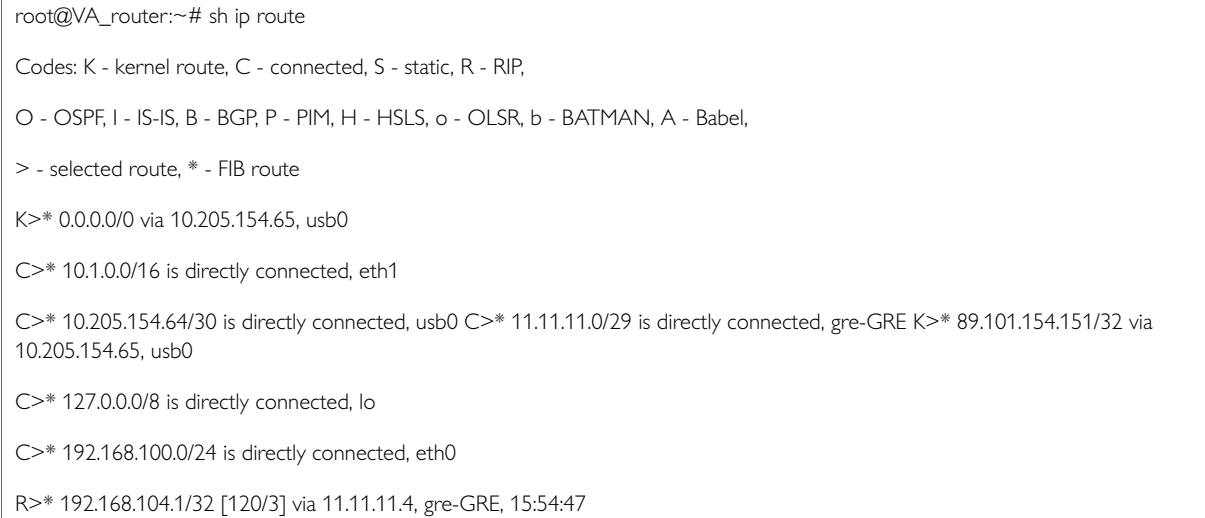

C>\* 192.168.105.1/32 is directly connected, lo

```
R>* 192.168.154.154/32 [120/2] via 11.11.11.1, gre-GRE, 16:09:51
```
### **21.5.3. RIP Debug Console**

When option vty\_enabled (see Global settings section above) is enabled in the RIP configuration, RIP debug console can be accessed for advanced RIP debugging.

To access RIP debug console enter: telnet localhost ripd (password zebra)

```
root@VA_router:~# telnet localhost ripd
Entering character mode Escape character is '^]'.
Hello, this is Quagga (version 0.99.21). Copyright 1996-2005 Kunihiro Ishiguro, et al.
User Access Verification
Password:
```
#### To see RIP status from RIP debug console, enter:

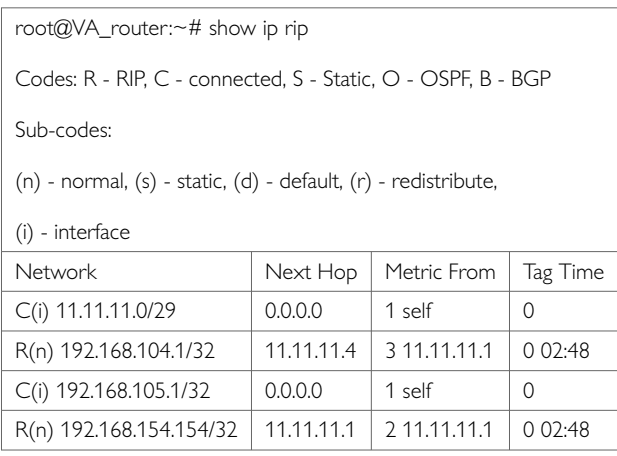

To see RIP status from RIP debug console, enter:

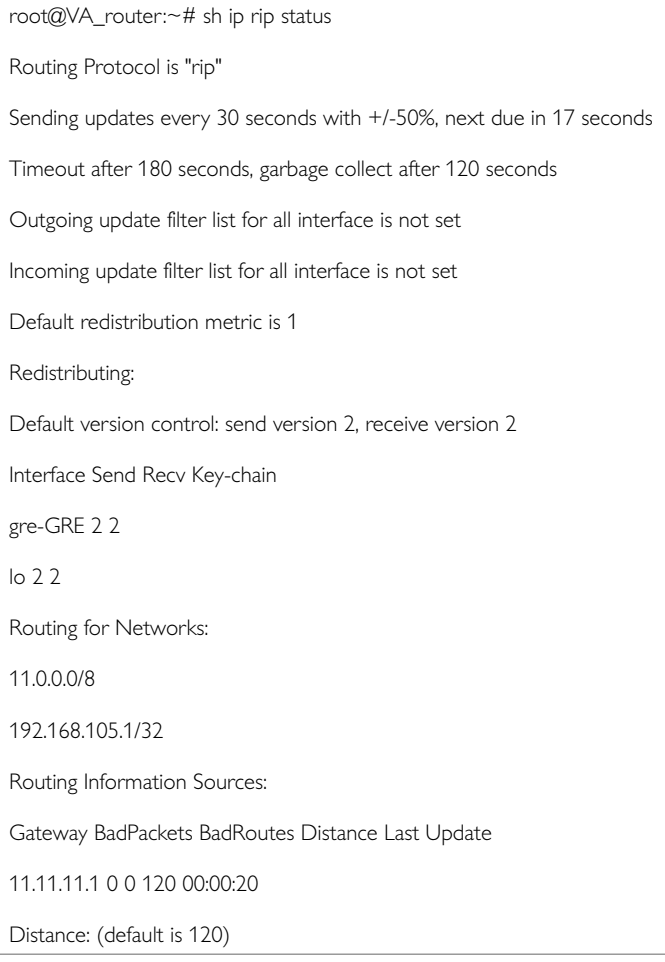

# **22. Configuring PIM And IGMP Interfaces**

IP multicast is a bandwidth-conserving technology that reduces traffic by simultaneously delivering a single stream of information to potentially thousands of corporate recipients. Applications that take advantage of multicast include video conferencing and corporate communications.

IP multicast delivers application source traffic to multiple receivers without burdening the source or the receivers while using a minimum of network bandwidth.

PIM (Protocol Independent Multicast) and IGMP (Internet Group Management Protocol) are protocols used to create multicasting networks within a regular IP network.

A multicast group is an arbitrary group of receivers that expresses an interest in receiving a particular data stream. The receivers (the designated multicast group) are interested in receiving a data stream from the source. They indicate this by sending an Internet Group Management Protocol (IGMP) host report to their closest router in the network. The routers are then responsible for delivering the data from the source to the receivers. The routers use Protocol Independent Multicast (PIM) between themselves to dynamically create a multicast distribution tree. The data stream will then be delivered only to the network segments that are in the path between the source and the receivers. To summarise: PIM is used between routers while IGMP is used between a receiver and its router only. As a result, PIM must be enabled on all the interfaces on the route from the multicast source to the multicast client while IGMP must be enabled on the interface to the multicast client only.

#### **Configuration Package Used**

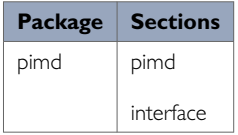

## **22.1. Configuring PIM And IGMP Using The Web Interface**

To configure PIM through the web interface, in the top menu, select **Network -> PIM**. The PIM page appears. To access the Global Settings, click **Add**.

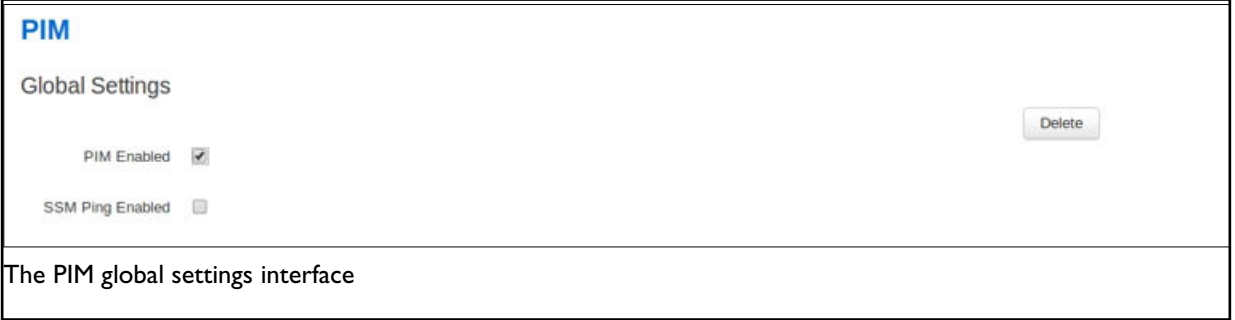

### **22.1.1. Global Settings**

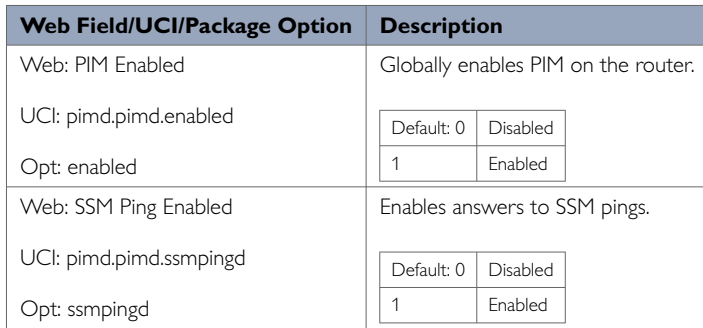

### **22.1.2. Interfaces Configuration**

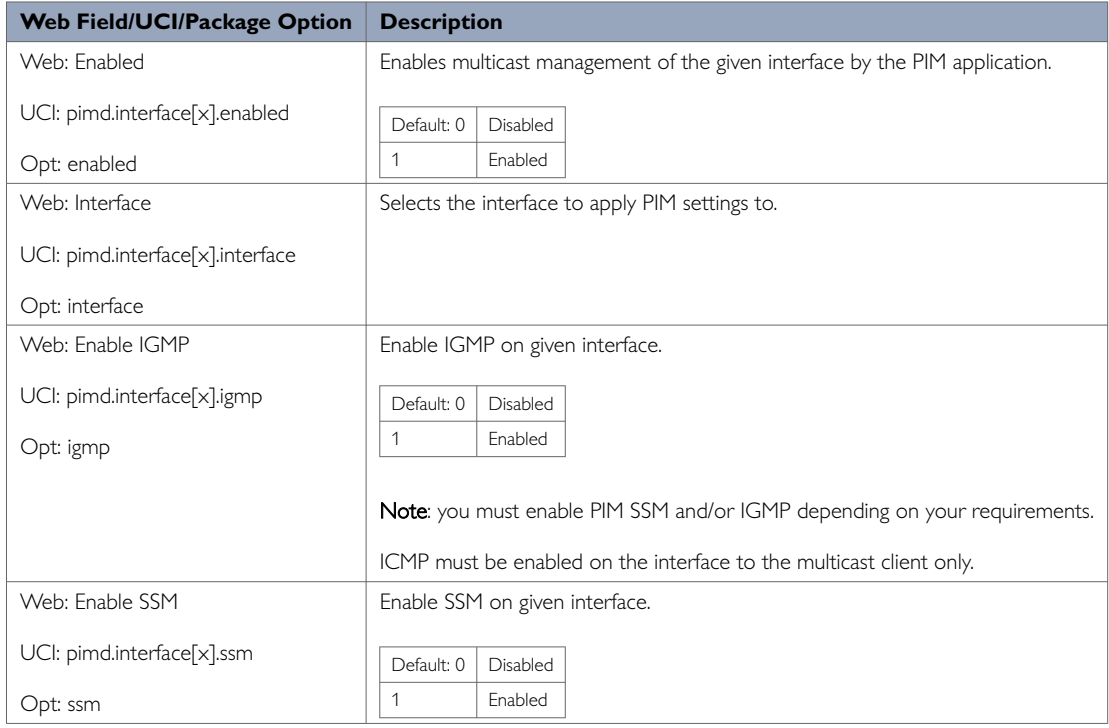

To save your configuration updates, click **Save & Apply**.

# **22.2. Configuring PIM And IGMP Using UCI**

You can configure PIM and IGMP through CLI using UCI.

The configuration file is stored on **/etc/config/pimd**

To view the configuration file, enter:

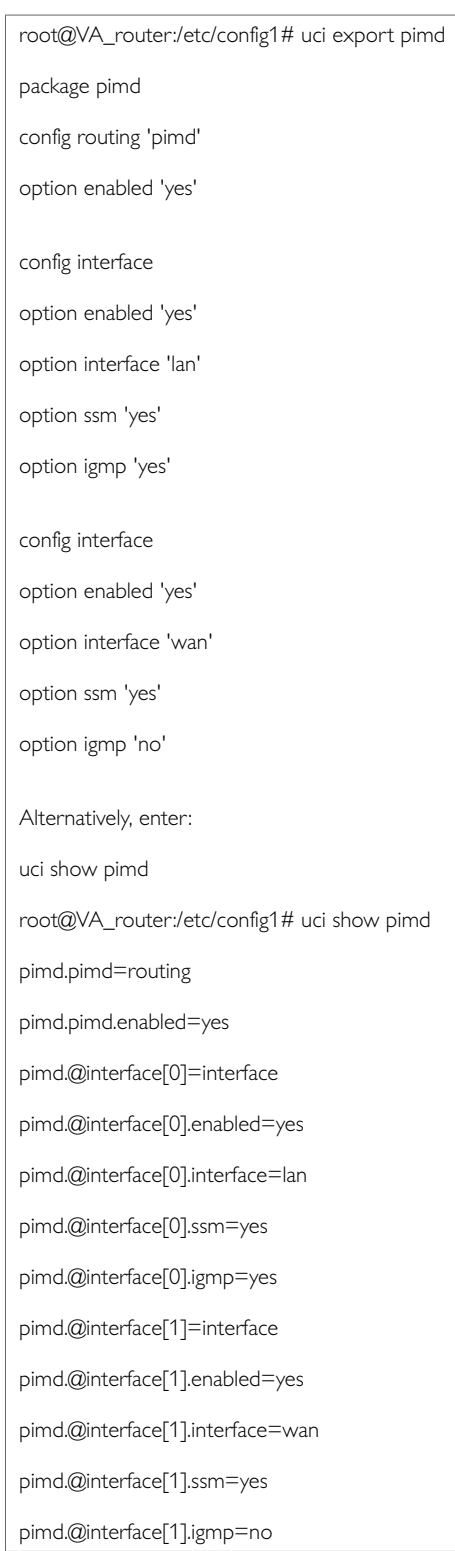

# **23. Configuring Multi-WAN**

Multi-WAN is used for managing WAN interfaces on the router, for example, 3G interfaces to ensure high availability. You can customise Multi-WAN for various needs, but its main use is to ensure WAN connectivity and provide a failover system in the event of failure or poor coverage.

Multi-WAN periodically does a health check on the interface. A health check comprises of a configurable combination of the following:

- interface state
- pings to an ICMP target
- signal level checks using signal threshold, RSCP threshold and ECIO threshold option values

A fail for any of the above health checks, results in a fail. After a configurable number of health check failures, Multi-WAN will move to the next highest priority interface. Multi- WAN will optionally stop the failed interface and start the new interface, if required.

In some circumstances, particularly in mobile environments, it is desirable for a primary interface to be used whenever possible. In this instance Multi-WAN will perform a health check on the primary interface after a configurable period. If the health checks pass for the configured number of recovery health checks then the primary will be used.

#### **Configuration package used**

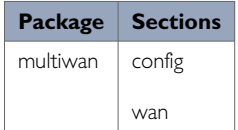

## **23.1. Configuring Multi-WAN Using The Web Interface**

In the top menu, select **Network -> Multi-Wan**. The Multi-WAN page appears.

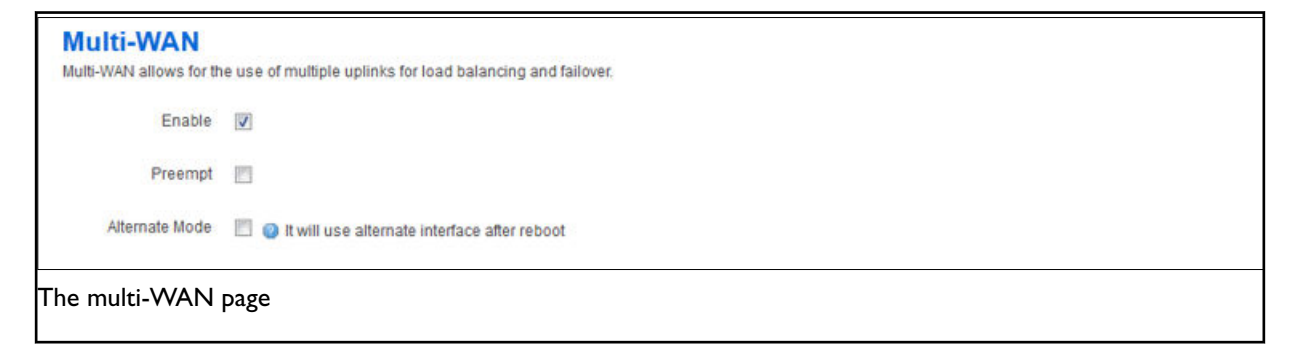

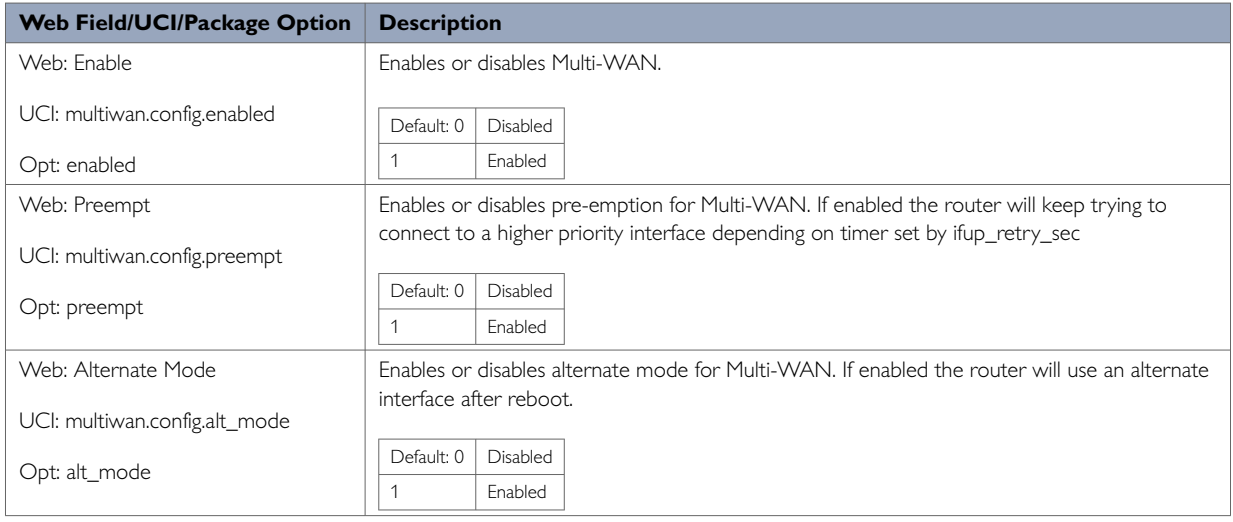

When you have enabled Multi-WAN, you can add the interfaces that will be managed by Multi-WAN, for example 3G interfaces.

The name used for Multi-WAN must be identical, including upper and lowercases, to the actual interface name defined in your network configuration. To check the names and settings are correct, select **Network -> Interfaces** and view the Interfaces Overview page.

In the WAN interfaces section, enter the name of the WAN interface to configure, and then click **Add**. The new section for configuring specific parameters appears.

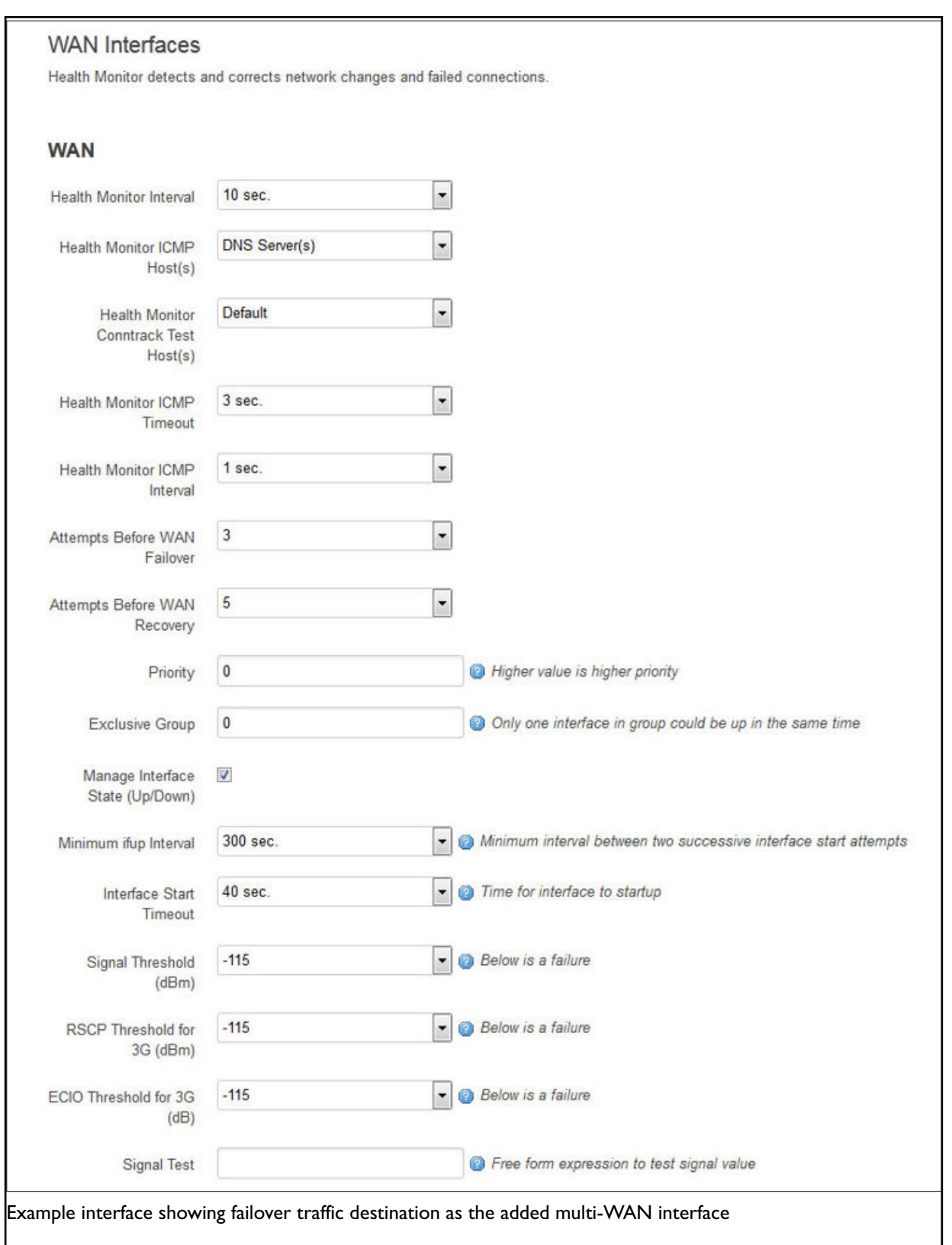

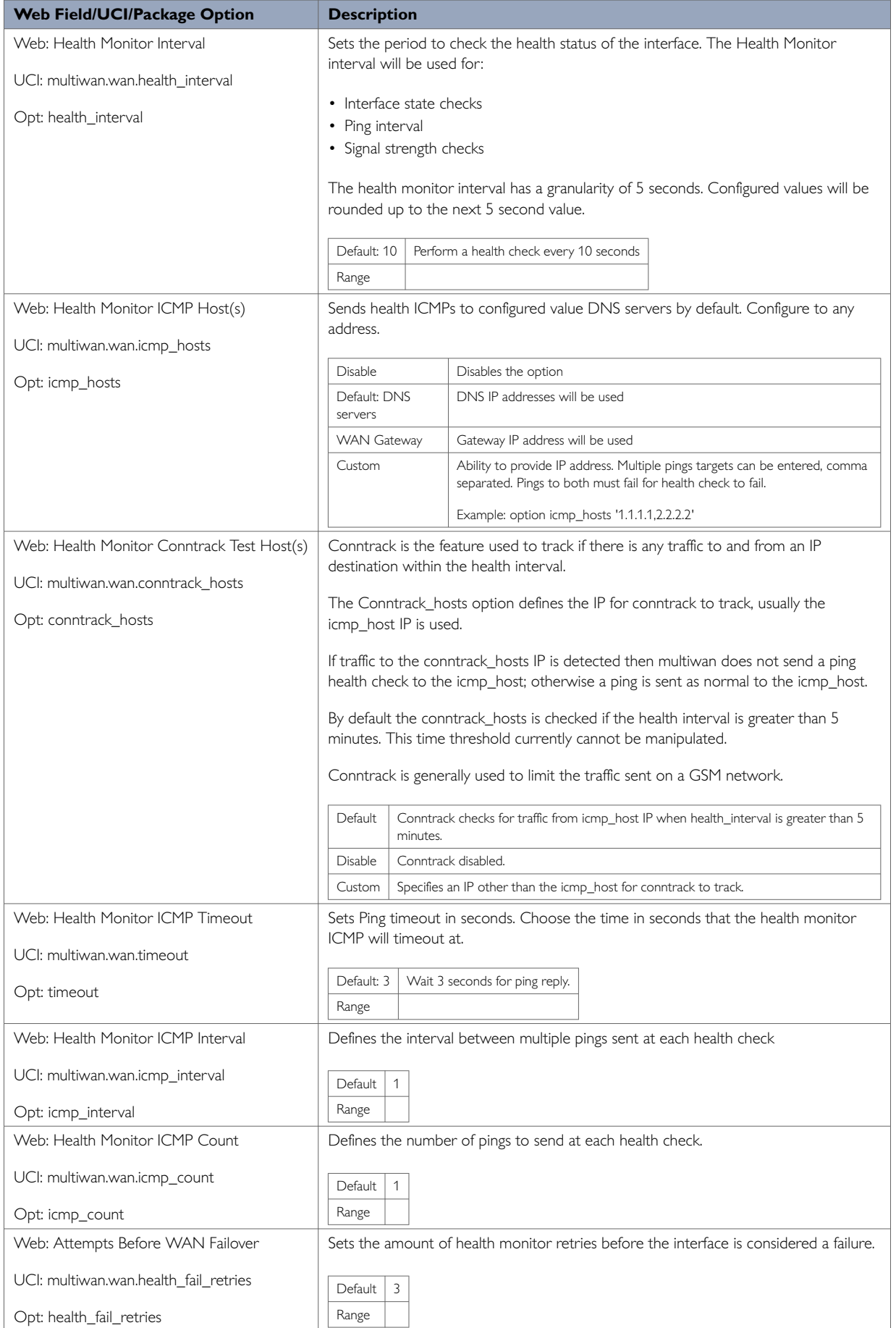

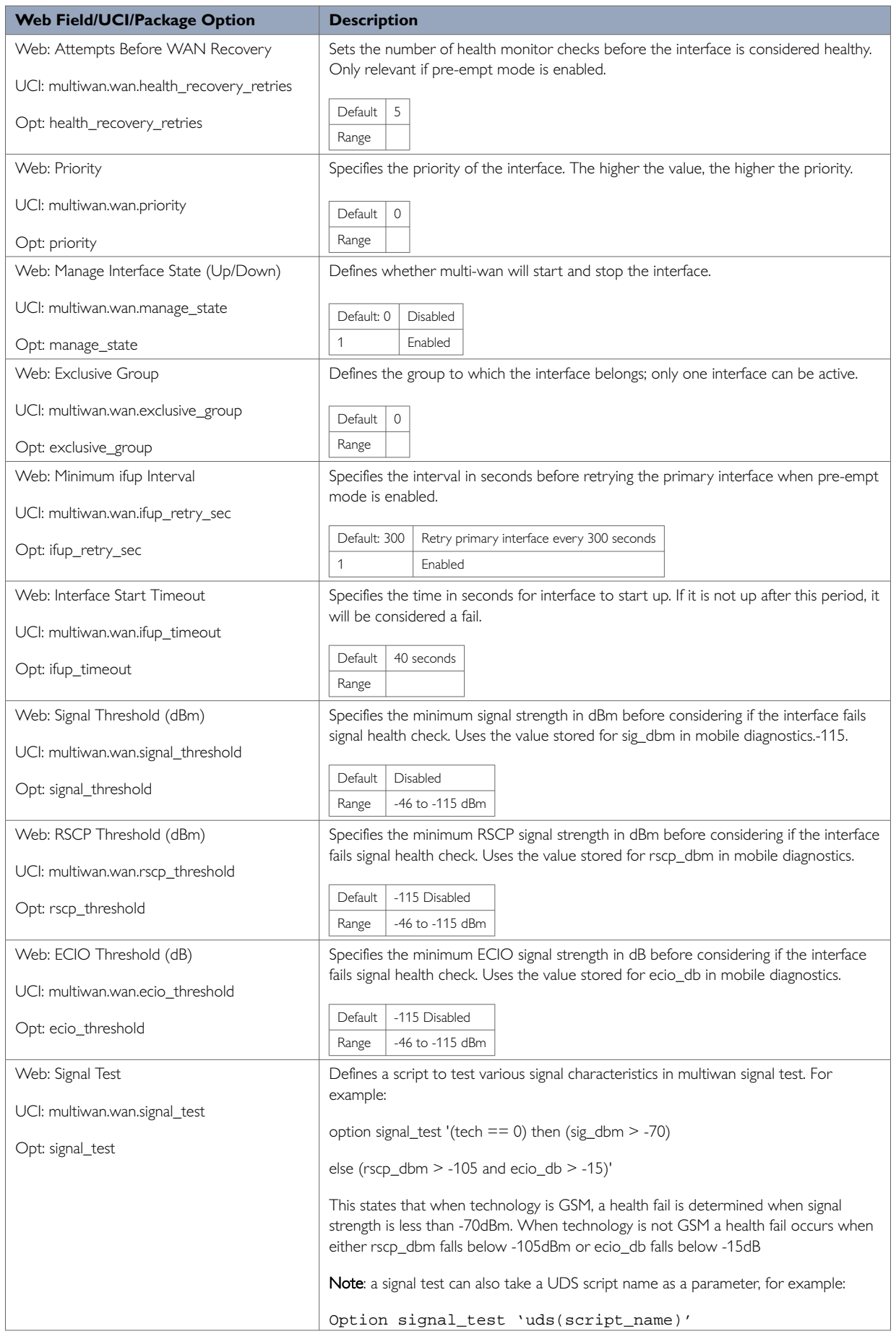

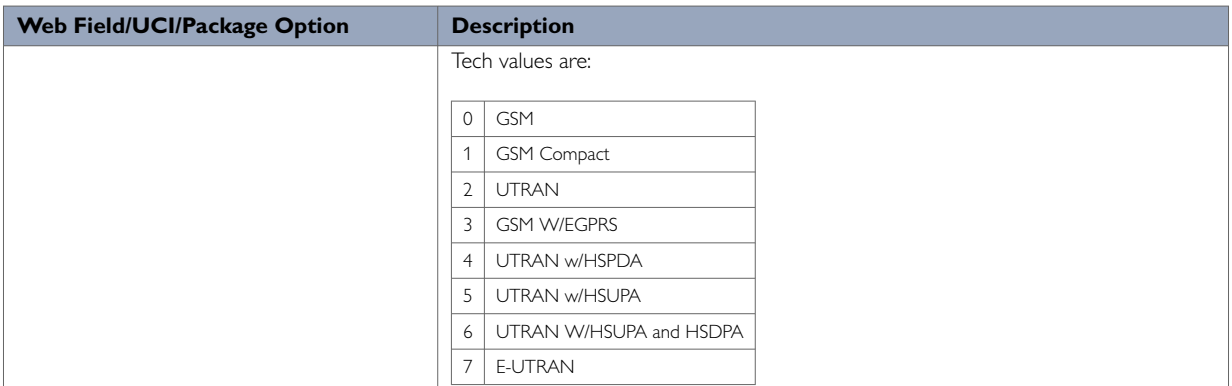

# **23.2. Configuring Multi-WAN Using UCI**

Multi-WAN UCI configuration settings are stored on /etc/config/multiwan.

Run UCI export or show commands to see multiwan UCI configuration settings. A sample is shown below.
root@VA\_router:~# uci export multiwan package multiwan config multiwan 'config' option preempt 'yes' option alt\_mode 'no' option enabled 'yes' config interface 'wan' option disabled '0' option health\_interval '10' option health\_fail\_retries '3' option health\_recovery\_retries '5' option priority '2' option manage\_state 'yes' option exclusive\_group '0' option ifup\_retry\_sec '40' option icmp\_hosts 'disable' option icmp\_interval '1' option timeout '3' option icmp\_count '1' option conntrack\_hosts 'disable' option signal\_threshold '- 111' option rscp\_threshold '-90' option ecio\_threshold '-15' option ifup\_timeout\_sec '120' root@VA\_router:~# uci show multiwan multiwan.config=multiwan multiwan.config.preempt=yes multiwan.config.alt\_mode=no multiwan.config.enabled=yes multiwan.wan=interface multiwan.wan.disabled=0 multiwan.wan.health\_interval=10multiwan.wan.health\_fail\_retries=3 multiwan.wan.health\_recovery\_retries=5 multiwan.wan.priority=2 multiwan.wan.manage\_state=yes multiwan.wan.exclusive\_group=0 multiwan.wan.timeout '3'

multiwan.wan.icmp\_count '1'

```
multiwan.wan.conntrack_hosts 'disable'
multiwan.wan.signal_threshold=-111
multiwan.wan.rscp_threshold=-90
multiwan.wan.ecio_threshold=-15
```
# **23.3. Multi-WAN Diagnostics**

The multiwan package is linked to the network interfaces within /etc/config/network.

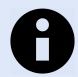

### **NOTE**

Multi-WAN will not work if the WAN connections are on the same subnet and share the same default gateway.

To view the multiwan package, enter:

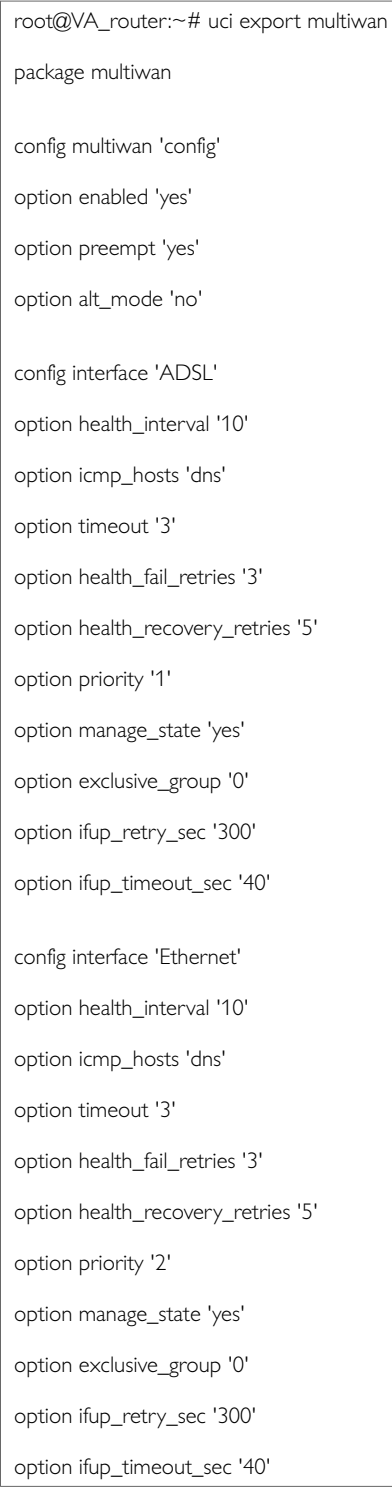

### The following output shows the multiwan standard stop/start commands for troubleshooting.

root@VA\_router:~# /etc/init.d/multiwan Syntax: /etc/init.d/multiwan [command]

#### Available commands:

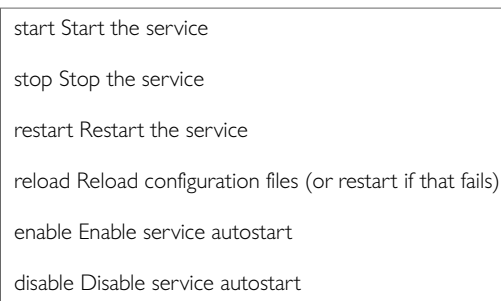

When troubleshooting, make sure that the routing table is correct using **route -n.** 

Ensure all parameters in the multiwan package are correct. The name used for Multi- WAN interfaces must be identical, including upper and lowercases, to the interface name defined in the network configuration.

To check the names and settings are correct, browse to **Network -> interfaces** (or alternatively, run: cat/etc/ config/network through CLI).

Enter the name of the WAN interface to configure, and then click **Add**. The new section for configuring specific parameters will appear.

# **24. Automatic Operator Selection**

This section describes how to configure and operate the Automatic Operator Selection feature of the Merlin router.

When the roaming SIM is connected, the radio module has the ability to scan available networks. The router, using mobile and multiwan packages, finds available networks to create and sort interfaces according to their signal strength. These interfaces are used for failover purposes.

### **Configuration Package Used**

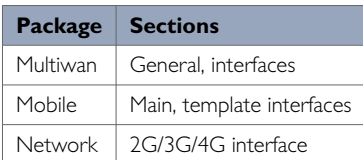

## **24.1. Configuring Automatic Selection Via The Web Interface**

While the router boots up it checks for mobile networks. Based on available networks, the router creates interfaces and the multiwan package is used to run failover between interfaces. Typically these auto-generated interfaces are sorted by signal strength.

Details for these interfaces are provided in the mobile package. When you have created the interfaces, Multi-WAN manages the operation of primary (predefined) and failover (auto created) interfaces.

Multi-WAN periodically does a health check on the active interface. A health check comprises of a configurable combination of the following:

- interface state
- pings to an ICMP target
- signal level checks using signal threshold, RSCP threshold and ECIO threshold option values

A fail for any of the above health checks results in an overall fail. After a configurable number of health check failures, multiwan will move to the next highest priority interface. Multi-WAN will optionally stop the failed interface and start the new interface, if required.

In some circumstances, particularly in mobile environments, it is desirable for a primary interface to be used whenever possible. In this instance, if the active interface is a not the primary interface, multiwan will perform a health check on the primary interface after a configurable period. If the health checks pass for the configured number of recovery health checks then the primary interface will be used.

There are typically three scenarios:

- Primary Mobile Provider (PMP) + roaming: pre-empt enabled
- PMP + roaming: pre-empt disabled
- No PMP + roaming

### **24.1.1. Scenario 1: PMP + Roaming: Pre-Empt Enabled Overview**

In this scenario, the PMP interface is used whenever possible.

The PMP interface is attempted first. When the health checks fail on the PMP interface, and Multi-WAN moves to an autogenerated interface, a timer is started multiwan option ifup\_retry\_sec. On expiration of this timer, multiwan will disconnect the current interface and retry the PMP interface.

The PMP interface will then be used if the configurable number of health checks pass the checks.

#### **Software operation**

- 1. multiwan first attemts to bring up the PMP interface. If the PMP interface connects within the time set by multiwan option ifup\_timeout continue to step 2. Otherwise go to step 4.
- 2. A health check is periodically done on the PMP interface as determined by the multiwan option health\_interval. If the health check fails for the number of retries (multiwan option health\_fail\_retries), disconnect the PMP interface.
- 3. Connect the first auto-generated interface. If the interface connects within the time set by multiwan option ifup timeout continue to step 5, otherwise multiwan moves to the next auto-generated interface.
- 4. Wait until the health check fails on the auto-generated interface, or until the PMP interface is available to connect after it was disconnected in step 2. (multiwan option ifup\_retry\_sec).
- 5. Disconnect auto-generated interface.
- 6. If the interface was disconnected due to health check failure thenconnect the next auto-generated interface and repeat step 4. If the interface was disconnected because ifup\_retry\_sec of PMP interface timed out, then go back to step 1 and repeat the process.

The PMP predefined interface is defined in the network package. Ensure the interface name matches the interface name defined in the multiwan package.

#### **Create a primary predefined interface**

In the web interface top menu, go to **Network -> Interfaces**. The Interfaces page appears.

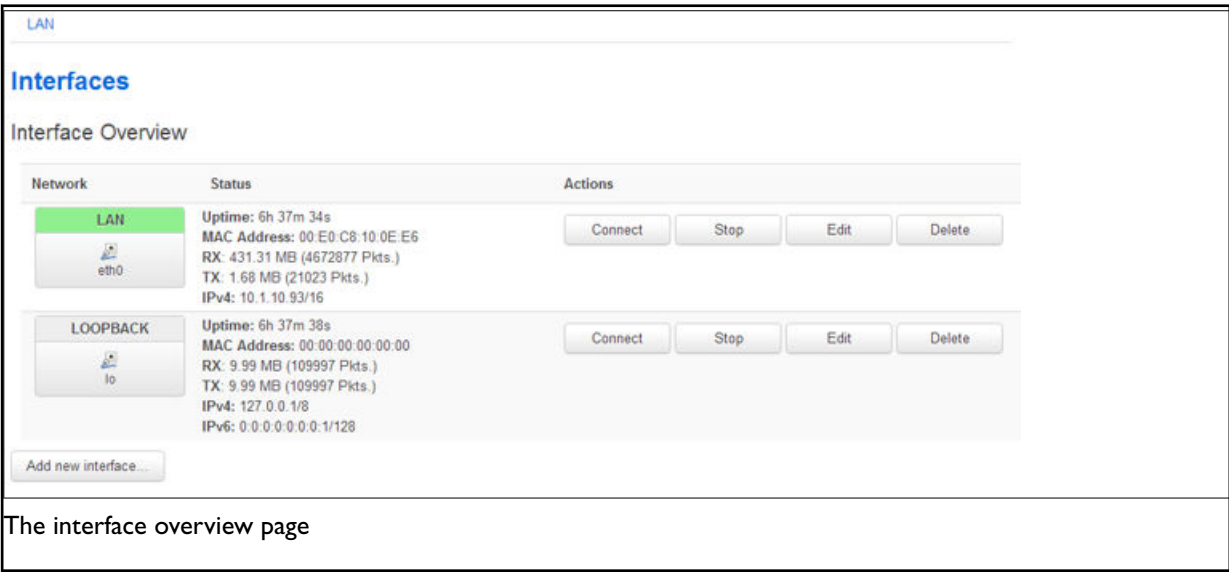

Click **Add new interface...** The create Interface page appears.

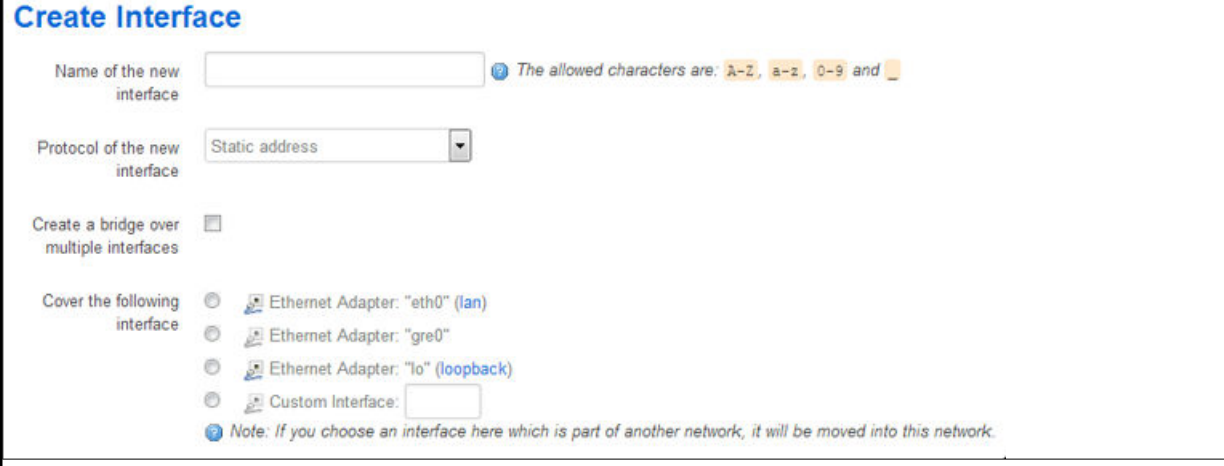

## The create interface page

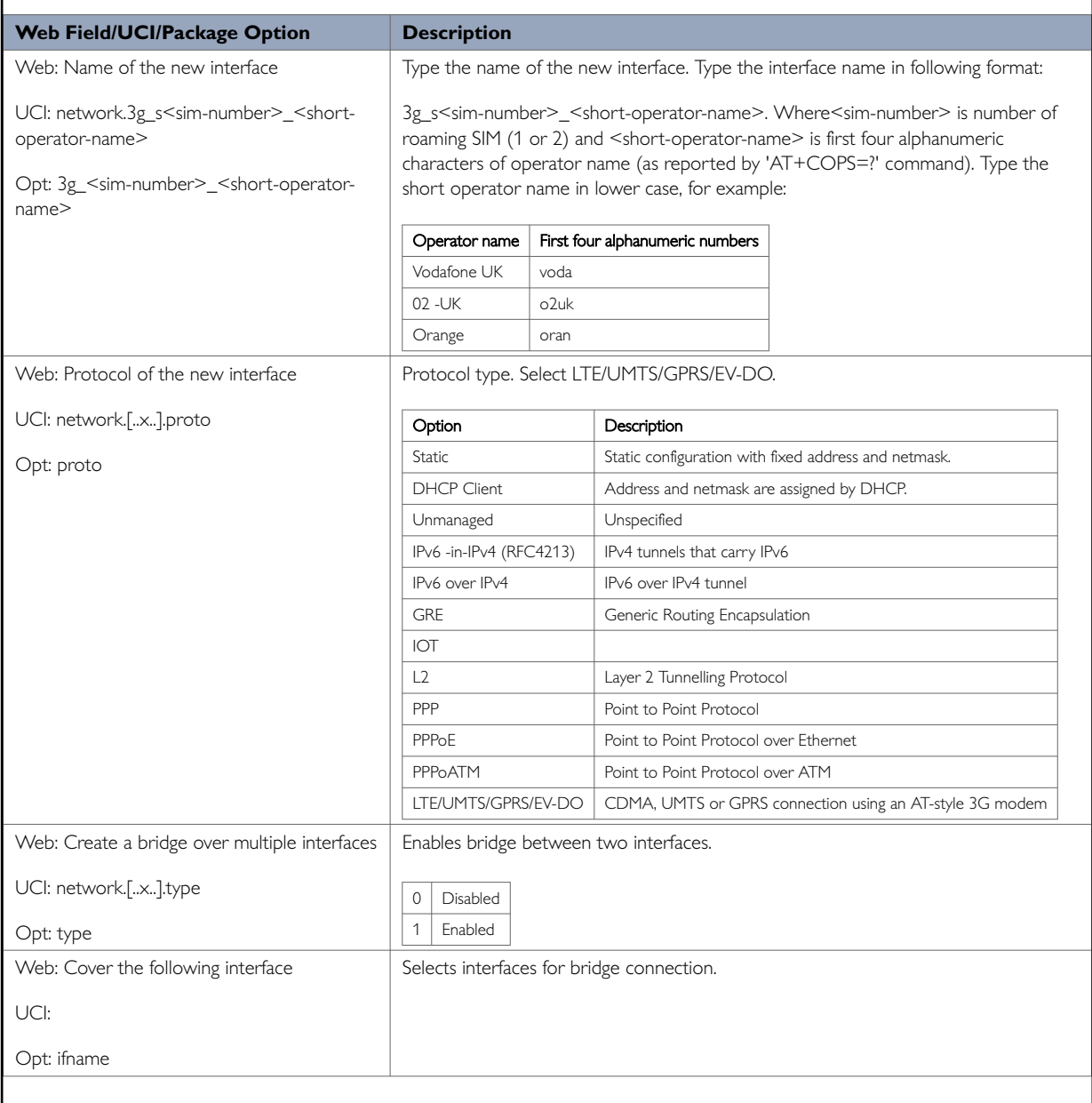

Click **Submit**. The Common Configuration page appears.

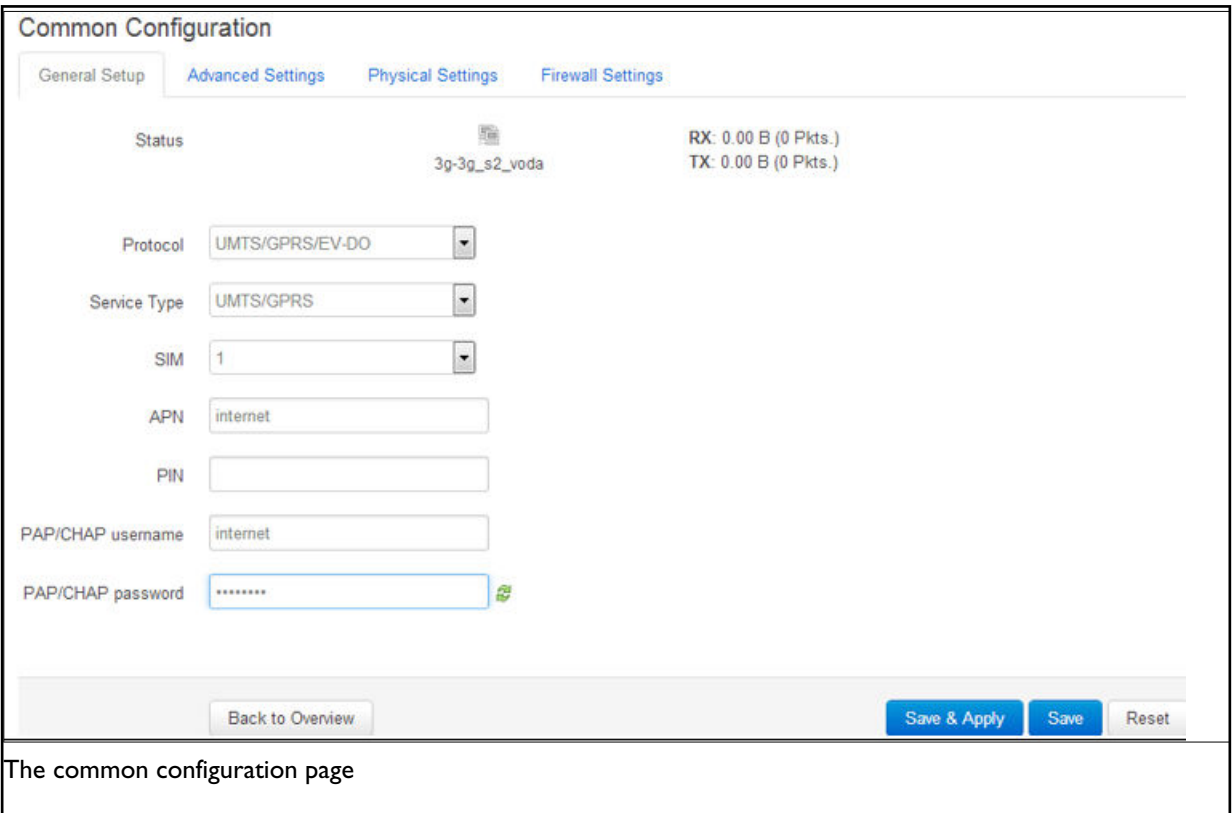

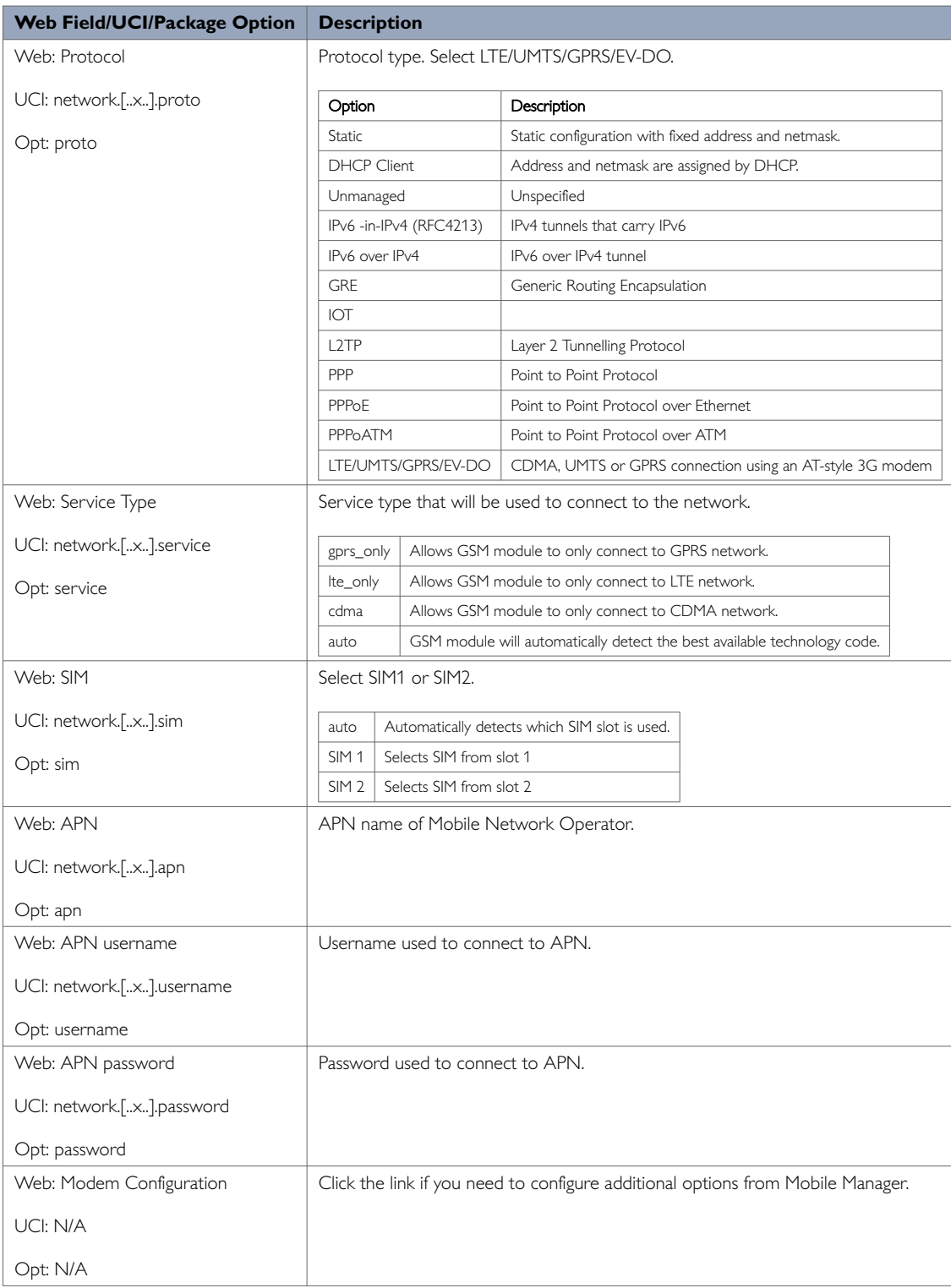

### Click **Save & Apply**.

## **Set Multi-WAN Options For Primary Predefined Interface**

On the web interface go to **Network -> Multi-Wan**. The Multi-WAN page appears.

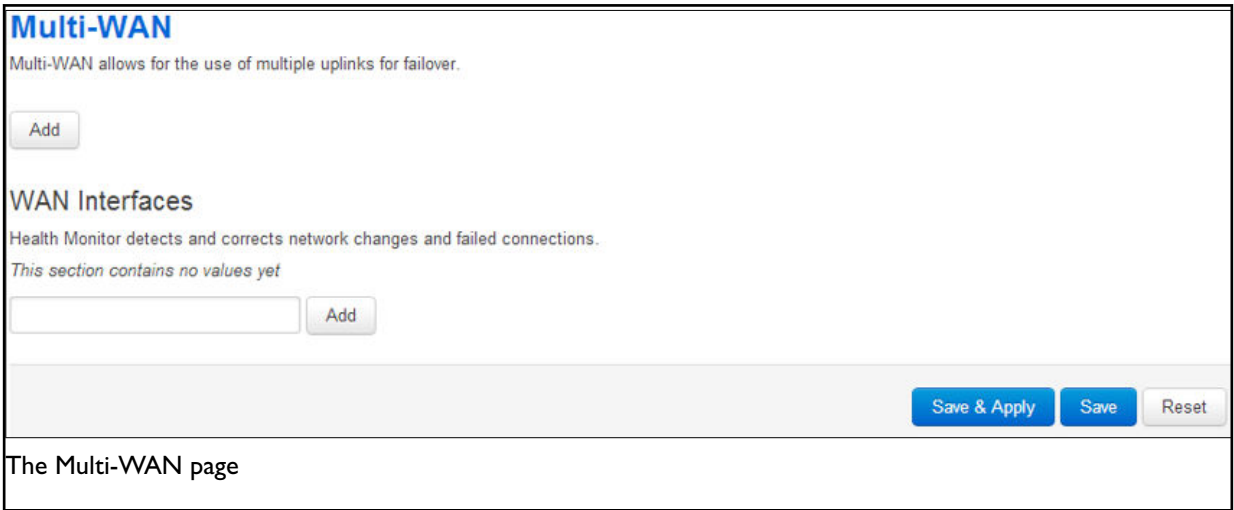

In the WAN Interfaces section, type in the name of the Multi-WAN interface. Click **Add**. The Multi-WAN page appears.

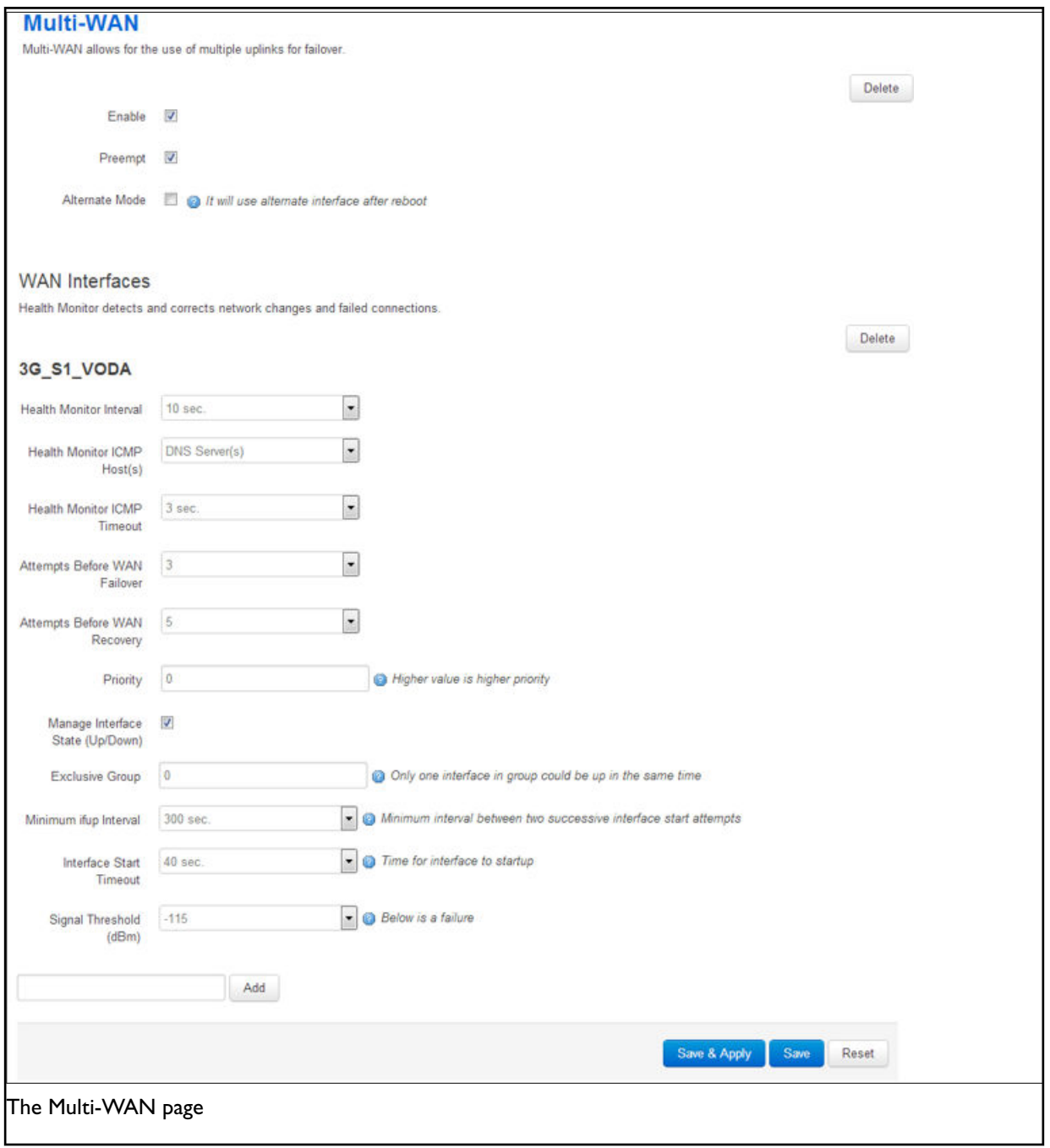

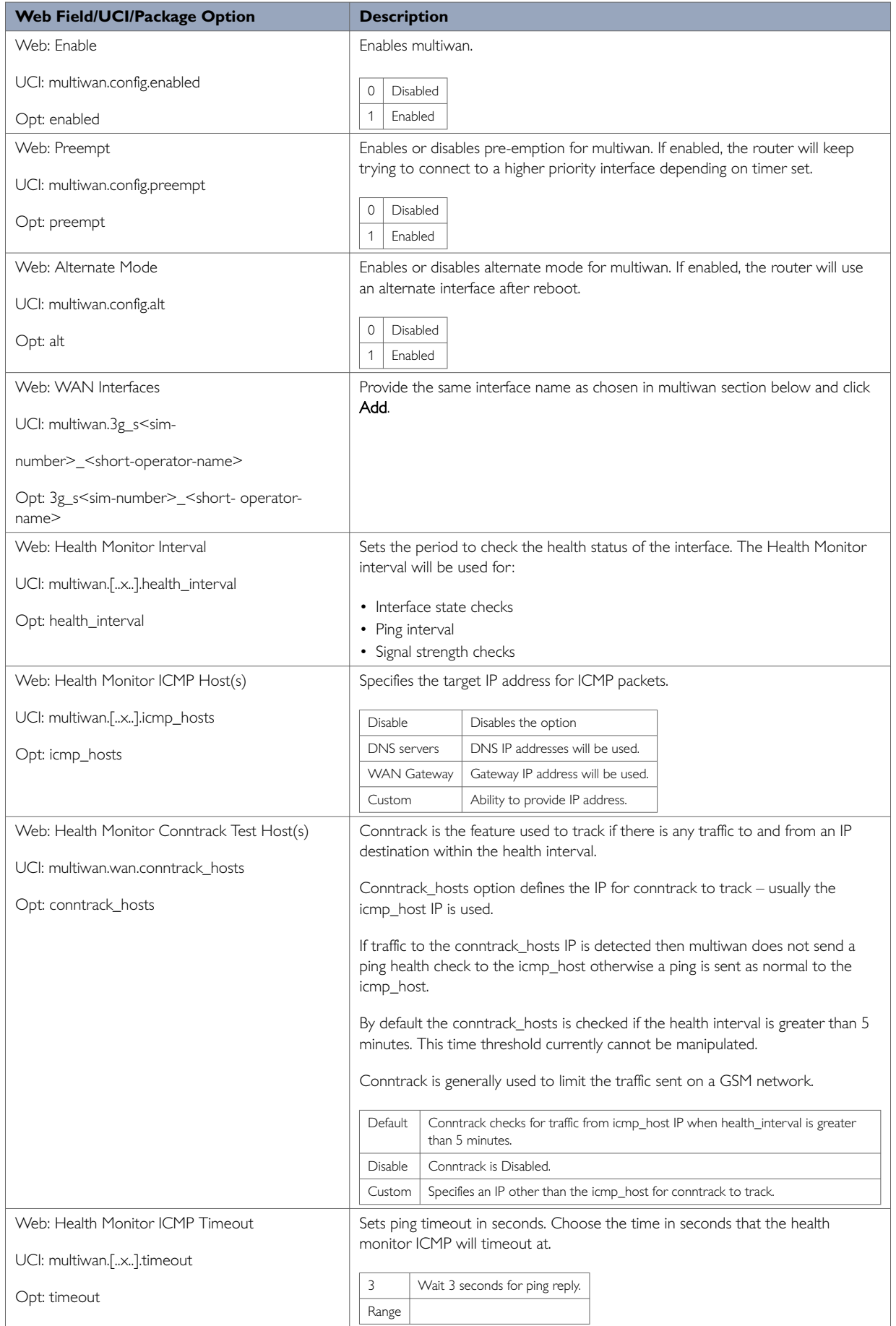

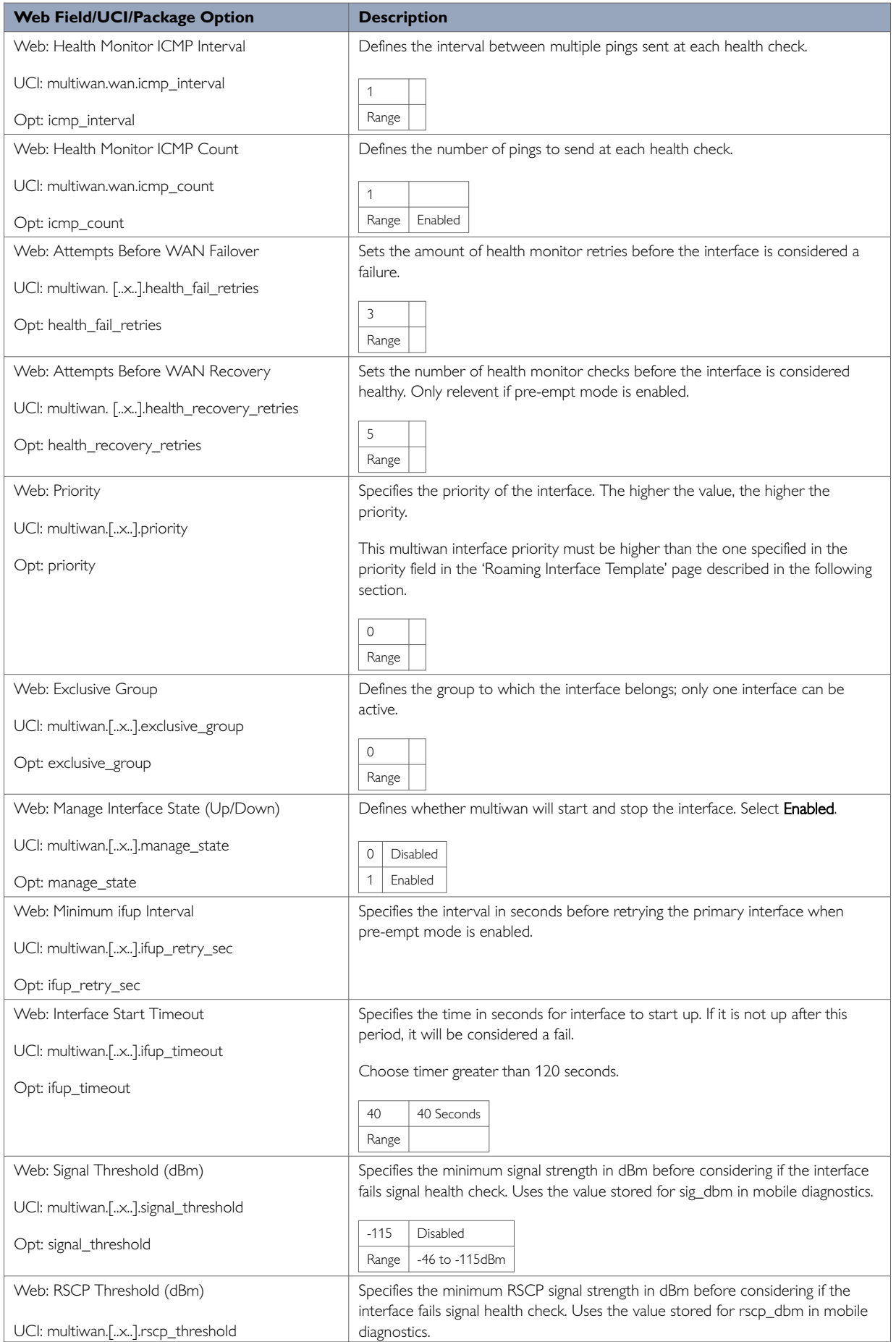

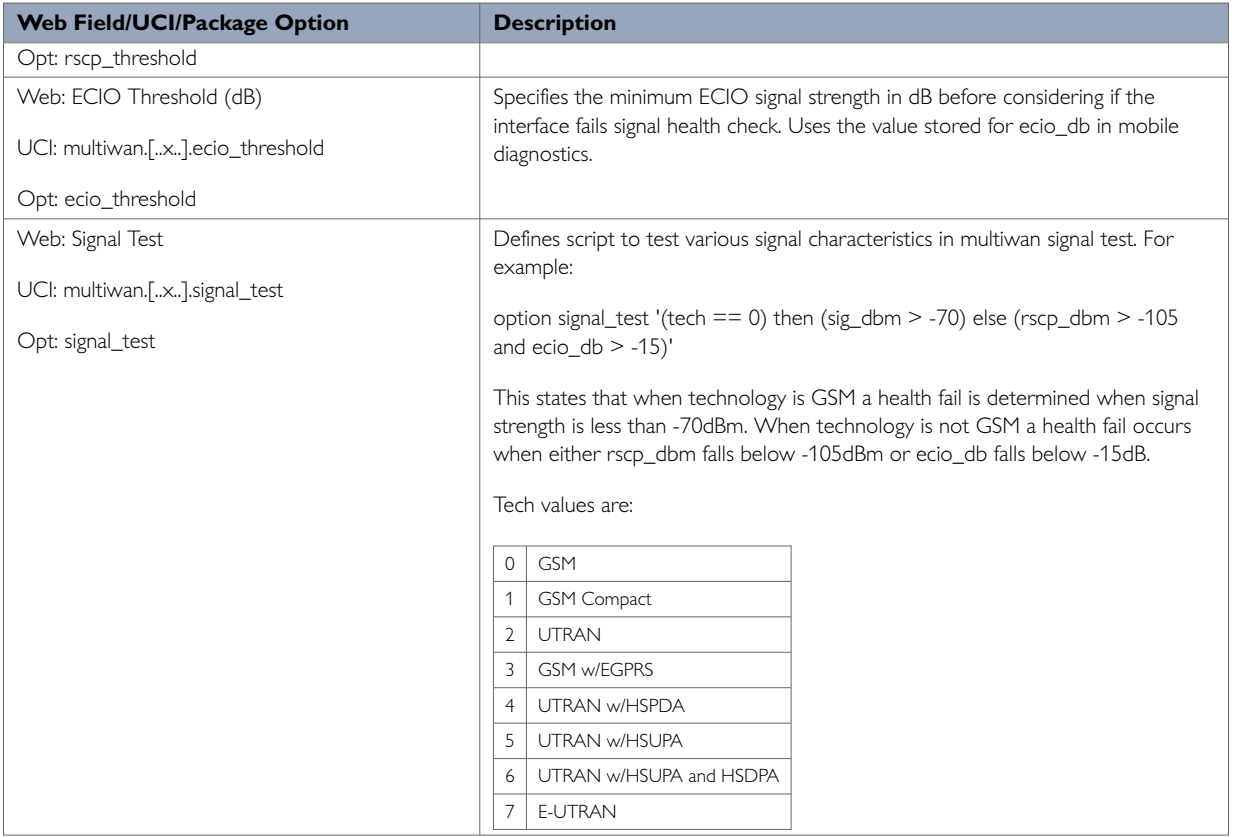

Click **Save**.

## **Set Options For Automatically Created Interfaces (Failover)**

In the top menu on the web interface page, select **Services -> Mobile Manager**. The Mobile Manager page appears.

There are five sections in the mobile manager page:

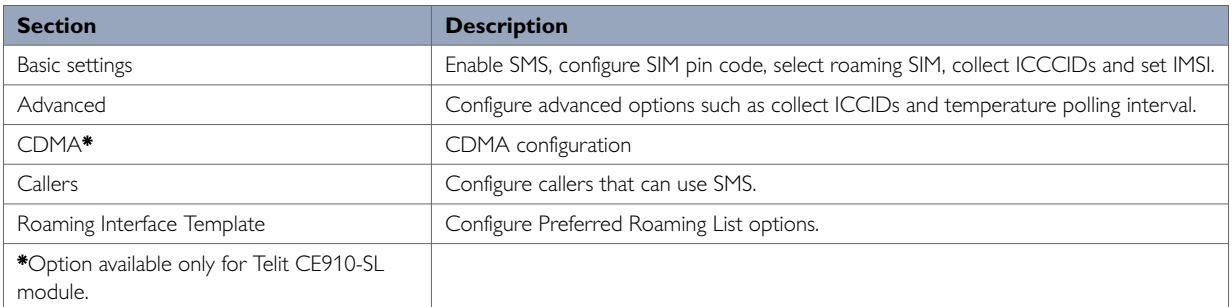

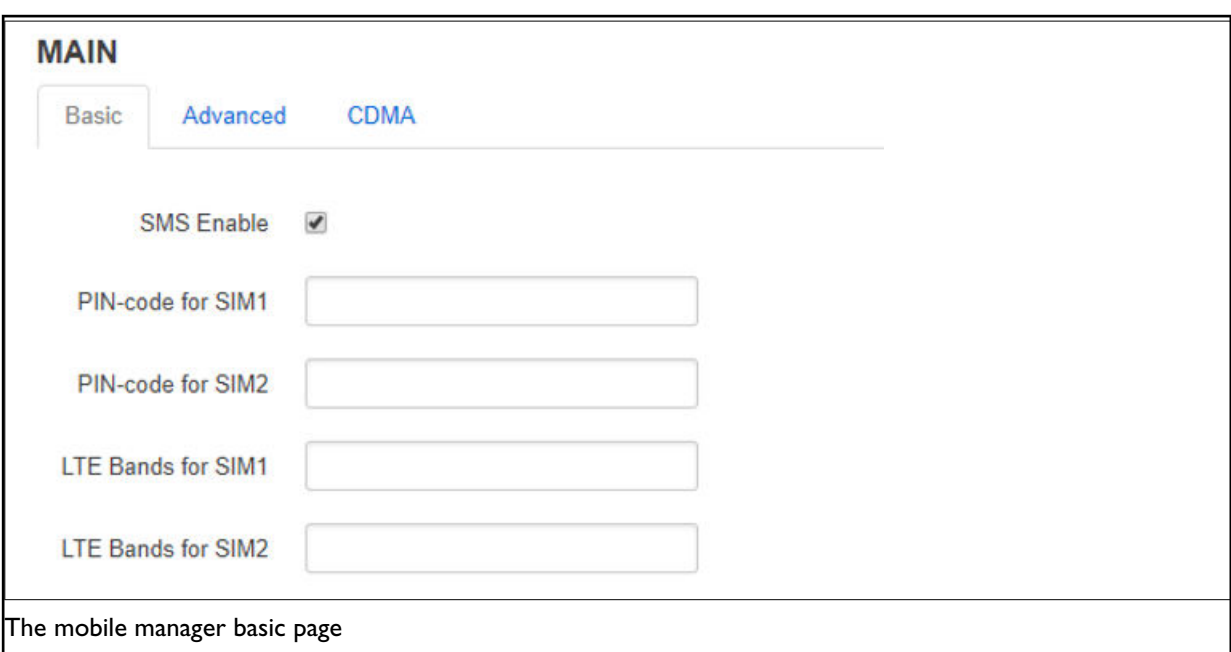

#### **Web Field/UCI/Package Option Description** Web: SMS Enable UCI: mobile.main.sms Opt: sms Enables or disables SMS functionality. 0 Disabled 1 Enabled Web: PIN code for SIM1 UCI: mobile.main.sim1pin Opt: sim1pin Depending on the SIM card specifies the pin code for SIM 1. Blank Disabled Range Depends on the SIM provider Web: PIN code for SIM2 UCI: mobile.main.sim2pin Opt: sim2pin Depending on the SIM card specify the pin code for SIM 2. Blank Range | Depends on the SIM provider Web: LTE bands for SIM1 UCI: mobile.main.sim1\_lte\_bands Opt: sim1\_lte\_bands Depending on the SIM card specify the LTE bands for SIM 1. Comma delimiter. Example: option sim1\_lte\_bands '3,20' Limits LTE bands to 3 and 20. Note: currently only supported by Hucom/Wetelcom, SIMCom7100, Cellient MPL200 and Asiatel. Web: LTE bands for SIM2 UCI: mobile.main.sim2\_lte\_bands Opt:sim2\_lte\_bands Depending on the SIM card specifies the LTE bands for SIM 2. Comma delimiter. Example: option sim1\_lte\_bands '3,20' Limits LTE bands to 3 and 20. Note: currently only supported by Hucom/Wetelcom, SIMCom7100, Cellient MPL200 and Asiatel.

# **24.2. Mobile Manager: Basic Settings**

# **24.3. Mobile Manager: Advanced Settings**

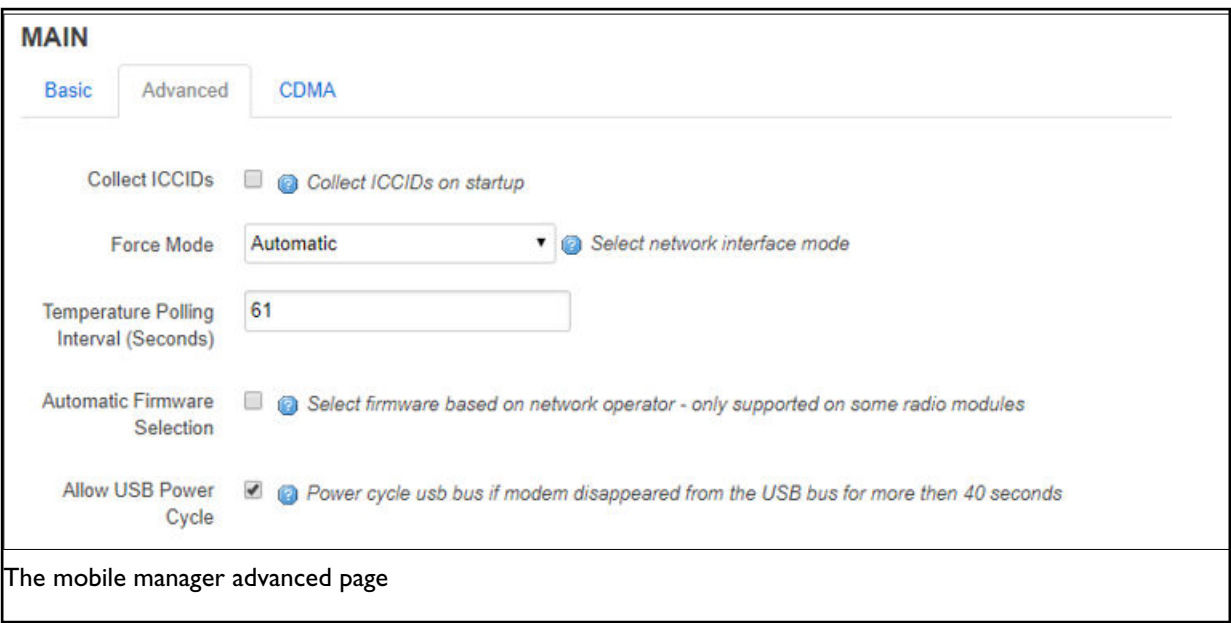

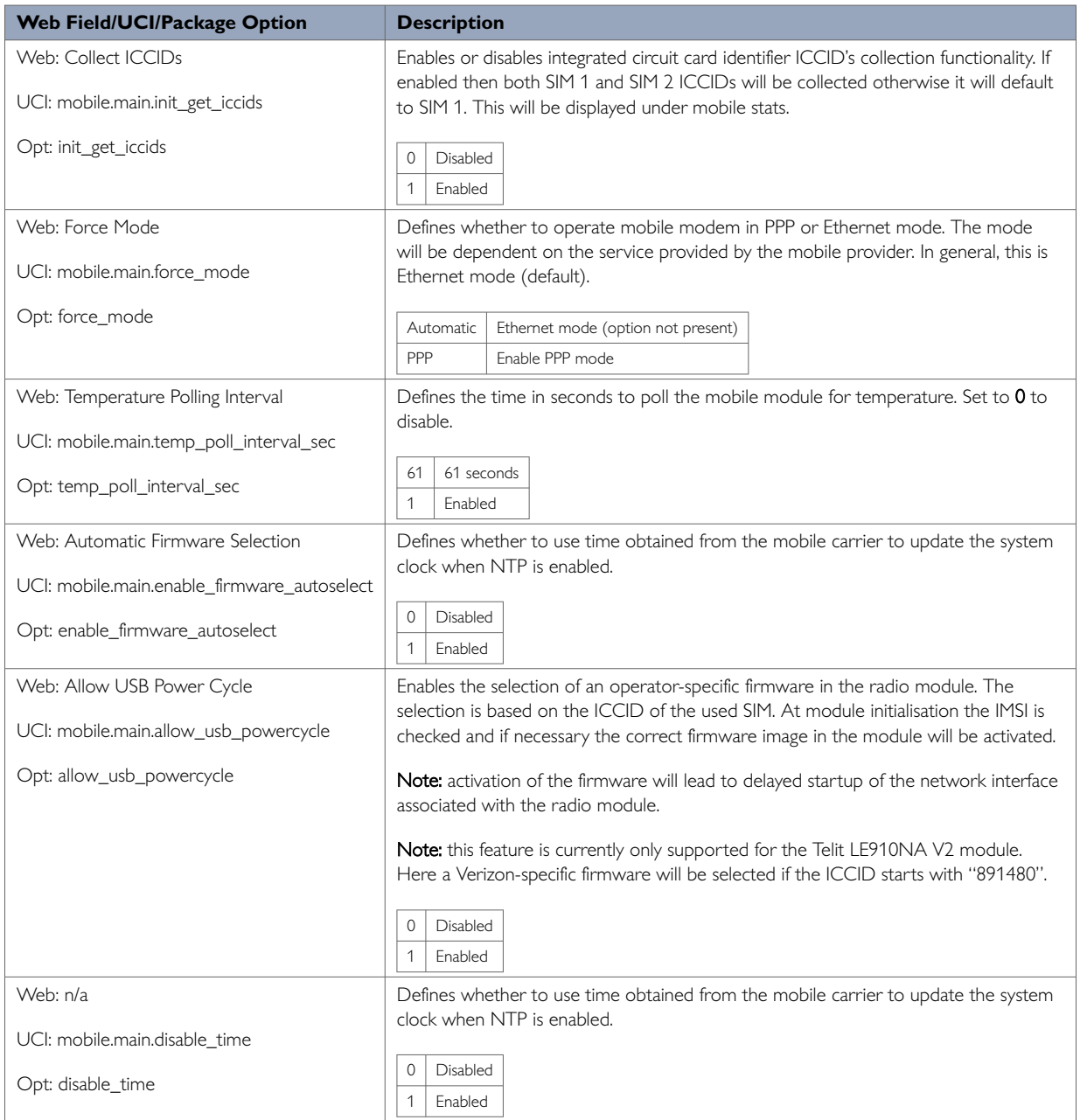

# **24.4. Mobile Manager: CDMA Settings**

This configuration page is only supported for the Telit CE910-SL CDMA module.

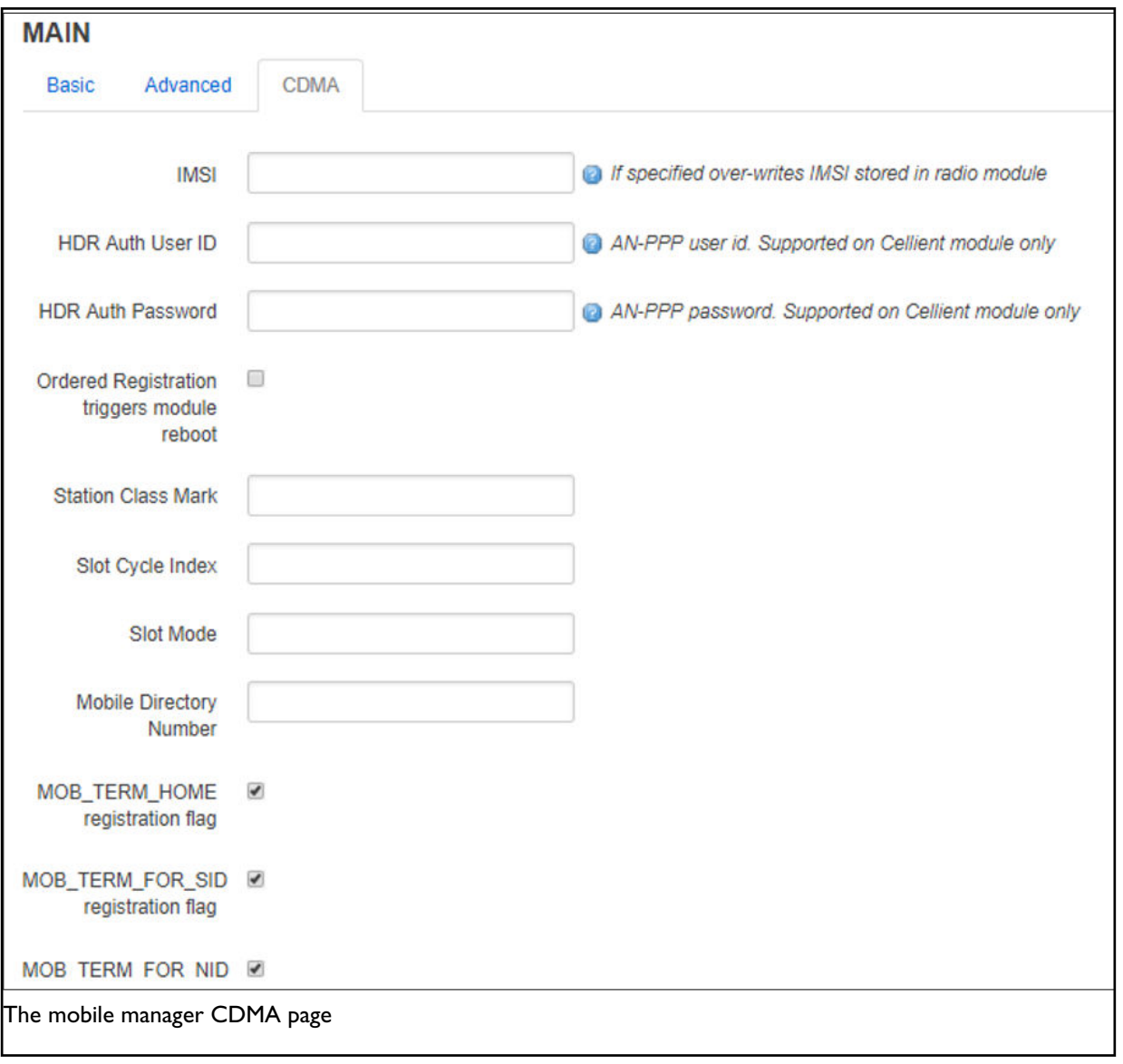

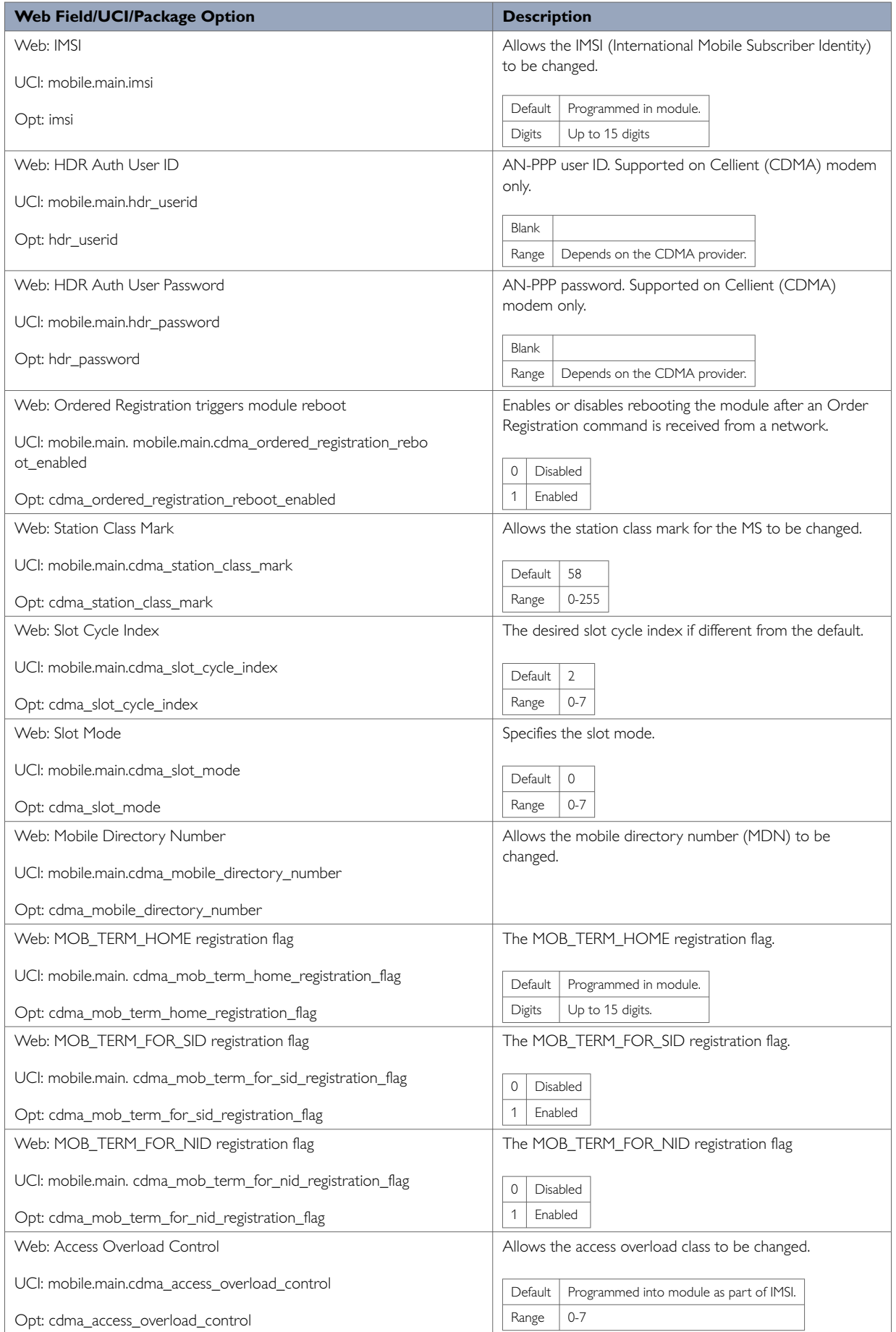

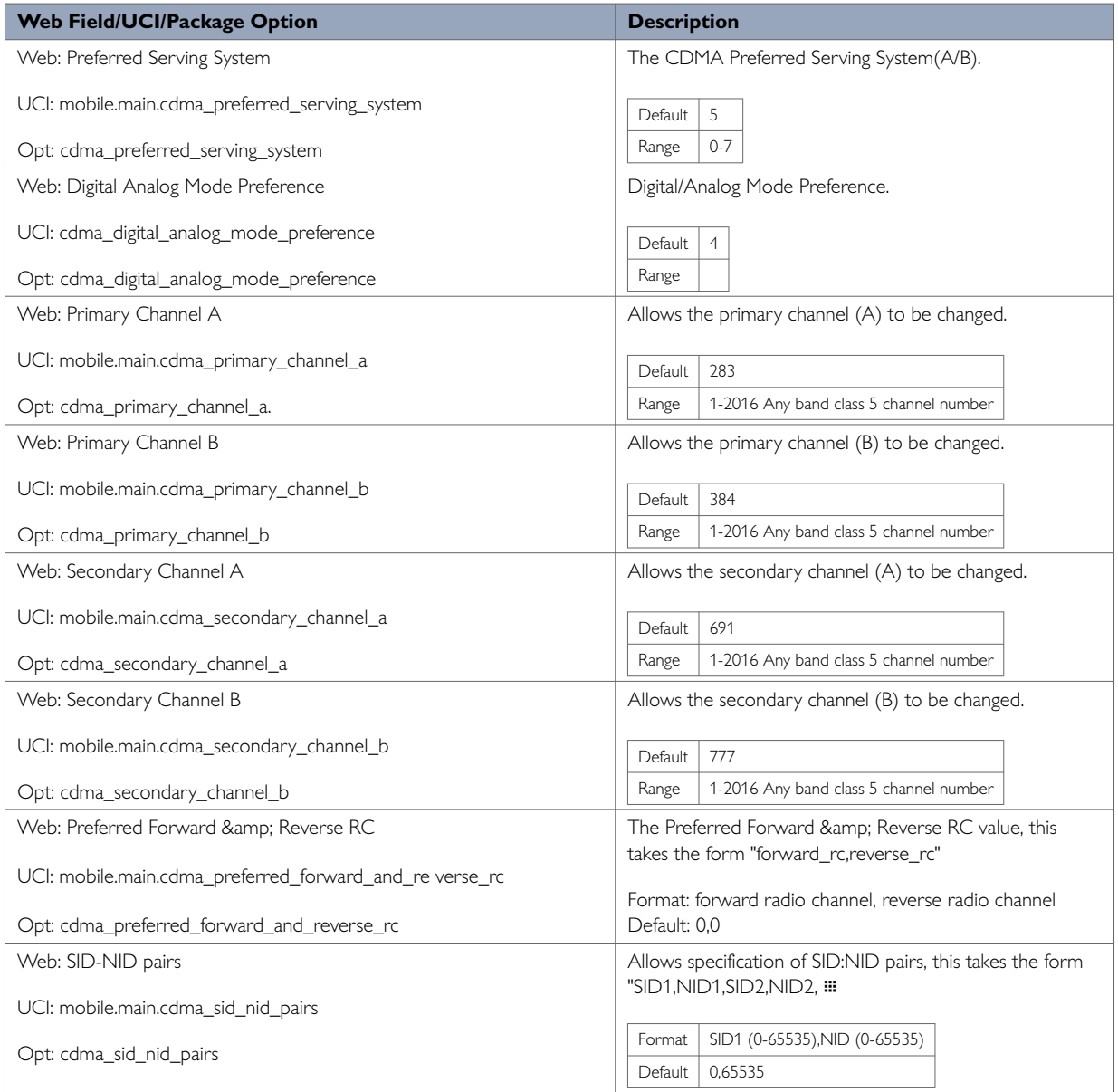

# **24.5. Mobile Manager: Callers**

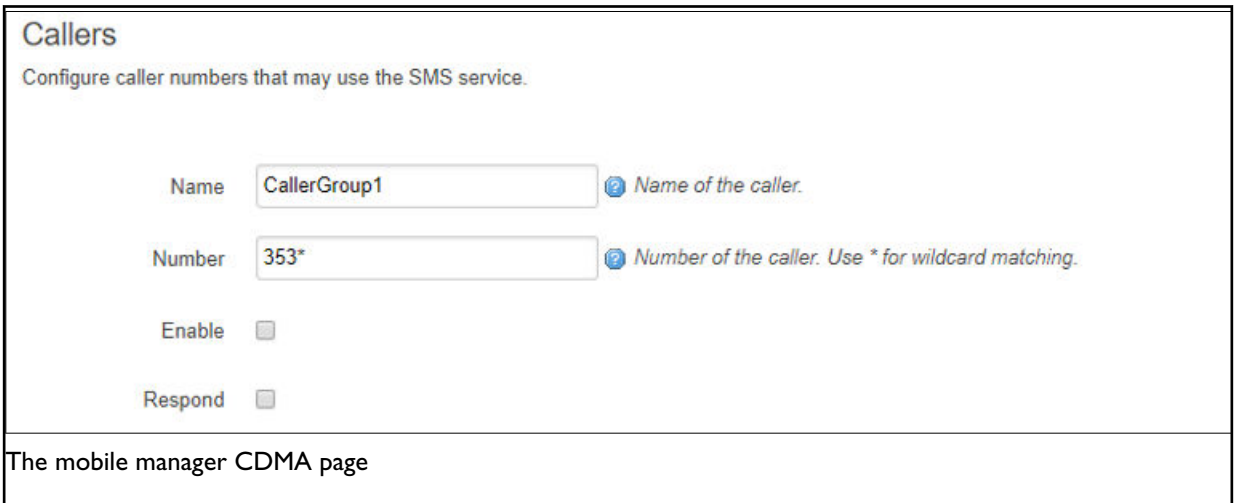

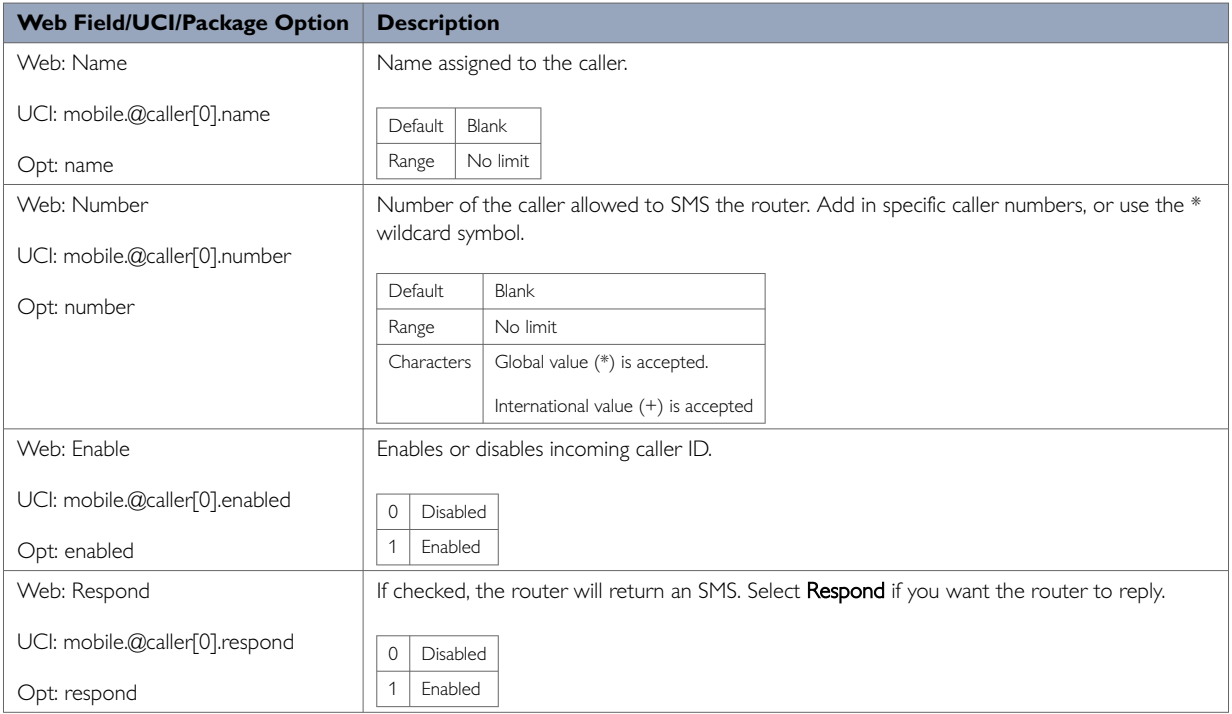

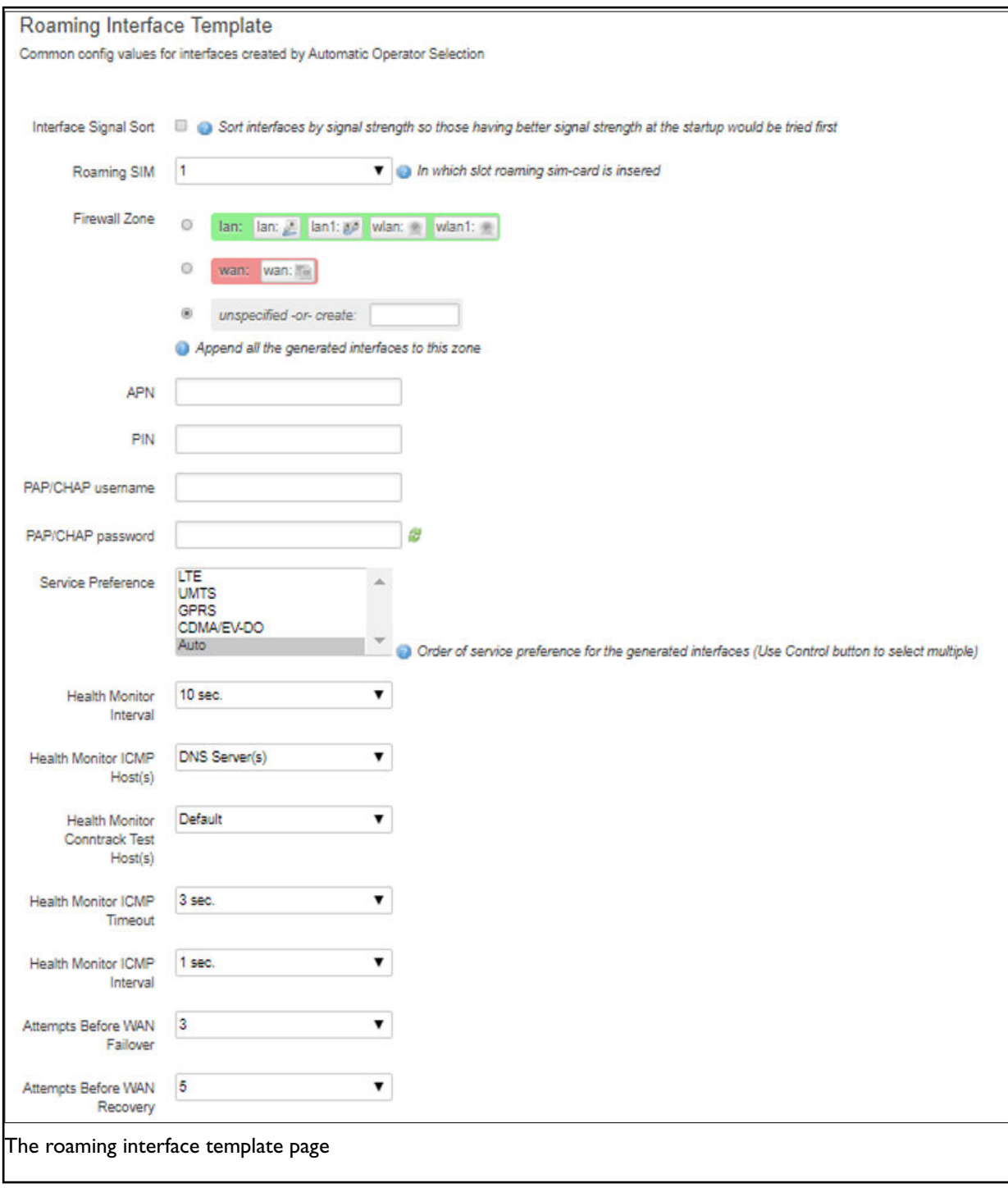

# **24.6. Roaming Interface Template: Web Interface**

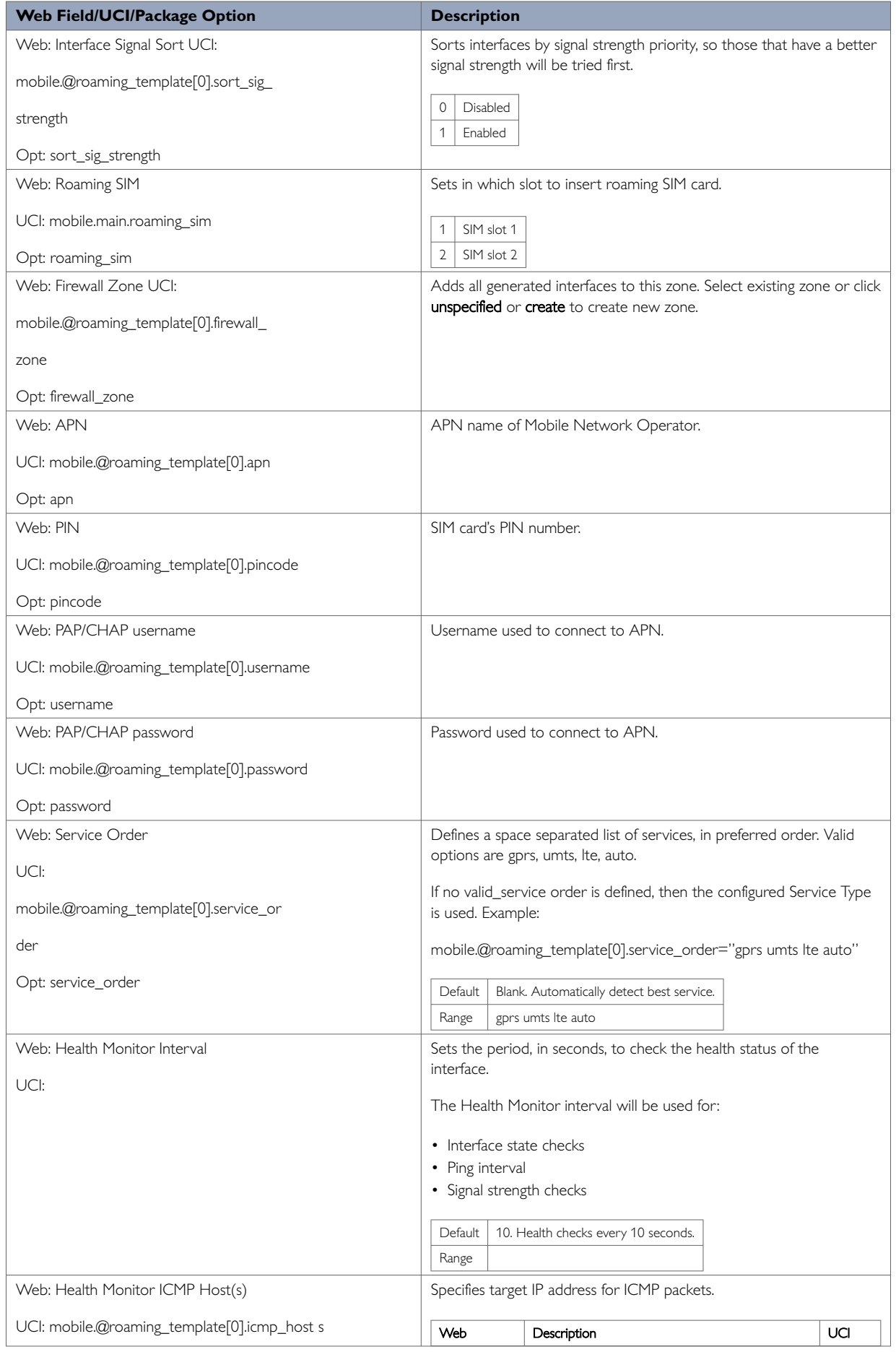

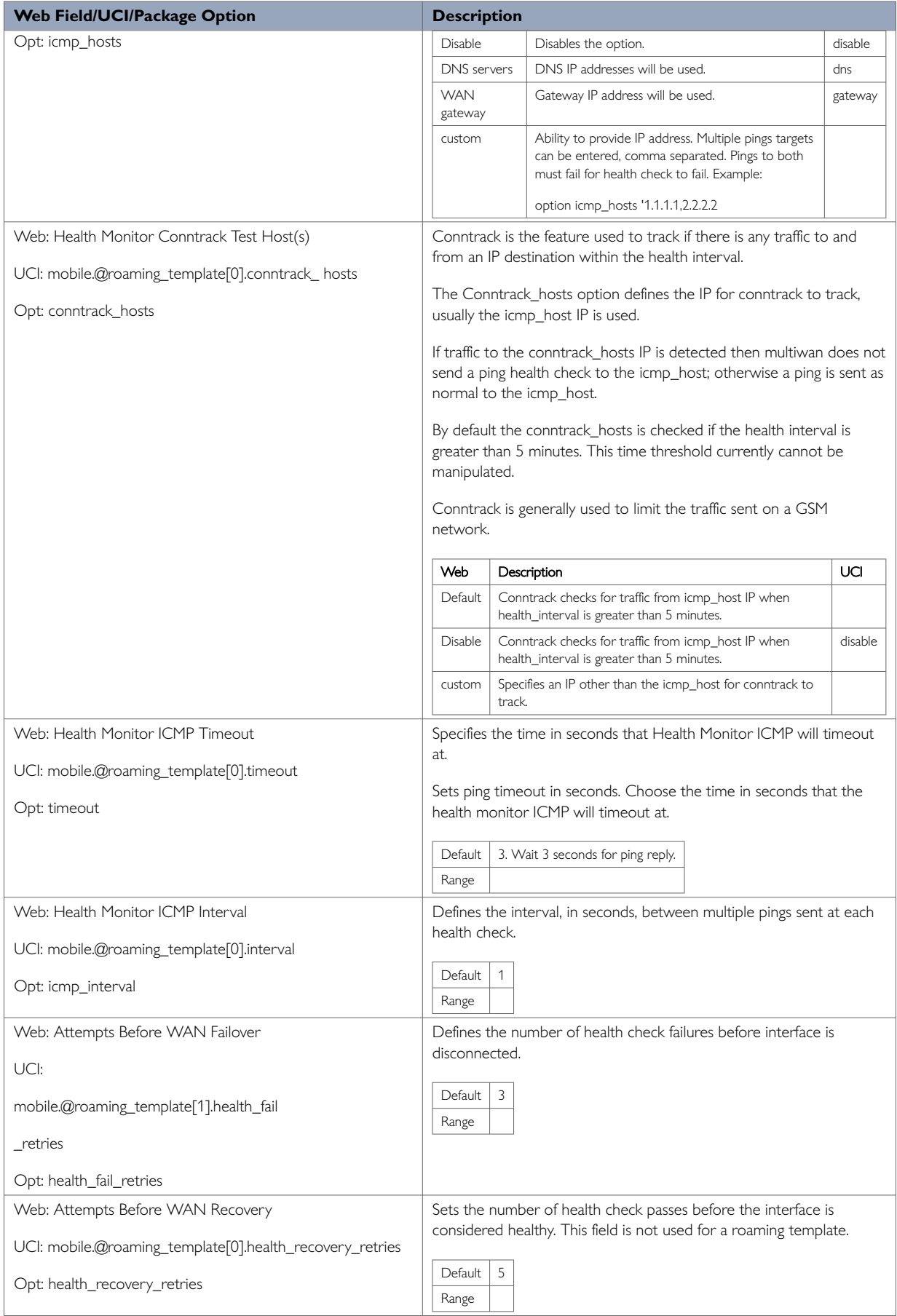

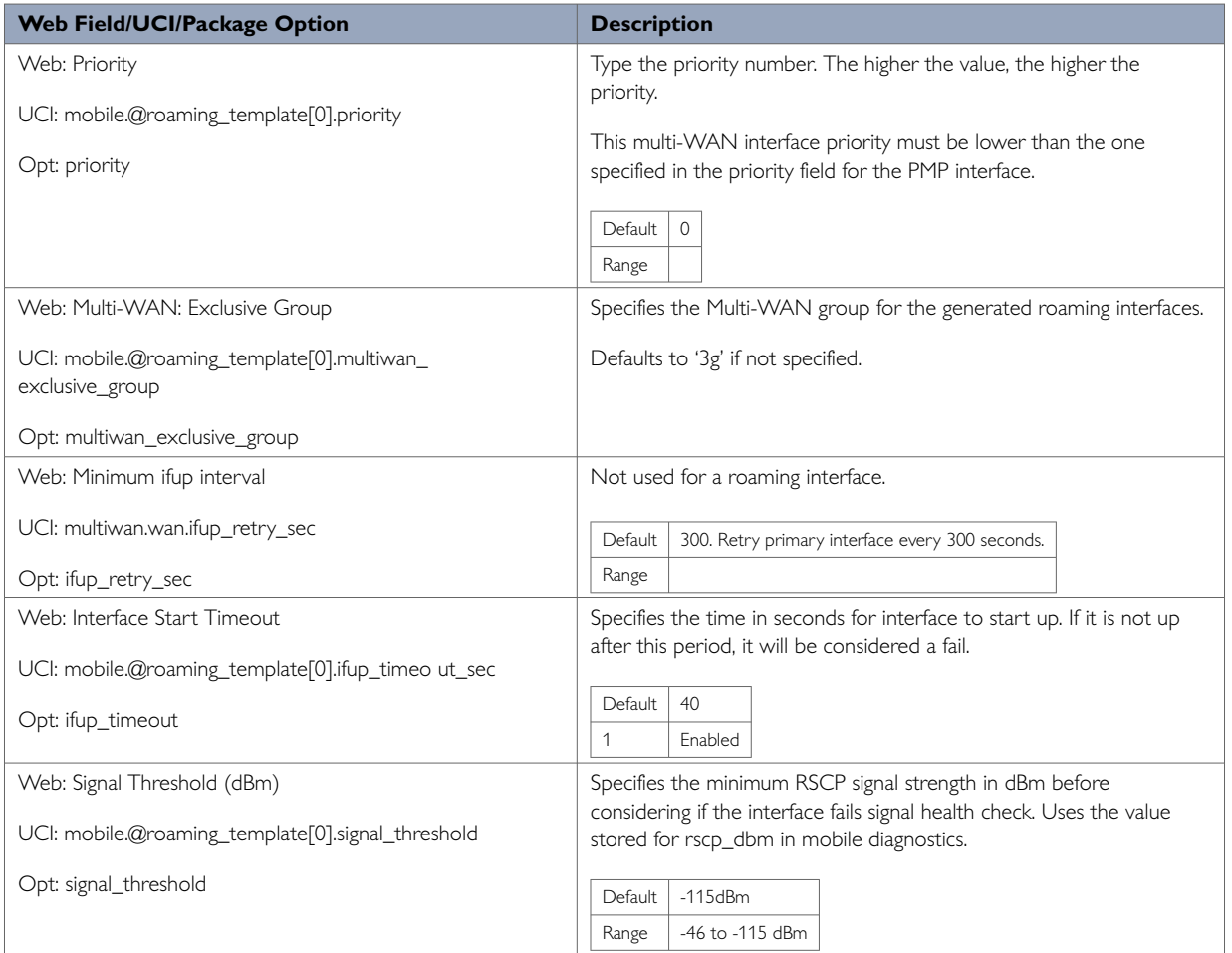

When you have configured your settings, click **Save & Apply**.

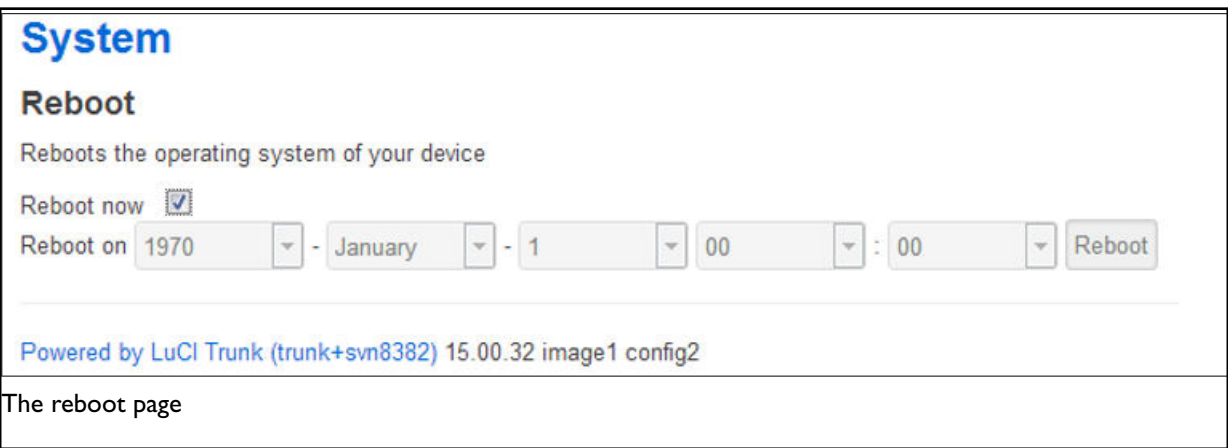

In the top menu, select **System -> Reboot**. The System page appears.

Check the **Reboot now** check box and then click **Reboot**.

# **24.7. Scenario 2: PMP + Roaming: Pre-Empt Disabled**

As in the previous section, Multi-WAN connects the PMP interface and uses auto-created interfaces for failover.

However, in this scenario, the auto-created interface will not be disconnected as soon as the ifup\_retry\_sec expires for the PMP interface. The primary interface will be reconnected when the current auto-created interface fails multiwan health checks after expiration of the ifup\_retry\_sec timer.

Follow the instructions in the section above for creation of the PMP interface, Multi-WAN and Mobile Manager roaming interfaces. The only change in configuration compared to the PMP + roaming: pre-empt enabled scenario is that you must disable the pre-empt option in the multi-WAN package.

### **24.7.1. Set Multi-WAN Options For Pre-Empt Disabled**

To disable PMP + roaming pre-empt, in the top menu, select **Network -> Multi-Wan**.

In the Multi-WAN page, ensure Pre-empt is not selected.

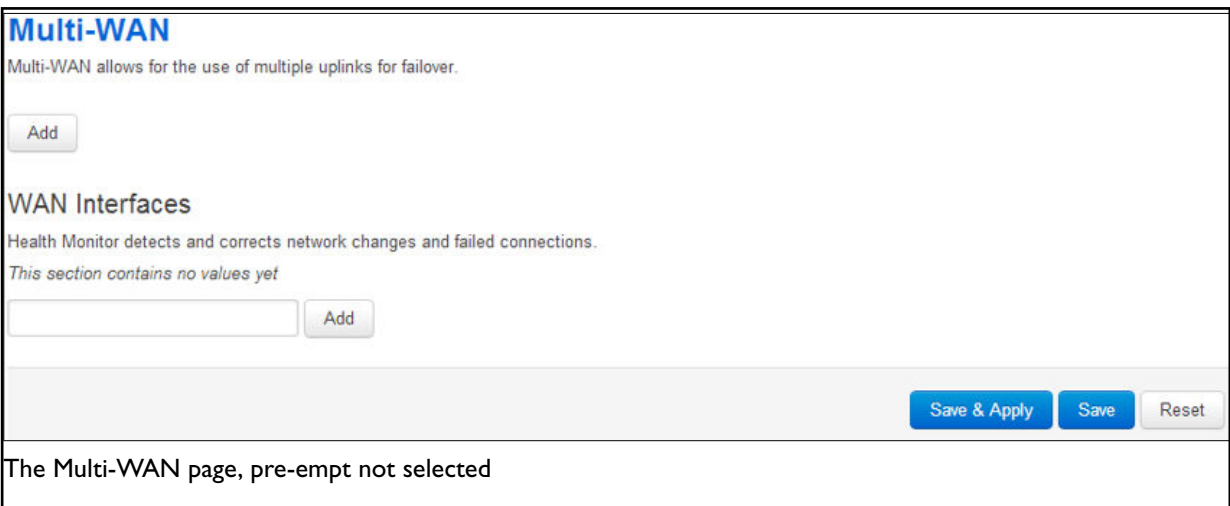

#### Click **Save & Apply**.

In the top menu, select **System -> Reboot**. The System Reboot page appears.

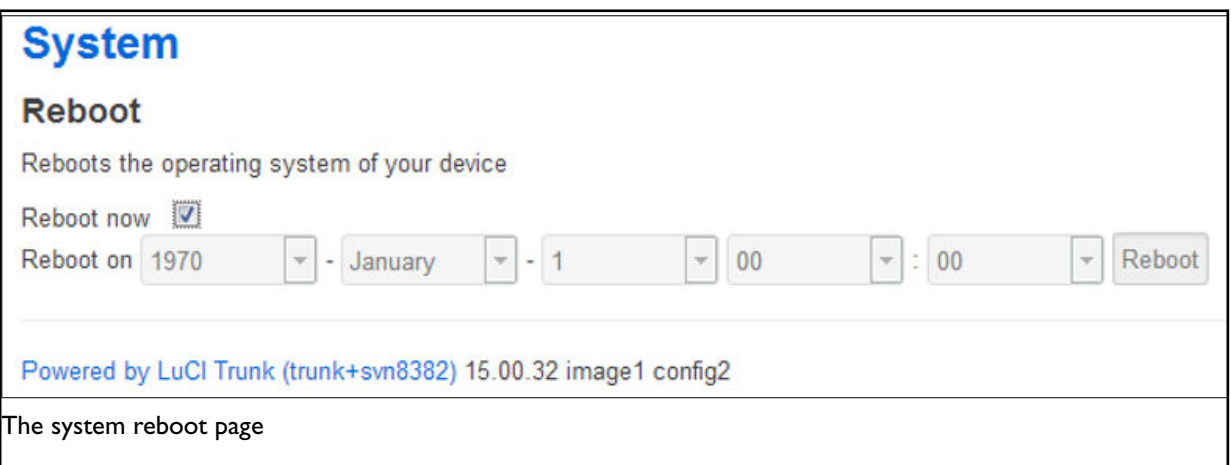

Check the **Reboot now** check box and then click **Reboot**.

# **24.8. Scenario 3: No PMP + Roaming**

In this scenario there is no PMP interface that can be used for a connection. The router scans the available mobile networks at boot and sorts the networks according to signal strength.

The network that offers the best signal strength will be the first to connect. Multi-WAN then controls the failover between the available networks.

Multi-WAN periodically does a health check on the interface. A health check comprises of a configurable combination of the following:

- Interface state
- Pings to an ICMP target
- Signal level checks using signal threshold, RSCP threshold and ECIO threshold option values

A fail for any of the above health checks results in a fail. After a configurable number of health check failures, Multi-WAN will disconnect the failed interface and attempt to connect to the next best roaming interface.

### **24.8.1. Set Options For Automatically Created Interfaces (Failover)**

In the top menu on the web interface page, select **Services -> Mobile Manager**. The Mobile Manager page appears.

There are five sections in the mobile manager page:

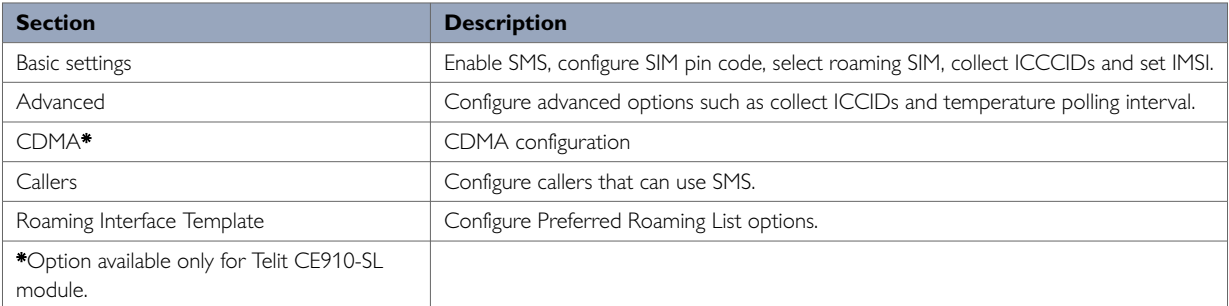

### **24.8.2. Basic Settings**

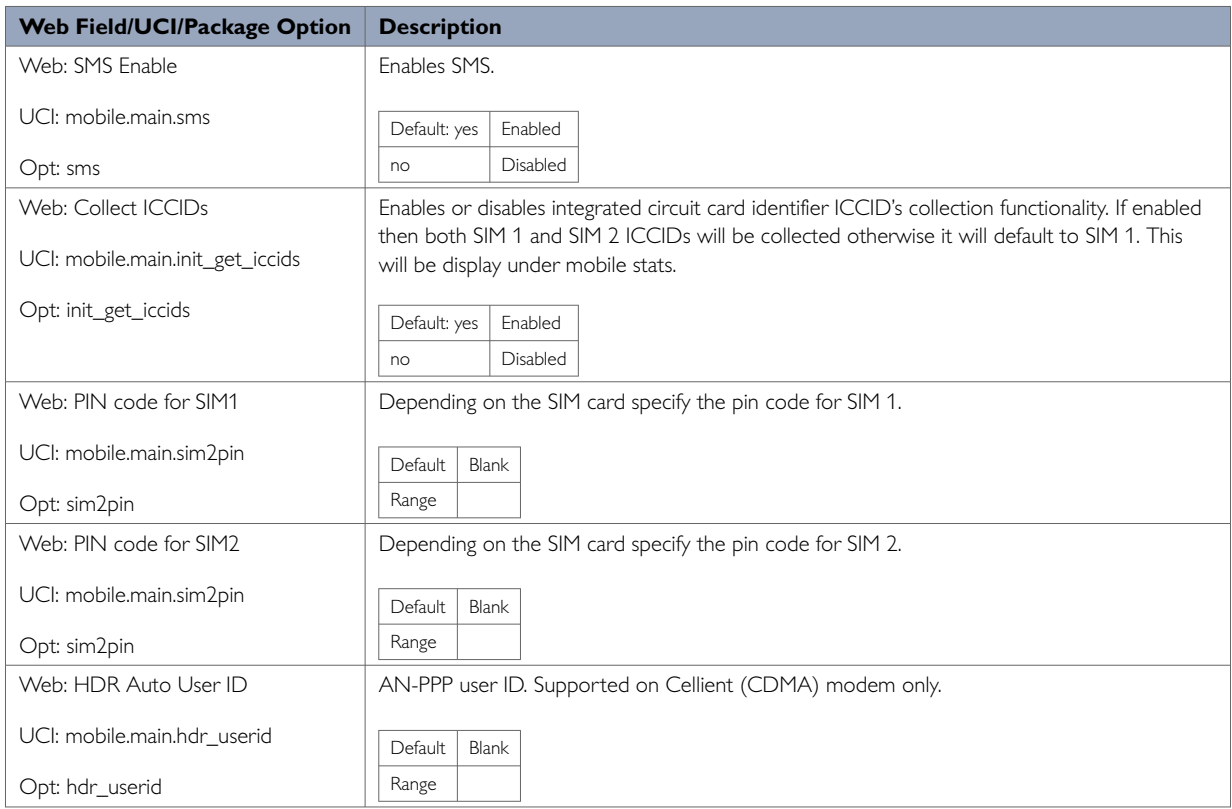

### **24.8.3. Caller Settings**

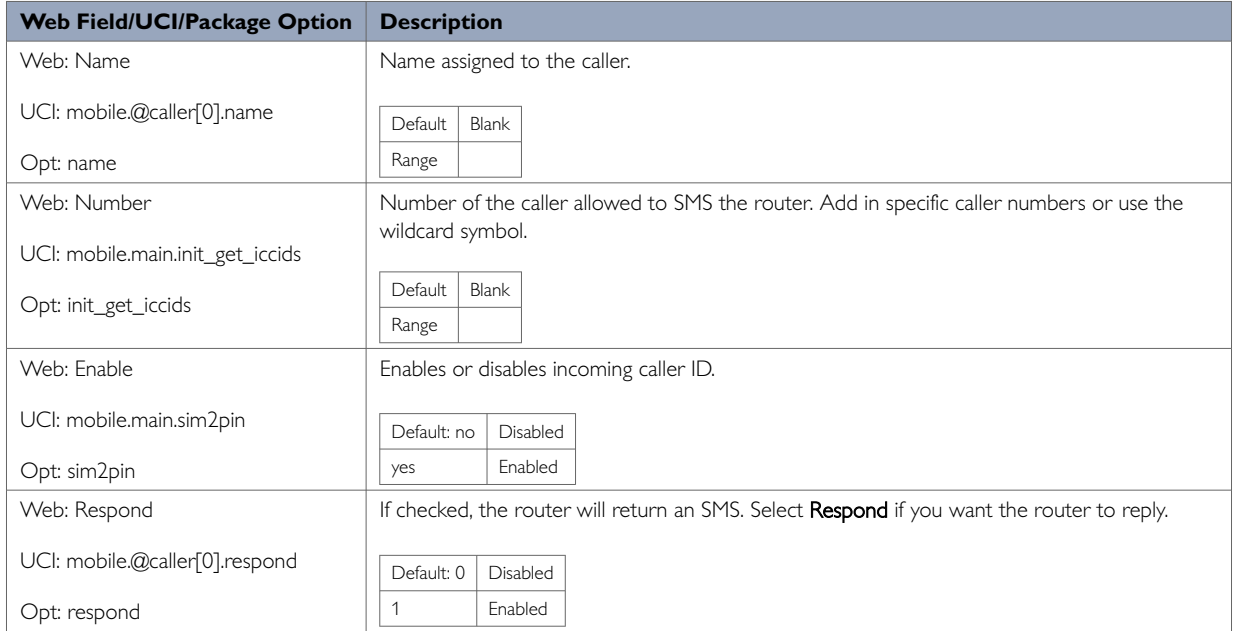

### **24.8.4. Configuring No PMP + Roaming Using UCI**

The roaming interface configuration file is stored in the mobile package

**/etc/config/mobile**. To view the mobile package, enter:

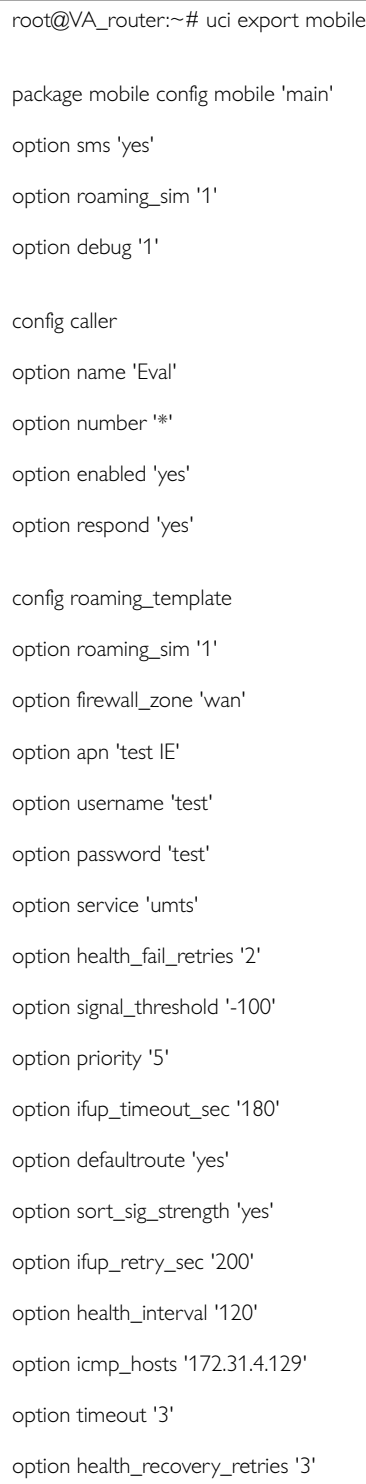

To view the mobile package via uci commands, enter:

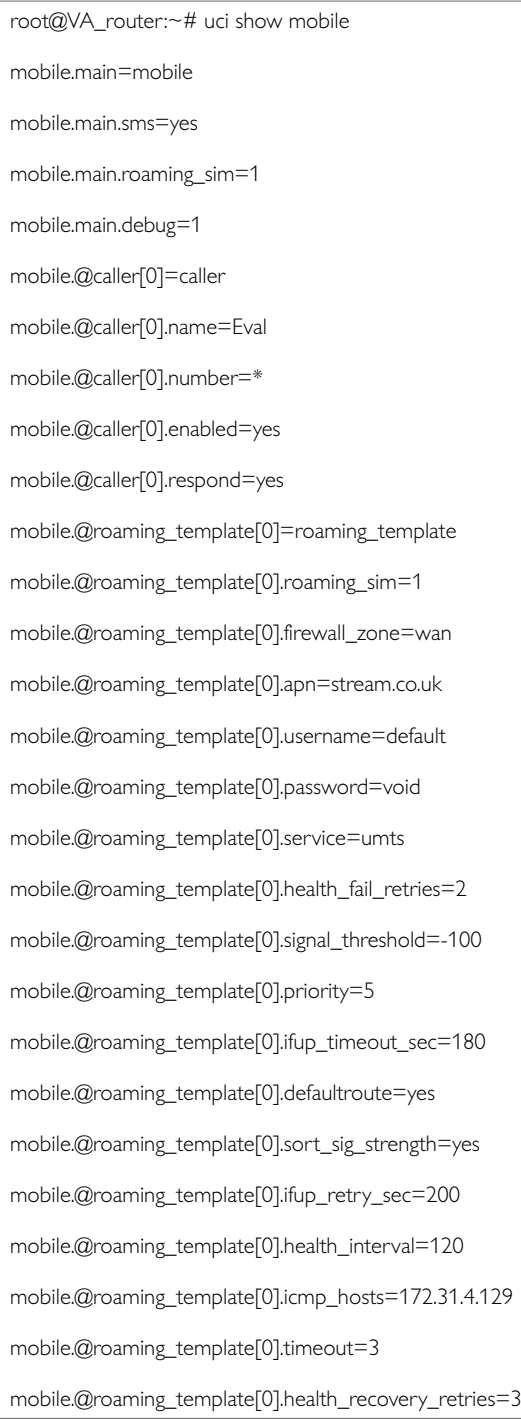

### The multiwan package is stored on **/etc/config/multiwan**. To view the multiwan package, enter:

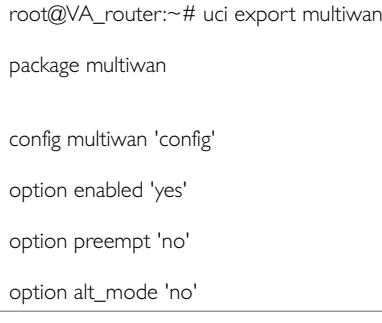

### To see multiwan package via uci, enter:

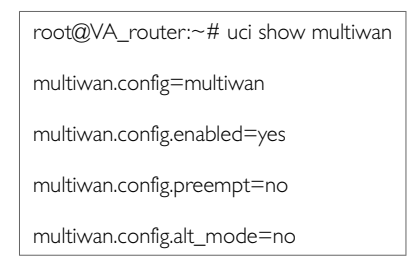

### **24.8.5. Roaming Interface Template: Web Interface**

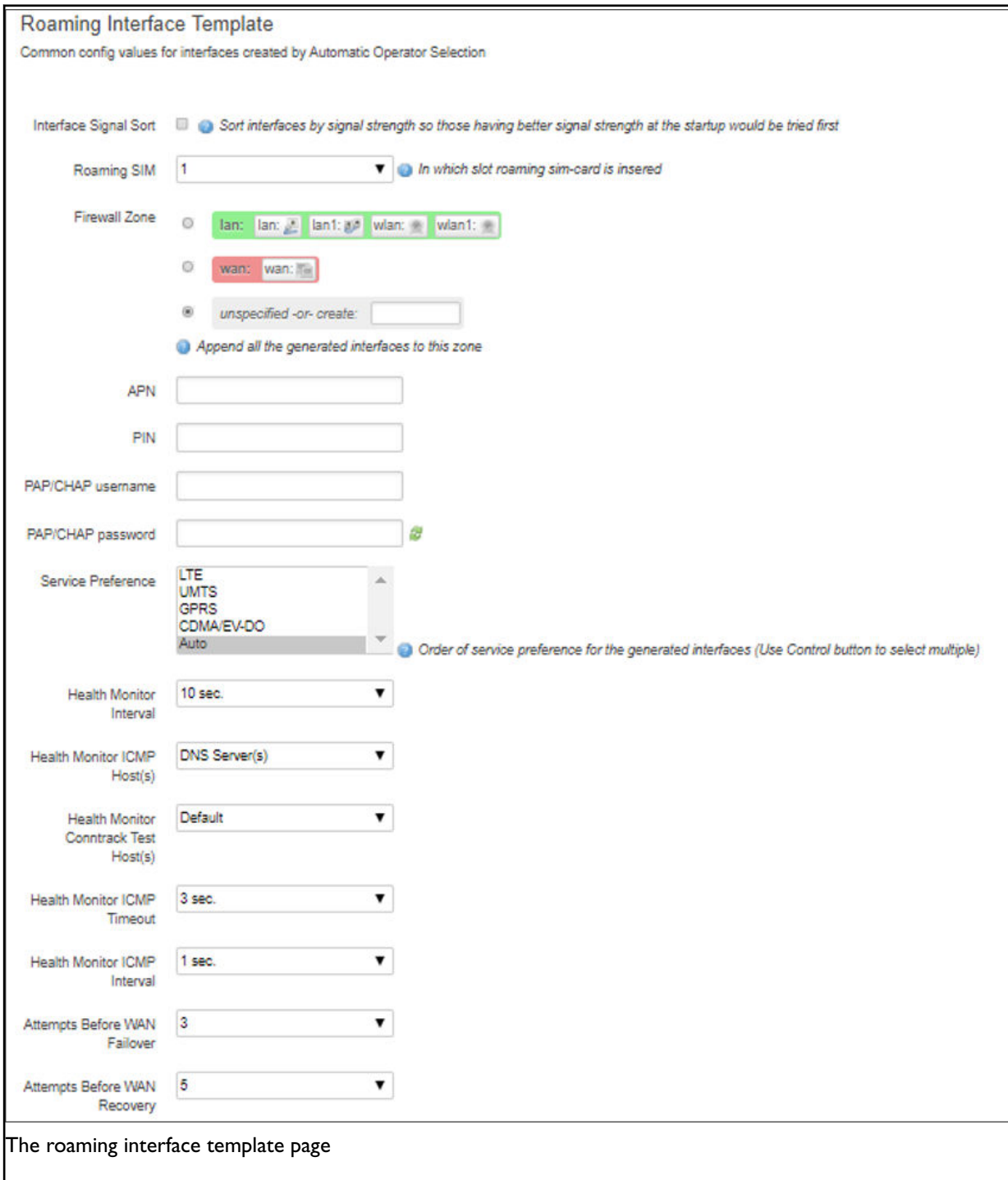

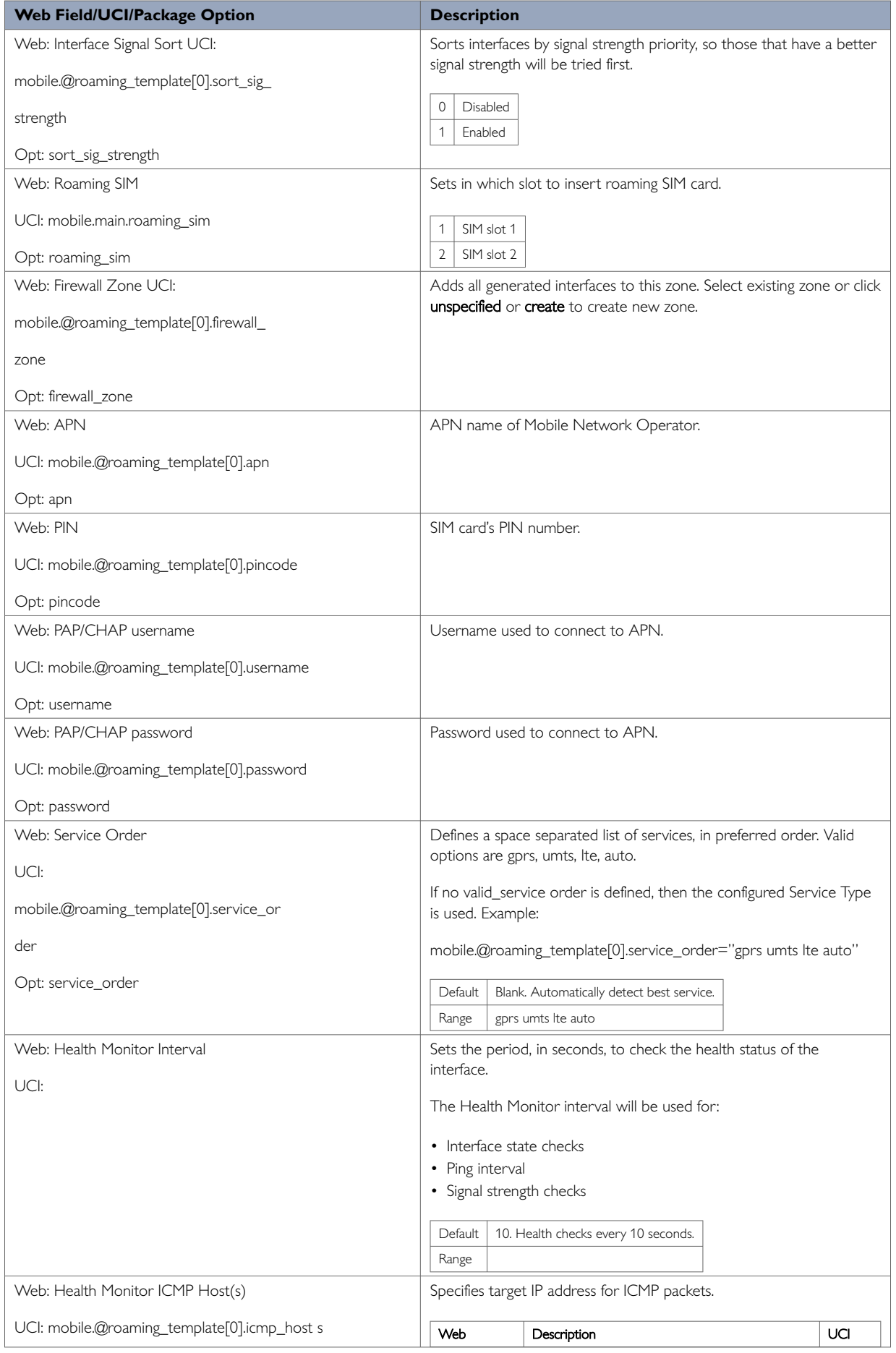

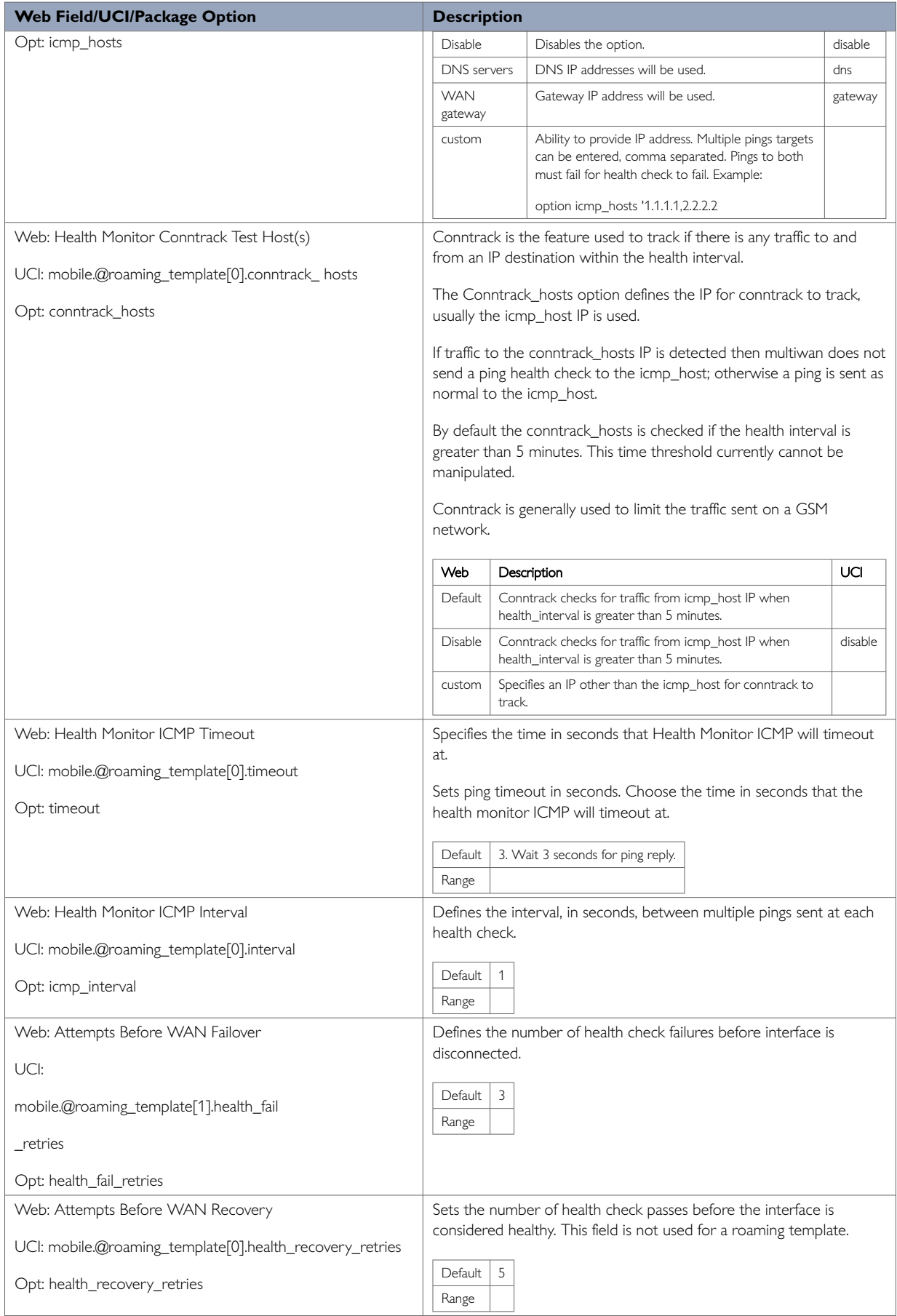

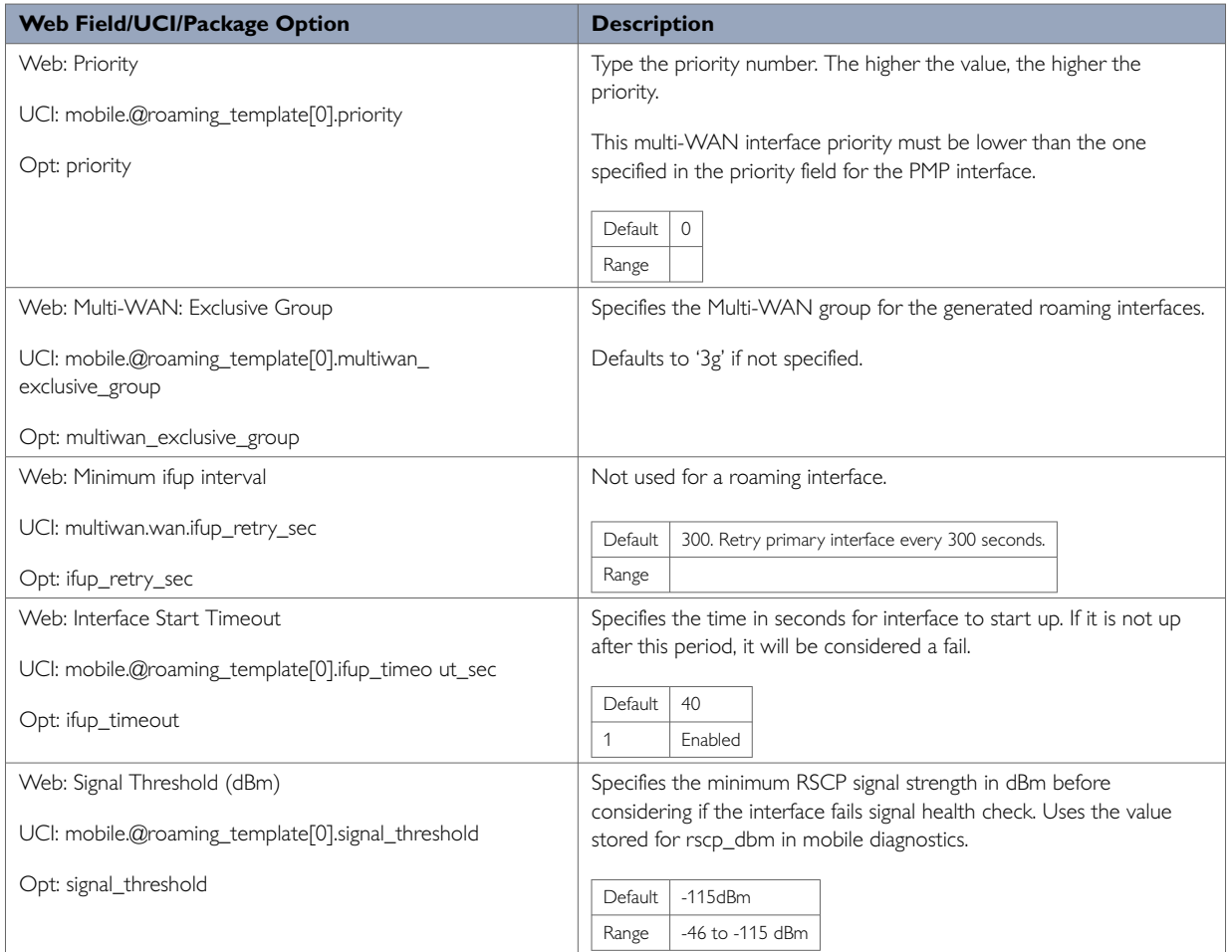

### When you have configured your settings, click **Save & Apply**.

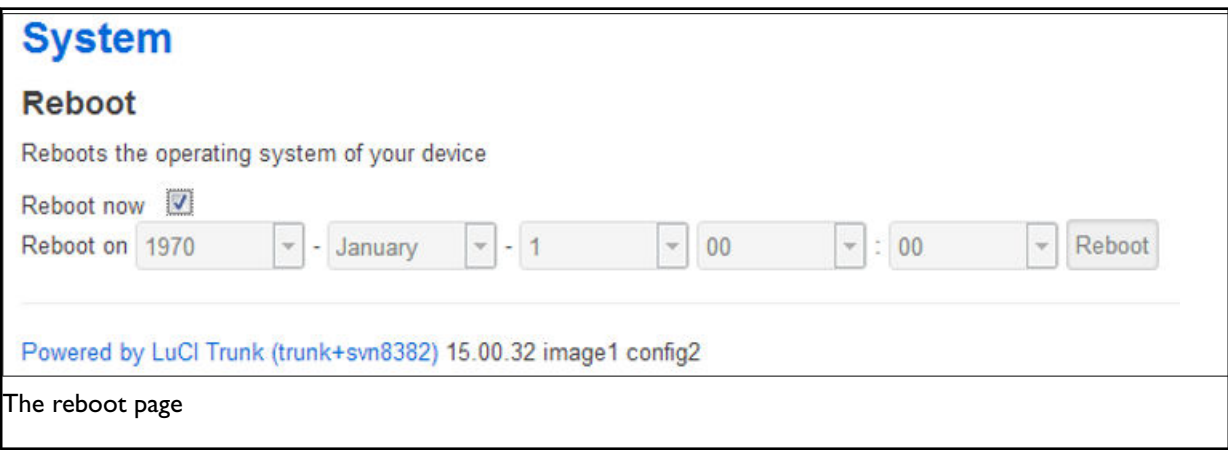

In the top menu, select **System -> Reboot**. The System page appears.

Check the **Reboot now** check box and then click **Reboot**.

### **24.8.6. Set Multi-WAN Options For Primary Predefined Interface**

On the web interface go to **Network -> Multi-Wan**. The Multi-WAN page appears.

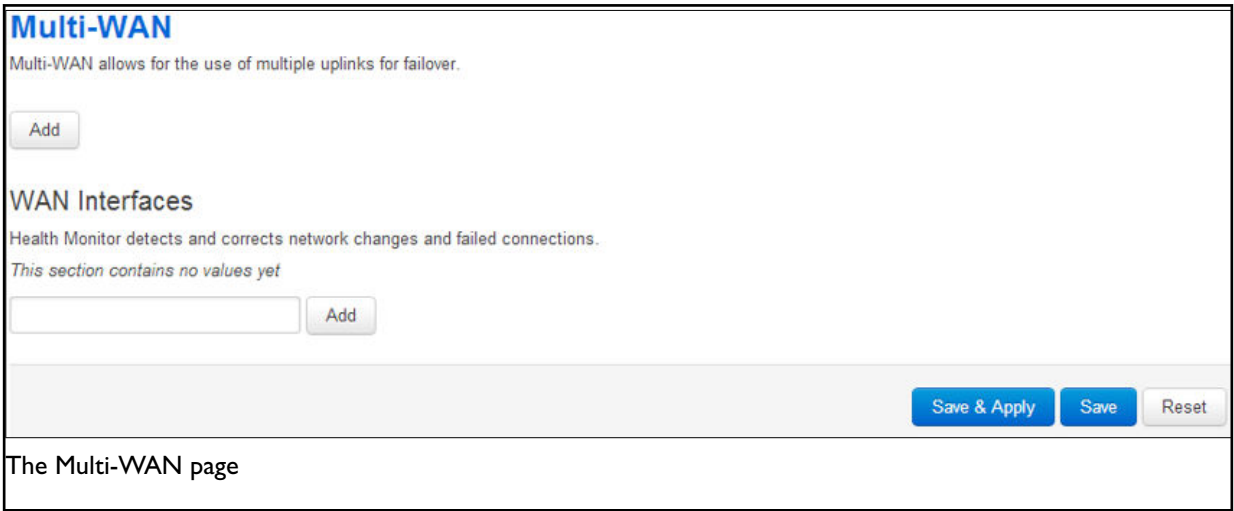

In the WAN Interfaces section, type in the name of the Multi-WAN interface. Click **Add**. The Multi-WAN page appears.

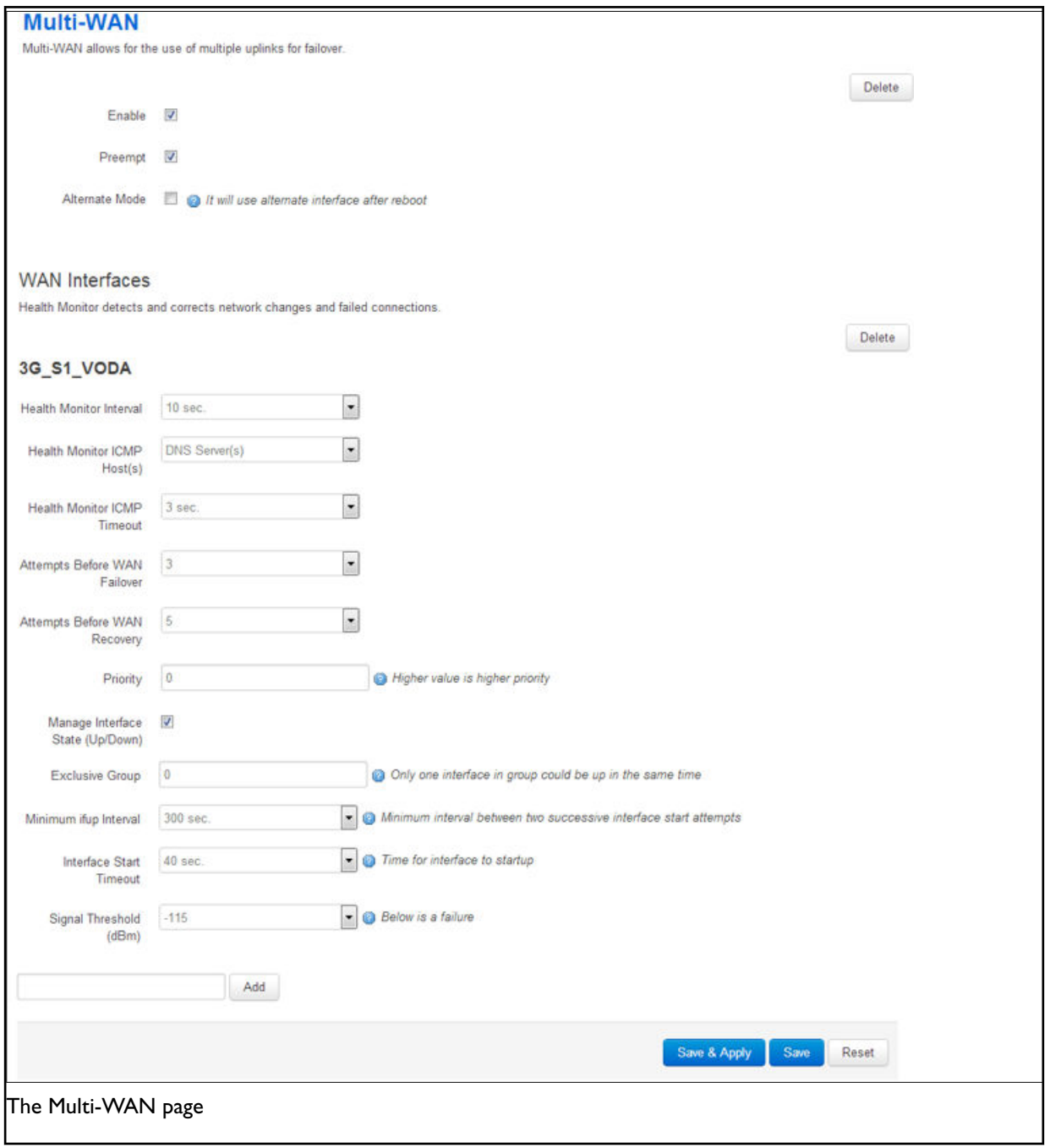
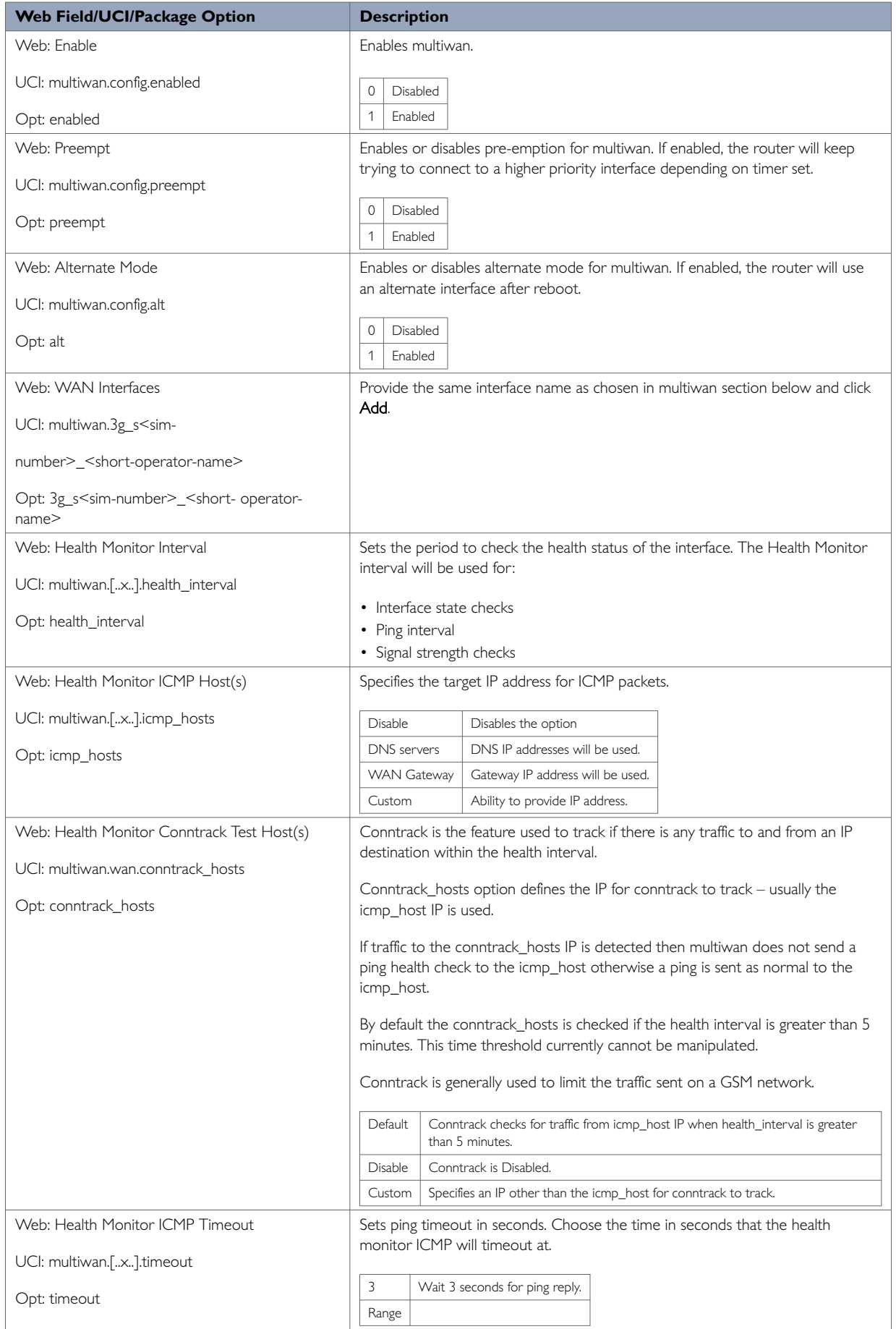

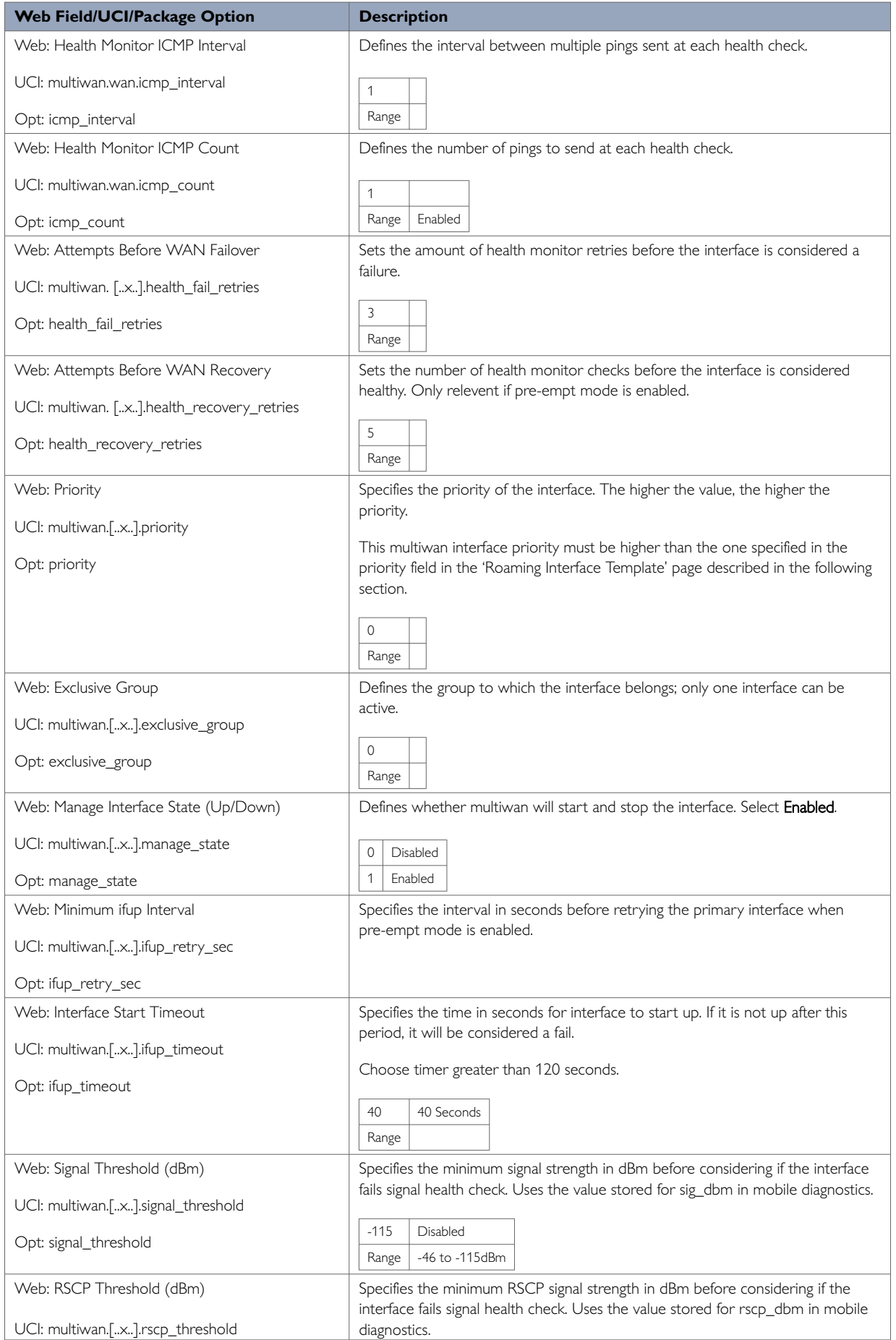

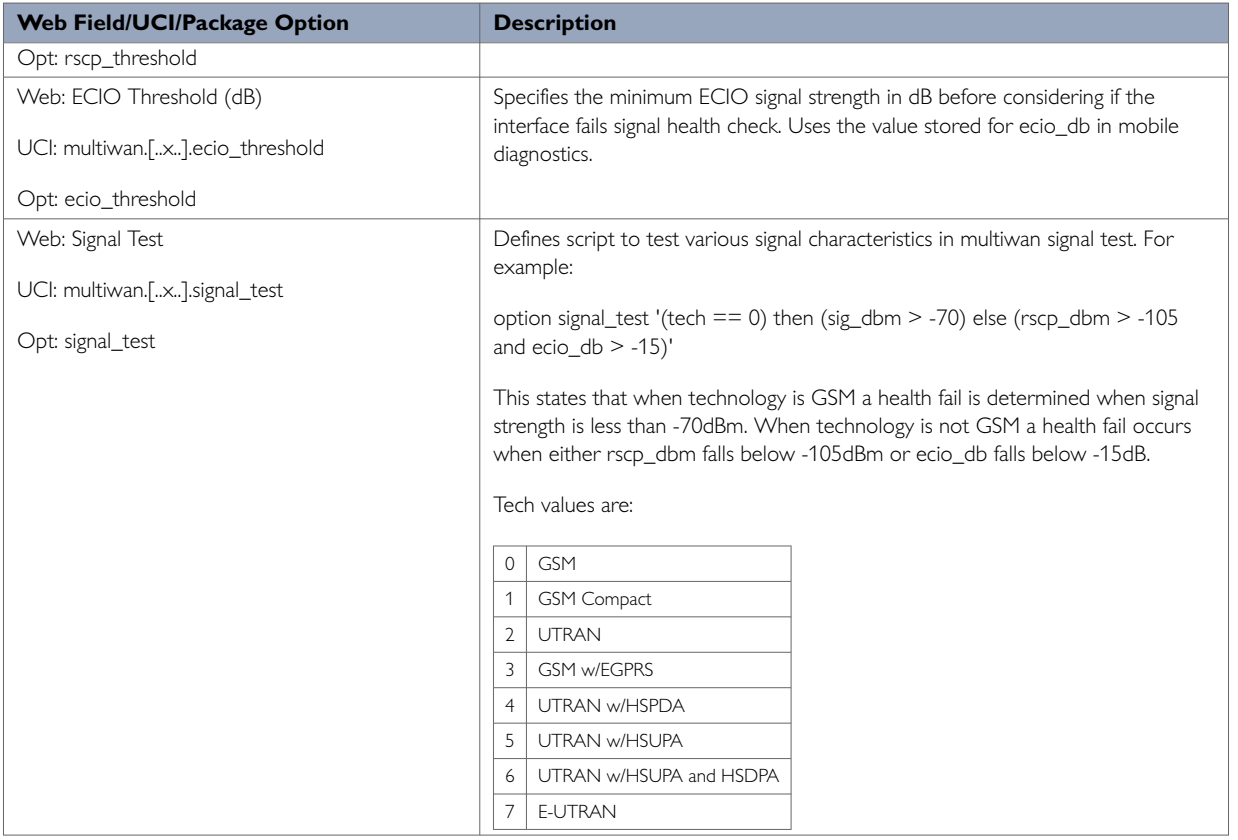

Click **Save**.

# **24.9. Configuring Automatic Operator Selection Via UCI**

While the router boots up it checks for mobile networks. Based on available networks, the router creates interfaces and the multiwan package is used to run failover between interfaces. Typically these auto-generated interfaces are sorted by signal strength.

Details for these interfaces are provided in the mobile package. When you have created the interfaces, Multi-WAN manages the operation of primary (predefined) and failover (auto created) interfaces.

Multi-WAN periodically does a health check on the active interface. A health check comprises of a configurable combination of the following:

- interface state
- pings to an ICMP target
- signal level checks using signal threshold, RSCP threshold and ECIO threshold option values

A fail for any of the above health checks results in an overall fail. After a configurable number of health check failures, multiwan will move to the next highest priority interface. Multi-WAN will optionally stop the failed interface and start the new interface, if required.

#### **24.9.1. PMP + Roaming: Pre-Empt & Disabled Using UCI PMP interface configuration**

The PMP interface is configured in the network package /etc/config/network. To view the network configuration file, enter:

To view the mobile configuration file, enter:

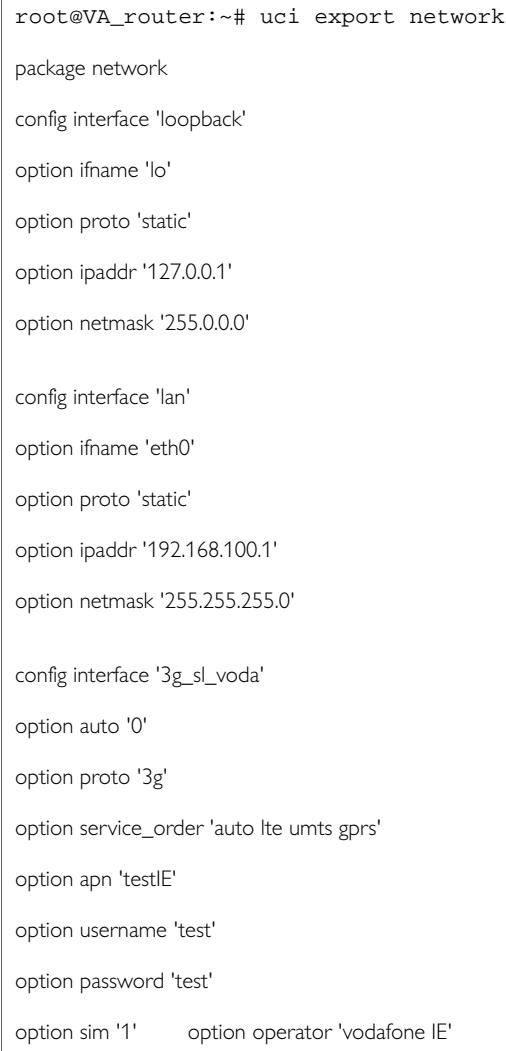

To view uci commands, enter:

```
root@VA_router:~#uci show network
network.loopback=interface
network.loopback.ifname=lo
network.loopback.proto=static
network.loopback.ipaddr=127.0.0.1
network.loopback.netmask=255.0.0.0
network.lan=interface
network.lan.ifname=eth0
network.lan.proto=static
network.lan.ipaddr=192.168.100.1
network.lan.netmask=255.255.255.0
network.3g_s1_voda=interface
network. 3g_s1_voda.auto=0
network. 3g_s1_voda.proto=3g
network. 3g_s1_voda.service_order='auto lte umts gprs'
network. 3g_s1_voda.apn=test IE
network. 3g_s1_voda.username=test
network. 3g_s1_voda.password=test
network. 3g_s1_voda.sim=1
network. 3g_s1_voda.operator=vodafone IE
```
## **Roaming Interface Configuration Using UCI**

The roaming interface configurations are stored in the mobile package

/etc/config/mobile.

To view the mobile configuration file, enter:

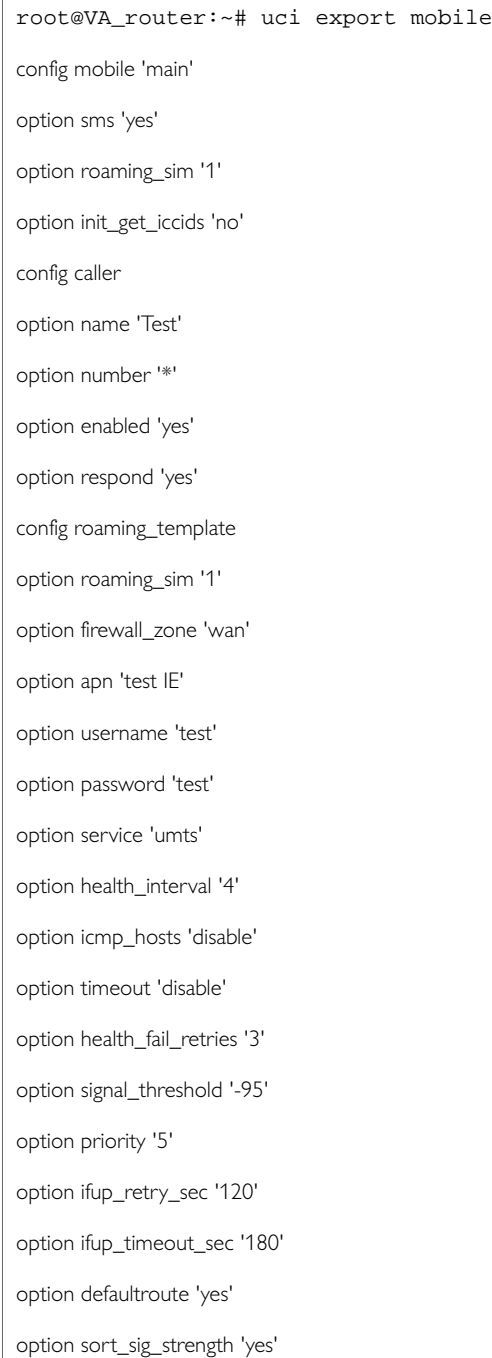

To view the uci command of package mobile, enter:

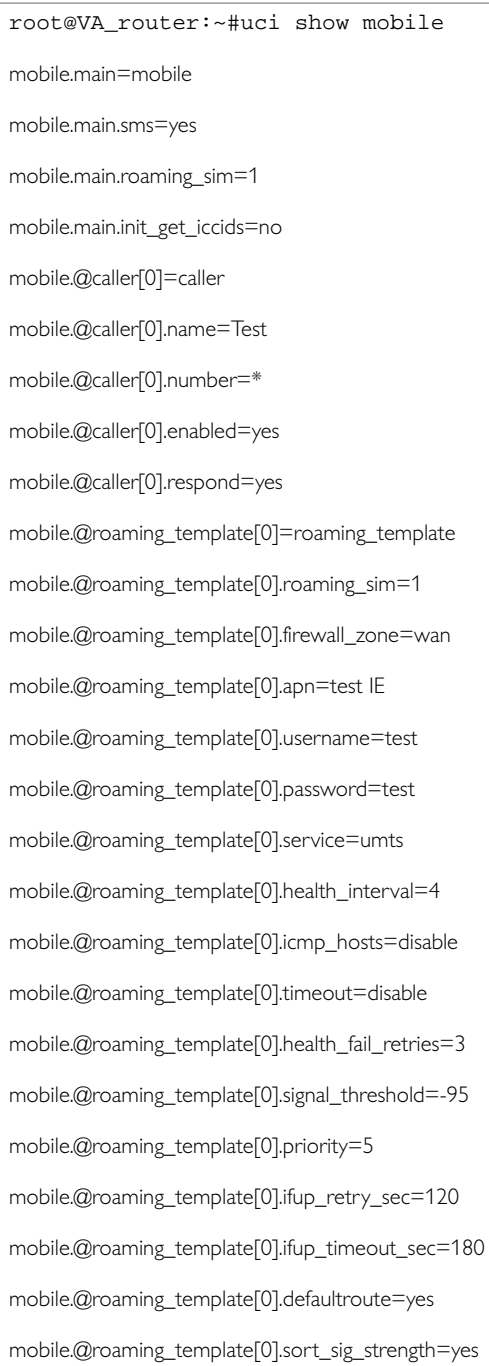

## **Multi-WAN Configuration Using UCI**

The configuration file for package multiwan is stored on **/etc/config/multiwan**

To see configuration file of mobile package, enter:

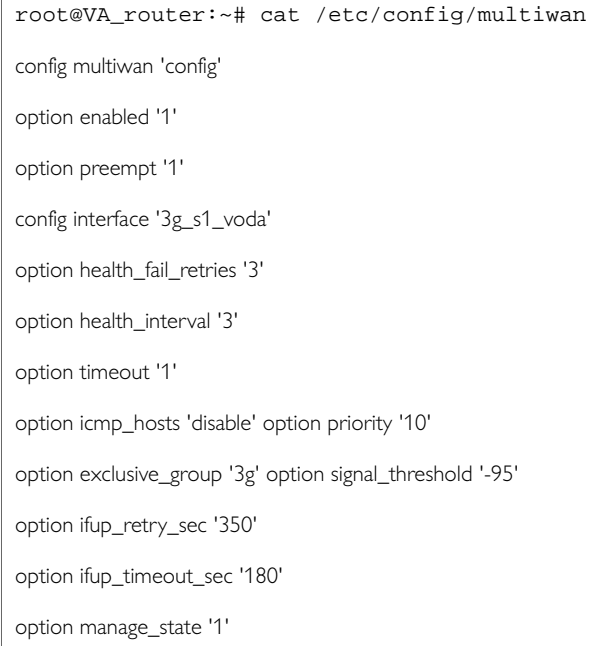

#### To view the uci command of package multiwan, enter:

```
root@VA_router:~# uci show multiwan
multiwan.config=multiwan
multiwan.config.enabled=1
multiwan.config.preempt=1
multiwan.main_voda=interface
multiwan.main_voda.health_fail_retries=3
multiwan.main_voda.health_interval=3
multiwan.3g_s1_voda.timeout=1
multiwan.3g_s1_voda.icmp_hosts=disable
multiwan.3g_s1 main _voda.priority=10
multiwan.3g_s1_voda.exclusive_group=3g
multiwan.3g_s1_voda.signal_threshold=-95
multiwan.3g_s1_voda.ifup_retry_sec=350
multiwan.3g_s1_voda.ifup_timeout_sec=180
multiwan.3g_s1_voda.manage_state=1
```
The difference between PMP + roaming: pre-empt enabled and disabled is setting one option parameter. To disable pre-empt, enter:

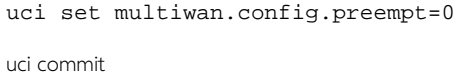

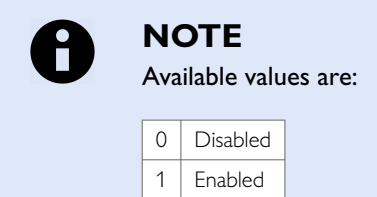

## **24.9.2. Configuring No PMP + Roaming Using UCI**

The roaming interface configuration file is stored in the mobile package

**/etc/config/mobile**. To view the mobile package, enter:

| root@VA_router:~# uci export mobile |
|-------------------------------------|
| package mobile config mobile 'main' |
| option sms 'yes'                    |
| option roaming_sim '1'              |
| option debug '1'                    |
| config caller                       |
| option name 'Eval'                  |
| option number '*'                   |
| option enabled 'yes'                |
| option respond 'yes'                |
|                                     |
| config roaming_template             |
| option roaming_sim '1'              |
| option firewall_zone 'wan'          |
| option apn 'test IE'                |
| option username 'test'              |
| option password 'test'              |
| option service 'umts'               |
| option health_fail_retries '2'      |
| option signal_threshold '-100'      |
| option priority '5'                 |
| option ifup_timeout_sec '180'       |
| option defaultroute 'yes'           |
| option sort_sig_strength 'yes'      |
| option ifup_retry_sec '200'         |
| option health_interval '120'        |
| option icmp_hosts '172.31.4.129'    |
| option timeout '3'                  |
| option health_recovery_retries '3'  |

To view the mobile package via uci commands, enter:

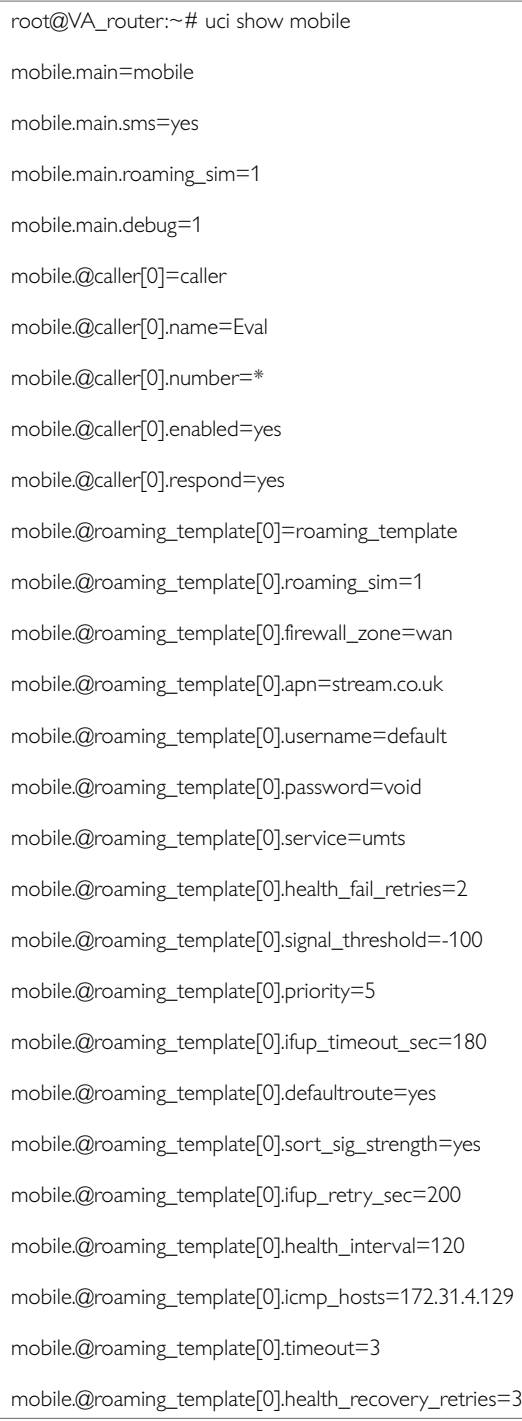

### The multiwan package is stored on **/etc/config/multiwan**. To view the multiwan package, enter:

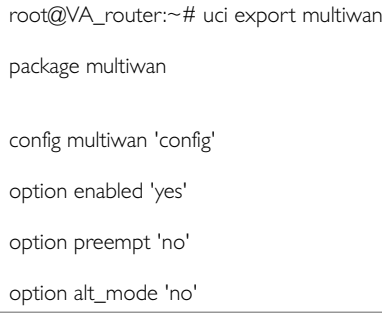

#### To see multiwan package via uci, enter:

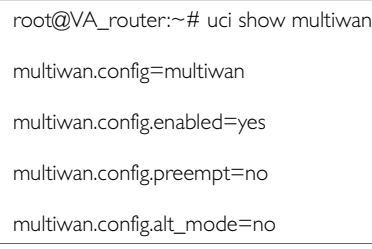

#### **24.9.3. Automatic Operator Selection Diagnostics Via The Web Interface**

When interfaces are auto-created they are presented in the network and in the multiwan package.

To check interfaces created in the multiwan package, from the top menu, select **Network -> Multi-WAN**.

To check interfaces that have been created in the network package, from the top menu, select **Network -> Interfaces**.

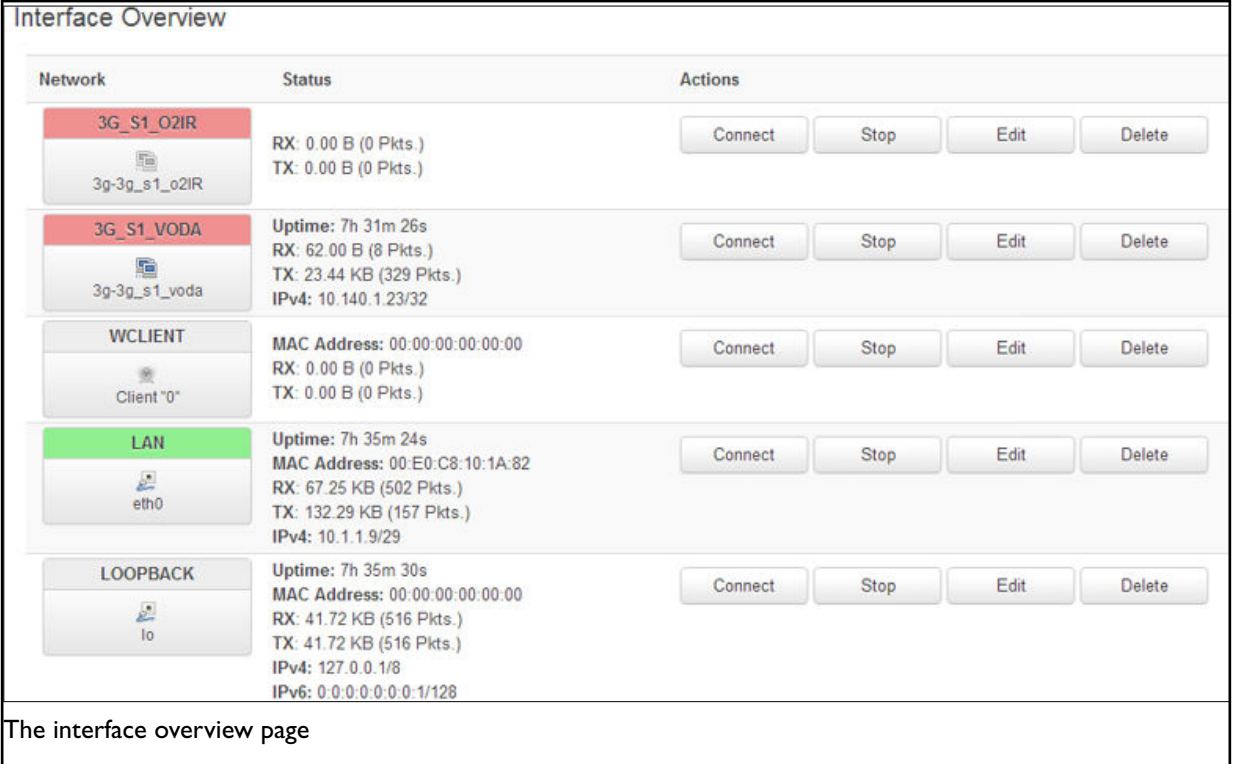

To check the status of the interface you are currently using, in the top menu, click **Status**. The Interface Status page appears.

Scroll down to the bottom of the page to view Multi-WAN Stats.

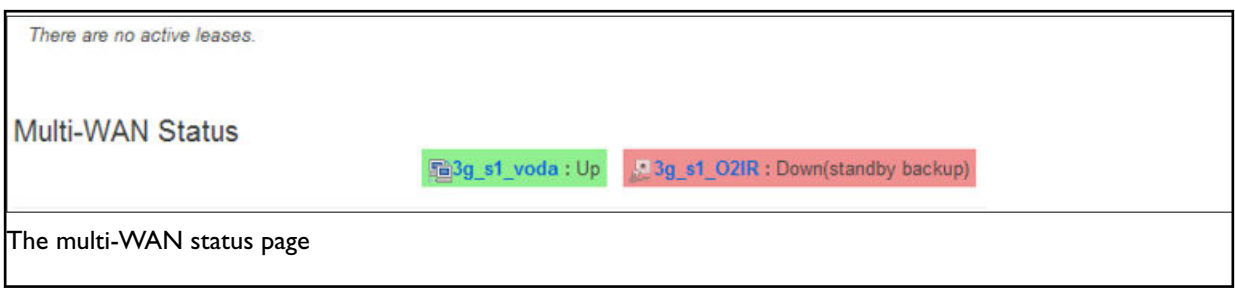

# **24.10. Automatic Operator Selection Diagnostics Via UCI**

In this section, you can use UCI to check status of packages and various interfaces associated with automatic operator selection.

#### **24.10.1. Check Roaming Interfaces Discovered**

Roaming interfaces discovered during roaming search are stored at: **/var/const\_state/roaming**.

This file contains a section for each discovered operator/service combination, along with signal strength, if tested. Time taken to scan is also available along with the time of scan and number of services found.

#### To check roaming interfaces discovered, enter:

```
root@VA_router:~# cat /var/const_state/roaming
roaming.main2_voda_lte=service
roaming.main2_voda_lte.name=vodafone IE
roaming.main2_voda_lte.shortname=voda IE
roaming.main2_voda_lte.opnum=27201
roaming.main2_voda_lte.interface=main2_voda
roaming.main2_voda_lte.servicetype=7
roaming.main2_voda_lte.sim=2
roaming.main2_voda_lte.tested=0
roaming.main2_voda_lte.signalstrength=0
roaming.main2_voda_umts=service
roaming.main2_voda_umts.name=vodafone IE
roaming.main2_voda_umts.shortname=voda IE
roaming.main2_voda_umts.opnum=27201
roaming.main2_voda_umts.interface=main2_voda
roaming.main2_voda_umts.servicetype=2
roaming.main2_voda_umts.sim=2
roaming.main2_voda_umts.tested=1
roaming.main2_voda_umts.signalstrength=-79
roaming.main2_voda_gprs=service
roaming.main2_voda_gprs.name=vodafone IE
roaming.main2_voda_gprs.shortname=voda IE
```
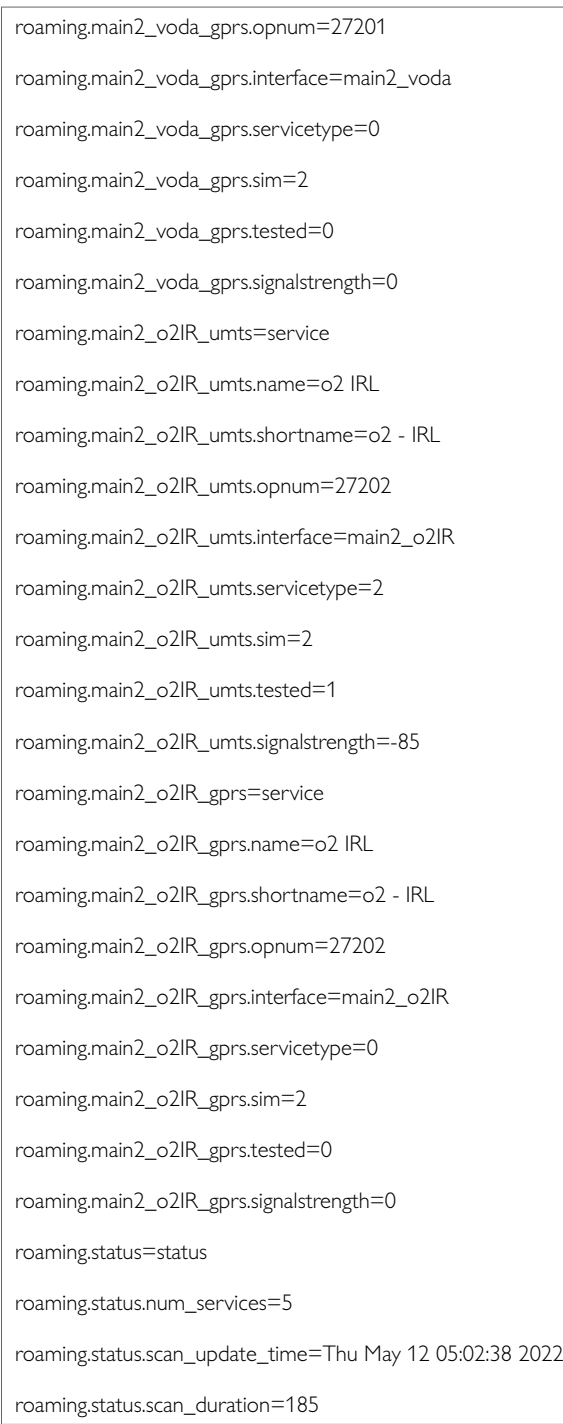

Roaming operators are also stored in MIB vaModemRoaming.mib.

#### **24.10.2. Check Interfaces Created In Multiwan Package** To check interfaces created in the multiwan package, enter:

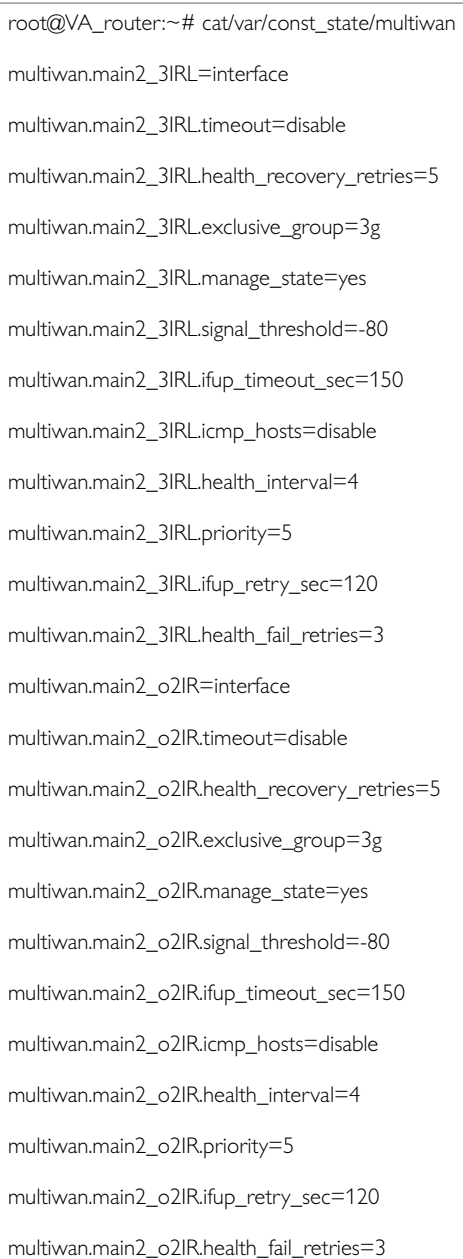

## **24.10.3. Check Interfaces Created In Network Package**

To check interfaces created in the network package, enter:

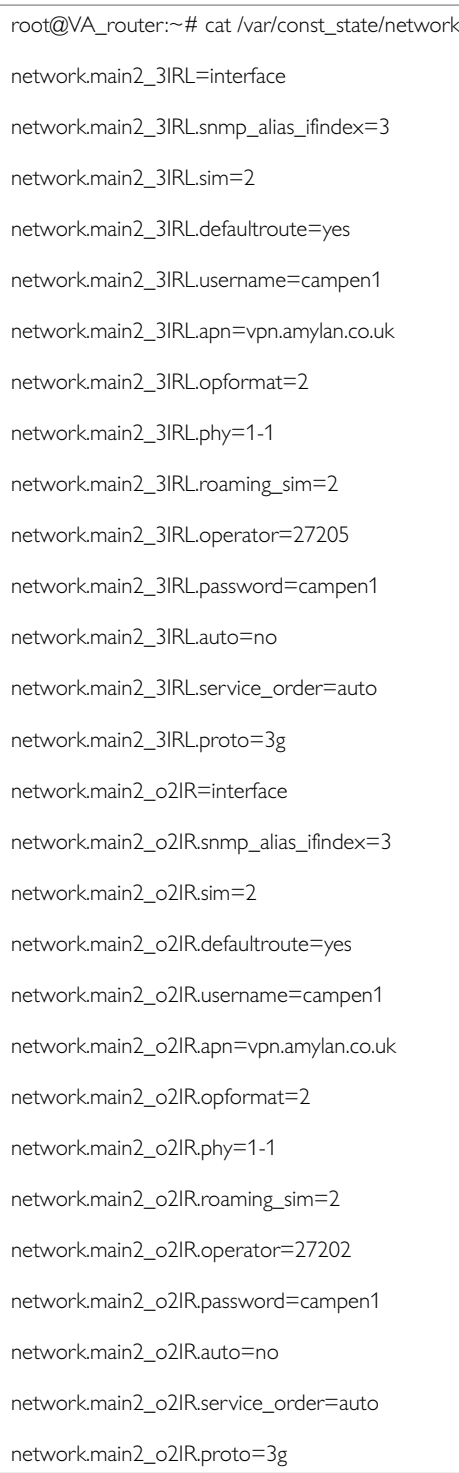

## **24.10.4. Check Current Interface**

To check the SIM status of the interface you are currently using, enter:

```
root@VA_router:~# cat /var/const_state/mobile
mobile.3g_1_1=status
mobile.3g_1_1.sim2_iccid=89314404000075920976
mobile.3g_1_1.imei=866802020194140
mobile.3g_1_1.hw_rev=4534B04SIM7100E
mobile.3g_1_1.sim_select=yes
```
#### To check mobile status of the interface you are currently using, enter

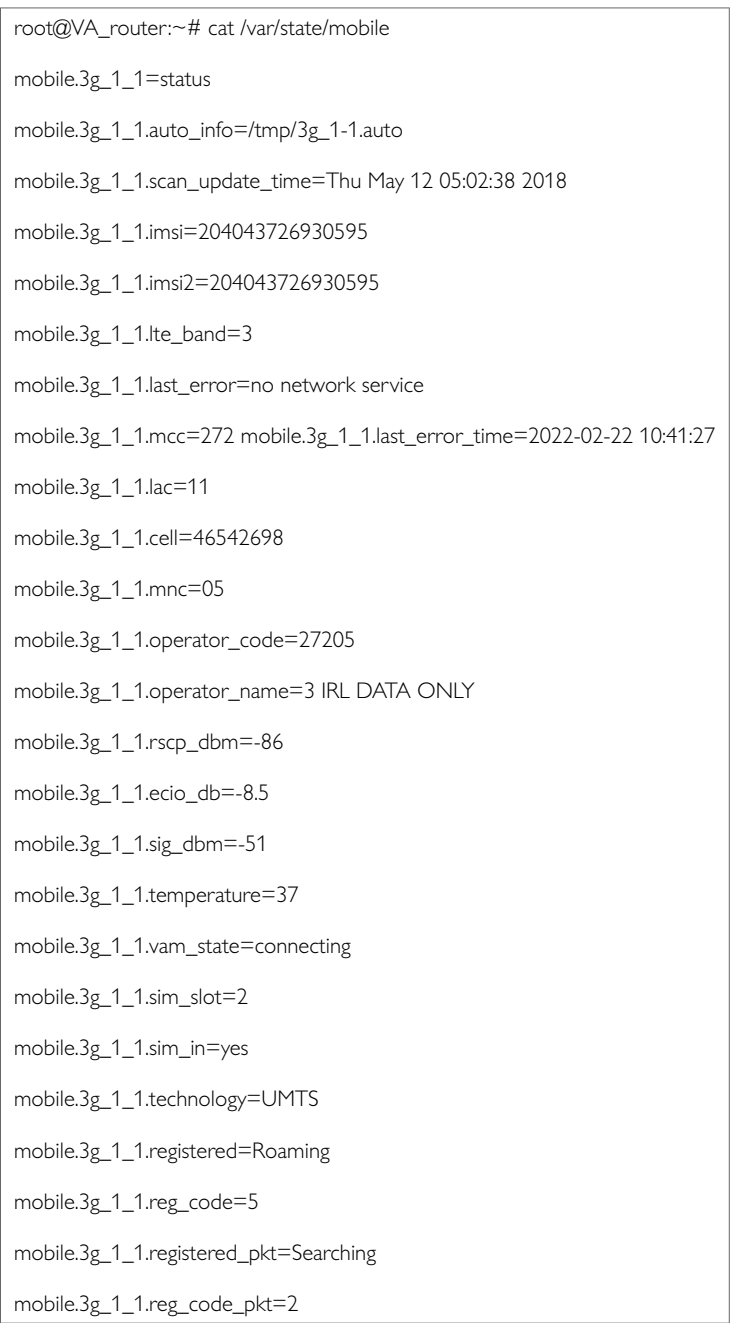

# **25. Configuring Connection Watch (Cwatch)**

Connection Watch is a recovery feature to enable dynamic recovery of an interface. You can configure multiple instances of Connection Watch.

Connection Watch consists of the following configurable instances:

- Interface(s) to be monitored
- Failure periods
- Recovery actions

If no data is received over the monitored interface during the configured duration, then the recovery action is performed. If more than one interface is specified under a single Connection Watch, the recovery action will be performed only if no data is received on both of the interfaces for the defined period.

Currently three configurable periods and associated recovery actions can be defined. Recovery actions are prioritised based on their configured failure periods, the smallest failure period having the lowest priority. Lowest priority actions are repeated until the next highest priority action executes at which point it then stops leaving only the new action to execute at configured intervals.

Example:

- Failure time  $1 = 1$  hour; Failure action  $1 =$  interface up
- Failure time  $2 = 10$  hours; Failure action  $2 =$  interface restart
- Failure time  $3 = 24$  hours: Failure action  $3 =$  reboot

In the above example action execution priorities are action 3 > action 2 > action 1. In the case of failure to detect incoming packets, action 1 is triggered first and is executed at intervals of one hour until action 2 is due. When action 2 is executed, action 1 gets disabled and thereafter only action 2 is executed every 10 hours until action 3 is due.

If the status of the interface is detected as 'up' at any stage then no subsequent failure action will occur and all failure timers are reset. In the case of any subsequent failure, all failure actions are re-enabled and the action sequence is repeated.

#### **Configuration package used**

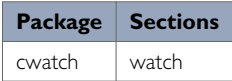

## **25.1. Configuring Connection Watch Using The Web Interface**

To configure Connection Watch using the web interface, select **Services - >Connection Watch**. The Connection Watch page appears.

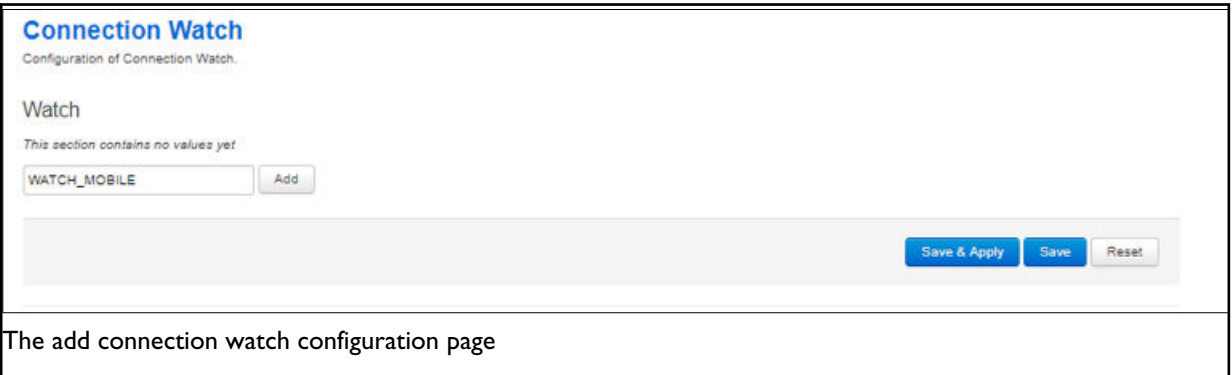

If no Connection Watch configuration exists in the configuration file, first enter a name for the Connection Watch instance and select **Add**.

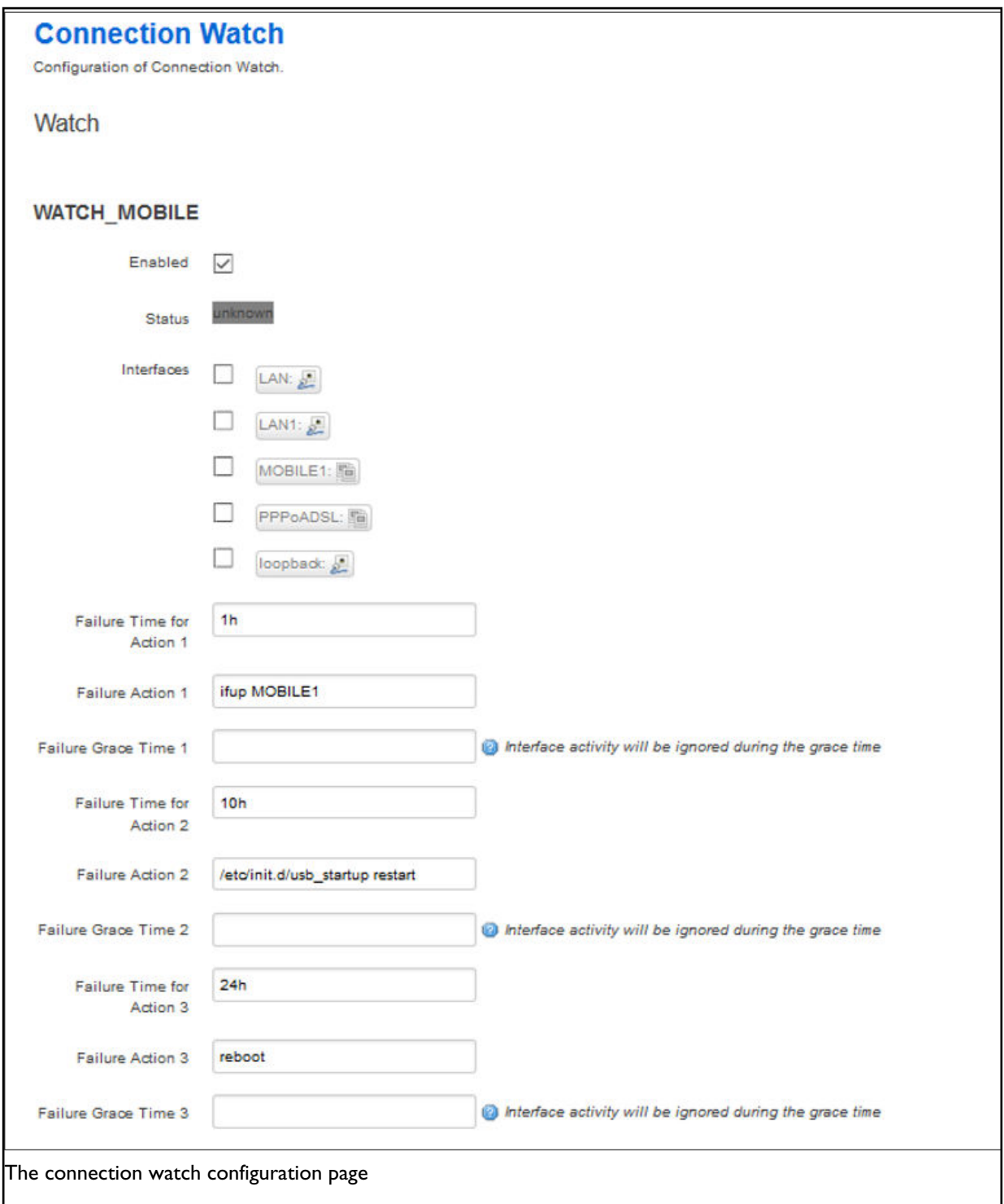

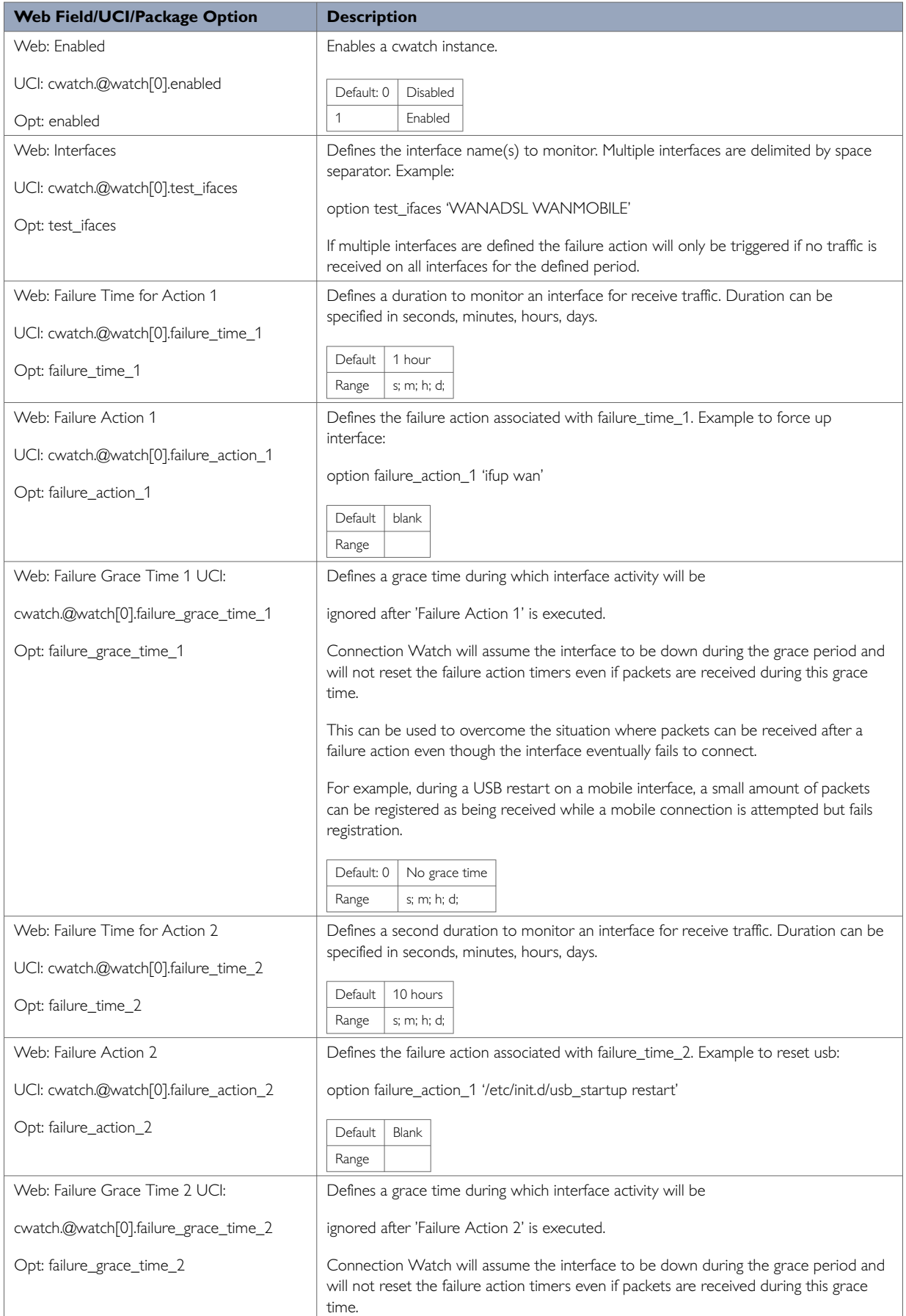

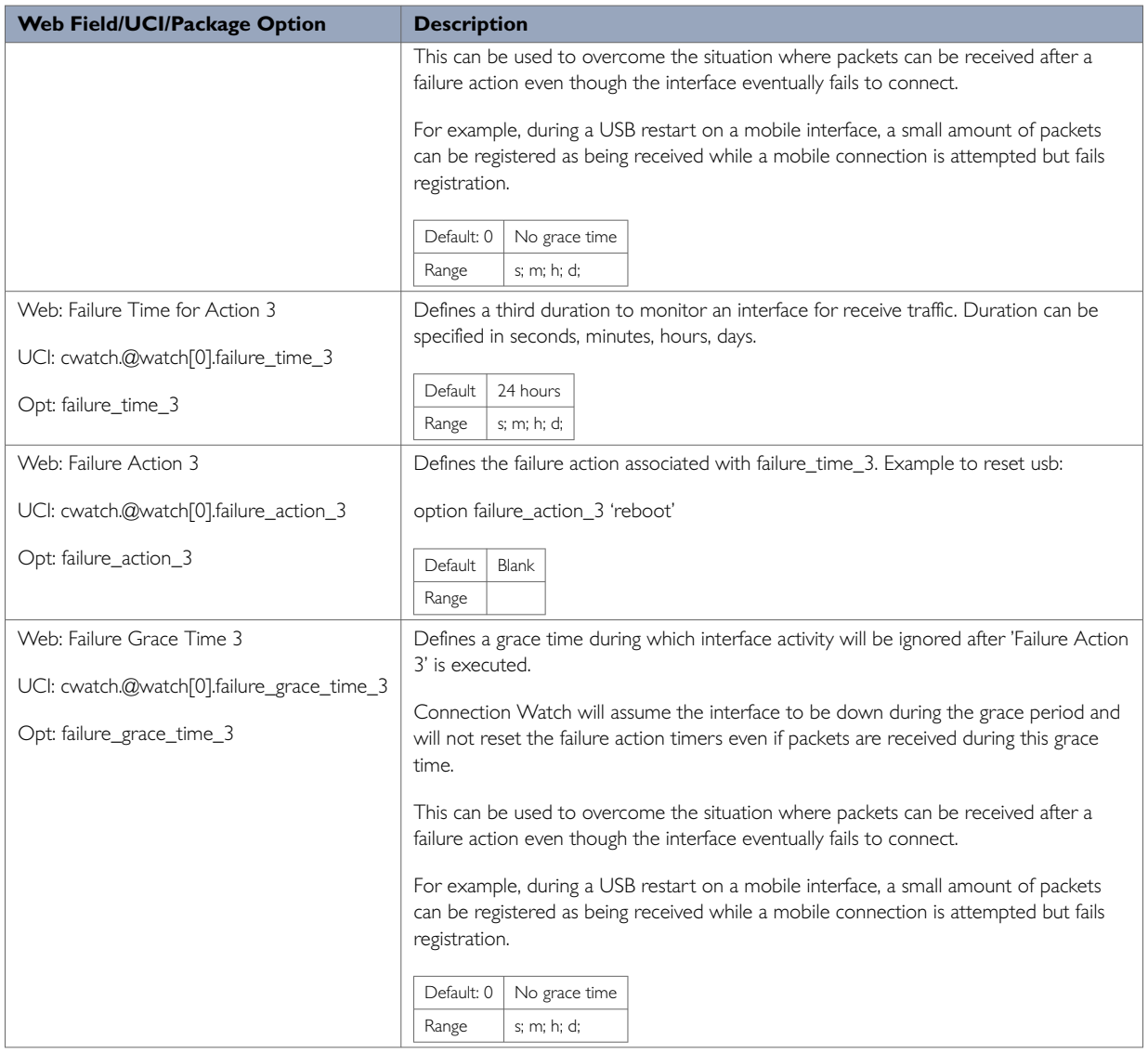

# **25.2. Configuring Cwatch Using Command Line**

By default, all cwatch instances are named 'watch', the cwatch instance is identified by @watch then the watch position in the package as a number. For example, for the first route in the package using UCI:

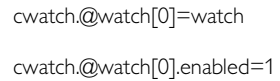

Or using package options:

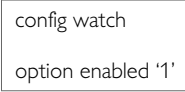

However, to better identify it, we recommend giving the cwatch instance a name. For example, a watch named 'WATCH\_MOBILE' will be cwatch.WATCH\_MOBILE.

To define a named cwatch instance using UCI, enter:

cwatch.WATCH\_MOBILE=watch cwatch.WATCH\_MOBILE.enabled=1

#### To define a named cwatch instance using package options, enter:

config watch 'WATCH\_MOBILE' option 'enabled' '1'

#### **25.2.1. Cwatch Using UCI**

root@VA\_router:~# uci show cwatch cwatch.WATCH\_MOBILE=watch cwatch.WATCH\_MOBILE.enabled=1 cwatch.WATCH\_MOBILE.test\_ifaces=wan cwatch.WATCH\_MOBILE.failure\_time\_1=1h cwatch.WATCH\_MOBILE.failure\_action\_1=ifup wan cwatch.WATCH\_MOBILE.failure\_time\_2=10h cwatch.WATCH\_MOBILE.failure\_action\_2=/etc/init.d/usb\_startup restart cwatch.WATCH\_MOBILE.failure\_time\_3=24h cwatch.WATCH\_MOBILE.failure\_action\_3=reboot

#### **cwatch using package options**

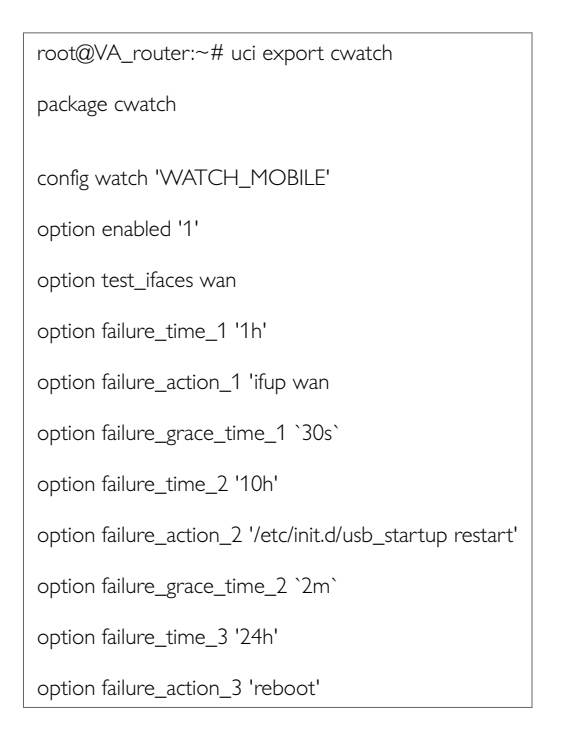

## **25.3. Cwatch Diagnostics**

A syslog message will be generated when cwatch starts:

cwatch[x]: cwatch configuration OK. Entering main loop...

#### Syslog messages will be generated when the failure action is triggered:

cwatch[x]: Watch WATCH\_MOBILE executed action 1 grace time [x]

cwatch[x]: Watch WATCH\_MOBILE executed action 2 grace time [x]

cwatch[x]: Watch WATCH\_MOBILE executed action 3 grace time [x]

#### A syslog message will be generated if there is a problem with the configured cwatch instance.

cwatch[x]: Watch WATCH\_MOBILE test\_ifaces not defined. Watch ignored

# **26. Configuring DHCP Server And DNS (Dnsmasq)**

Dynamic Host Configuration Protocol (DHCP) server is responsible for assigning IP addresses to hosts. IP addresses can be given out on different interfaces and different subnets. You can manually configure lease time as well as setting static IP to host mappings.

Domain Name Server (DNS) is responsible for resolution of IP addresses to domain names on the internet.

Dnsmasq is the application which controls DHCP and DNS services. Dnsmasq has two sections; one to specify general DHCP and DNS settings and one or more DHCP pools to define DHCP operation on the desired network interface.

#### **Configuration Package Used**

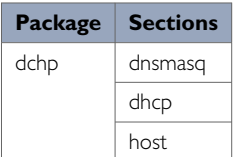

## **26.1. Configuring IPv6 Routes Using The Web Interface**

You can also specify IPv6 routes by defining one or more IPv6 routes. In the IPv6 routes section, click **Add**.

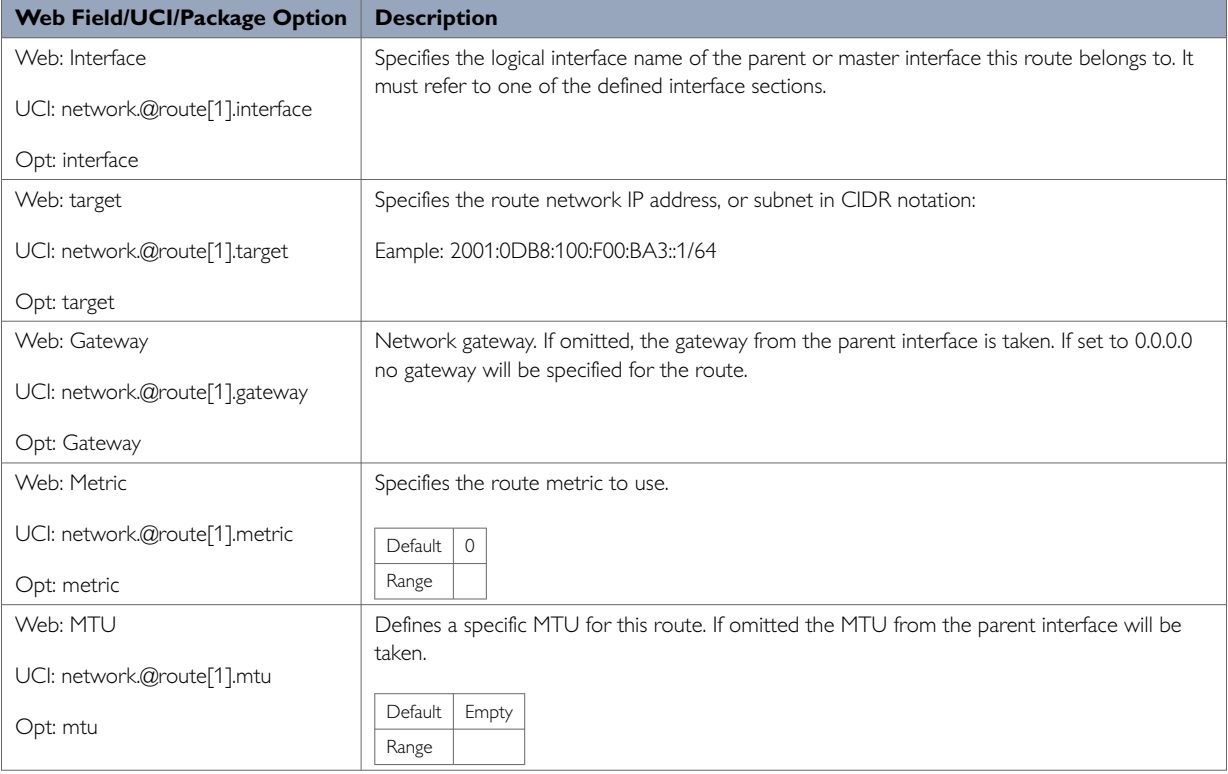

When you have made your changes, click **Save & Apply**.

# **26.2. Configuring DHCP And DNS Using The Web Interface**

In the top menu, select **Network -> DHCP and DNS**. The DHCP and DNS page appears.

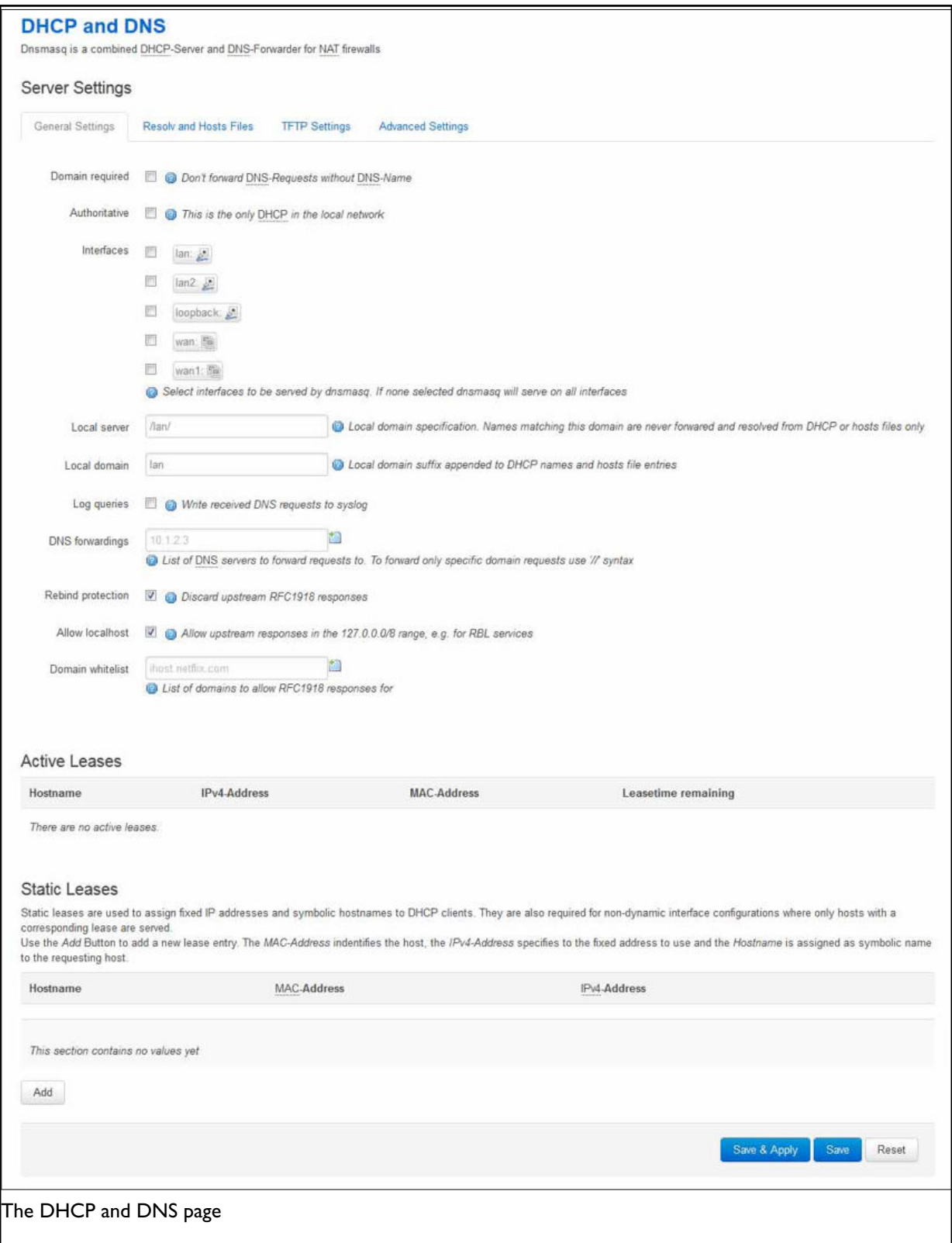

There are three sections: Server Settings, Active Leases, and Static Leases.

## **26.2.1. Dnsmasq: General Settings**

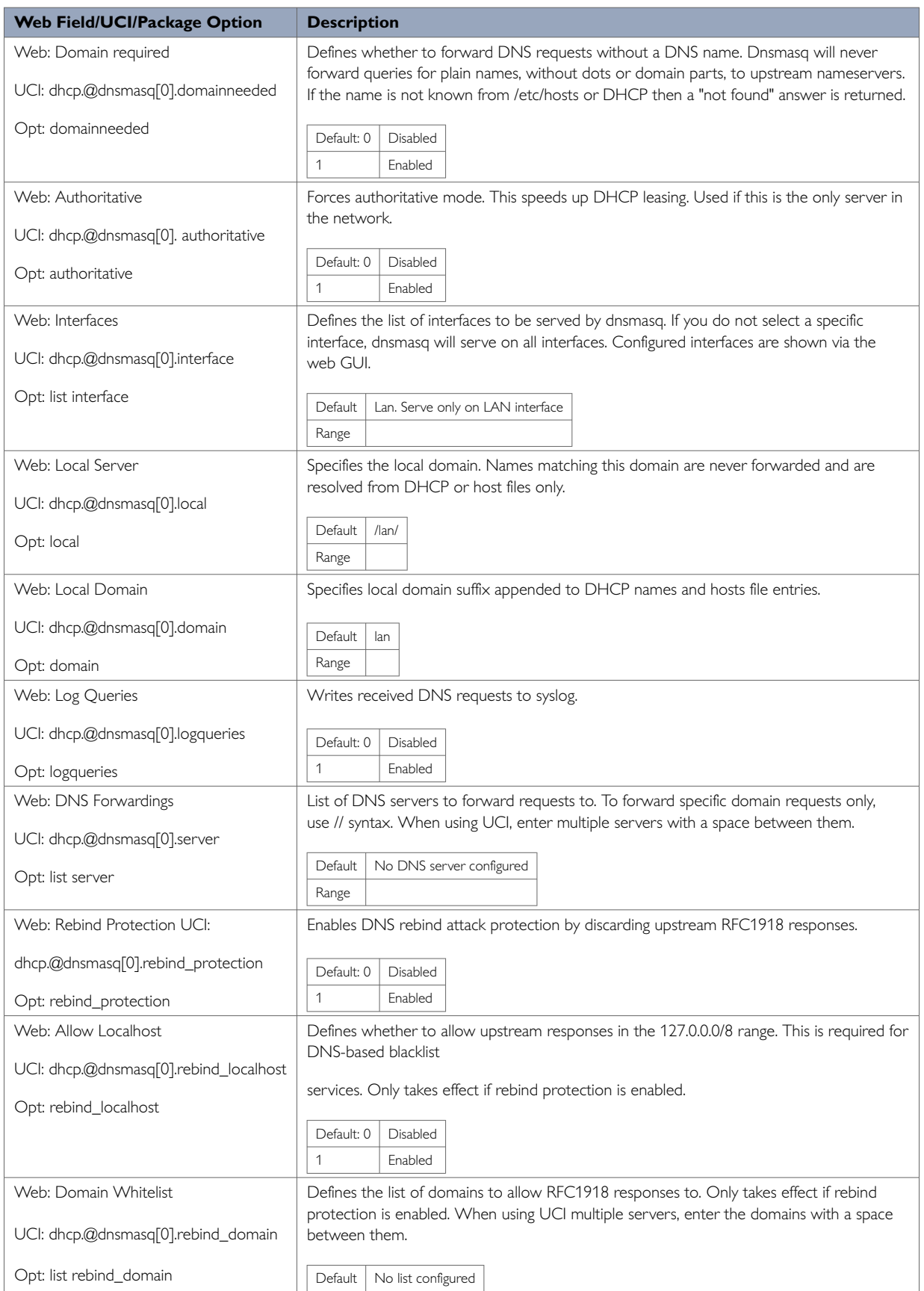

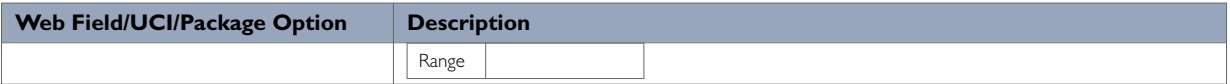

## **26.2.2. Dnsmasq: Resolv And Host Files**

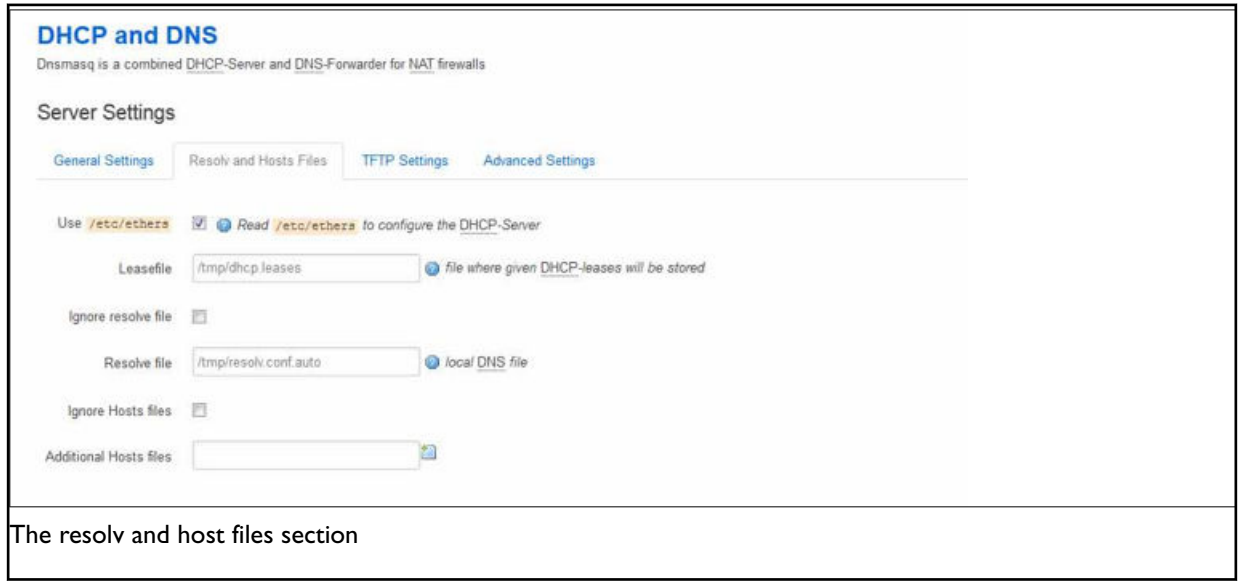

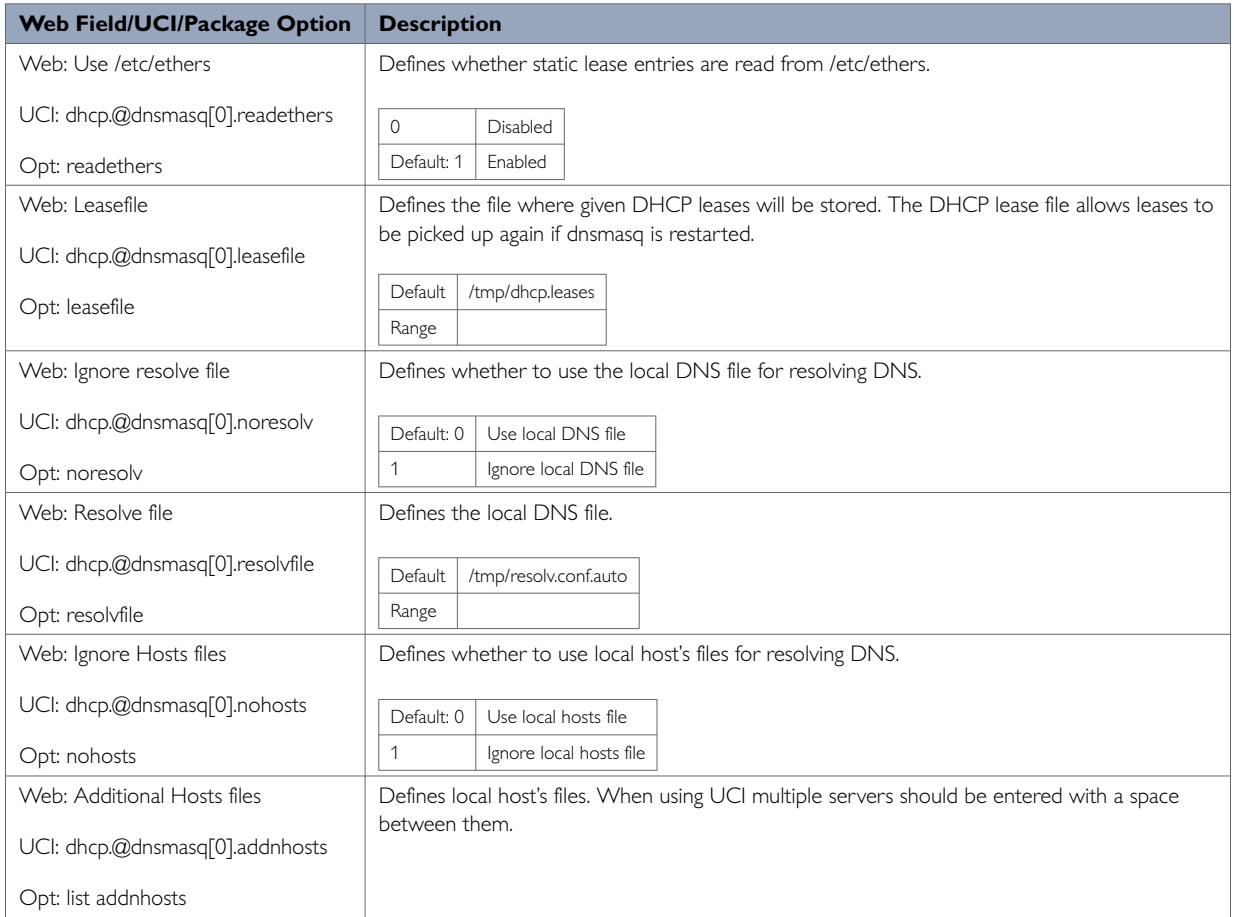

## **26.2.3. Dnsmasq: TFTP Settings**

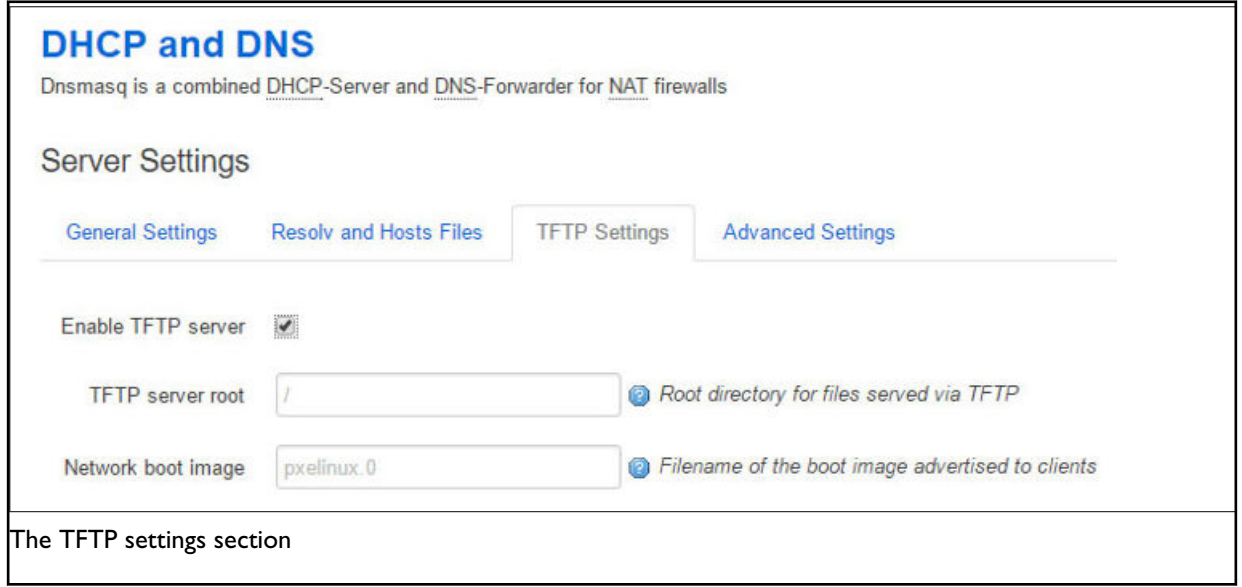

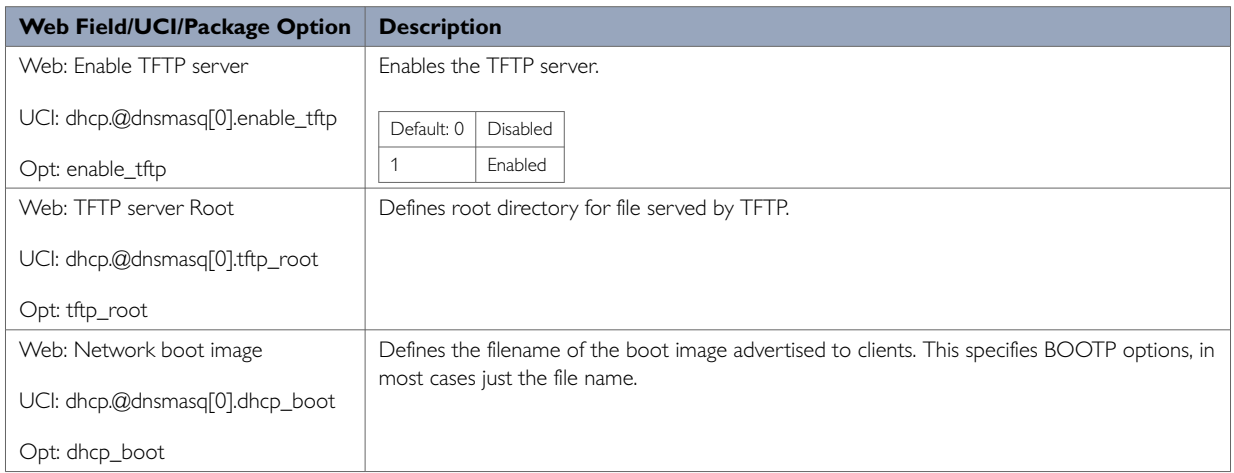

## **26.2.4. Dnsmasq: Advanced Settings**

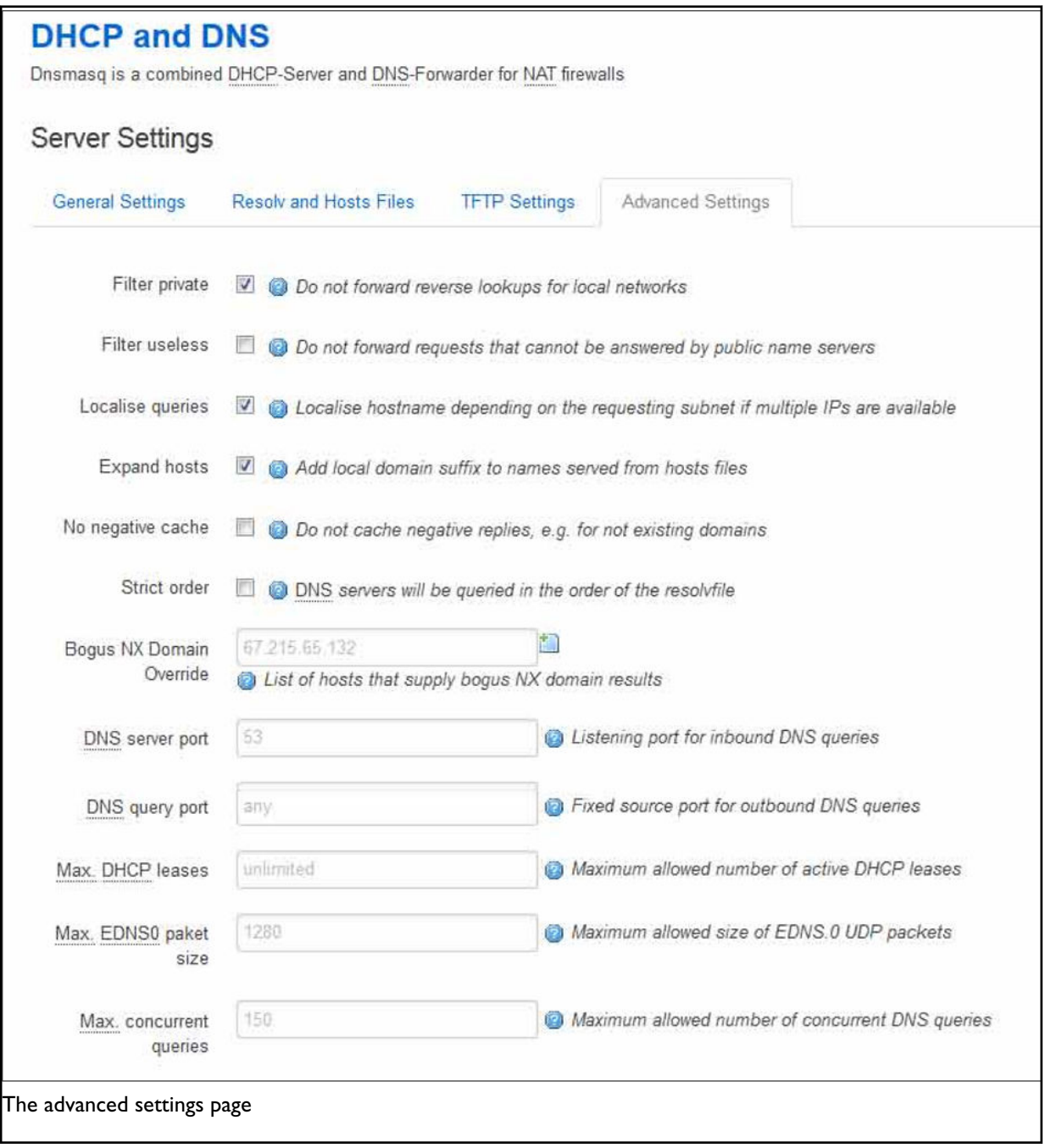

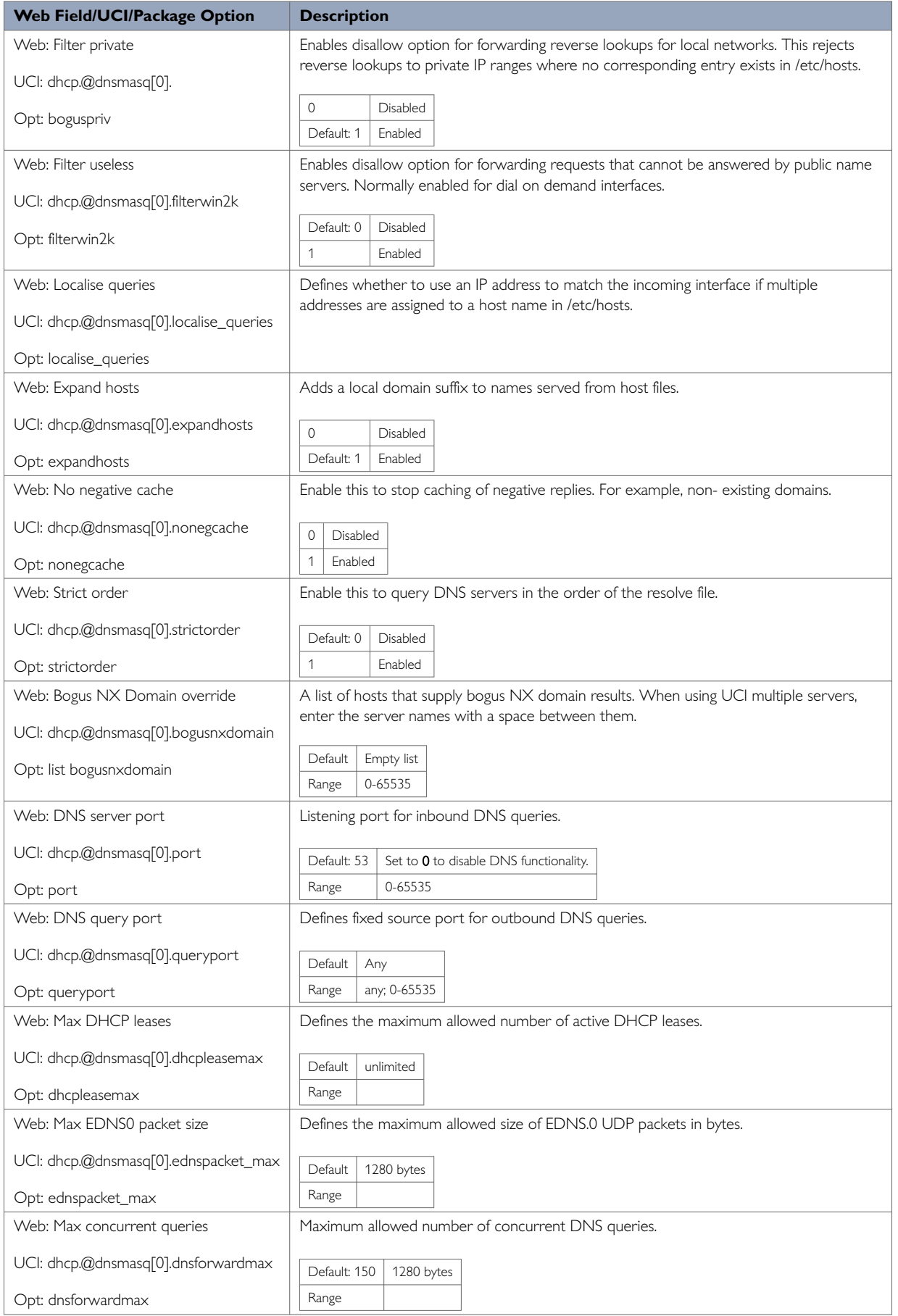

#### **26.2.5. Active Leases**

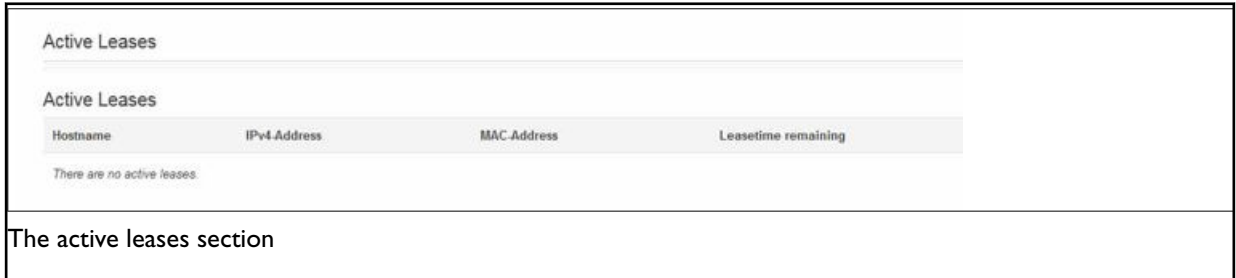

This section displays all currently active leases.

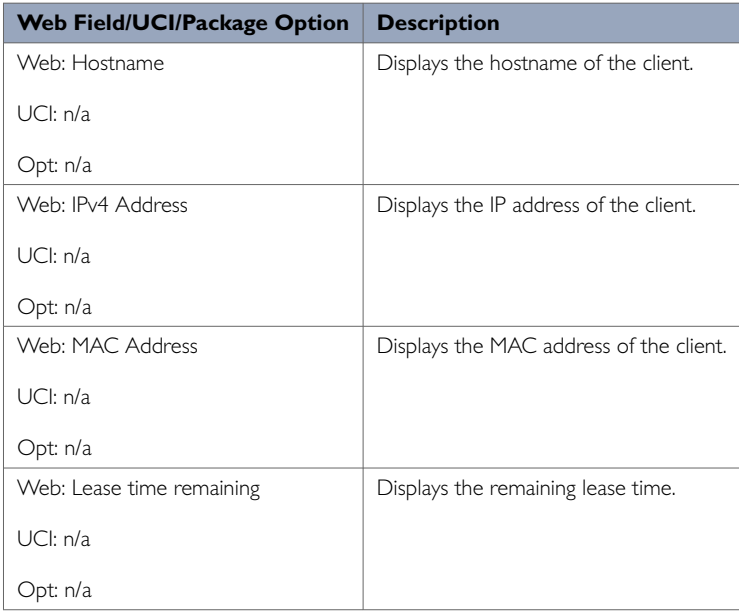

#### **26.2.6. Static Leases: DHCP Server And DNS**

Use static leases to assign fixed IP addresses and symbolic hostnames to DHCP clients. Static leases are also required for non-dynamic interface configurations where only hosts with a corresponding lease are served. Click **Add** to add a new lease entry.

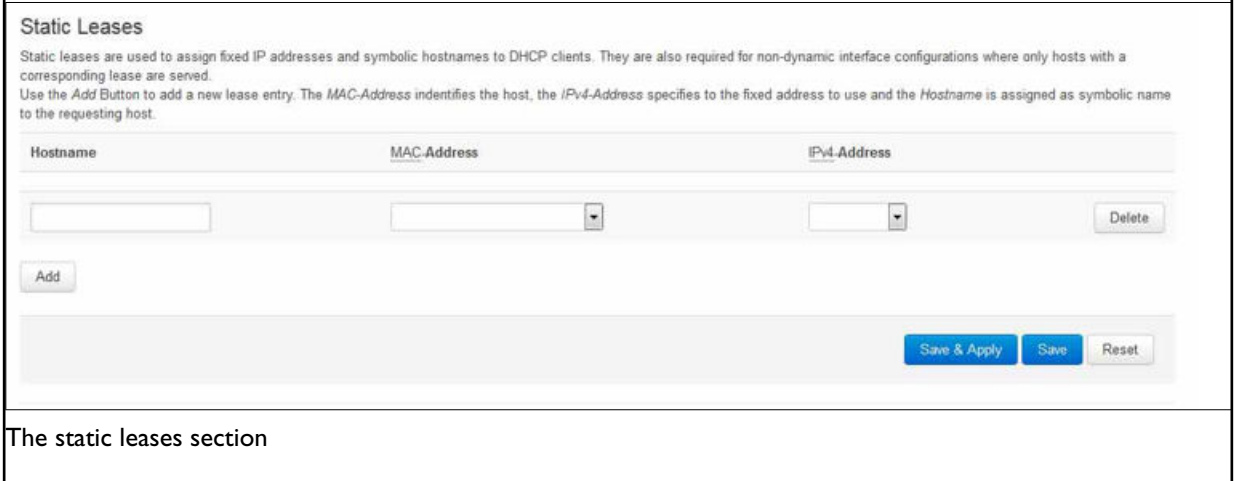

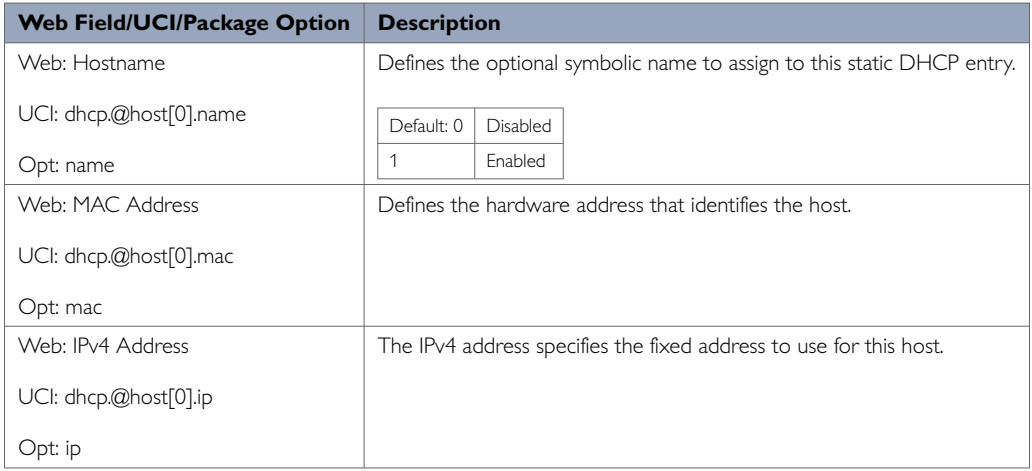

#### **26.2.7. Configuring DHCP Pools Using The Web Interface**

DHCP pools are configured via the interface configuration.

Select **Network -> Interfaces**. Choose the interface you want to add the DHCP pool to and select **Edit.** Scroll to **DNCP Server** section.

**Note**: this section is only available for interfaces with a static IP address. To assign a DHCP Server to the interface, click **Setup DHCP Server**.

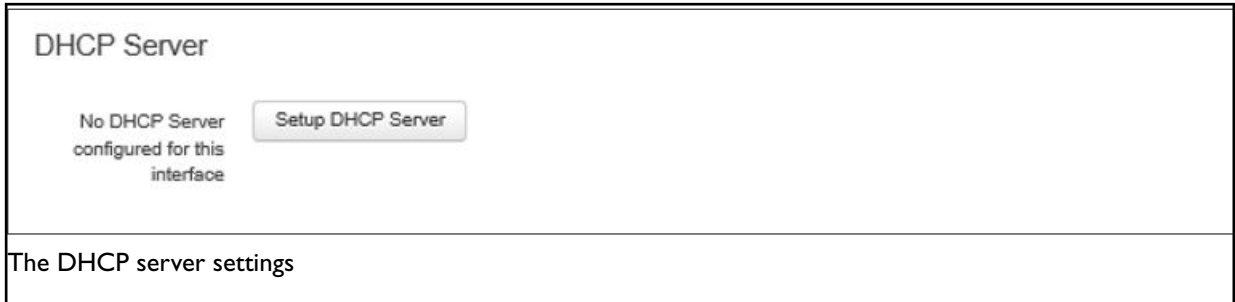

The DHCP Server configuration options will appear. The DHCP Server is divided into two sub sections: General Setup and Advanced Settings.

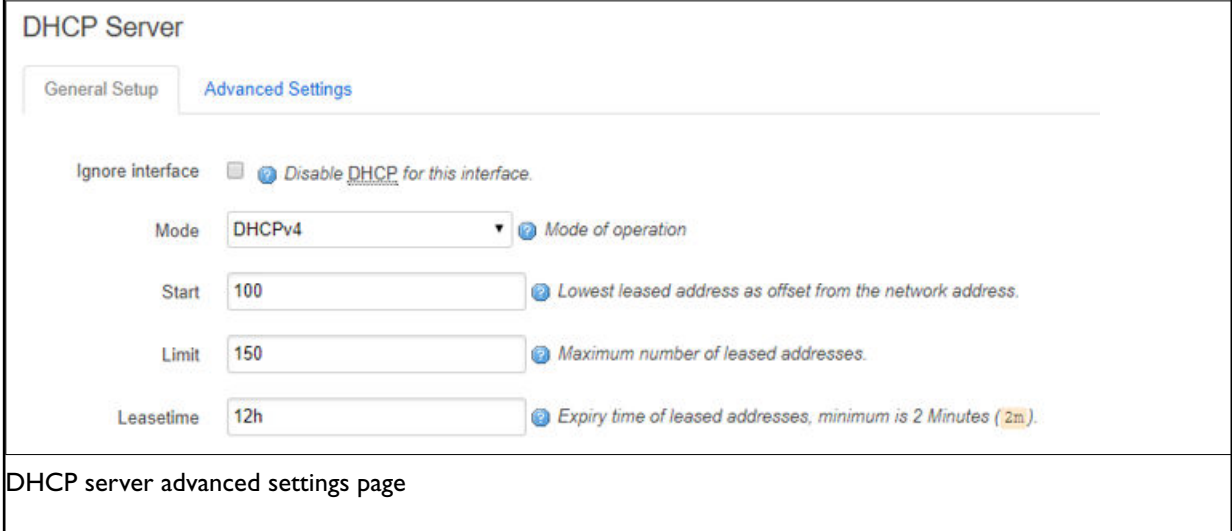

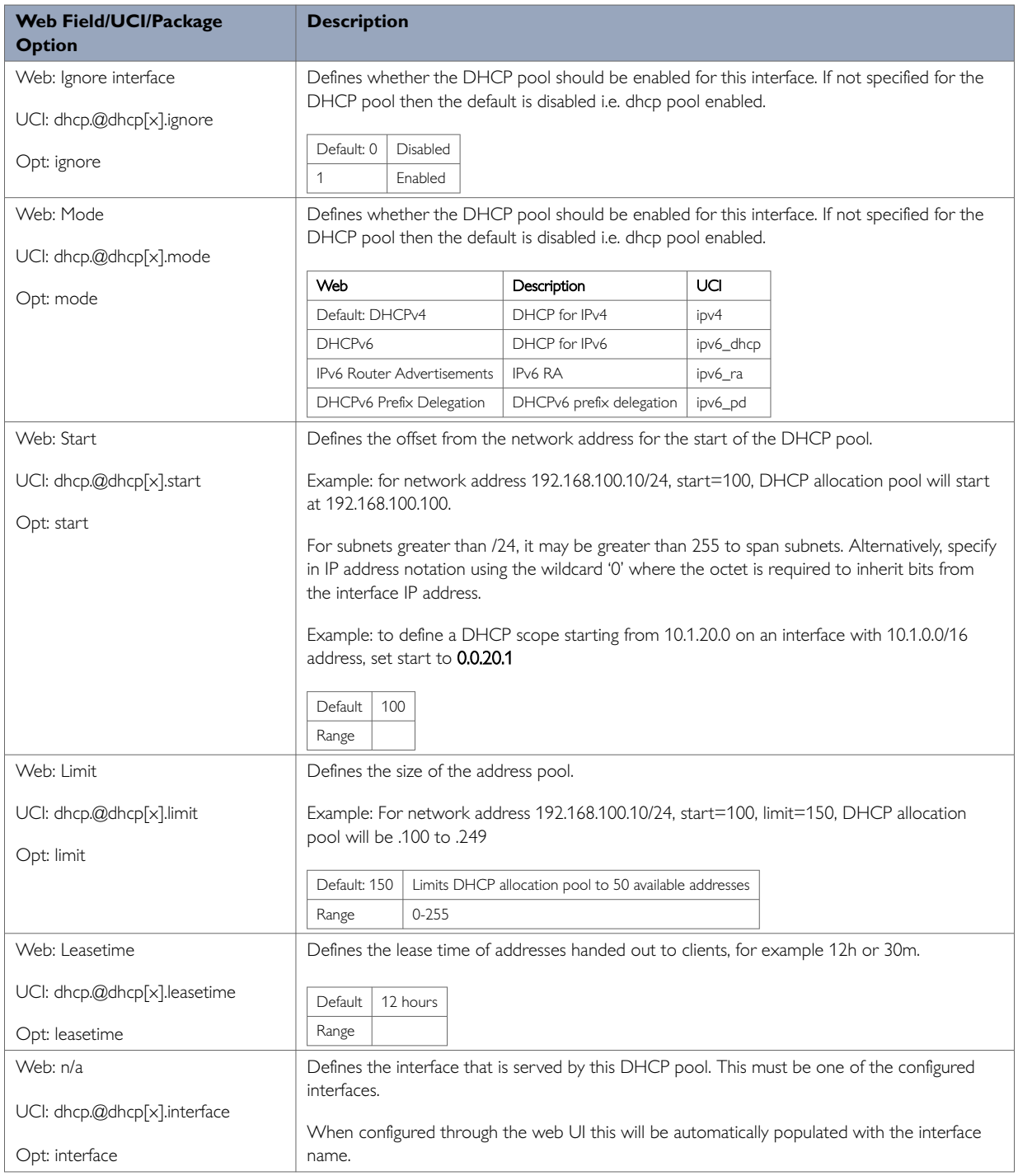

## **DHCP Server: Advanced Settings**

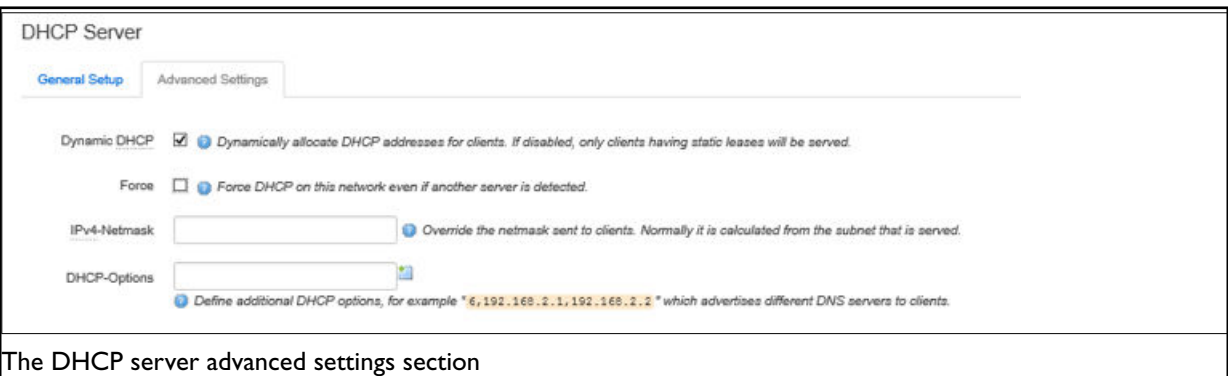

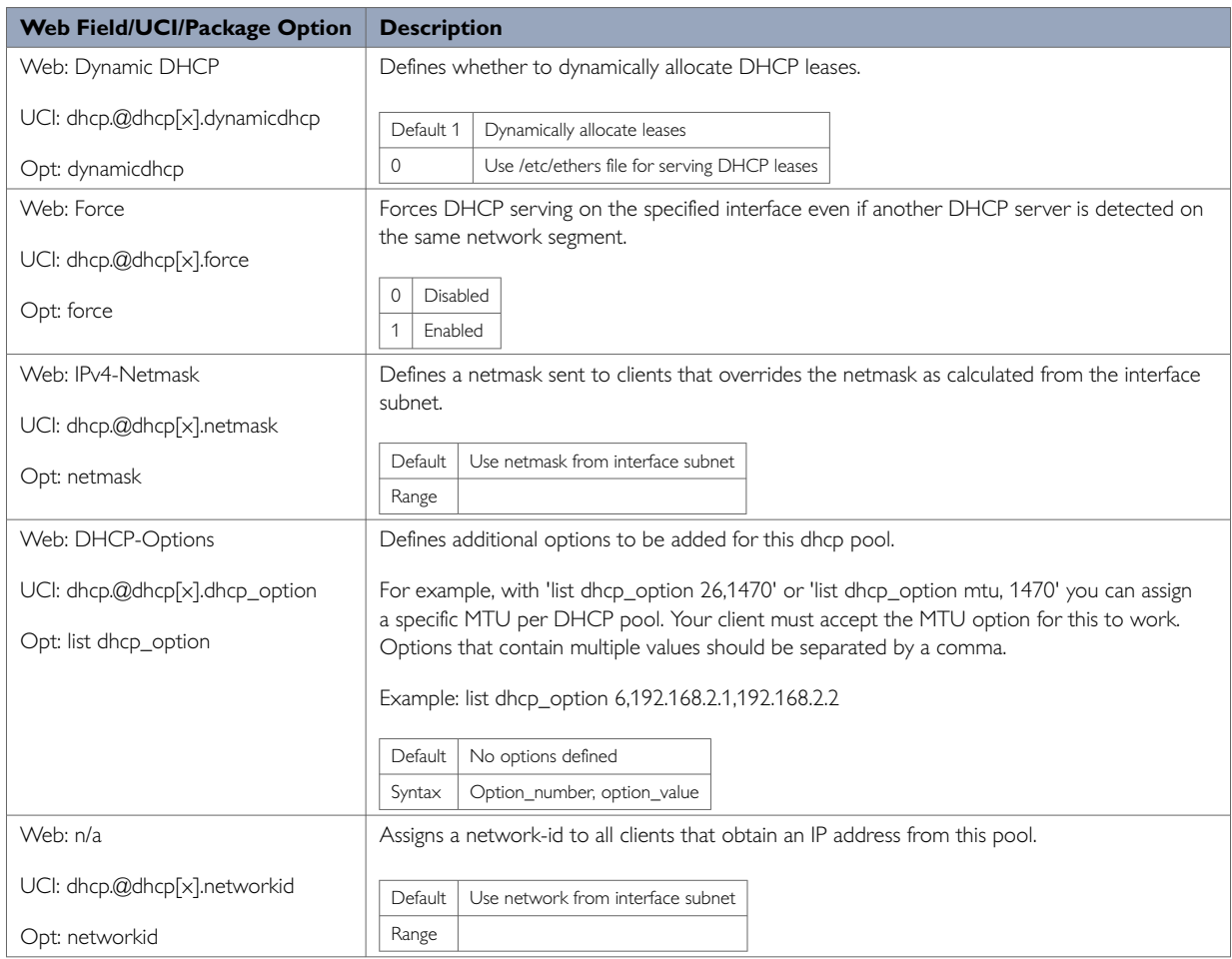

# **26.3. Configuring DHCP And DNS Using Command Line**

Possible section types of the DHCP configuration file include Common Options (dnsmasq), DHCP Pools (dhcp) and Static Leases (host). Not all types may appear in the file and most of them are only needed for special configurations.

The configuration section type **dnsmasq** determines values and options relevant to the overall operation of dnsmasq and the DHCP options on all interfaces served.

#### **26.3.1. Configuring Static Leases Using Command Line**

Static leases are configured under the **dhcp** package, stored at **/etc/config/dhcp**. By default, all static leases instances are named **host**. The static lease is identified by @host then the static lease position in the package as a number. For example, for the first static lease in the package using UCI:

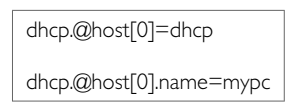

#### Or using package options:

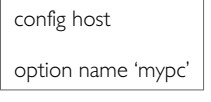

However, to better identify, it is recommended to give the static lease instance a name. For example, to create a static instance named mypc.

To define a named static lease instance using UCI, enter:

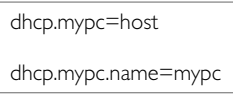

To define a named static lease instance using package options, enter:

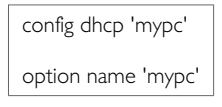

The following examples using UCI and package options add the fixed IP address 192.168.1.2 and the name "mypc" for a machine with the (Ethernet) hardware address 00:11:22:33:44:55.

#### **Example of Static Leases using UCI**

```
root@VA_router:~# uci show dhcp.mypc
dhcp.mypc=host
dhcp.mypc.ip=192.168.1.2
dhcp.mypc.mac=00:11:22:33:44:55
dhcp.mypc.name=mypc
```
#### **Example of Static Leases using Package Options**

```
root@VA_router:~# uci export dhcp package dhcp
……
config host 'mypc'
option ip '192.168.1.2'
option mac '00:11:22:33:44:55'
option name 'mypc'
```
#### **26.3.2. Configuring DHCP Pools Using Command Line**

DHCP pools are configured under the dhcp package, stored at **/etc/config/dhcp**.

Sections of the type **dhcp** specify per interface lease pools and settings. Typically, there is at least one section of this type present in the /etc/config/dhcp file to cover the LAN interface.

You can disable a lease pool for a specific interface by specifying the ignore option in the corresponding section.

You can configure multiple dhcp pools.

By default, all dhcp pool instances are named 'dhcp'. The instance is identified by @dhcp then the dhcp pool position in the package as a number. For example, for the first dhcp pool in the package using UCI:

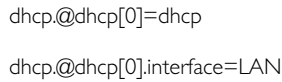

#### Or using package options:

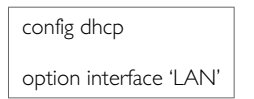

However, to better identify, it is recommended to give the dhcp pool instance a name. For example, to create a dhcp pool instance named LAN.

To define a named dhcp pool instance using UCI, enter:

dhcp.LAN=dhcp dhcp.LAN.interface=LAN

To define a named dhcp pool instance using package options, enter:

config dhcp 'LAN' option interface 'LAN'

#### **Configuring DHCP pools using UCI**

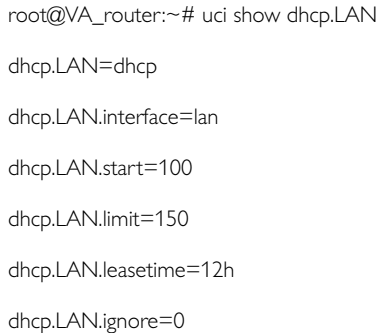

#### **Configuring DHCP pools using package options**

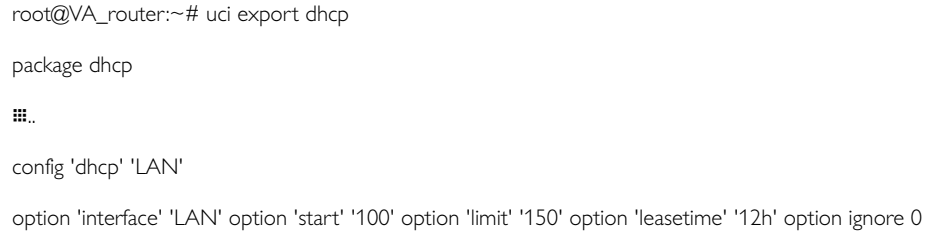
# **27. Configuring DHCP Client**

This section describes how to configure an interface as a DHCP client. This section will only detail the configuration for DHCP client. For information on how to configure other interface options such as firewall zone, mapping of switch ports, etc, read the standard interface configuration document.

#### **Configuration Packages Used**

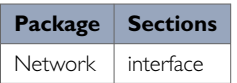

## **27.1. Configuring DHCP Client Using The Web Interface**

DHCP client is configured under the interface configuration by setting the interface protocol to DHCP Client. To create and edit interfaces via the web interface, in the top menu, click **Network -> Interfaces**. The Interfaces overview page appears.

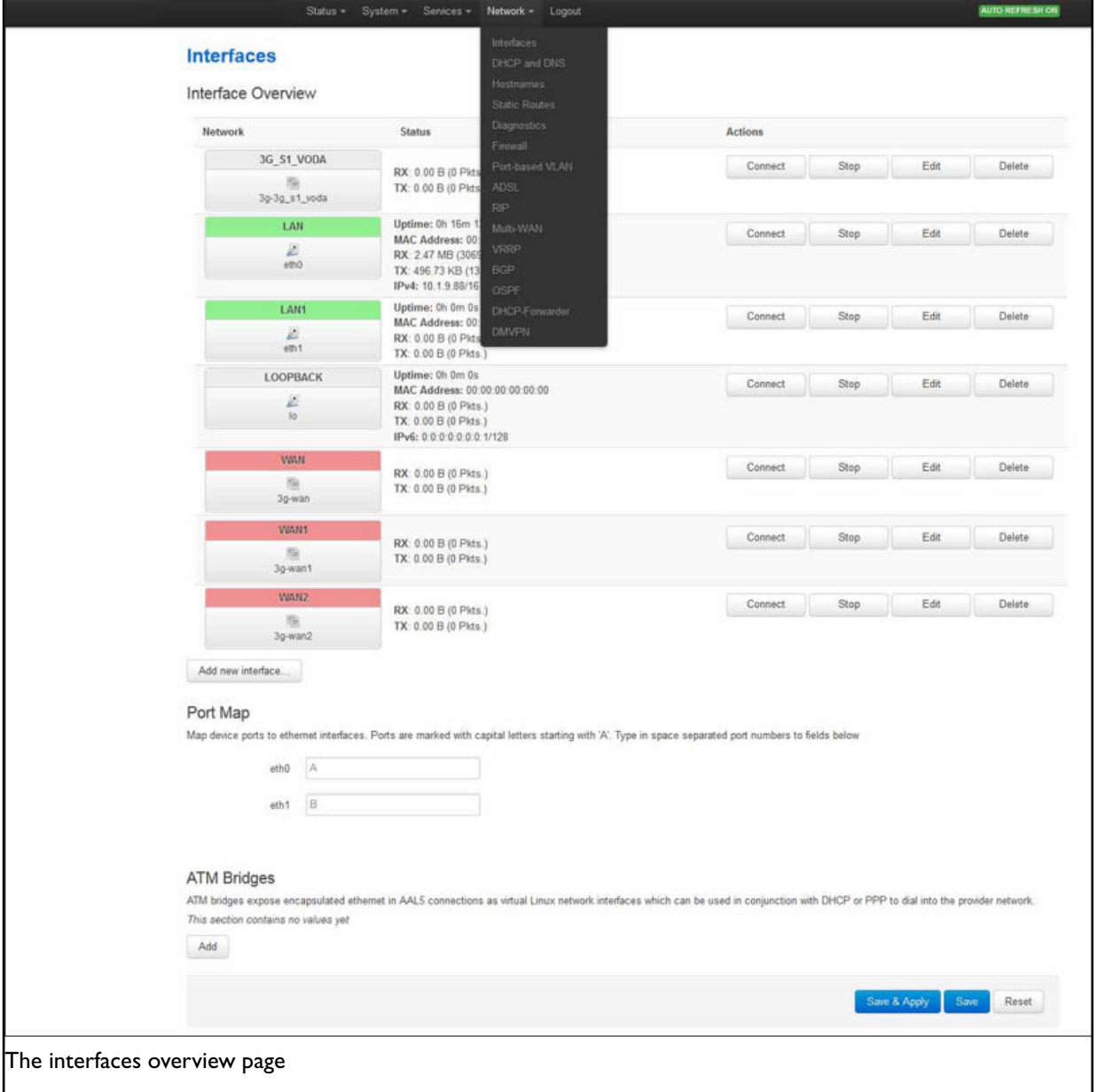

There are three sections in the Interfaces page.

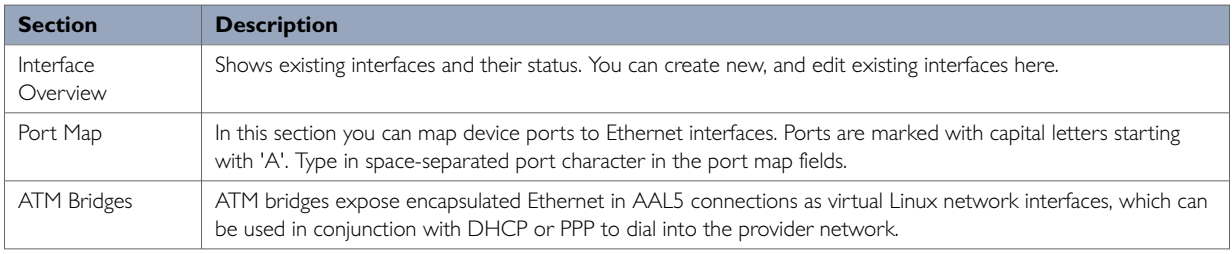

#### **Edit an Existing Interface for DHCP Client**

To edit an existing interface, from the interface tabs at the top of the page, select the interface you wish to configure. Alternatively, click **Edit** in the interface's row.

### **27.1.1. Creating A New Interface For DHCP Client**

To create a new interface, in the Interface Overview section, click **Add new interface**. The Create Interface page appears.

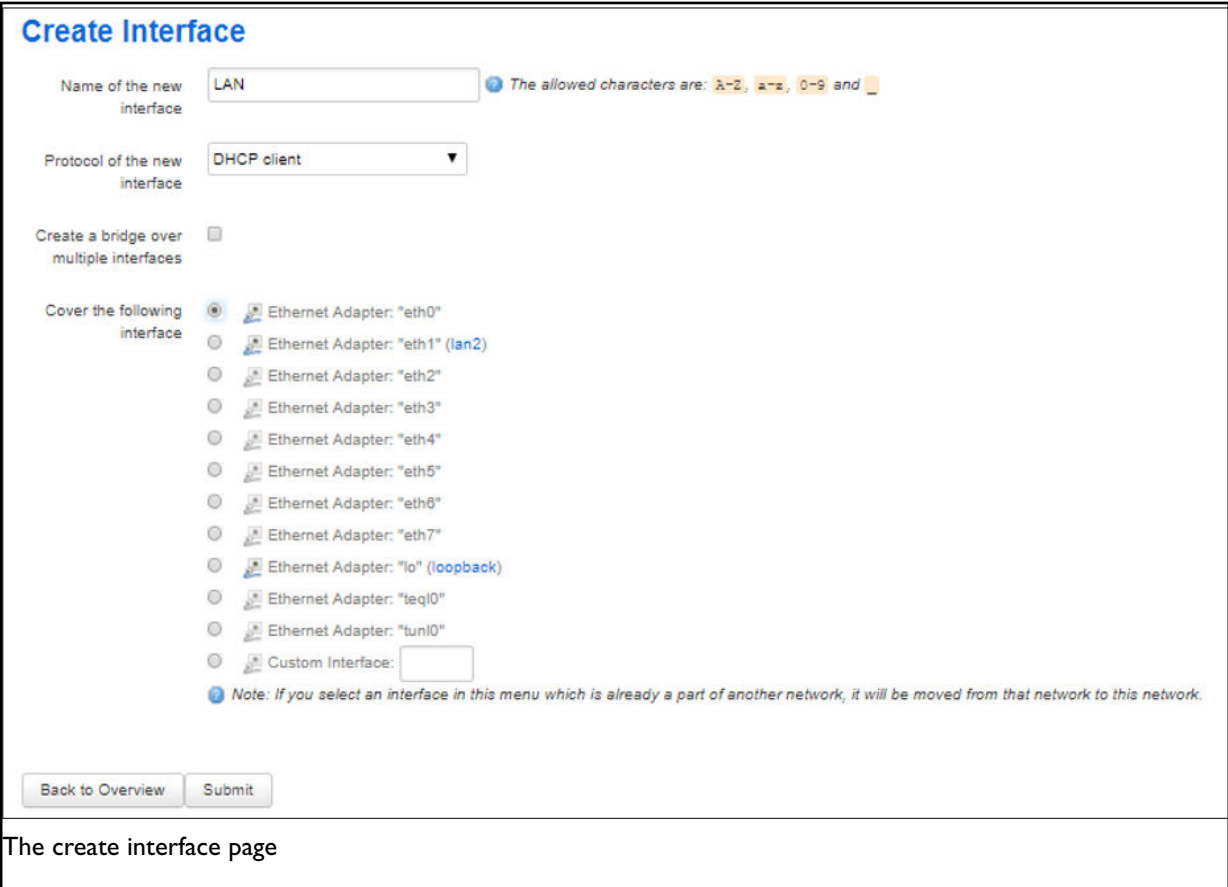

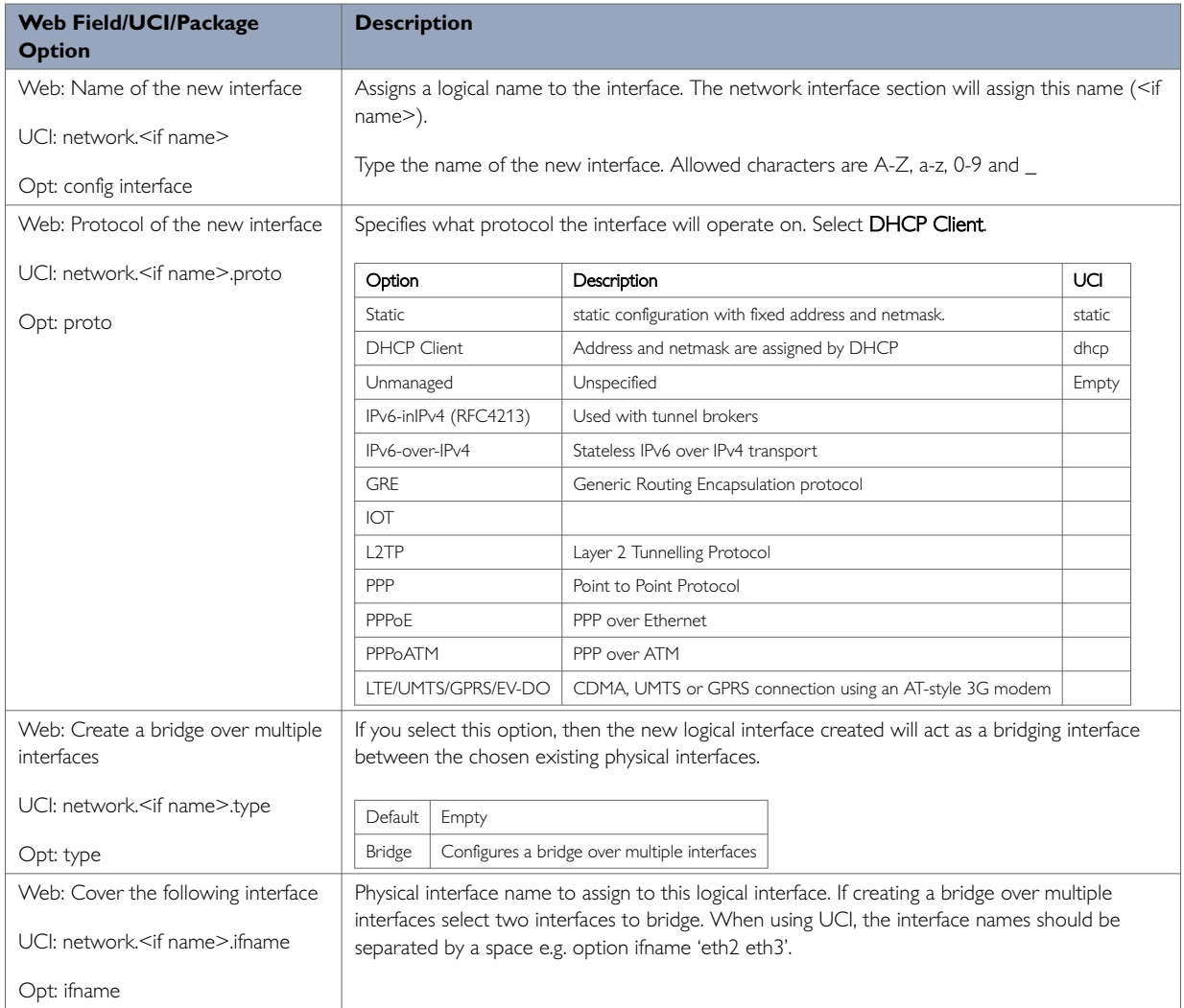

## Click **Submit**. The Interface configuration page appears. There are three sections:

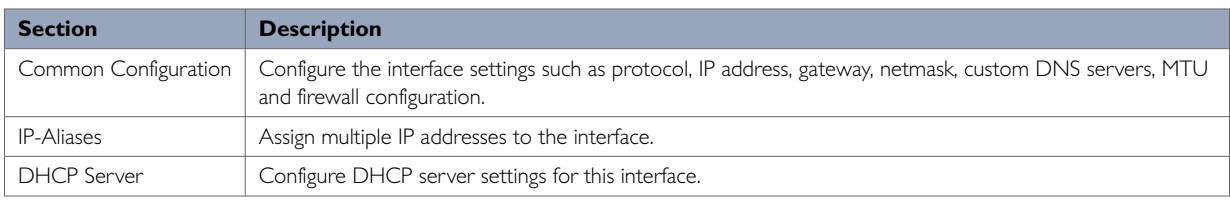

# **27.2. Common Configuration**

The Common Configuration section has four sub-sections.

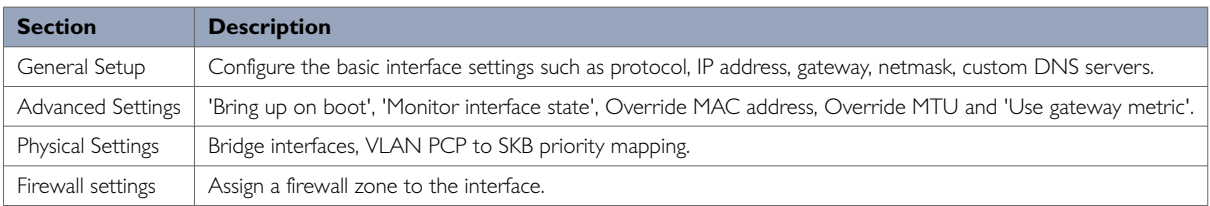

Only General Setup and Advanced Settings have DHCP client option configuration options.

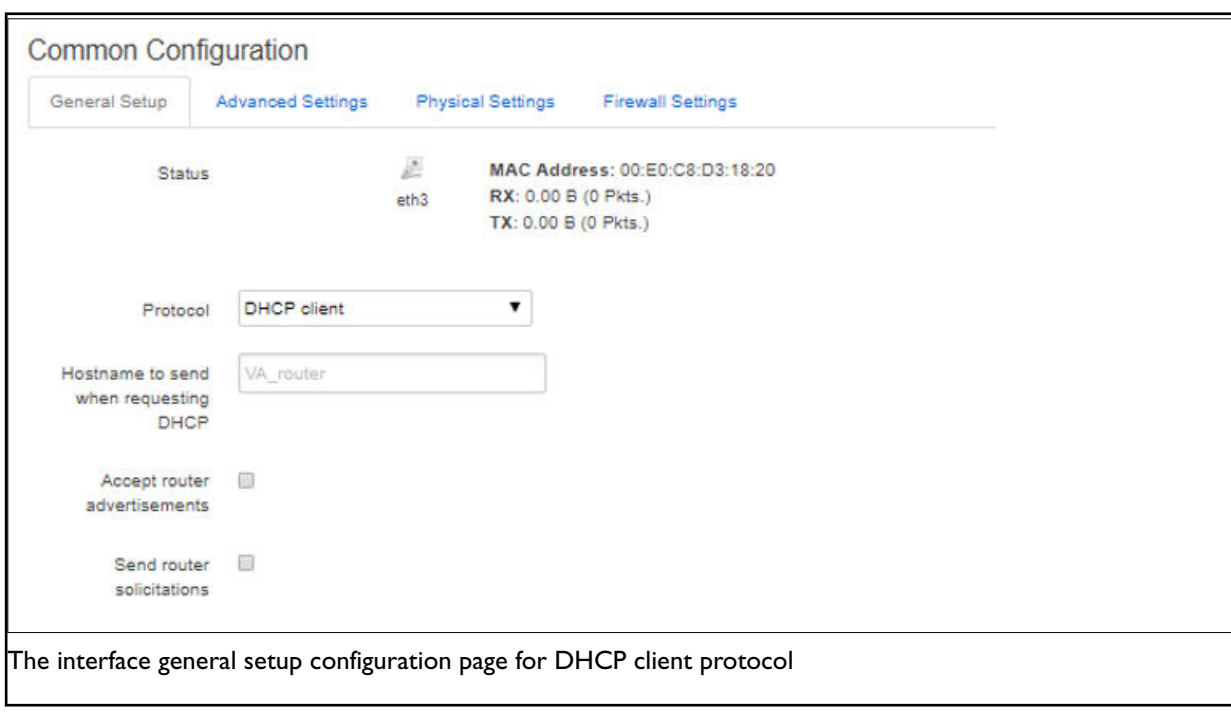

## **27.2.1. Common Configuration: General Setup**

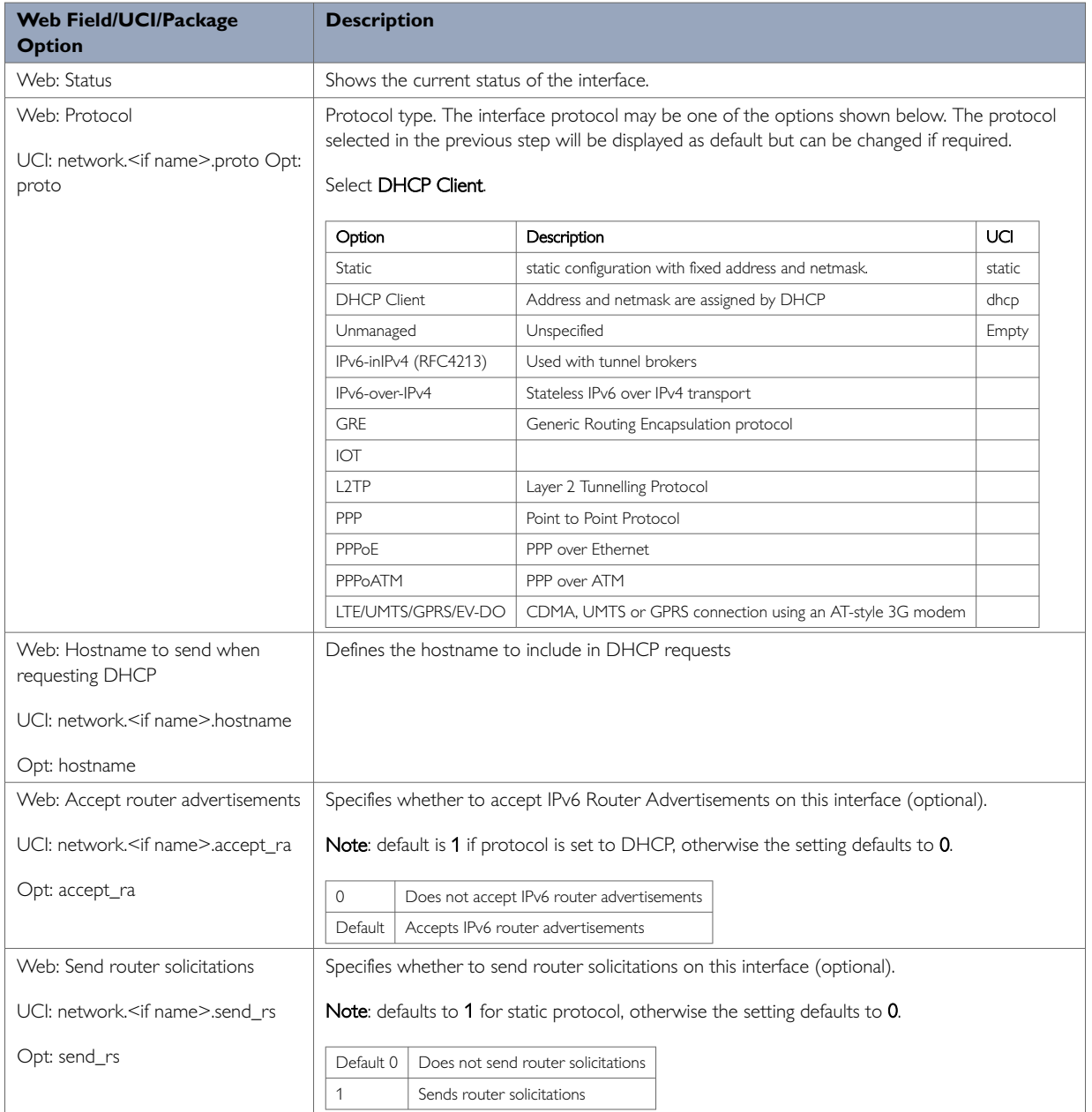

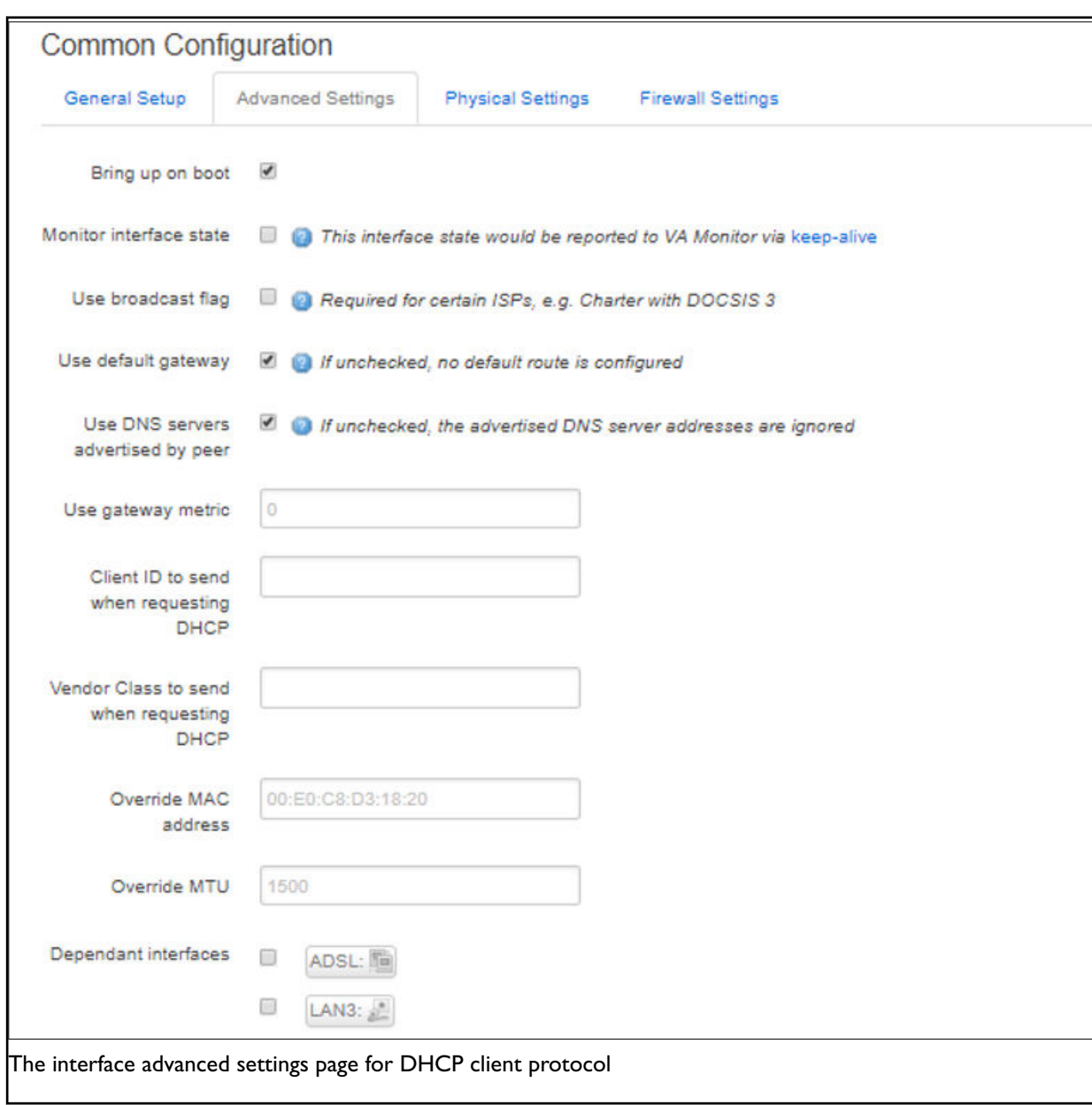

**27.2.2. Common Configuration: Advanced Settings**

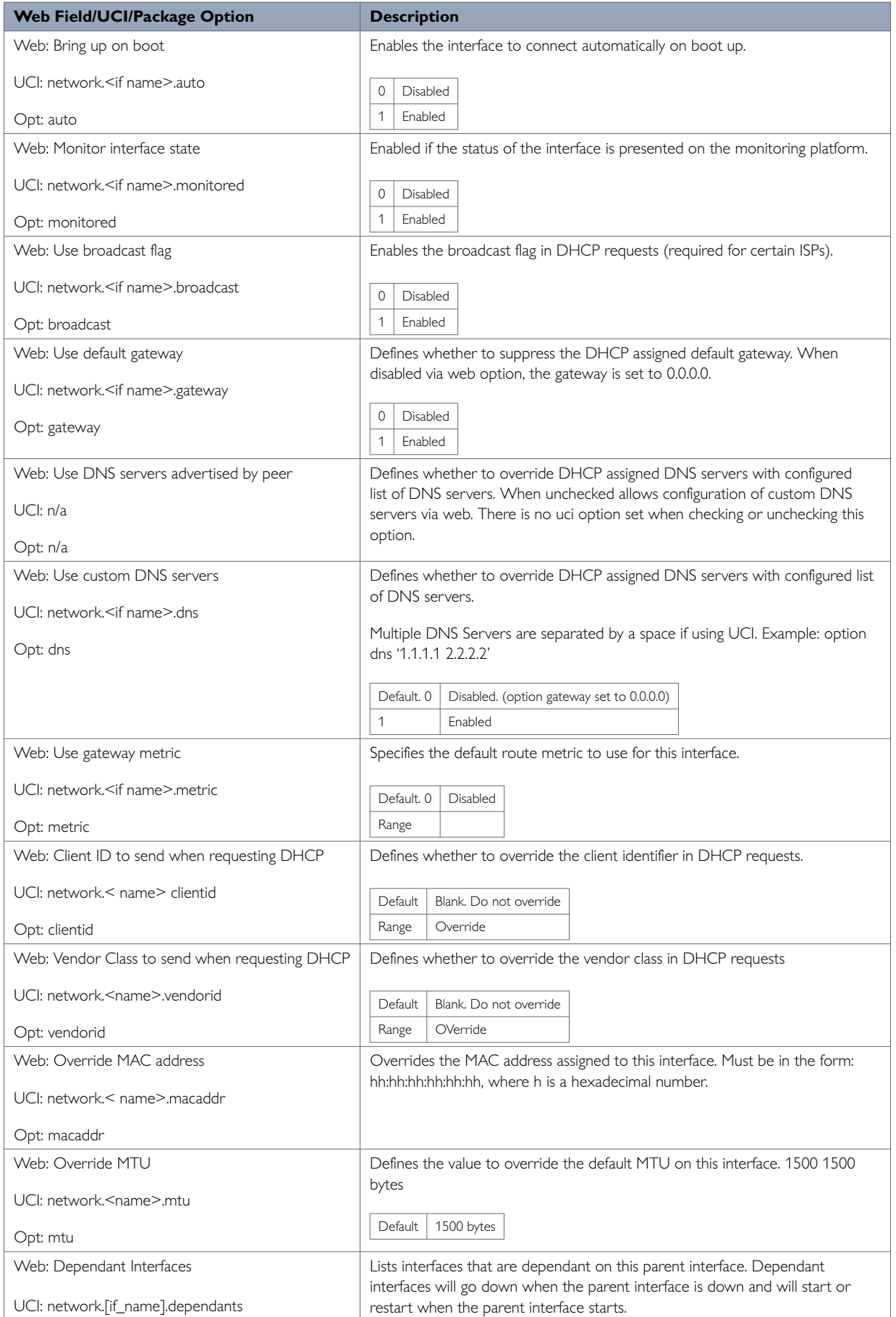

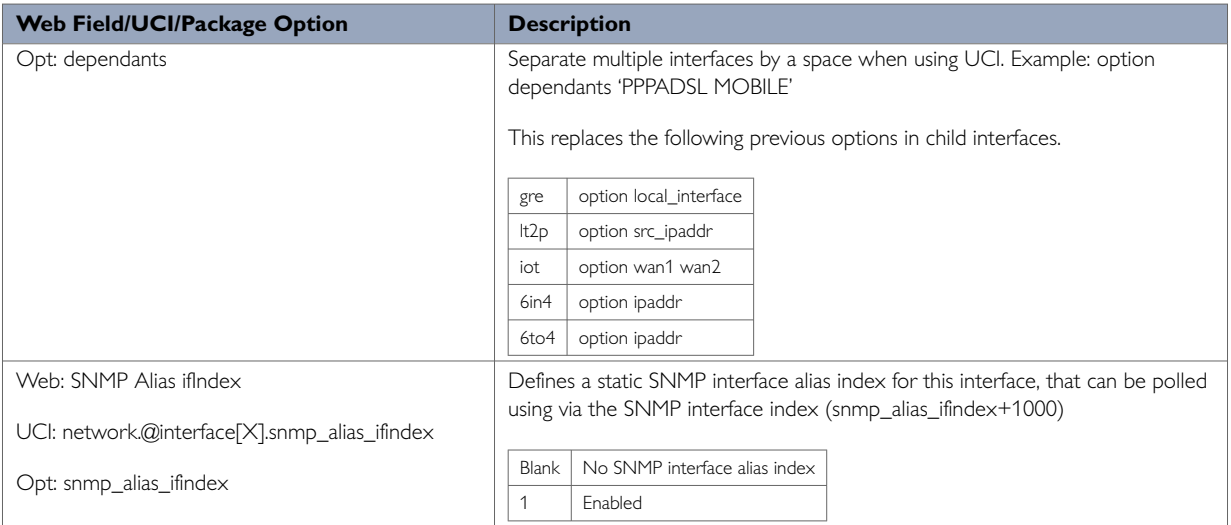

## **27.3. Configuring DHCP Client Using Command Line**

The configuration files for DHCP client are stored on **/etc/config/network**

## **DHCP Client using UCI**

```
root@VA_router:~# uci show network 
 \ddot{m}.
network.DHCPCLIENTLAN=interface
network.DHCPCLIENTLAN.proto=dhcp
network.DHCPCLIENTLAN.ifname=eth3
network.DHCPCLIENTLAN.monitored=0
network.DHCPCLIENTLAN.broadcast=0
network.DHCPCLIENTLAN.accept_ra=1
network.DHCPCLIENTLAN.send_rs=0
network.DHCPCLIENTLAN.metric=1
```
### **DHCP client using Package Options**

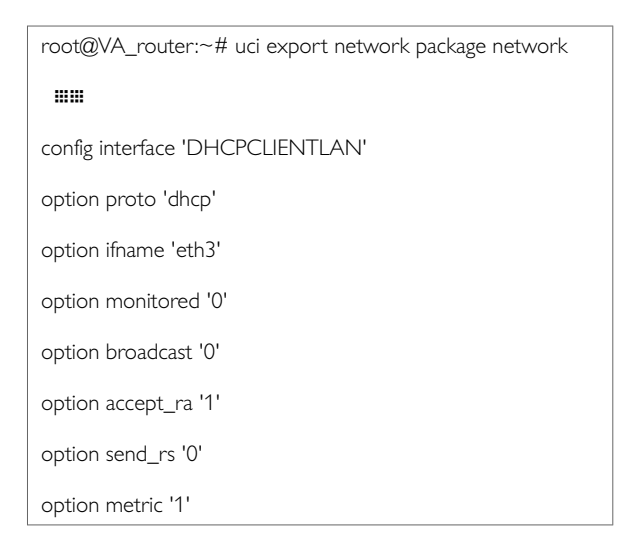

## **27.4. DHCP Client Diagnostics**

### **Interface Status**

#### To view the IP address of DHCP client interface, enter:

3g-CDMA Link encap:Point-to-Point Protocol

inet addr:10.33.152.100 P-t-P:178.72.0.237 Mask:255.255.255.255

UP POINTOPOINT RUNNING NOARP MULTICAST MTU:1400 Metric:1

RX packets:6 errors:0 dropped:0 overruns:0 frame:0

TX packets:23 errors:0 dropped:0 overruns:0 carrier:0

collisions:0 txqueuelen:3

RX bytes:428 (428.0 B) TX bytes:2986 (2.9 KiB)

eth0 Link encap:Ethernet HWaddr 00:E0:C8:12:12:15

inet addr:192.168.100.1 Bcast:192.168.100.255

Mask:255.255.255.0

inet6 addr: fe80::2e0:c8ff:fe12:1215/64 Scope:Link

UP BROADCAST RUNNING MULTICAST MTU:1500 Metric:1

RX packets:6645 errors:0 dropped:0 overruns:0 frame:0 TX packets:523 errors:0 dropped:0 overruns:0 carrier:0 collisions:0 txqueuelen:1000

RX bytes:569453 (556.1 KiB) TX bytes:77306 (75.4 KiB)

lo Link encap:Local Loopback

inet addr:127.0.0.1 Mask:255.0.0.0 inet6 addr: ::1/128 Scope:Host

UP LOOPBACK RUNNING MTU:16436 Metric:1

RX packets:385585 errors:0 dropped:0 overruns:0 frame:0 TX packets:385585 errors:0 dropped:0 overruns:0 carrier:0 collisions:0 txqueuelen:0

RX bytes:43205140 (41.2 MiB) TX bytes:43205140 (41.2 MiB)

#### To display a specific interface, enter:

root@VA\_router:~# ifconfig eth0

eth0 Link encap:Ethernet HWaddr 00:E0:C8:12:12:15 inet addr:192.168.100.1 Bcast:192.168.100.255

Mask:255.255.255.0

inet6 addr: fe80::2e0:c8ff:fe12:1215/64 Scope:Link UP BROADCAST RUNNING MULTICAST MTU:1500 Metric:1

RX packets:7710 errors:0 dropped:0 overruns:0 frame:0 TX packets:535 errors:0 dropped:0 overruns:0 carrier:0 collisions:0 txqueuelen:1000

RX bytes:647933 (632.7 KiB) TX bytes:80978 (79.0 KiB)

#### **ARP Table Status**

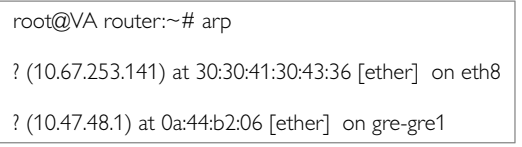

### **Route Status**

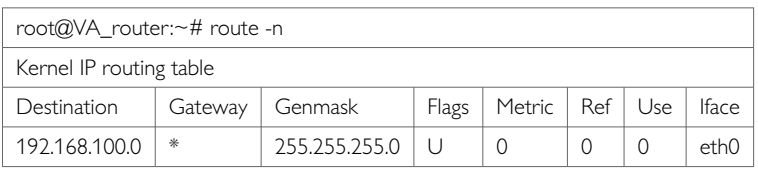

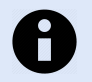

## **NOTE**

A route will only be displayed in the routing table when the interface is up.

# **28. Configuring DHCP Forwarding**

This section describes how to configure the router to forward DHCP requests from an interface to a network DHCP server.

#### **Configuration Packages Used**

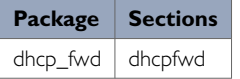

# **28.1. Configuring DHCP Using The Web Interface**

To configure DHCP forwarding using the web interface, in the top menu, click **Network -> DHCP-Forwarder**.

The DHCP forwarder page appears. The web GUI creates a dhcpfwd section called main so this will be used in the uci examples below.

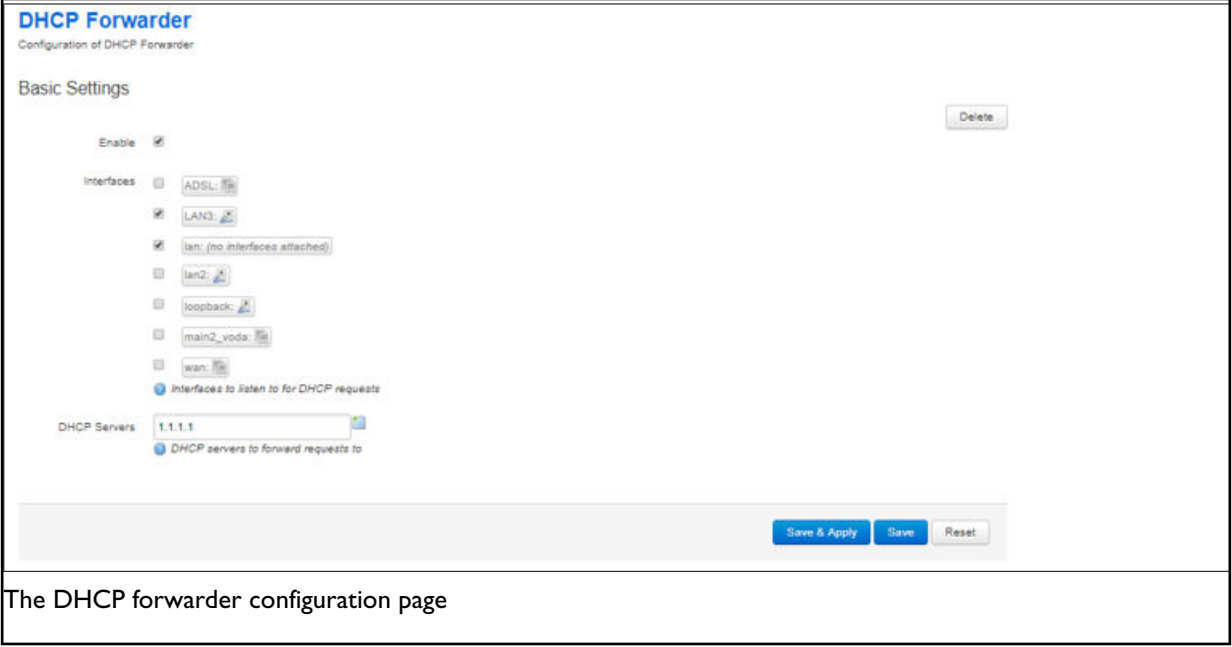

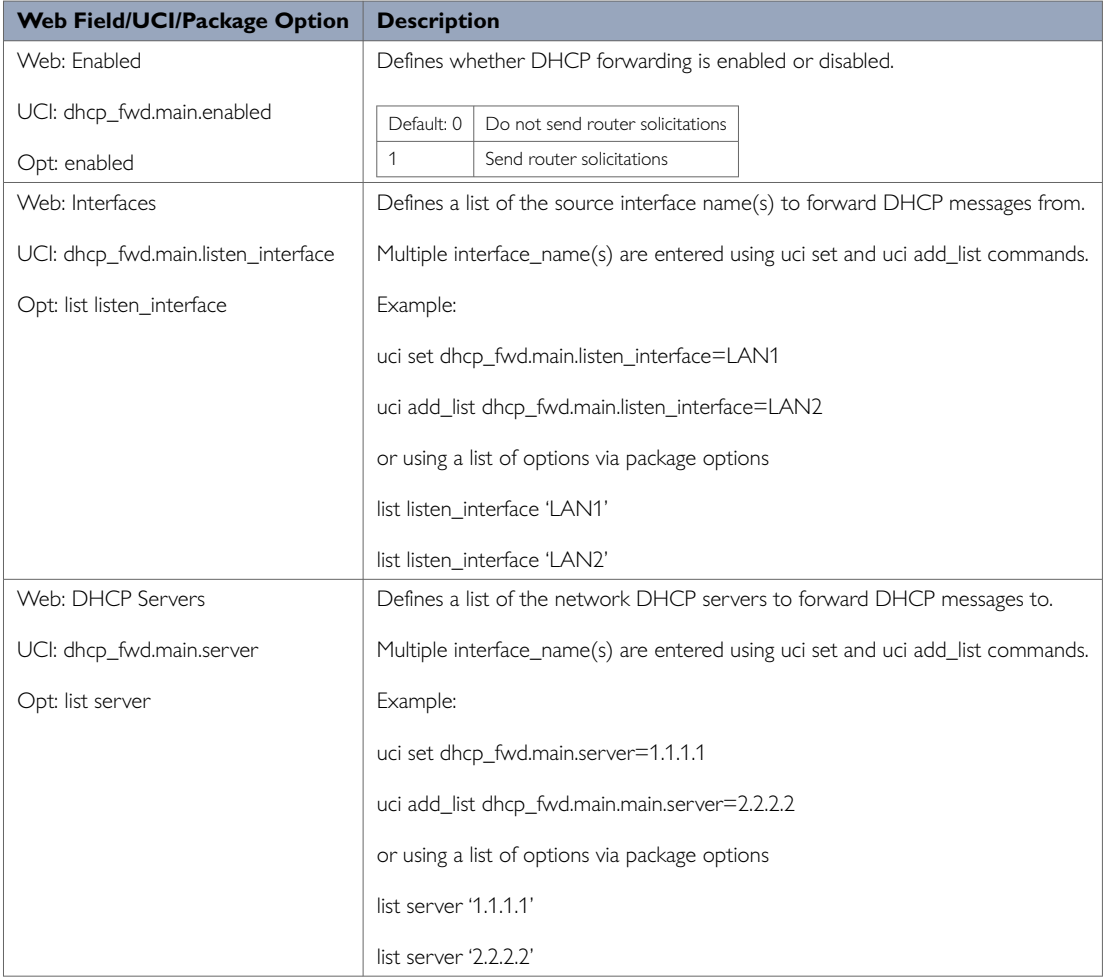

## **28.2. Configuring DHCP Forwarding Using Command Line**

The configuration files for DHCP client are stored in **/etc/config/dhcp\_fwd**

## **DHCP Forwarding using UCI**

```
root@VA_router:~# uci show
dhcp_fwd dhcp_fwd.main=dhcpfwd
dhcp_fwd.main.enabled=1
dhcp_fwd.main.listen_interface=LAN3 lan2
dhcp_fwd.main.server=1.1.1.1
```
## **DHCP Forwarding using Package Options**

```
root@VA_router:~# uci export dhcp_fwd
package dhcp_fwd 
config dhcpfwd 'main' 
 option enabled '1' 
list listen_interface 'lan2' 
list server '1.1.1.1'
```
## **28.3. DHCP Forwarding Over IPSec**

DHCP messages are forwarded over the WAN interface using the IP address of the WAN interface as the source IP for the transmitted packet. This means that when forwarding over an IPSec tunnel a source NAT firewall rule is required to change the source IP to match an IPSec connection rule.

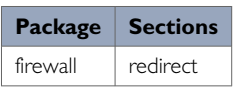

### **28.3.1. Configuring Source NAT For DHCP Forwarding Over IPSec**

To enter a source NAT rule, browse to **Network -> Firewall**. Select **Traffic Rules** tab. The Firewall - Traffic Rules page appears.

Configure a source NAT rule that changes the source IP for UDP destination port 67 from the required LAN.

For more information on configuring a source NAT rule, read the 'Configuring Firewall' chapter of this manual.

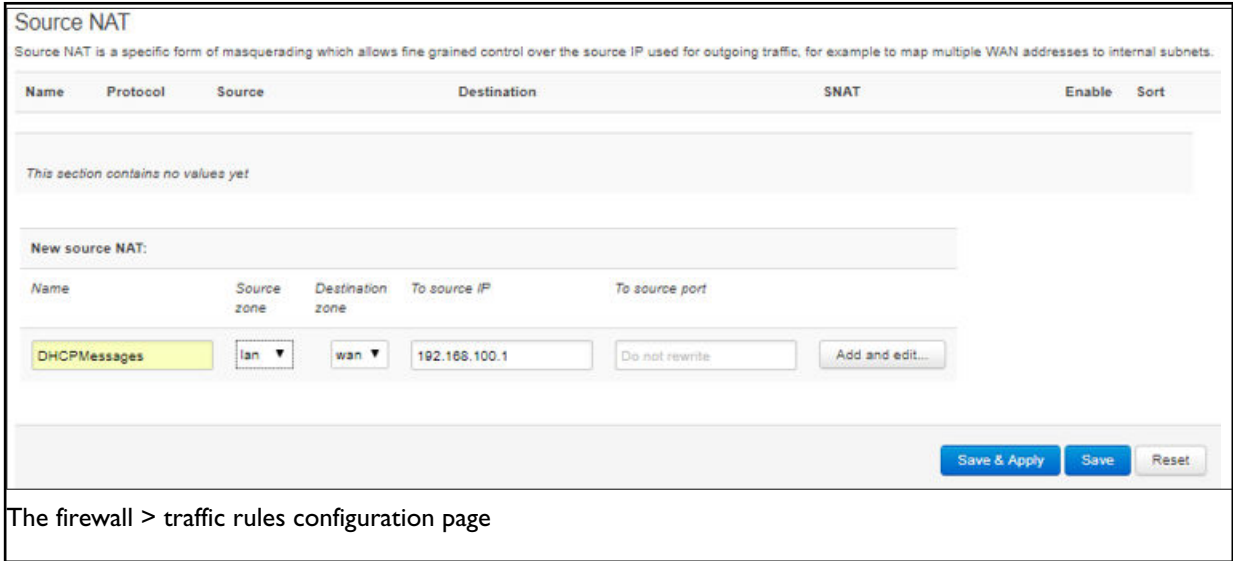

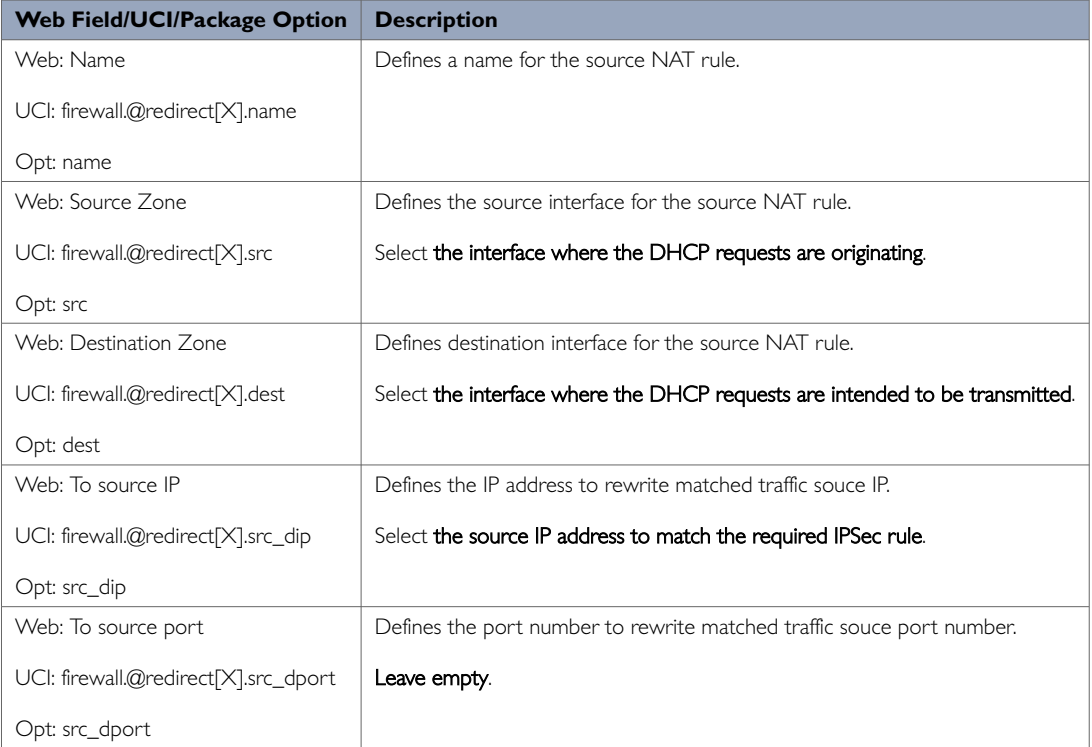

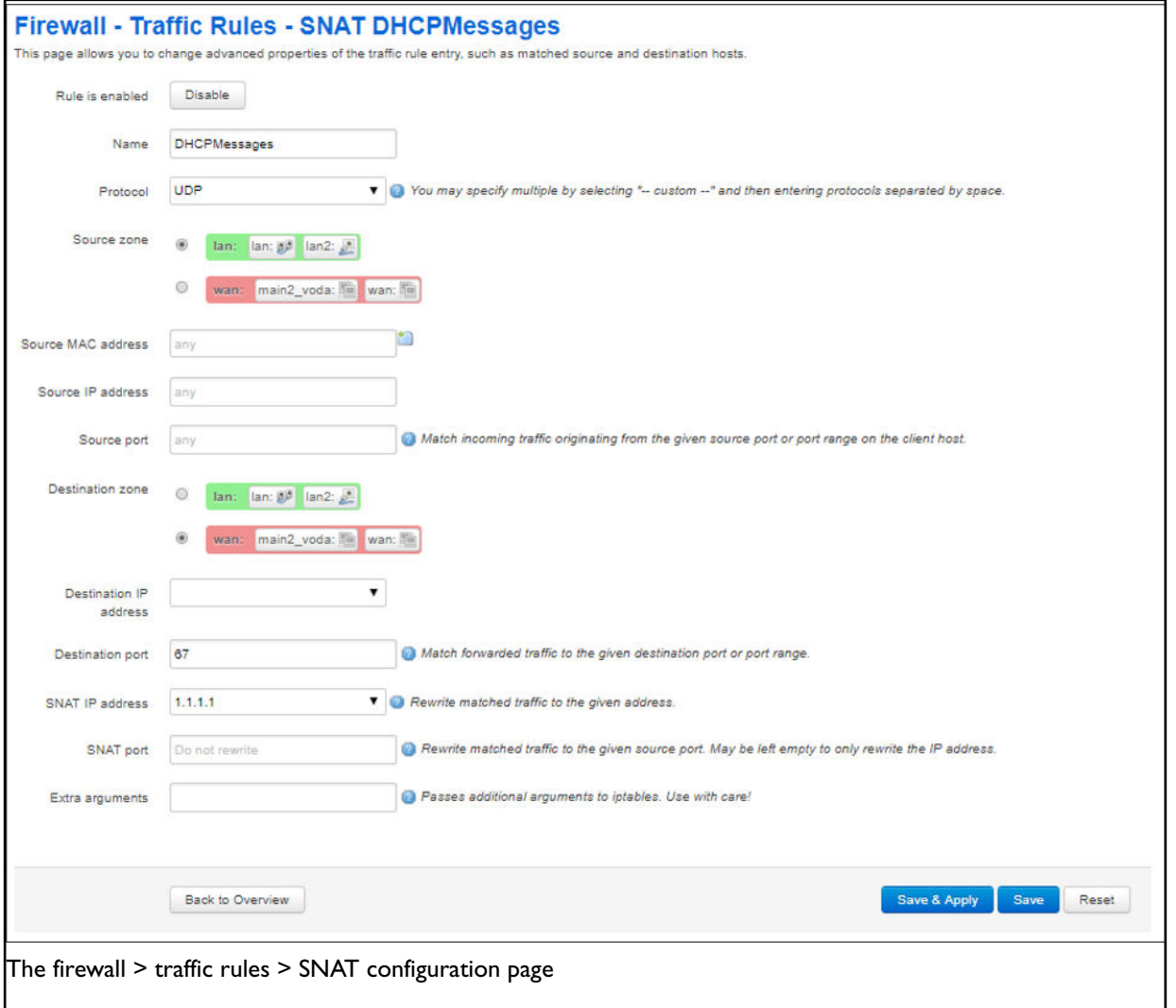

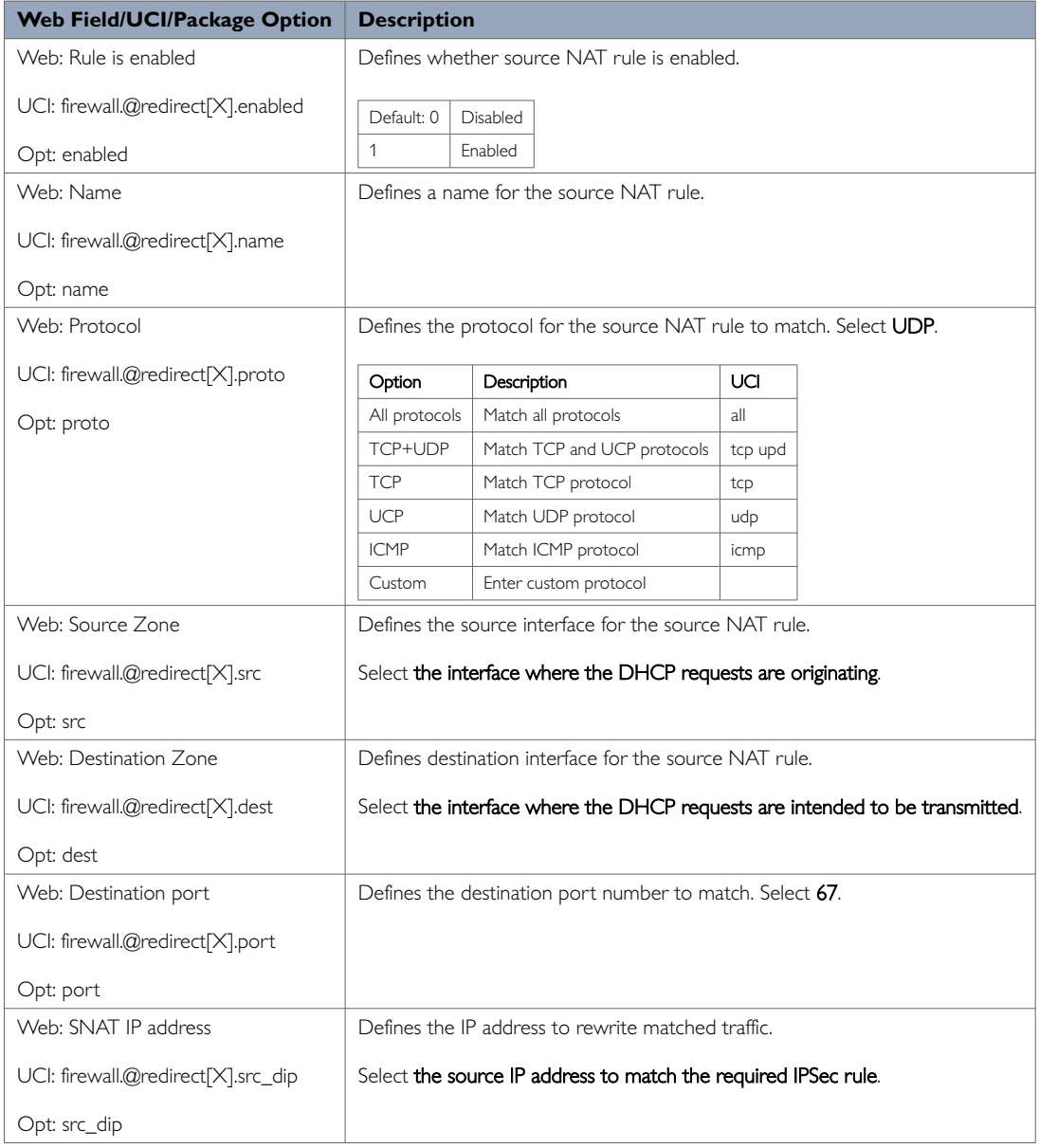

## **28.4. Configuring Source NAT For DHCP Forwarding Over IPSec**

To enter a source NAT rule, browse to **Network -> Firewall**. Select **Traffic Rules** tab. The Firewall - Traffic Rules page appears.

Configure a source NAT rule that changes the source IP for UDP destination port 67 from the required LAN.

For more information on configuring a source NAT rule, read the 'Configuring Firewall' chapter of this manual.

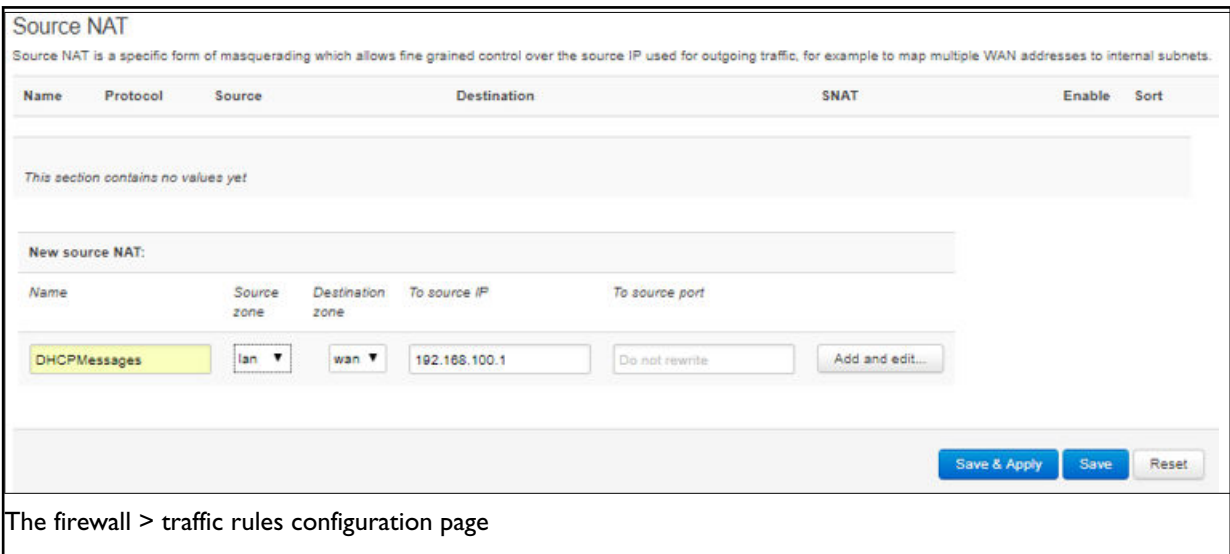

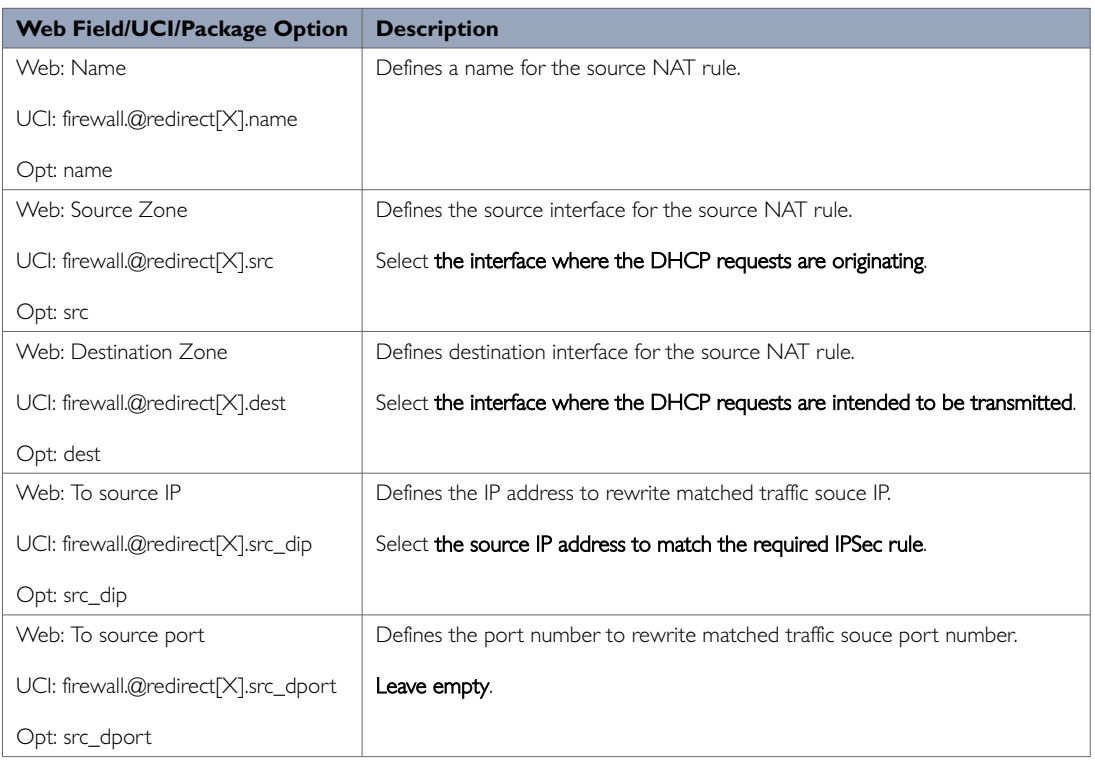

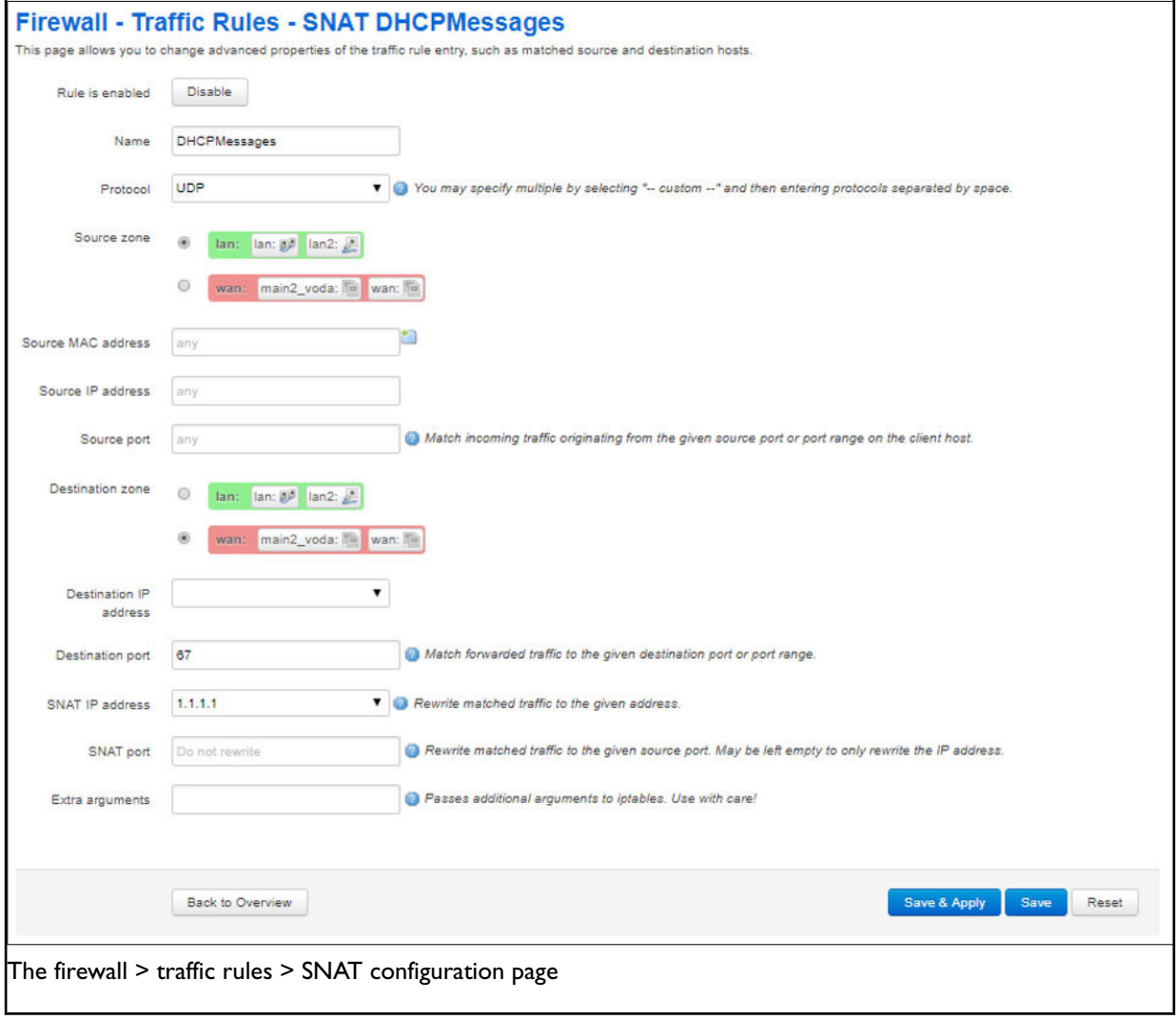

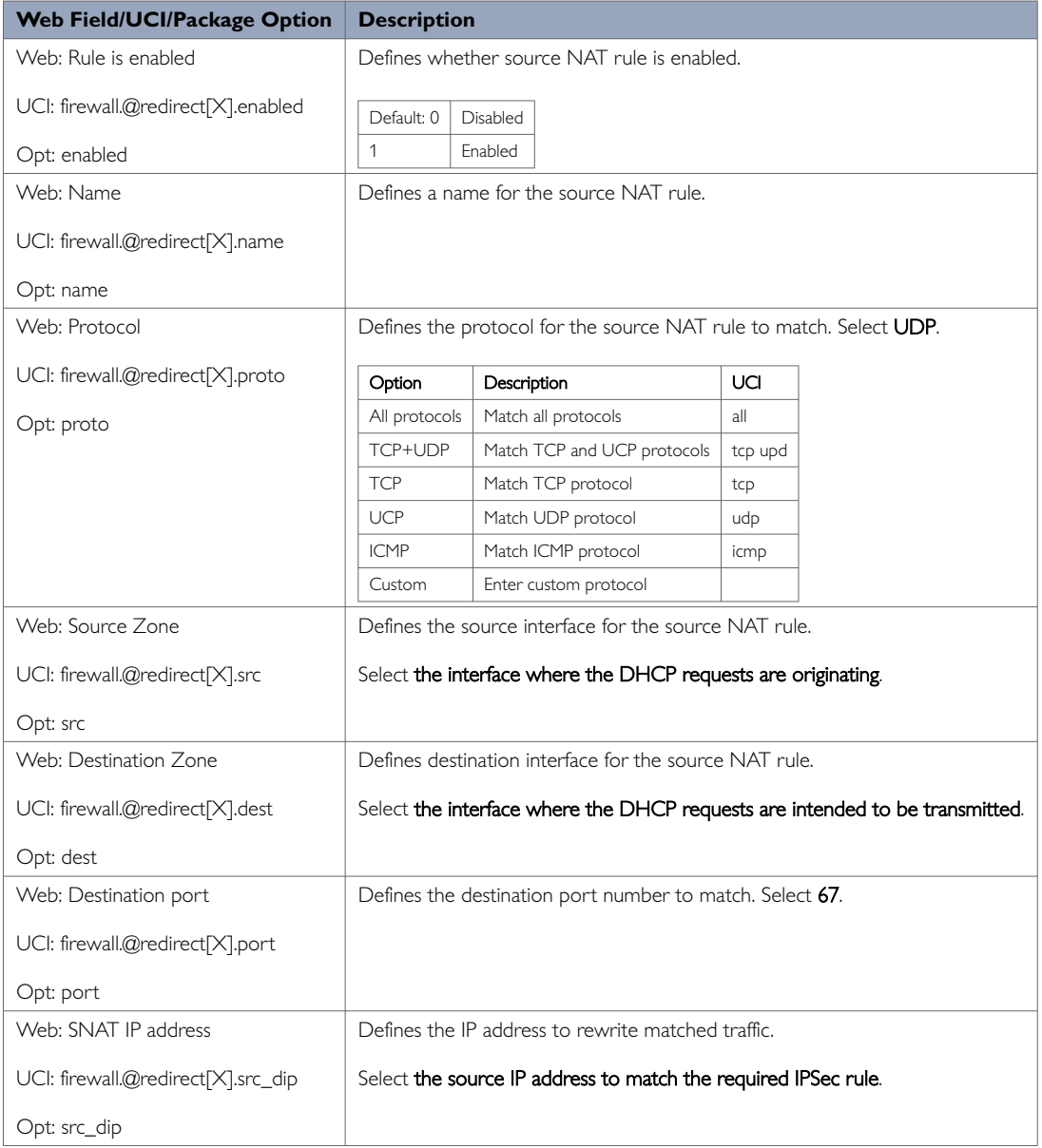

## **28.5. Configuring Source NAT For DHCP Forwarding Over IPSec Using Command Line**

**Source NAT for DHCP Forwarding over IPSec using UCI**

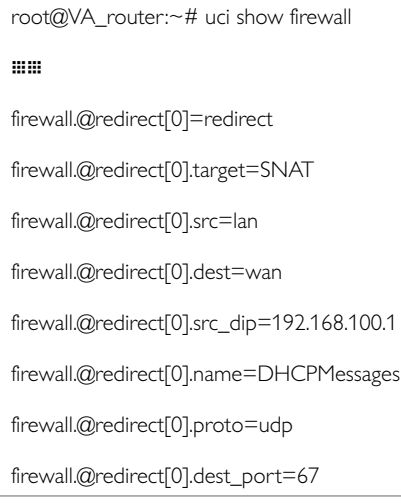

### **Source NAT for DHCP Forwarding over IPSec using Package Options**

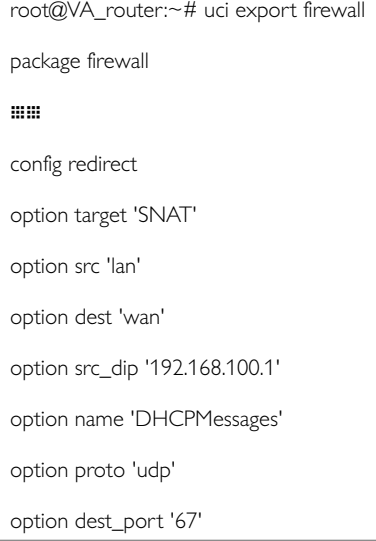

## **28.6. DHCP Forwarding Diagnostics Tracing DHCP Packets**

To trace DHCP packets on any interface on the router, enter:

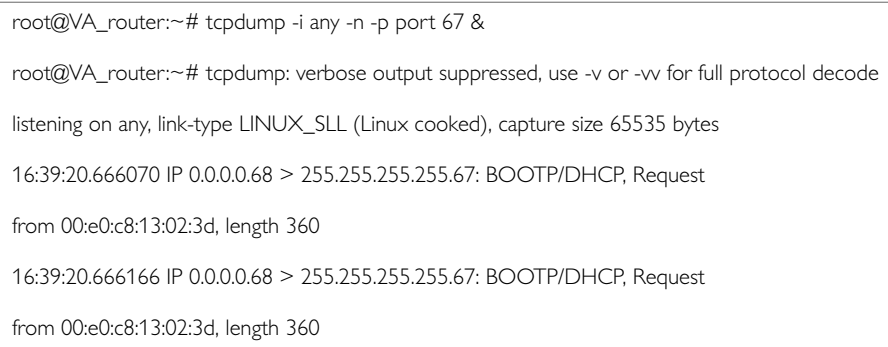

To stop tracing enter **fg** (to bring tracing task to foreground), and then **<CTRL-C>** to stop the trace.

```
root@VA_router:~# fg
tcpdump -i any -n -p port 67
\wedgeC
33 packets captured
33 packets received by filter
0 packets dropped by kernel
```
16:39:20.666166 IP 0.0.0.0.68 > 255.255.255.255.67: BOOTP/DHCP, Request

from 00:e0:c8:13:02:3d, length 360

#### **ARP Table Status**

### To show the current ARP table of the router, enter **arp**

root@VA\_router:~# arp

? (10.67.253.141) at 30:30:41:30:43:36 [ether] on eth8

? (10.47.48.1) at 0a:44:b2:06 [ether] on gre-gre1

# **29. Configuring Dynamic DNS**

Dynamic DNS (DDNS) functionality on a Merlin router will dynamically perform DDNS updates to a server so it can associate an IP address with a correctly associated DNS name. Users can then contact a machine, router, device and so on with a DNS name rather than a dynamic IP address.

An account is required with the provider, and one or more domain names are associated with that account. A dynamic DNS client on the router monitors the public IP address associated with an interface and whenever the IP address changes, the client notifies the DNS provider to update the corresponding domain name.

When the DNS provider responds to queries for the domain name, it sets a low lifetime, typically a minute or two at most, on the response so that it is not cached. Updates to the domain name are thus visible throughout the whole internet with little delay.

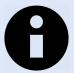

## **NOTE**

Most providers impose restrictions on how updates are handled: updating when no change of address occurred is considered abusive and may result in an account being blocked. Sometimes, addresses must be refreshed periodically, for example, once a month, to show that they are still in active use.

#### **Configuration Packages Used**

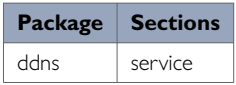

## **29.1. Configuring Dynamic DNS Using The Web Interface**

In the top menu, select **Services -> Dynamic DNS**. The Dynamic DNS configuration page appears.

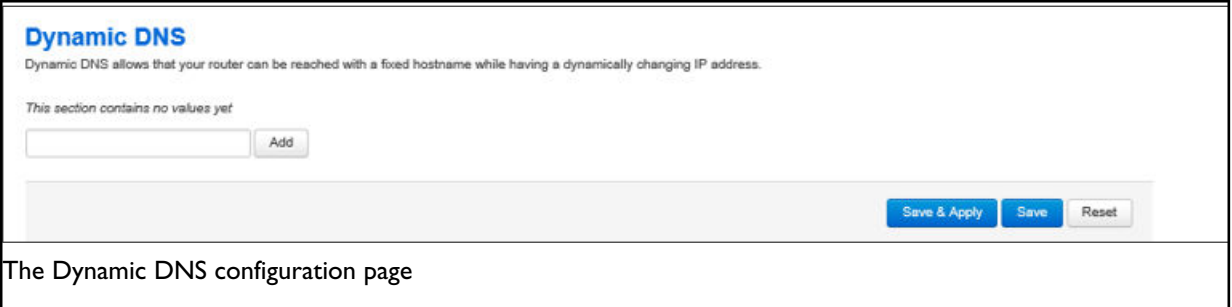

Enter a name that will be used for the dynamic DNS section in the configuration. Select Add. The Dynamic DNS configuration options appear.

#### **Dynamic DNS Settings**

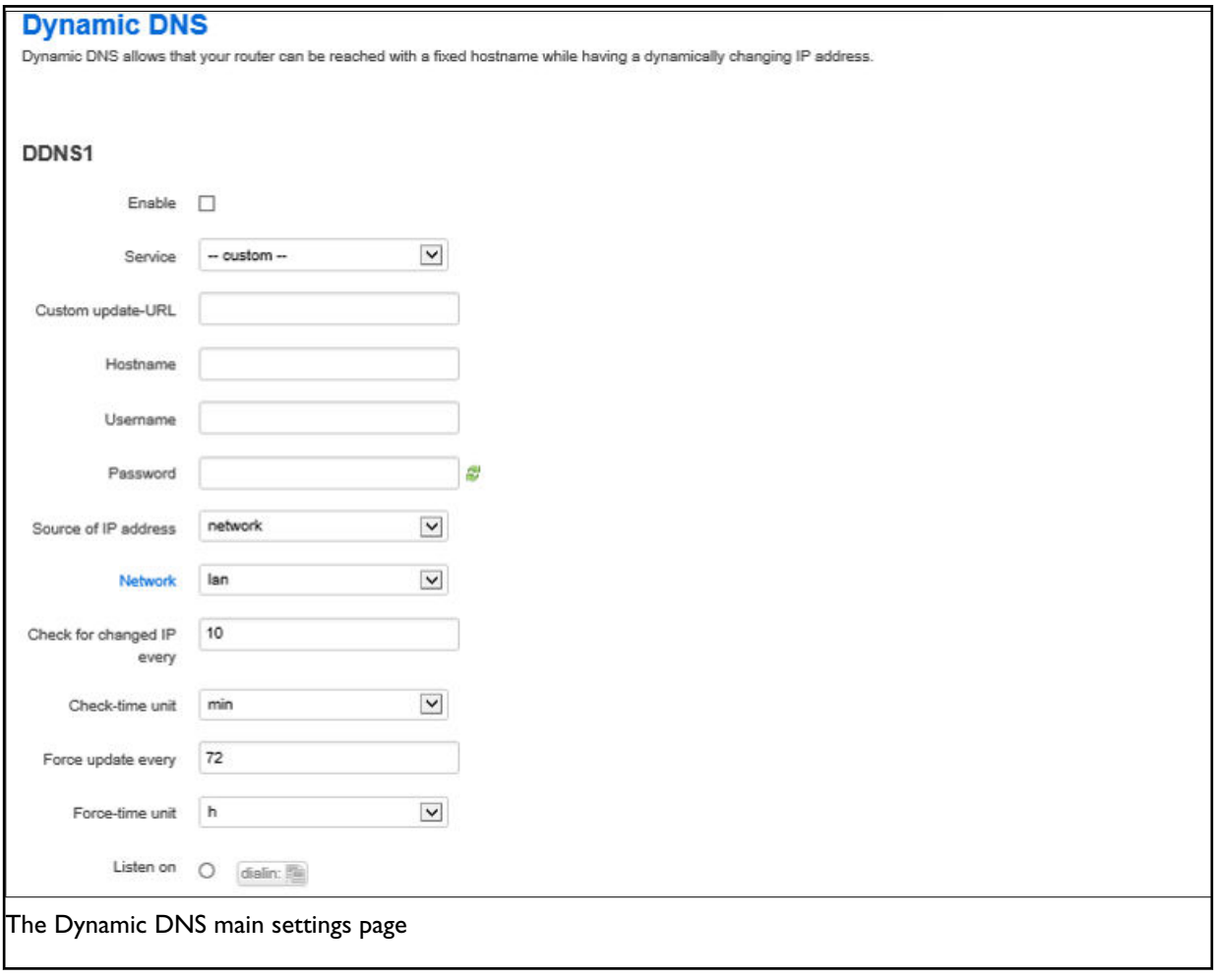

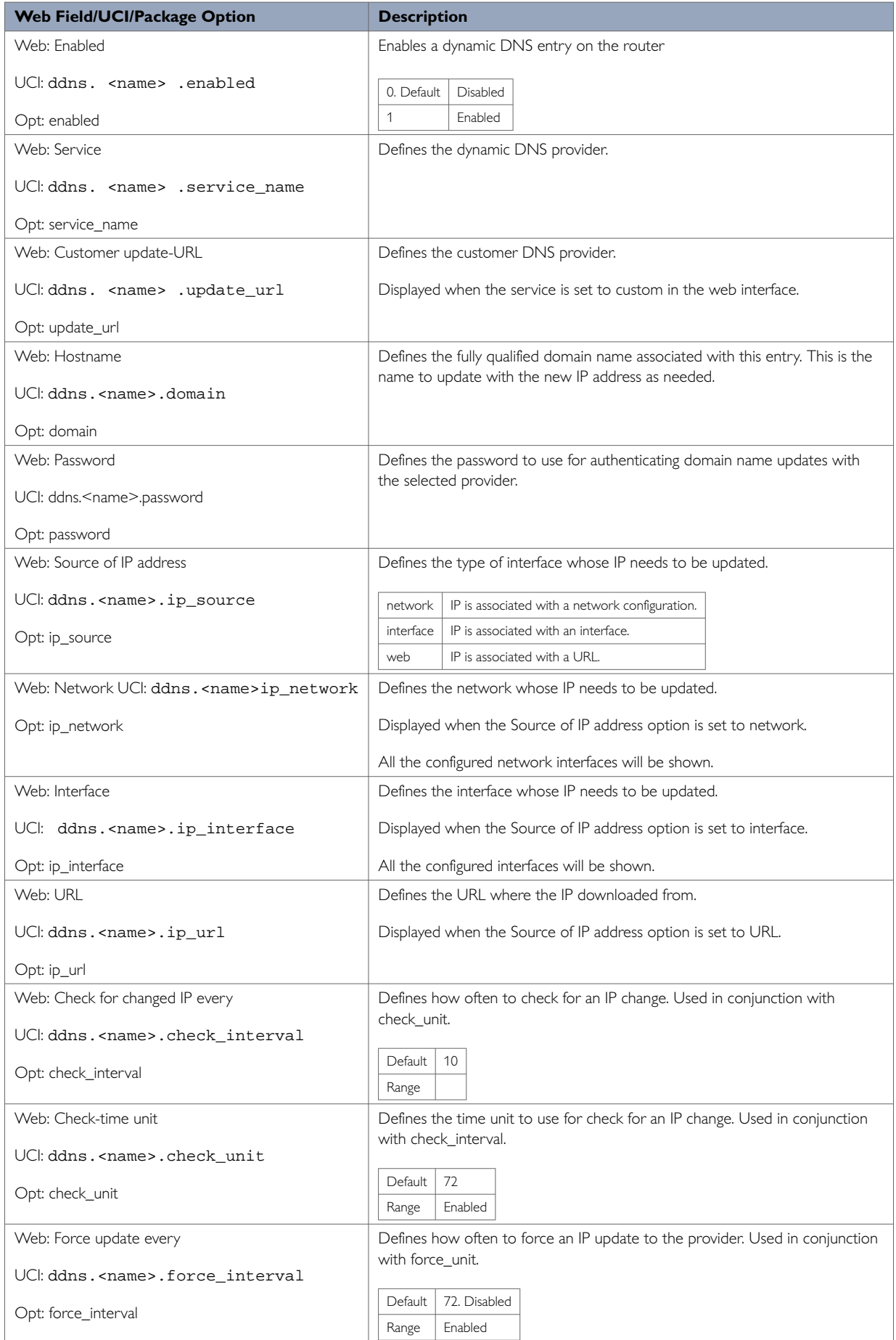

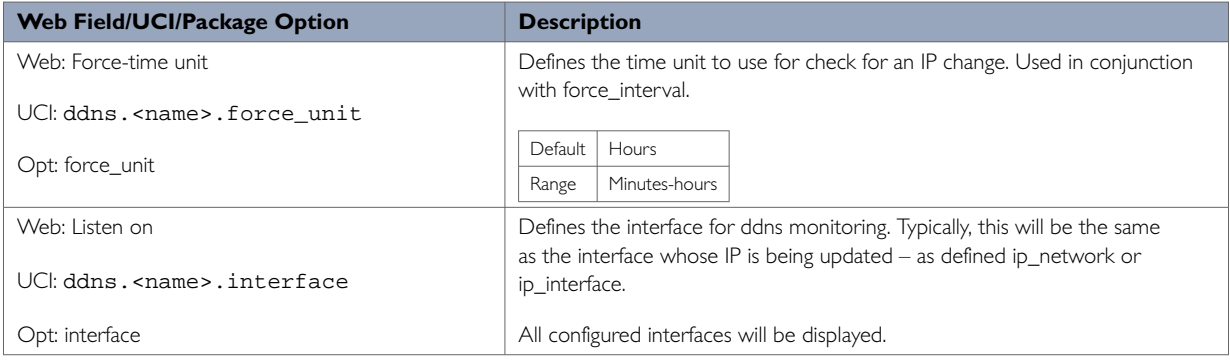

# **29.2. Dynamic DNS Using UCI**

Dynamic DNS uses the ddns package **/etc/config/ddns**

## **UCI Commands for DDNS**

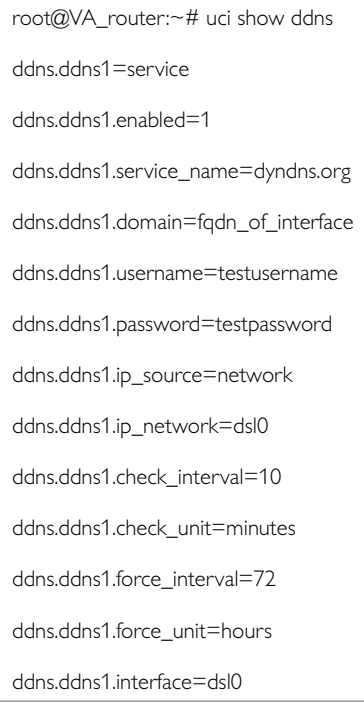

### **Package Options for DDNS**

root@VA\_router:~# uci export ddns package ddns config service 'ddns1' option enabled '1' option service\_name 'dyndns.org' option domain 'fqdn\_of\_interface' option username 'test' option password 'test' option ip\_source 'network' option ip\_network 'dsl0' option check\_interval '10' option check\_unit 'minutes' option force\_interval '72' option force\_unit 'hours' option interface 'dsl0'

# **30. Configuring Host Names**

Hostnames are human-readable names that identify a device connected to a network. There are several different ways in which hostnames can be configured and used on the router.

- Local host file records
- PTR records
- Static DHCP leases

#### **Local Host File Records**

The hosts file is an operating system that maps hostnames to IP addresses. It is used preferentially to other name resolution methods such as DNS.

The hosts file contains lines of text consisting of an IP address in the first text field followed by one or more host names. Each field is separated by white space; tabs are often preferred for historical reasons, but spaces are also used. Comment lines may be included; they are indicated by an octothorpe (#) in the first position of such lines. Entirely blank lines in the file are ignored.

By default, the router's local host file contains:

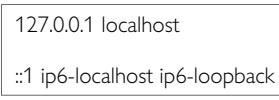

The local host file is stored at **/etc/hosts**

#### **Configuration Packages Used**

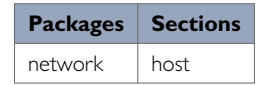

## **30.1. Configuring Local Host Files Entries Using The Web Interface**

In the top menu, select **Network -> Interfaces**. The Interfaces configuration page appears.

Browse to **Host Records** section at the bottom of the page.

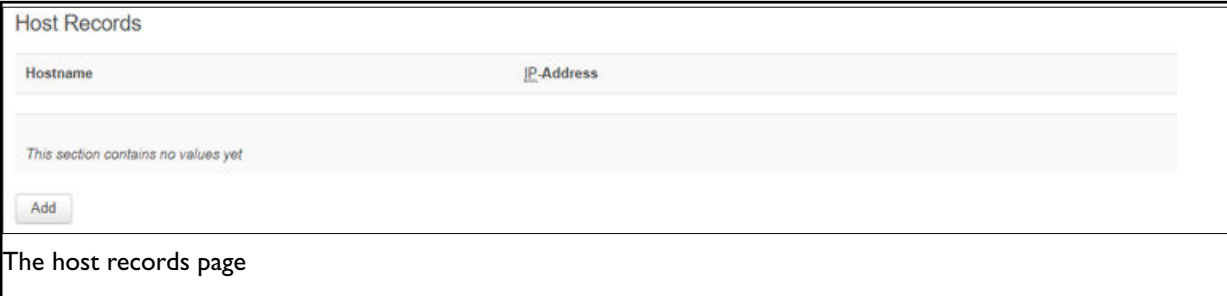

Select **Add**. Enter a hostname and IP address and select **Save & Apply**.

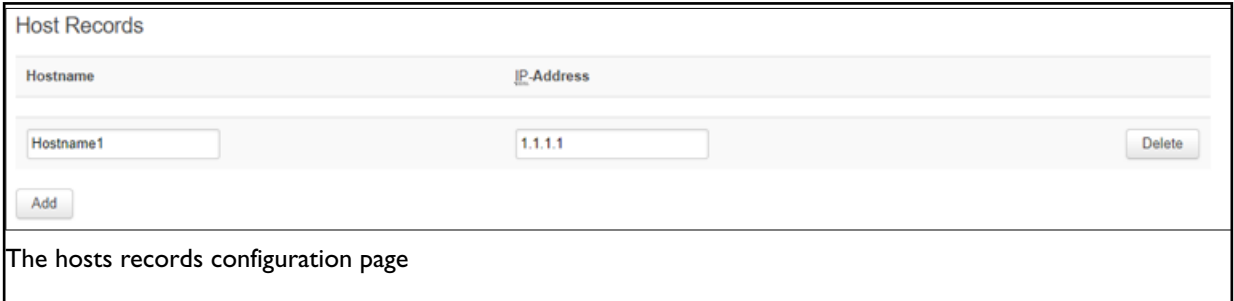

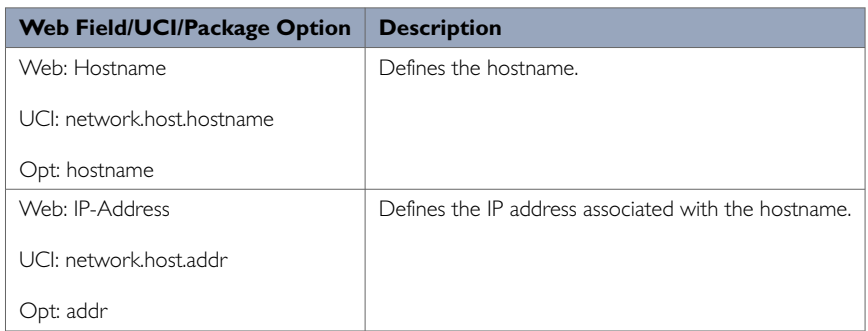

## **30.2. Local Host Records Using Command Line**

Local host records are configured in the host section of the network package

## **/etc/config/network**.

You can configure multiple hosts.

By default, all host instances are named host and are identified by @host then the host position in the package as a number. For example, for the first host in the package using UCI:

network.@host[0]=host network.@host[0].hostname=Device1

### Or using package options:

config host option hostname 'Device1'

### **Local Host Records using UCI**

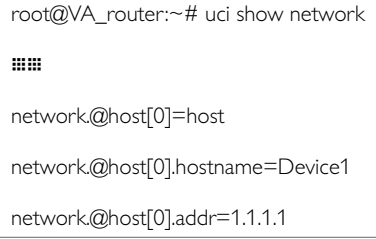

## **Local Host Records using Package Options**

```
root@VA_router:~# uci export network package network
……
config host
option hostname 'Device1'
option addr '1.1.1.1'
```
# **30.3. Local Host Records Diagnostics**

### **Hosts Files**

Local host records are written to the local hosts file stored at **/etc/hosts**. To view the local hosts file, enter:

```
root@VA_router:~# cat /etc/hosts
127.0.0.1 localhost
::1 ip6-localhost ip6-loopback
1.1.1.1 Device1
```
## **30.4. Configuring PTR Records Using The Web Interface**

PTR records are used for reverse DNS.

The primary purpose for DNS is to map domains to IP addresses. A pointer record works in the opposite way; it associates an IP address with a domain name.

#### **Configuration Packages Used**

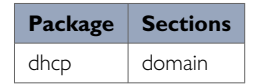

In the top menu, select **Network -> Hostnames**. The Hostnames configuration page appears.

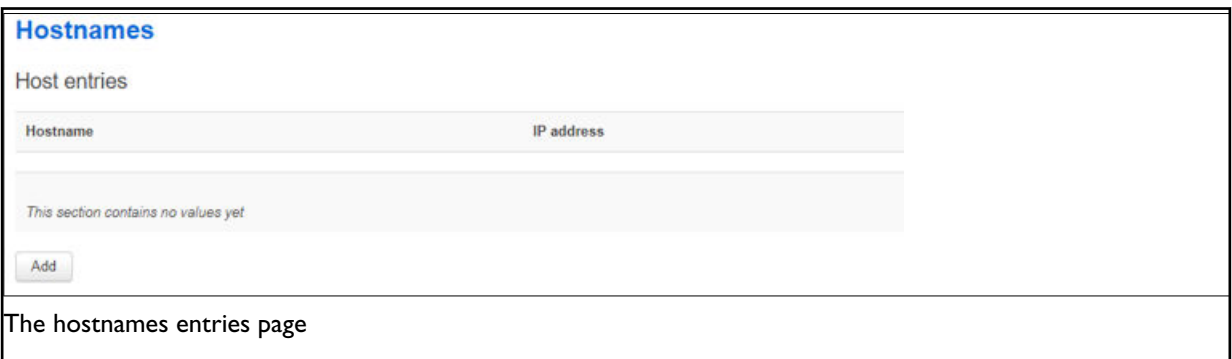

Select **Add**. Enter a hostname and IP address for the PTR record and select **Save & Apply**.

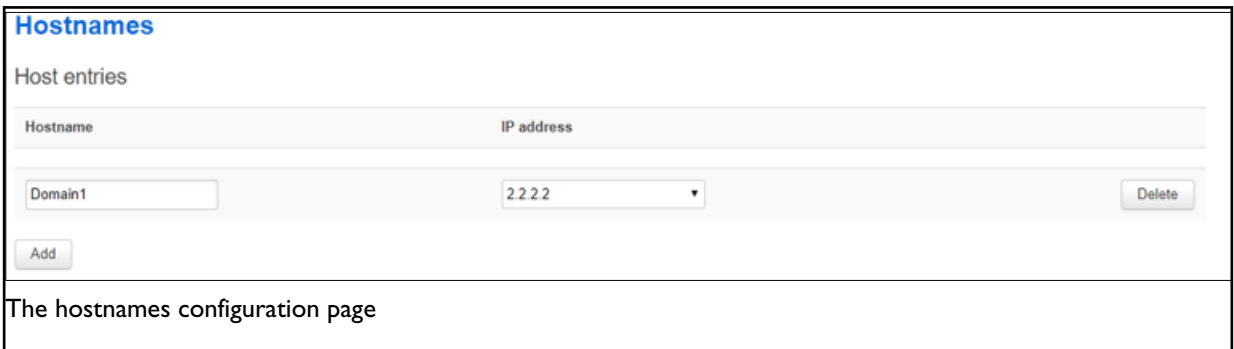

## **30.5. PTR Records Using Command Line**

PTR records are configured in the **domain** section of the dhcp package.

### **/etc/config/dhcp.**

Multiple **domains** can be configured.

By default, all domain instances are named domain and are identified by @domain then the domain position in the package as a number. For example, for the first domain in the package using UCI:

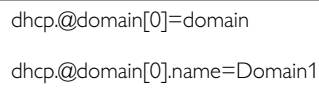

#### Or using package options:

config domain option name 'Domain1'

### **PTR Records using UCI**

```
root@VA_router:~# uci show dhcp
……
dhcp.@domain[0]=domain
dhcp.@domain[0].name=Domain1
dhcp.@domain[0].ip=2.2.2.2
```
### **PTR Records using Package Options**

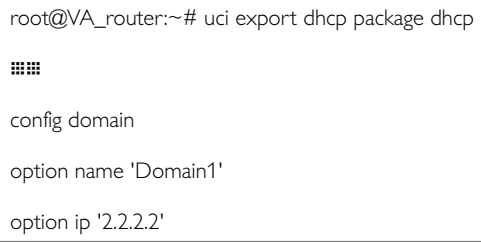

# **30.6. PTR Records Diagnostics**

**PTR Records Table**

#### To view PTR records, enter:

```
root@VA_router:~# pgrep -fl dnsmasq
4724 /usr/sbin/dnsmasq -K -D -y -Z -b -E -s lan -S /lan/ -l
/tmp/dhcp.leases -r /tmp/resolv.conf.auto --stop-dns-rebind --rebind-
localhost-ok -A /Device1.lan/1.1.1.1 --ptr-record=1.1.1.1.in-
addr.arpa,Device1.lan -A /Device2.lan/2.2.2.2 --ptr-record=2.2.2.2.in-
addr.arpa,Device2.lan
```
## **30.7. Configuring Static Leases Using The Web Interface**

Static leases are used to assign fixed IP addresses and symbolic hostnames to DHCP clients based on the MAC (hardware) address.

They are also required for non dynamic interface configurations where only hosts with a corresponding lease are served.

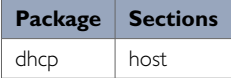

In the top menu, select **Network -> DHCP and DNS**. The DHCP and DNS configuration page appears.

#### Browse to **Static leases** section.

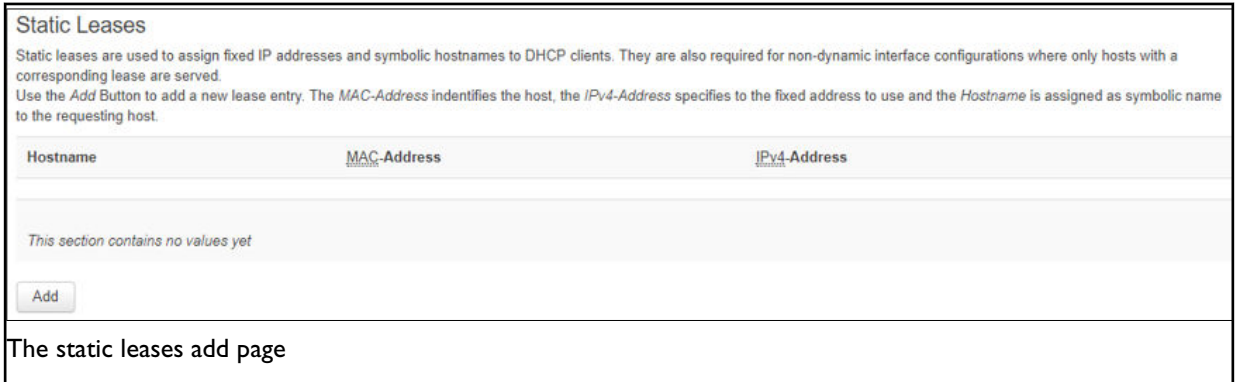

#### Select **Add**. Enter a hostname, MAC address and IP address for the static lease. Select **Save & Apply**.

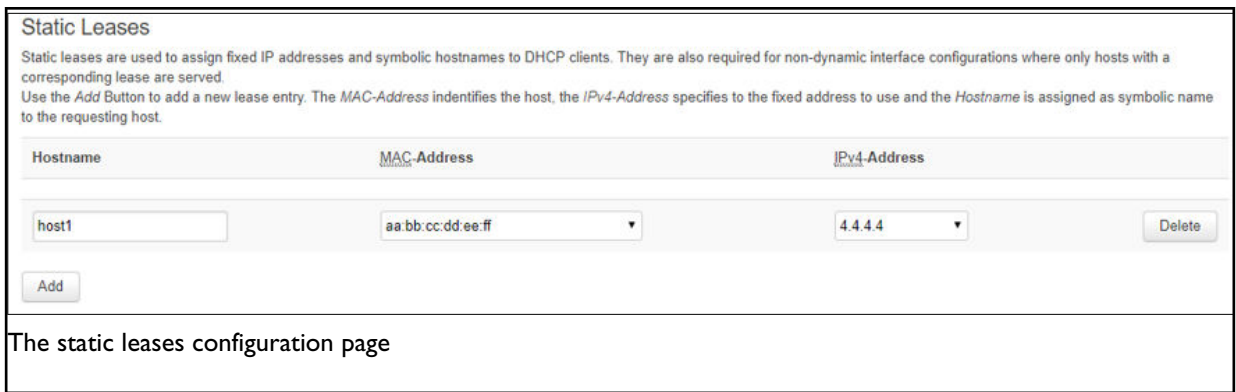

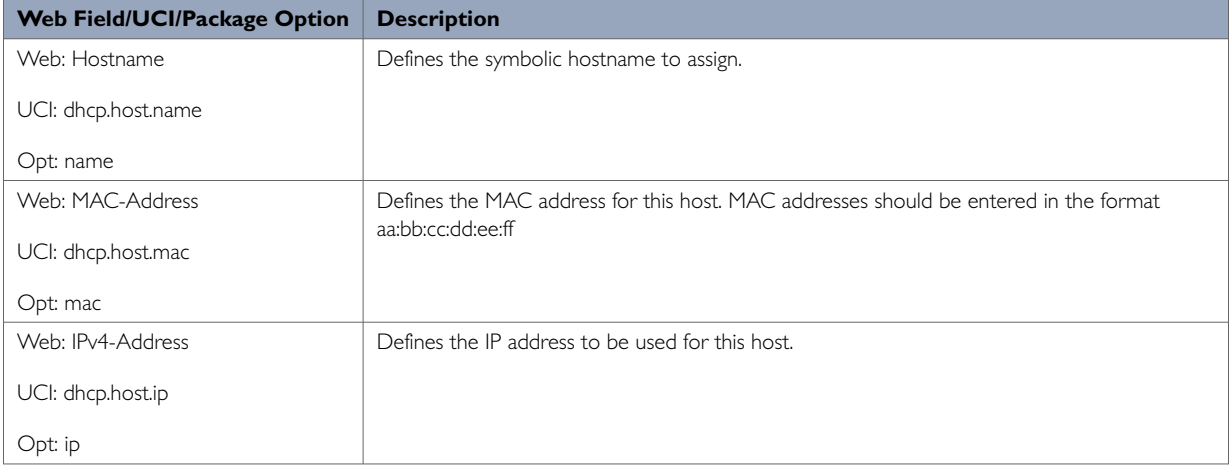

## **30.8. Configuring Static Leases Using Command Line**

Static leases are configured under the **dhcp** package, stored at **/etc/config/dhcp**. By default, all static leases instances are named **host**. The static lease is identified by @host then the static lease position in the package as a number. For example, for the first static lease in the package using UCI:

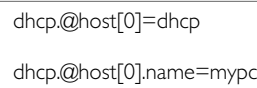

Or using package options:

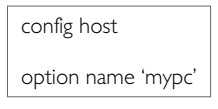

However, to better identify, it is recommended to give the static lease instance a name. For example, to create a static instance named mypc.

To define a named static lease instance using UCI, enter:

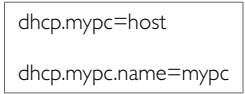

To define a named static lease instance using package options, enter:

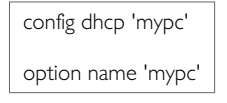

The following examples using UCI and package options add the fixed IP address 192.168.1.2 and the name "mypc" for a machine with the (Ethernet) hardware address 00:11:22:33:44:55.

### **Example of Static Leases using UCI**

```
root@VA_router:~# uci show dhcp.mypc
dhcp.mypc=host
dhcp.mypc.ip=192.168.1.2
dhcp.mypc.mac=00:11:22:33:44:55
dhcp.mypc.name=mypc
```
### **Example of Static Leases using Package Options**

root@VA\_router:~# uci export dhcp package dhcp

……

config host 'mypc'

option ip '192.168.1.2'

option mac '00:11:22:33:44:55'

option name 'mypc'

# **31. Configuring Firewall**

The firewall itself is not required. It is a set of scripts which configure Netfilter. If preferred, you can use Netfilter directly to achieve the desired firewall behaviour.

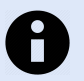

## **NOTE**

The UCI firewall exists to simplify configuring Netfilter for many scenarios, without requiring the knowledge to deal with the complexity of Netfilter.

The firewall configuration consists of several zones covering one or more interfaces. Permitted traffic flow between the zones is controlled by forwardings. Each zone can include multiple rules and redirects (port forwarding rules).

The Netfilter system is a chained processing filter where packets pass through various rules. The first rule that matches is executed often leading to another rule-chain until a packet hits either ACCEPT or DROP/REJECT.

Accepted packets pass through the firewall. Dropped packets are prohibited from passing. Rejected packets are also prohibited but an ICMP message is returned to the source host.

A minimal firewall configuration for a router usually consists of one 'defaults' section, at least two 'zones' (LAN and WAN) and one forwarding to allow traffic from LAN to WAN. Other sections that exist are 'redirects', 'rules' and 'includes'.

#### **Configuration Package Used**

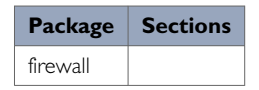

## **31.1. Scenario 3: No PMP + Roaming**

In this scenario there is no PMP interface that can be used for a connection. The router scans the available mobile networks at boot and sorts the networks according to signal strength.

The network that offers the best signal strength will be the first to connect. Multi-WAN then controls the failover between the available networks.

Multi-WAN periodically does a health check on the interface. A health check comprises of a configurable combination of the following:

- Interface state
- Pings to an ICMP target
- Signal level checks using signal threshold, RSCP threshold and ECIO threshold option values

A fail for any of the above health checks results in a fail. After a configurable number of health check failures, Multi-WAN will disconnect the failed interface and attempt to connect to the next best roaming interface.

## **31.2. Configuring Firewall Using The Web Interface**

In the top menu, select **Network -> Firewall**. The Firewall page appears. It is divided into three sections:

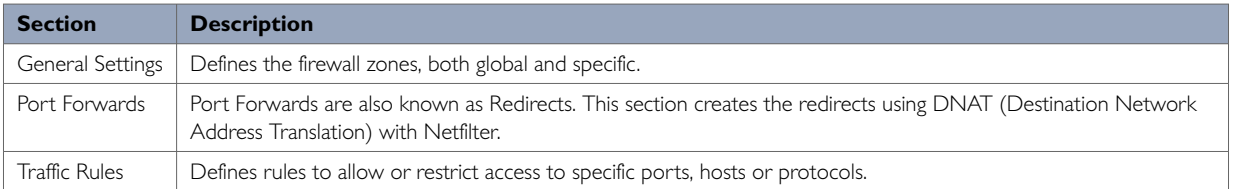

## **31.2.1. Firewall - Zone Settings - General Settings Page**

The General Setting page is divided into two sections.

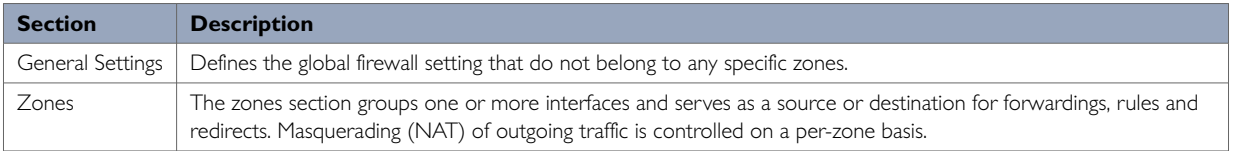

#### **Firewall - Zone Settings - General Settings section**

The General Settings page, or defaults section declares global firewall settings that do not belong to any specific zones. These default rules take effect last and more specific rules take effect first.

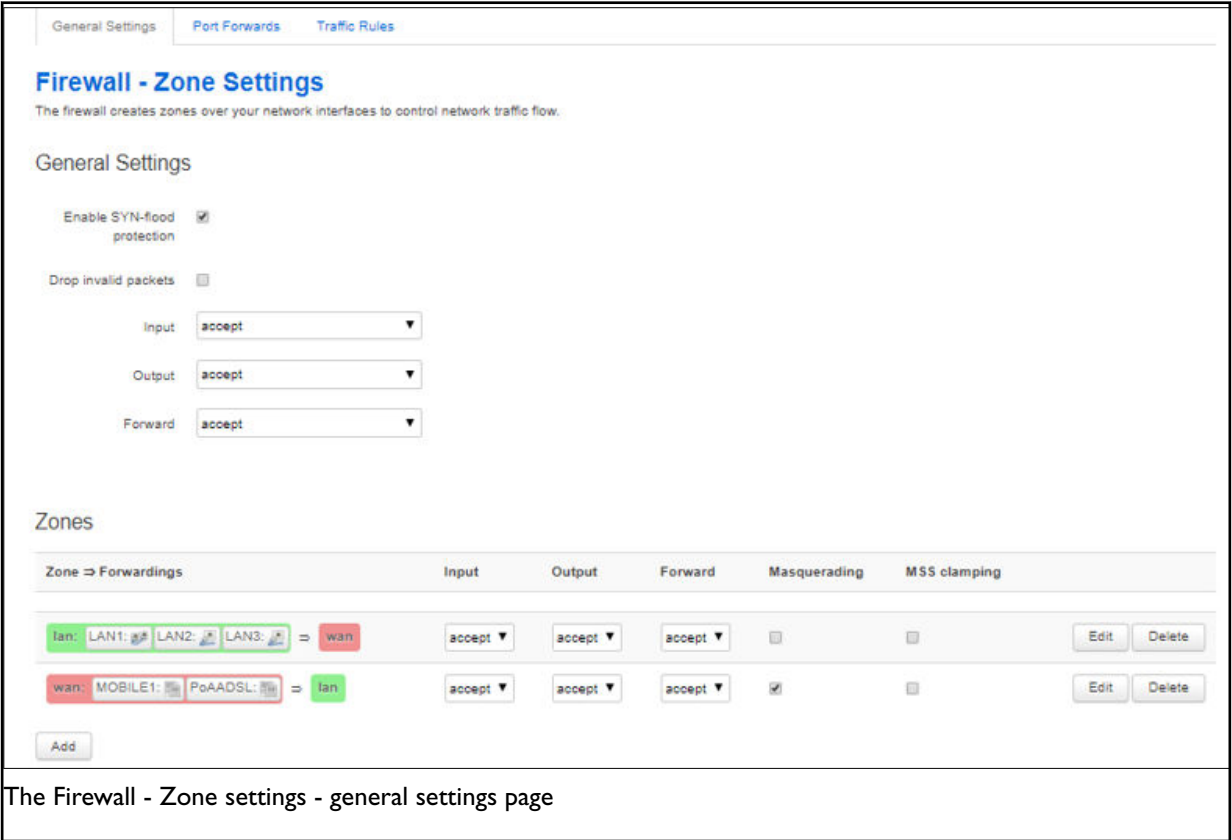

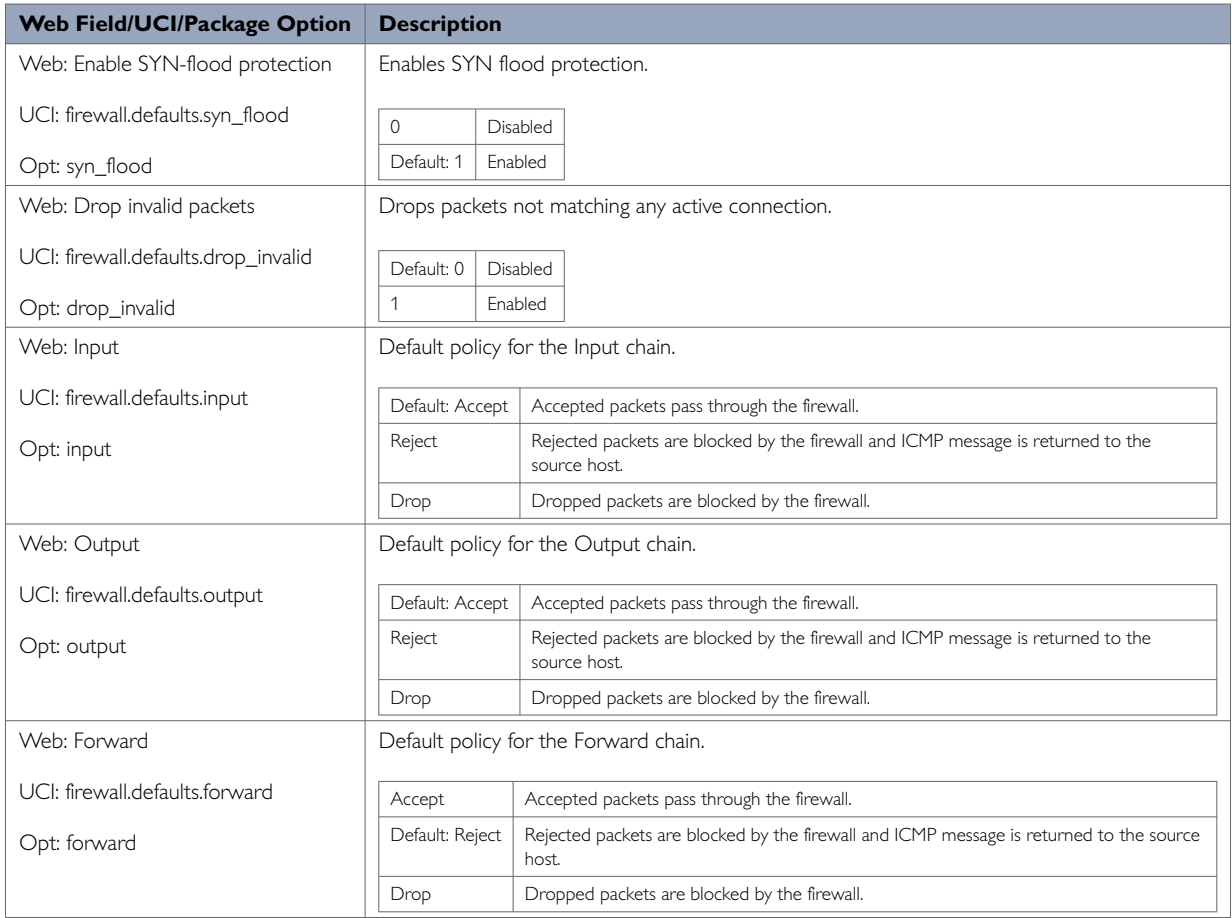

### **Firewall - Zone Settings - Zones Settings section**

The Zones section groups one or more interfaces and serves as a source or destination for forwardings, rules and redirects. Masquerading (NAT) of outgoing traffic is controlled on a per-zone basis. To view a zone's settings, click **Edit**. The Firewall - Zone Settings - Zone "[name]" page appears.

The number of concurrent dynamic/static NAT entries of any kind (NAT/PAT/DNAT/SNAT) is not limited in any way by software; the only hardware limitation is the amount of RAM installed on the device.

There are two sections in Firewall - Zone Settings - Zone "x" page: General Settings and Advanced settings

### **Firewall zone: general settings**

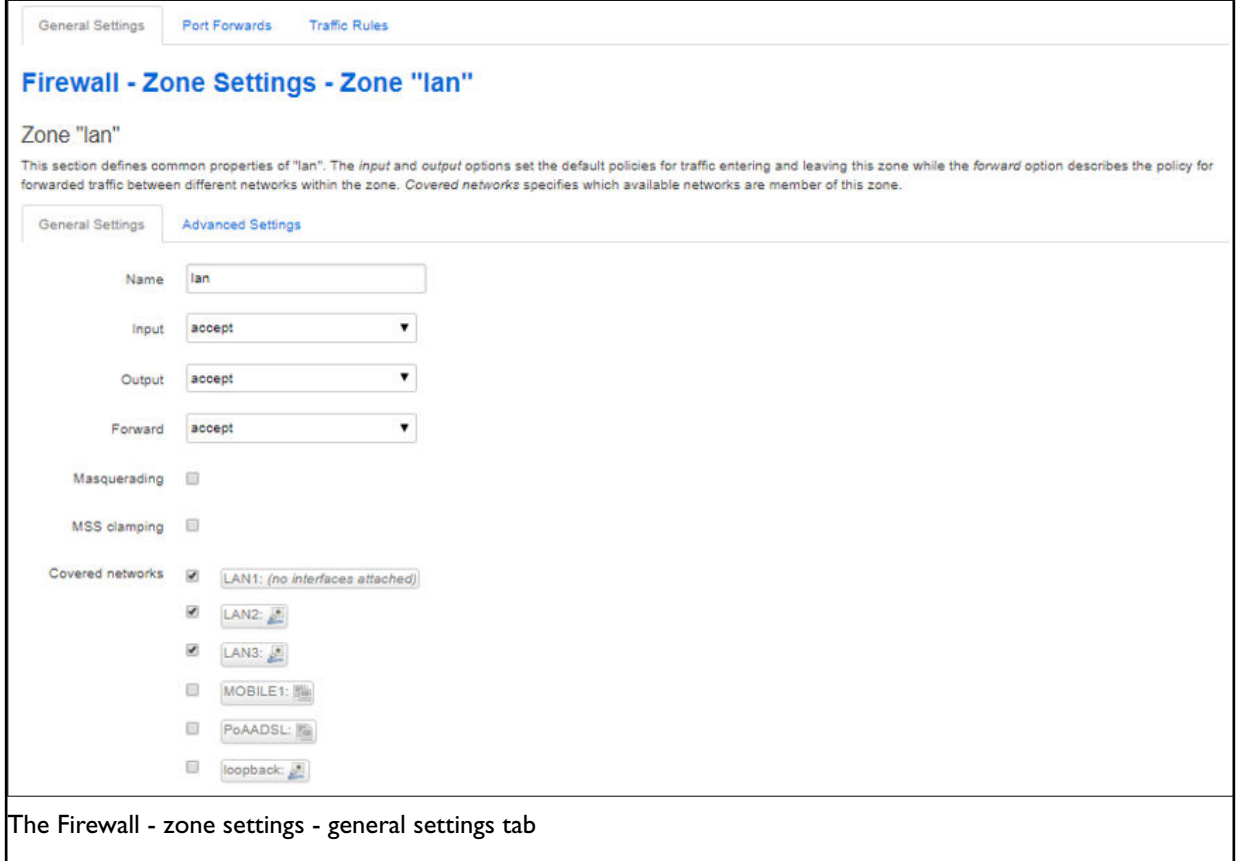
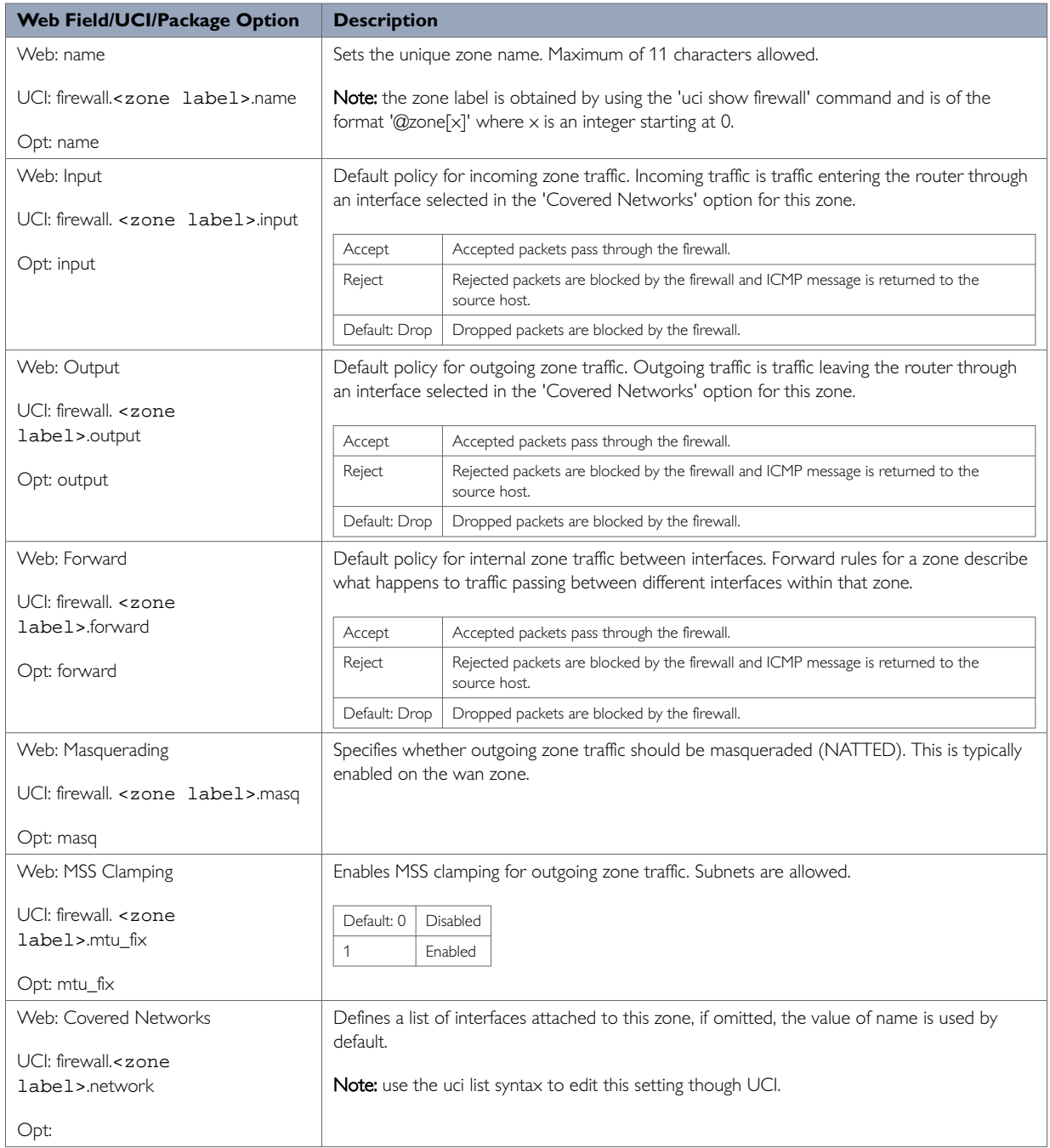

## **Firewall zone: advanced settings**

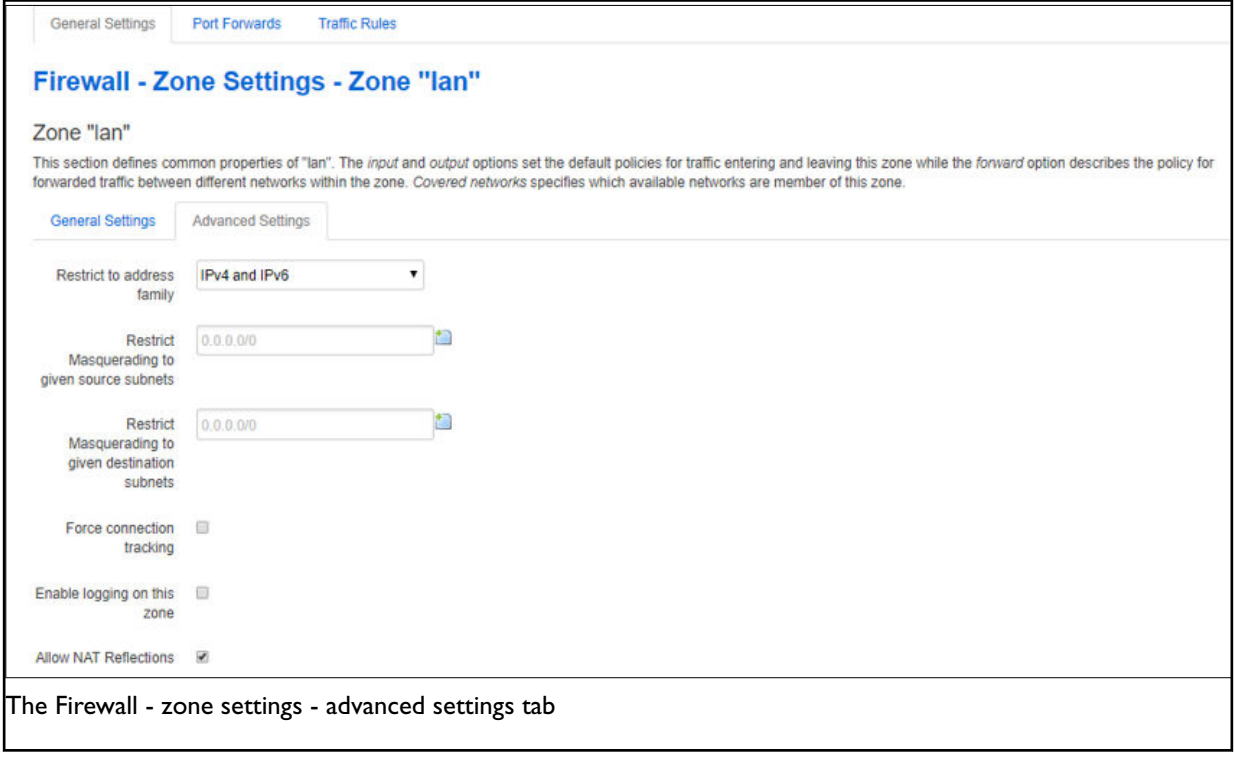

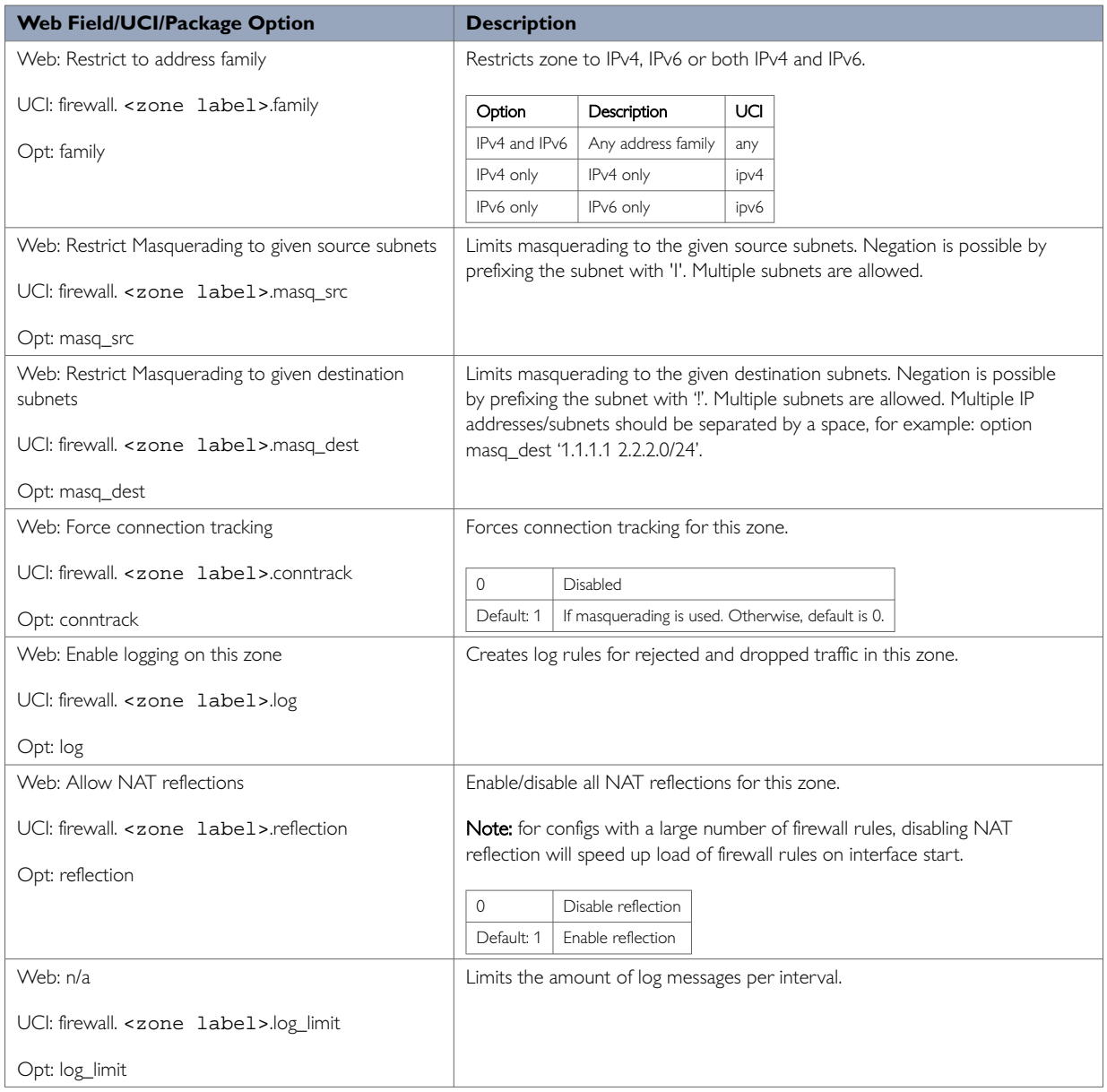

#### **Inter-zone forwarding**

This section controls the traffic flow between zones. Selecting a source or destination zone generates a forwarding rule. Only one direction is covered by any forwarding rule. Hence for bidirectional traffic flow between two zones then two rules are required, with source and destination alternated.

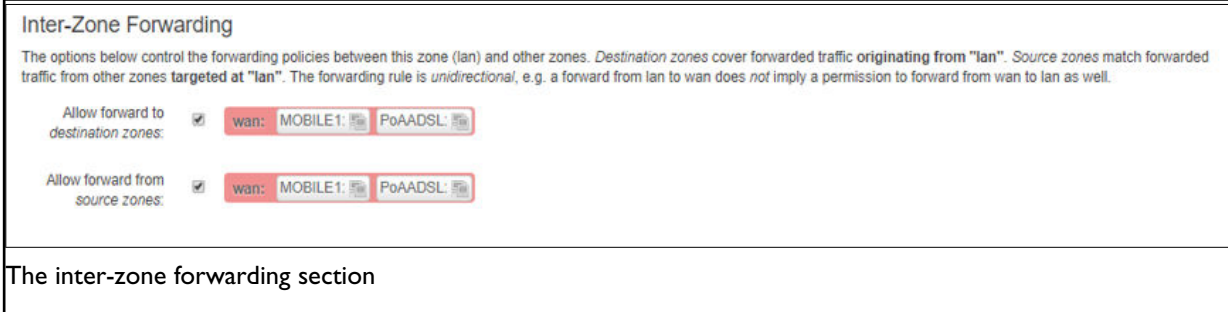

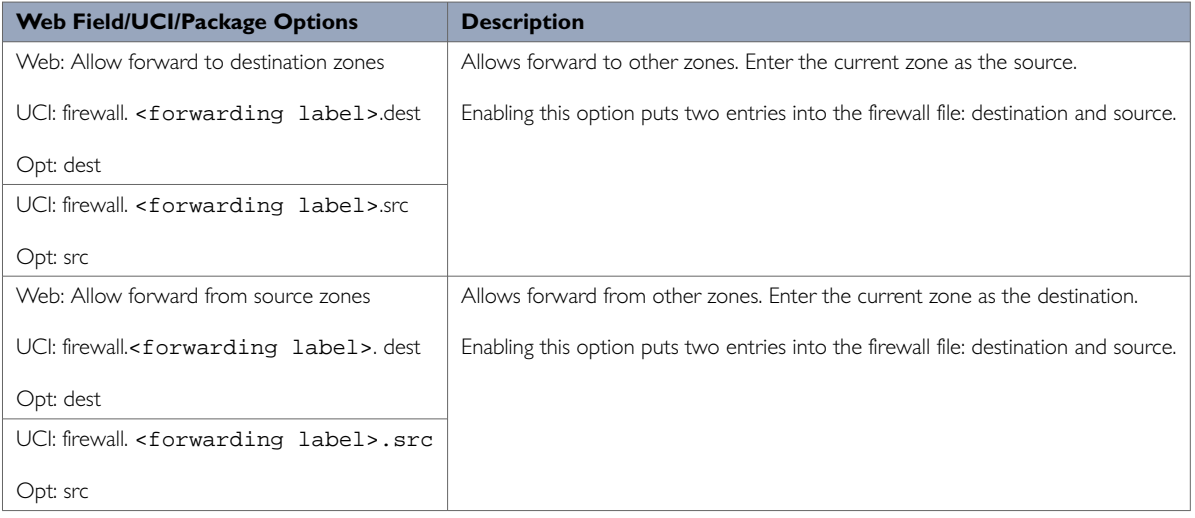

#### **31.2.2. Firewall Port Forwards Page**

Port forwards are also known as redirects. The Firewall Port Forwards section creates the redirects using DNAT (Destination Network Address Translation) with Netfilter. The redirects are from the firewall zone labelled as wan to the firewall zone labelled as lan. These zones can refer to multiple external and internal interfaces as defined in the Firewall Zone settings.

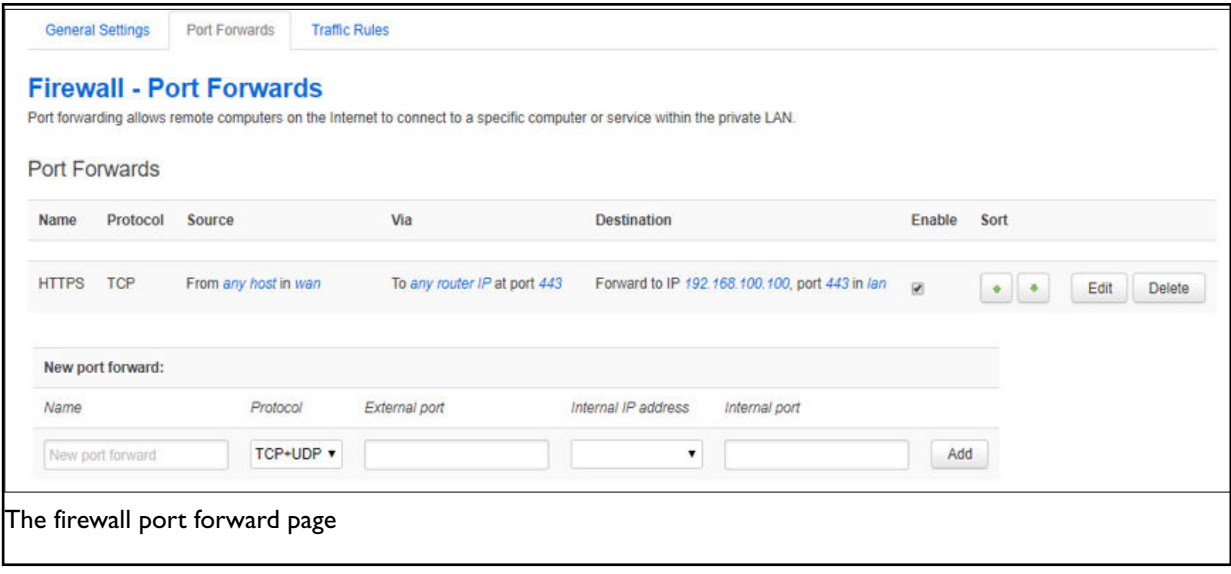

To edit an existing port forward select **edit**. To add a new port forward select **add**.

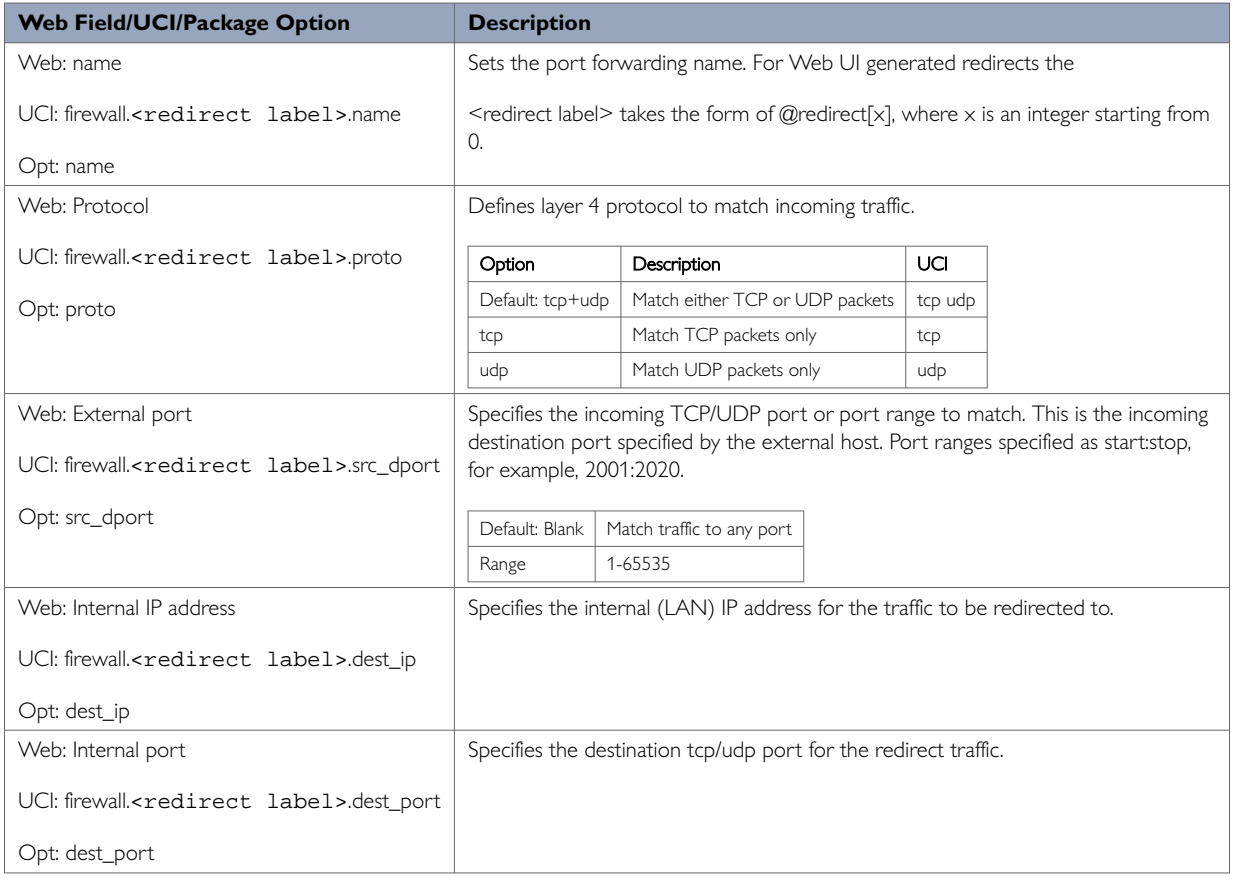

The defined redirects can be sorted into a specific order to be applied. More specific rules should be placed first.

After the redirect is created and saved, to make changes, click **Edit**. This will provide further options to change the source/destination zones; specify source MAC addresses and enable NAT loopback (reflection).

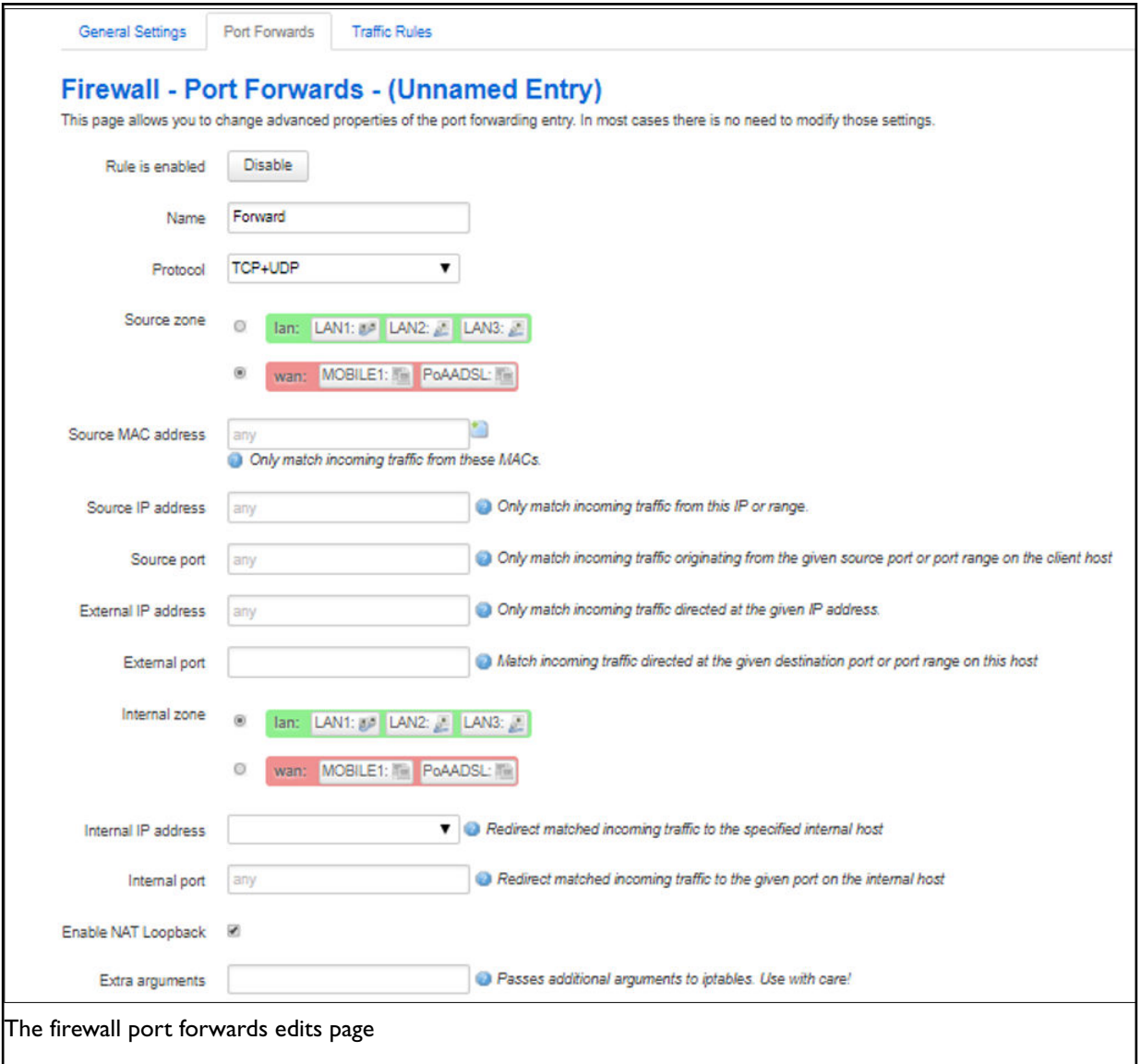

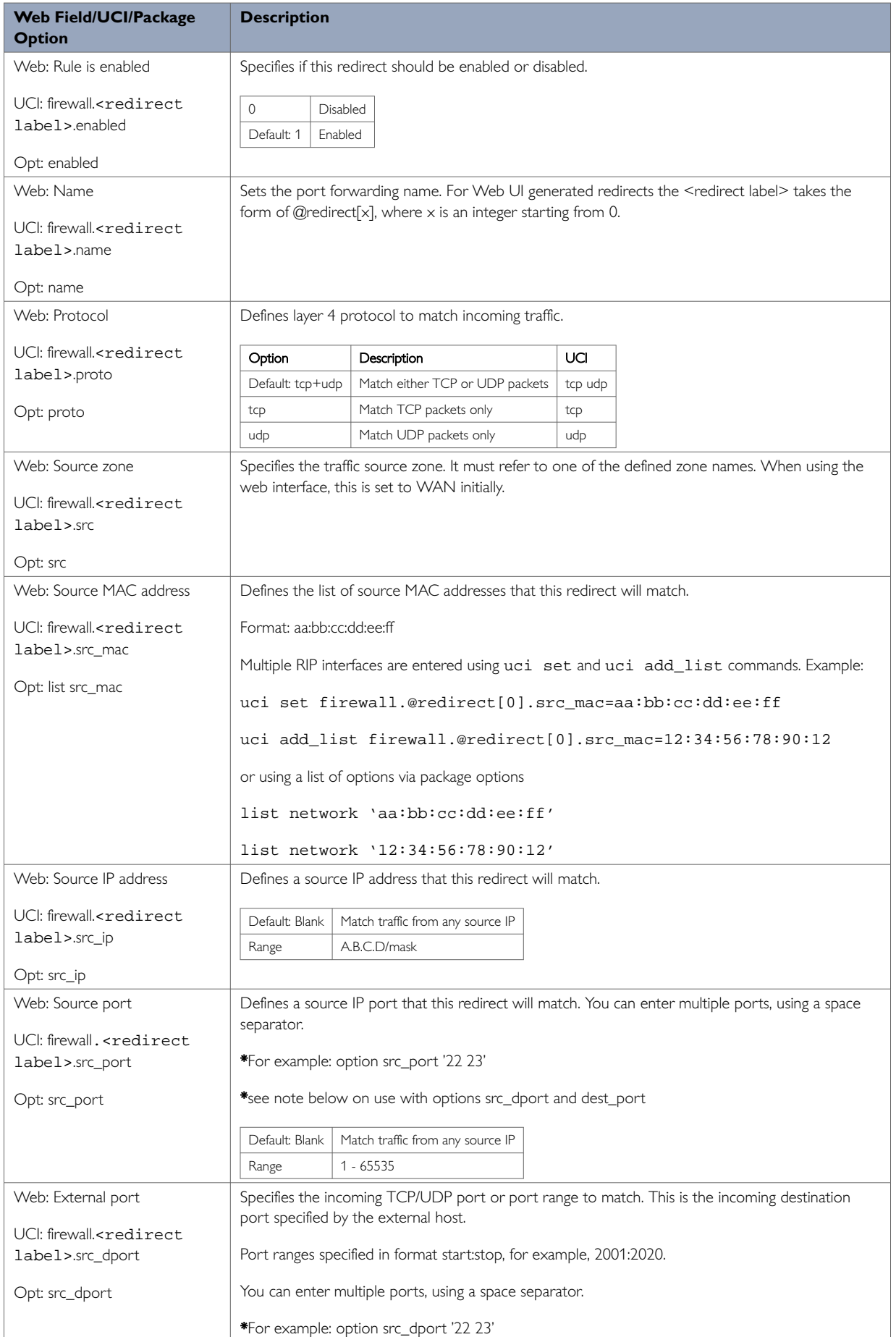

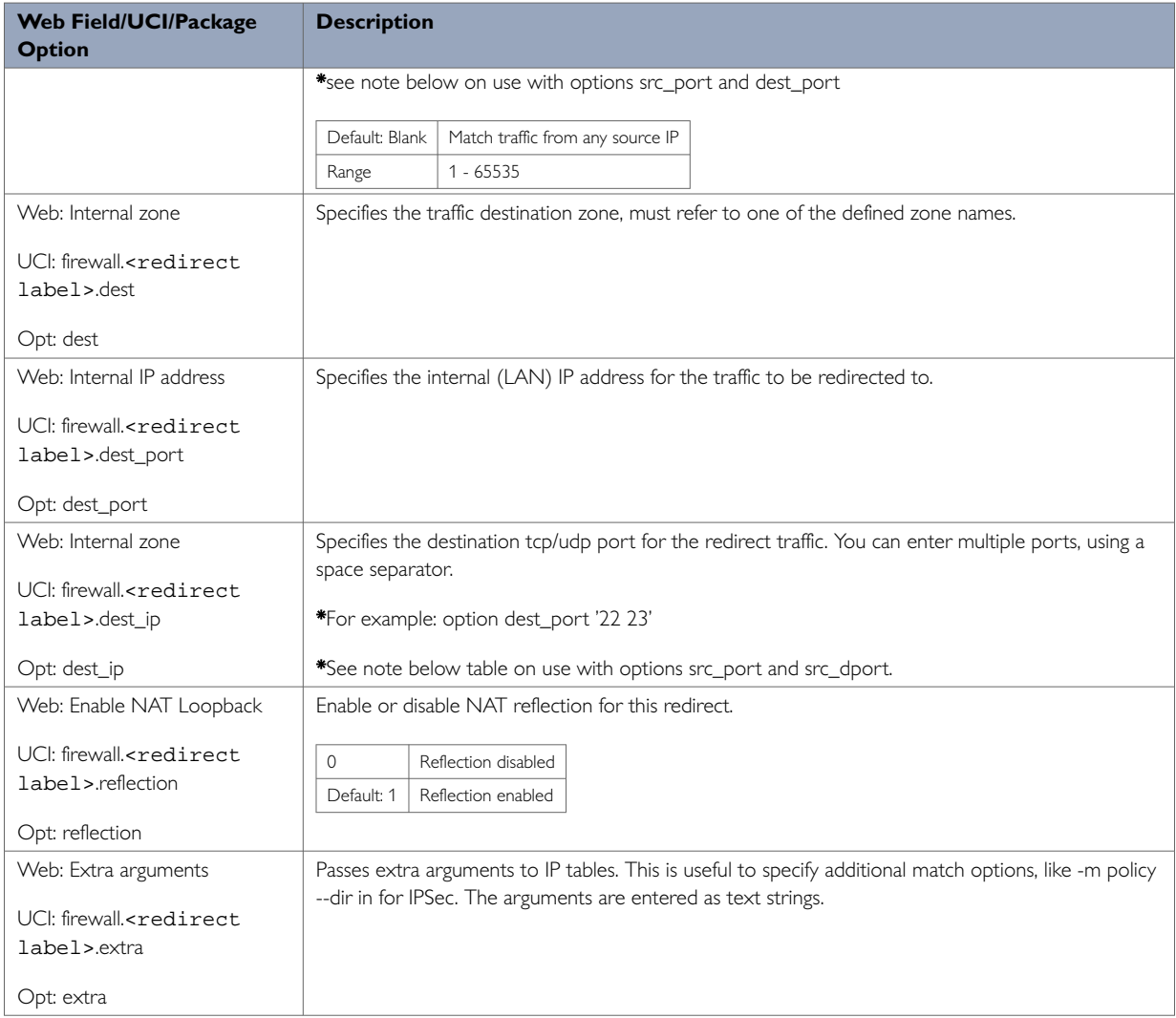

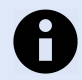

## **NOTE**

\*redirect rule options src\_port and src\_dport/dest\_port accept space- separated lists of ports. If src\_port is a list, then src\_dport/dst\_port cannot be, to avoid ambiguity.

If src\_dport/dest\_port are lists of different lengths, then the missing values of the shorter list default to the corresponding port in the other list. For example, if configuration file is:

```
option src_dport '21 22 23'
option dest_port '21 22 23 24'
```
then the firmware will interpret the values as:

```
option src_dport '21 22 23 24'
option dest_port '21 22 23 24'
```
#### **31.2.3. Firewall Traffic Rules Page**

Rules can be defined to allow or restrict access to specific ports, hosts or protocols.

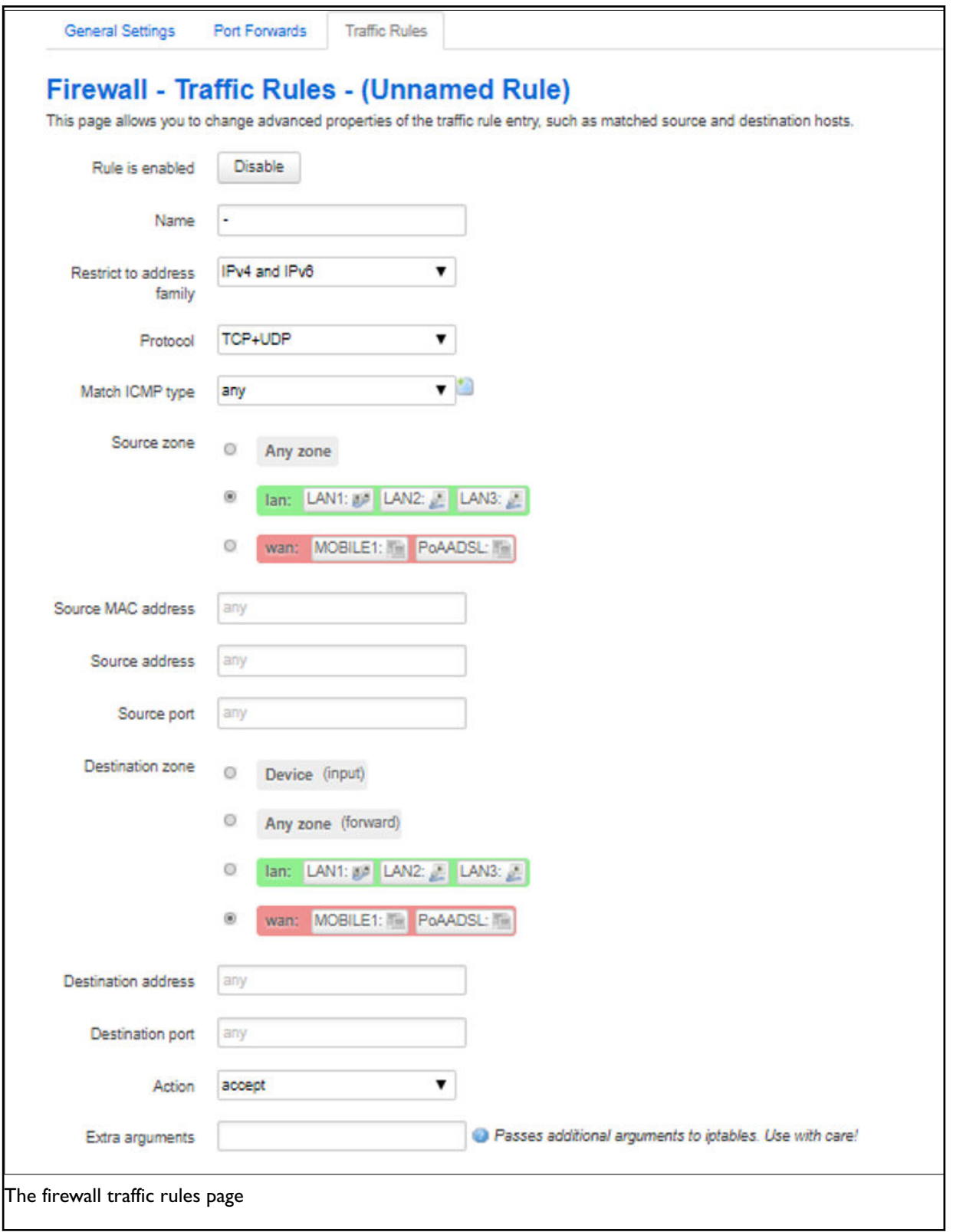

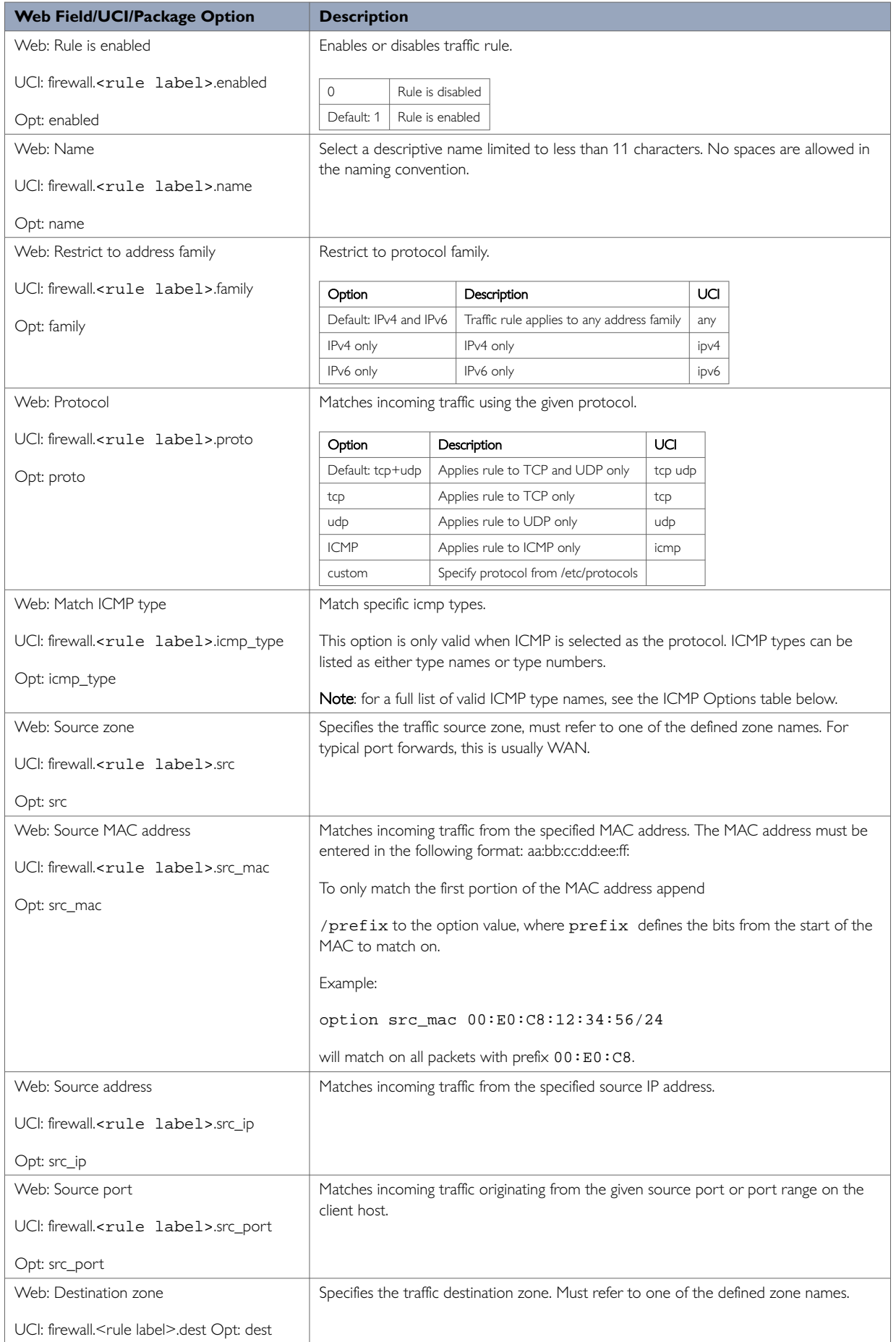

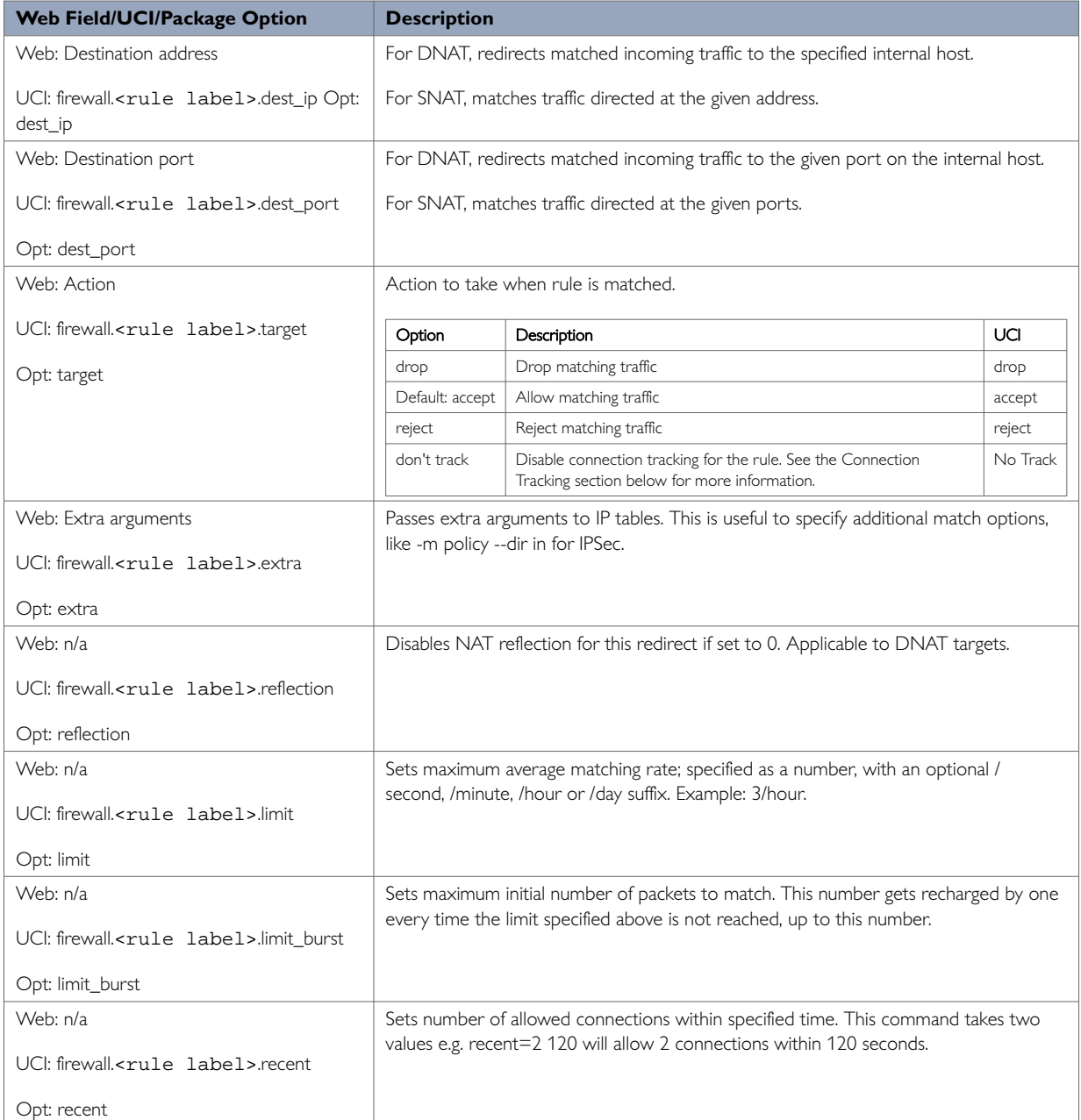

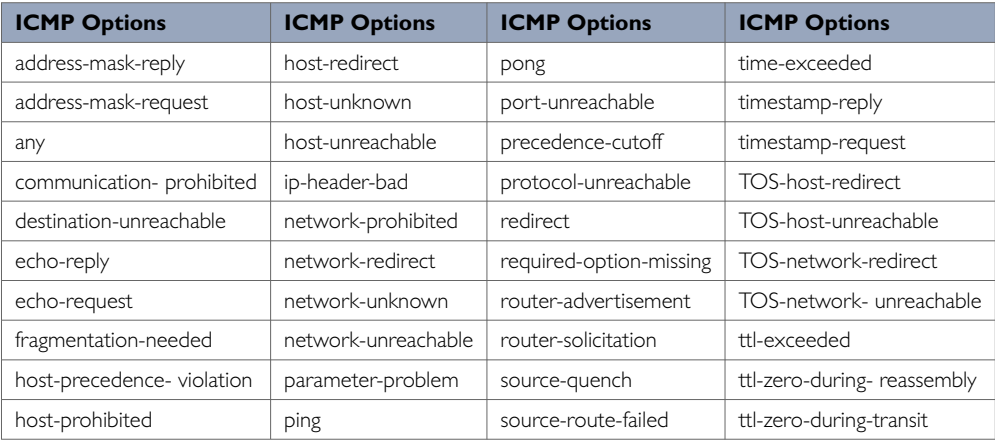

# **31.3. Configuring Firewall Using UCI**

Firewall is configured under the firewall package /etc/config/firewall.

There are six config sections: defaults, zone, forwarding, redirect, rule and include. You can configure multiple zone, forwarding and redirect sections.

#### **Firewall: General Settings**

To set general (default) settings, enter:

```
uci add firewall defaults
uci set firewall.@defaults[0].syn_flood=1
uci setfirewall.@defaults[0].drop_invalid=1
uci set firewall.@defaults[0].input=ACCEPT
uci set firewall.@defaults[0].output=ACCEPT
uci set firewall.@defaults[0].forward=ACCEPT
```
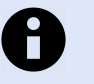

#### **NOTE**

This command is only required if there is no defaults section.

#### **Firewall Zone Settings**

By default, all firewall zone instances are named zone, instances are identified by @zone then the zone position in the package as a number. For example, for the first zone in the package using UCI, enter:

firewall.@zone[0]=zone firewall.@zone[0].name=lan

#### Or using package options:

config zone option name 'lan'

To set up a firewall zone, enter:

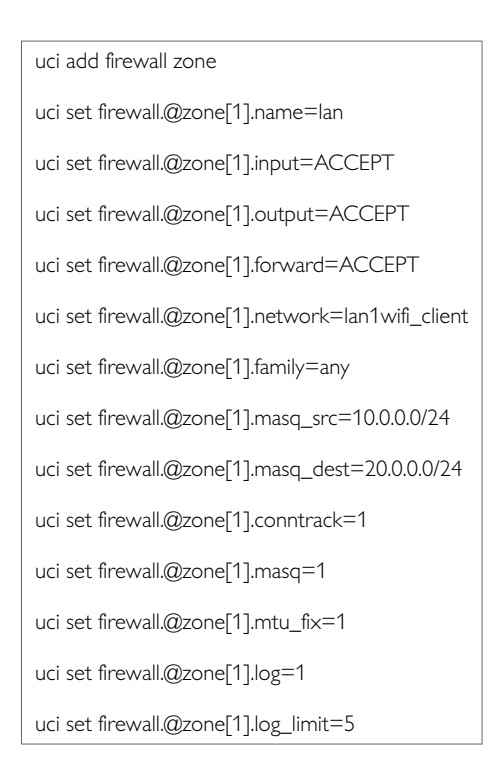

#### **Inter-zone Forwarding**

By default, all inter-zone instances are named 'forwarding'; instances are identified by @forwarding then the forwarding position in the package as a number. For example, for the first forwarding in the package using UCI, enter:

firewall.@forwarding[0]=forwarding firewall.@forwarding[0].src=lan

#### Or using package options:

config forwarding option src 'lan'

#### To enable forwarding of traffic from WAN to LAN, enter:

```
uci add firewall forwarding
uci set firewall.@forwarding[1].dest=wan
uci set firewall.@forwarding[1].src=lan
```
#### **Firewall Port Forwards**

By default, all port forward instances are named 'redirect'; instances are identified by @redirect then the redirect position in the package as a number. For example, for the first redirect in the package using UCI, enter:

firewall.@redirect[0]=redirect firewall.@redirect[0].name=Forward

#### Or using package options:

config redirect

option name 'Forward'

#### To set port forwarding rules, enter:

```
uci add firewall redirect
uci set firewall.@redirect[1].name=Forward
uci set firewall.@redirect[1].proto=tcp
uci set firewall.@redirect[1].src=wan # <- zone names uci set firewall.@redirect[1].dest=lan # <- zone names
uci set firewall.@redirect[1].src_dport=2001
uci set firewall.@redirect[1].dest_ip=192.168.0.100
uci set firewall.@redirect[1].dest_port=2005
uci set firewall.@redirect[1].enabled=1
```
#### **Firewall Traffic Rules**

By default, all traffic rules instances are named rule, instances are identified by @rule then the rule position in the package as a number. For example, for the first rule in the package using UCI, enter:

```
firewall.@rule[0]=rule
firewall.@rule[0].enabled=1
```
#### Or using package options:

config rule option enabled '1'

To set traffic rules, enter:

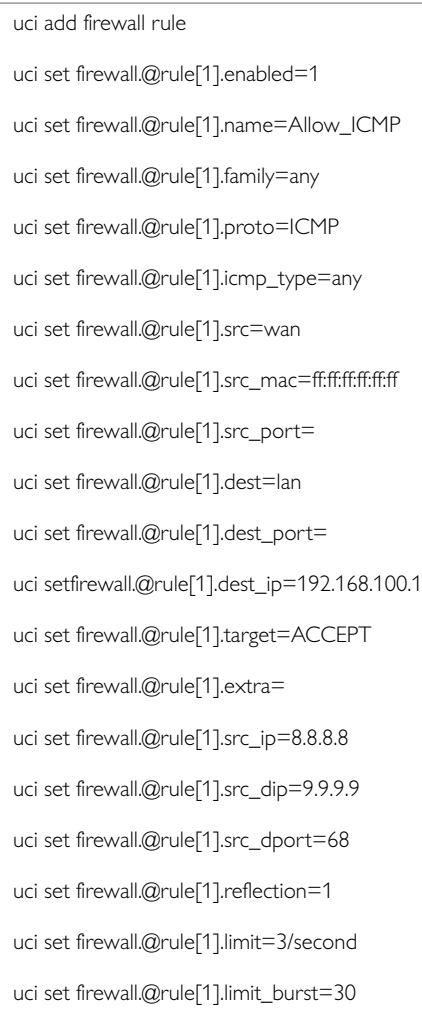

#### **Custom Firewall Scripts: Includes**

It is possible to include custom firewall scripts by specifying one or more include sections in the firewall configuration.

There is only one possible parameter for includes:

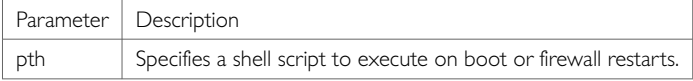

Custom scripts are executed as shell scripts and are expected to contain iptables commands.

#### **IPv6 Notes**

As described above, the option family is used for distinguishing between IPv4, IPv6 and both protocols. However, the family is inferred automatically if a specific IP address family is used. For example, if IPv6 addresses are used then the rule is automatically treated as IPv6 only rule.

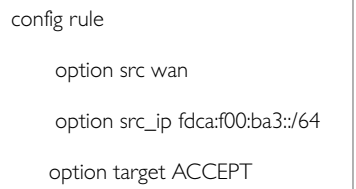

Similarly, the following rule is automatically treated as IPv4 only.

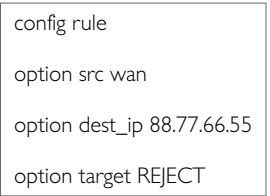

Rules without IP addresses are automatically added to iptables and ip6tables, unless overridden by the family option. Redirect rules (port forwards) are always IPv4 since there is no IPv6 DNAT support at present.

### **31.3.1. Implications Of DROP Vs. REJECT**

The decision whether to drop or to reject traffic should be done on a case-by-case basis. Many people see dropping traffic as a security advantage over rejecting it because it exposes less information to a hypothetical attacker. While dropping slightly increases

security, it can also complicate the debugging of network issues or cause unwanted side- effects on client programs.

If traffic is rejected, the router will respond with an icmp error message ("destination port unreachable") causing the connection attempt to fail immediately. This also means that for each connection attempt a certain amount of response traffic is generated. This can actually harm if the firewall is attacked with many simultaneous connection attempts, the resulting backfire of icmp responses can clog up all available upload and make the connection unusable (DoS).

When connection attempts are dropped the client is not aware of the blocking and will continue to re-transmit its packets until the connection eventually times out. Depending on the way the client software is implemented, this could result in frozen or hanging programs that need to wait until a timeout occurs before they're able to continue.

#### **DROP**

- less information is exposed
- less attack surface
- client software may not cope well with it (hangs until connection times out)
- may complicate network debugging (where was traffic dropped and why)

#### **REJECT**

- may expose information (like the IP at which traffic was actually blocked)
- client software can recover faster from rejected connection attempts
- network debugging easier (routing and firewall issues clearly distinguishable)

#### **31.3.2. Connection Tracking**

By default, the firewall will disable connection tracking for a zone if no masquerading is enabled. This is achieved by generating NOTRACK firewall rules matching all traffic passing via interfaces referenced by the firewall zone. The purpose of NOTRACK is to speed up routing and save memory by circumventing resource intensive connection tracking in cases where it is not needed. You can check if connection tracking is disabled by issuing iptables -t raw -S, it will list all rules, check for NOTRACK target.

NOTRACK will render certain iptables extensions unusable, for example the MASQUERADE target or the state match will not work.

If connection tracking is required, for example by custom rules in /etc/firewall.user, you must enable the conntrack option in the corresponding zone to disable NOTRACK. It should appear as option 'conntrack' '1' in the right zone in /etc/config/firewall.

The default configuration accepts all LAN traffic, but blocks all incoming WAN traffic on ports not currently used for connections or NAT. To open a port for a service, add a rule section:

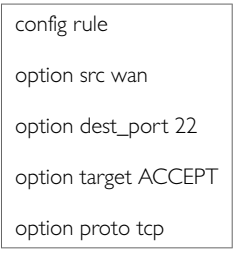

This example enables machines on the internet to use SSH to access your router.

#### **31.3.3. Firewall Rule Examples Opening Ports**

The default configuration accepts all LAN traffic, but blocks all incoming WAN traffic on ports not currently used for connections or NAT. To open a port for a service, add a rule section:

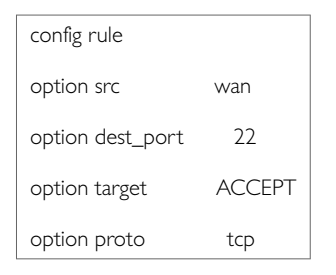

This example enables machines on the internet to use SSH to access your router.

#### **Forwarding Ports (Destination NAT/DNAT)**

This example forwards http, but not HTTPS, traffic to the web server running on 192.168.1.10:

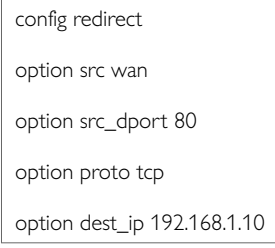

The next example forwards one arbitrary port that you define to a box running SSH behind the firewall in a more secure manner because it is not using default port 22.

config 'redirect' option 'name' 'ssh' option 'src' 'wan' option 'proto' 'tcpudp' option 'src\_dport' '5555' option 'dest\_ip' '192.168.1.100' option 'dest\_port' '22' option 'target' 'DNAT' option 'dest' 'lan'

#### **Source NAT (SNAT)**

Source NAT changes an outgoing packet destined for the system so that it looks as though the system is the source of the packet.

Define source NAT for UDP and TCP traffic directed to port 123 originating from the host with the IP address 10.55.34.85. The source address is rewritten to 63.240.161.99

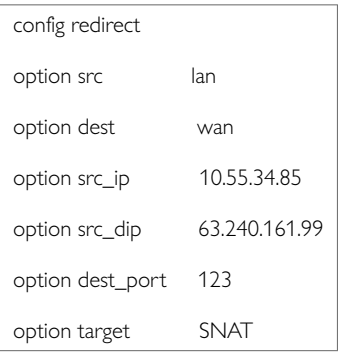

When used alone, Source NAT is used to restrict a computer's access to the internet, but allows it to access a few services by manually forwarding what appear to be a few local services; for example, NTP to the internet. While DNAT hides the local network from the internet, SNAT hides the internet from the local network.

Source NAT and destination NAT are combined and used dynamically in IP masquerading to make computers with private (192.168.x.x, etc) IP addresses appear on the internet with the system's pubic WAN IP address.

#### **True Destination Port Forwarding**

This usage is similar to SNAT, but as the destination IP address is not changed, machines on the destination network need to be aware that they will receive and answer requests from a public IP address that is not necessarily theirs. Port forwarding in this fashion is typically used for load balancing.

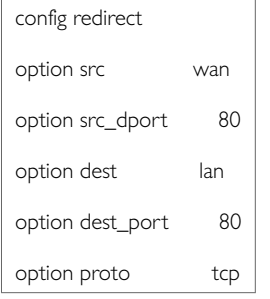

#### **Block Access to a Specific Host**

The following rule blocks all connection attempts to the specified host address.

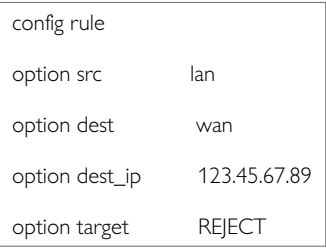

#### **Block Access to the Internet using MAC**

The following rule blocks all connection attempts from the client to the internet.

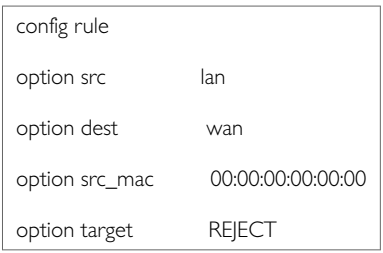

#### **Block Access to the Internet for Specific IP on Certain Times**

The following rule blocks all connection attempts to the internet from 192.168.1.27 on weekdays between 21:00 and 09:00

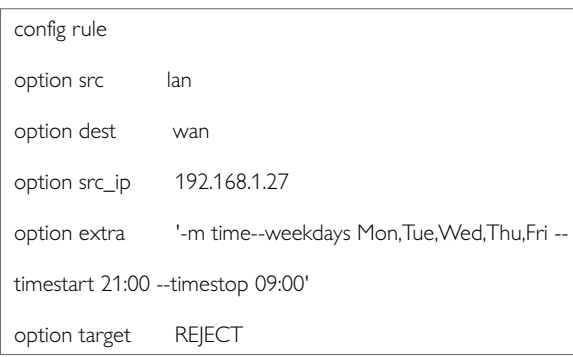

#### **Restricted Forwarding Rule**

The example below creates a forward rule rejecting traffic from LAN to WAN on the ports 1000-1100.

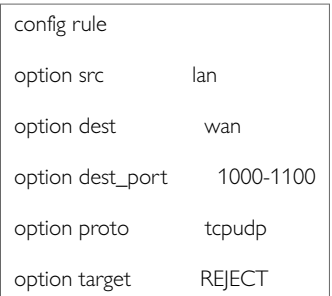

#### **Denial of Service Protection Rule**

The example below shows a sample configuration of SSH DoS attack where if more than two SSH connections are attempted within 120 seconds, every further connection will be dropped. You can configure this for any port number.

config rule 'sshattack' option src 'lan' option dest\_port '22' option proto 'tcp' option recent '2 120' option target 'DROP'

#### **IP Spoofing Prevention Mechanism**

Configure IP spoofing protection on a per interface basis in the /etc/config/network configuration file. the example below shows the ipv4\_rp\_filter option enabled on the Vlan12 interface in the network file. When reverse path filtering mechanism is enabled, the router will check whether a receiving packet source address is routable.

If it is routable through the interface from which it came, then the machine will accept the packet.

If it is not routable through the interface from which it came, then the machine will drop that packet.

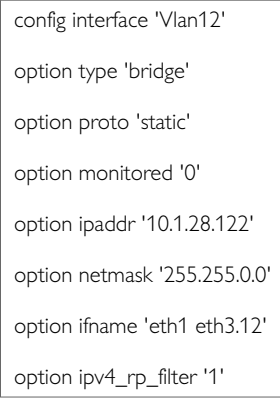

#### **Simple DMZ Rule**

The following rule redirects all WAN ports for all protocols to the internal host 192.168.1.2.

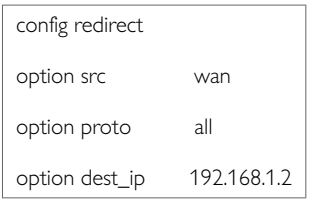

#### **Transparent Proxy Rule (External)**

The following rule redirects all outgoing HTTP traffic from LAN through an external proxy at 192.168.1.100 listening on port 3128. It assumes the router LAN address to be 192.168.1.1 - this is needed to masquerade redirected traffic towards the proxy.

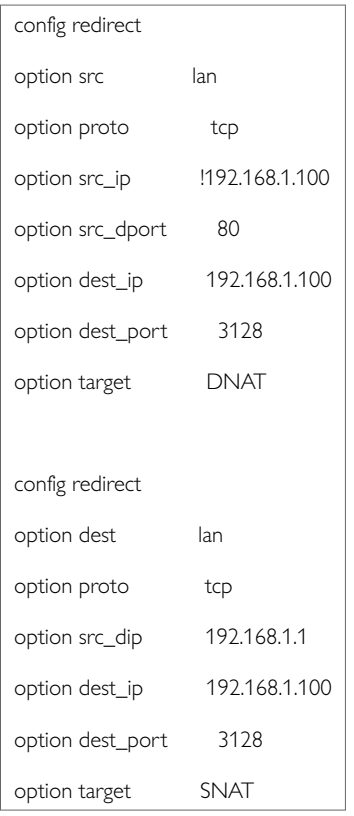

#### Transparent proxy rule (same host)

The rule below redirects all outgoing HTTP traffic from LAN through a proxy server listening at port 3128 on the router itself.

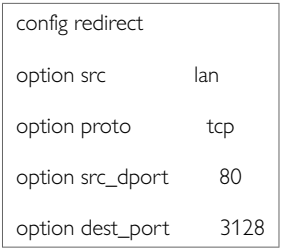

#### **IPSec Passthrough**

This example enables proper forwarding of IPSec traffic through the WAN.

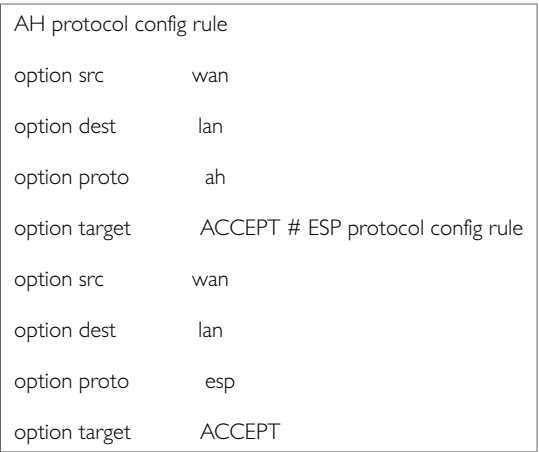

#### For some configurations you also have to open port 500/UDP.

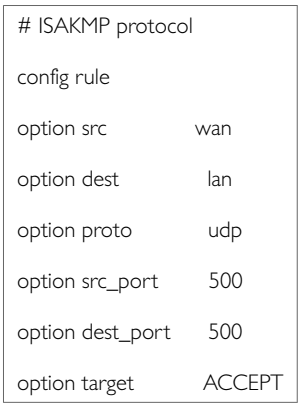

#### **Manual iptables Rules**

You can specify traditional iptables rules, in the standard iptables UNIX command form, in an external file and included in the firewall config file. It is possible to use this process to include multiple files.

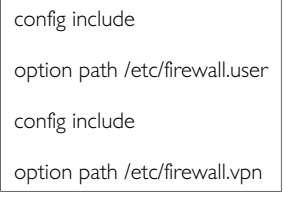

The syntax for the includes is Linux standard and therefore different from UCIs.

#### **Firewall Management**

After a configuration change, to rebuild the firewall rules, enter:

root@VA\_router:/# /etc/init.d/firewall restart

Executing the following command will flush all rules and set the policies to ACCEPT on all standard chains:

root@VA\_router:/#/etc/init.d/firewall stop

#### To manually start the firewall, enter:

root@VA\_router:/# /etc/init.d/firewall start

To permanently disable the firewall, enter:

root@VA\_router:/# /etc/init.d/firewall disable

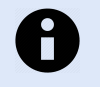

### **NOTE**

Disable does not flush the rules, so you might be required to issue a stop before.

To enable the firewall again, enter:

root@VA\_router:/# /etc/init.d/firewall enable

#### **Debug Generated Rule Set**

It is possible to observe the iptables commands generated by the firewall programme. This is useful to track down iptables errors during firewall restarts or to verify the outcome of certain UCI rules.

To see the rules as they are executed, run the fw command with the FW\_TRACE environment variable set to **1**:

root@VA\_router:/# FW\_TRACE=1 fw reload

To direct the output to a file for later inspection, enter:

root@VA\_router:/# FW\_TRACE=1 fw reload 2>//tmp/iptables.lo

# **32. Configuring IPSec**

Internet Protocol Security (IPSec) is a protocol suite used to secure communications at IP level. Use IPSec to secure communications between two hosts or between two networks. Merlin routers implement IPSec using strongSwan software.

If you need to create an IPSec template for DMVPN, read the chapter 'Dynamic Multipoint Virtual Private Network (DMVPN)'.

The number of IPSec tunnels supported by your router is not limited in any way by software; the only hardware limitation is the amount of RAM installed on the device.

#### **Configuration package used**

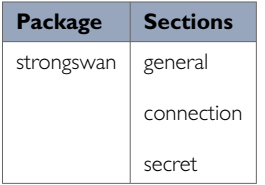

## **32.1. Configuring IPSec Using The Web Interface**

To configure IPSec using the web interface, in the top menu, select **Services -> IPSec**. The strongSwan IPSec VPN page appears. There are three sections:

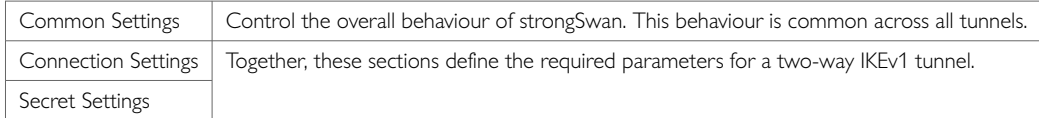

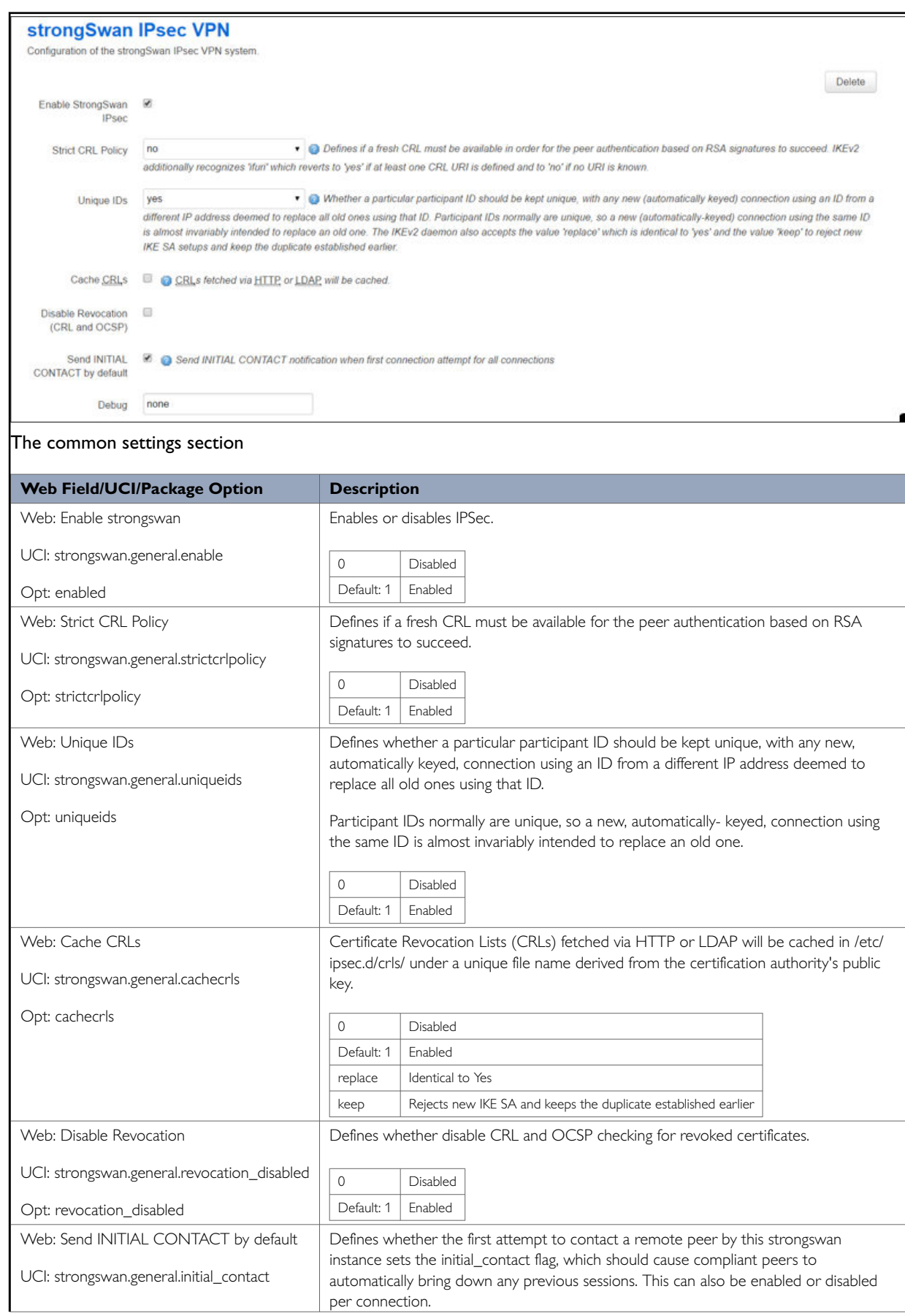

## **32.1.1. Configure Common Settings Using The Web Interface**

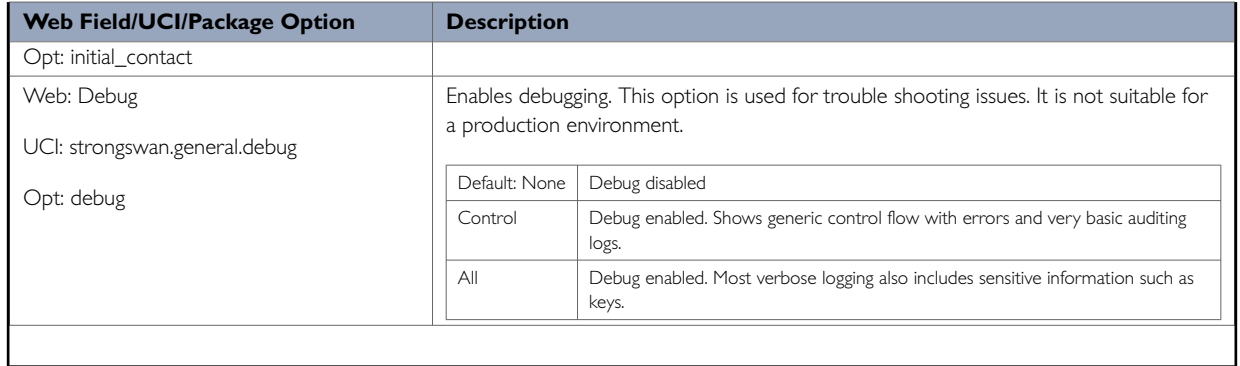

## **32.1.2. Common Settings: Configure Connection Using Web Interface**

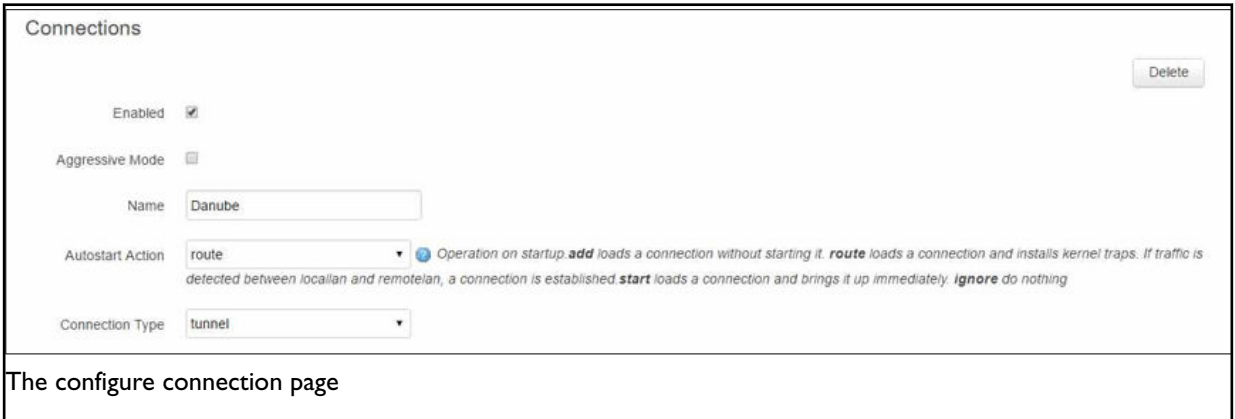

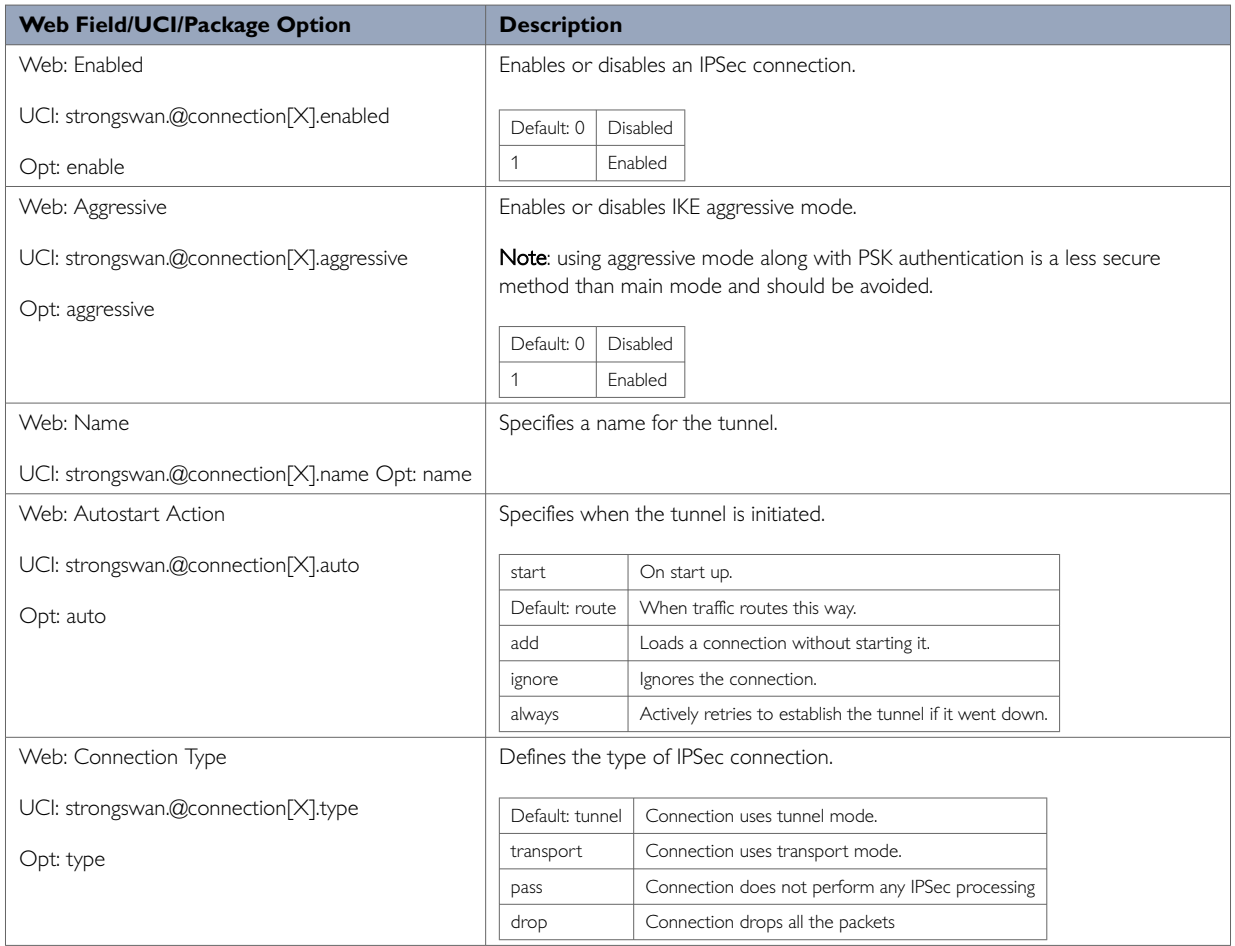

## **32.1.3. Common Settings: IP Addressing Using The Web Interface**

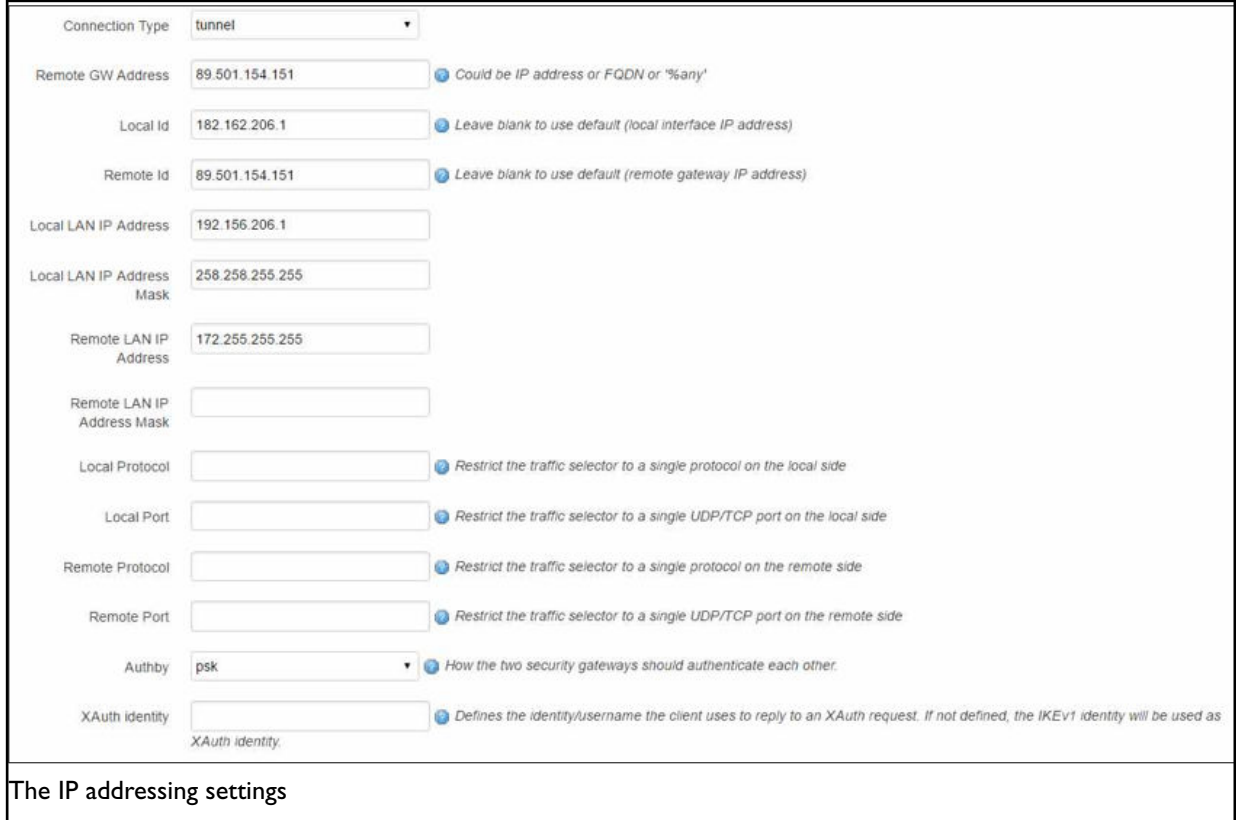

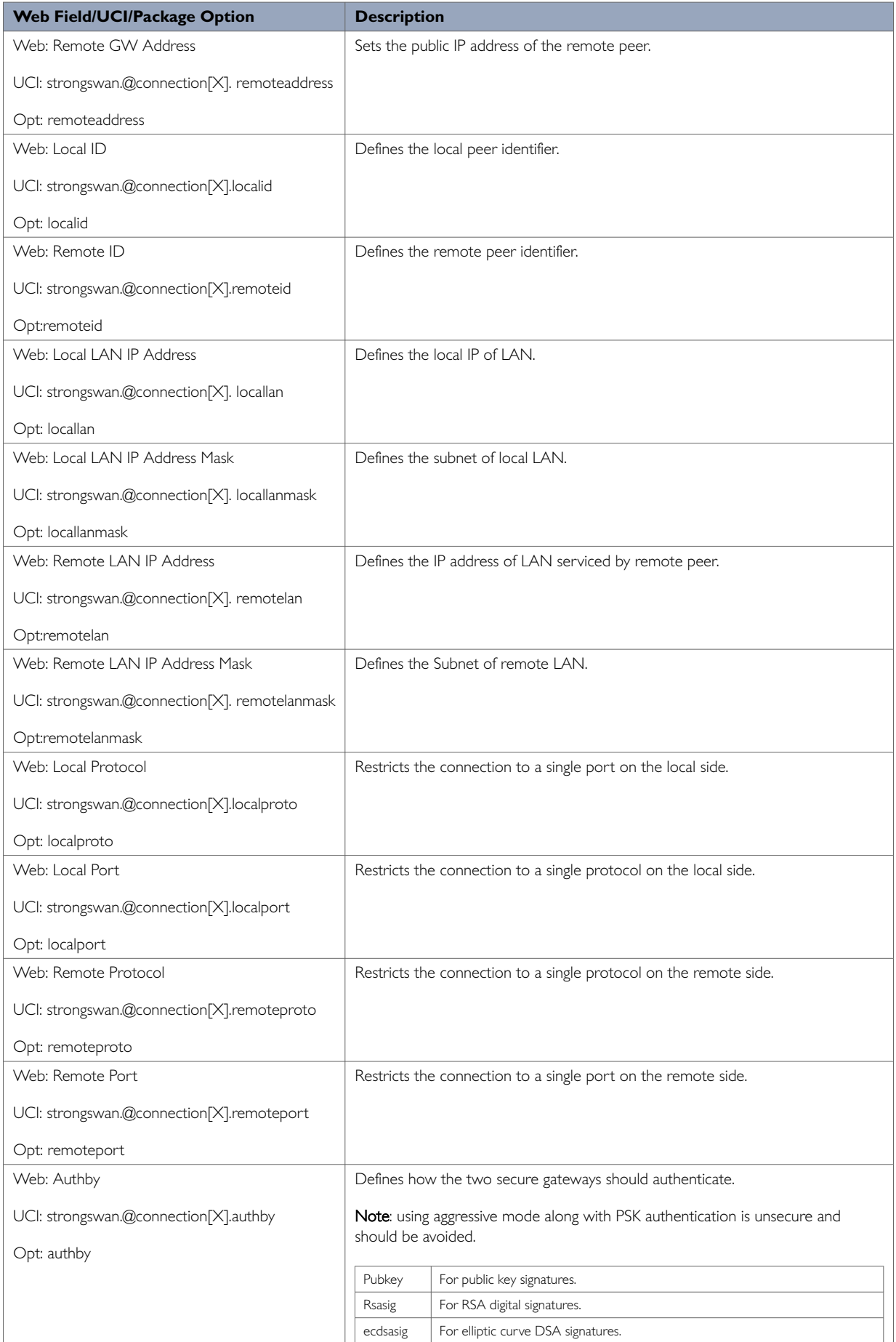

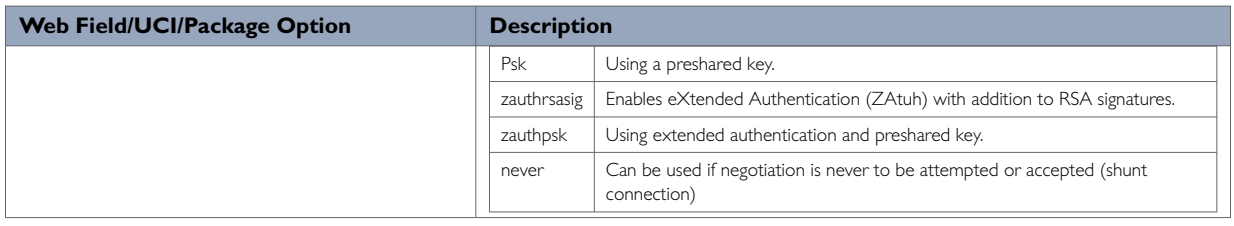

# **32.2. Common Settings: IPSec Settings Using The Web Interface**

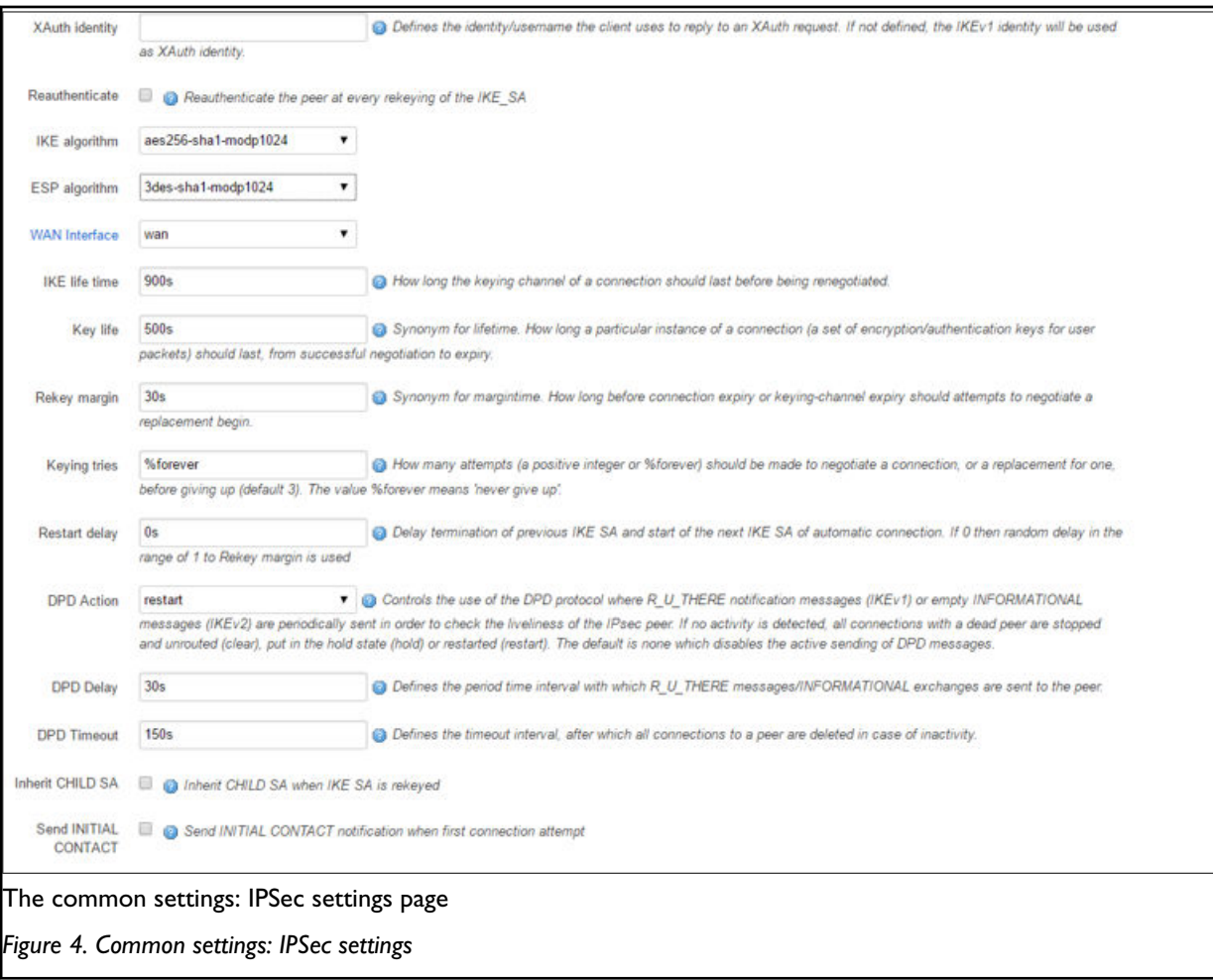

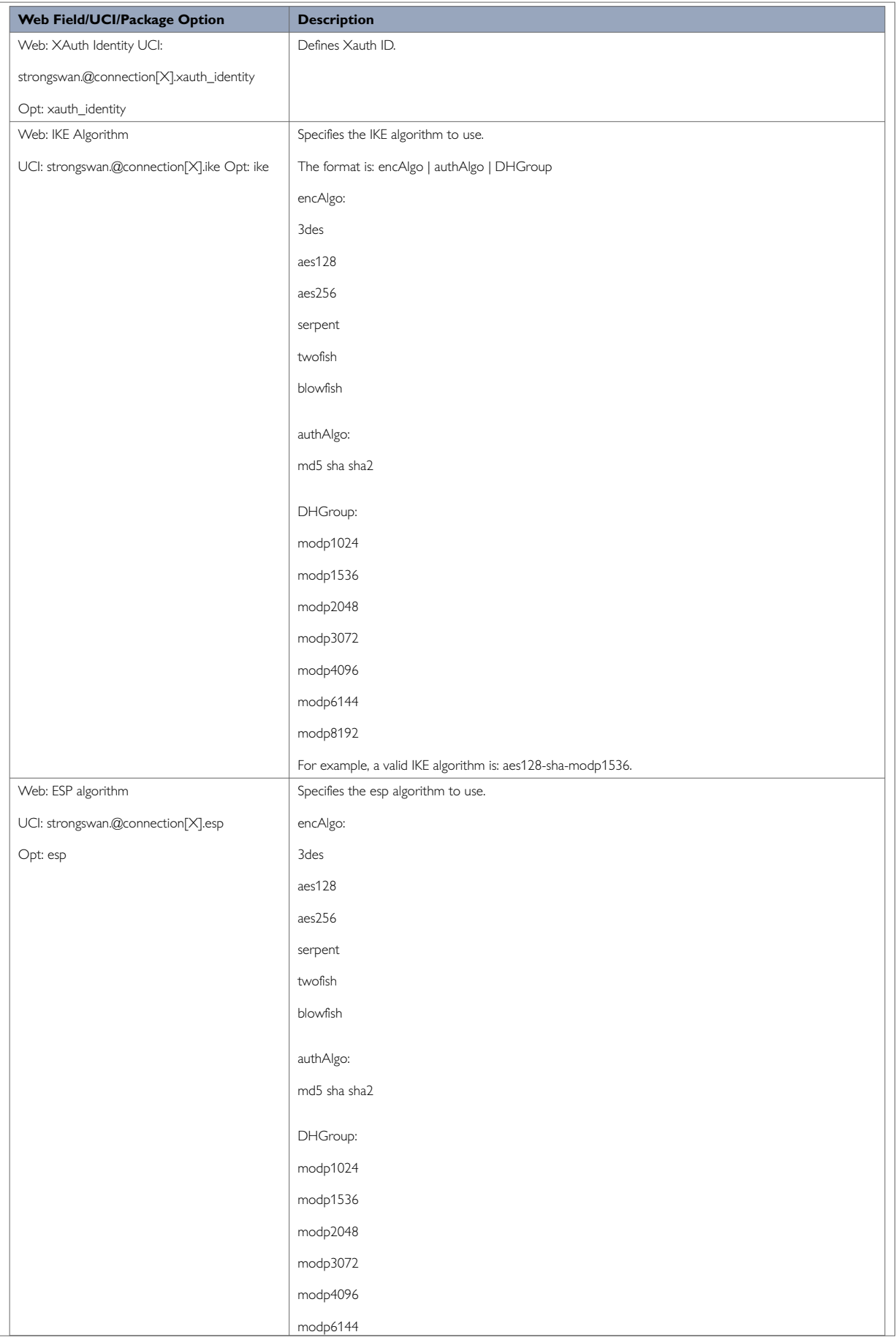

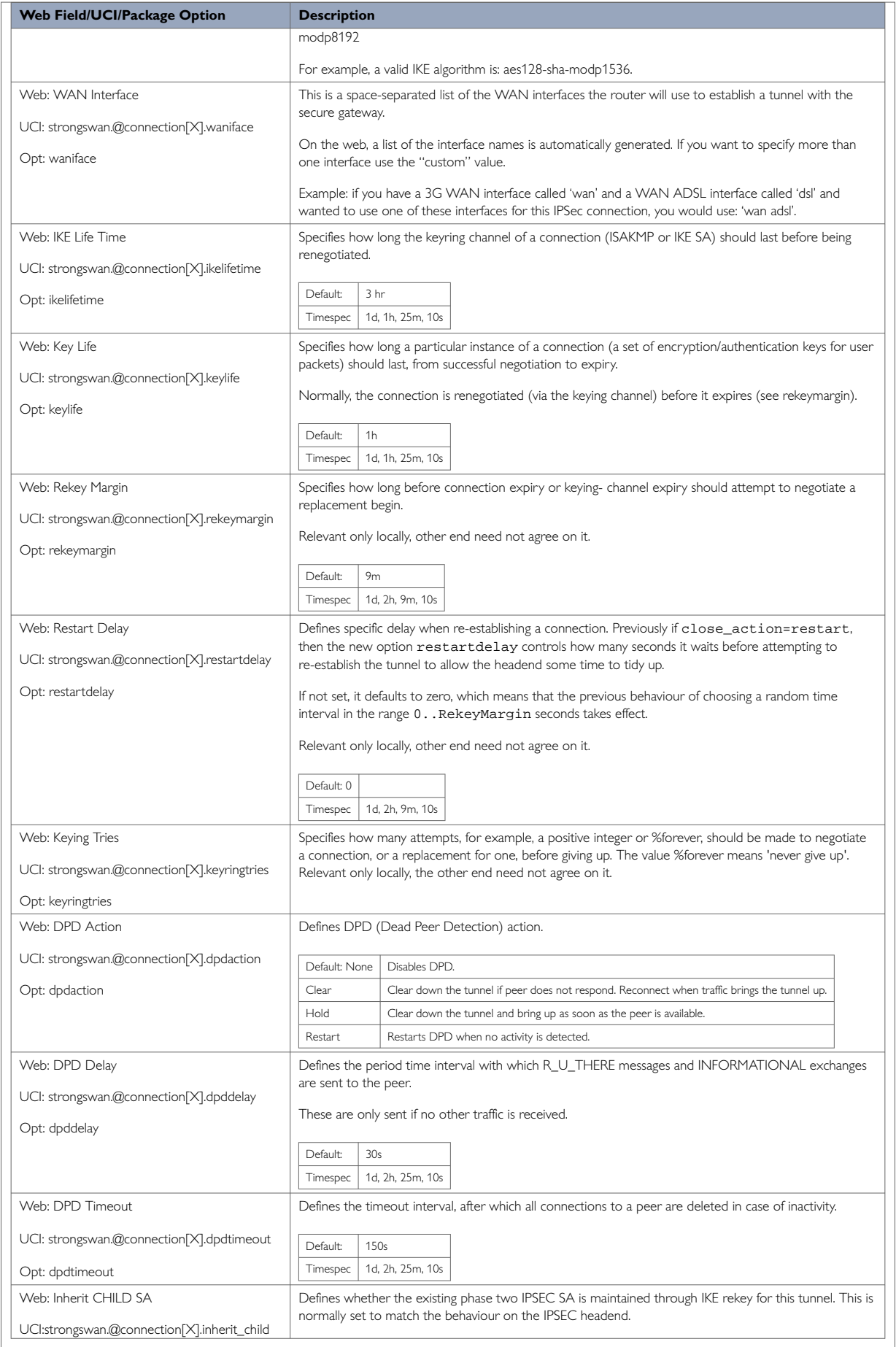

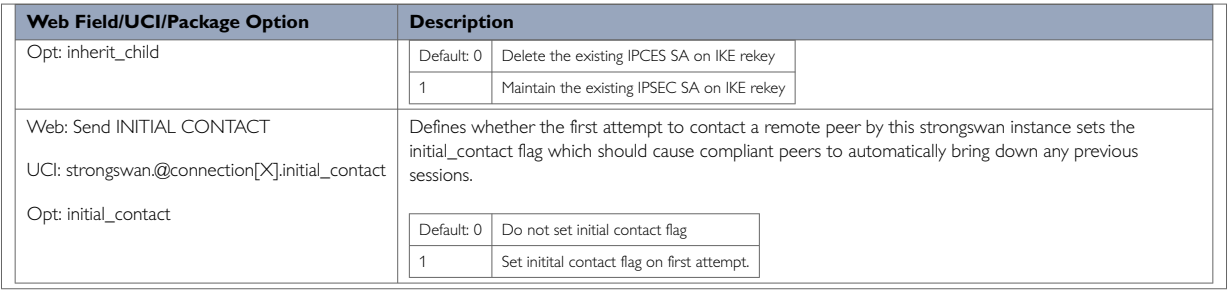

# **32.3. Configure Secret Settings Using The Web Interface**

Each tunnel requires settings to configure how the local end point of the tunnel proves its identity to the remote end point.

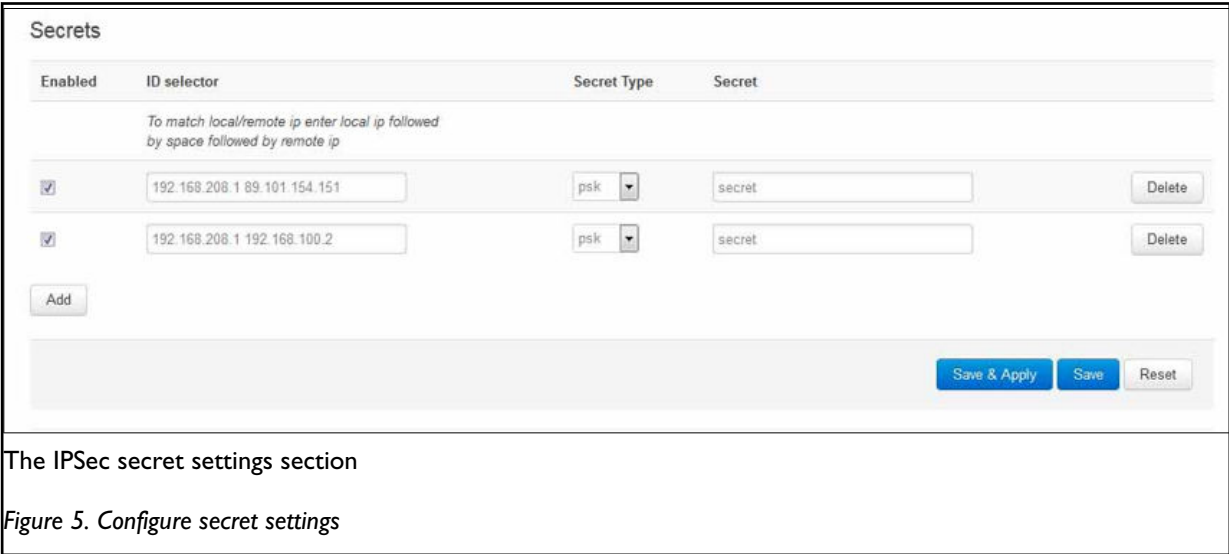

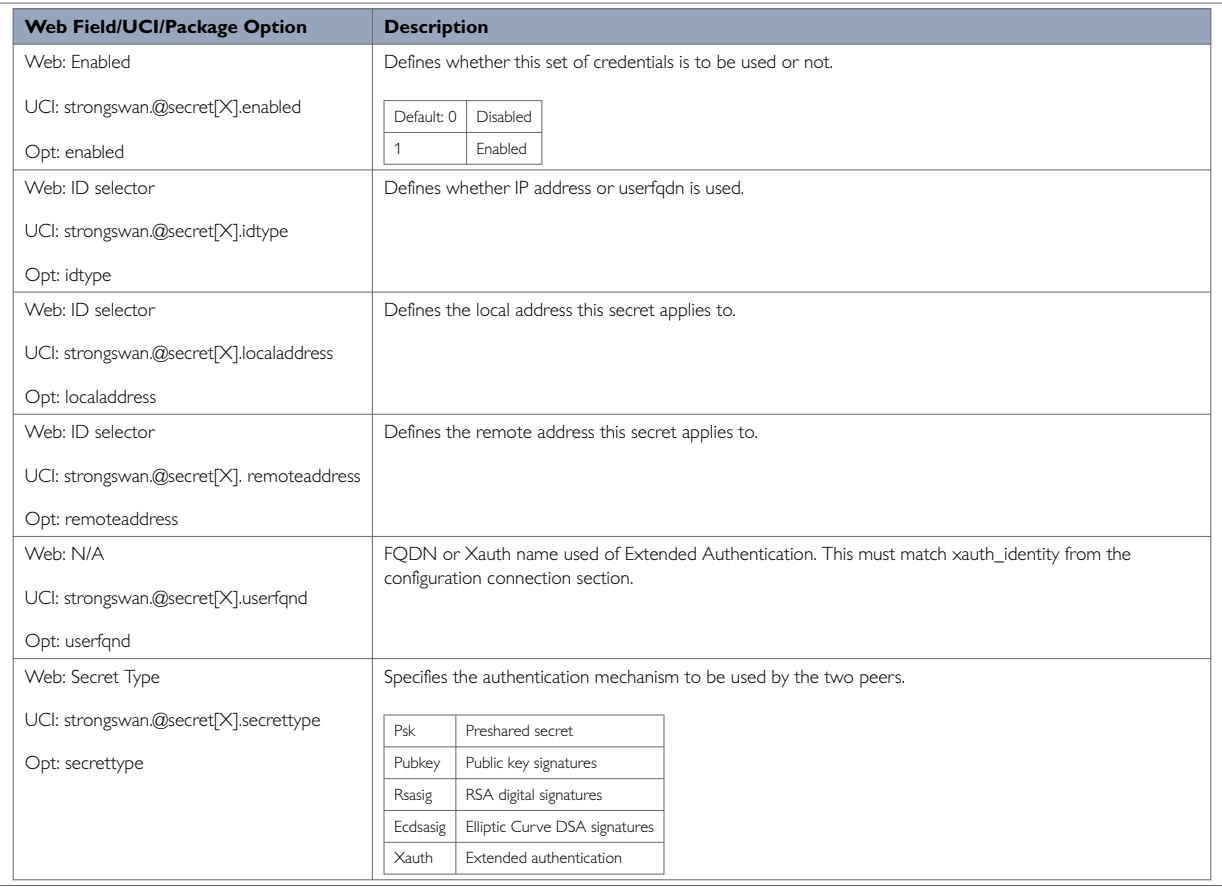

## **32.4. Configuring An IPSec Template For DMVPN Via The Web Interface**

To configure IPSec using the web interface, in the top menu, select **Services -> IPSec**. The strongSwan IPSec VPN page appears. There are three sections:

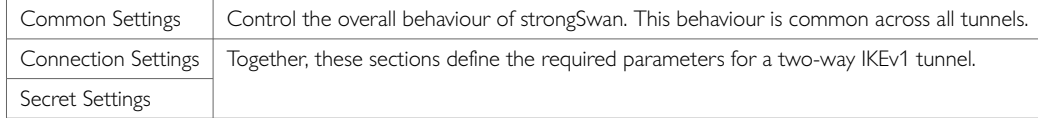

## **32.5. Configuring IPSec Using UCI**

**Common Settings**

# # Commands touch /etc/config/strongswan uci set strongswan.general=general uci set strongswan.general.enabled=yes uci set strongswan.general.strictcrlpolicy=no uci set strongswan.general.uniqueids=yes uci set strongswan.general.cachecrls=no uci set strongswan.general.debug=none uci set strongswan.general.initial\_contact=0 uci commit

#### **Connection Settings**

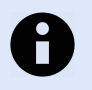

### **NOTE**

Xauth is not supported in IKEv2.

touch /etc/config/strongswan uci add strongswan connection uci set strongswan.@connection[0].ikelifetime=3h uci set strongswan.@connection[0].keylife=1h uci set strongswan.@connection[0].rekeymargin=9m uci set strongswan.@connection[0].keyingtries=3 uci set strongswan.@connection[0].restartdelay=0 uci set strongswan.@connection[0].dpdaction=none uci set strongswan.@connection[0].dpddelay=30s uci set strongswan.@connection[0].dpdtimeout=150s uci set strongswan.@connection[0].enabled=yes uci set strongswan.@connection[0].name=3G\_Backup uci set strongswan.@connection[0].auto=start uci set strongswan.@connection[0].type=tunnel uci set strongswan.@connection[0].remoteaddress=100.100.100.100 uci set strongswan.@connection[0].localid=192.168.209.1 uci set strongswan.@connection[0].remoteid=100.100.100.100 uci set strongswan.@connection[0].locallan=192.168.209.1 uci set strongswan.@connection[0].locallanmask=255.255.255.255 uci set strongswan.@connection[0].remotelan=172.19.101.3 uci set strongswan.@connection[0].remotelanmask=255.255.255.255 uci set strongswan.@connection[0].authby=xauthpsk uci set strongswan.@connection[0].xauth\_identity=testxauth uci set strongswan.@connection[0].ike=3des-md5-modp1024 uci set strongswan.@connection[0].esp=3des-md5 uci set strongswan.@connection[0].waniface=wan uci set strongswan.@connection[0].inherit\_child=0 uci set strongswan.@connection[0].initial\_contact=0 uci commit

This will create the following output:

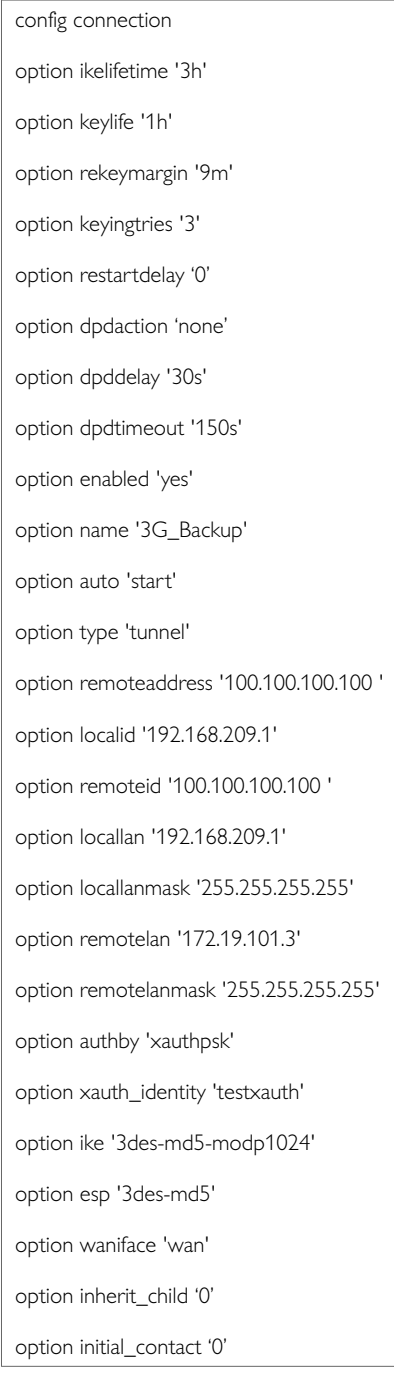

# **32.6. Shunt Connection Using UCI**

If the remote LAN network is 0.0.0.0/0 then all traffic generated on the local LAN will be sent via the IPSec tunnel. This includes the traffic destined to the router's IP address. To avoid this situation you must include an additional config connection section.
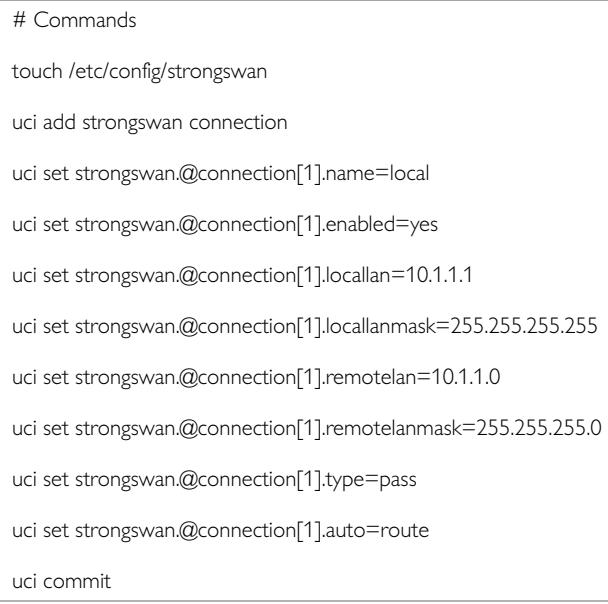

## This will create the following output:

```
config connection
option name 'local' option enabled 'yes'
option locallan '10.1.1.1'
option locallanmask '255.255.255.255'
option remotelan '10.1.1.0'
option remotelanmask '255.255.255.0' option type 'pass'
option auto 'route'
```
Traffic originated on remotelan and destined to locallan address is excluded from VPN IPSec policy.

# **32.7. Secret Settings Using UCI**

Each tunnel also requires settings for how the local end point of the tunnel proves its identity to the remote end point.

A sample secret section, which could be used with the connection section in 'Connection Settings', is shown below.

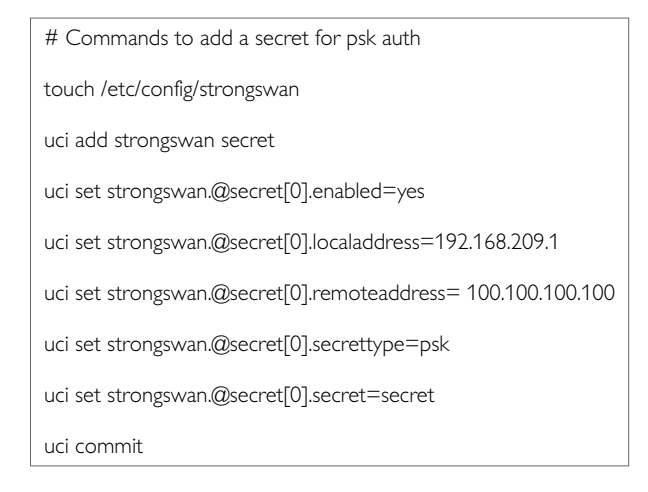

### This will create the following output:

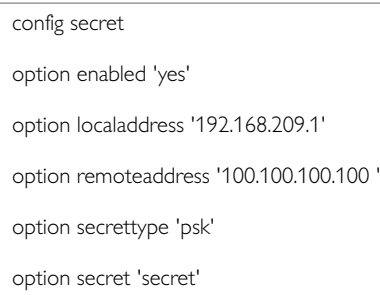

## If xauth is defined as the authentication method then you must include an additional config secret section, as shown in the example below.

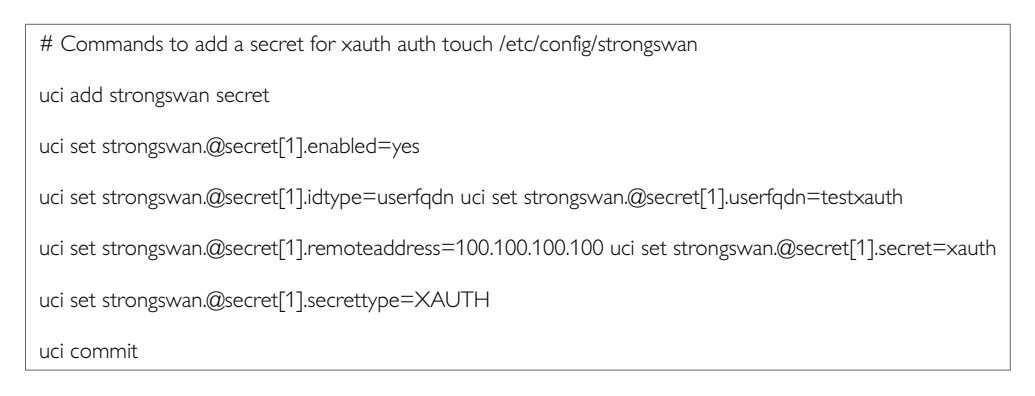

### This will create the following output:

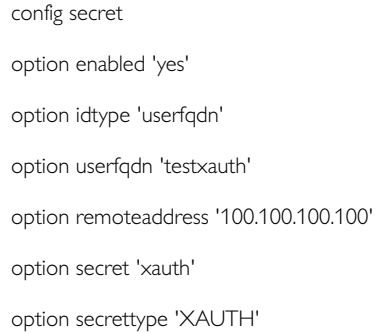

# **32.8. Configuring An IPSec Template To Use With DMVPN Using UCI**

The following example shows how to configure an IPSec connection template to use with DMVPN.

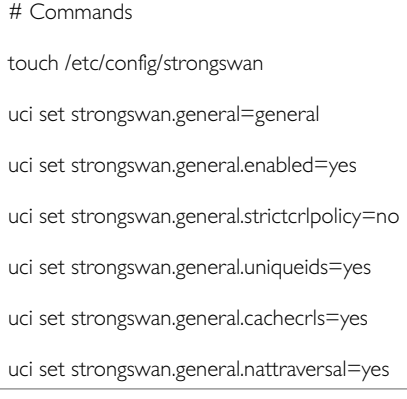

uci add strongswan connection uci set strongswan.@connection[0].enabled=yes uci set strongswan.@connection[0].name=dmvpn uci set strongswan.@connection[0].type=transport uci set strongswan.@connection[0].localproto=gre uci set strongswan.@connection[0].remoteproto=gre uci set strongswan.@connection[0].ike=aes-sha1-modp1024 uci set strongswan.@connection[0].esp=aes128-sha1 uci set strongswan.@connection[0].waniface=lan4 uci set strongswan.@connection[0].auto=ignore uci set strongswan.@connection[0].ikelifetime=28800s uci set strongswan.@connection[0].keylife=300s uci set strongswan.@connection[0].rekeymargin=30s uci set strongswan.@connection[0].keyingtries=%forever uci set strongswan.@connection[0].dpdaction=hold uci set strongswan.@connection[0].dpddelay=30s uci set strongswan.@connection[0].dpdtimeout=150s

uci add strongswan secret

uci set strongswan.@secret[0].enabled=yes

uci set strongswan.@secret[0].secrettype=psk

uci set strongswan.@secret[0].secret=secret

This will create package strongswan.

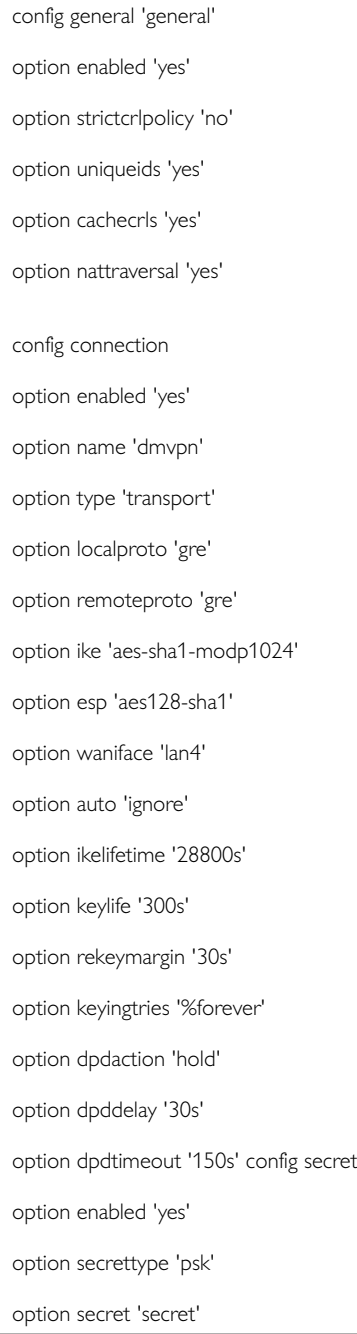

# **32.9. IPSec Diagnostics**

# **IPSec Status using the Web Interface**

In the top menu, click **Status -> IPSec**. The IPSec Connections page appears.

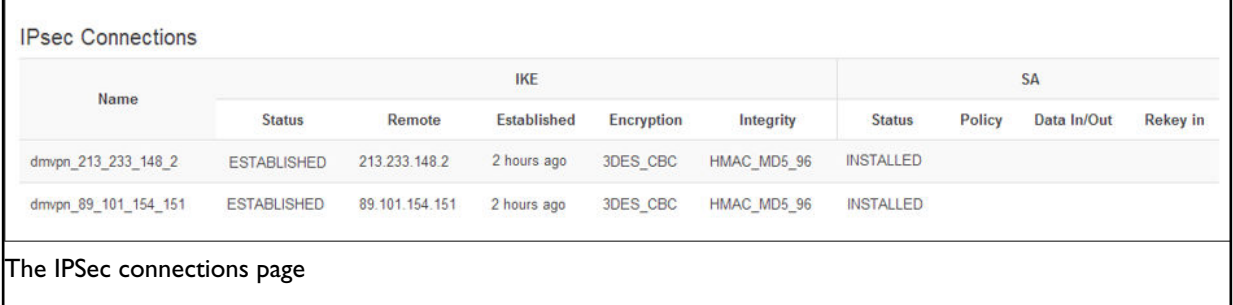

In the Name column, the syntax contains the IPSec Name defined in package dmvpn and the remote IP address of the hub, or the spoke separated by an underscore; for example, dmvpn\_213.233.148.2.

### **IPSec Diagnostics using UCI**

### **Viewing IPSec Configuration**

To view IPSec configuration via UCI, enter:

root@VA\_router:~# uci export strongswan

#### To restart strongSwan, enter:

root@VA\_router:~# /etc/init.d/strongswan restart

### **IPSec Status**

root@VA\_router:~# ipsec statusall Security Associations (1 up, 0 connecting): dmvpn\_89\_101\_154\_151[1]: ESTABLISHED 2 hours ago, 10.68.234.133[10.68.234.133]. 89.101.154.151[89.101.154.151] dmvpn\_89\_101\_154\_151{1}: REKEYING, TRANSPORT, expires in 55 seconds dmvpn\_89\_101\_154\_151{1}: 10.68.234.133/32[gre] === 192.168./32[gre] dmvpn\_89\_101\_154\_151{1}: INSTALLED, TRANSPORT, ESP in UDP SPIs: cca7b970\_i d874dc90\_o dmvpn\_89\_101\_154\_151{1}: 10.68.234.133/32[gre] === 89.101.154.151/32[gre]

### To view a list of IPSec commands, enter:

root@VA\_router:~# ipsec –help

# **33. Configuring SCEP (Simple Certificate Enrolment Protocol)**

SCEP is a method for automatically obtaining x.509 certificates for IPSec validation. This protocol is commonly used in a Private Key Infrastructure (PKI).

The SCEP method has the following steps:

- Obtain a copy of the Certificate Authority (CA) certificate and validate it.
- Generate a Certificate Signing Request (CSR) and send it securely to the CA.
- Re-enrol as necessary to obtain a new certificate prior to the expiration of the current certificate.

This section only details the SCEP portion of an IPSec configuration. For more

information on configuring general IPSec, read the chapter 'Configuring IPSec'.

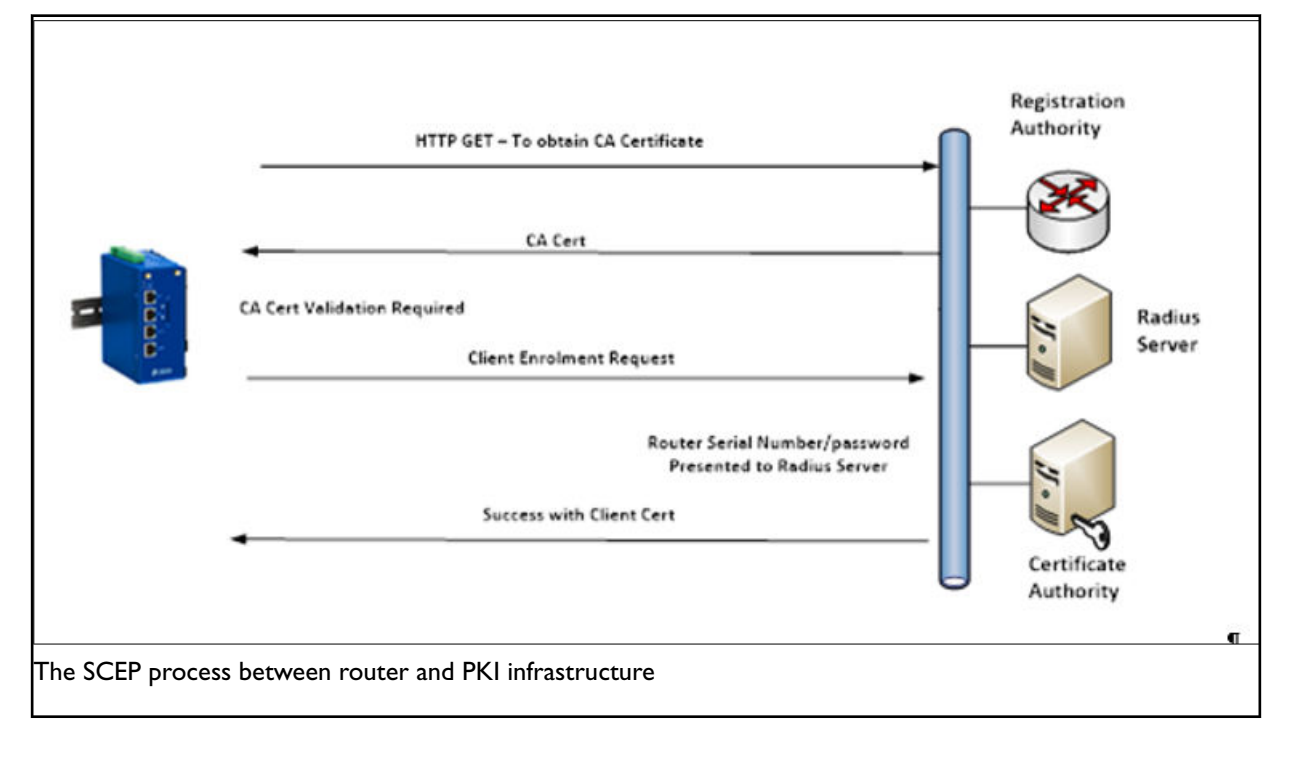

#### **Configuration package used**

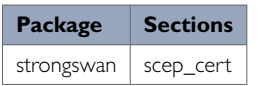

# **33.1. Configuring SCEP Using The Web Interface**

To define an automatically enrolled certificate, using SCEP, select **Services -> IPSec**. Scroll down to the SCEP Certificate section. Enter a name for the SCEP section and select **Add**.

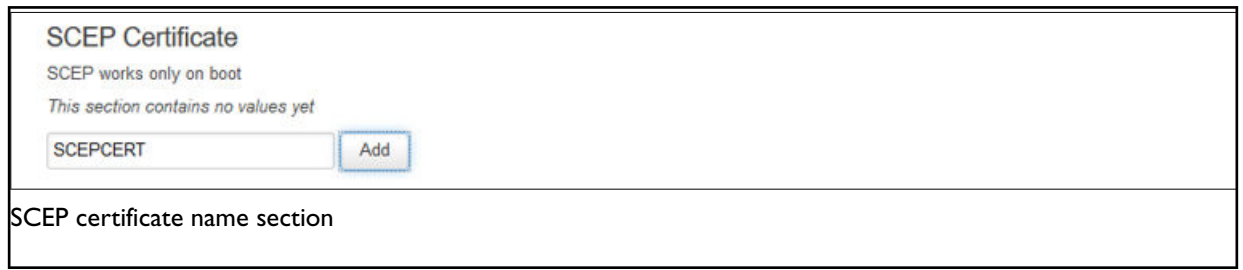

The SCEP certificate configuration section options appear.

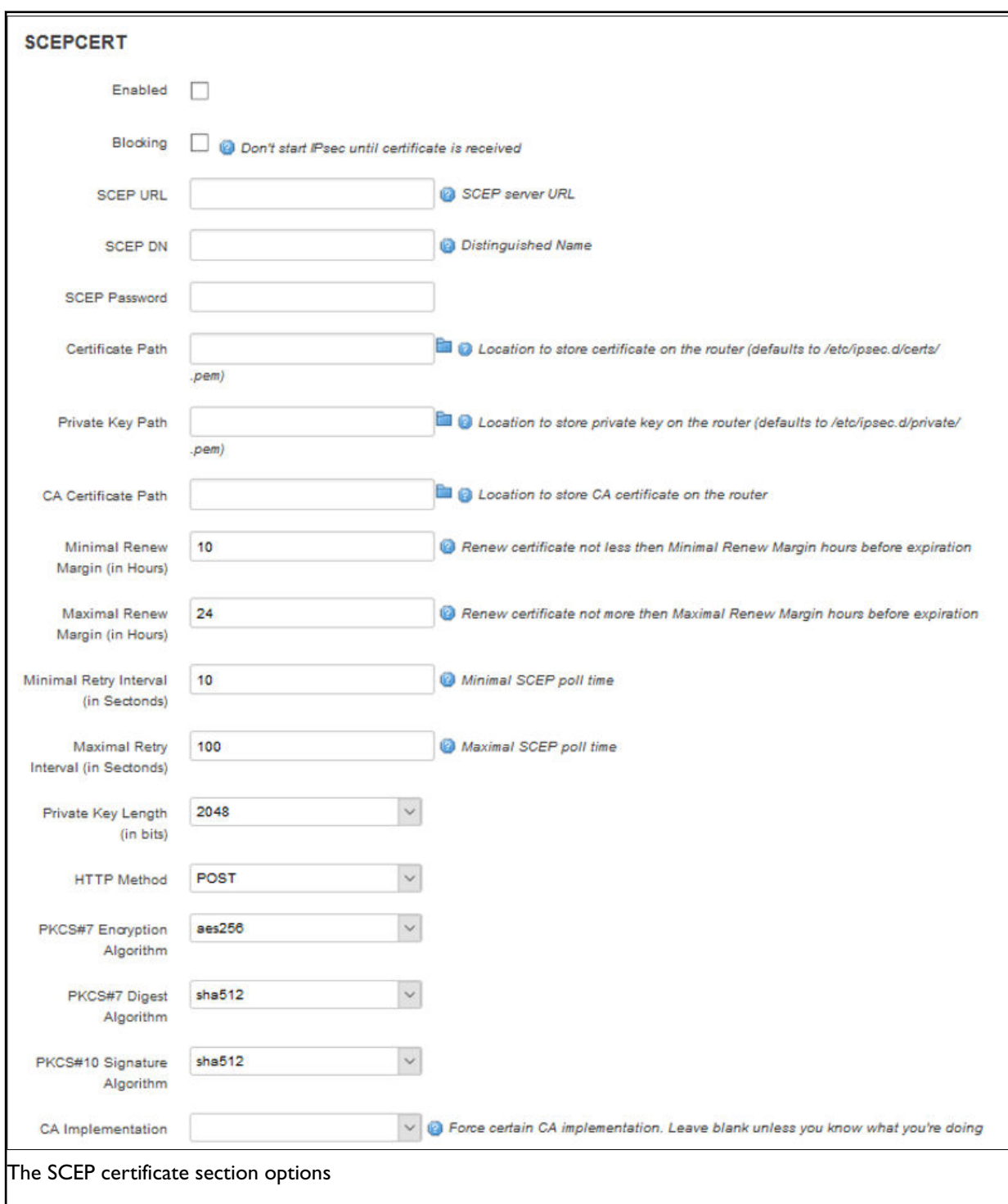

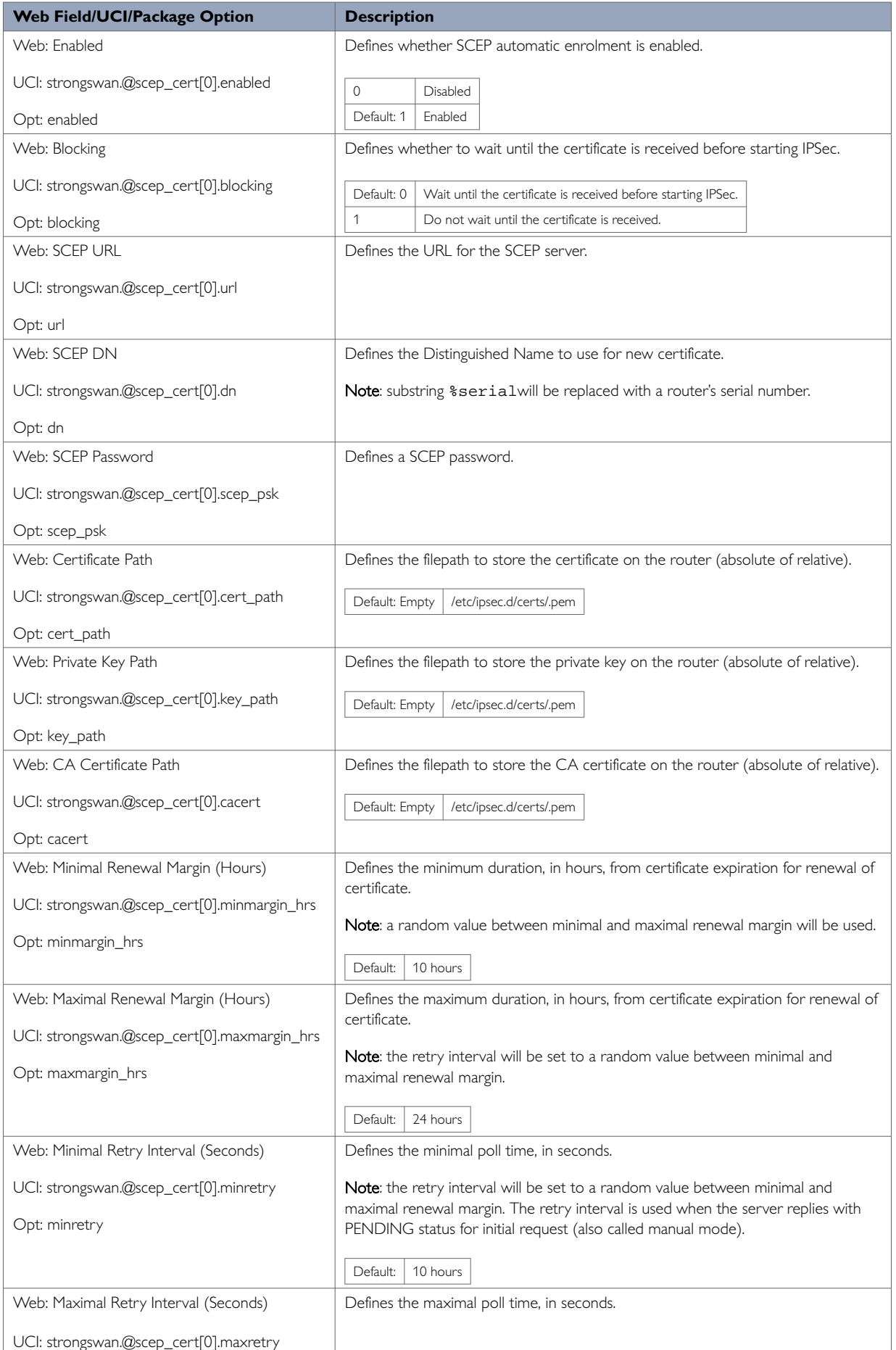

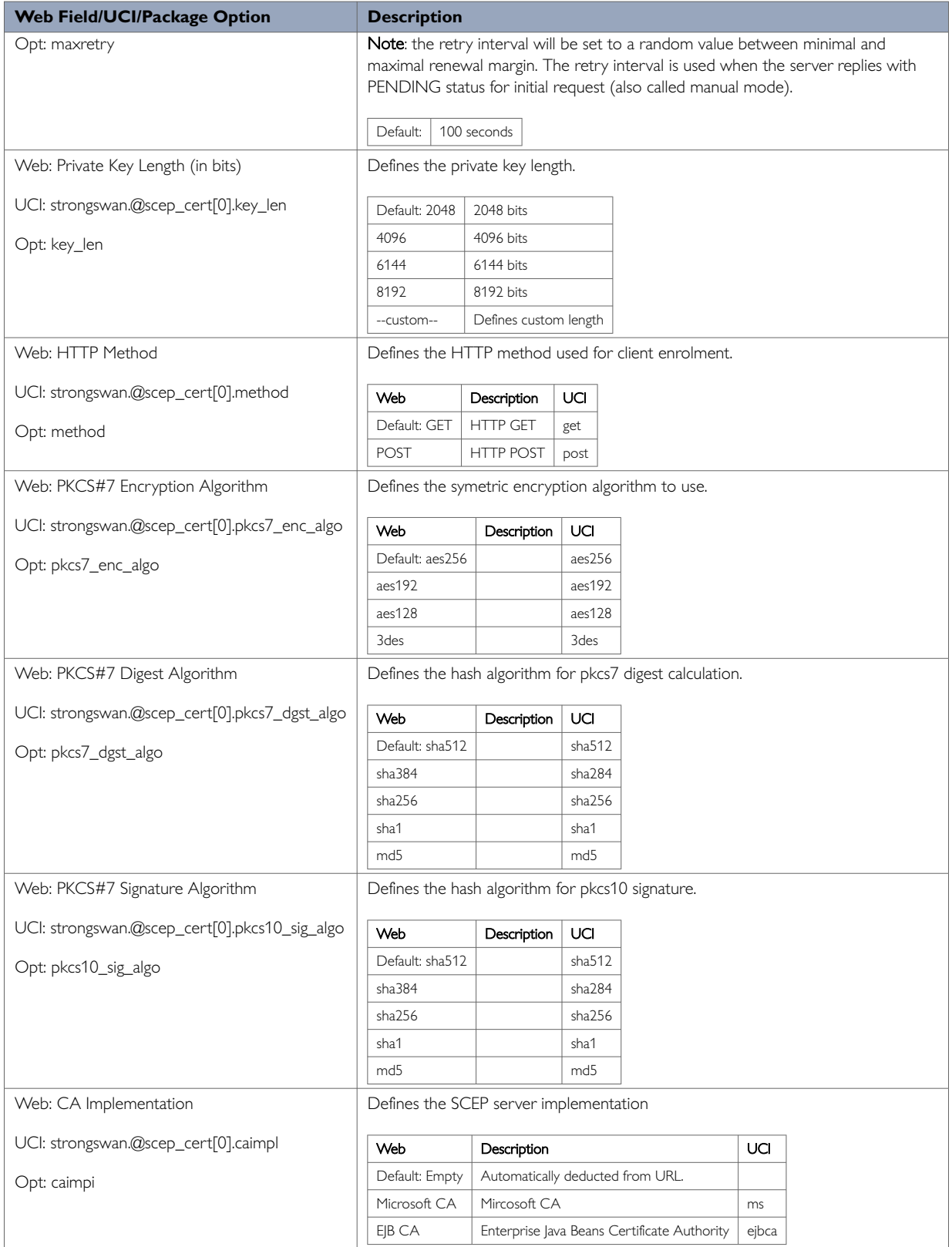

# **33.2. Configuring SCEP Certificate Using The Command Line**

SCEP is configured using the **scep\_cert** configuration section in the strongswan package

## **/etc/config/strongswan**.

You can configure multiple SCEP configuration sections.

By default, all SCEP certificate instances are named 'scep\_cert'. The SCEP certificate instance is identified by @scep\_cert then the SCEP certificate position in the package as a number. For example, for the first SCEP certificate in the package using UCI, enter:

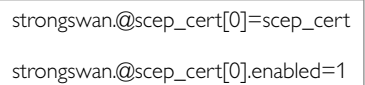

Or using package options, enter:

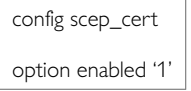

However, to better identify it, we recommend giving the SCEP certificate instance a name. For example, a SCEP certificate named 'SCEPCERT' will be strongswan.SCEPCERT.

To define a named SCEP certificate instance using UCI, enter:

strongswan.SCEPCERT=scep\_cert strongswan.SCEPCERT.enabled=1

To define a named SCEP certificate instance using package options, enter:

config scep\_cert 'SCEPCERT' option 'enabled' '1'

**SCEP certificate using UCI**

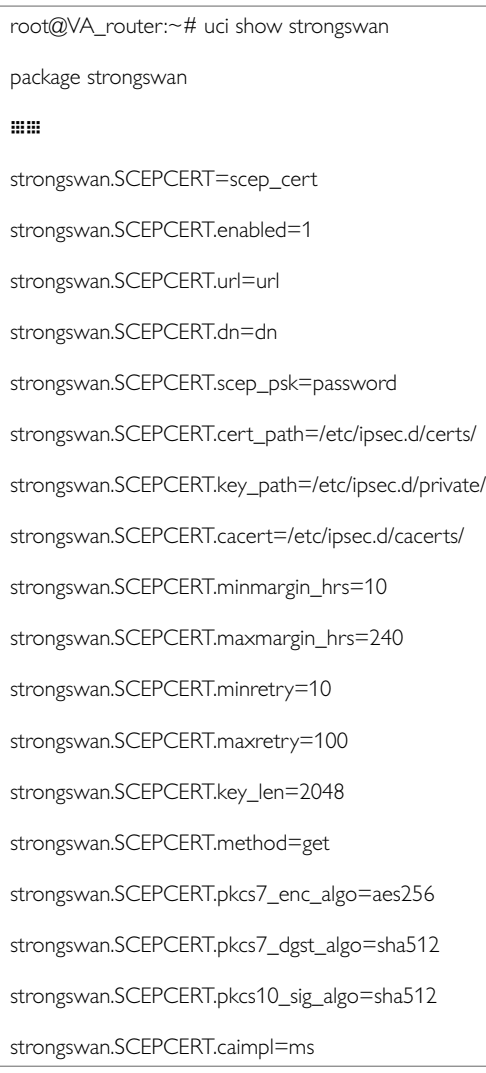

# **SCEP certificate using package options**

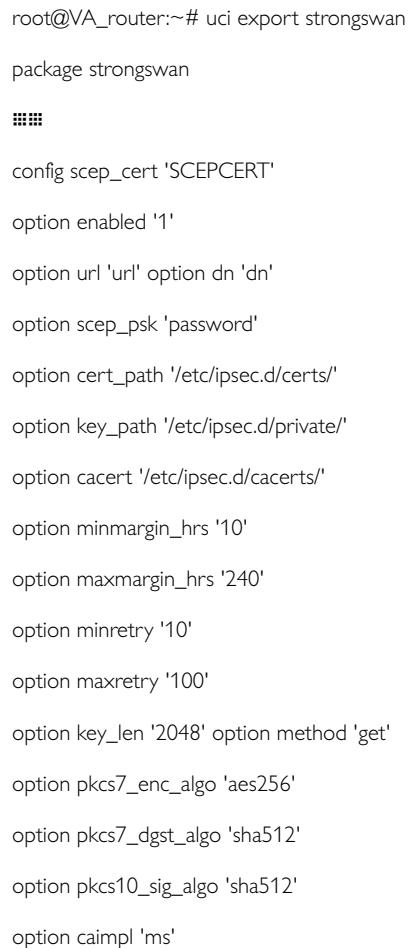

# **33.3. SCEP Diagnostics**

## **Syslog**

SCEP certificate status can be monitored via the system log. An example of SCEP syslog messages is shown below.

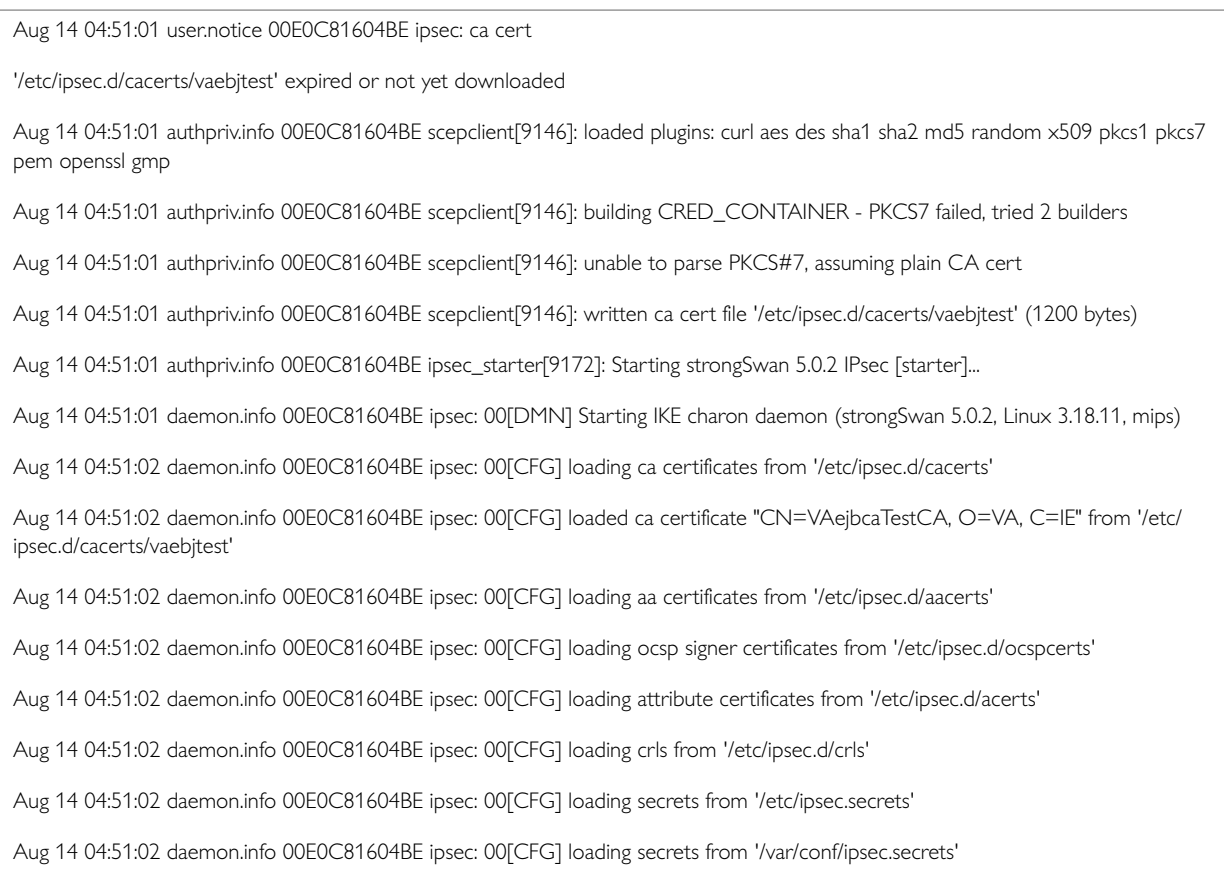

Aug 14 04:51:02 daemon.info 00E0C81604BE ipsec: 00[CFG] loaded RSA private key from '/etc/ipsec.d/private/ejb\_cert.pem'

# **33.4. Strongswan Process Using UCI**

The strongswan process has its own subset of commands.

root@VA\_router:~# /etc/init.d/strongswan

Syntax: /etc/init.d/dsl\_control [command]

## Available commands:

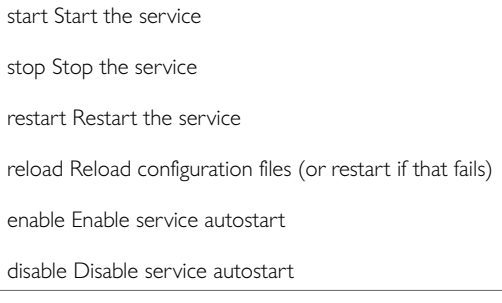

## To restart strongswan, enter:

root@VA\_router:~# /etc/init.d/strongswan restart

# **34. Dynamic Multipoint Virtual Private Network (DMVPN)**

Dynamic Multipoint Virtual Private Network (DMVPN) is a scalable method of creating VPN IPSec networks. DMVPN is a suite of three protocols: NHRP, GRE and IPSec, used to dynamically create VPN tunnels between different endpoints in the network without having to pre-configure each device with VPN details of the rest of endpoints in the network.

### **Prerequisites for Configuring DMVPN**

Before configuring DMVPN, you must first configure:

- A GRE interface; read the previous chapter, 'Configuring GRE interfaces'.
- An IPSec connection to use as a template. Read the previous chapter 'Configuring IPSec'.

### **Advantages of using DMVPN**

Using DMVPN eliminates the need of IPSec configuration to the physical interface. This reduces the number of lines of configuration required for a VPN development. For example, for a 1000-site deployment, DMVPN reduces the configuration effort at the hub from 3900 lines to 13.

- Adding new peers (spokes) to the VPN requires no changes at the hub.
- Better scalability of the network.
- Dynamic IP addresses can be used at the peer's site.
- Spokes can be connected in private or public network.
- NHRP NAT extension allows spoke-to-spoke tunnels to be built, even if one or more spokes is behind a Network Address Translation (NAT) device.
- New hubs can be added to the network to improve the performances and reliability.
- Ability to carry multicast and main routing protocols traffic (RIP, OSPF, BGP).
- DMVPN can be deployed using Activator, the automated provisioning system.
- Simplifies branch communications by enabling direct branch to branch connectivity.
- Simplifies configuration on the spoke routers. The same IPSec template configuration is used to create spoke-to-hub and spoke-to-spoke VPN IPSec tunnel.
- Improves business resiliency by preventing disruption of business-critical applications and services by incorporating routing with standards-based IPSec technology.

# **34.1. Configuring DMVPN Using The Web Interface**

**Configuration Packages Used**

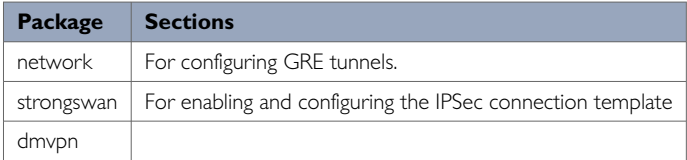

The DMVPN section contains fields required to configure the parameters relative to the DMVPN Hub. These are used for DMVPN tunnels, such as GRE tunnels, GRE tunnel remote IP, DMVPN Hub IP and password.

There are two sections in the DMVPN page: General and DMVPN Hub Settings.

### **DMVPN General Settings**

In the top menu, select **Network -> DMVPN**. The DMVPN page appears.

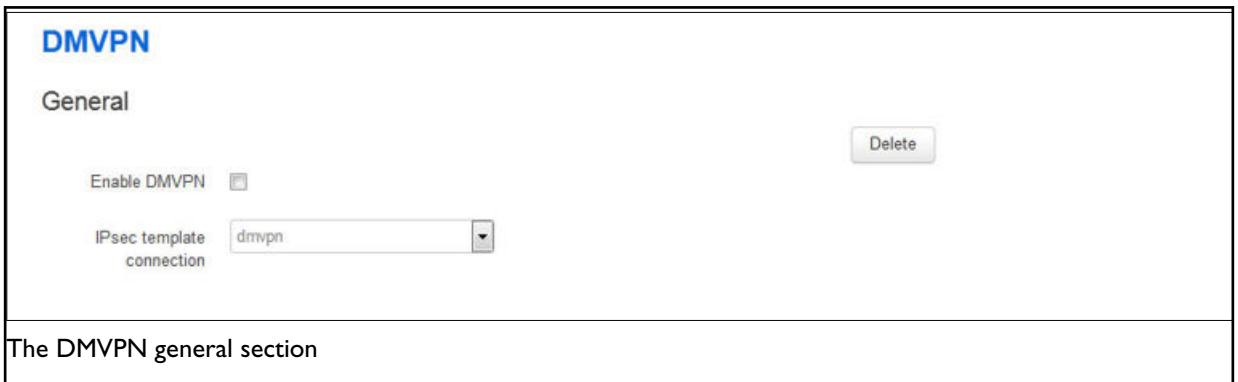

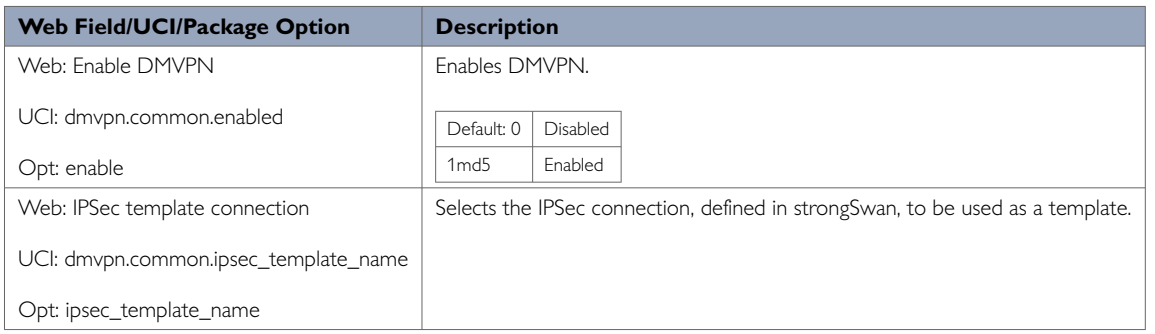

## **DMVPN Hub Settings**

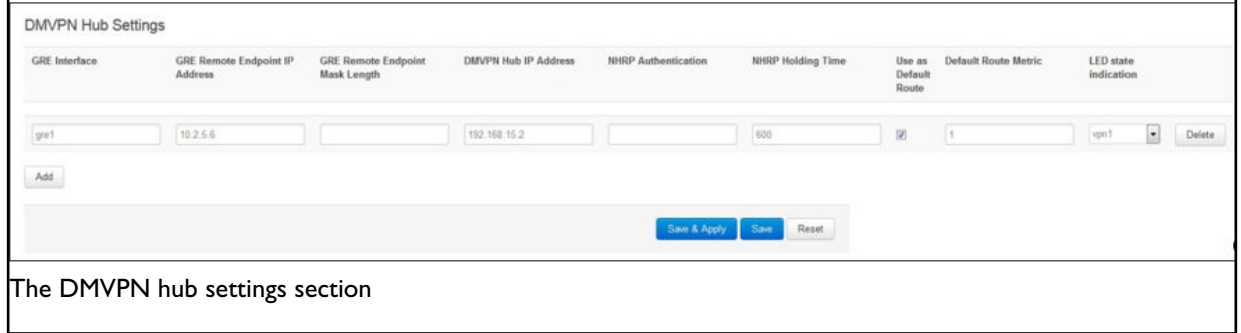

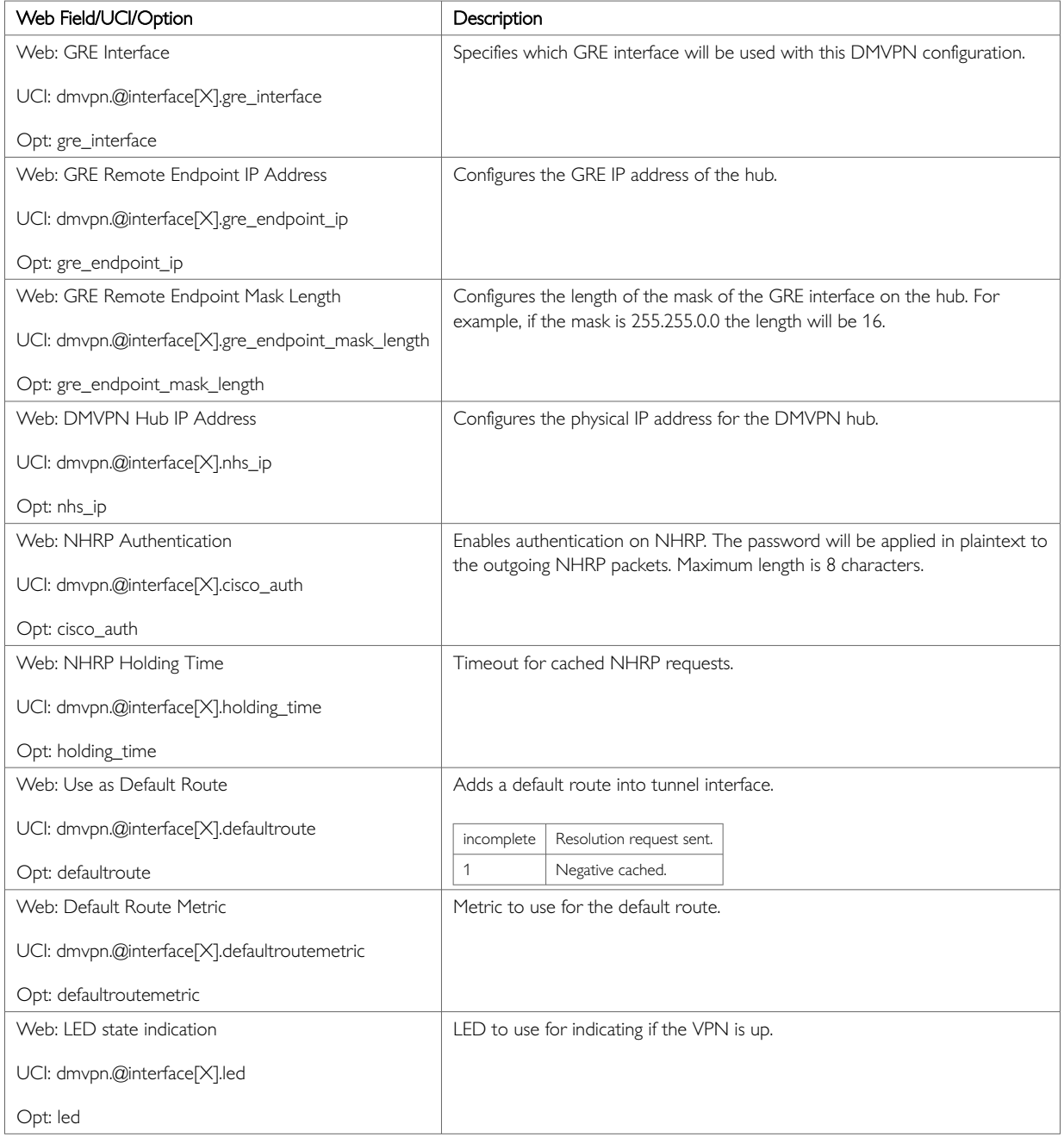

# **34.2. DMVPN Scenarios**

**Scenario 1**

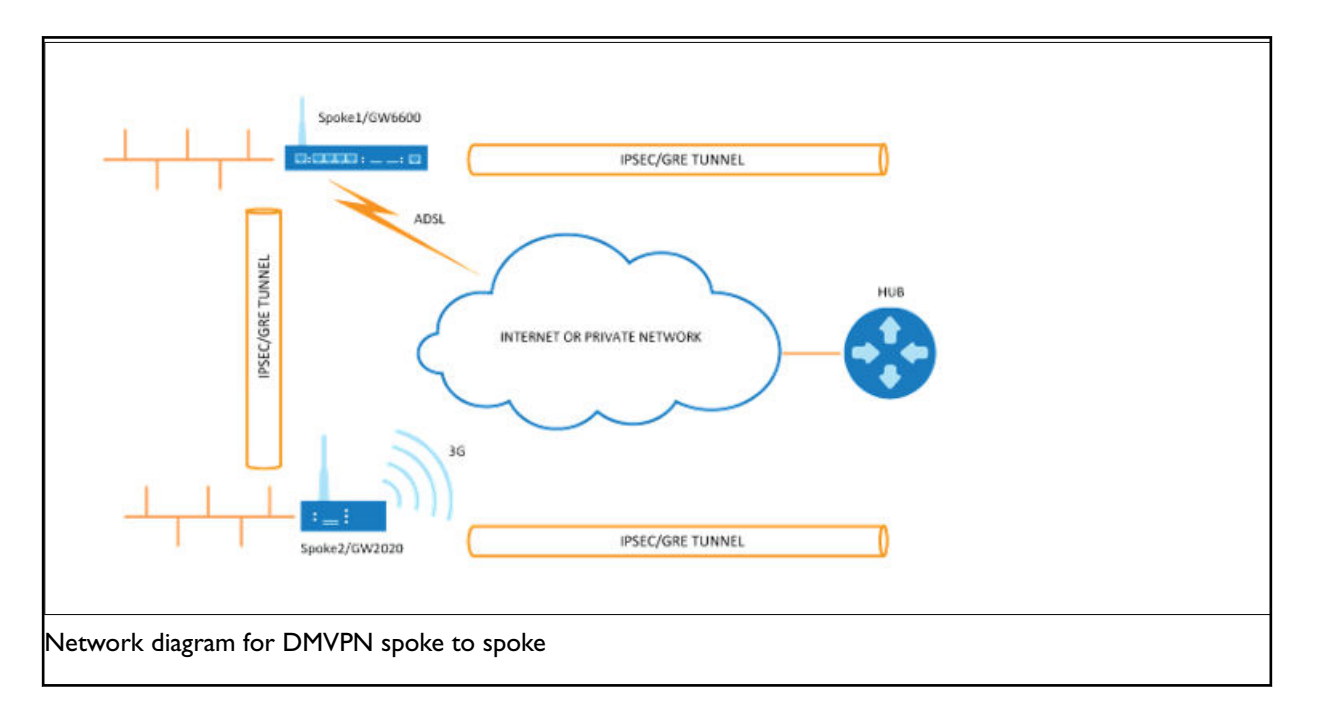

Spoke1, spoke2 and a hub are in the same public or private network.

- Spoke1 and spoke2 connect on their WAN interface: ADSL, 3G and initiate main mode IPSec in transport mode to the hub.
- After an IPSec tunnel is established, spokes register their NHRP membership with the hub.
- GRE tunnels come up.
- Hub caches the GRE tunnel and real IP addresses of each spoke.
- When spoke1 wants to talk to spoke2, it sends an NHRP resolution request to the hub.
- The hub checks its cache table and forwards that request to spoke2.
- Spoke2 caches spoke1's GRE and real IP address and sends an NHRP resolution reply via the hub.
- Spoke1 receives an NHRP resolution reply and updates its NHRP table with spoke2 information. Then it initiates VPN IPSec connection to spoke2.
- When an IPSec tunnel is established, spoke 1 and spoke 2 can send traffic directly to each other.

### **Scenario 2**

Spoke1 is in a private (NAT-ed) network, spoke2 and hub are in public network.

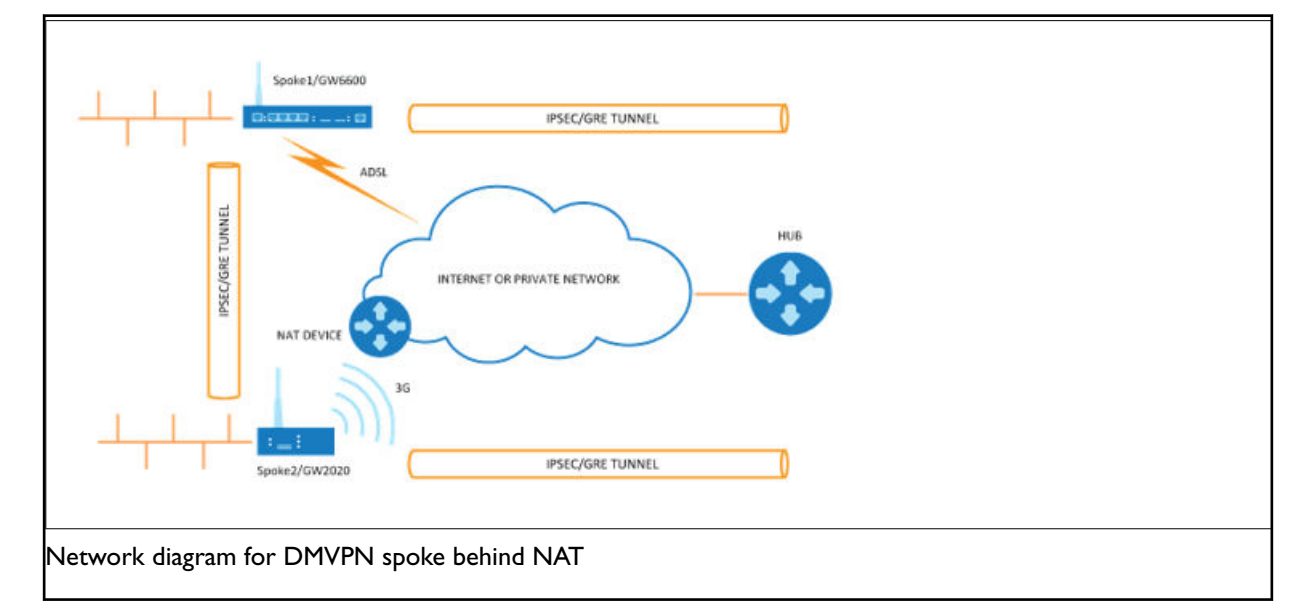

- Spoke1 sends an NHRP registration request to the hub.
- Hub receives this request and compares the source tunnel address of the spoke with the source of the packet.
- Hub sends an NHRP registration reply with a NAT extension to spoke1.
- The NAT extension informs spoke1 that it is behind the NAT-ed device.
- Spoke1 registers its pre- and post-NAT address.
- When spoke1 wants to talk to spoke2, it sends an NHRP resolution request to the hub.
- Hub checks its cache table and forwards that request to spoke2.
- Spoke2 caches spoke1's GRE pre- and post-NAT IP address and sends an NHRP resolution reply via the hub.
- Spoke1 receives the NHRP resolution reply and updates its NHRP table with spoke2 information. It initiates a VPN IPSec connection to spoke2.
- When the IPSec tunnel is established, spoke1 and spoke2 can send traffic directly to each other.

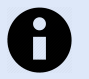

## **NOTE**

If an IPSec tunnel fails to be established between the spokes then packets between the spokes are sent via the hub.

# **34.3. Configuring DMVPN Using The Web Interface**

**Configuration Packages Used**

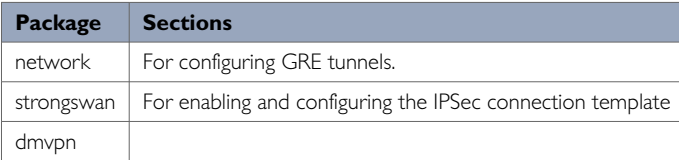

The DMVPN section contains fields required to configure the parameters relative to the DMVPN Hub. These are used for DMVPN tunnels, such as GRE tunnels, GRE tunnel remote IP, DMVPN Hub IP and password.

There are two sections in the DMVPN page: General and DMVPN Hub Settings.

### **DMVPN General Settings**

In the top menu, select **Network -> DMVPN**. The DMVPN page appears.

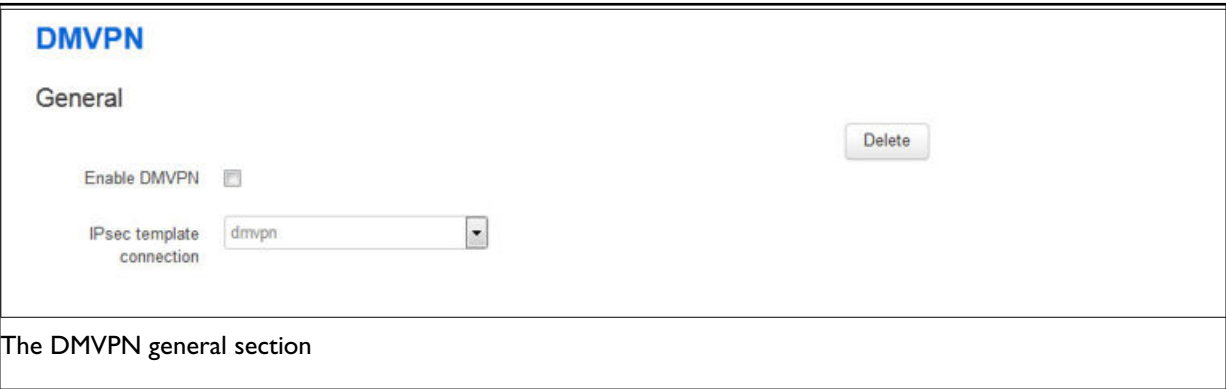

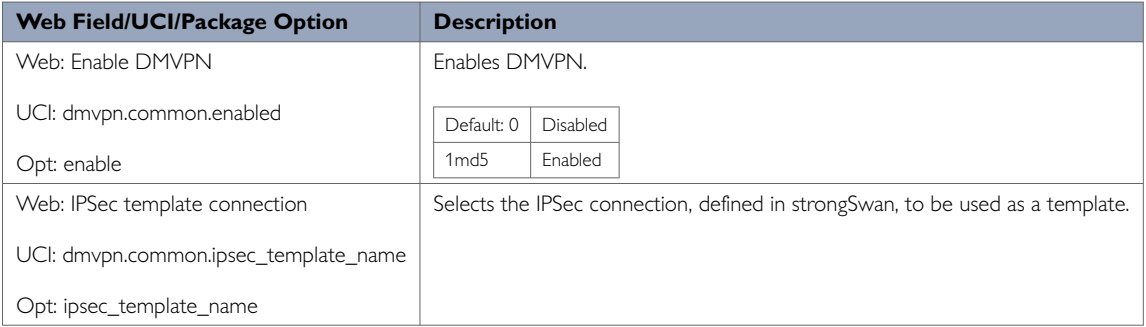

## **DMVPN Hub Settings**

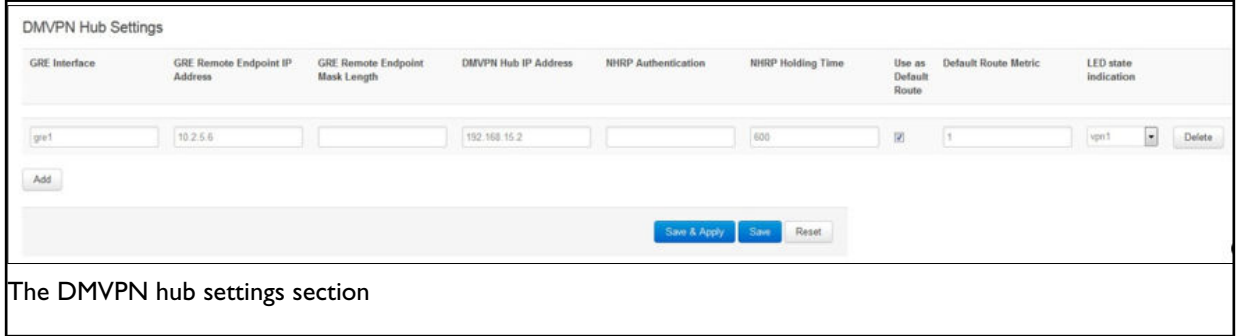

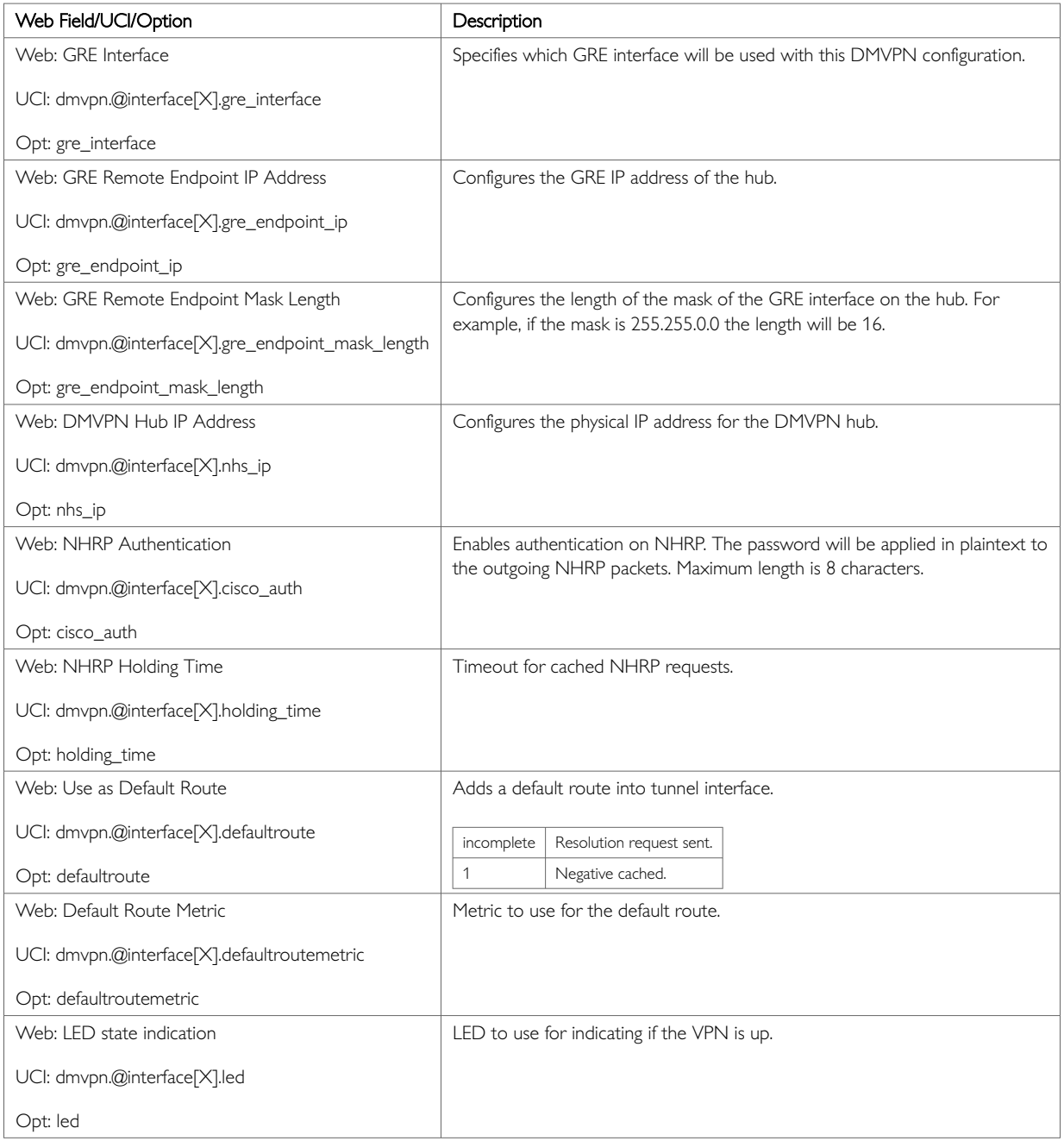

# **34.4. DMVPN Diagnostics**

In the top menu, click **Status -> IPSec**. The IPSec Connections page appears.

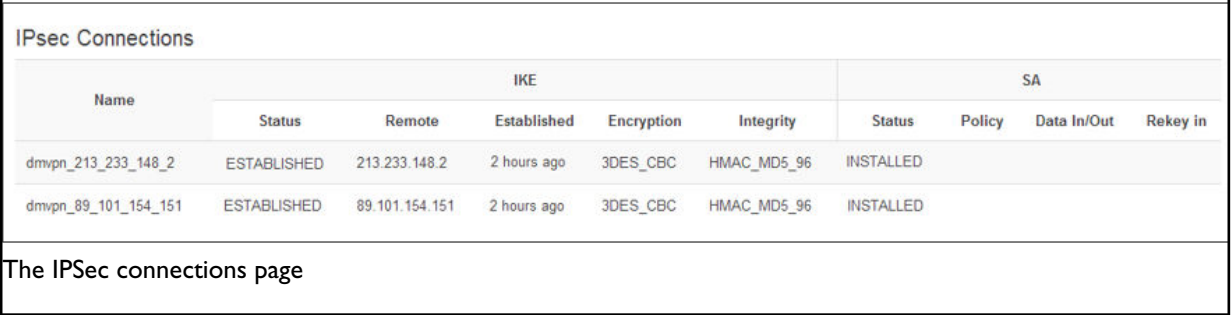

In the Name column, the syntax contains the IPSec name defined in package dmvpn and the remote IP address of the hub, or the spoke separated by an underscore; for example, dmvpn\_213.233.148.2.

## To check the status of DMVPN, in the top menu, click **Status -> DMVPN**.

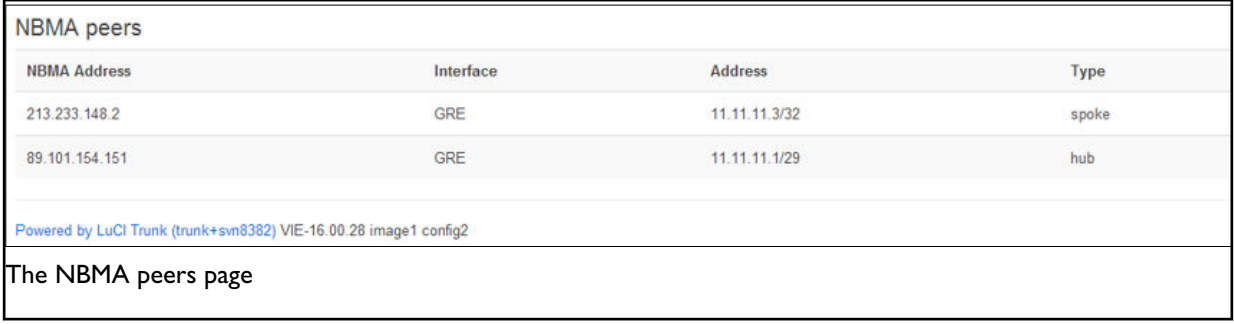

## To check DMVPN status, enter:

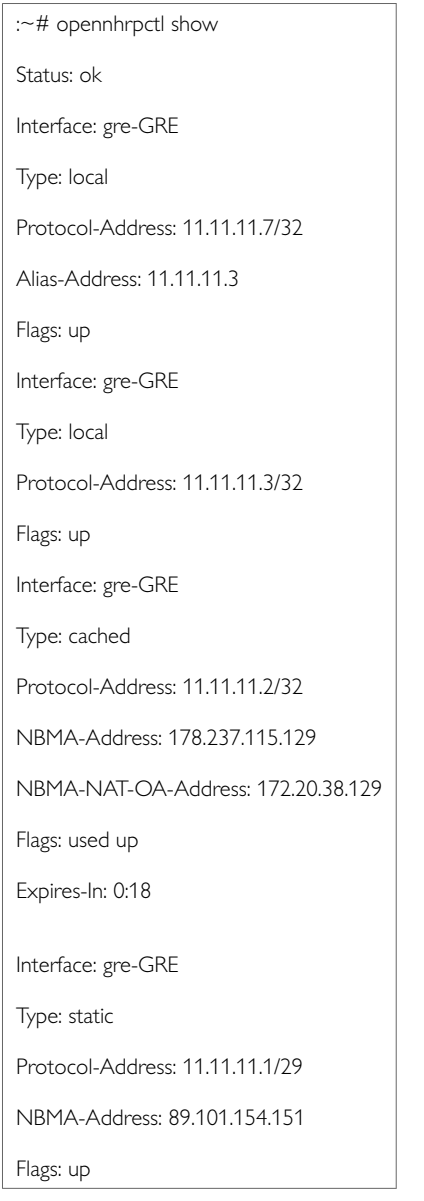

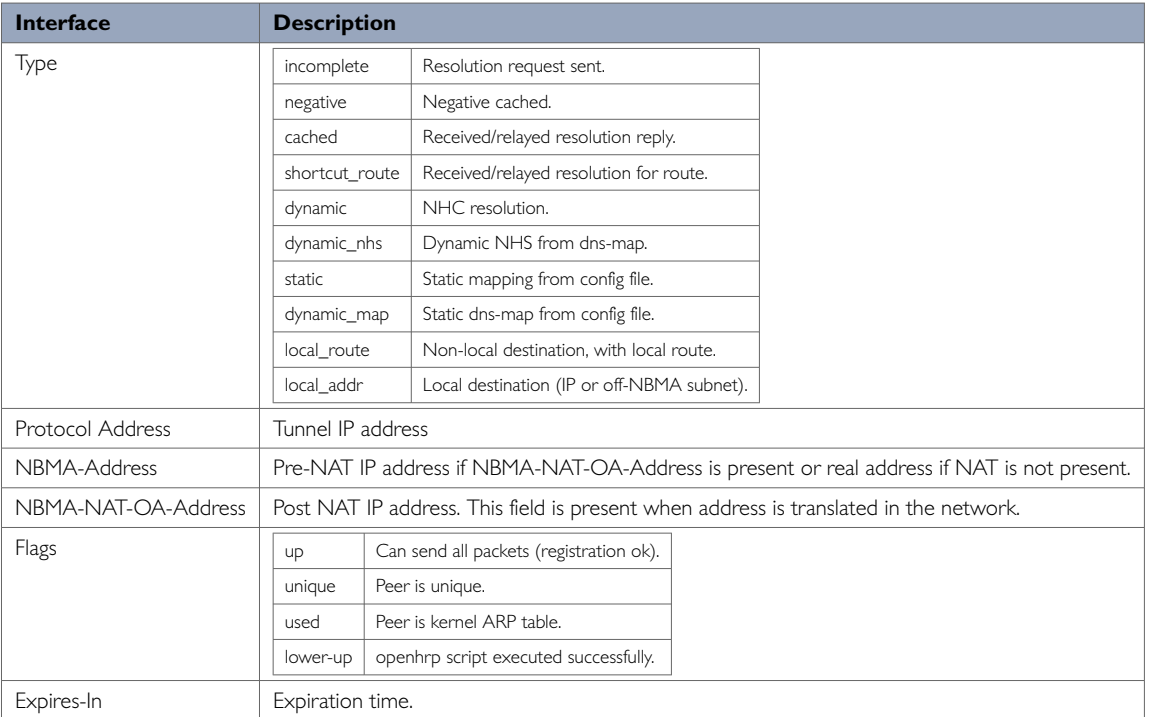

### You can check IPSec status using UCI commands.

root@VA-router:~# ipsec status

Security Associations (1 up, 0 connecting):

dmvpn\_89\_101\_154\_151[1]: ESTABLISHED 2 hours ago,

10.68.234.133[10.68.234.133]. 89.101.154.151[89.101.154.151]

dmvpn\_89\_101\_154\_151{1}: REKEYING, TRANSPORT, expires in 55 seconds

dmvpn\_89\_101\_154\_151{1}: 10.68.234.133/32[gre] === 192.168./32[gre]

dmvpn\_89\_101\_154\_151{1}: INSTALLED, TRANSPORT, ESP in UDP SPIs: cca7b970\_id874dc90\_o

dmvpn\_89\_101\_154\_151{1}: 10.68.234.133/32[gre] === 89.101.154.151/32[gre]

You can check DMVPN status using UCI commands.

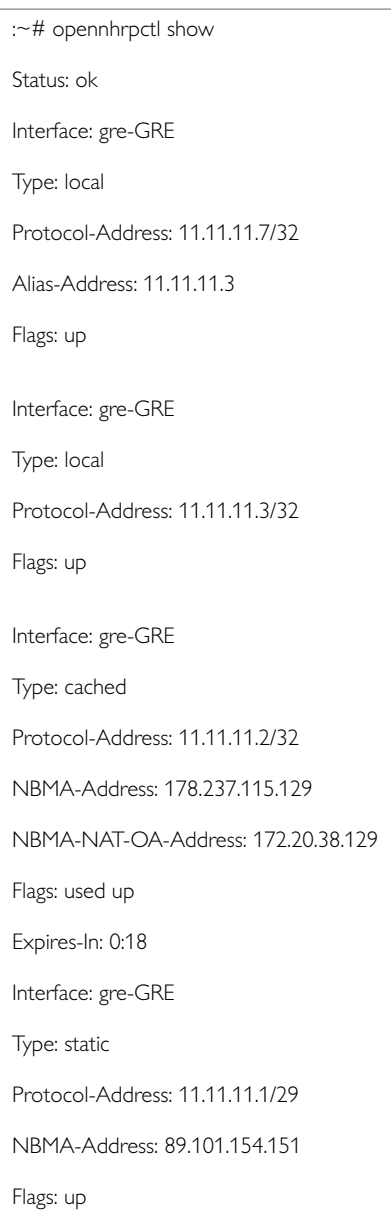

# **35. Configuring QoS: VLAN PCP Tagging**

Merlin routers have the capability to respect and set PCP priority values inside 802.1Q VLAN tagged frames. The following partial export of network configuration shows how to configure VLAN priorities forspecific interfaces (VLANs).

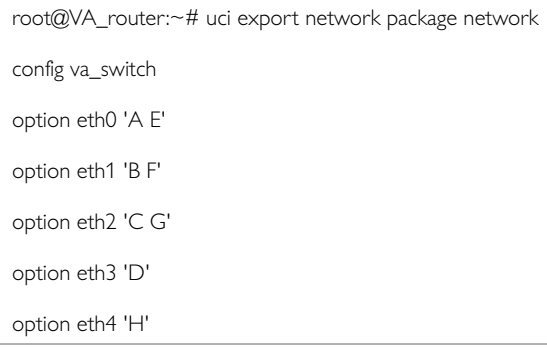

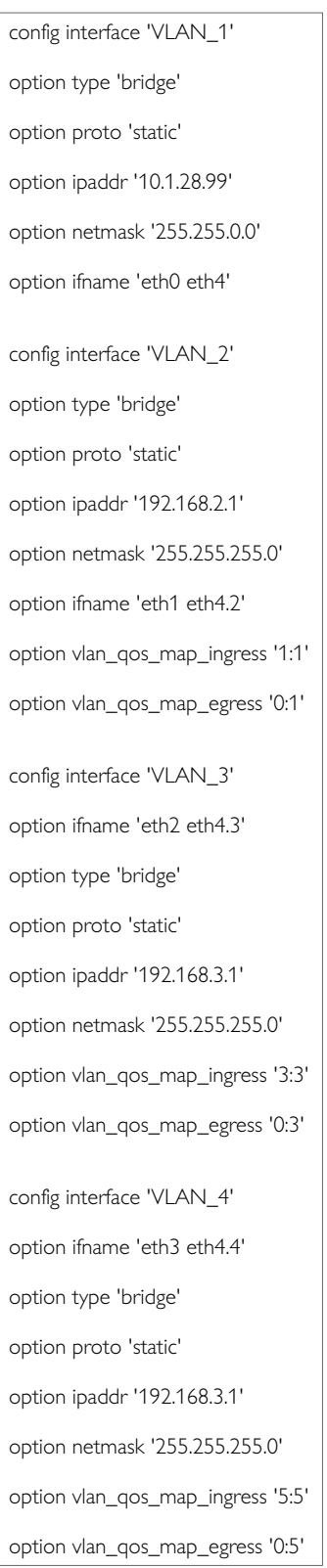

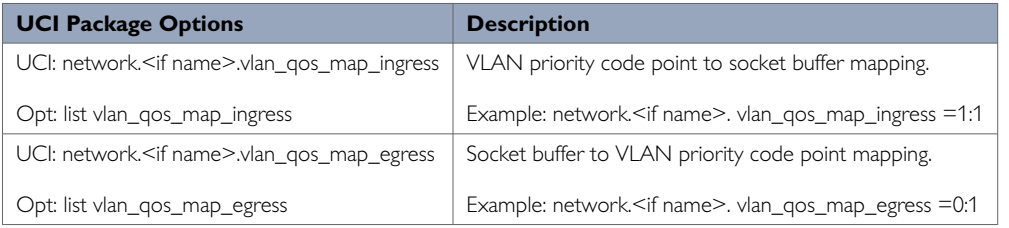

The above sample configuration specifies that any frames on VLAN2, VLAN3 and VLAN4 will be processed or have their PCP value adjusted according to QoS values set.

**VLAN1** VLAN1 is an untagged VLAN so there are no 802.1Q tags on the frames.

**VLAN2** Any frames received on VLAN2 destined to VLAN2 with PCP priority of 1 will be forwarded without altering the priority; it will be still set to 1. Any frames received on VLAN2 destined to VLAN2 with a PCP priority set to 0 will have a priority of 1 set as they leave the router on VLAN2.

**VLAN3** Any frames received on VLAN3 destined to VLAN3 with a PCP priority of 3 will be forwarded without altering the priority; it will be still set to 3. Any frames received on VLAN3 destined to VLAN2 with PCP priority set to 0 will have a priority of 3 set as they leave the router on VLAN3.

**VLAN4** Any frames received on VLAN4 destined to VLAN2 with PCP priority of 5 will be forwarded without altering the priority; it will be still set to 5. Any frames received on VLAN4 destined to VLAN2 with PCP priority set to 0 will have a priority of 5 set as they leave the router on VLAN4.

Four queues are supported and are structured as follows: · Cueue 1: PCP values 0 and 1 - Default Queue 2: PCP values 2 and 3 - Normal · Queue 3: PCP values 4 and 5 - High · Queue 4: PCP values 6 and 7 - Express

Value 7 is the highest priority and 0 is the lowest. These queues prioritise 802.1Q tagged frames as they are received on the port, these are hardware defined.

When 802.1Q frames are received on the port they are processed according to the above queues on arrival, even if not defined in the configuration. Then if value 'vlan\_qos\_map\_ingress' is configured you can modify the PCP priority for egress if the frame was to be forwarded on another tagged interface.

When frames are received on an untagged VLAN interface configured with 'vlan\_qos\_map\_egress' and are destined to tagged interface, 802.1Q tag will be created with a default priority of 0 and then the priority will be set according to the PCP value specified as the frames leave port.

# **36. Management Configuration Settings**

This chapter contains the configuration sections and parameters required to manage and monitor your device using Activator and Monitor.

### **Activator**

Activator is a proprietary provisioning system, where specific router configurations and firmware can be stored to allow central management and provisioning. Activator has two distinct roles in provisioning firmware and configuration files to a router.

- Autoload activation of firmware and configuration files on router boot up:
- Autoload is generally used for router installation. In this scenario the router will initiate the request for firmware and configuration files when it boots up. The router is installed with a factory config that will allow it to contact Activator. The autoload feature controls the behaviour of the router in requesting firmware and configuration files; this includes when to start the Activation process and the specific files requested. The HTTP Client (uhttpd) contains information about Activator server and the protocol used for activation.
- Deployment of firmware to routers after installation:
- In this scenario, Activator initiates the process. This process, known as Active Updates, allows for central automatic deployment of firmware and configuration files. It is used when configuration or firmware changes need to be pushed to live routers.

### **Monitor**

Monitor is a proprietary tool, based on SNMP protocol, to monitor wide networks of deployed routers. The router is configured to send information to Monitor, which is then stored and viewed centrally via the Monitor application. This includes features such as traffic light availability status, syslog and SLA monitoring.

### **Configuration Packages Used**

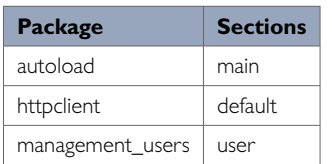

# **36.1. Autoload: Boot Up Activation**

Autoload configurations specify how the device should behave with respect to activation when it boots up. Autoload entries contain information about the specific files to be downloaded and the destination for the downloaded file. Standard autoload entry configurations to download are:

- A firmware file (\$\$.img)
- A configuration file (\$\$.ini)
- A .vas file (\$\$.vas). This file signals the end of the autolaod sequence to Activator

Activator identifies the device using the serial number of the router. \$\$ syntax is used to denote the serial number of the router when requesting a file. The requested files are written to the alternate image or config segment.

You can change the settings either directly in the configuration file or via appropriate UCI set commands. It is normal procedure for autoload to be enabled in the router's factory settings and disabled in running configurations (config 1 and 2).

Autoload may already have been set at factory config level. If you wish to enable autoload services, proceed through the following steps.

## **Autoload Packages**

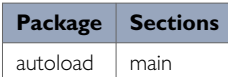

## **Create a Configuration File**

In the top menu, select **Services -> Autoload**. The Autoload page has two sections: Basic Settings and Entries. Click **Add** to access configuration settings for each section.

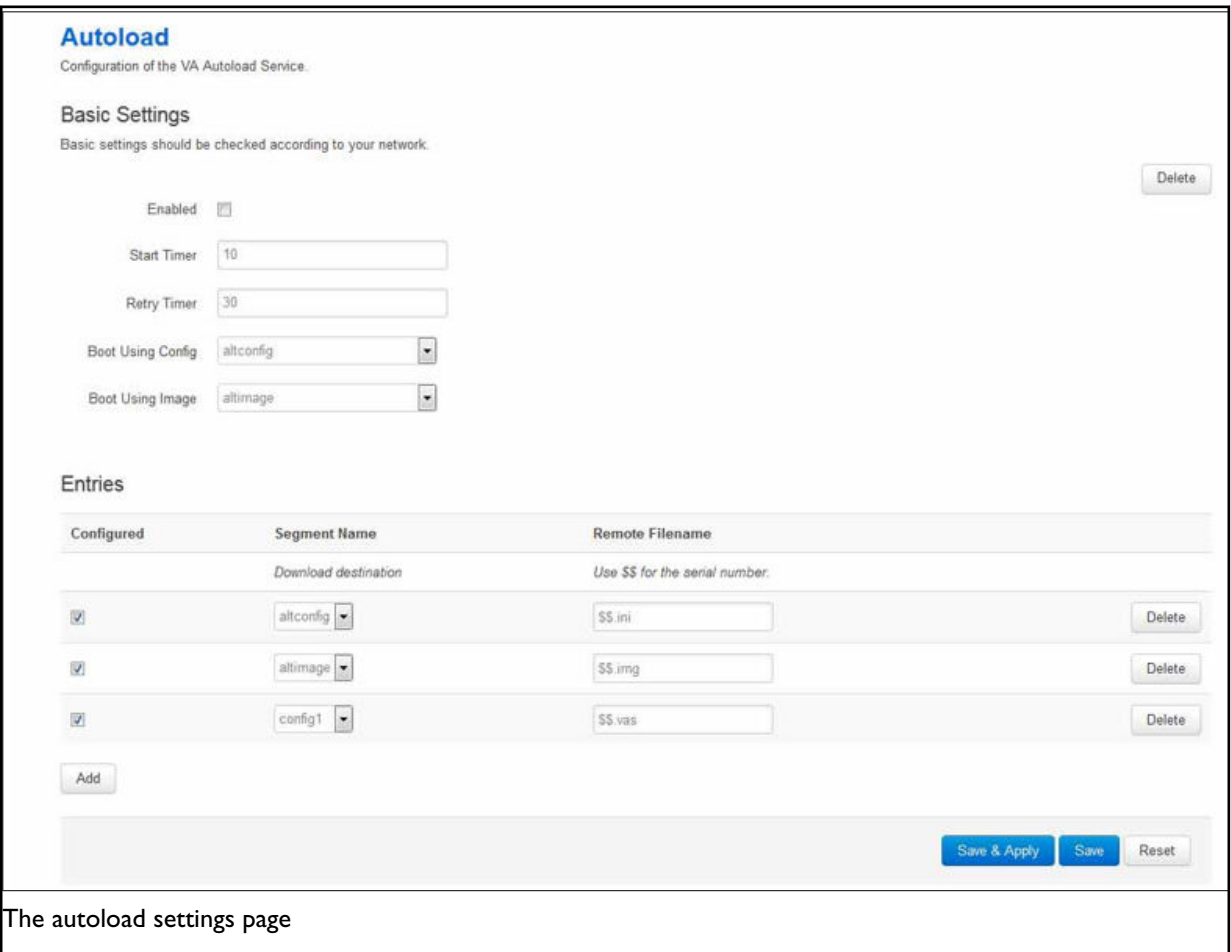

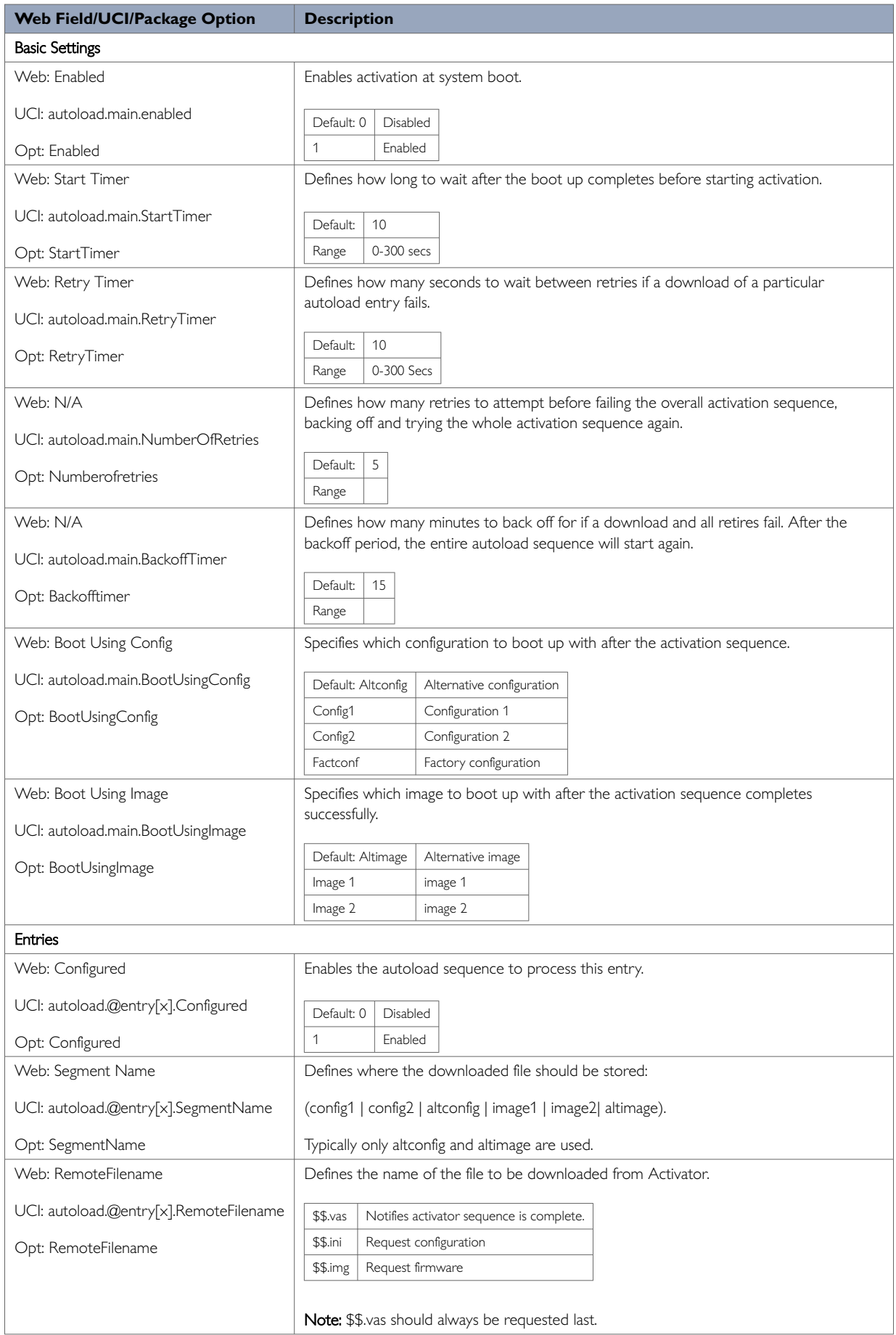

# **36.2. Autoload Using UCI**

root@VA\_router:/# uci show autoload autoload.main=core autoload.main.Enabled=yes autoload.main.StartTimer=10 autoload.main.RetryTimer=30 autoload.main.NumberOfRetries=5 autoload.main.BackoffTimer=15 autoload.main.BootUsingConfig=altconfig autoload.main.BootUsingImage=altimage autoload.@entry[0]=entry autoload.@entry[0].Configured=yes autoload.@entry[0].SegmentName=altconfig autoload.@entry[0].RemoteFilename=\$\$.ini autoload.@entry[1]=entry autoload.@entry[1].Configured=yes autoload.@entry[1].SegmentName=altimage autoload.@entry[1].RemoteFilename=\$\$.img autoload.@entry[2]=entry autoload.@entry[2].Configured=yes autoload.@entry[2].SegmentName=config1 autoload.@entry[2].RemoteFilename=\$\$.vas

**Autoload using Package Options**

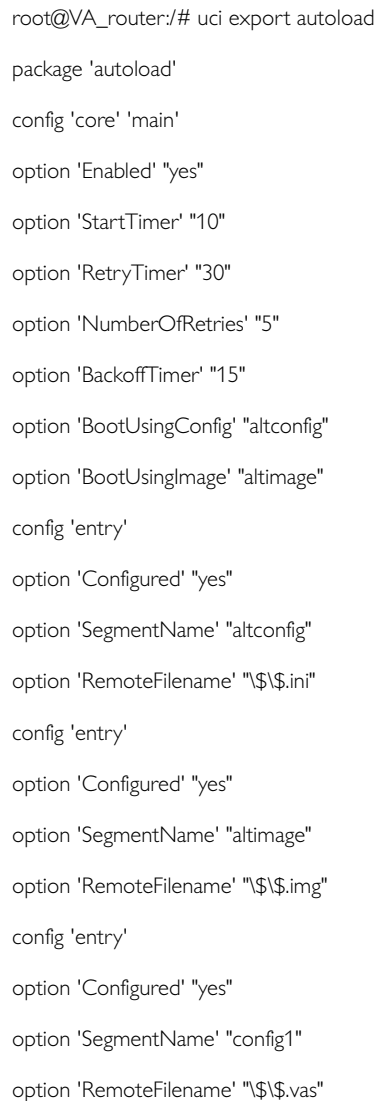

# **36.3. HTTP Client: Configuring Activation Using The Web Interface**

This section contains the settings for the HTTP Client used during activation and active updates of the device.

The httpclient core section configures the basic functionality of the module used for retrieving files from Activator during the activation process.

## **HTTP Client Configuration Packages**

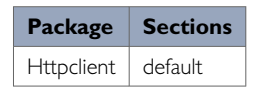

## **Web Configuration**

To configure HTTP Client for Activator, in the top menu, click **Services -> HTTP Client**. The HTTP Client page has two sections: Basic Settings and Advanced Settings.

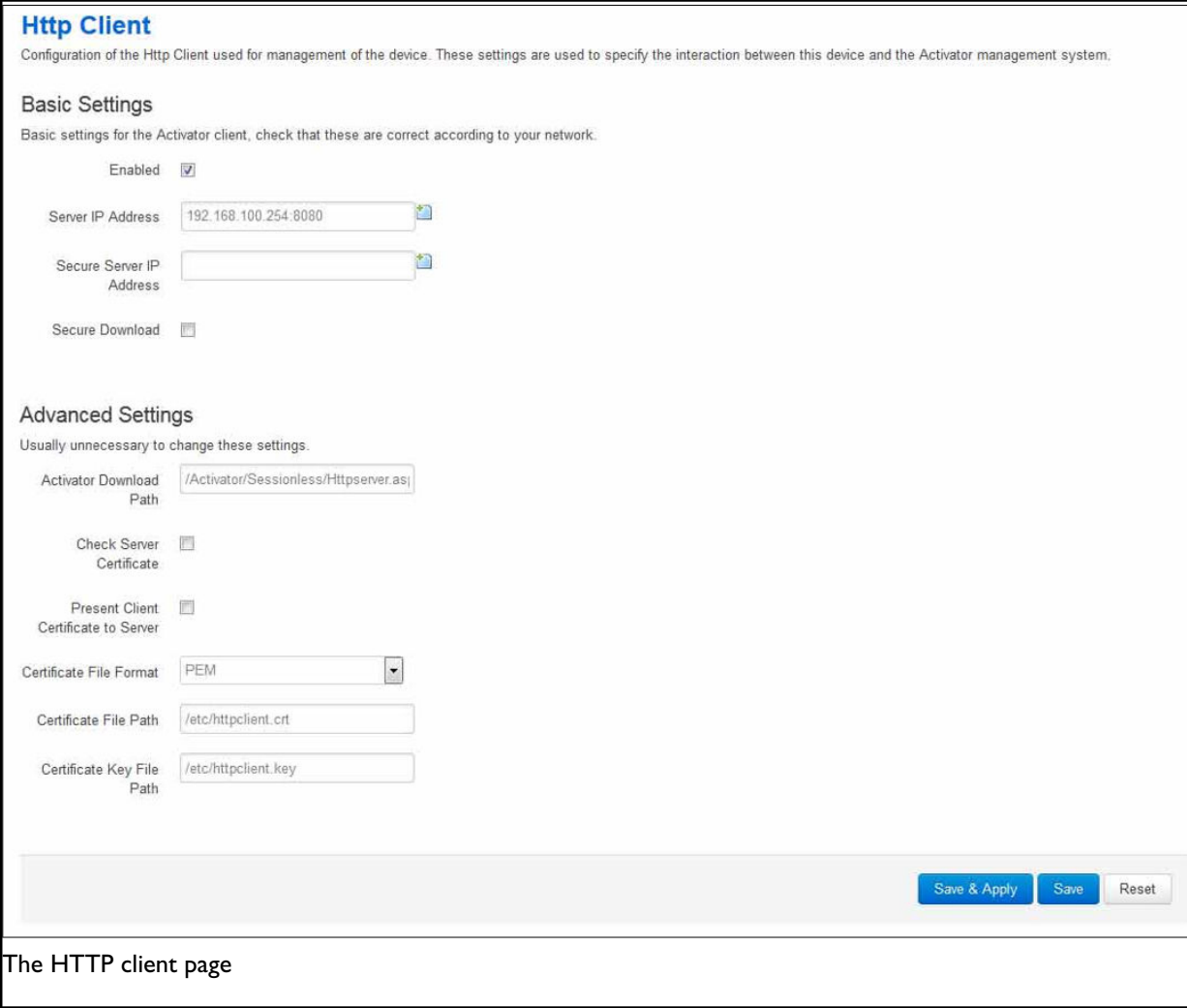

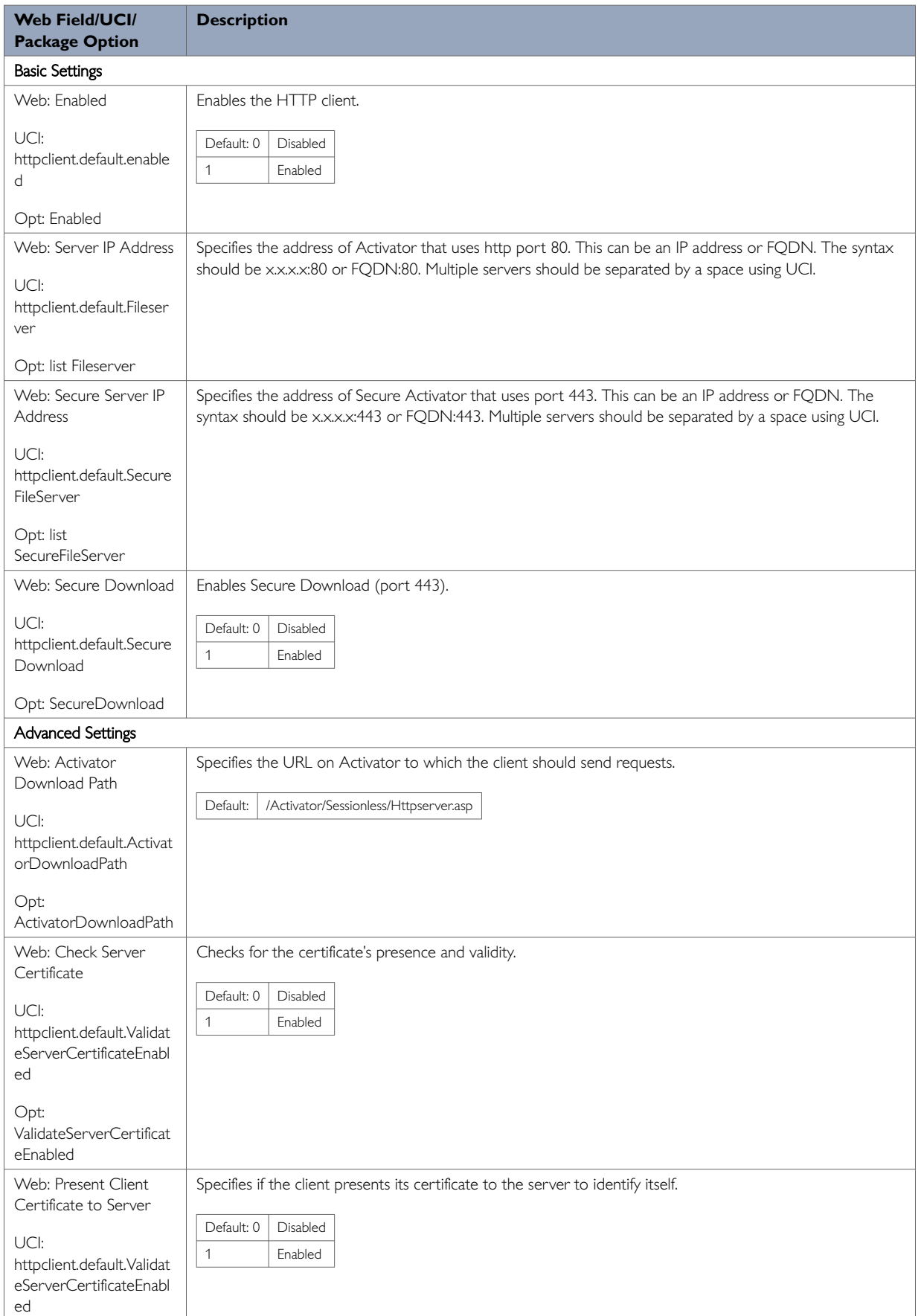

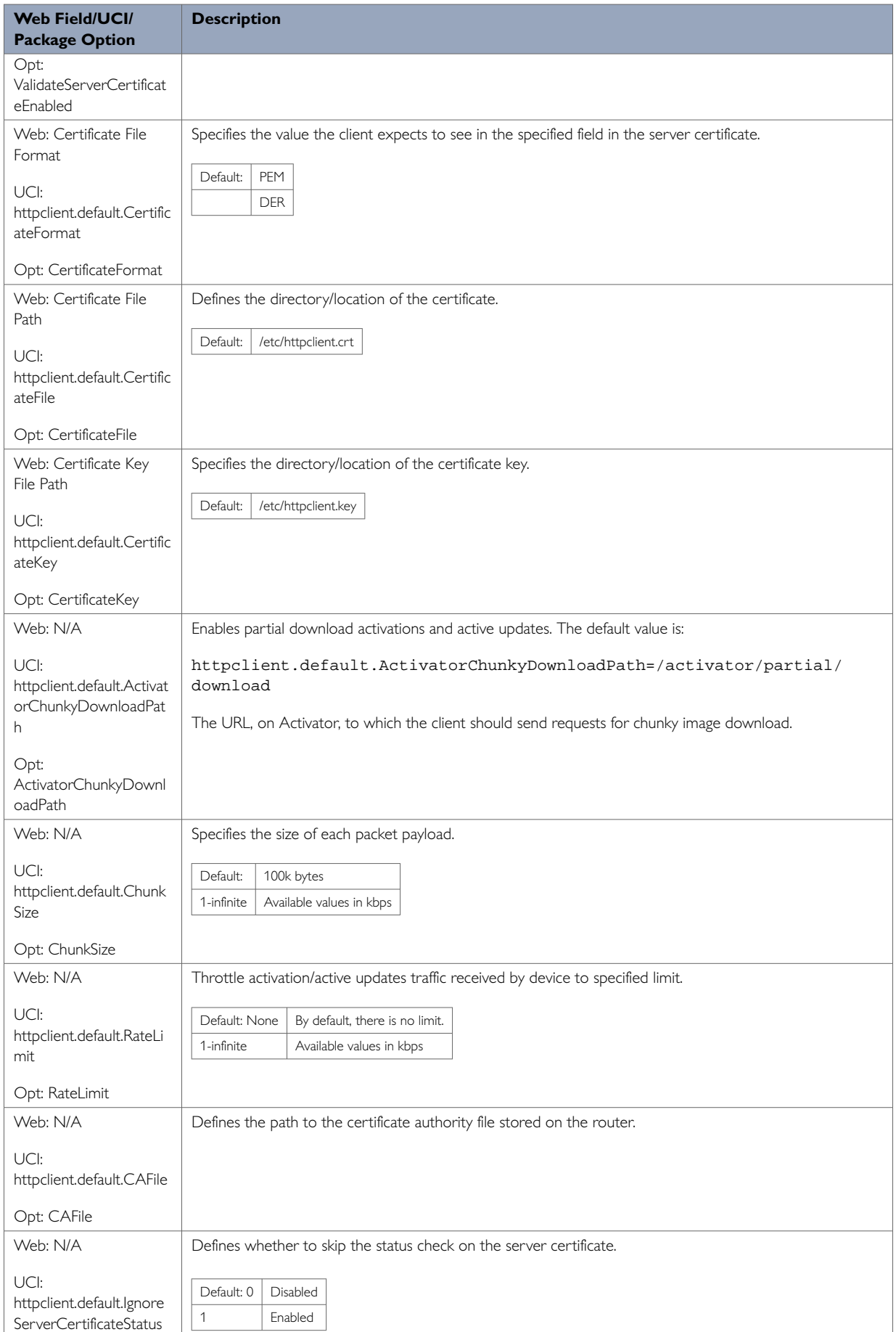

**Web Field/UCI/ Package Option** Opt:

Status

IgnoreServerCertificate

**Description**

# **36.4. Httpclient: Activator Configuration Using UCI**

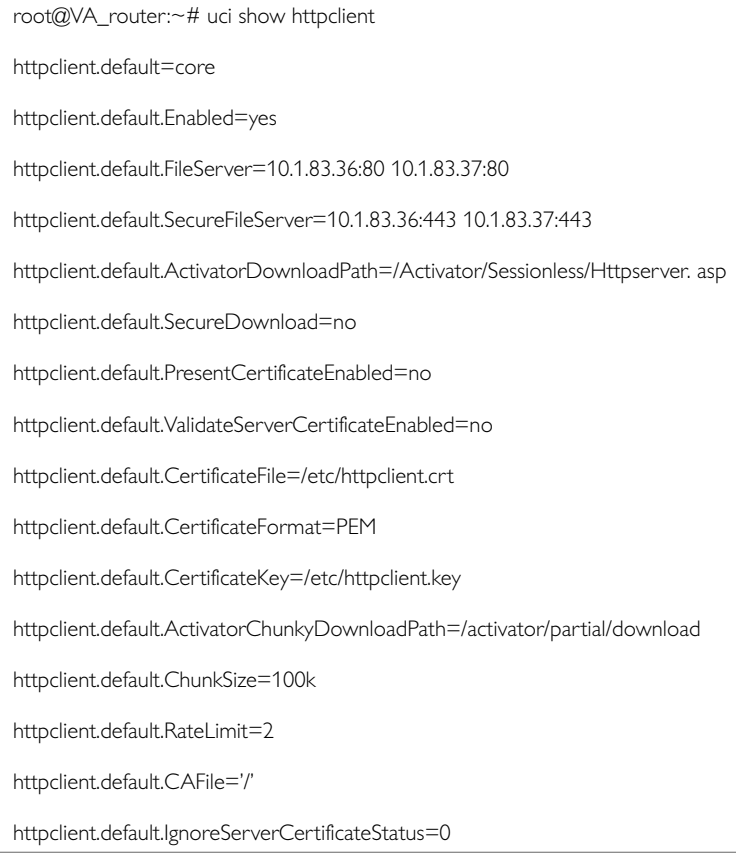

**Httpclient: Activator Configuration using Package Options**

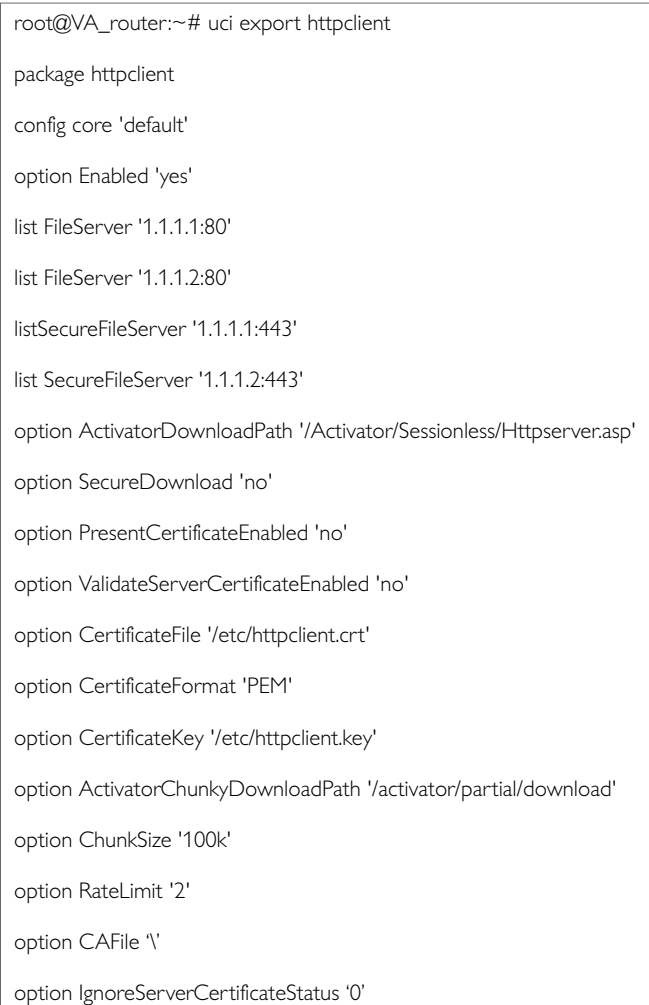

# **36.5. User Management Using UCI**

User management is not currently available using the web interface. You can configure the feature using UCI or Activator.

## **Configuration packages used**

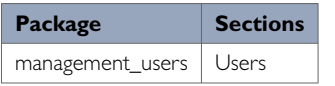

### **Configuring User Management**

You can create different users on the system by defining them in the user management configuration file. This gives users access to different services.
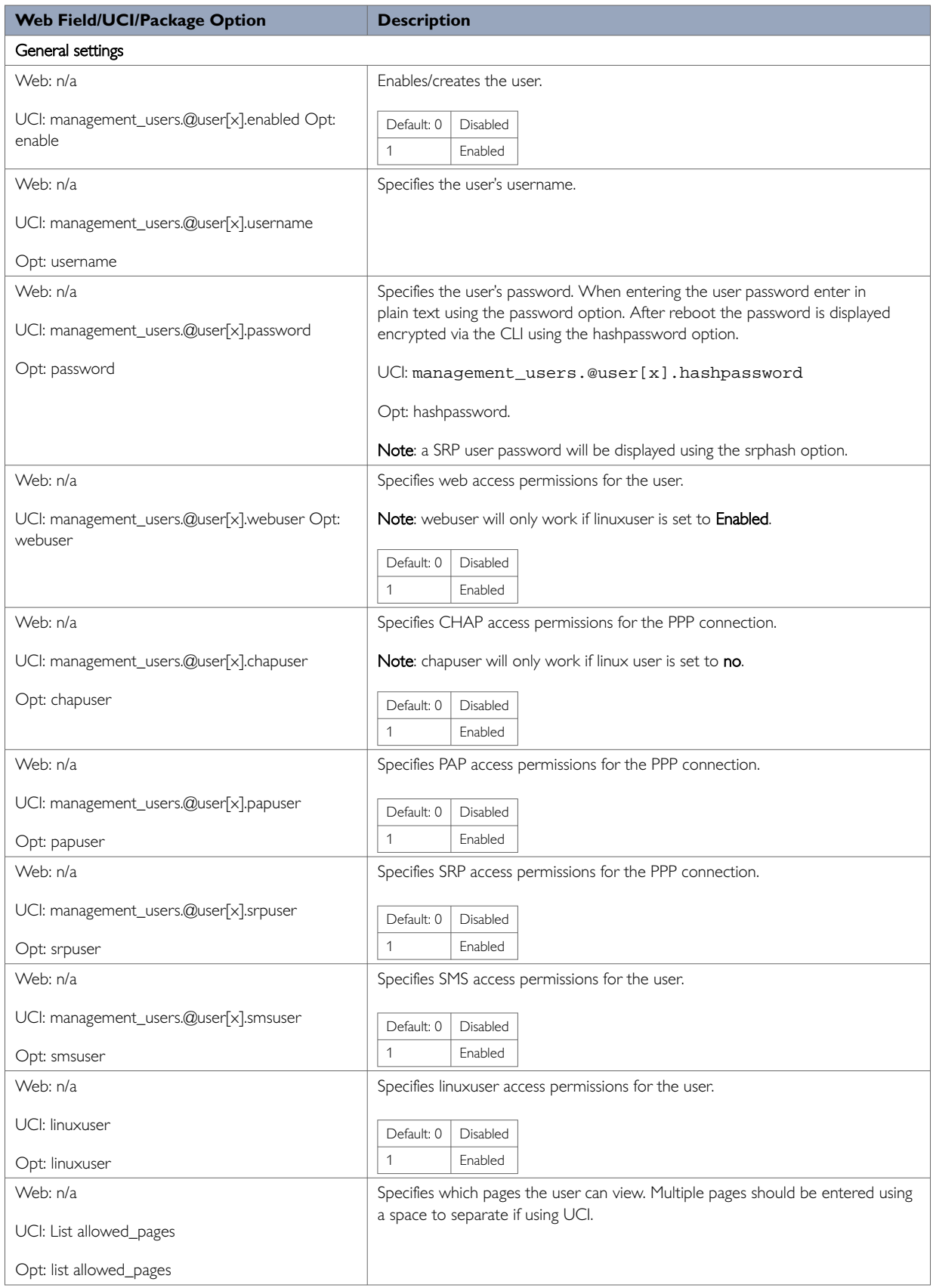

# **Note**:

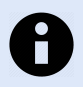

**NOTE**

webuser will only work if linuxuser is set to **yes**

chapuser will only work if linuxuser is set to **no**

When a new user is created on the system and given web access, you will no longer be able to login to the router web interface with the default root user details. The user must use their new user login details.

#### **User Management using UCI Example**

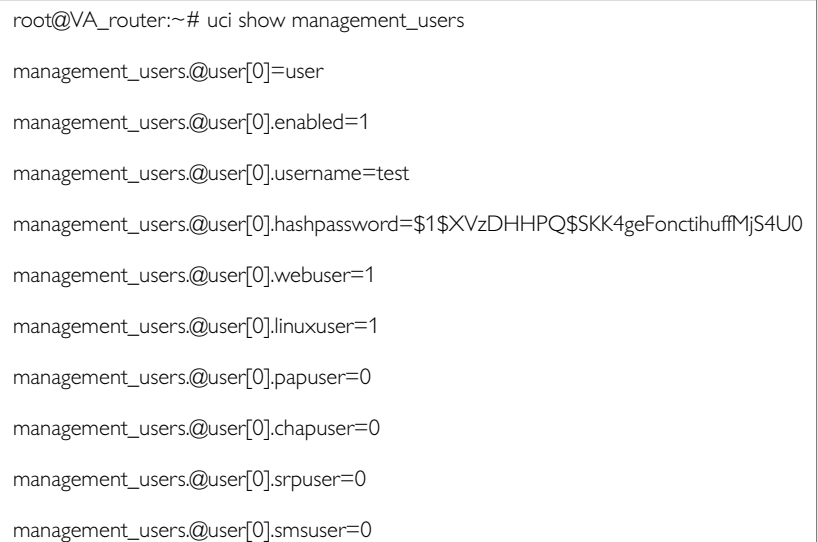

# **User Management using Package Options Example**

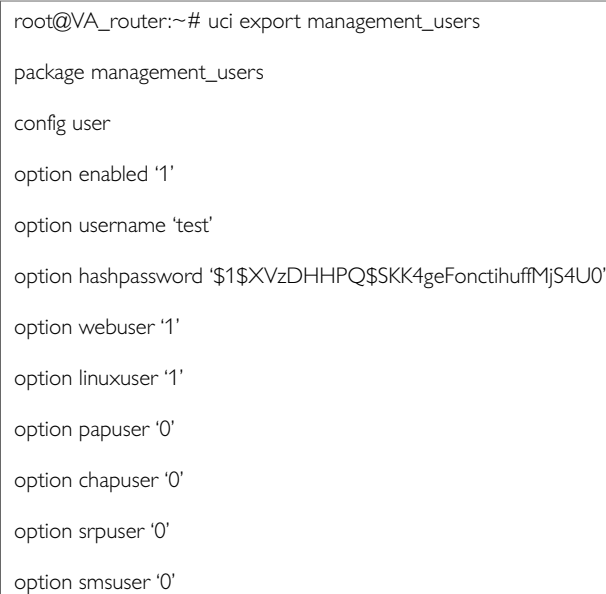

# **36.6. Configuring Management User Password Using UCI**

The user password is displayed encrypted via the CLI using the hashpassword option.

```
root@VA_router:~# uci show management_users
management_users.@user[0].username=test
management_users.@user[0].hashpassword=$1$XVzDHHPQ$SKK4geFonctihuffMjS4U0
```
If you are changing the password via the UCI, enter the new password in plain text using the password option.

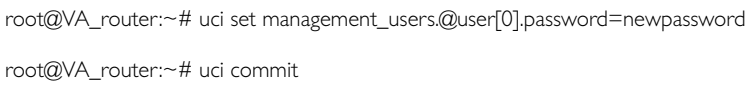

The new password will take effect after reboot and will now be displayed in encrypted format through the hashpassword option.

#### **Using Package Options**

The root password is displayed encrypted via CLI using the hashpassword option.

```
root@VA_router:~# uci export management_users
package management_users
config user
option hashpassword '$1$wRYYiJOz$EeHN.GQcxXhRgNPVbqxVw
```
If you are changing the password using UCI, enter the new password in plain text using the password option.

```
package management_users
config user
option hashpassword '$1$wRYYiJOz$EeHN.GQcxXhRgNPVbqxVw
option password 'newpassword'
```
The new password will take effect after reboot and will now be displayed in encrypted format via the hashpassword option.

# **36.7. Configuring User Access To Specific Web Pages**

To specify particular pages a user can view, add the list allowed\_pages. Examples are:

list allowed\_pages '/admin/status'

The user can view admin status page only.

```
List allowed_pages '/admin/system/flashops'
```
The user can view flash operation page only. To specify monitor widgets only, enter:

listallowed\_pages 'monitor/<widgetname>'

Example widget names are: dhcp, arp, 3gstats, interfaces, memory, multiwan, network, openvpn, routes, system, ipsec, dmvpn, tservd.

# **37. Configuring Monitor**

#### **Introduction**

Our monitoring system (Monitor) is a secure portal that provides:

- Central monitoring of devices
- Device status
- GPS location
- Syslog reporting
- Real time diagnostics
- Email notification
- Advanced statistics
- Dashboard graph reporting

You must configure each router in the network to send the required information to Monitor. This chapter explains how to configure the different information that can be sent to Monitor, including the required router configuration for:

- Reporting device status to Monitor
- Reporting GPS location to Monitor
- Reporting syslog to Monitor
- Interface statistic collection (ISAD)

# **37.1. Reporting Device Status To Monitor**

To allow Monitor to track the IP address and ongoing presence of a device, a keepalive heartbeat SNMP trap is sent from the router. The router is capable of sending SNMP in version 1, 2c and 3.

The SNMP keepalive heartbeat sends basic information on interface status but can also be configured to contain more detailed information such as GPS location.

The basic heartbeat configuration consists of two parts:

- enabling the heartbeat keepalive
- enabling the interface(s) to be monitored

#### **Configuration Package Used**

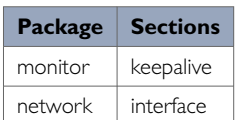

# **37.2. Configuring Keepalive Heartbeat Using The Web Interface**

Select **Services -> Monitor**. The Monitor Keepalive & ISAD page appears. The keepalive heartbeat is configured under the **Basic Settings** section.

A single instance keepalive can be configured to multiple monitor address using the same reference, heartbeat interval and other options. Or alternatively multiple keepalive instances can be configured with unique options.

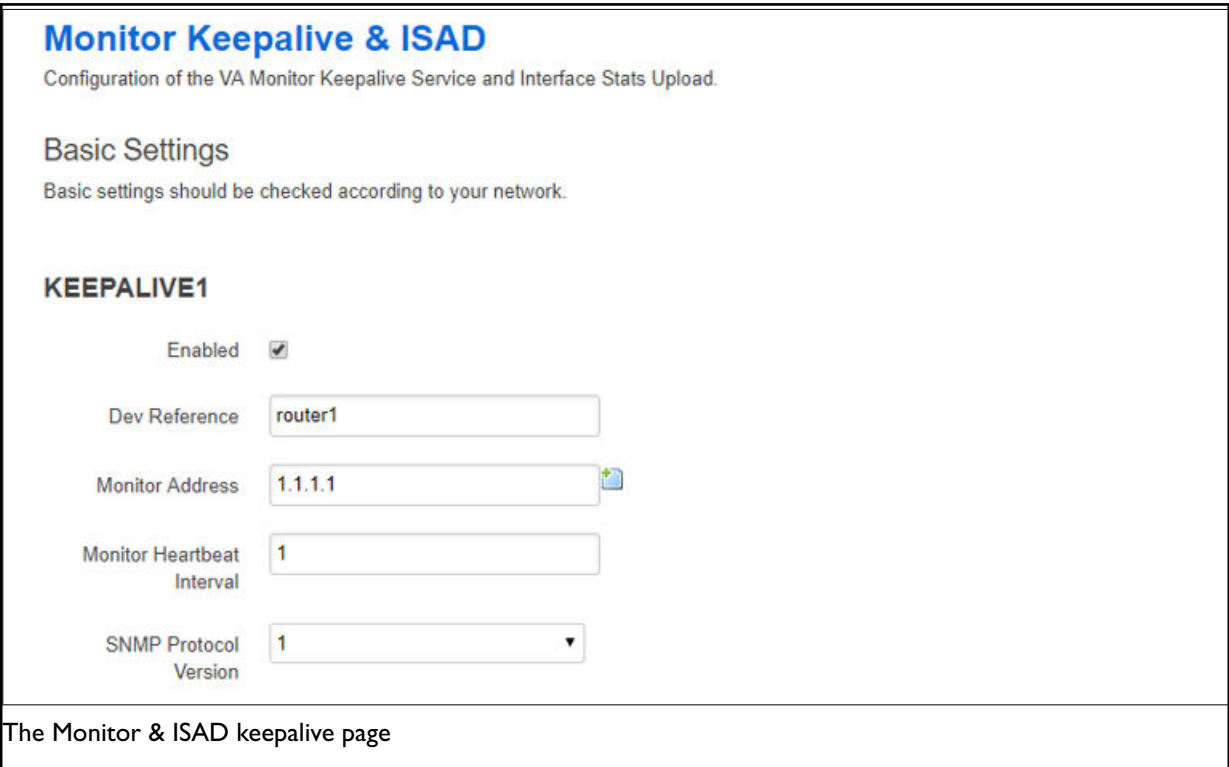

# **Basic Settings**

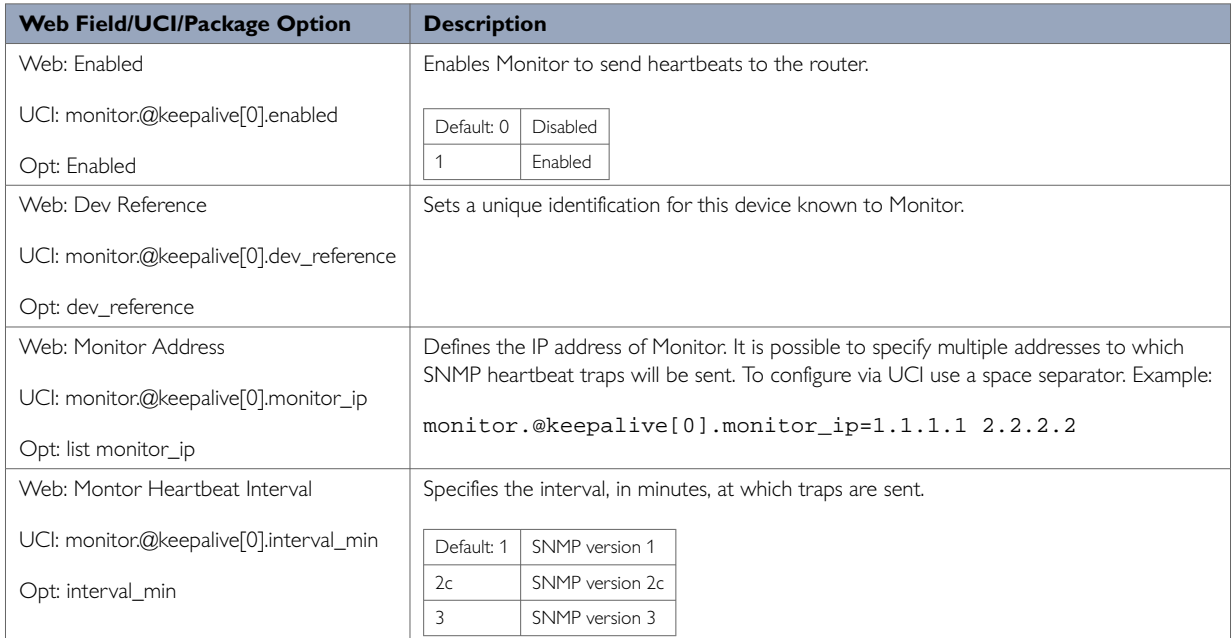

The figure below shows options that are relevant only if you have selected SNMP version 3.

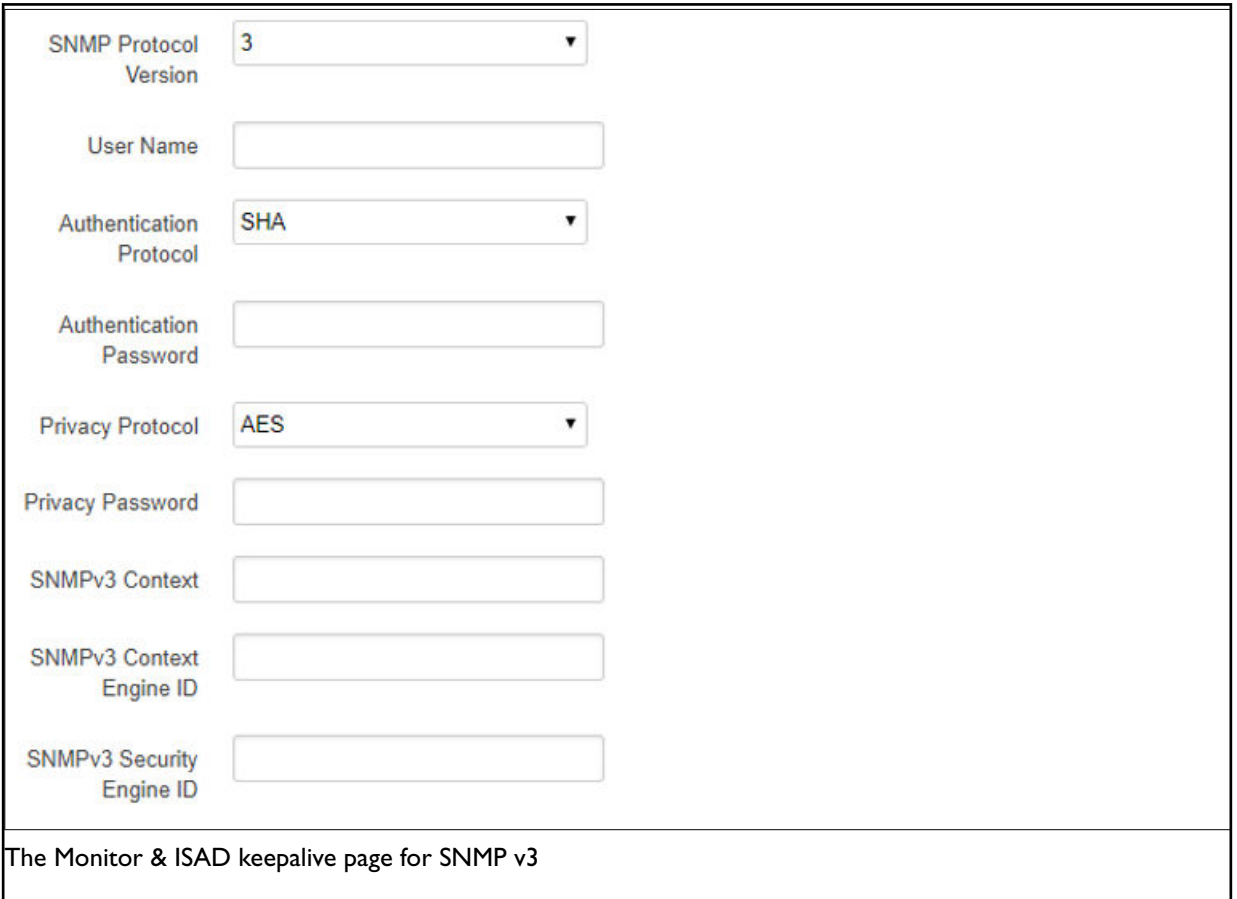

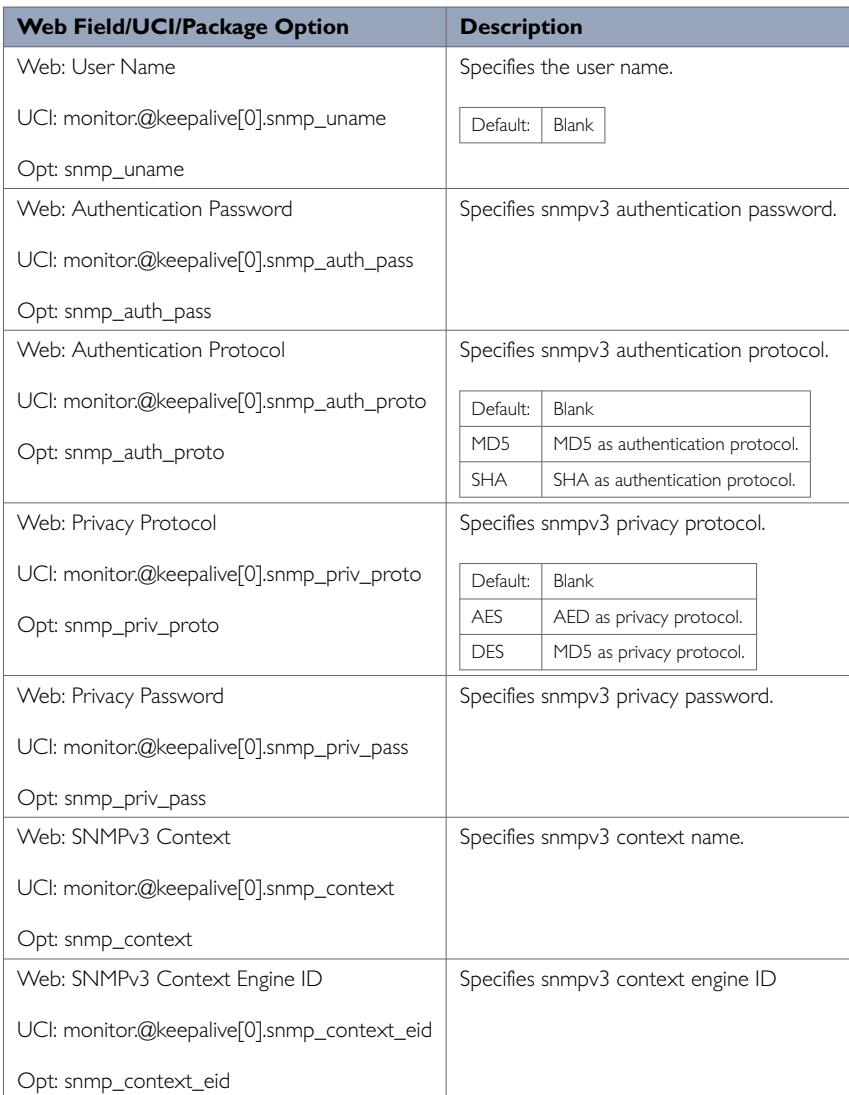

# **37.3. Configuring Keepalive Heartbeat Using Command Line**

Keepalive is configured under the monitor package.

By default, all keepalive instances are named 'keepalive', instances are identified by @keepalive then the keepalive position in the package as a number. For example, for the first keepalive in the package using UCI:

monitor.@keepalive[0]=keepalive monitor.@ keepalive[0].enabled=1

# Or using package options:

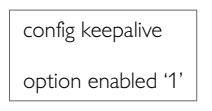

However, to better identify, it is recommended to give the keepalive instance a name. For example, to create a keepalive instance named keepalivev1.

To define a named keepalive instance using UCI, enter:

monitor.keepalivev1=keepalive

monitor.keepalivev1.enable=1

#### To define a named keepalive instance using package options, enter:

config keepalive 'keepalivev1' option enabled '1'

#### **Keepalive using UCI**

```
root@VA_router:~# uci show monitor
monitor.keepalivev1=keepalive
monitor.keepalivev1enabled=1
monitor.keepalivev1.interval_min=1
monitor.keepalivev1.dev_reference=router1
monitor.keepalivev1.monitor_ip=10.1.83.36
monitor.keepalivev1.snmp_version=1
monitor.keepalivev2=keepalive
monitor.keepalivev2.enable=1
monitor.keepalivev2.interval_min=1
monitor.keepalivev2.monitor_ip=172.16.250.100
monitor.keepalivev2.dev_reference=TEST
monitor.keepalivev2.snmp_version=2c
monitor.keepalivev3=keepalive
monitor.keepalivev3.enable=1
monitor.keepalivev3.interval_min=1
monitor.keepalivev3.monitor_ip=172.16.250.101
monitor.keepalivev3.dev_reference=TEST
monitor.keepalivev3.snmp_version=3
monitor.keepalivev3.snmp_uname=TEST
monitor.keepalivev3.snmp_auth_pass=vasecret
monitor.keepalivev3.snmp_auth_proto=MD5
monitor.keepalivev3.snmp_priv_pass=vasecret
monitor.keepalivev3.snmp_priv_proto=DES
```
### **Keepalive using Package Options**

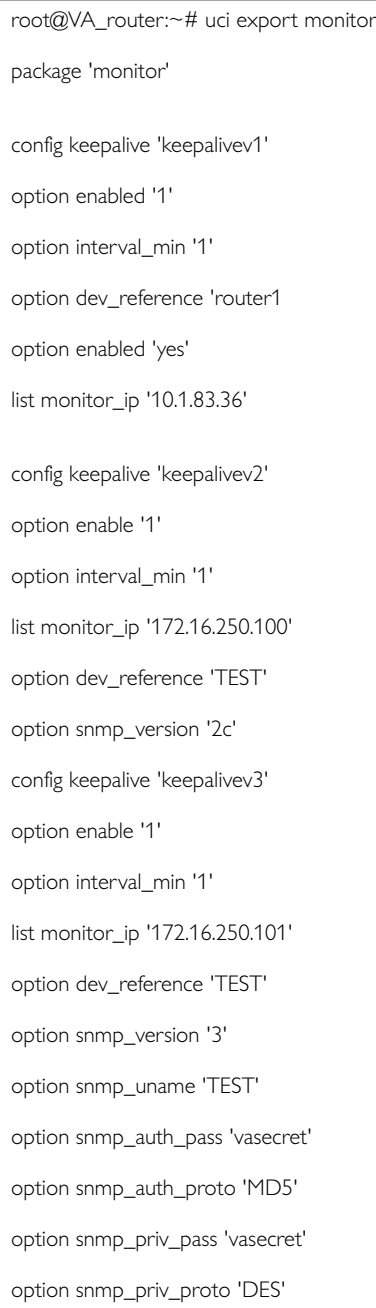

# **37.4. Enabling Interface Status In Keepalive Heartbeat Via Web Interface**

The keepalive heartbeat can send information on multiple interfaces. To send an interface status to Monitor, select **Network -> Interfaces**, then under the required interface select **Edit**. Under **Advanced Settings** enable the Monitor interface state option.

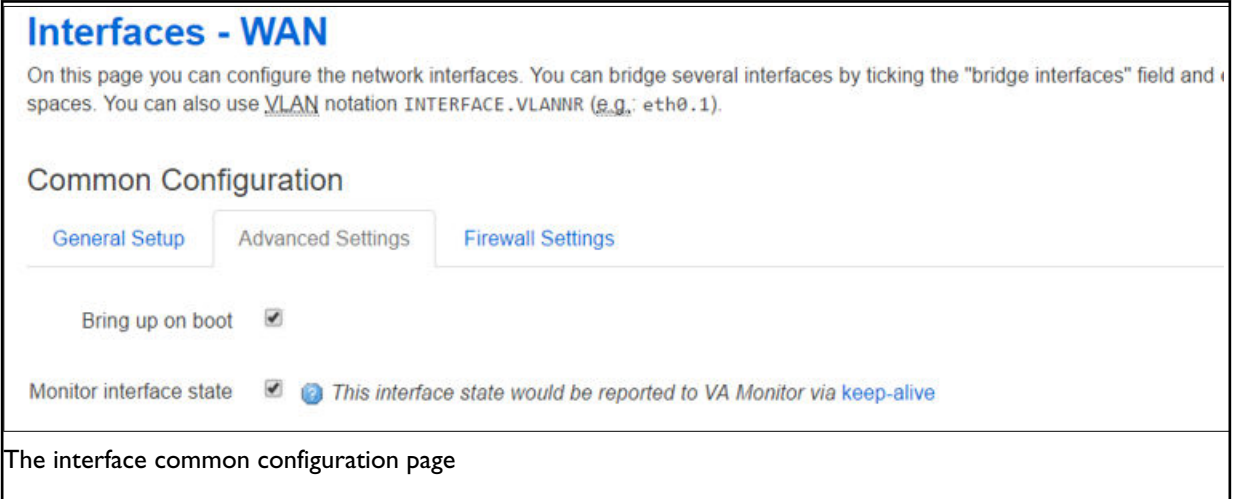

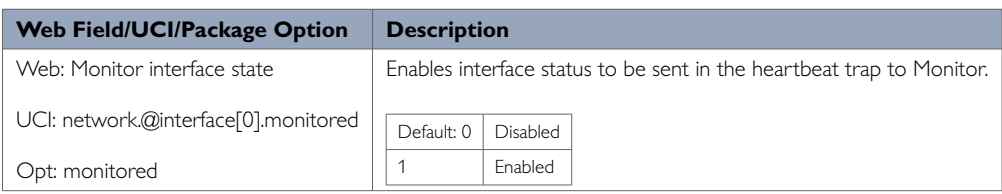

# **37.5. Enable Interface Status Using UCI**

Interface status is configured under the network package.

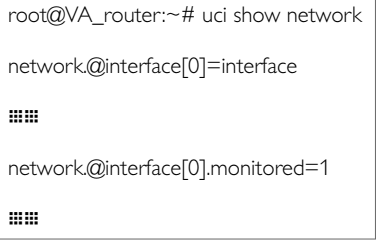

# **Enable Interface Status using Package Option**

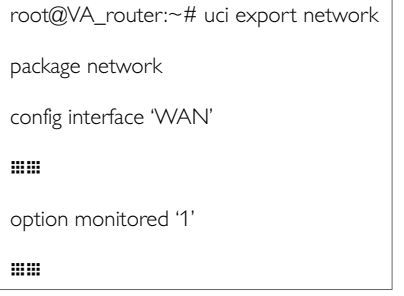

# **37.6. Reporting GPS Location To Monitor**

To allow Monitor to display a router GPS location, you can configure the GPS coordinates to be sent in the heartbeat keepalive from the router.

GPS location is only available in supported hardware models.

Ensure monitor heartbeat is correctly configured as in the previous section.

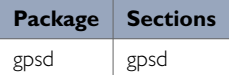

### **Configuring GPS Location via the Web Interface**

Select **Services -> GPS**. The GPS configuration page appears. The web interface configures a gpsd section named core.

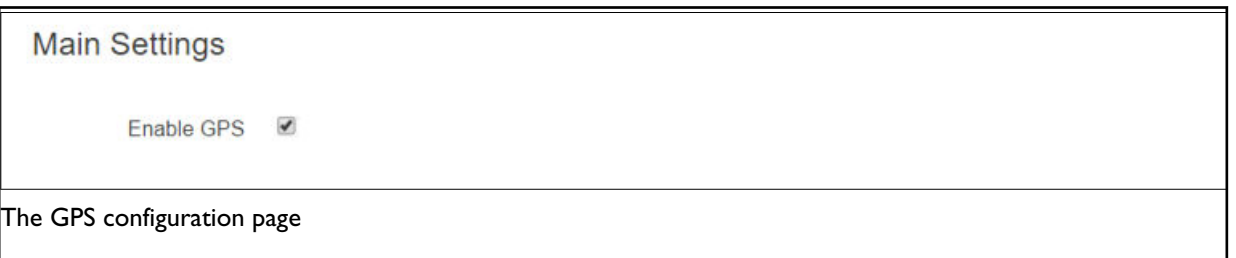

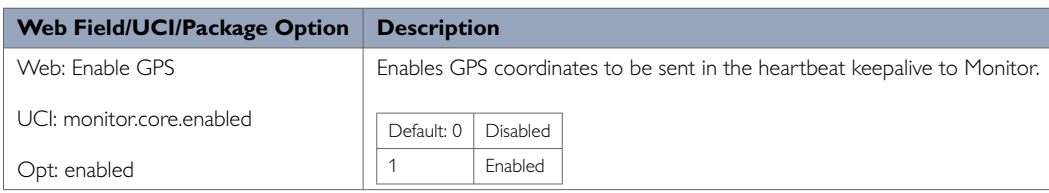

# **Configuring GPS Location using Command Line**

GPS location is configured under the gpsd package.

### **GPS Location using UCI**

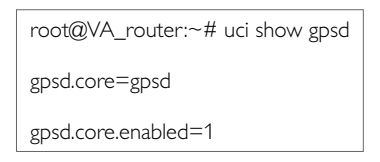

# **GPS Location using Package Options**

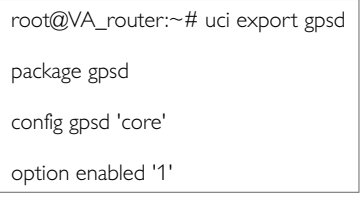

# **37.7. GPS Diagnostics**

To view information on GPS coordinates via the web interface, select **Status -> GPS Information**. There are two tabs: Status and Satellite Information.

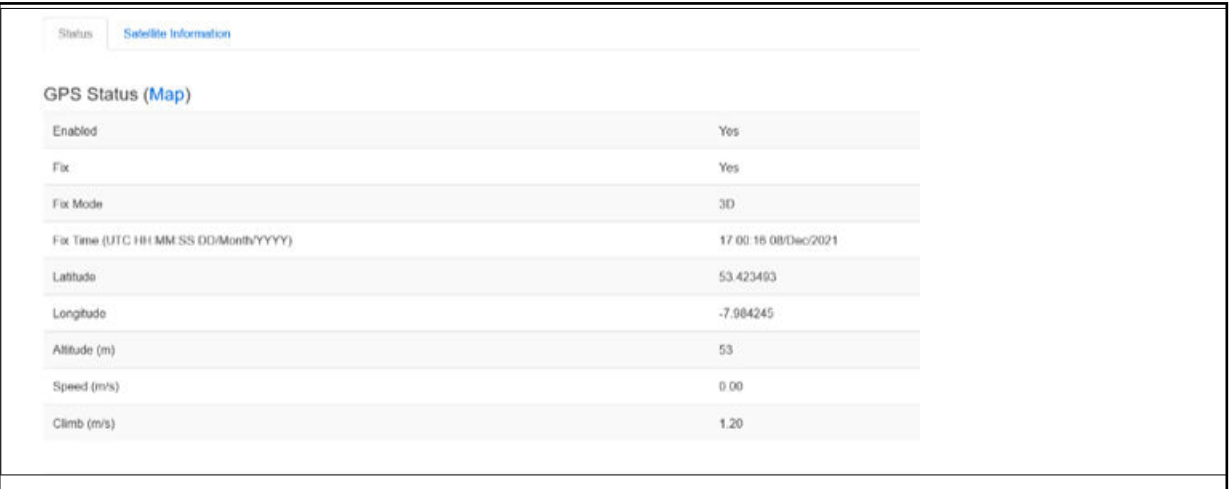

#### The GPS status page

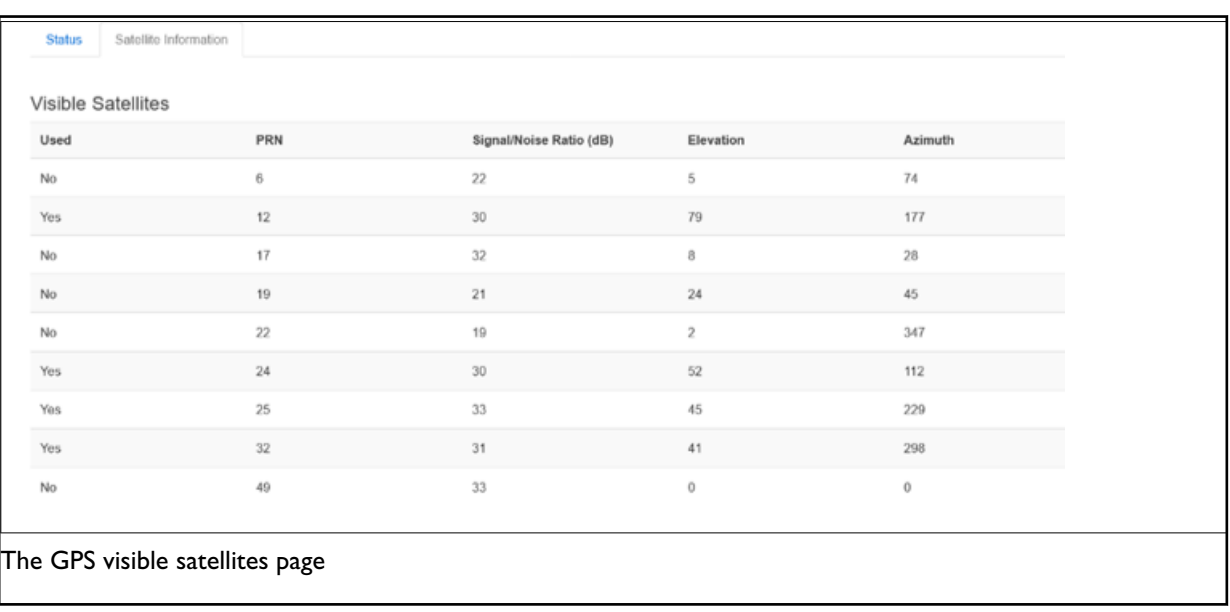

#### To view GPS coordinates via command line, enter:

```
root@VA_router:~# gpspeek
Fix: 3D,1495467700,53.342529,-6.241236,27.700000,202.600000,0.000000,0.000000
```
# **37.8. Reporting Syslog To Monitor**

# **Configuration Package Used**

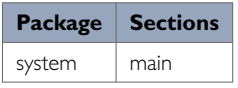

### **Configuring Syslog to Monitor via the Web Interface**

Monitor can display syslog events sent from the router. To configure the router to send syslog events, select **System -> System -> Logging** and set **External system log server** to the Monitor IP. You can also configure the syslog server port if required.

All syslog events are sent to the syslog server.

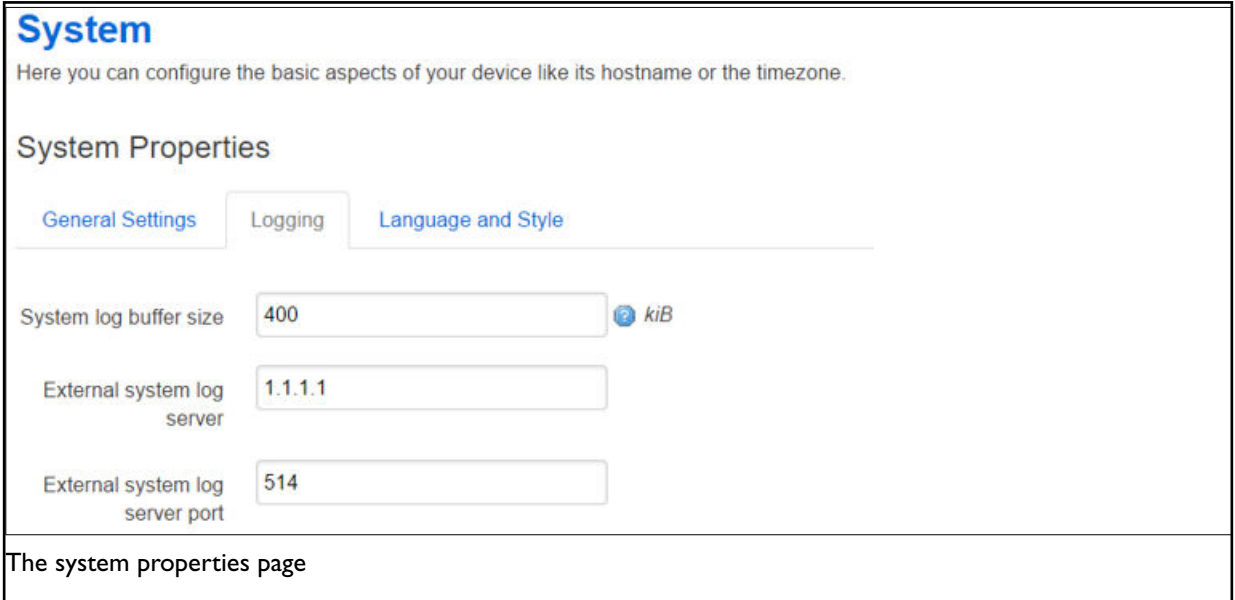

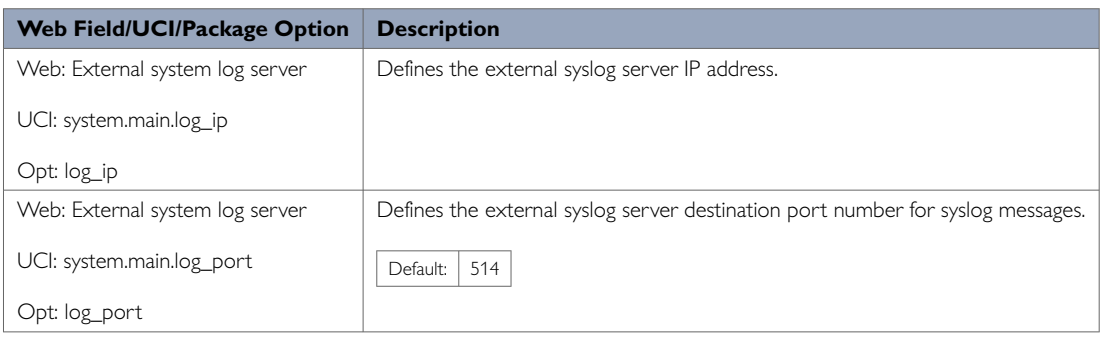

# **37.9. Configuring Syslog Events To Monitor Using Command Line**

Syslog is configured under the system package.

# **Syslog Events to Monitor using UCI**

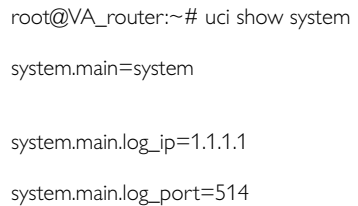

# **Syslog Events to Monitor using Package Options**

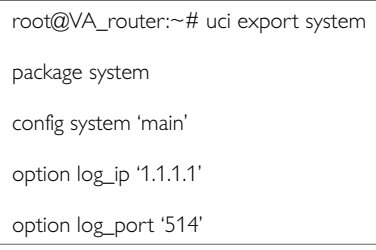

# **37.10. Configuring ISAD**

ISAD is a system for collecting interface stats to be displayed on Monitor.

The following section explains how to configure interface statistics collection (iSAD). Statistical data is collected in bins with each bin containing interface transmit and receive packets/bytes/errors for a period. Signal strength and also temperature parameters are also stored in the bins. Bins are uploaded to Monitor periodically.

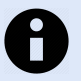

# **NOTE**

ensure monitor keepalive heartbeat and interface status is correctly configured as in section 40.2 above. Interfaces should have option monitored enabled as part of the collection.

ISAD replaces the deprecated SLA feature.

|         | <b>Package</b> Sections |
|---------|-------------------------|
| monitor | interface stats         |

**Configuring ISAD using the web interface**

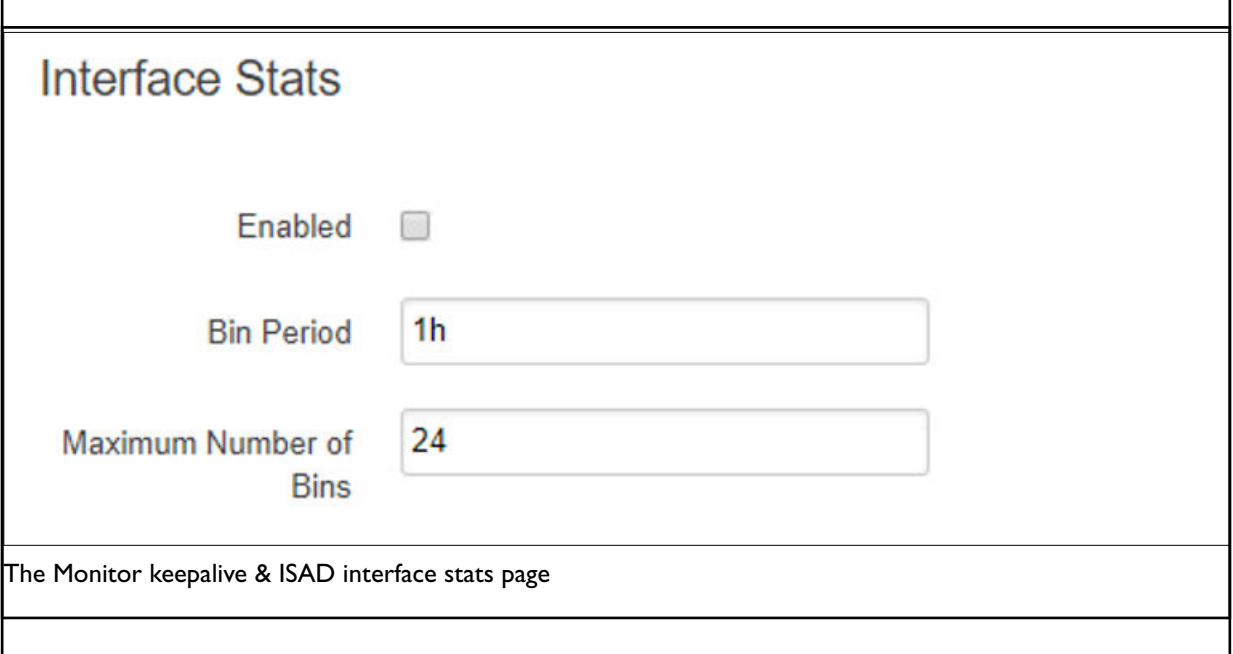

Select **Services -> Monitor**. The Monitor Keepalive & ISAD page appears. ISAD is configured under the **Interface Stats** section.

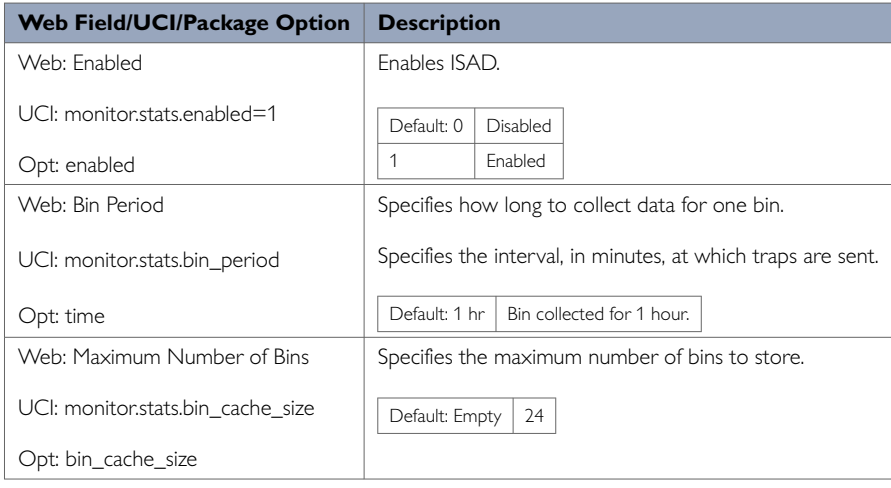

# **Configuring ISAD using the command line**

ISAD is configured under the monitor package.

# **Configuring ISAD using UCI**

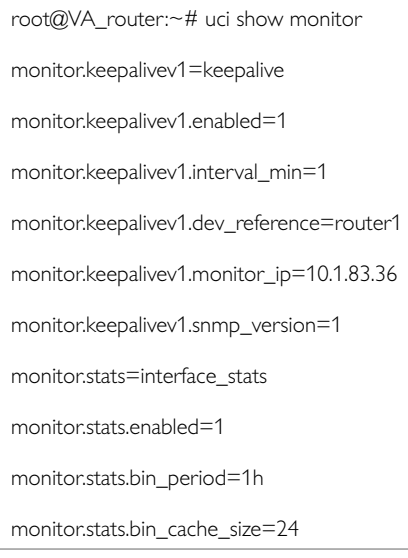

# **Configuring ISAD using package options**

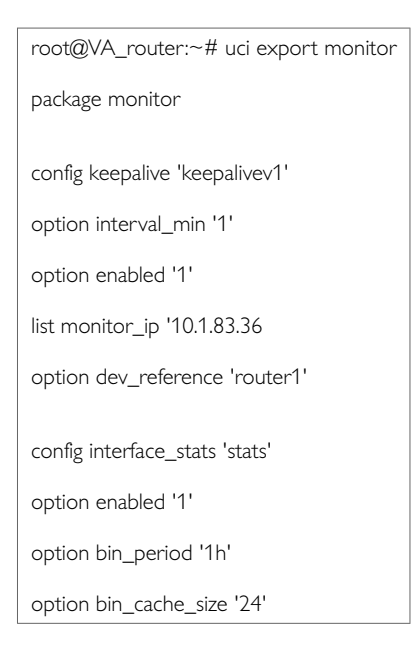

# **37.11. ISAD Diagnostics**

# **Checking Process**

To check to see if ISAD is running, enter:

root@VA\_router:~# pgrep -fl isad 5303 /usr/sbin/isad -b 60 -s 10 -c 200 -u /var/state /var/const\_state

# **Checking Bin Statistics**

To check if stats are being collected, enter:

```
root@VA_router:~# cat /var/state/monitor
monitor.bin_0=isad
monitor.bin_0.end_ts=85020
monitor.bin_0.start_ts=84960
monitor.bin_1=isad
monitor.bin_1.end_ts=85080
monitor.bin_1.start_ts=85020
monitor.bin_2=isad
monitor.bin_2.end_ts=85140
monitor.bin_2.start_ts=85080
```
# **ISAD Operation**

The bin statistics stored on the router must be periodically pushed statistics to Monitor. This is normally done centrally when statistics are enabled on Monitor. Monitor contacts each router and auto-generates a script that will automatically schedule the upload of the bin statistics.

However, if Monitor cannot access the router WAN IP, you must do this manually on each router using a UDS script. An example is shown below where the bins are uploaded every hour to a Monitor server IP 89.101.154.154 using TFTP.

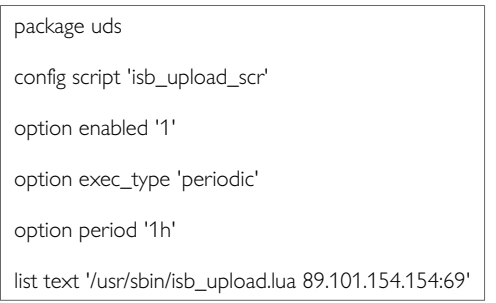

# **37.12. Speedtest Reporting**

To assist in determining WAN line speed characteristics the router can be configured to:

- Implement a Discard Protocol (RFC863)
- Implement a Character Generation Protocol (RFC864)

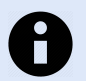

# **NOTE**

A central client is required to generate the speedtest traffic and produce the measurement reports.

Configuration is not currently available via the web interface.

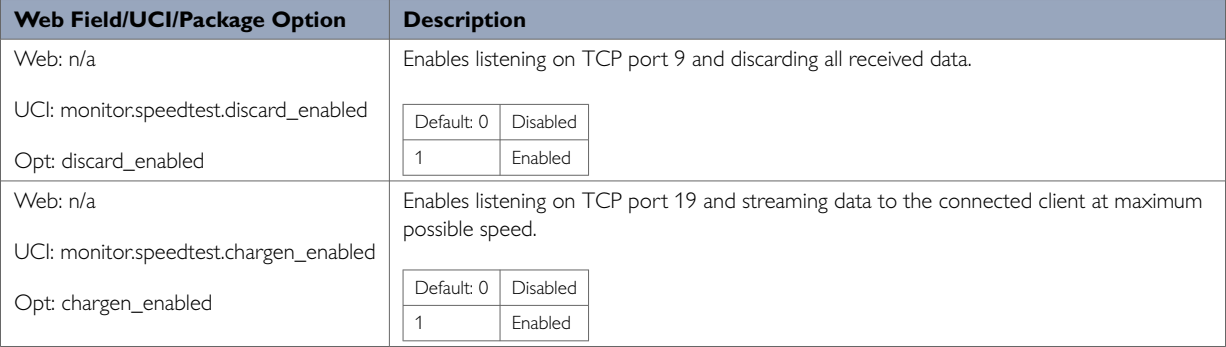

#### **Configuring Speedtest via the Command Line**

Speedtest options are configured in the speedtest configuration section of the monitor package.

#### **Speedtest using UCI**

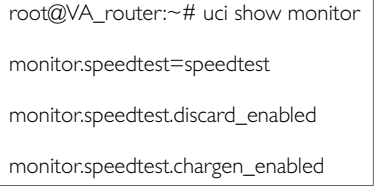

# **Speedtest using Package Options**

root@VA\_router:~# uci export monitor

package monitor

config speedtest

option discard\_enabled '0'

option chargen\_enabled '0'

# **38. Configuring SNMP**

SNMP (Simple Network Management Protocol) is an internet-standard protocol for managing devices on IP networks. SNMP exposes management data in the form of a hierarchy of variables in a MIB (Management Information Base). These variables can be queried individually, or in groups using their OIDs (Objective Identifiers) defined in MIBs. In addition, information from the router can be pushed to a network management station in the form of SNMP traps.

# **Configuration Package Used**

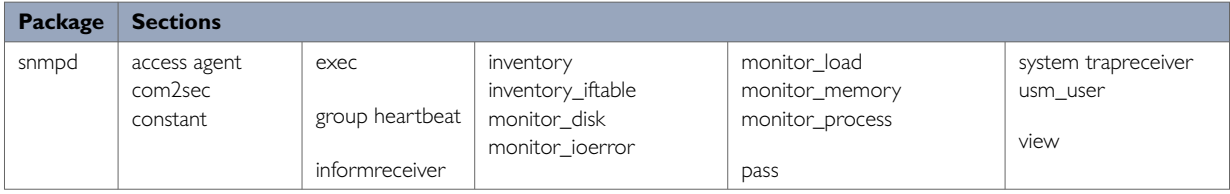

#### The SNMP application has several configuration sections:

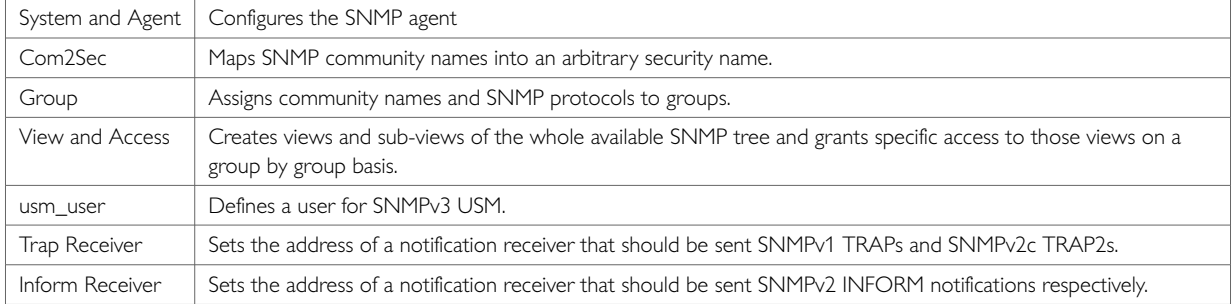

# **38.1. Configuring SNMP Using The Web Interface**

In the top menu, select **Services -> SNMP**. The SNMP Service page appears.

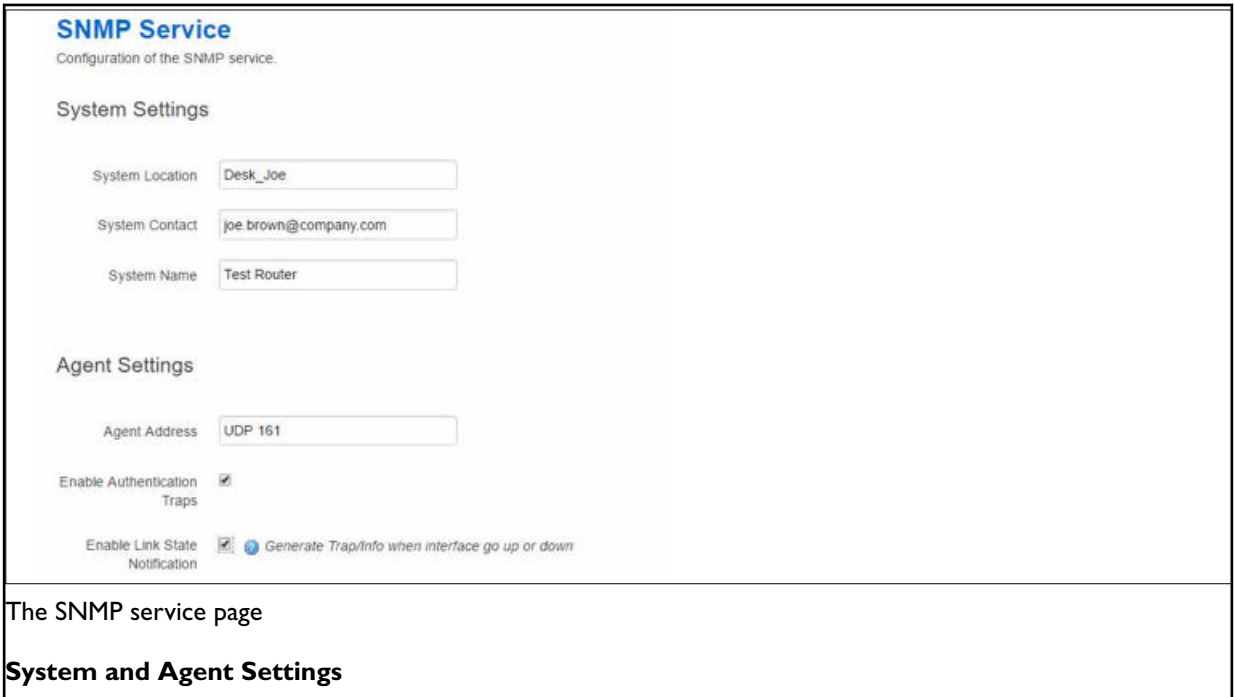

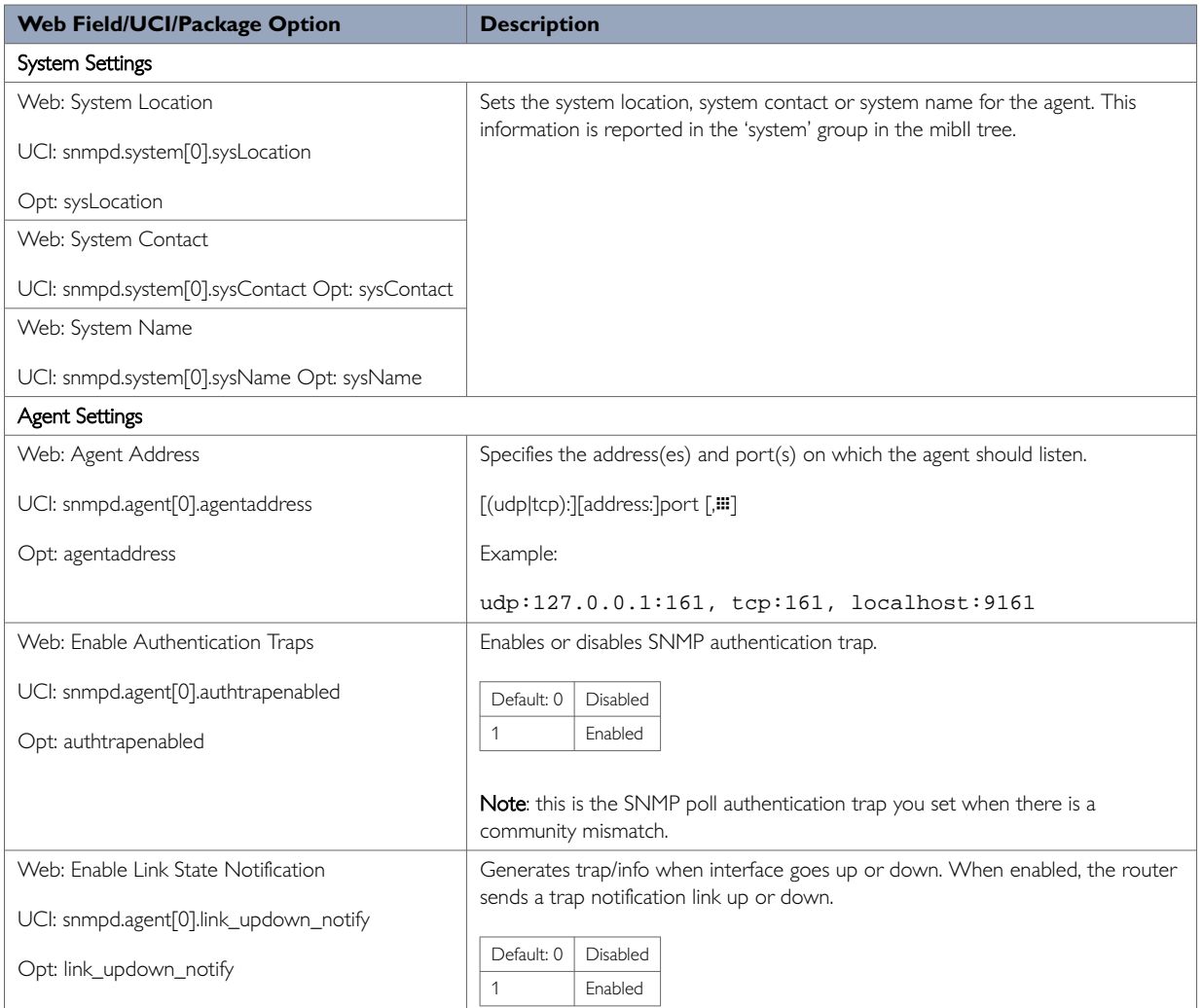

# **38.1.1. Com2Sec Settings**

To access Com2Sec settings, scroll down the SNMP Services page.

Use the COM2Sec section to map SNMP community names into an arbitrary security name. Map community names into security names based on the community name and the source subnet. Use the first source/ community combination that matches the incoming packet.

A community string is a password that is applied to a device to restrict both read-only and read-write access to the SNMP data on the device. These community strings should be chosen carefully to ensure they are not trivial. They should also be changed at regular intervals and in accordance with network security policies.

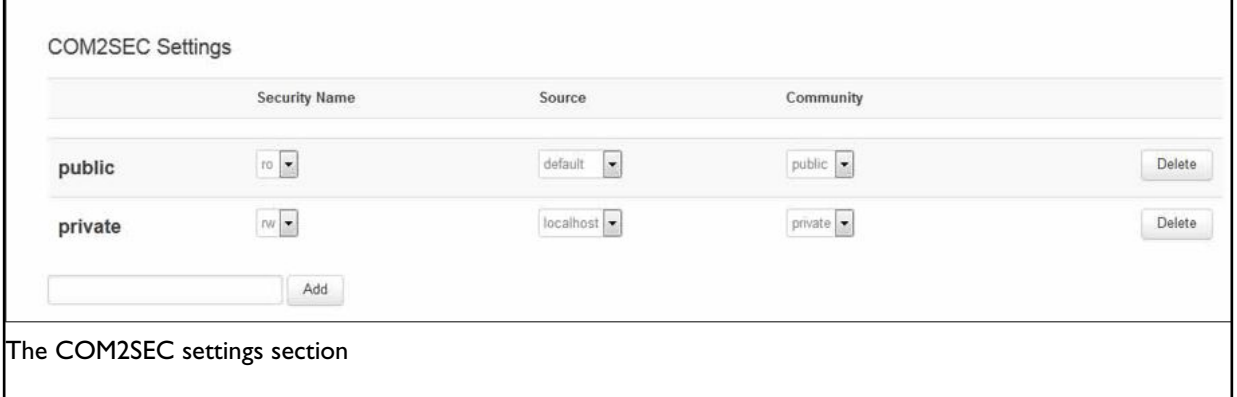

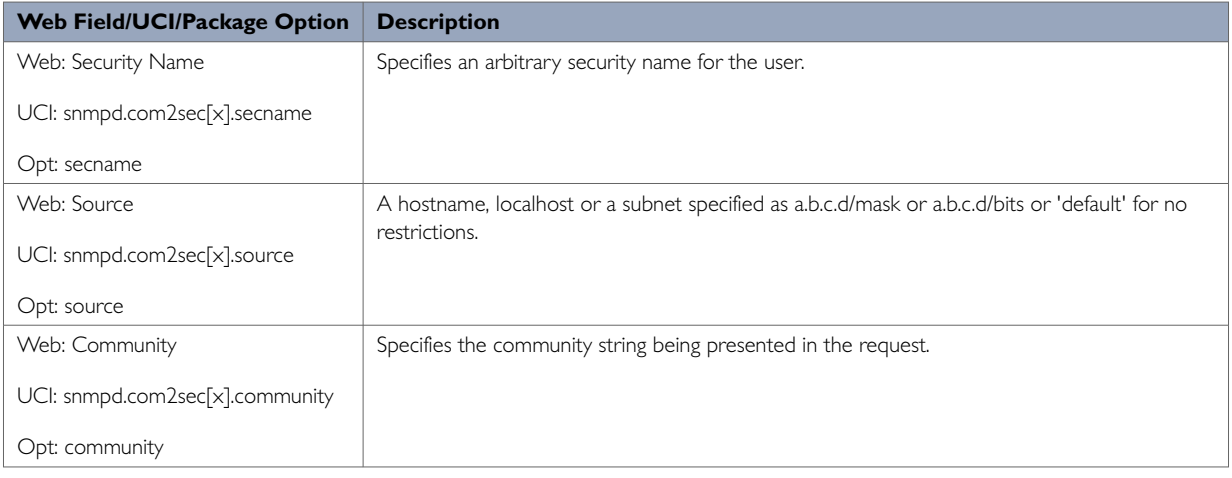

# **38.1.2. Group Settings Using The Web Interface**

Group settings assign community names and SNMP protocols to groups.

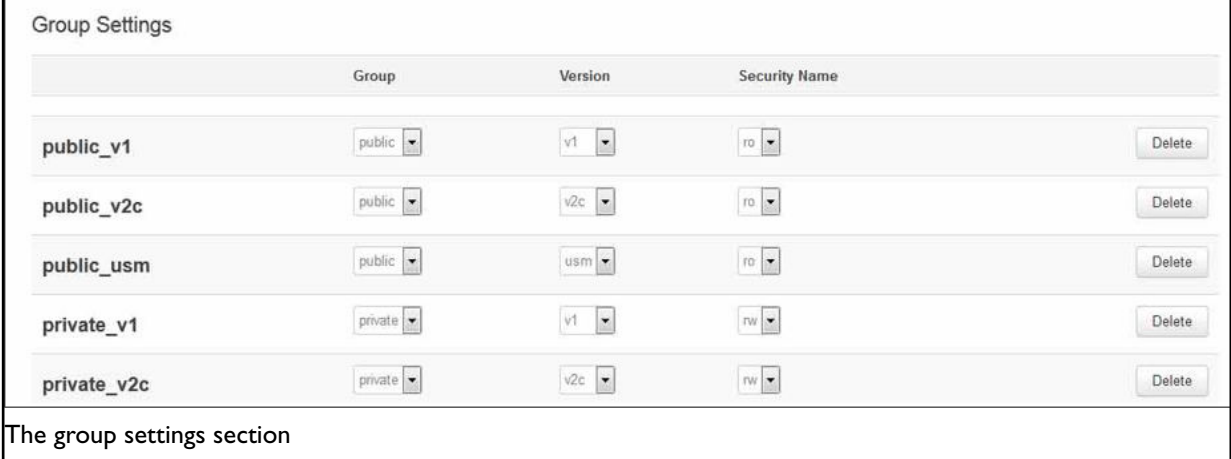

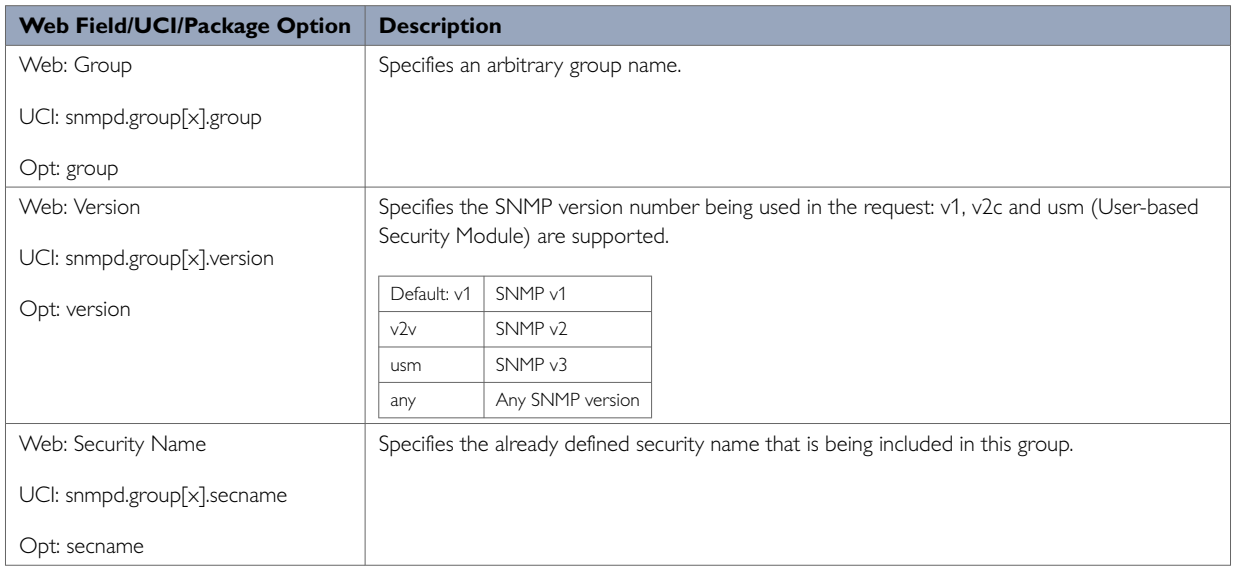

# **38.1.3. View Settings**

View settings define a named "view", which is a subset of the overall OID tree. This is most commonly a single subtree, but several view directives can be given with the same view name, to build up a more complex collection of OIDs.

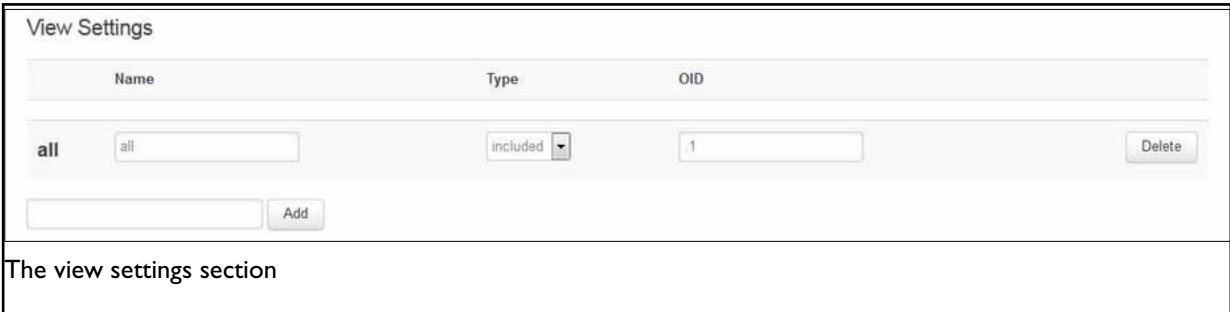

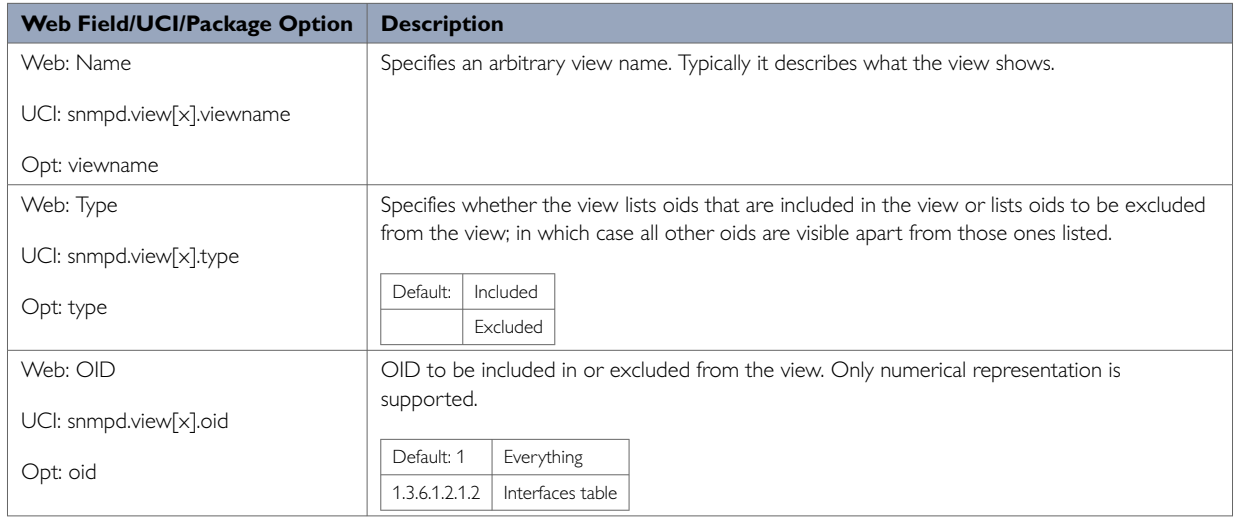

# **38.1.4. Access Settings Using The Web Interface**

Access settings map from a group of users/communities, in a specific context and with a particular SNMP version and minimum security level, to one of three views, depending on the request being processed.

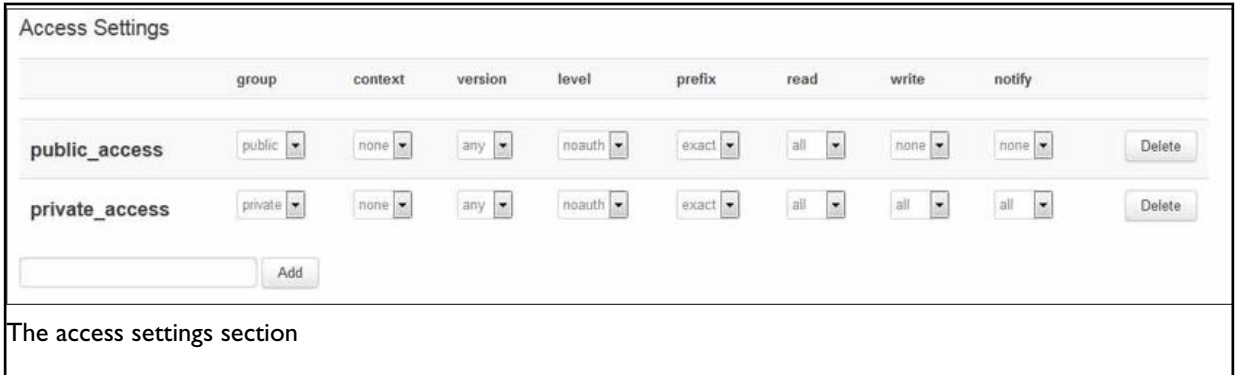

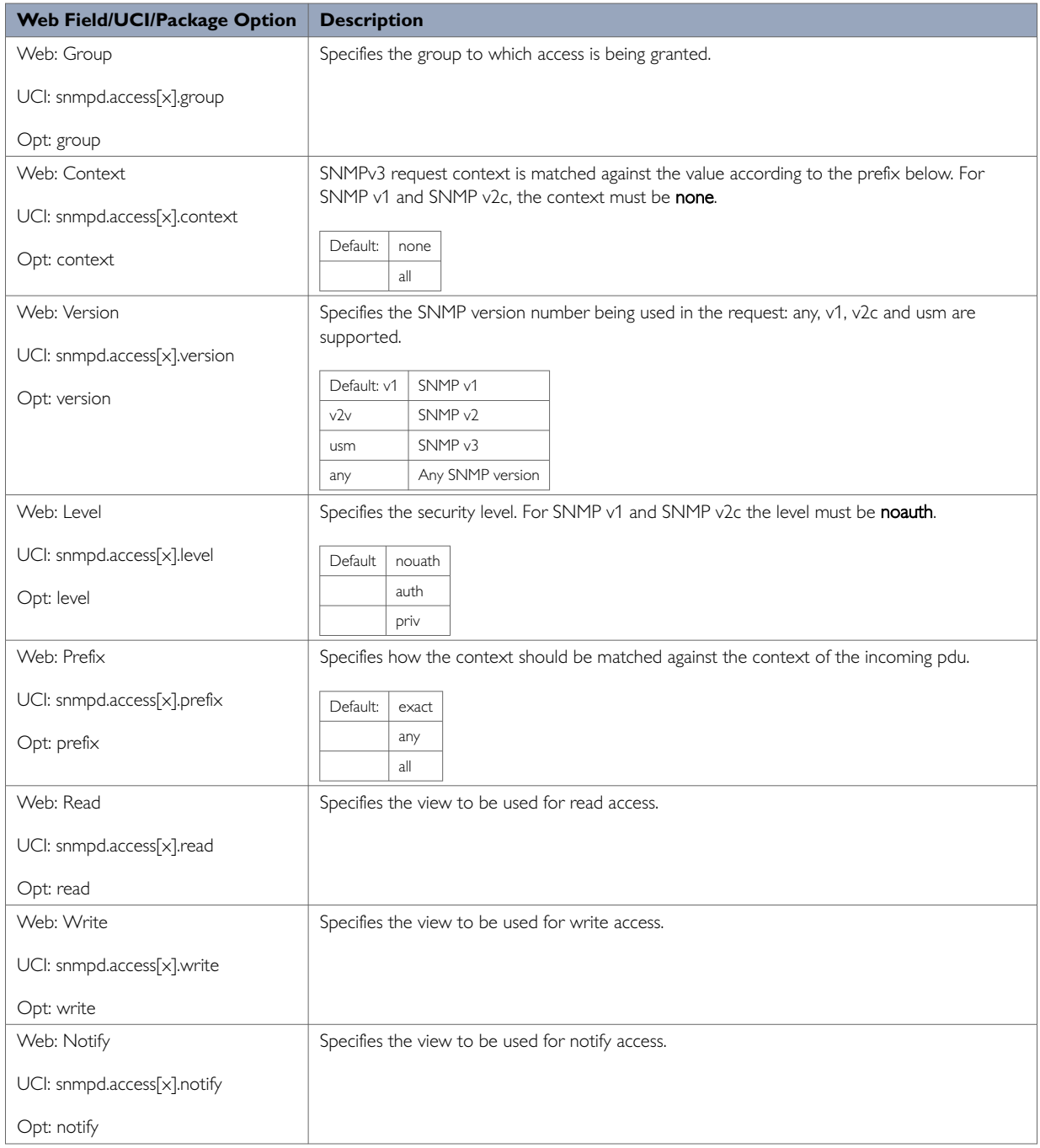

# **38.1.5. Trap Receiver**

Trap receiver settings define a notification receiver that should be sent SNMPv1 TRAPs and SNMPv2c TRAP2.

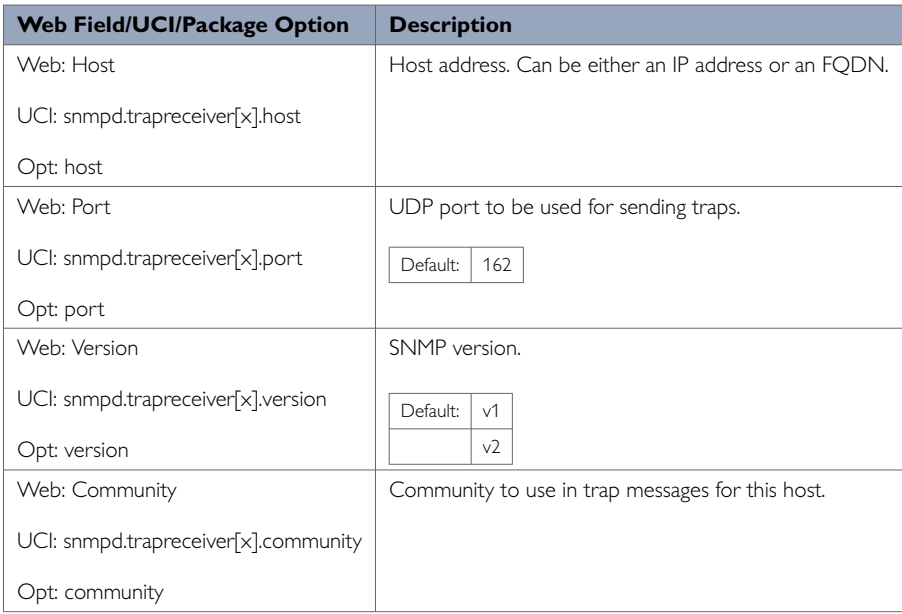

# **38.1.6. Inform Receiver Using The Web Interface**

Inform receiver settings define a notification receiver that should be sent SNMPv2c INFORM notifications.

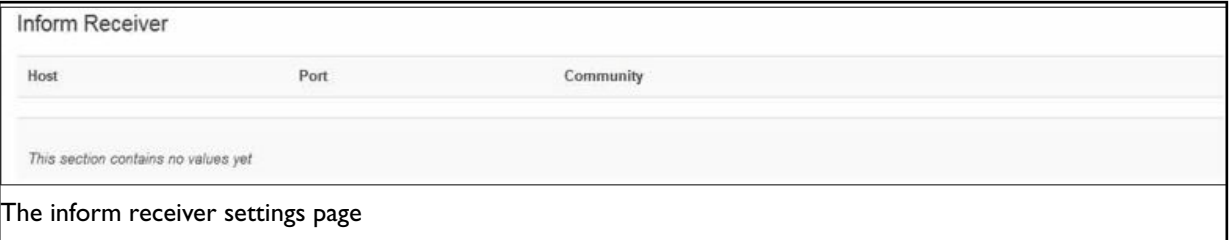

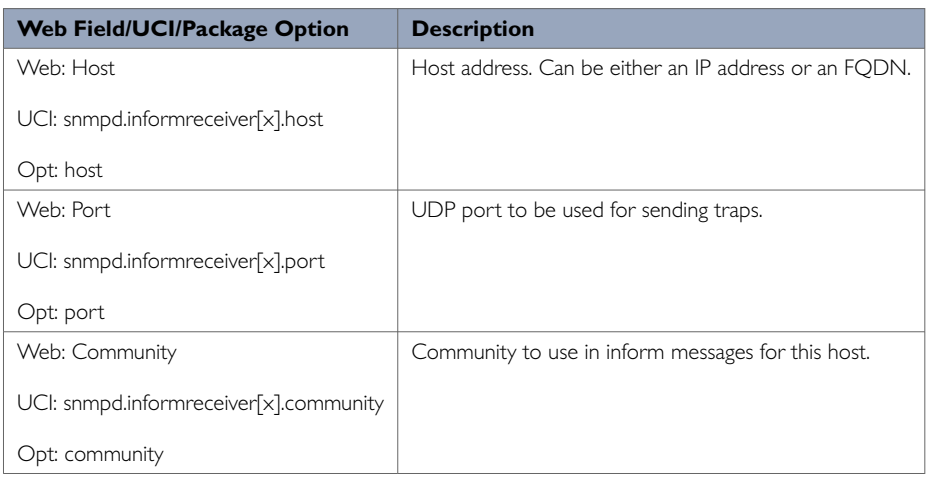

# **38.1.7. USM User Using Web Interface**

Configure a user for for SNMPv3 USM (User Based Security Model).

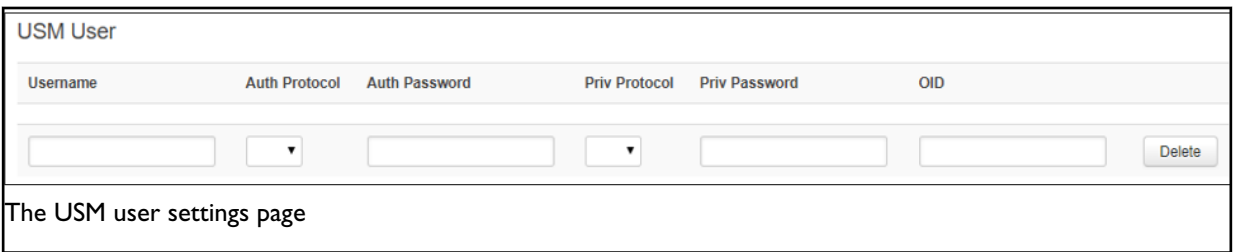

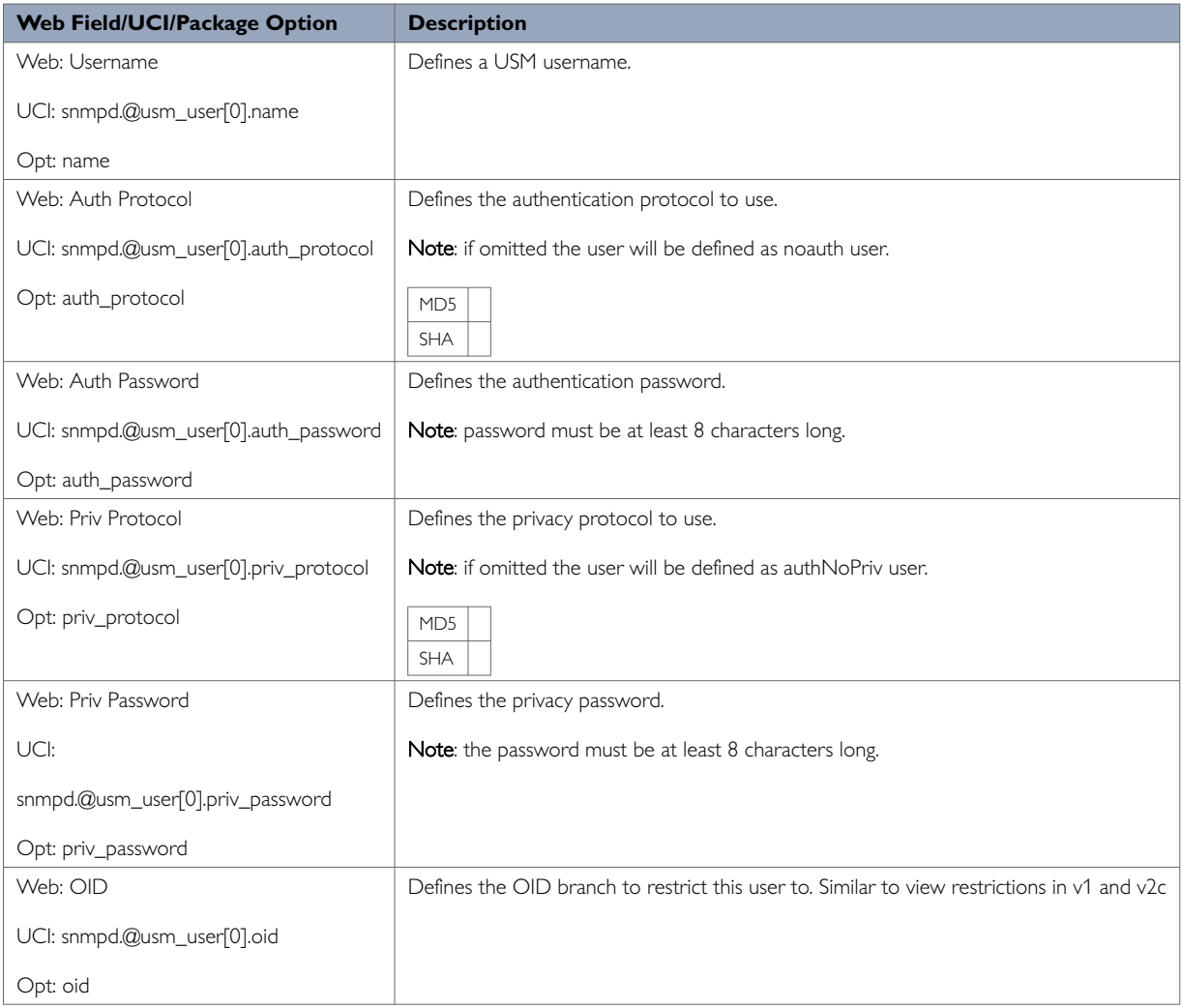

# **38.2. Configuring SNMP Using Command Line**

SNMP is configured under the snmpd package. The configuration files are stored on **/etc/config/snmpd**.

# **System Settings using UCI**

root@VA\_router:~# uci show snmpd snmpd.system=system snmpd.system.sysLocation=Office 123 snmpd.system.sysContact=Mr White snmpd.system.sysName=Backup Access 4 snmpd.agent=agent snmpd.agent.agentaddress=UDP:161 snmpd.agent.authtrapenabled=yes snmpd.agent.link\_updown\_notify=yes

# **System Settings using Package Options**

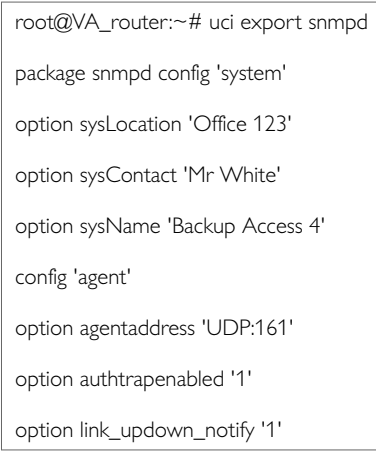

Another sample agent configuration shown below causes the agent to listen on UDP port 161, TCP port 161 and UDP port 9161 on only the interface associated with the localhost address.

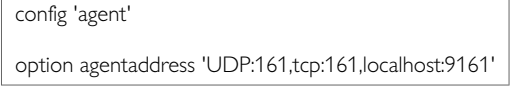

# **38.2.1. Com2sec Using UCI**

The following sample specifies that a request from any source using "public" as the community string will be dealt with using the security name "ro". However, any request from the localhost itself using "private" as the community string will be dealt with using the security name "rw".

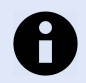

# **NOTE**

The security names of "ro" and "rw" here are simply names – the fact of a security name having read only or read-write permissions is handled in the access section and dealt with at a group granularity.

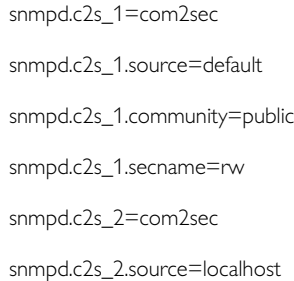

```
snmpd.c2s_2.community=private
```

```
snmpd.c2s_2.secname=ro
```
# **Com2sec using Package Options**

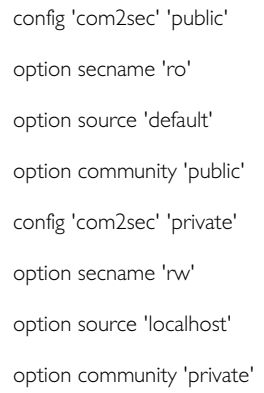

# **38.2.2. Group Settings Using Command Line**

The following example specifies that a request from the security name "ro" using snmp v1, v2c or USM (User Based Security Model for SNMPv3) are all mapped to the "public" group. Similarly, requests from the security name "rw" in all protocols are mapped to the "private" group.

snmpd.grp\_1\_v1=group snmpd.grp\_1\_v1.version=v1 snmpd.grp\_1\_v1.group=public snmpd.grp\_1\_v1.secname=ro snmpd.grp\_1\_v2c=group snmpd.grp\_1\_v2c.version=v2c snmpd.grp\_1\_v2c.group=public snmpd.grp\_1\_v2c.secname=ro snmpd.grp\_1\_usm=group snmpd.grp\_1\_usm.version=usm snmpd.grp\_1\_usm.group=public snmpd.grp\_1\_usm.secname=ro snmpd.grp\_1\_access=access snmpd.grp\_1\_access.context=none snmpd.grp\_1\_access.version=any snmpd.grp\_1\_access.level=noauth snmpd.grp\_1\_access.prefix=exact snmpd.grp\_1\_access.read=all snmpd.grp\_1\_access.write=none snmpd.grp\_1\_access.notify=none snmpd.grp\_1\_access.group=public snmpd.grp\_2\_v1=group snmpd.grp\_2\_v1.version=v1 snmpd.grp\_2\_v1.group=public snmpd.grp\_2\_v1.secname=ro snmpd.grp\_2\_v2c=group snmpd.grp\_2\_v2c.version=v2c snmpd.grp\_2\_v2c.group=public snmpd.grp\_2\_v2c.secname=ro snmpd.grp\_2\_usm=group snmpd.grp\_2\_usm.version=usm snmpd.grp\_2\_usm.group=public snmpd.grp\_2\_usm.secname=ro snmpd.grp\_2\_access=access snmpd.grp\_2\_access.context=none snmpd.grp\_2\_access.version=any

snmpd.grp\_2\_access.level=noauth snmpd.grp\_2\_access.prefix=exact snmpd.grp\_2\_access.read=all snmpd.grp\_2\_access.write=all snmpd.grp\_2\_access.notify=all snmpd.grp\_2\_access.group=public

# **Group settings using package options**

config 'group' 'public\_v1' option group 'public' option version 'v1' option secname 'ro' config 'group' 'public\_v2c' option group 'public' option version 'v2c' option secname 'ro' config 'group' 'public\_usm' option group 'public' option version 'usm' option secname 'ro' config 'group' 'private\_v1' option group 'private' option version 'v1' option secname 'rw' config 'group' 'private\_v2c' option group 'private' option version 'v2c' option secname 'rw' config 'group' 'private\_usm' option group 'private' option version 'usm' option secname 'rw'

# **38.2.3. View Settings Using UCI**

The following example defines two views, one for the entire system and another for only mib2.

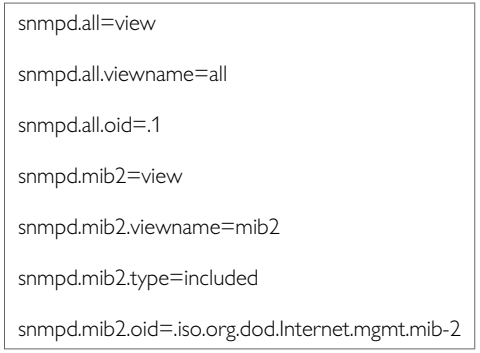

# **View Settings using Package Options**

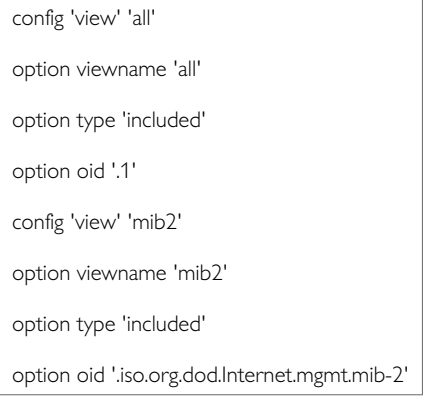

# **38.2.4. Access Settings Using Command Line**

The following example shows the "public" group being granted read access on the "all" view and the "private" group being granted read and write access on the "all" view.

Although it is possible to write some settings using SNMP write permission, it is not recommended as any changes to the configuration made through an snmpset command may conflict with the UCI configuration. In this instance the changes will be overwritten by other processes and will not persist after a reboot.

#### **Access using Package Options**

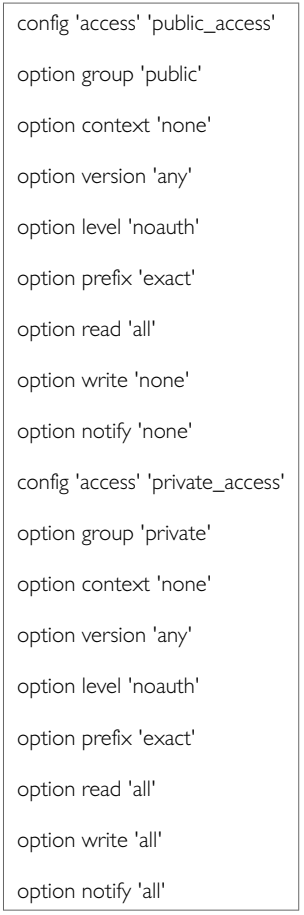

# **38.2.5. SNMP Traps Settings Using Command Line**

By default, all SNMP trap instances are named 'trapreceiver, it is identified by @trapreceiver then the trap receiver position in the package as a number. For example, for the first trap receiver in the package using UCI:

```
snmpd.@trapreceiver[0]=trapreceiver
snmpd.@trapreceiver[0].host=1.1.1.1:161
```
Or using package options:

config trapreceiver

option host '1.1.1.1:161'

However, to better identify it, it is recommended to give the trap receiver instance a name. For example, to create a trap receiver instance named TrapRecv1.

To define a named trap receiver instance using UCI, enter:

snmpd.TrapRecv1=TrapRecv1 snmpd.TrapRecv1.host=1.1.1.1:161

To define a named trap receiver instance using package options, enter:

config trapreceiver TrapRecv1

option host '1.1.1.1:161'

### **SNMP Trap using UCI**

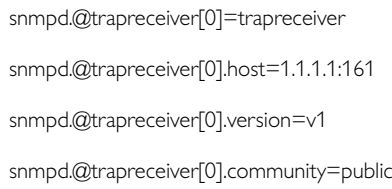

#### **SNMP Trap using Package Options**

# for SNMPv1 or v2c trap receivers config trapreceiver

option host 'IPADDR[:PORT]'

option version 'v1|v2c'

option community 'COMMUNITY STRING'

# **38.2.6. SNMP Inform Receiver Settings Using Command Line**

By default, all SNMP inform receiver instances are named 'informreceiver', it is identified by @informreceiver then the inform receiver position in the package as a number. For example, for the first inform receiver in the package using UCI:

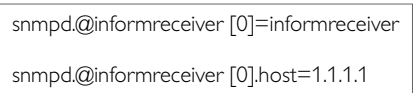

#### Or using package options:

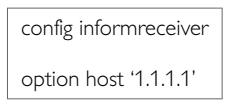

However, to better identify it, it is recommended to give the inform receiver instance a name. For example, to create a inform receiver instance named InformRecv1.

To define a named trap receiver instance using UCI, enter:

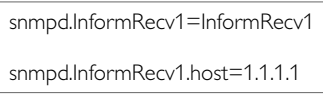

To define a named trap receiver instance using package options, enter:

config informreceiver InformRecv1 option host '1.1.1.1'

#### **SNMP Inform Receiver using UCI**

```
snmpd.@informreceiver[0]=informreceiver
snmpd.@informreceiver[0].host=1.1.1.1
snmpd.@informreceiver[0].port=67
snmpd.@informreceiver[0].community=private
```
# **SNMP Inform Receiver using Package Options**

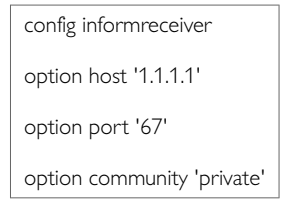

# **38.2.7. SNMP USM User Settings**

By default, all USM User instances are named 'usm\_user', it is identified by @usm\_user then the USM user position in the package as a number. For example, for the first USM User in the package using UCI:

snmpd.@usm\_user[0]=usm\_user snmpd.@usm\_user[0].name=username

#### Or using package options:

config usm\_user option name 'username'

However, to better identify it, it is recommended to give the usm\_user instance a name. For example, to create a usm\_user instance named User1.

To define a named usm\_user instance using UCI, enter:

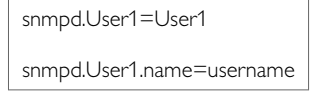

To define a named usm\_user instance using package options, enter:

config usm\_user 'User1' option name 'username'

# **SNMP USM using UCI**

```
snmpd.@usm_user[0]=usm_user
snmpd.@usm_user[0].name=username
snmpd.@usm_user[0].auth_protocol=SHA
snmpd.@usm_user[0].auth_password=password
snmpd.@usm_user[0].priv_protocol=AES
snmpd.@usm_user[0].priv_password=password
snmpd.@usm_user[0].oid=1.2.3.4
```
### **SNMP USM using Package Options**

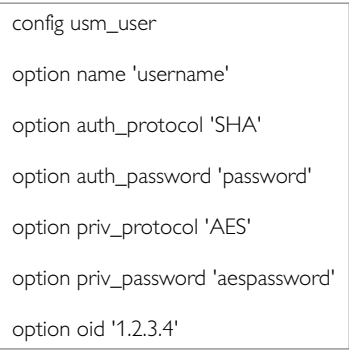

# **38.3. Configuring SNMP Interface Alias With Static SNMP Index**

A Linux interface index changes dynamically. This is not ideal for SNMP managers that require static interface indexes to be defined.

The network package interface section allows defining a static SNMP interface alias index for this interface.

An alias entry is created in the SNMP ifEntry table at index (snmp\_alias\_ifindex + 1000). This entry is a shadow of the real underlying Linux interface corresponding to the UCI definition. You may use any numbering scheme you wish; the alias values do not need to be consecutive.

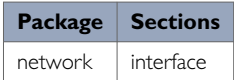

### **Configuring SNMP Interface Alias**

To enter and SNMP alias for an interface, select **Network -> Interfaces -> Edit-> Common Configuration -> Advanced Settings**.

Enter a small index value for **SNMP Alias ifindex** that is unique to this interface. To retrieve SNMP statistics for this interface, configure the SNMP manager to poll (snmp\_alias\_ifindex + 1000). For example, if an interface is configured with an  $snmp\_alias\_ifindex$  of 11, then the SNMP manager should poll ifIndex=1011. The ifIndex will remain fixed regardless of how many times the underlying interface is added or removed.

If the Linux interface associated with the UCI entry is active when the alias index is polled, the normal ifEntry information for that interface is reported. Otherwise, a dummy entry is created with the same  $if$   $Descr$ , and its ifOper field set to **DOWN**.

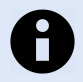

# **NOTE**

If you are using SIM roaming, where mobile interfaces are created dynamically, you need to specify a fixed snmp\_alias\_ifindex value and a fixed ifName value in the roaming template. All roaming entries will then map to the same Linux interface name and underlying device.

**SNMP Alias ifindex** Alias ifindex SNMP agent. Alias indexes are present at 1000 offset. So setting 1 here will create snmp ifTable entry 1001 Useful when interface creates new linux interface on every startup (e.g. ppp interface). With this set the interface could be monitored via constant snmp agent interface table entry

The interface SNMP alias ifindex field advanced settings page

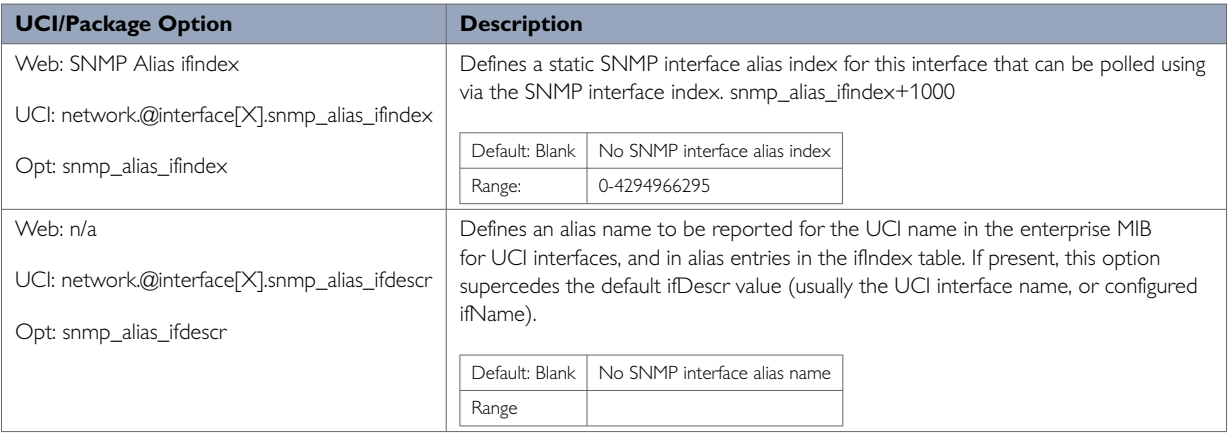

# **38.4. Automatic SNMP Traps**

## **Last Gasp**

The router will automatically generate an SNMP trap when power loss is detected, and attempt to deliver to the configured trap receiver - ORK firmware family only.

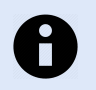

# **NOTE**

Whether the hardware is able to deliver the last gasp depends on the hold up time on the particular hardware model and the network conditions.

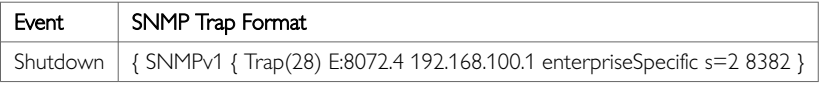

### **Cold Start**

On completion of system start up, the router will generate a cold start SNMP trap and deliver to the configured trap receiver.

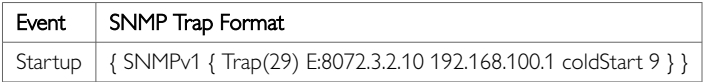

# **38.5. SNMP Diagnostics**

### **SNMP Process**

To check the SNMP process is running correctly, enter:

```
root@VA_router:~# pgrep -fl snmpd
6970 /usr/sbin/snmpd -Lsd0-6 -p /var/run/snmpd.pid -m -c /var/conf/snmpd.conf
```
# **SNMP Port**

To check the SNMP service is listening on the configured port, enter:

root@VA\_router:~# netstat -pantu | grep snmp udp 0 0 0.0.0.0:161 0.0.0.0:\* 6970/snmpd

### **Reviving SNMP Values**

SNMP values can be queried by an snmpwalk or snmpget command either locally or remotely.

#### **snmpwalk**

To create an snmpwalk locally, enter snmpwalk. An example snmpwalk is shown below:

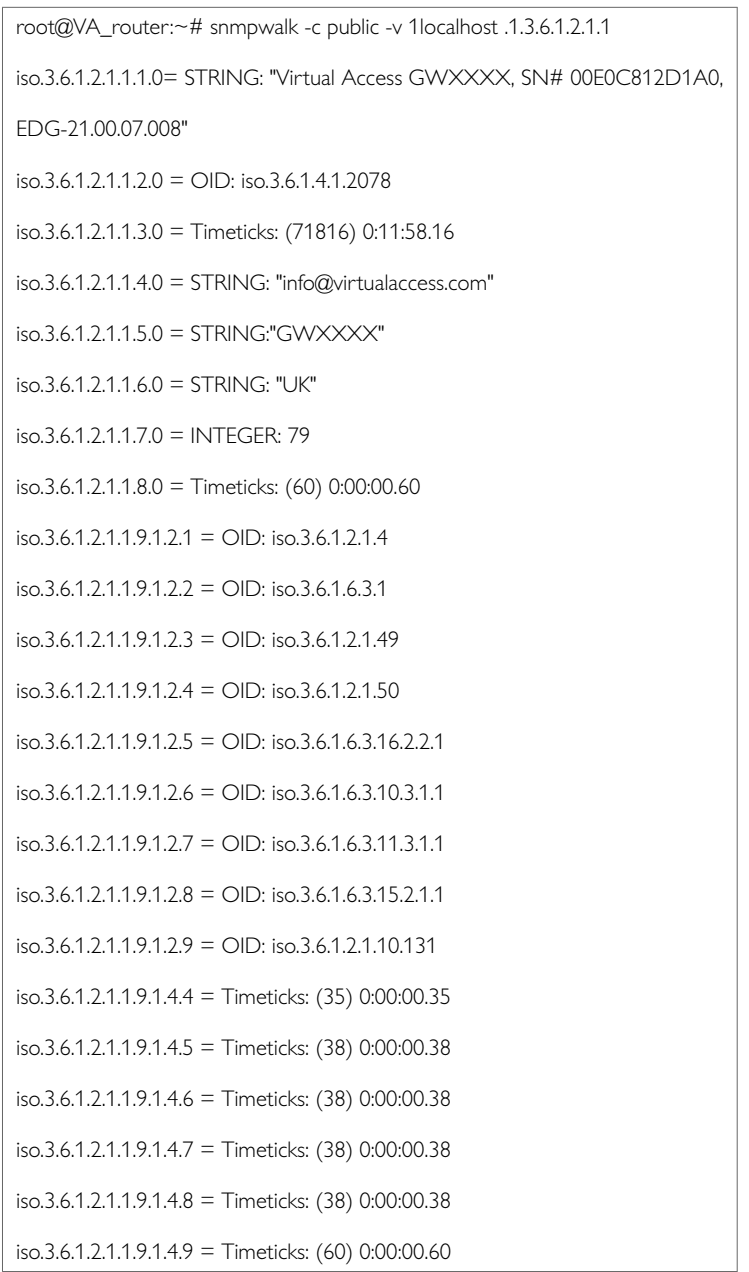

#### **snmpget**

To create an snmpget command locally, enter:

```
root@VA_router:~# snmpget -c public -v 1 localhost .1.3.6.1.4.1.2078.3.14.2
iso.3.6.1.4.1.2078.3.14.2 = STRING: "EDG-21.00.07.008"
```
# **SNMP Status**

To see an overview including tx/rx packets and uptime of the SNMP process, enter:
root@VA\_router:~# snmpstatus -c public -v 2c localhost

[UDP: [0.0.0.0]->[127.0.0.1]:161]=>[Virtual Access GWXXXX, SN#

00E0C812D1A0, EDG-21.00.07.008] Up: 0:17:05.87

# **39. Event System**

Merlin routers feature an event system. It allows you to forward Merlin specific router events to predefined targets for efficient control and management of devices.

This chapter explains how the event system works and how to configure it using the web interface and the command line.

#### **Configuration Package Used**

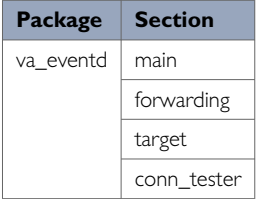

# **39.1. Implementation Of The Event System**

The event system is implemented by the va eventd application. The va eventd application defines three types of object.

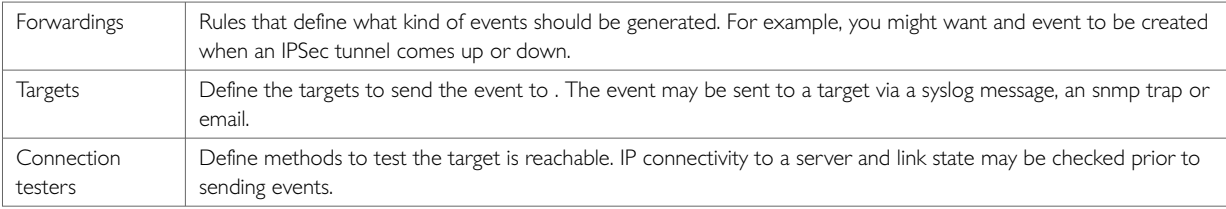

For example, if you want to configure an SNMP trap to be sent, when an IPSec tunnel comes up, you will need to:

- Define a forwarding rule for IPSec tunnel up events.
- Set an SNMP manager as the target.
- Optionally use a connection tester to ensure the SNMP manager is reachable.

### **Supported Events**

Events have a class, ID name and a severity. These properties are used to fine tune which events to report.

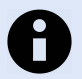

## **NOTE**

Only VA events can be forwarded using the event system. A comprehensive table of events is available from the CLI by entering  $\text{vae\_cli}$  -d.

#### **Supported Targets**

The table below describes the targets currently supported.

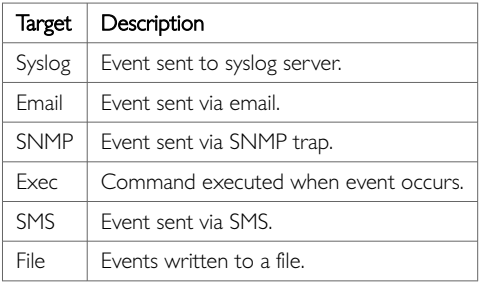

The attributes of a target vary significantly depending on its type.

## **Supported Connection Testers**

The table below describes the methods to test a connection that are currently supported.

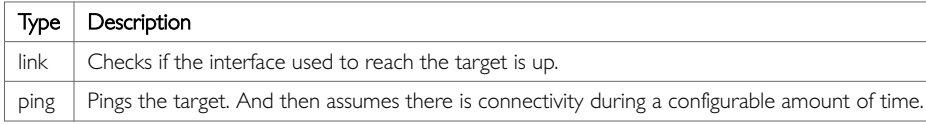

# **39.2. Configuring The Event System Using The Web Interface**

To configure the event system, select **Services -> VA Event System**. The VA Event System page appears.

There are four sections in the VA Event System page.

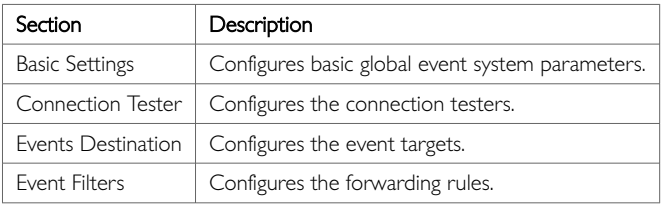

# **39.3. Connection Tester**

A connection tester is used to verify the event destination before forwarding the event. Connection testers configure the uci conn\_tester section rules. Multiple connection testers can be configured. There are two types of connection tester:

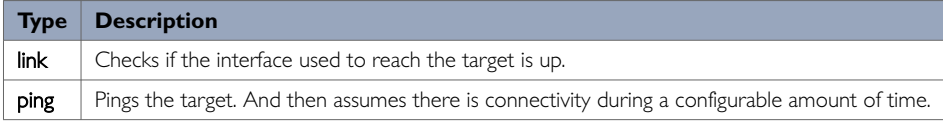

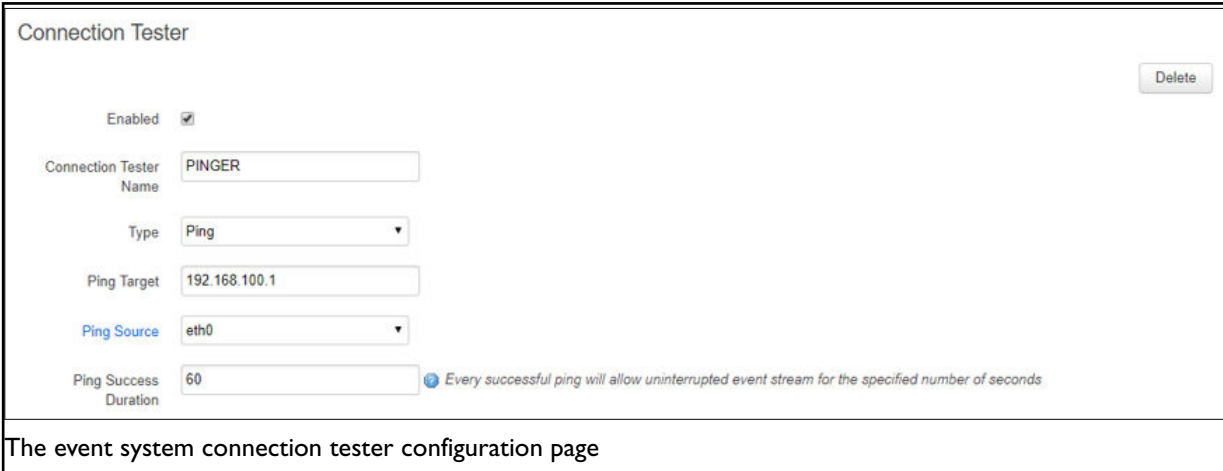

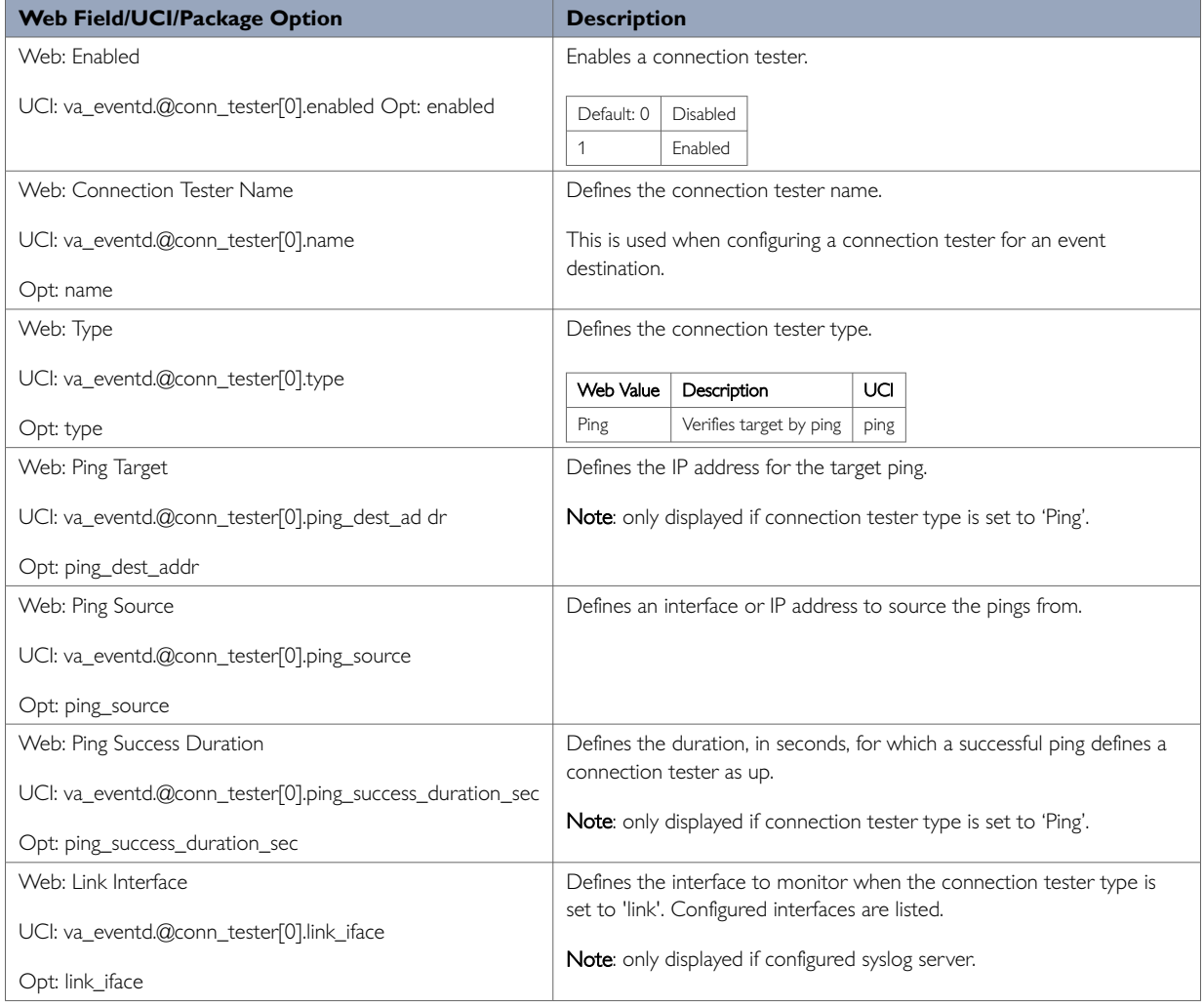

# **39.4. Event Destination**

An event destination is the target for the event. Event destinations configure the uci target section rules. Multiple event destinations can be configured. There are currently six configurable event destinations.

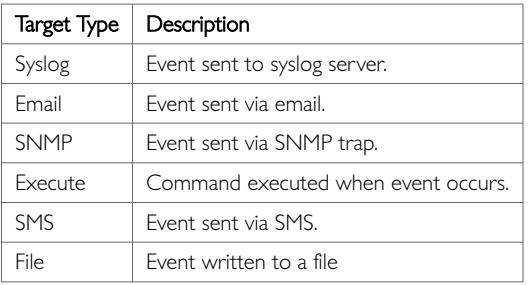

The available configuration options differ depending on the event destination type.

## **39.4.1. Syslog Target**

When a syslog target receives an event, it sends it to the configured syslog server.

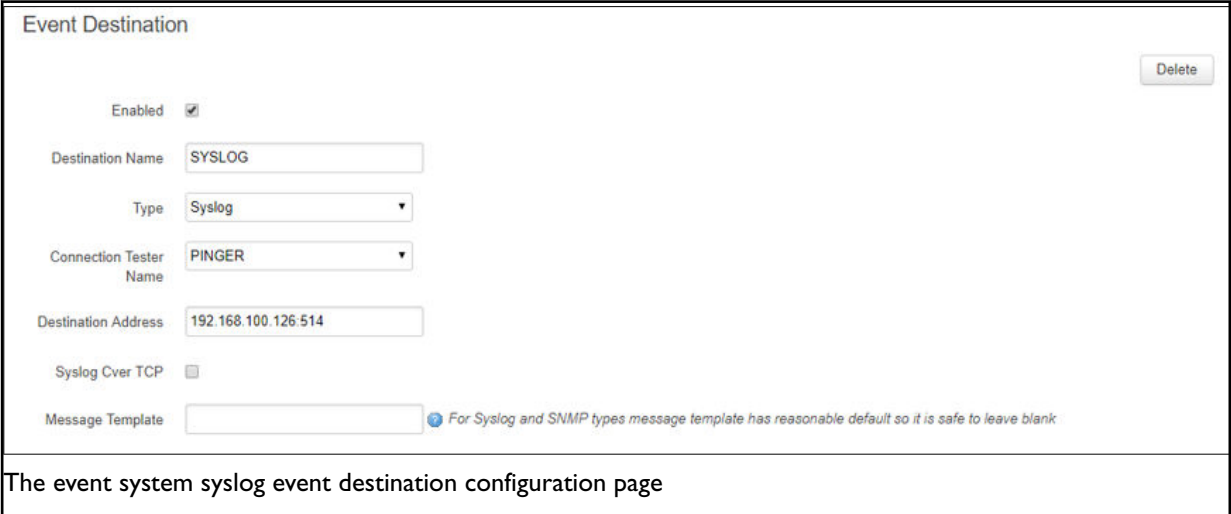

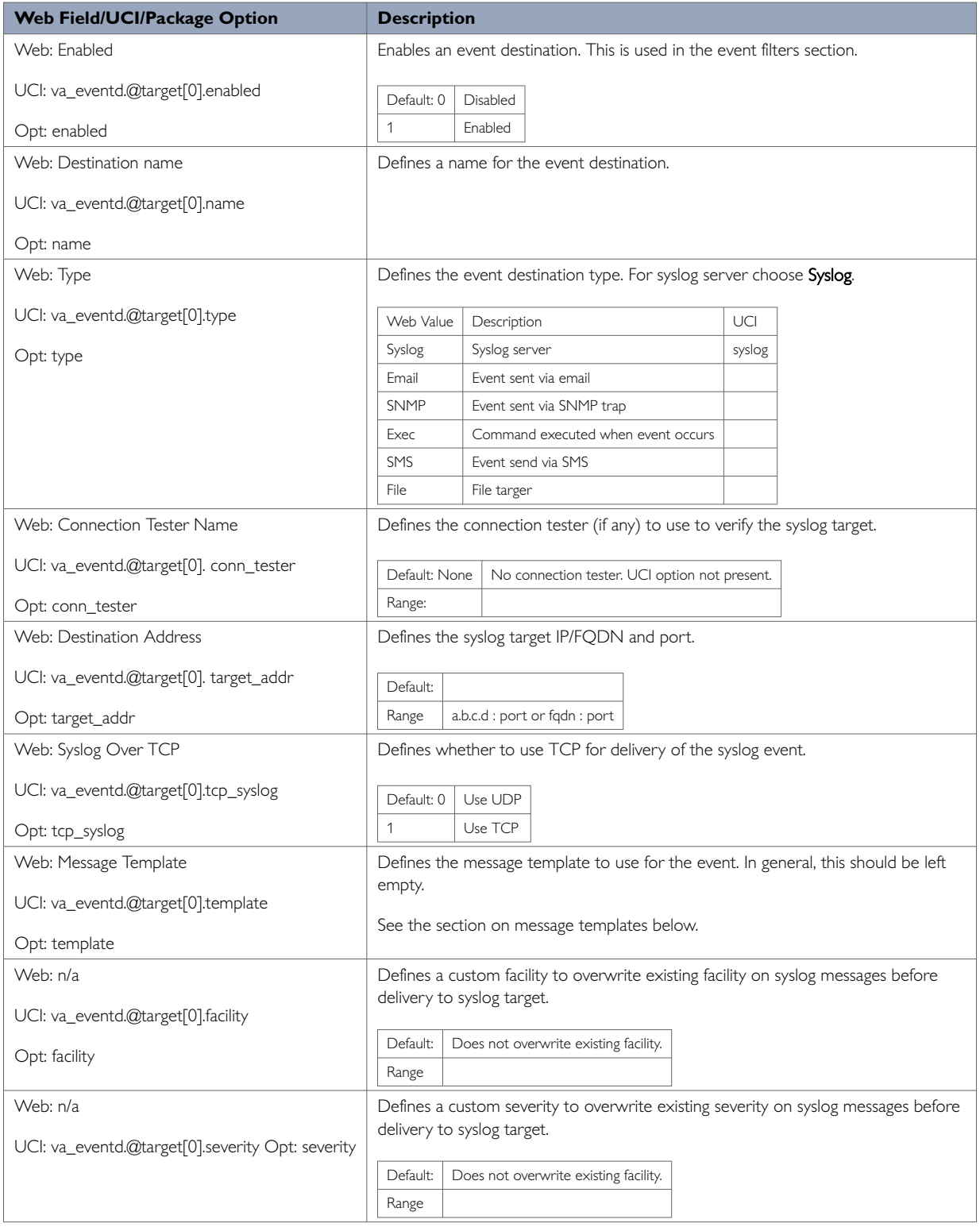

## **39.4.2. Email Target**

When an email target receives an event, it sends it to the configured email address.

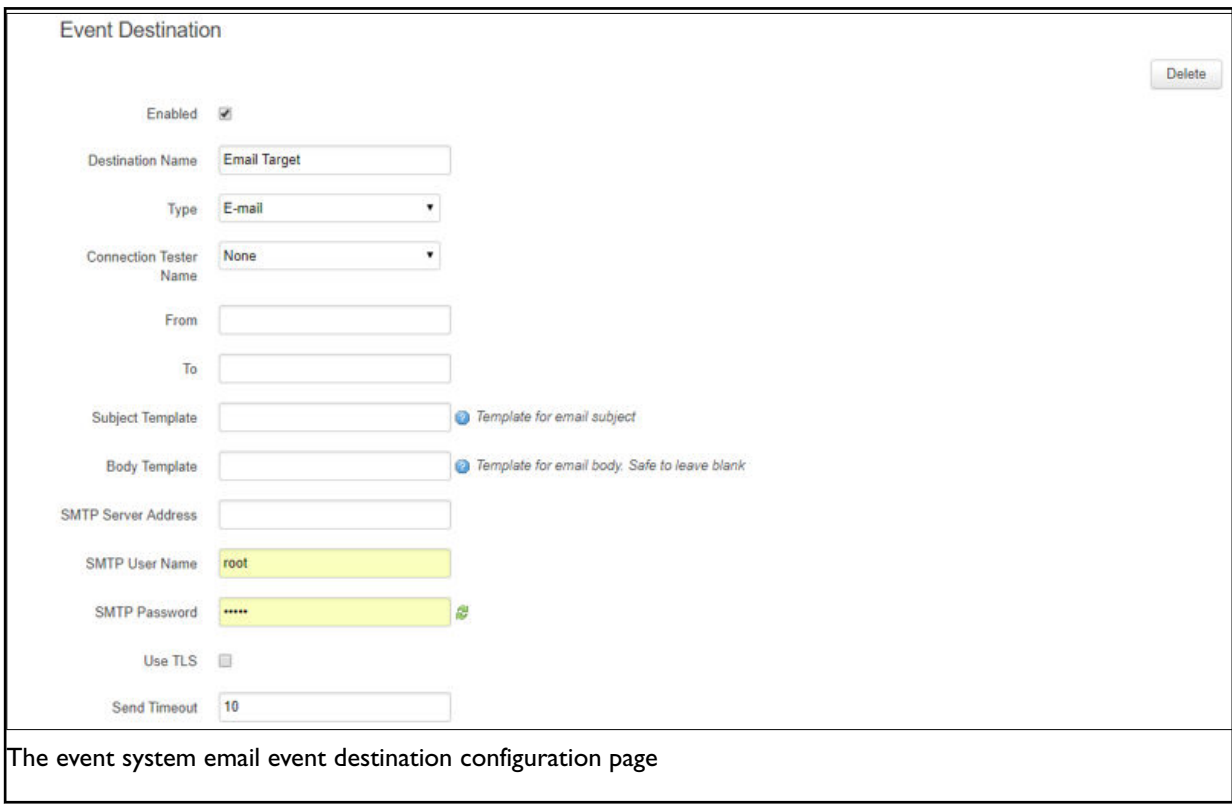

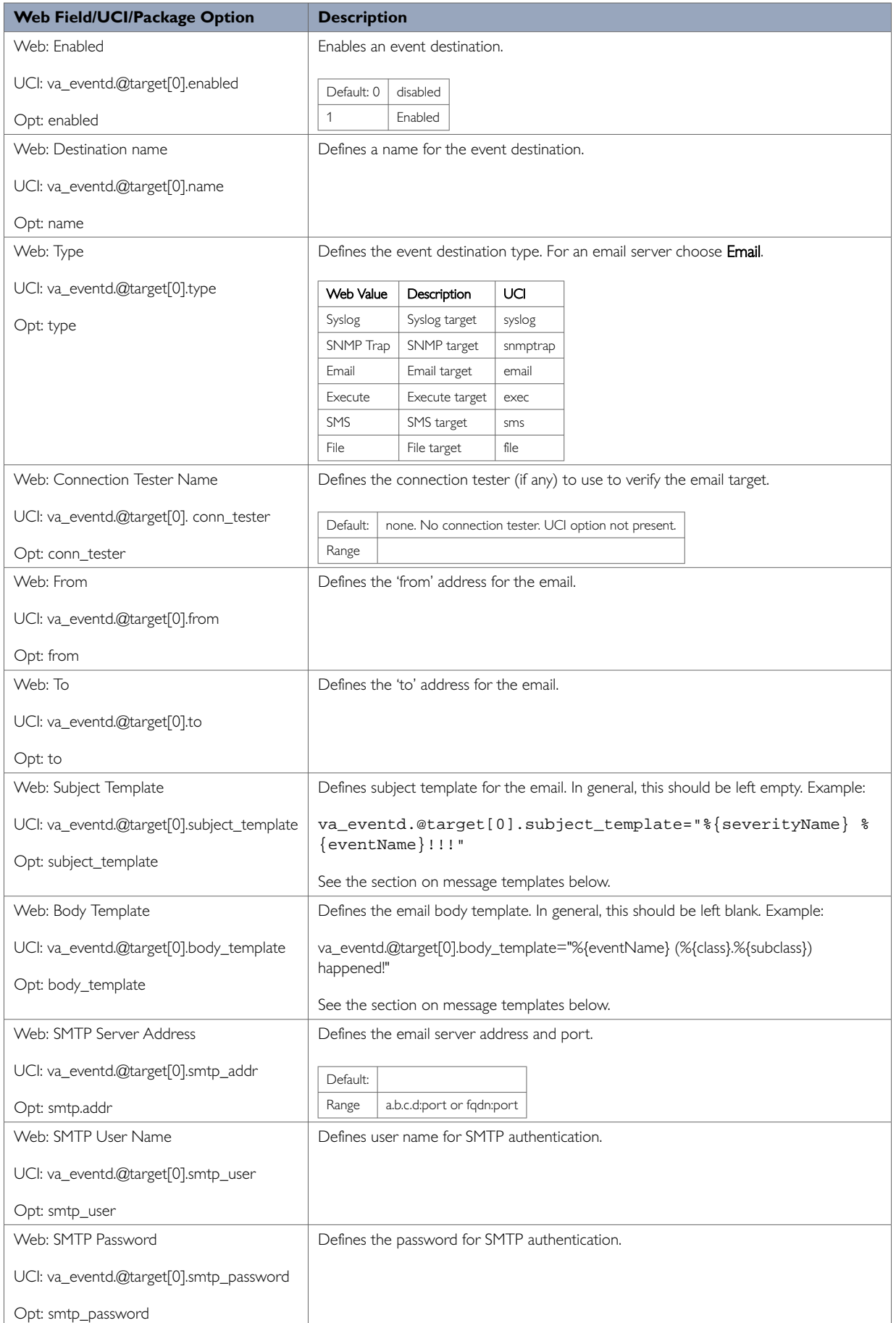

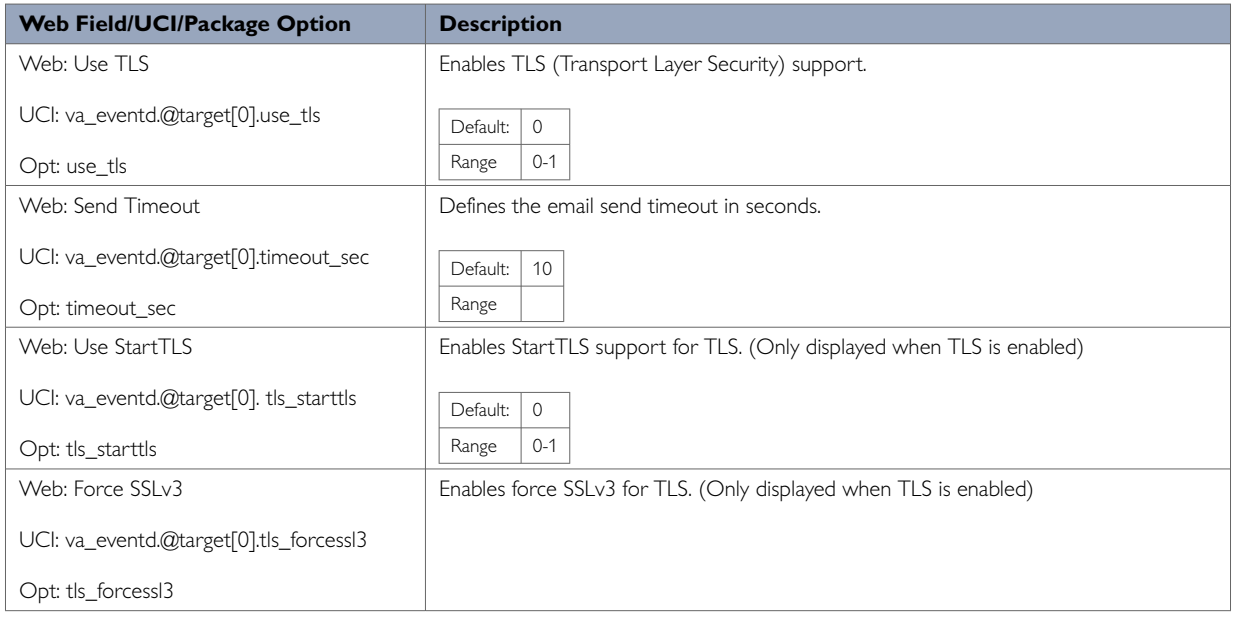

## **39.4.3. SNMP Target**

When a SNMP target receives an event, it sends it in a trap to the configured SNMP manager.

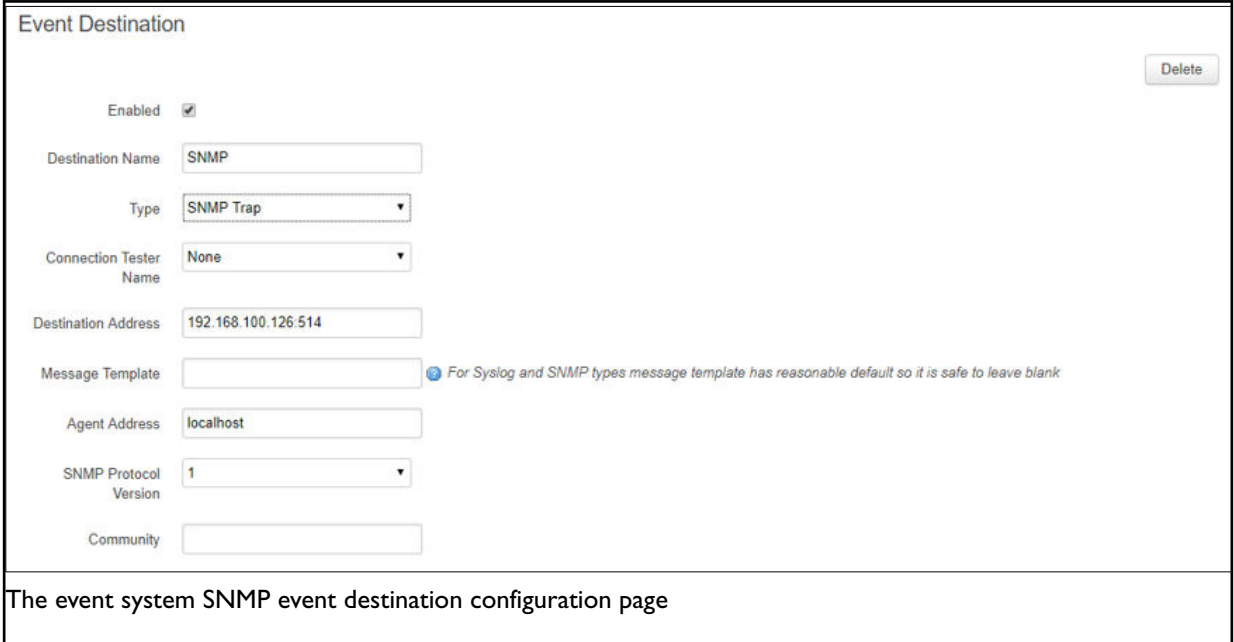

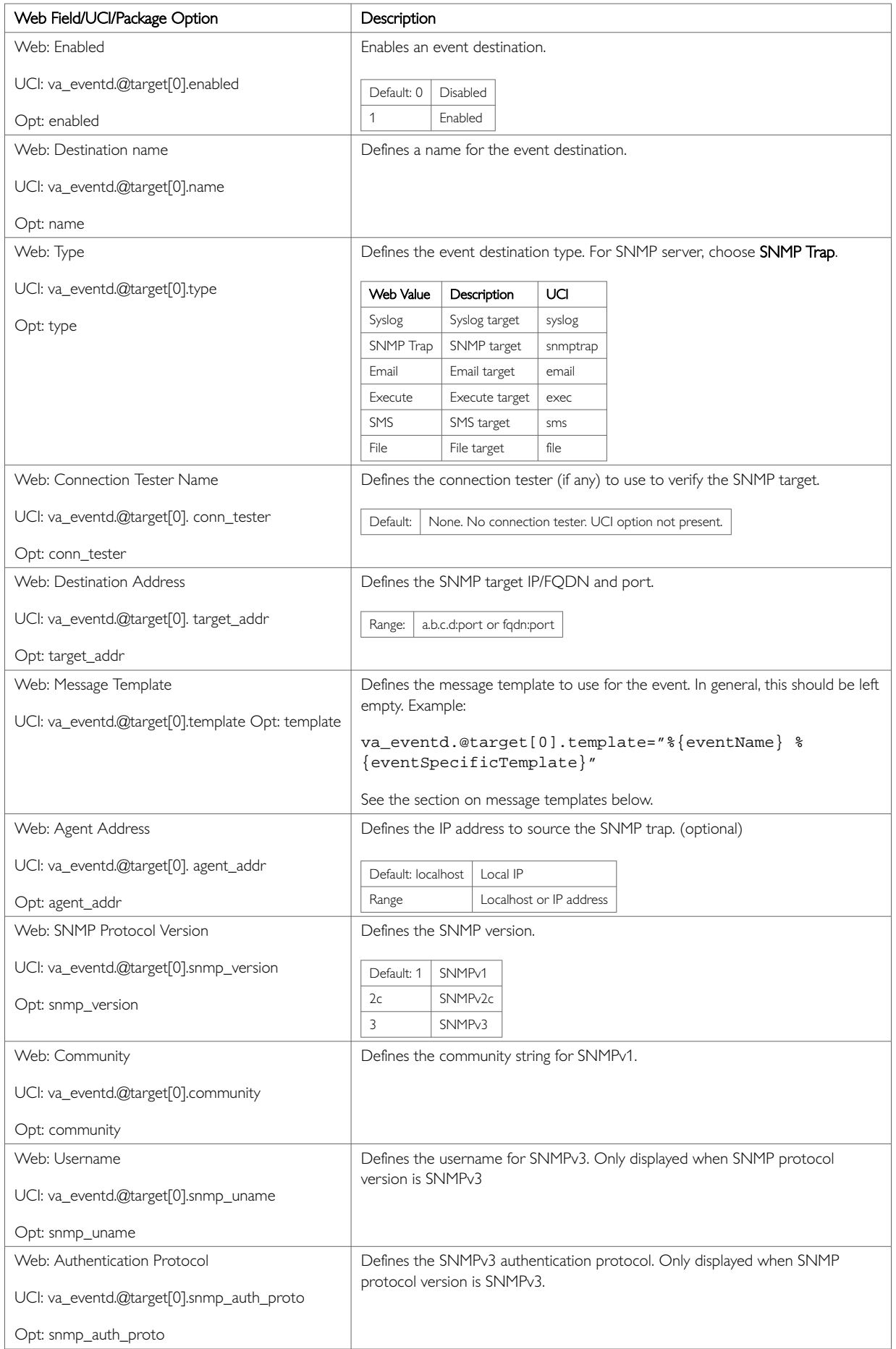

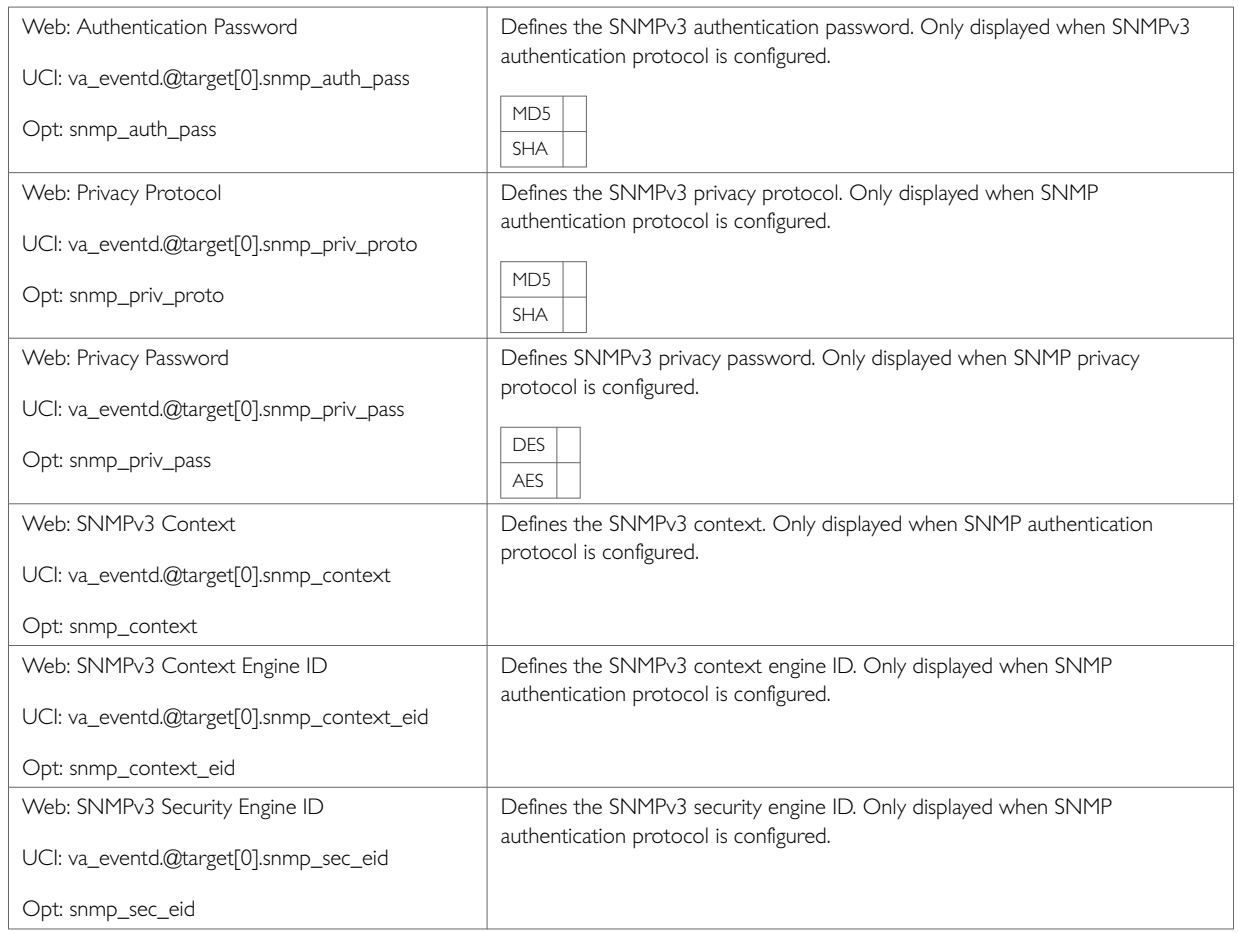

## **39.4.4. Exec Target**

When an Execute target receives an event, it executes a shell command.

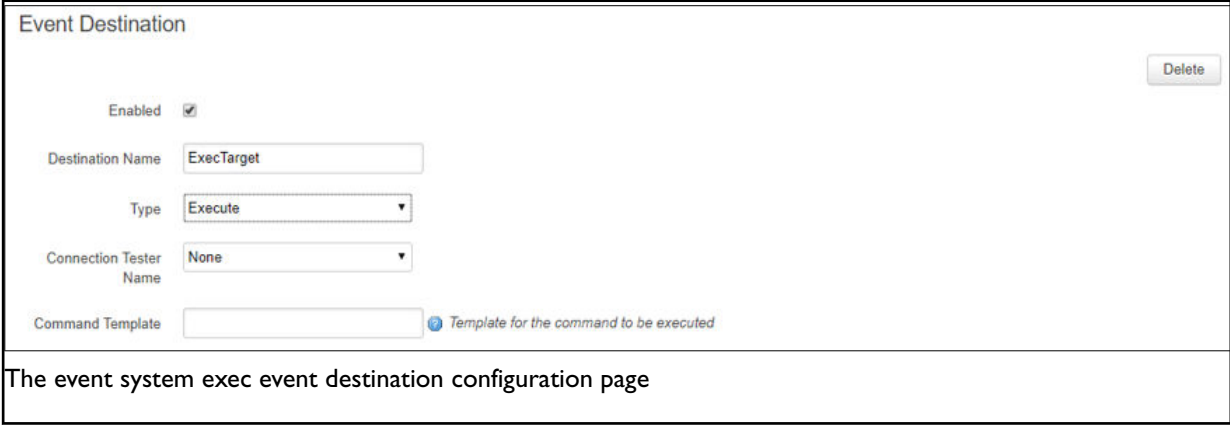

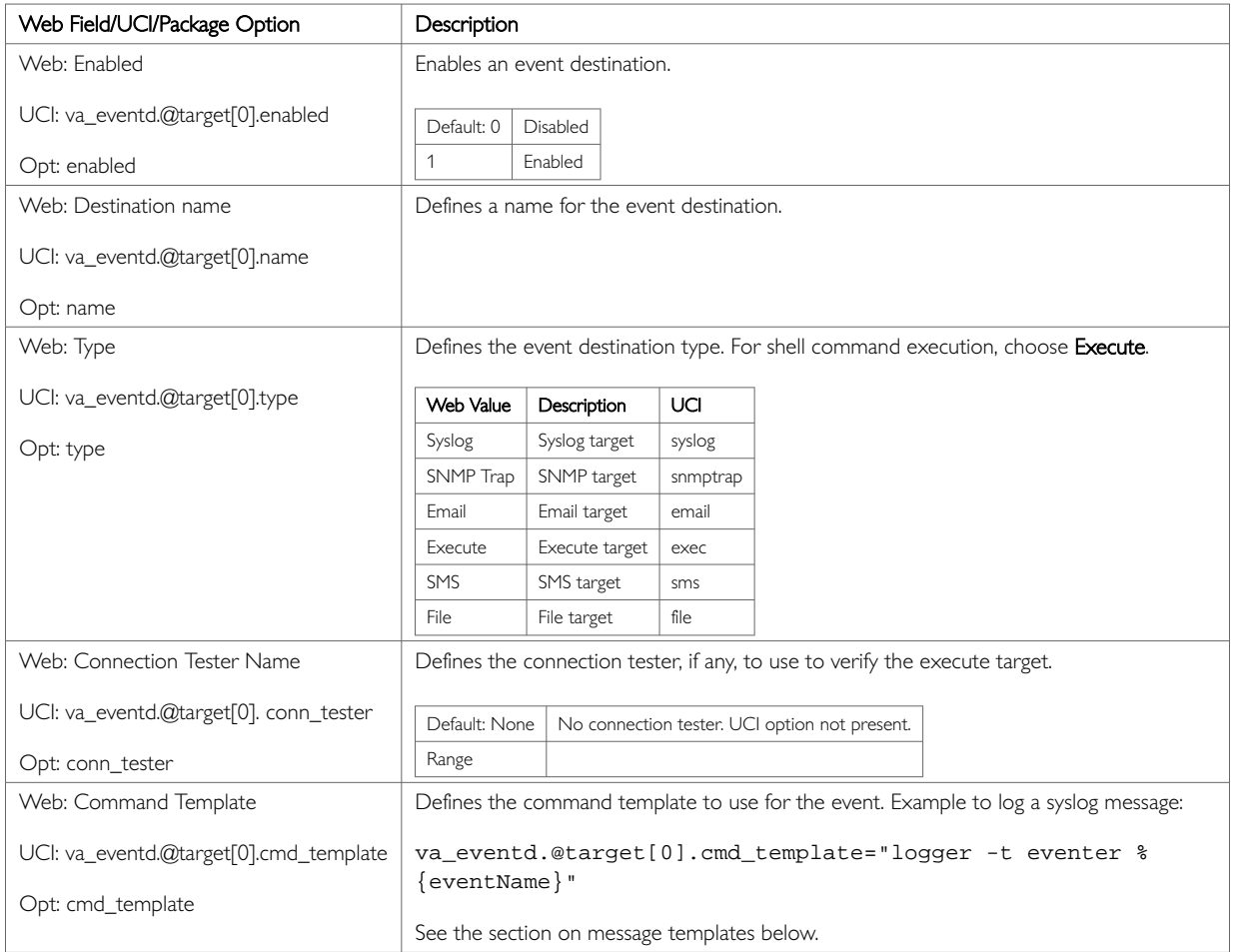

## **39.4.5. SMS Target**

When an SMS target receives an event, it sends an SMS message.

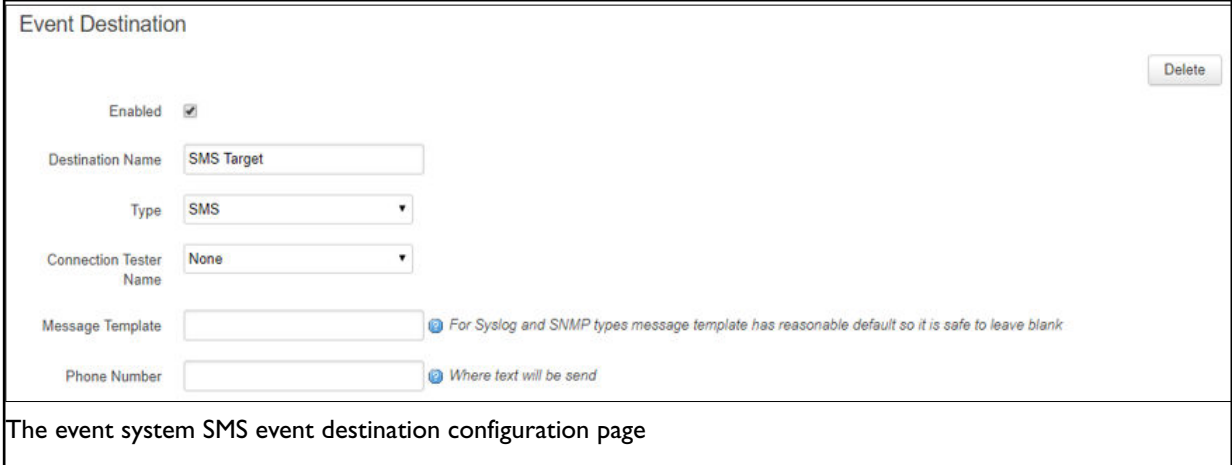

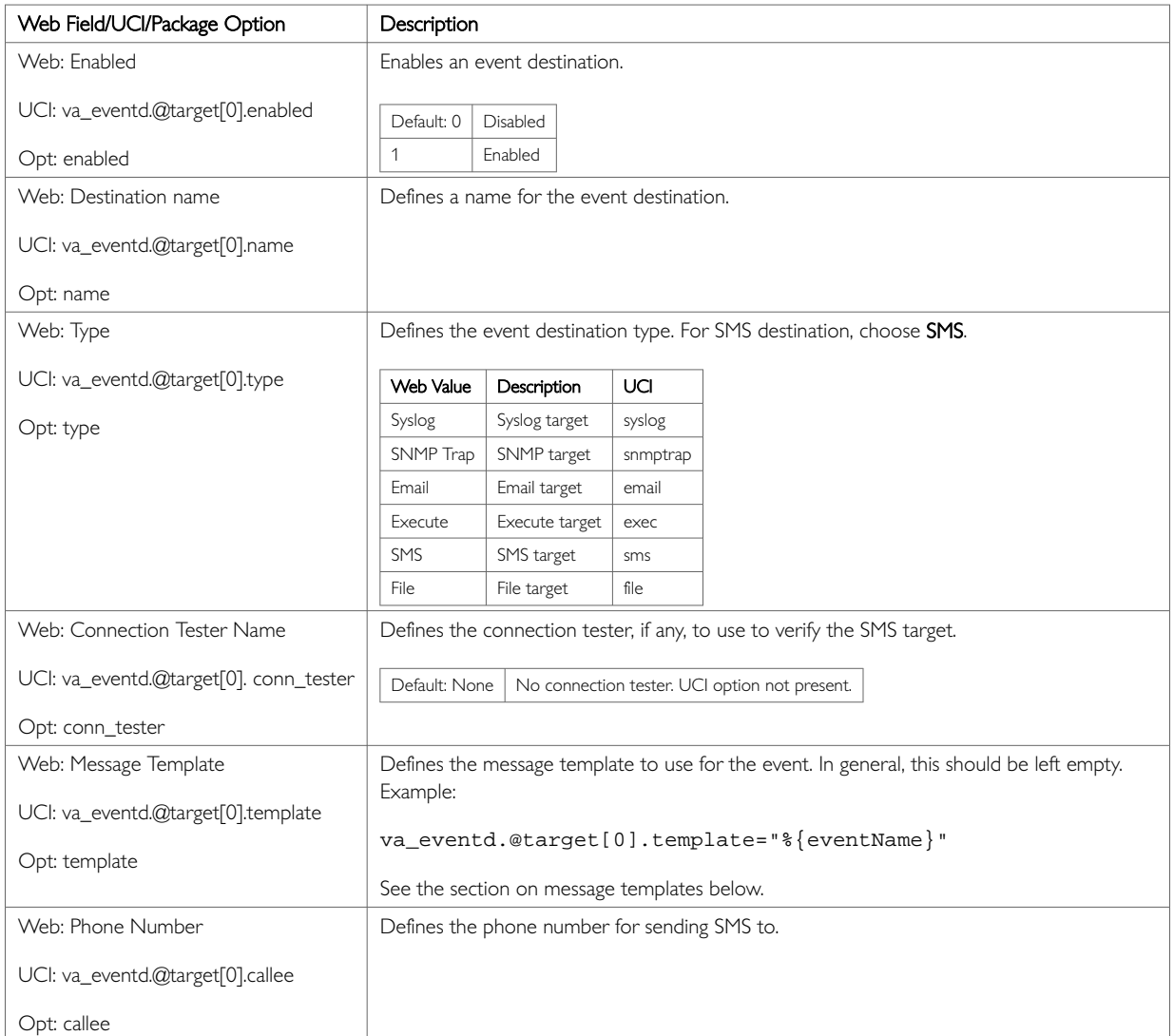

## **39.4.6. File Target**

When file target receives an event, it logs to a file.

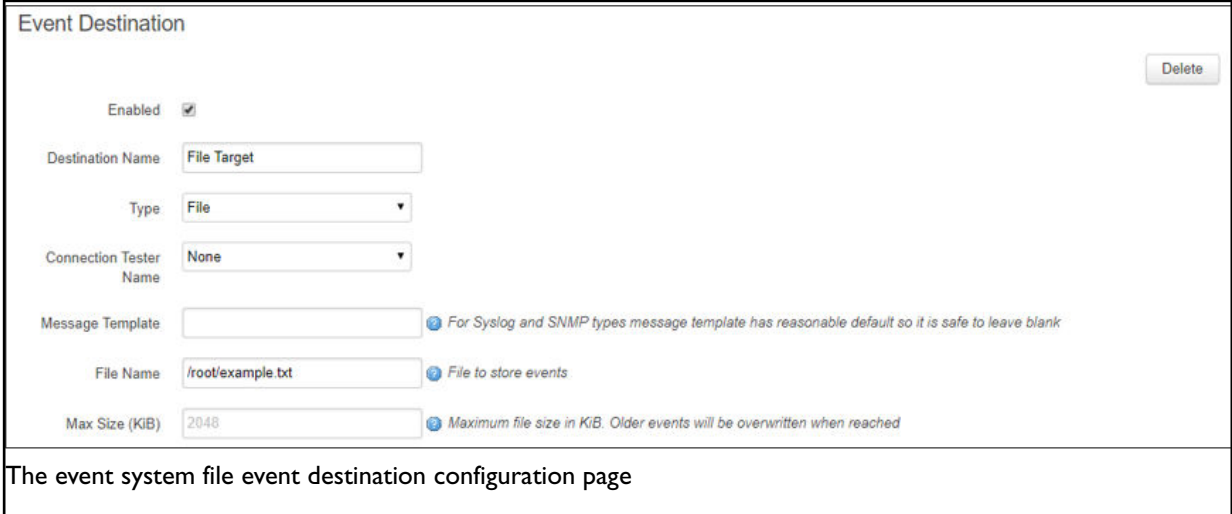

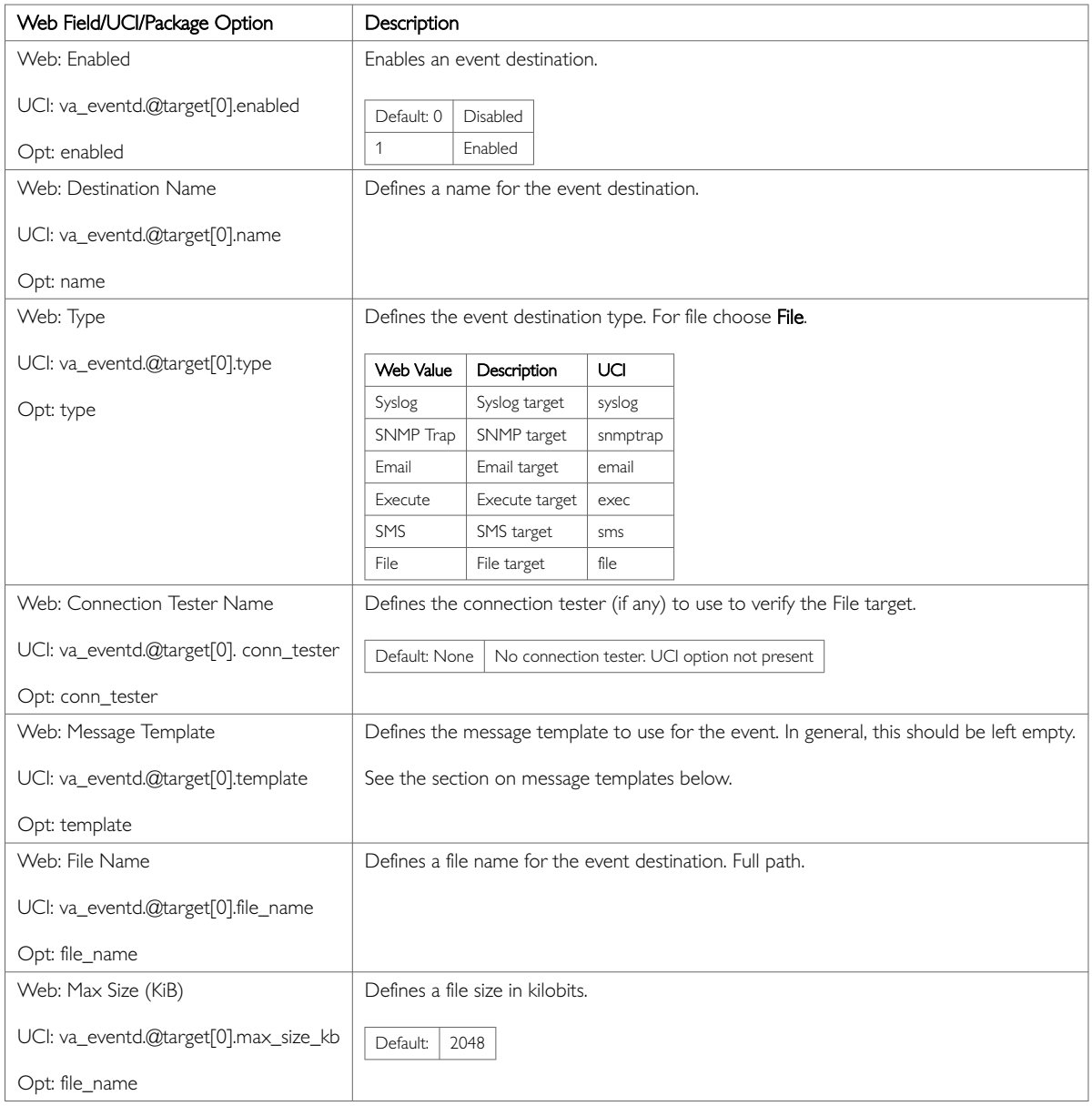

# **39.5. Event FIlters**

Event filters are used to classify the events to be sent to the event destination. Multiple event filters can be defined. Event filters configure the uci forwarding section rules.

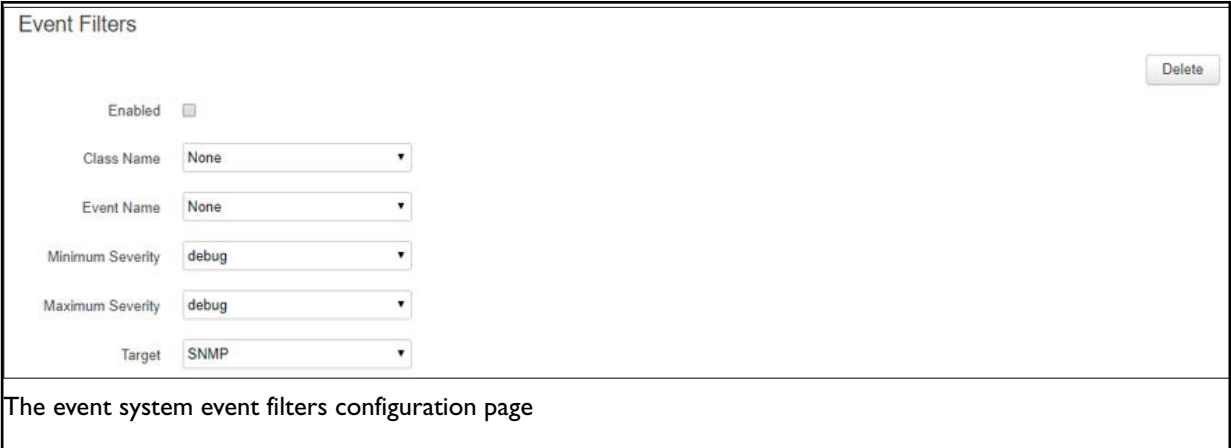

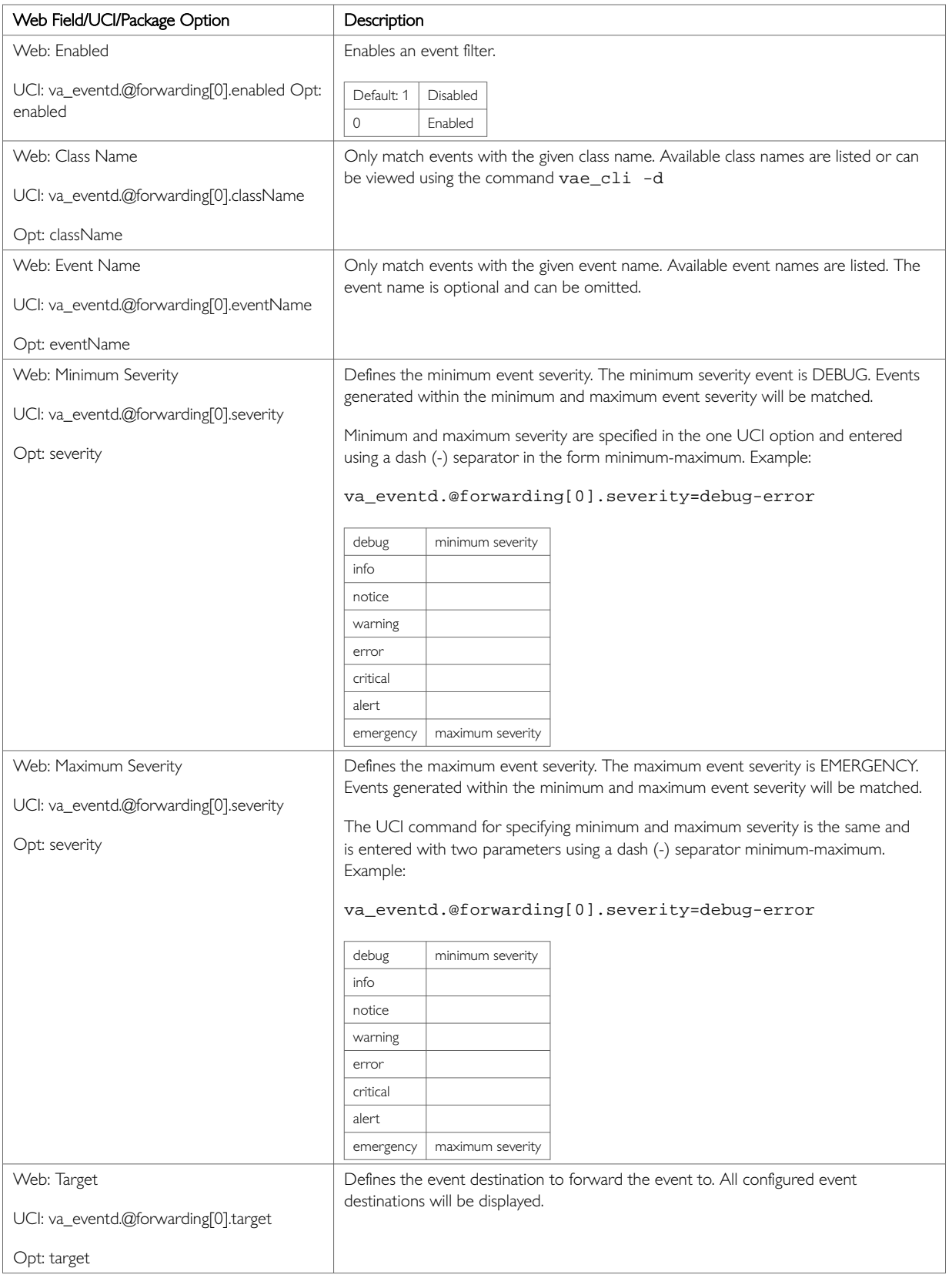

# **39.6. Configuring The Event System Using Command Line**

The event system configuration files are stored at **/etc/config/va\_eventd**

There are four config sections main, conn\_tester, target and forwarding. You can configure multiple conn\_tester, target and forwarding sections.

By default, all conn\_tester instances are named conn\_tester, it is identified by @conn\_tester then the conn\_tester position in the package as a number. For example, for the first conn\_tester in the package using UCI:

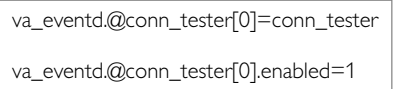

Or using package options, enter:

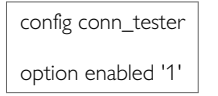

By default, all target instances are named target. The target instance is identified by @target then the target position in the package as a number. For example, for the first target in the package using UCI:

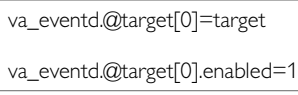

Or using package options, enter:

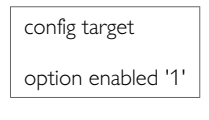

By default, all forwarding instances are named forwarding. The forwarding instance is identified by @forwarding then the forwarding position in the package as a number. For example, for the first forwarding rule in the package using UCI:

va\_eventd.@forwarding[0]=forwarding va\_eventd.@forwarding[0].enabled=1

Or using package options:

config forwarding option enabled '1'

## **39.6.1. Event System Using UCI**

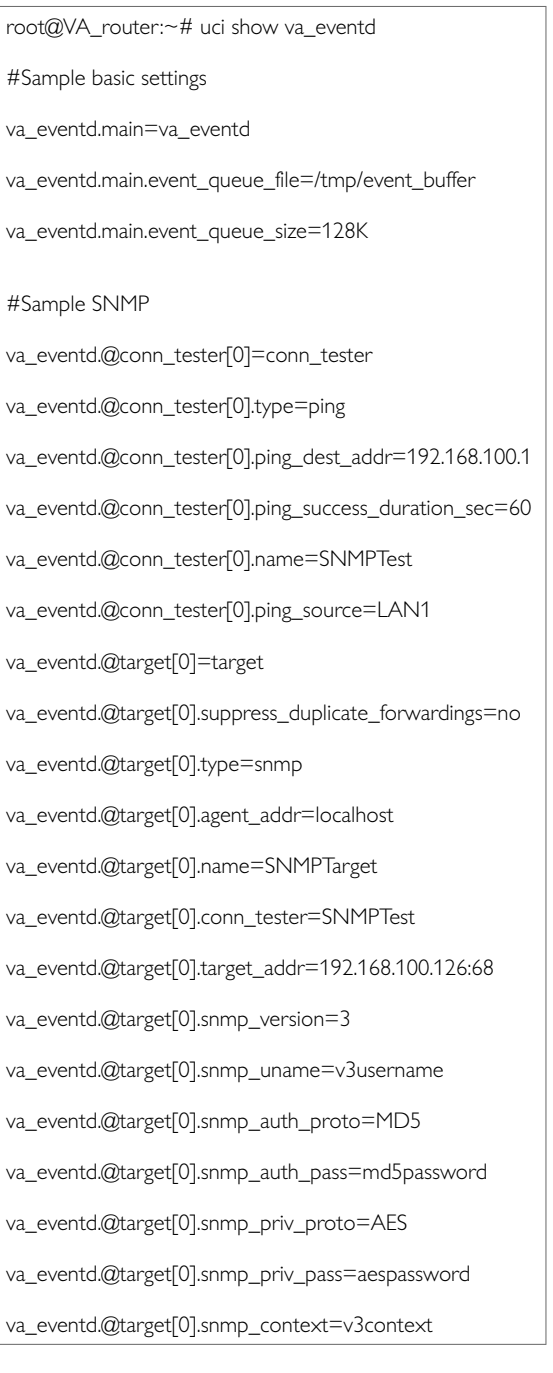

va\_eventd.@target[0].snmp\_context\_eid=v3contextID va\_eventd.@target[0].snmp\_sec\_eid=v3SecurityID va\_eventd.@forwarding[0]=forwarding va\_eventd.@forwarding[0].enabled=yes va\_eventd.@forwarding[0].className=mobile va\_eventd.@forwarding[0].target=SNMPTarget va\_eventd.@forwarding[0].eventName=LinkUp va\_eventd.@forwarding[0].severity=notice-notice #Sample Syslog va\_eventd.@conn\_tester[1]=conn\_tester va\_eventd.@conn\_tester[1].name=SyslogTest va\_eventd.@conn\_tester[1].type=ping va\_eventd.@conn\_tester[1].ping\_dest\_addr=192.168.100.2 va\_eventd.@conn\_tester[1].ping\_source=LAN1 va\_eventd.@conn\_tester[1].ping\_success\_duration\_sec=60 va\_eventd.@target[1]=target va\_eventd.@target[1].name=SyslogTarget va\_eventd.@target[1].type=syslog va\_eventd.@target[1].conn\_tester=SyslogTest va\_eventd.@target[1].target\_addr=192.168.100.2:514 va\_eventd.@target[1].tcp\_syslog=0 va\_eventd.@forwarding[1]=forwarding va\_eventd.@forwarding[1].enabled=yes va\_eventd.@forwarding[1].severity=debug-error va\_eventd.@forwarding[1].target=SyslogTarget #Sample Email va\_eventd.@conn\_tester[2]=conn\_tester va\_eventd.@conn\_tester[2].name=EmailTest va\_eventd.@conn\_tester[2].type=link va\_eventd.@conn\_tester[2].link\_iface=PoAADSL va\_eventd.@target[2]=target va\_eventd.@target[2].timeout\_sec=10 va\_eventd.@target[2].name=EmailTarget va\_eventd.@target[2].type=email va\_eventd.@target[2].conn\_tester=EmailTest

va\_eventd.@target[2].from=from@example.com (<.from%3Dfrom@example.com>) va\_eventd.@target[2].to=to@example.com (<.to%3Dto@example.com>)

va\_eventd.@target[2].subject\_template=%{serial} %{severityName} %{eventName }!!!

va\_eventd.@target[2].body\_template=%{eventName} (%{class}.%{subclass}) happened!

va\_eventd.@target[2].smtp\_addr=192.168.100.3:25

va\_eventd.@target[2].smtp\_user=root

va\_eventd.@target[2].smtp\_password=admin

va\_eventd.@target[2].use\_tls=0

va\_eventd.@target[2].tls\_starttls=0

va\_eventd.@target[2].tls\_forcessl3=0

va\_eventd.@forwarding[2]=forwarding

va\_eventd.@forwarding[2].enabled=yes

va\_eventd.@forwarding[2].className=power

va\_eventd.@forwarding[2].eventName=IgnitionOff

va\_eventd.@forwarding[2].severity=notice-notice

va\_eventd.@forwarding[2].target=EmailTarget

#Sample SMS

va\_eventd.@target[3]=target

va\_eventd.@target[3].name=SMStarget

va\_eventd.@forwarding[3].target=SMStarget

va\_eventd.@target[3].type=sms

va\_eventd.@target[3].template=%{serial} %{severityName} %{eventName}!!!

va\_eventd.@target[3].callee=0123456789

va\_eventd.@forwarding[3]=forwarding

va\_eventd.@forwarding[3].enabled=yes

va\_eventd.@forwarding[3].target=SMStarget

va\_eventd.@forwarding[3].className=auth

va\_eventd.@forwarding[3].eventName=LoginSSH

va\_eventd.@forwarding[3].severity=notice-notice

#Sample Execute

va\_eventd.@target[4]=target

va\_eventd.@target[4].name=ExecTarget

va\_eventd.@target[4].type=exec

va\_eventd.@target[4].cmd\_template=logger -t eventer %{eventName}

va\_eventd.@forwarding[4]=forwarding

va\_eventd.@forwarding[4].enabled=yes

va\_eventd.@forwarding[4].target=ExecTarget

va\_eventd.@forwarding[4].className=ppp

va\_eventd.@forwarding[4].severity=debug-error

#Sample File

va\_eventd.@target[5]=target

va\_eventd.@target[5].name=FileTarget

va\_eventd.@target[5].type=file

va\_eventd.@target[5].file\_name=\tmp\eventfile

va\_eventd.@target[5].max\_size\_kb=1028

va\_eventd.@forwarding[5]=forwarding

va\_eventd.@forwarding[5].enabled=yes

va\_eventd.@forwarding[5].target=FileTarget

va\_eventd.@forwarding[5].severity=debug-error

### **Event system using package options**

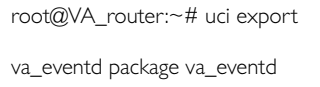

config va\_eventd 'main'

option event\_queue\_file '/tmp/event\_buffer'

option event\_queue\_size '128K'

# Sample SNMP

config conn\_tester

option type 'ping'

option ping\_dest\_addr '192.168.100.1'

option ping\_success\_duration\_sec '60'

option name 'SNMPTest'

option ping\_source 'LAN1'

config target

option suppress\_duplicate\_forwardings 'no'

option type 'snmp'

option agent\_addr 'localhost'

option name 'SNMPTarget'

option conn\_tester 'SNMPTest'

option target\_addr '192.168.100.126:68'

option snmp\_version '3'

option snmp\_uname 'v3username'

option snmp\_auth\_proto 'MD5'

option snmp\_auth\_pass 'md5password' option snmp\_priv\_proto 'AES' option snmp\_priv\_pass 'aespassword' option snmp\_context 'v3context' option snmp\_context\_eid 'v3contextID' option snmp\_sec\_eid 'v3SecurityID'

config forwarding

option enabled 'yes'

option className 'mobile'

option severity 'notice-notice'

option target 'SNMPTarget'

option eventname 'LinkUp'

# Sample Syslog

config conn\_tester

option name 'SyslogTest'

option type 'ping'

option ping\_dest\_addr '192.168.100.2'

option ping\_source 'LAN1'

option ping\_success\_duration\_sec '60'

config target

option name 'SyslogTarget'

option type 'syslog'

option conn\_tester 'SyslogTest'

option target\_addr '192.168.100.2:514'

option tcp\_syslog '0'

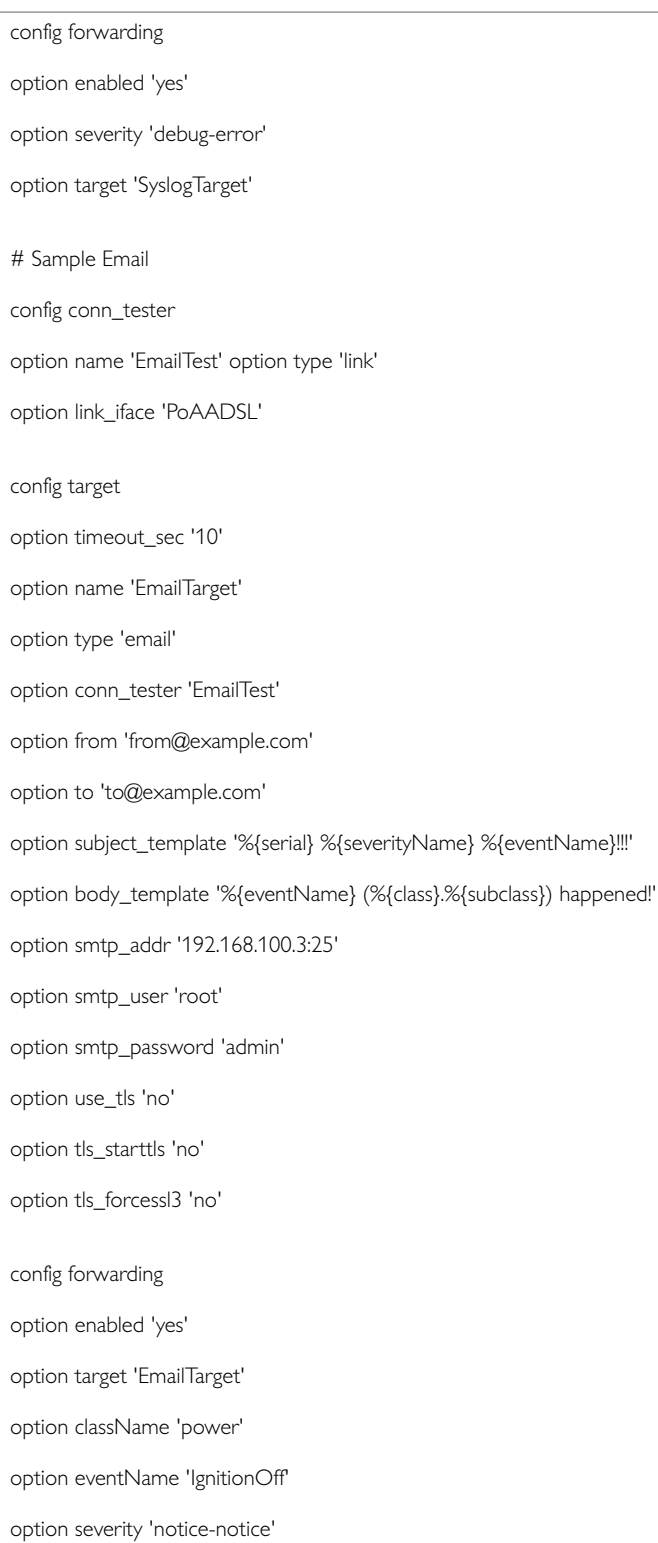

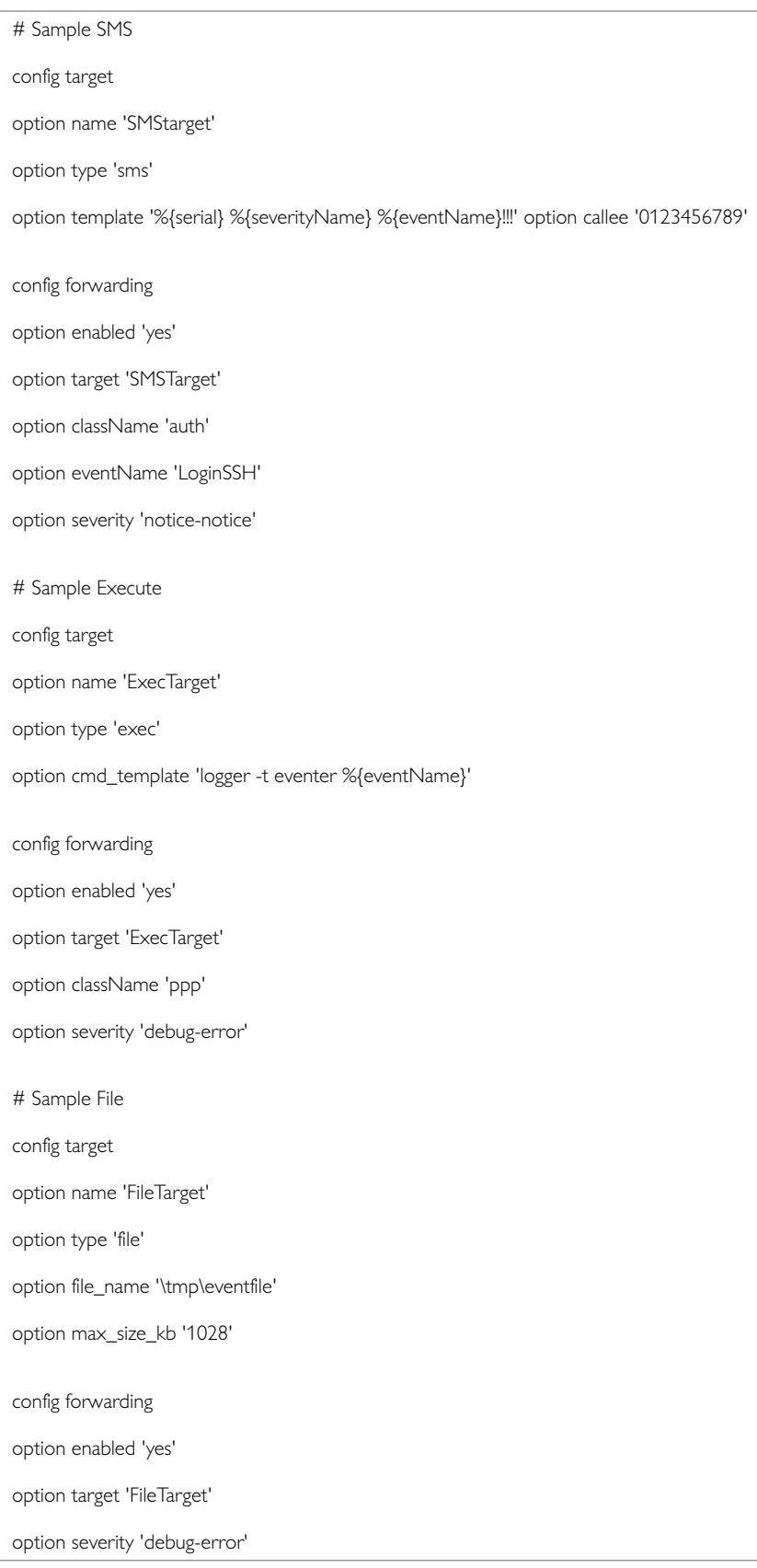

# **39.7. Event System Diagnostics**

To view a list of all available class names, events and severity levels, enter:

root@VA\_router:~# vae\_cli -d

The following is an example of the output from this command:

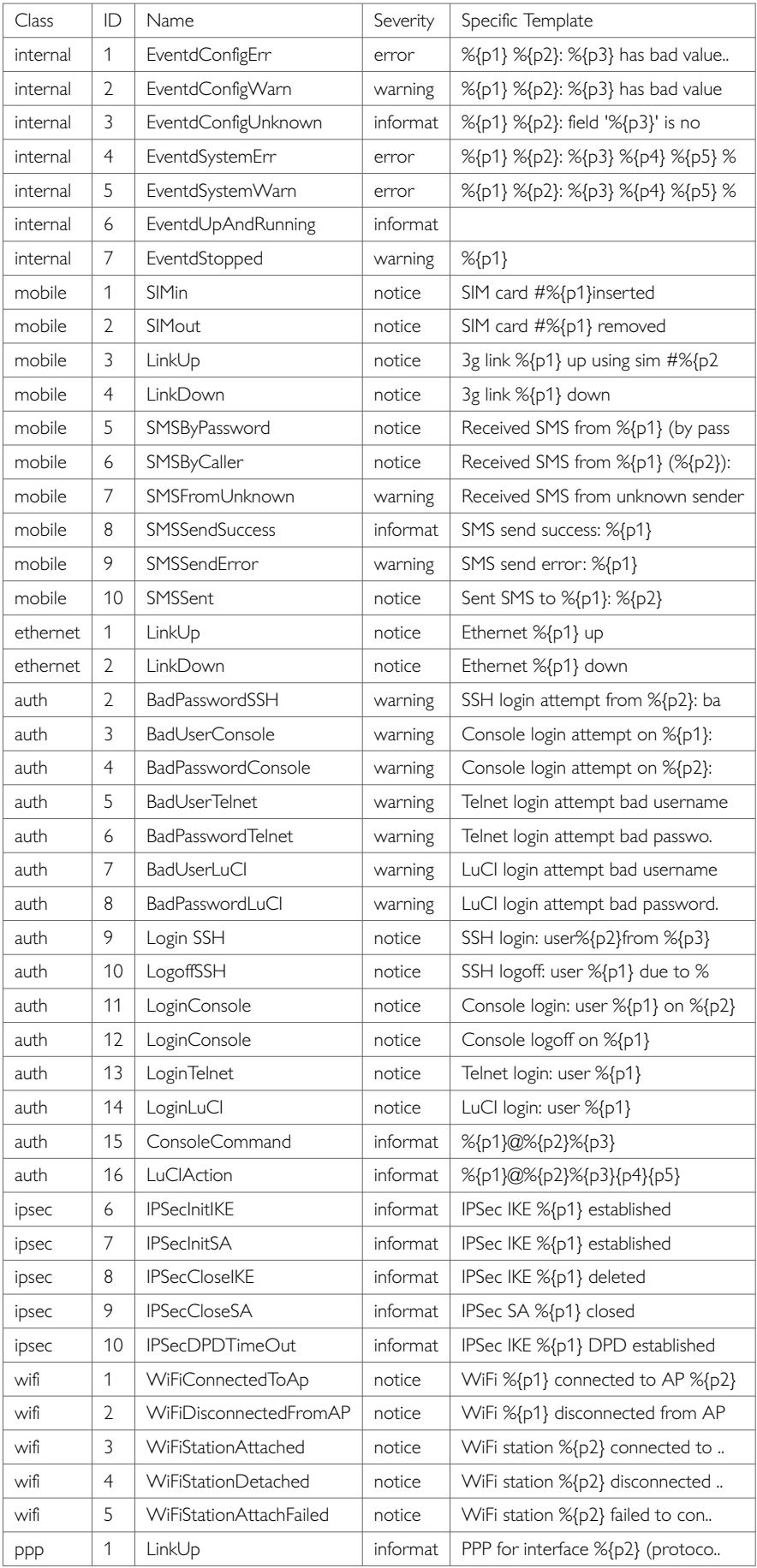

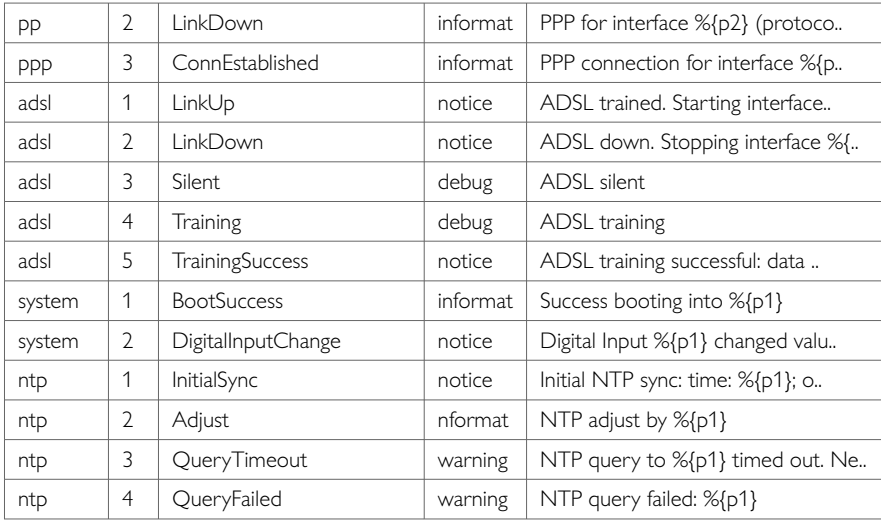

# **40. Configuring Data Usage Monitor**

Merlin software provides support for monitoring of data usage on mobile interfaces and to disable if the monthly limit is exceeded. This allows an element of control over data usage for SIMs with a limited data plan.

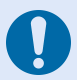

## **NOTICE**

**DISCLAIMER**: data usage statistics calculated by this data usage feature are best estimates and may vary from the mobile carrier statistics that are used for billing. Westermo cannot be held liable for any fees charged by the carrier to the customer for their data usage. We recommend that the configured data usage is lower than the allowance and that traffic percentage alerts are used.

### **Configuration Package Used**

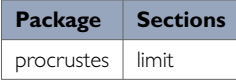

# **40.1. Configuring Data Using The Web Interface**

Select **Services -> Data Usage**. The Data Usage page appears.

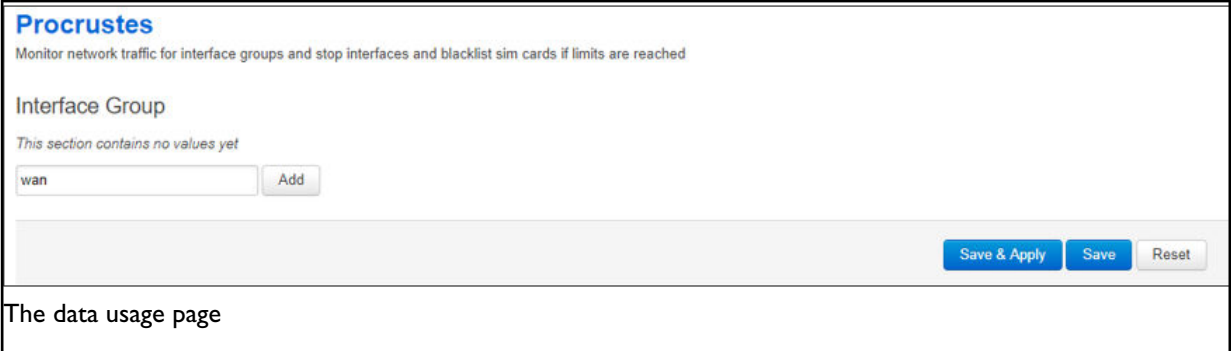

You can monitor interfaces as a collective group, so enter a name for the group and select **Add**. The examples below show a group name configured as 'wan'.

You can configure multiple groups.

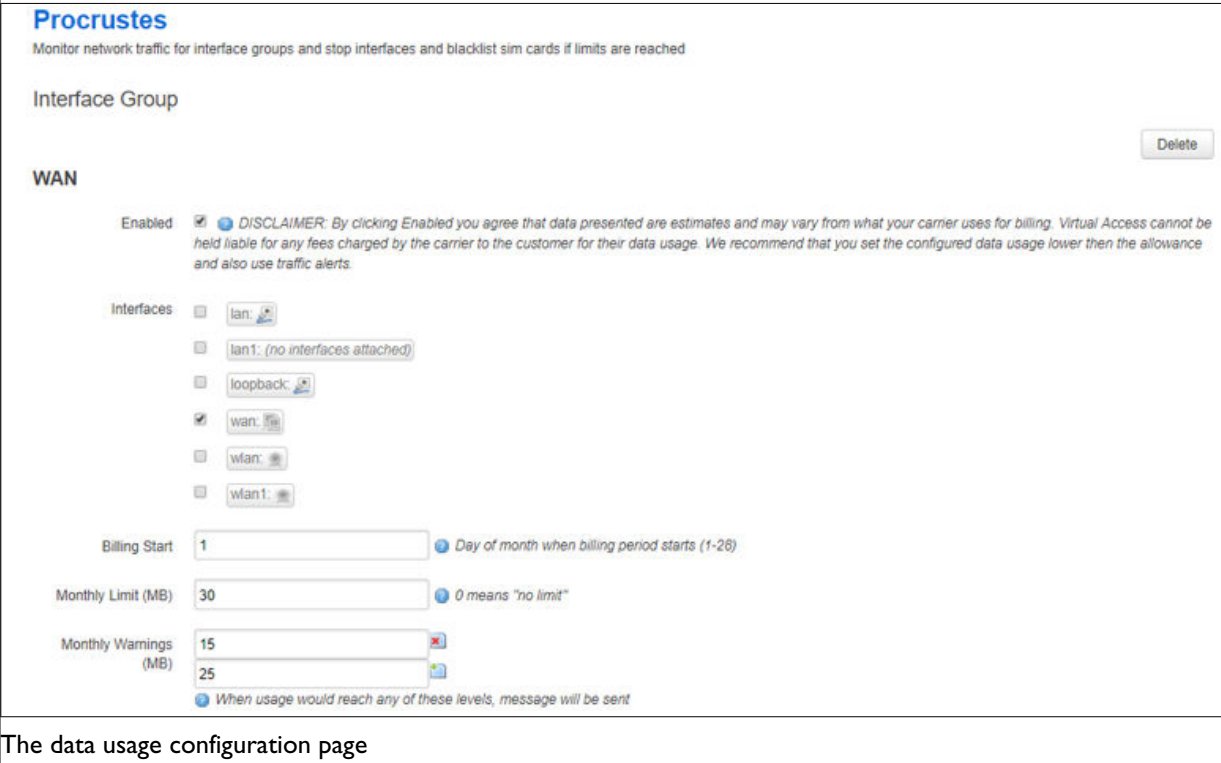

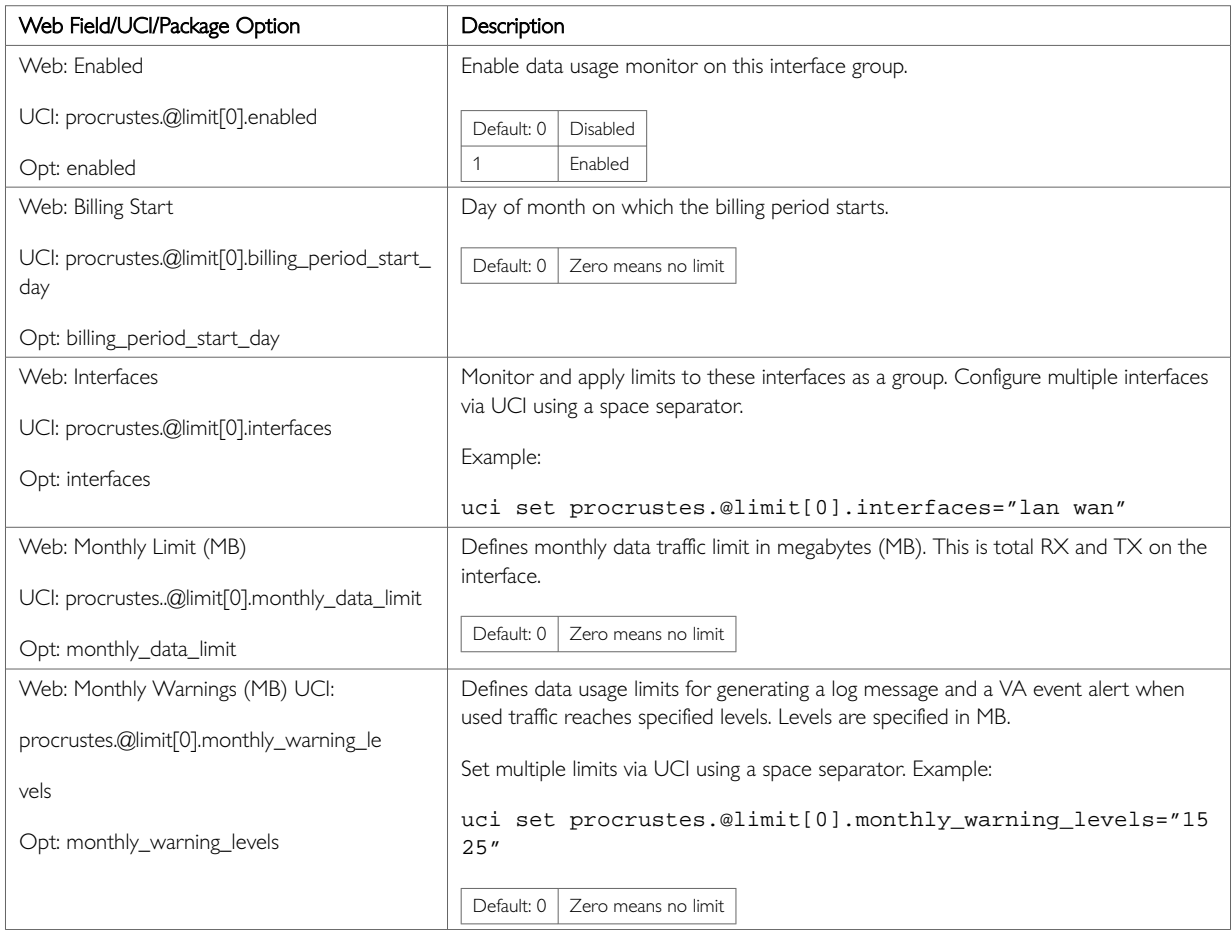

# **40.2. Configuring Data Using Command Line**

Data usage is configured under the **procrustes** package **/etc/config/procrustes**.

By default, all limit instances are named 'limit', and are identified by @limit followed by the limit position in the package as a number. For example, for the first limit in the package using UCI:

```
procrustes.@limit[0]=limit
procrustes.@limit[0].enabled=1
```
Or using package options, enter:

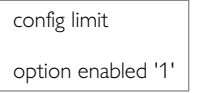

However, to better identify instances, it is recommended to give the limit instance a name. For example, create a limit instance named MOBILE1.

To define a named limit instance using UCI, enter:

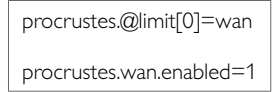

To define a named limit instance using package options, enter:

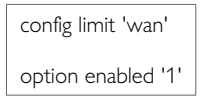

The following examples show two limit groups wan and lan.

### **Procrustes using UCI**

```
root@VA_router:~# uci show procrustes
procrustes.lan=limit
procrustes.lan.enabled=1
procrustes.lan.interfaces=LAN1
procrustes.lan.billing_period_start_day=1
procrustes.lan.monthly_data_limit=30
procrustes.lan.monthly_warning_levels=15 25
procrustes.wan=limit
procrustes.wan.enabled=1
procrustes.wan.interfaces=MOBILE1
procrustes.wan.billing_period_start_day=1
procrustes.wan.monthly_data_limit=30
procrustes.wan.monthly_warning_levels=15 25
```
### **Procrustes using package options**

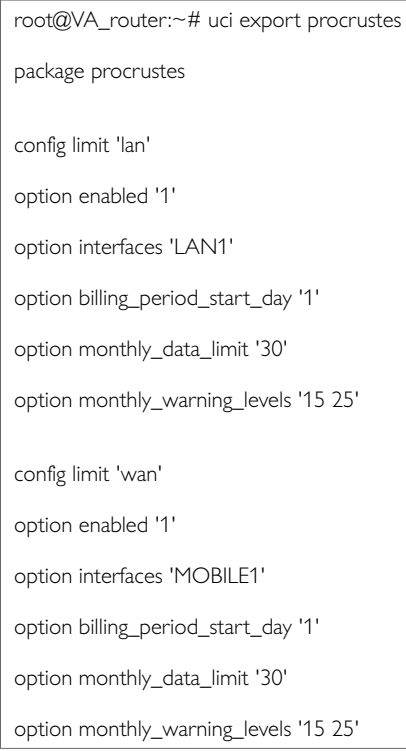

# **40.3. Data Usage Diagnostics**

**Data Usage Status using the Web Interface**

Select **Status -> Overview**. The Status page appears.

To check current data usage, scroll to **Network -> Data Usage (MiB)** row. Data usage is presented as progress bar.

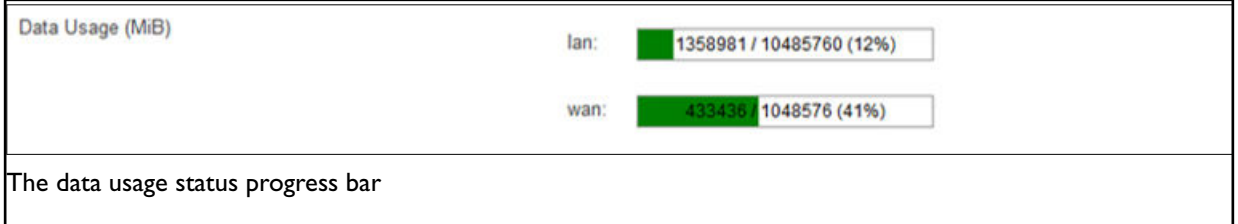

## **Syslog Events**

The following events can be generated in logs by the data usage feature:

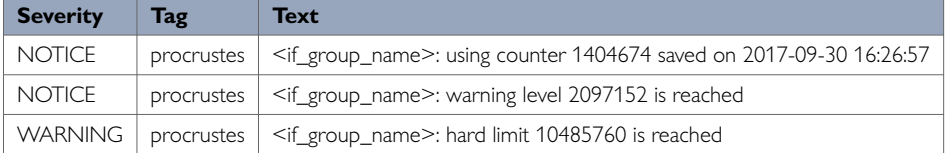

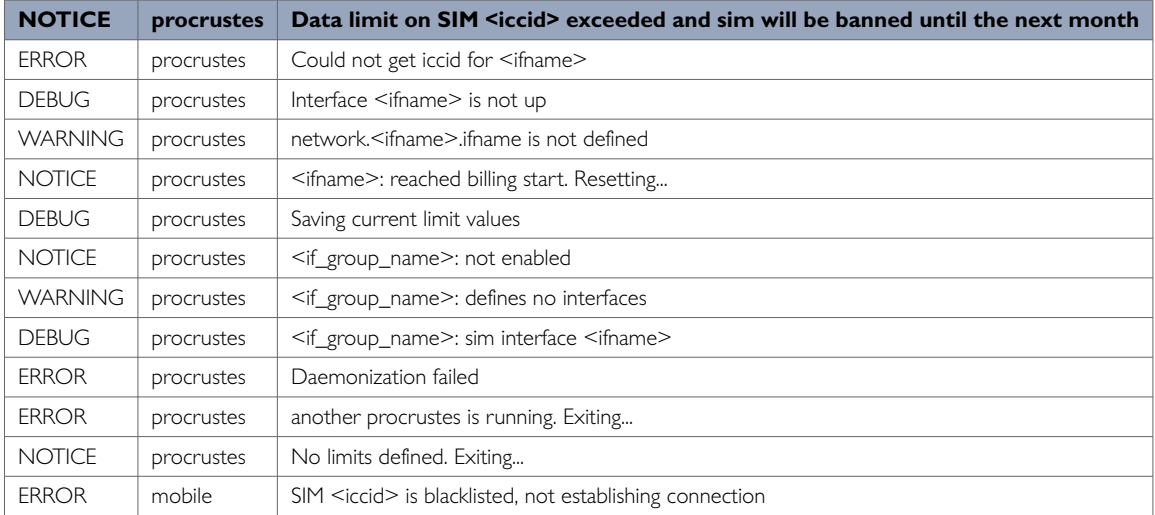

### **Viewing Data Usage**

The router has a monitoring application named procrustatus.lua that can be used for viewing data usage.

This application displays data statistics used for different interface groups, percentage of time left to next billing period start and percentage of data left for use before the interface will be shut down.

To view the application, enter the command procrustes.lua

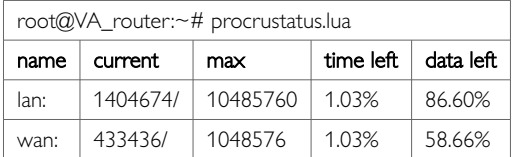

### Alternatively, to check total data usage, enter:

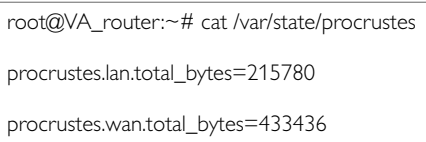

### **Additional Debugging Commands**

Additional useful debugging commands via the command line are described in the table below.

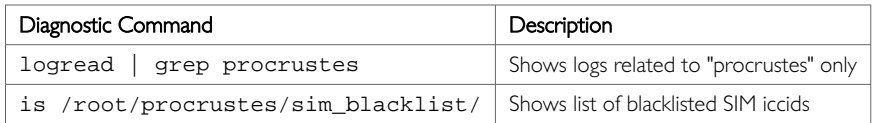

# **41. Configuring Terminal Server**

#### **Overview**

Terminal server is a background application whose main task is to forward data between TCP connections or UDP streams and asynchronous or synchronous serial ports.

The terminal server application serves up to four sessions simultaneously, one for each serial port, depending on the device. Each terminal server session has an IP endpoint and an associated specific serial port.

You can configure the IP endpoint of each terminal server session to be a:

- TCP server: each session is listening on a unique port.
- TCP client: the terminal server makes a TCP connection to external TCP server.
- UDP endpoint: the terminal server forwards data between a UDP stream and a serial port.

#### **Configuration packages used**

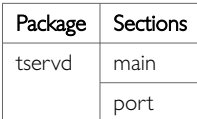

# **41.1. Configuring Terminal Server Using The Web Interface**

In the top menu, select **Services -> Terminal Server**. The Terminal Server Configuration page appears. You must configure two sections:

- Main Settings are to enable the terminal server, syslog settings, and to enable log setting.
- The Port Settings section is for general port settings, serial settings such as port mode, port speed, parity stip bit and so on. And finally, network settings to configure the network side of the terminal server.

#### **Configure Main Settings**

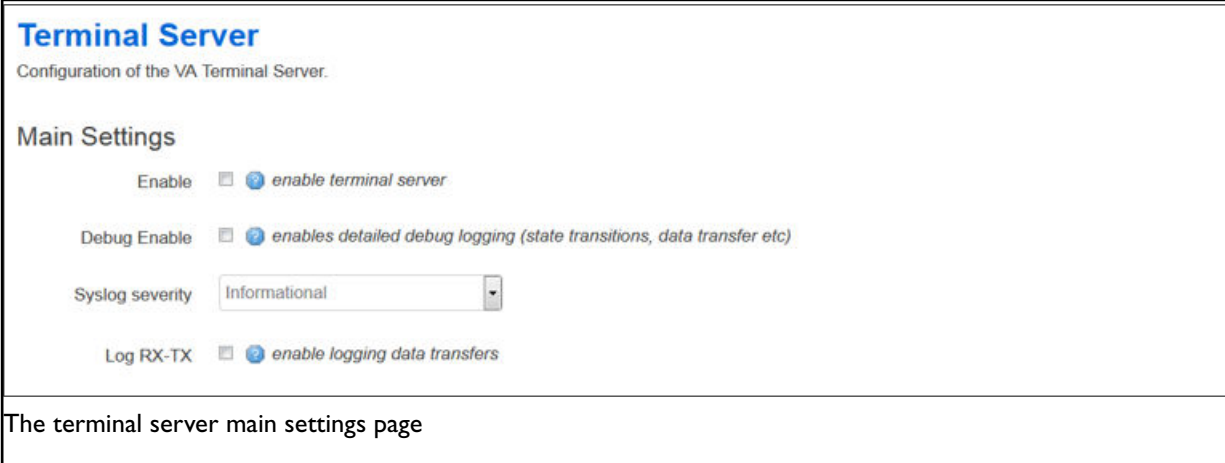

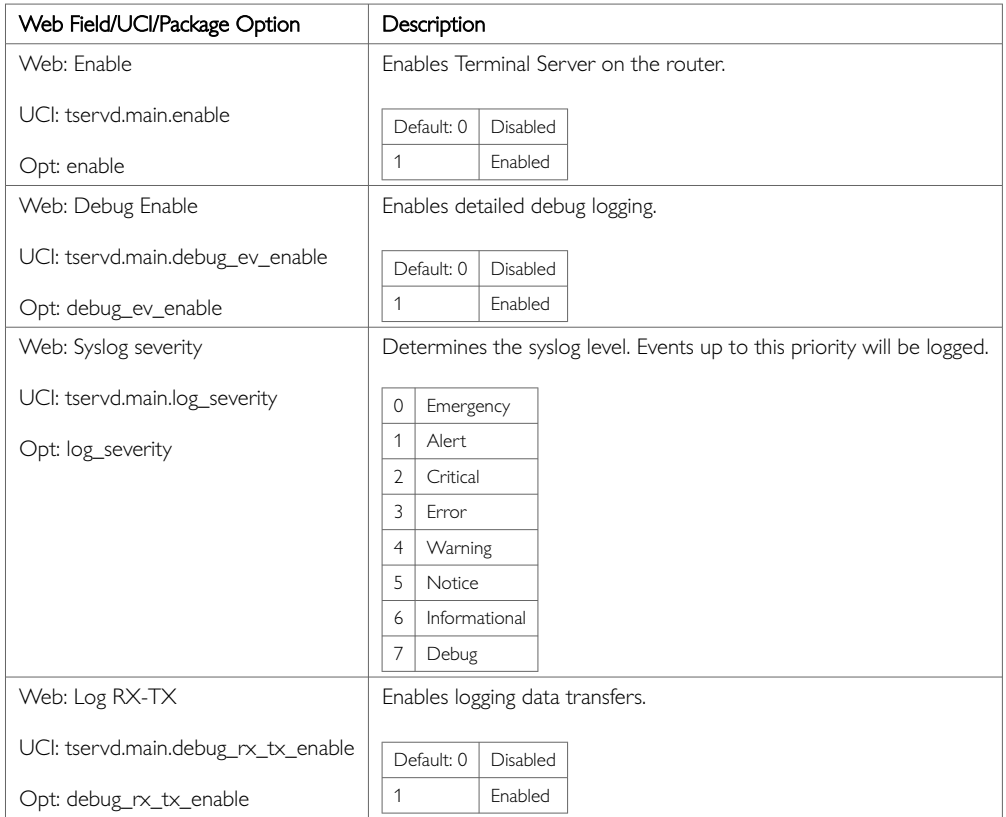

## **41.1.1. Configuring Port Settings**

The Port Settings section is divided into 3 sub-sections:

- General
- Serial
- Network

## **Port Settings: General Section**

In this section you can configure general port settings. The settings are usually the same for the central and the remote site.

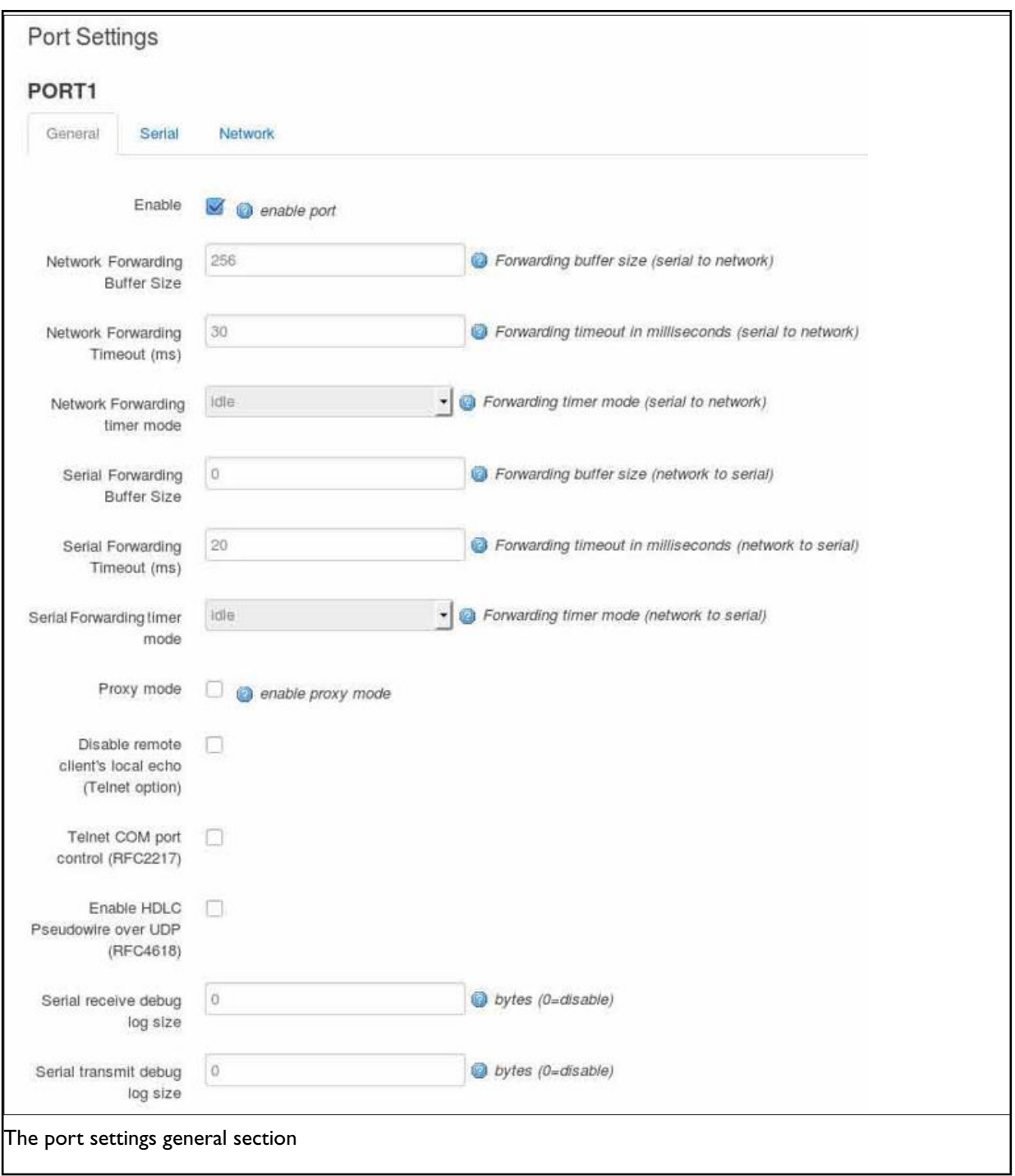

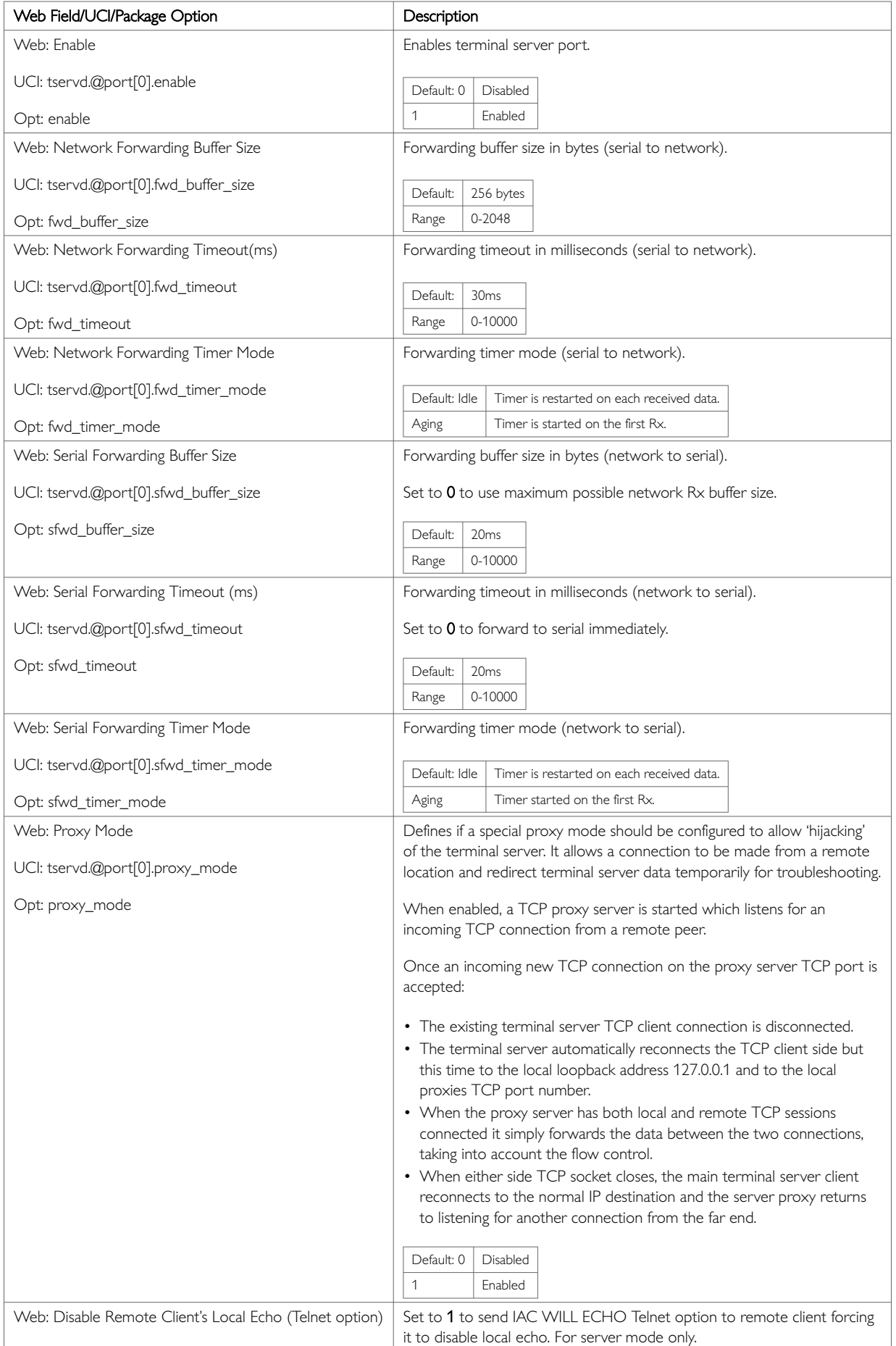
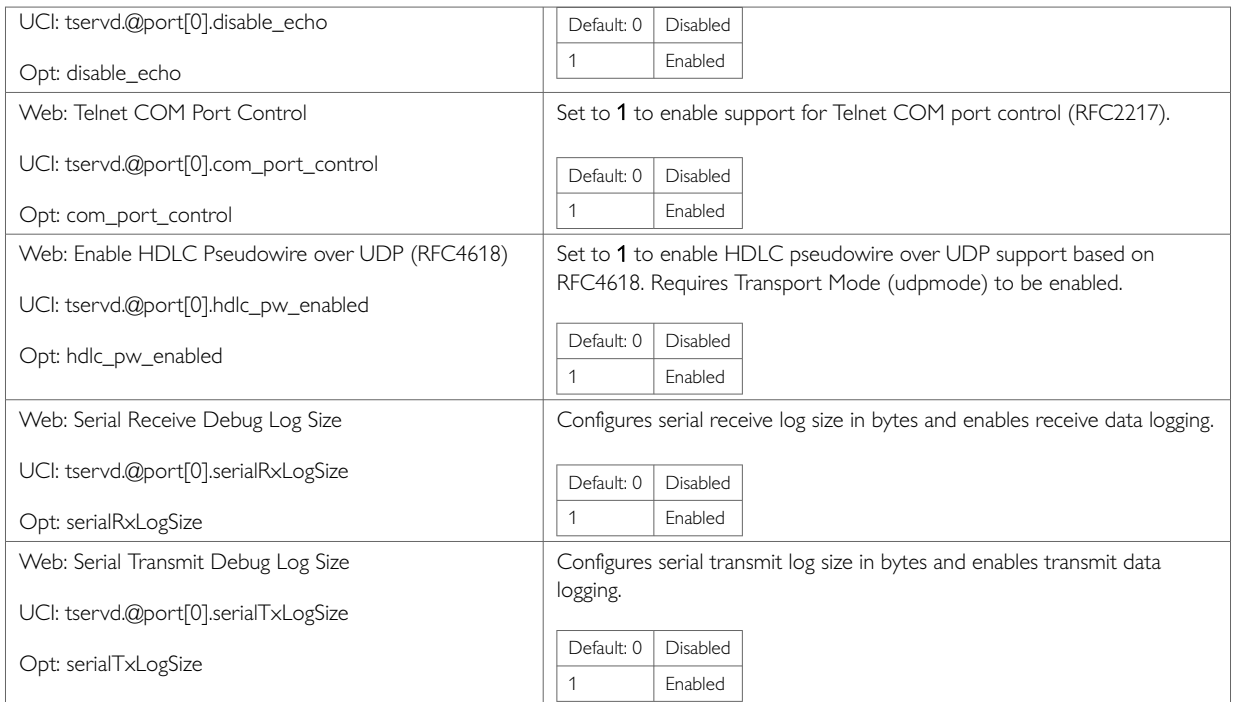

## **Port Settings: Serial Section**

In this section you can configure serial interface settings, such as port mode, port speed, parity stip bit and so on.

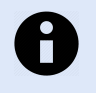

## **NOTE**

The displayed settings vary depending on options selected.

The figure below shows the options available if you have selected RS232 mode.

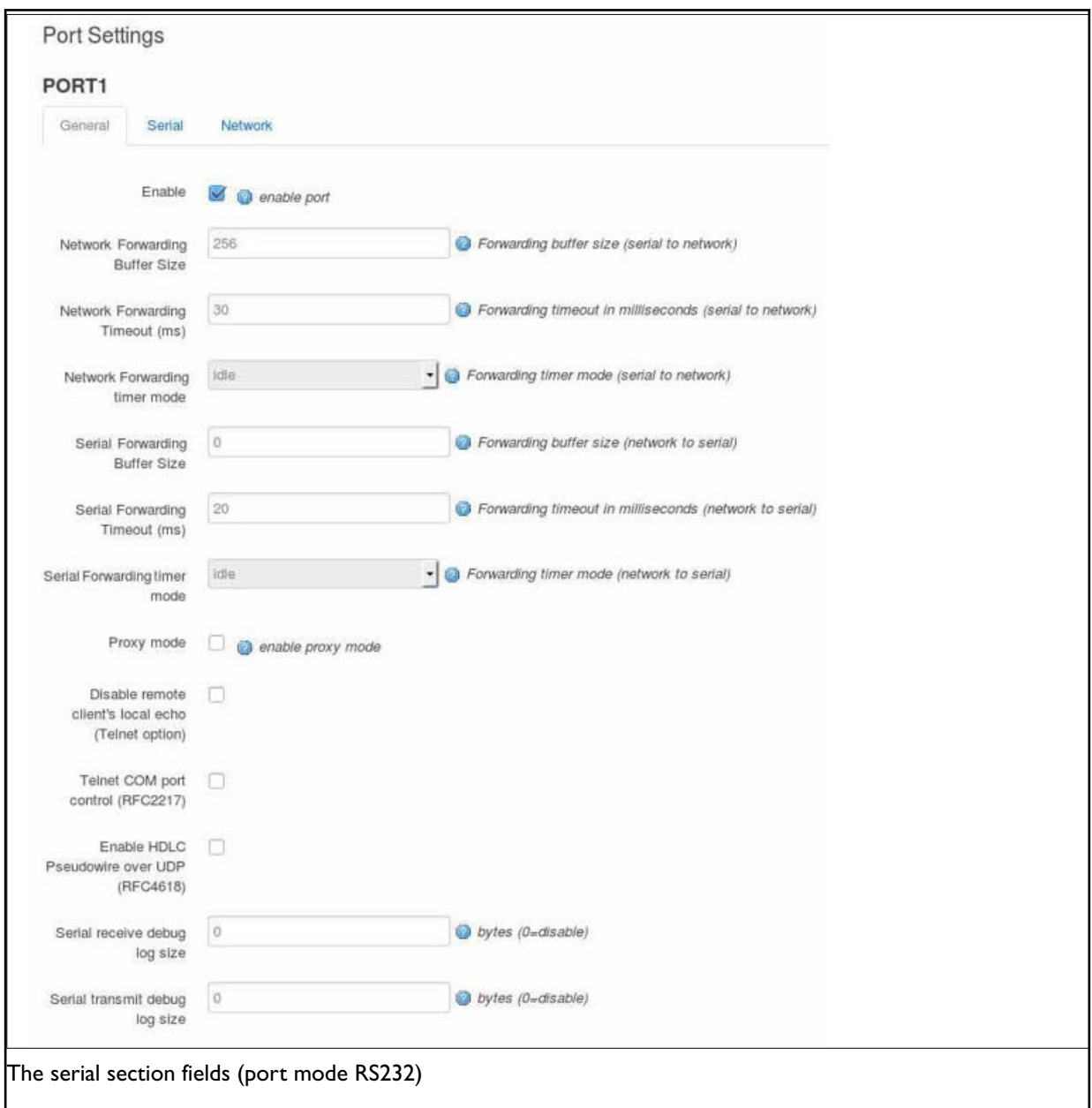

The figure below shows the options available if you have selected RS485 mode.

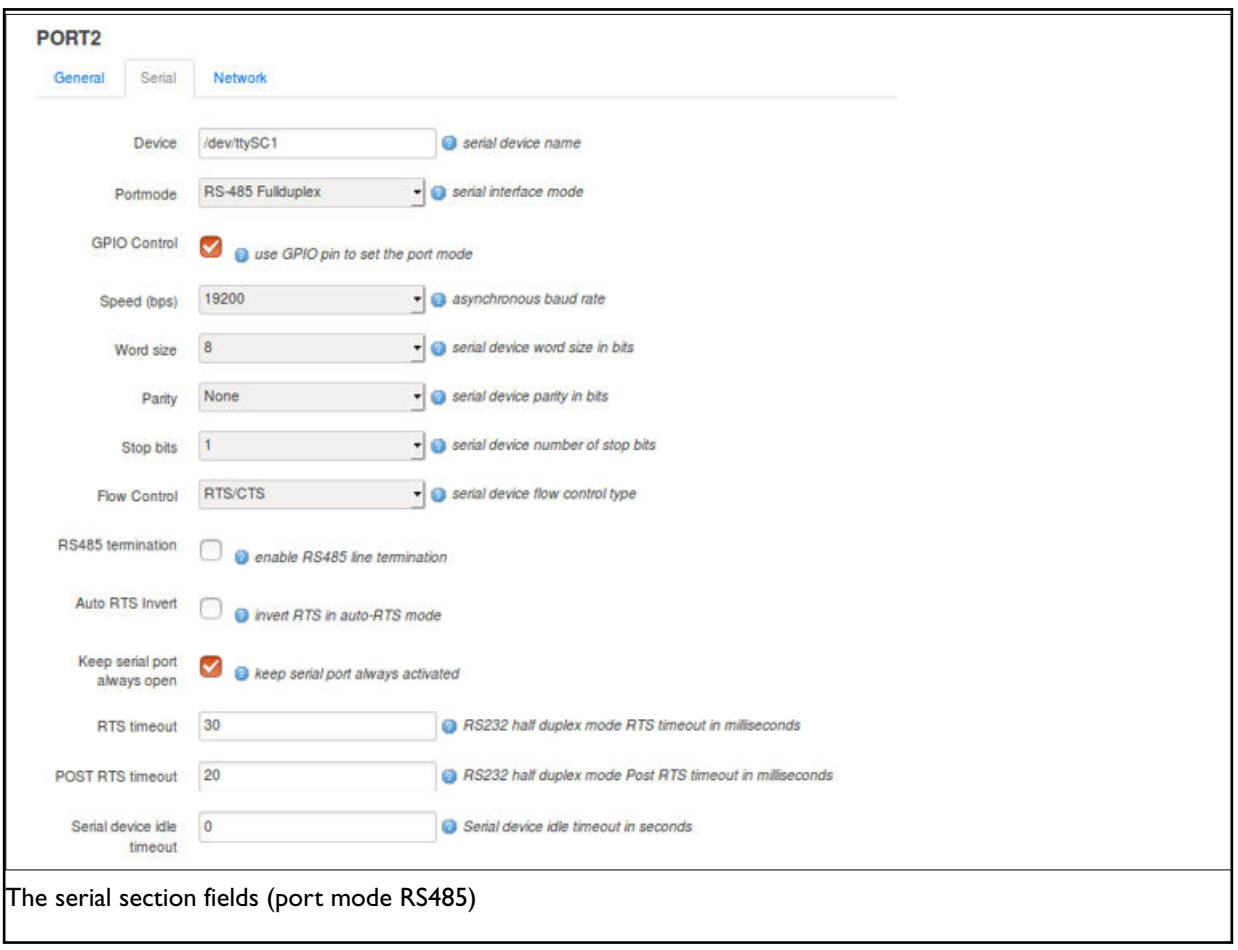

The figure below shows the options available if you have selected X.21 mode.

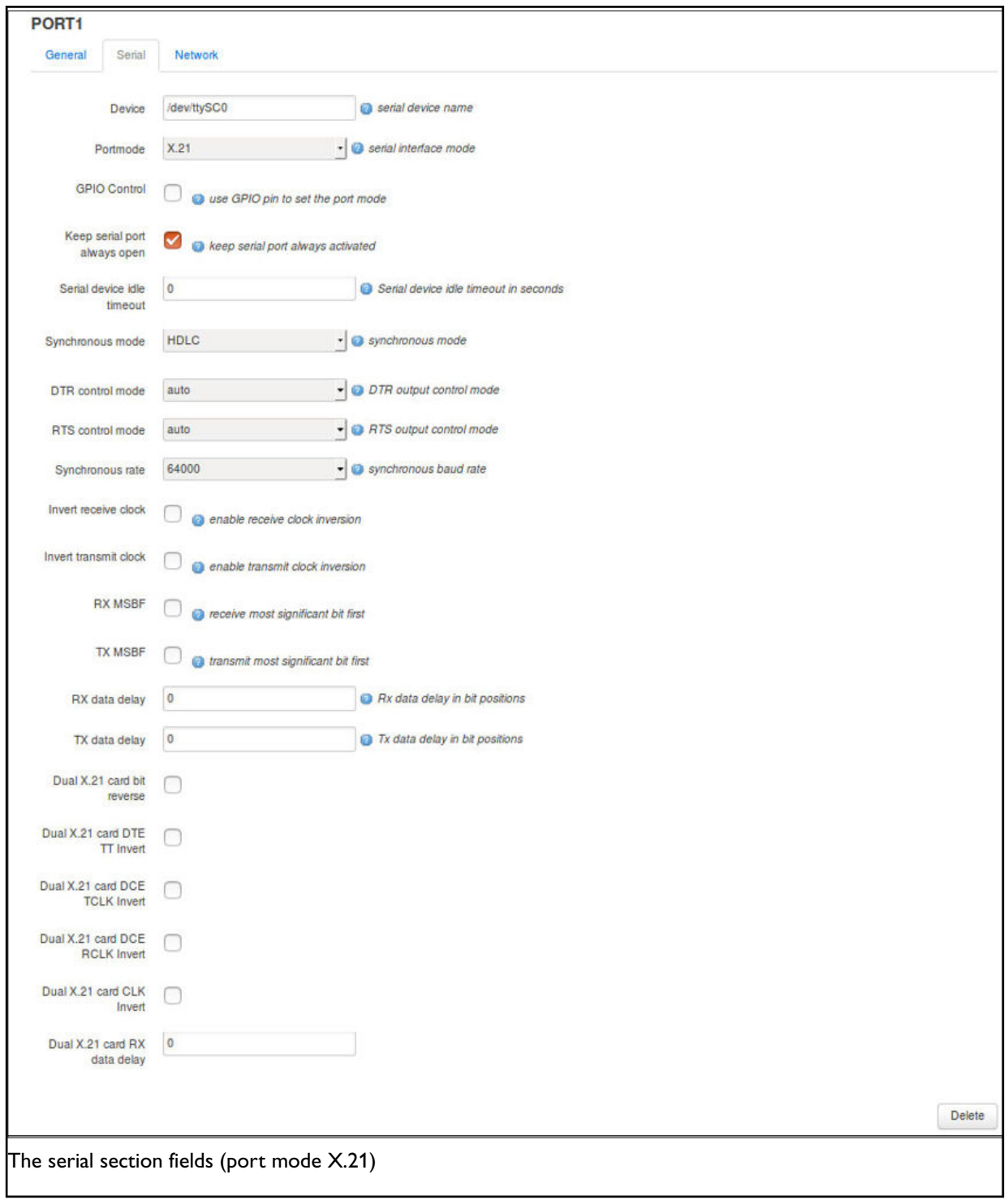

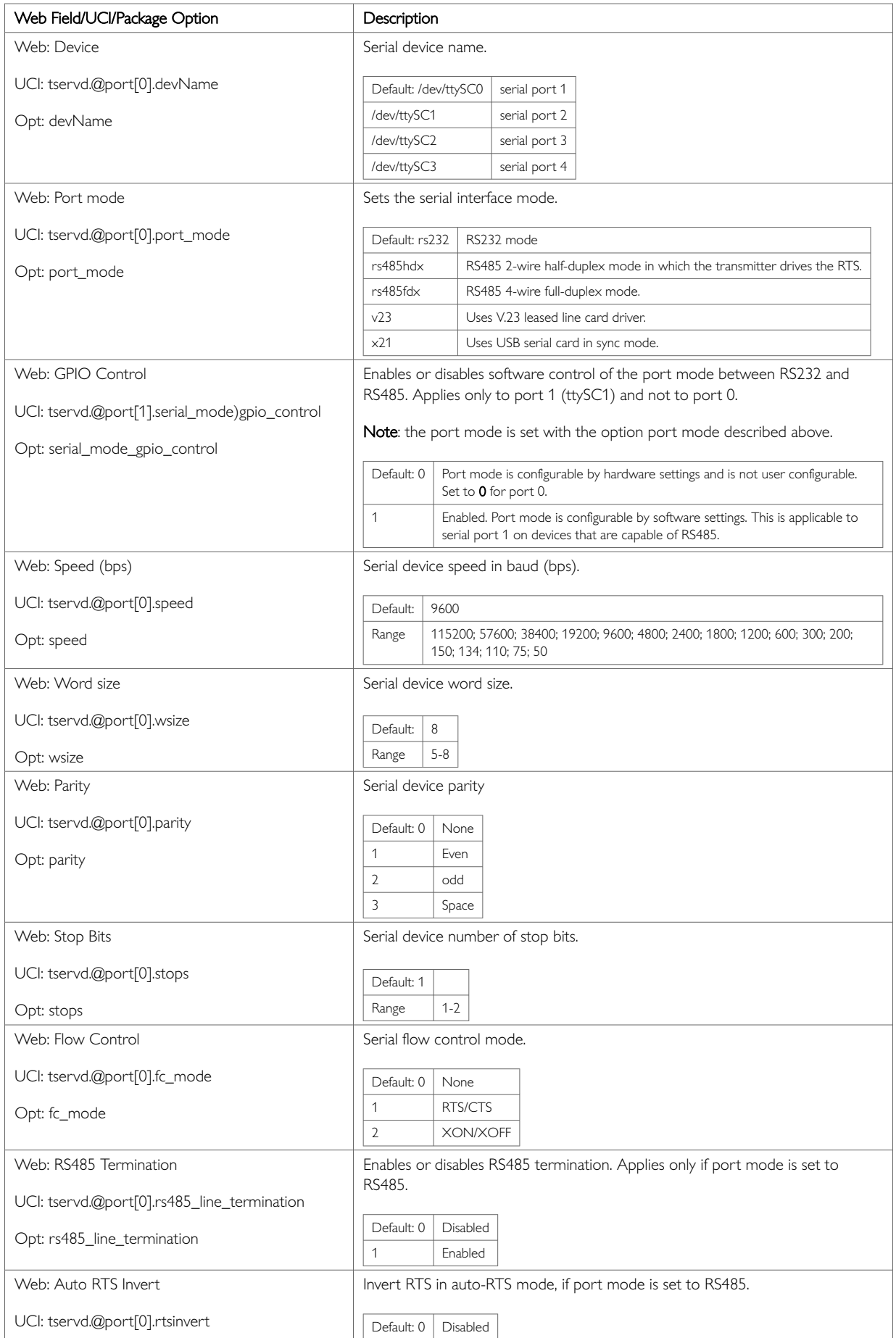

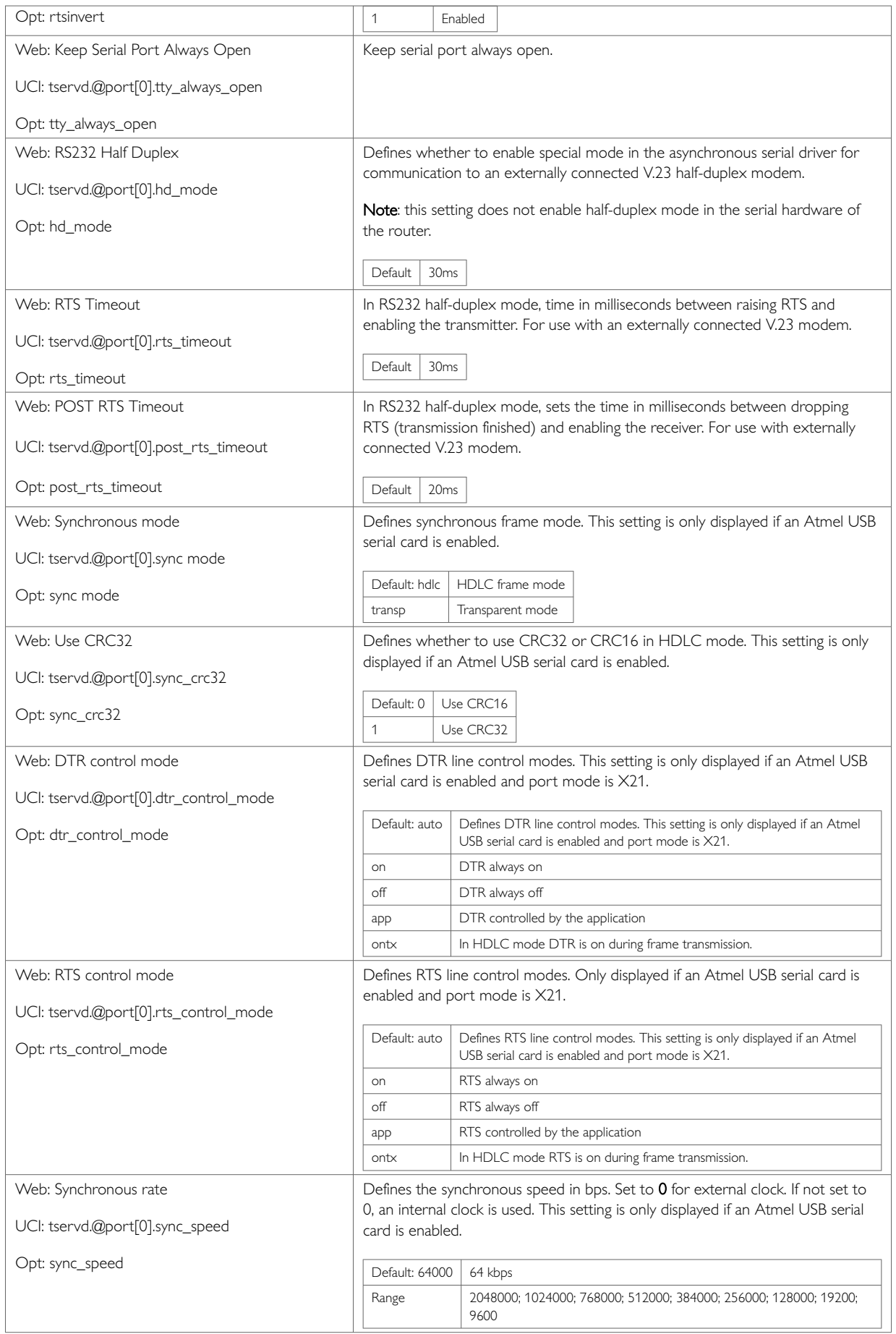

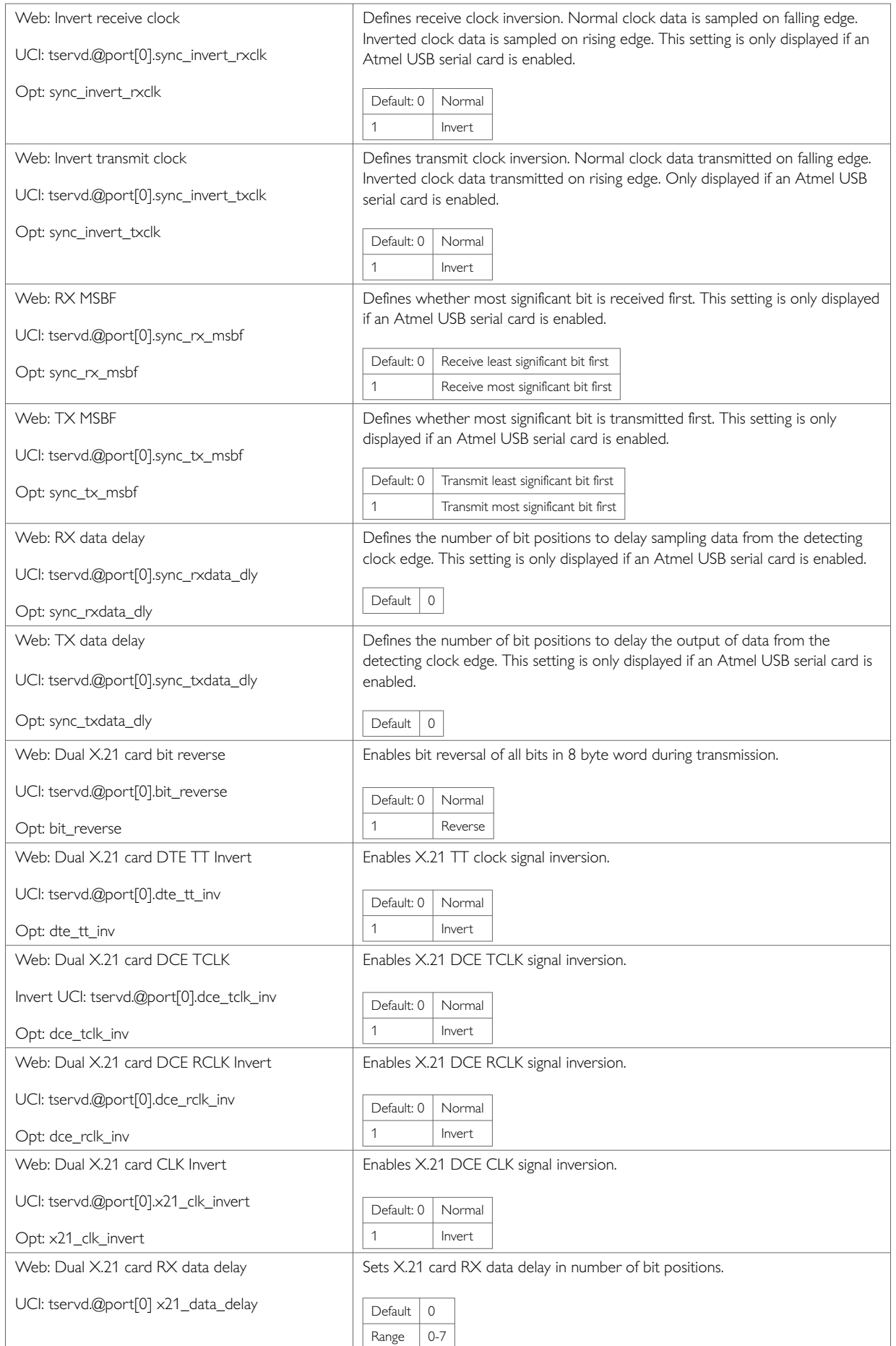

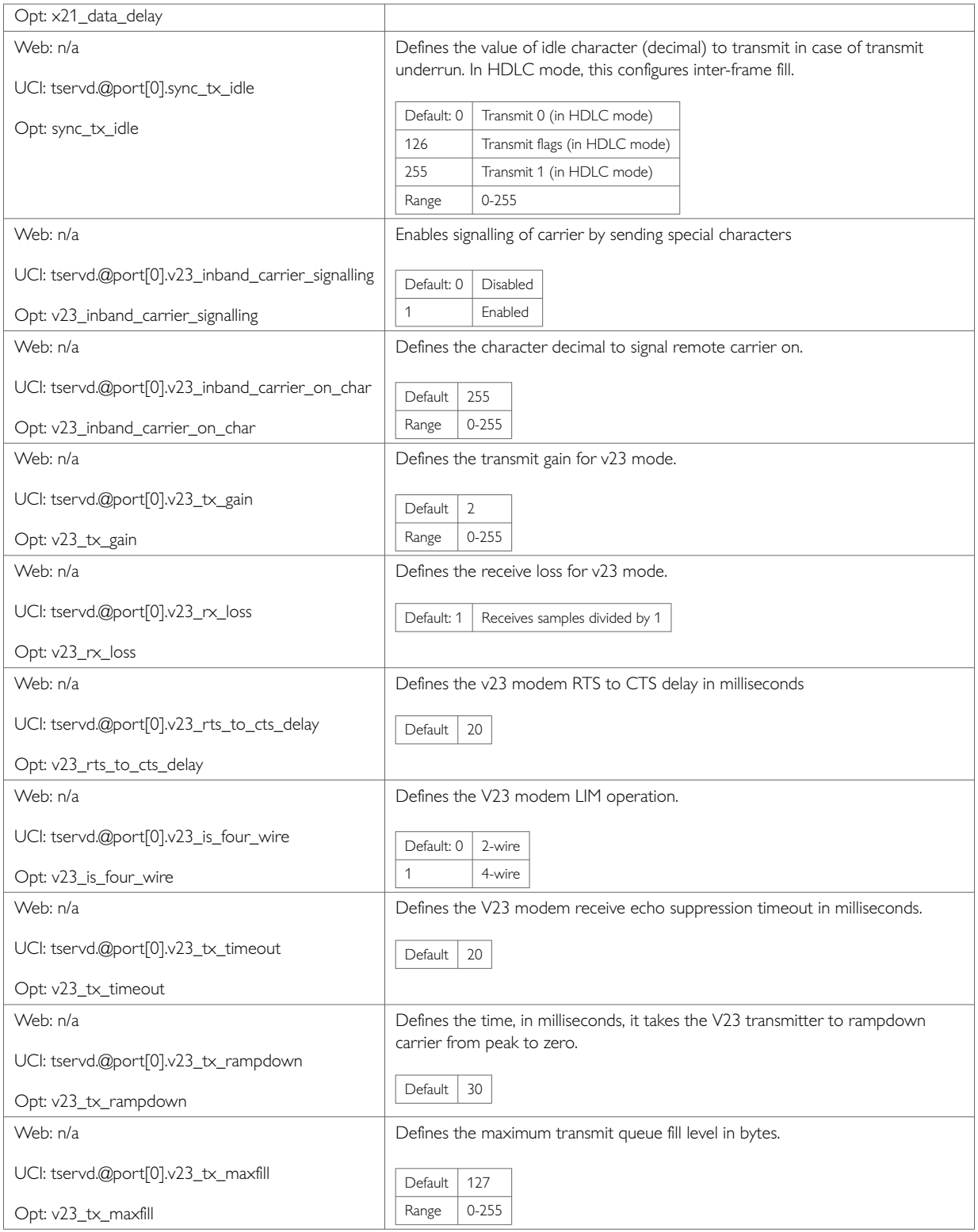

## **Port Settings: Network Section**

In this section you can configure the network side of the terminal server.

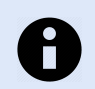

## **NOTE**

The displayed settings vary depending on options selected.

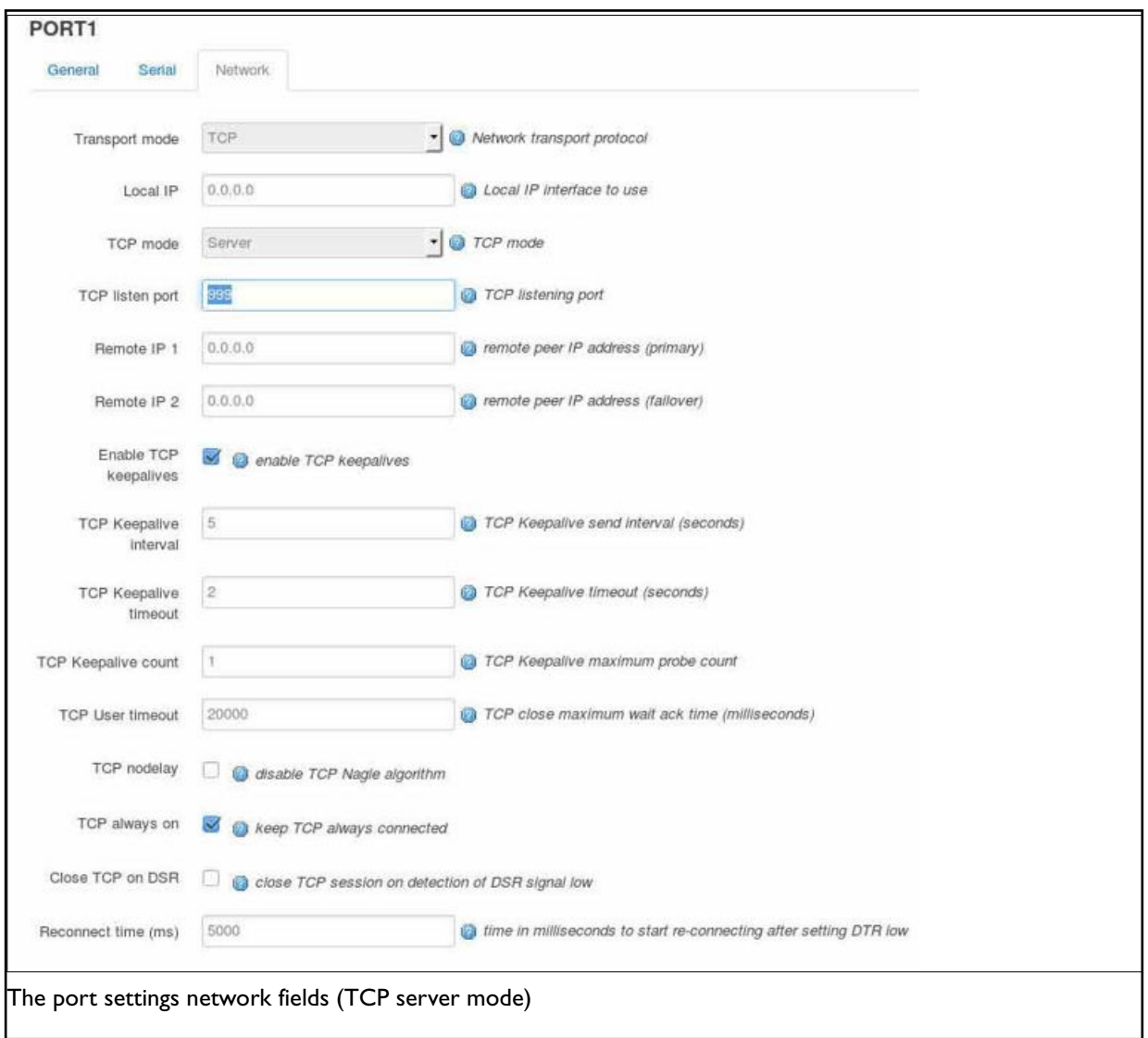

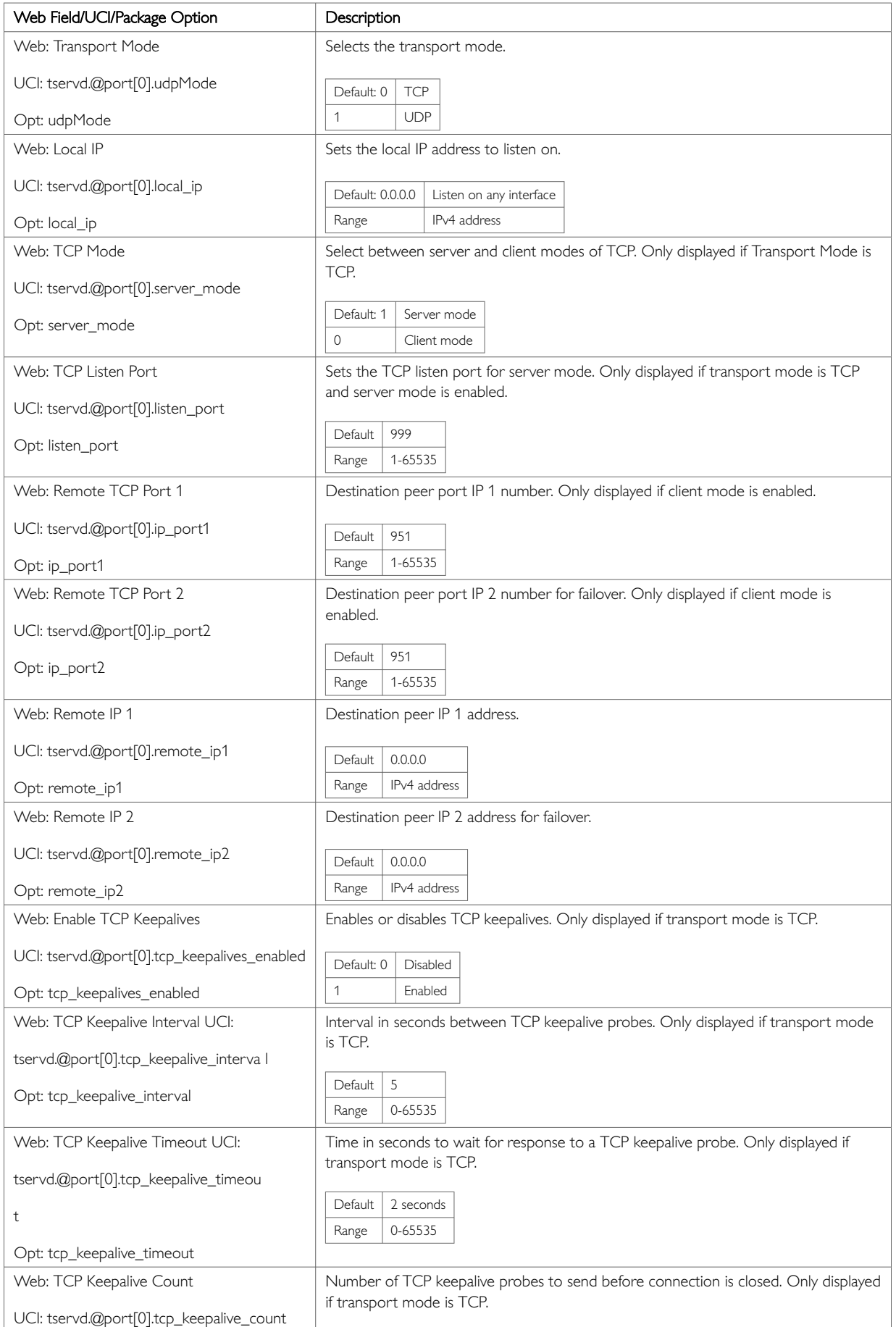

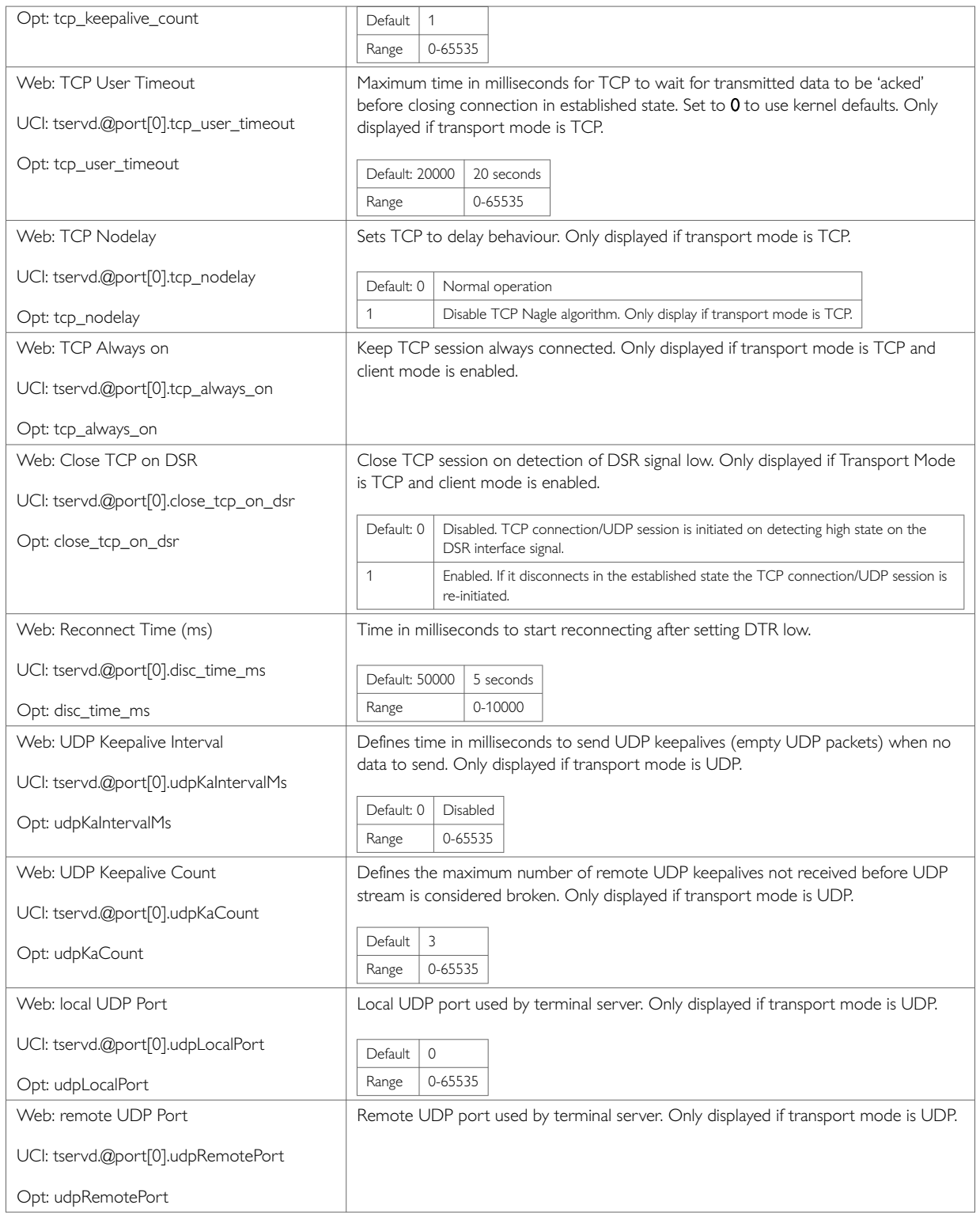

# **41.2. Configuring Terminal Server Using UCI**

root@VA\_router:~# uci show tservd tservd.main=tservd tservd.main.log\_severity=0 tservd.main.debug\_rx\_tx\_enable=1 tservd.main.debug\_ev\_enable=1 tservd.@port[0]=port tservd.@port[0].devName=/dev/ttySC0 tservd.@port[0].remote\_ip1=0.0.0.0 tservd.@port[0].remote\_ip2=0.0.0.0

## **Configuring Terminal Server using Package Options**

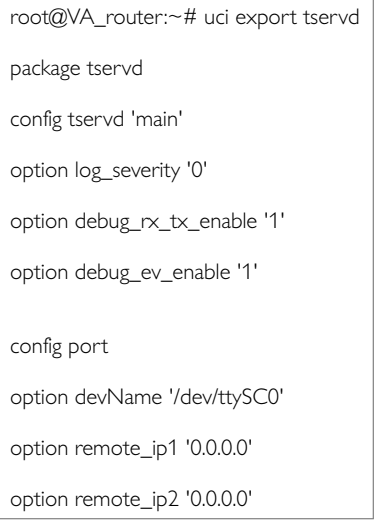

# **41.3. Configuring Terminal Server DSR Signal Management Network**

On the IP network side, the terminal server can operate in one of three modes:

- TCP Client
- TCP Server
- UDP

Based on the chosen network configuration, the DSR behaviour may vary.

### **DSR Signal Behaviour in TCP Client Mode**

## **TCP Connection Management**

Initial TCP connection initiation or next TCP connection initiation after disconnection is affected by configuration options tcp\_always\_on and close\_tcp\_on\_dsr.

When option tcp\_always\_on is enabled terminal server keeps the TCP session always connected. If it disconnects in the established state, the TCP session is reinitiated.

If tcp\_always\_on is disabled TCP connection is initiated on detection of a high state on the DSP interface signal.

When option close\_tcp\_on\_dsr is enabled terminal server detecting DSR down signal and closes the established TCP connection.

If option close  $\pm$ cp\_on\_dsr is disabled then detecting DSR down does not affect the TCP connection.

#### **TCP Connection Initiation at Startup**

If you have set option  $top\_always\_on1$ , or DSR state is UP, the TCP connection setup is initiated immediately.

If you have set option  $top\_always\_on0$ , and DSR is DOWN, the terminal server waits for a DSR UP signal. When DSR UP is detected, the TCP connection is initiated.

### **TCP Connection Clearing**

The TCP connection is cleared either by the network or by the terminal server application itself.

The TCP connection is cleared by the terminal server when it detects DSR interface signal DOWN and option close\_tcp\_on dsr is 1.

#### **TCP Connection Re-initiation**

After TCP connection clearing, the terminal server takes action to re-setup the TCP connection after a hand off timeout.

If you have set option tcp\_always\_on1, or DSR state is UP, the TCP connection setup is initiated.

If you have set option tcp\_always\_on0, and DSR is DOWN, the terminal server waits for a DSR UP signal and then initiates a new TCP connection.

### **DSR Signal Behaviour in TCP Server Mode**

#### **TCP Connection Initiation at Startup**

After a short startup delay, the terminal server starts listening for an incoming TCP connection from the remote peer.

### **TCP Connection Clearing**

When in a TCP connection state, the TCP connection is cleared only by the network. Serial interface signals such as DSR do not cause TCP disconnection.

#### **TCP Connection Re-initiation**

When a TCP session goes down in the connected state, the terminal server immediately restarts listening for a new TCP connection from a remote peer.

### **DSR Signal Behaviour in UDP Mode**

### **UDP Session Setup at Startup**

If you have set option  $top\_always\_on1$ , or DSR state is UP, the UDP session is setup immediately on startup.

If you have set option tcp\_always\_on0, and DSR is DOWN, the terminal server waits for a DSR UP signal. When DSR UP is detected, the UDP session is setup.

### **UDP Session Clearing**

A UDP session is normally never cleared, but if it is closed by the network sub-system, it gets re-setup after a hand off timeout.

A DSR signal DOWN event does not clear UDP session in the connected state.

#### **UDP Session Reset**

After UDP session clearing the terminal server takes action to reset up a UDP session after a hand off timeout.

If you have set option  $top\_always\_on1$ , or DSR state is UP, the UDP session is setup.

If you have set option  $\text{top\_always\_on0}$ , and DSR is DOWN, the terminal server waits for a DSR UP signal and then it resets up the UDP session.

## **41.4. Serial Mode GPIO Control**

On some models of Merlin routers it is possible to change the physical transmission mode between RS232 and RS485. This is only applicable to the second serial port on the routers: /dev/ttySC1.

To enable serial\_mode\_gpio\_control set the option to **1**.

Use the portmode option in addition to serial\_mode\_gpio\_control to select between RS232, RS485 full duplex, RS485 half duplex, X.21 and V.23.

#### **Checking the Current serial\_mode\_gpio\_control**

To check if terminal server is running, enter the following command:

```
root@VA_router:~# uci show tservd | grep serial_mode_gpio_control
```
The output of the above command will look similar to the example below if serial\_mode\_gpio\_control is enabled for the second serial port.

```
tservd.port0.serial_mode_gpio_control=0
tservd.port1.serial_mode_gpio_control=1
```
## **41.5. Terminal Server Diagnostics**

The tservd process has to be running otherwise diagnostics options for terminal server will not be available.

#### **Checking the Terminal Server Process**

```
root@VA_router:~# -fl tservd
1264 root 1032 S tservd
```
If Terminal Server is running it will be shown with its process ID.

#### **Terminal Server Statistics**

To view terminal server statistics, enter:

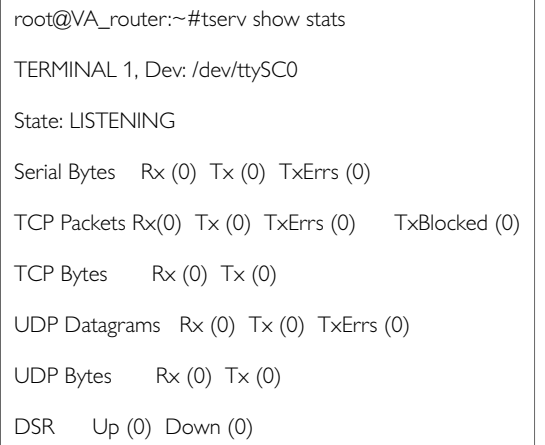

## **Terminal Server Debug Statistics**

To see debug statistics about terminal server, enter:

```
root@VA_router:~# tserv show debug all
TERMINAL 1, Dev: /dev/ttySC0
State: LISTENING
netRxBuf length=0 offset=0 hdrsz=0
ttyRxBuf length=0 offset=16 hdrsz=16
line_status_mask = 0 \times 0 line_status = 0 \times 0RFC2217 negotiated=0
Tcp tx last error: 0
```
## **Terminal Server Serial Signals Debugging**

To see terminal server serial signals statistics, enter:

```
root@VA_router:~# tserv show serial
TERMINAL-1, Dev: /dev/ttySC1
DSR=0 DTR=1 RTS=1 CTS=0 CAR=0 CD=0 RNG=0 LE=0 RI=0 ST=0 SR=0
TERMINAL-2, Dev: /dev/ttySC0
DSR=0 DTR=1 RTS=1 CTS=0 CAR=0 CD=0 RNG=0 LE=0 RI=0 ST=0 SR=0
```
## **Terminal Server Advanced Debugging**

To view terminal server advanced debug commands for the terminal server, enter:

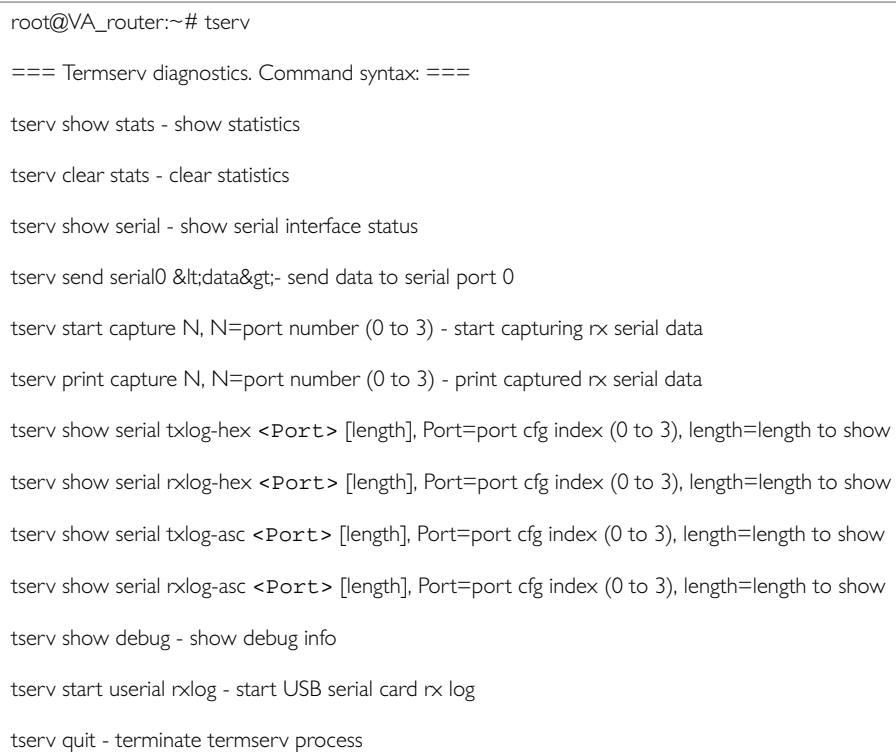

# **42. Configuring Terminal Package**

Terminal package is used to automatically add entries to getty to inittab for extra incoming console/terminal connections.

#### **Configuration Packages Used**

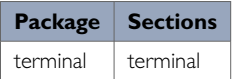

Terminal package is not available to configure using the web interface.

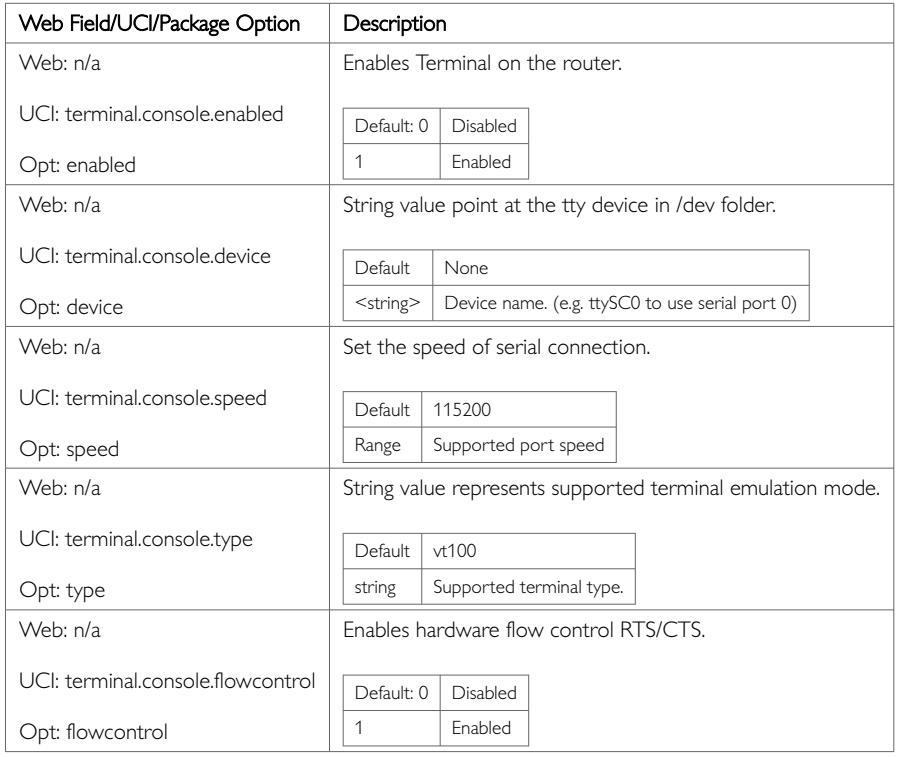

## **42.1. Configuring Terminal Package Using UCI**

root@VA\_router:~# uci show terminal terminal.ttySC0=terminal terminal.ttySC0.enabled=1 terminal.ttySC0.device=ttySC0 terminal.ttySC0.speed=115200 terminal.ttySC0.type=vt100 terminal.ttySC0.flowcontrol=1

## **Configuring Terminal using Package Options**

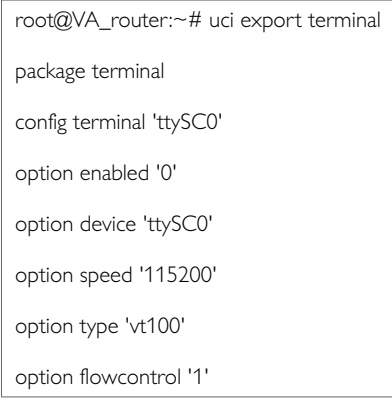

# **42.2. Terminal Diagnostics**

## **Checking Terminal Entry in inittab**

To check if terminal configuration is running, enter the following commands and confirm the line referring to the device name is present and looks similar to the last line below:

```
root@VA_router:~# cat /etc/inittab
::sysinit:/etc/init.d/rcS S boot
::shutdown:/etc/init.d/rcS K stop
ttyLTQ0::askfirst:getty -L 115200 ttyLTQ0 vt100
ttyLTQ1::askfirst:getty -L 115200 ttyLTQ1 vt100
ttySC0::respawn:getty -h -L 115200 ttySC0 vt100
```
# **43. Configuring RTUD**

This chapter describes how to configure the RTUD feature on a Merlin router. RTU is only available on routers with a digital I/O interface.

You can edit parameters using:

- the text editor 'vi' or 'nano' after logging in using SSH;
- the router's web interface; or
- Activator.

#### **Terminology**

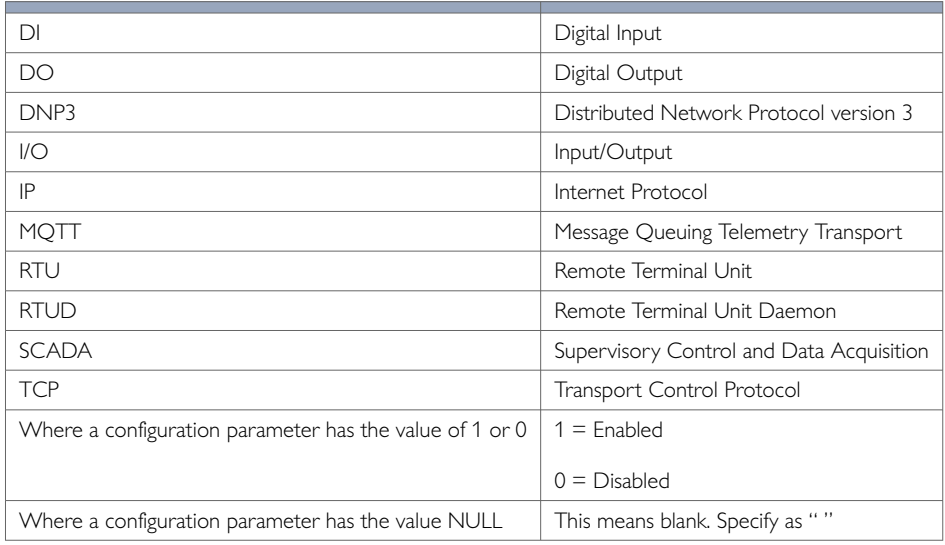

### **RTUD Overview**

Merlin Series routers have an integrated digital IO block consisting of three digital inputs (DI) and 1 digital output (DO). The digital inputs are presented on the terminal block as a series of input contact terminals. The digital output is presented on the terminal block as a relay output contact.

The RTUD feature is implemented on the router by the RTUD daemon application. It allows the remote SCADA master to monitor and control the digital IOs of the router that acts as the RTU slave using several supported SCADA communication protocols:

- IEC 670-5-104 [1]
- DNP3 [2]
- Modbus TCP [3]
- MQTT

### **Configuration Package Used**

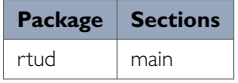

## **43.1. Configuring RTUD Using The Web Interface**

To configure RTUD using the web interface, in the top menu browse to **SCADA -> RTUD**. The RTUD page appears.

## There are five section tabs in the RTUD page:

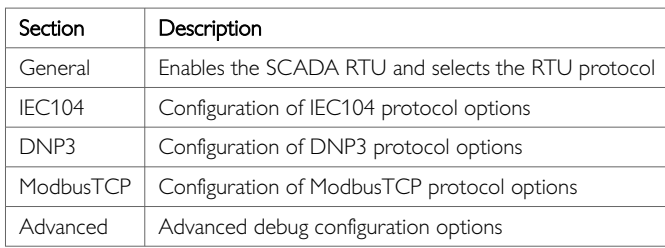

## **RTUD**

RTUD<br>Configuration of RTUD. RTUD is a SCADA application which acts as SCADA RTU, exposing the router's Digital Inputs and Outpus to SCADA Master. RTUD supports IEC 60870-5-104, DNP,<br>Modbus TCP and MQTT Protocols

#### **Main Settings**

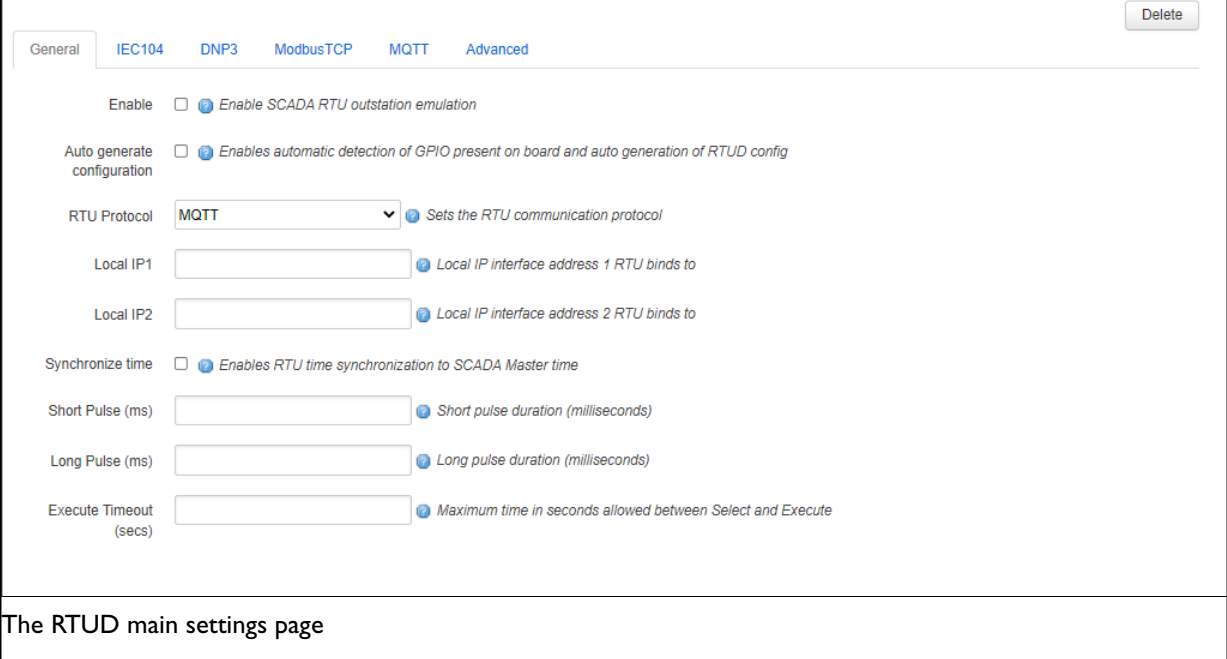

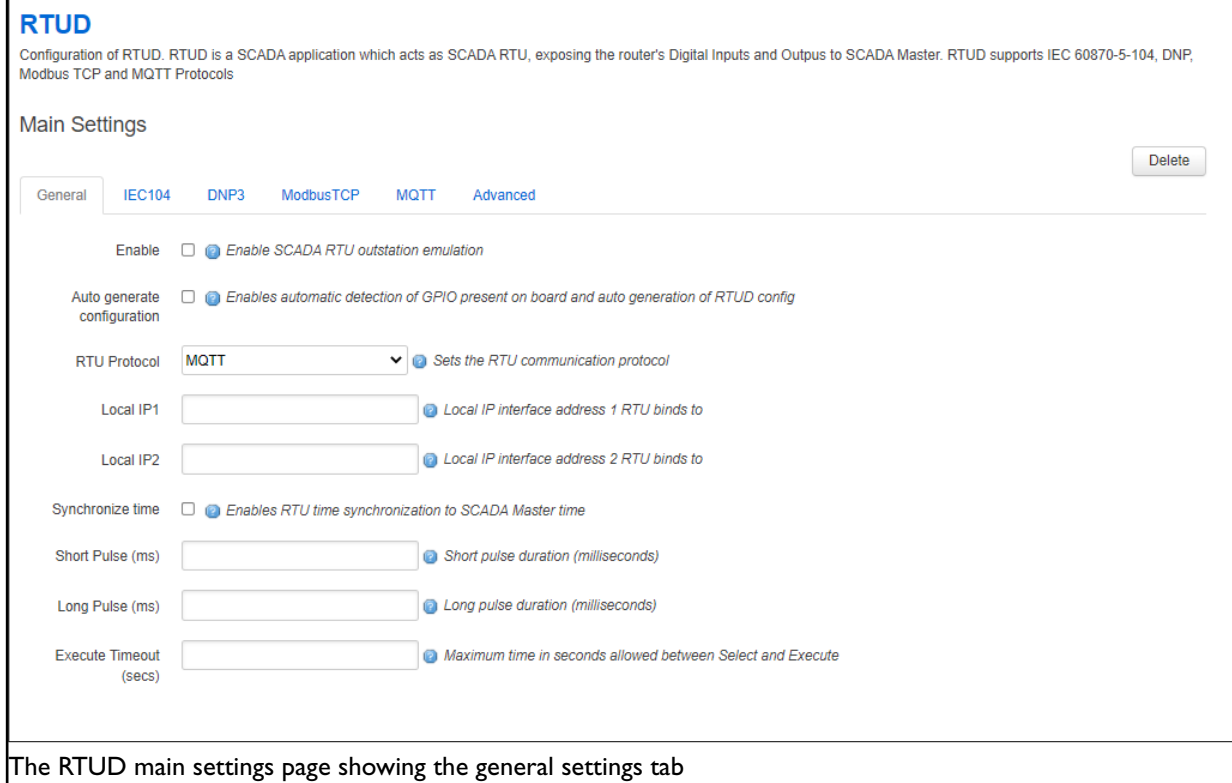

## **43.1.1. Configuring RTUD General Options**

F

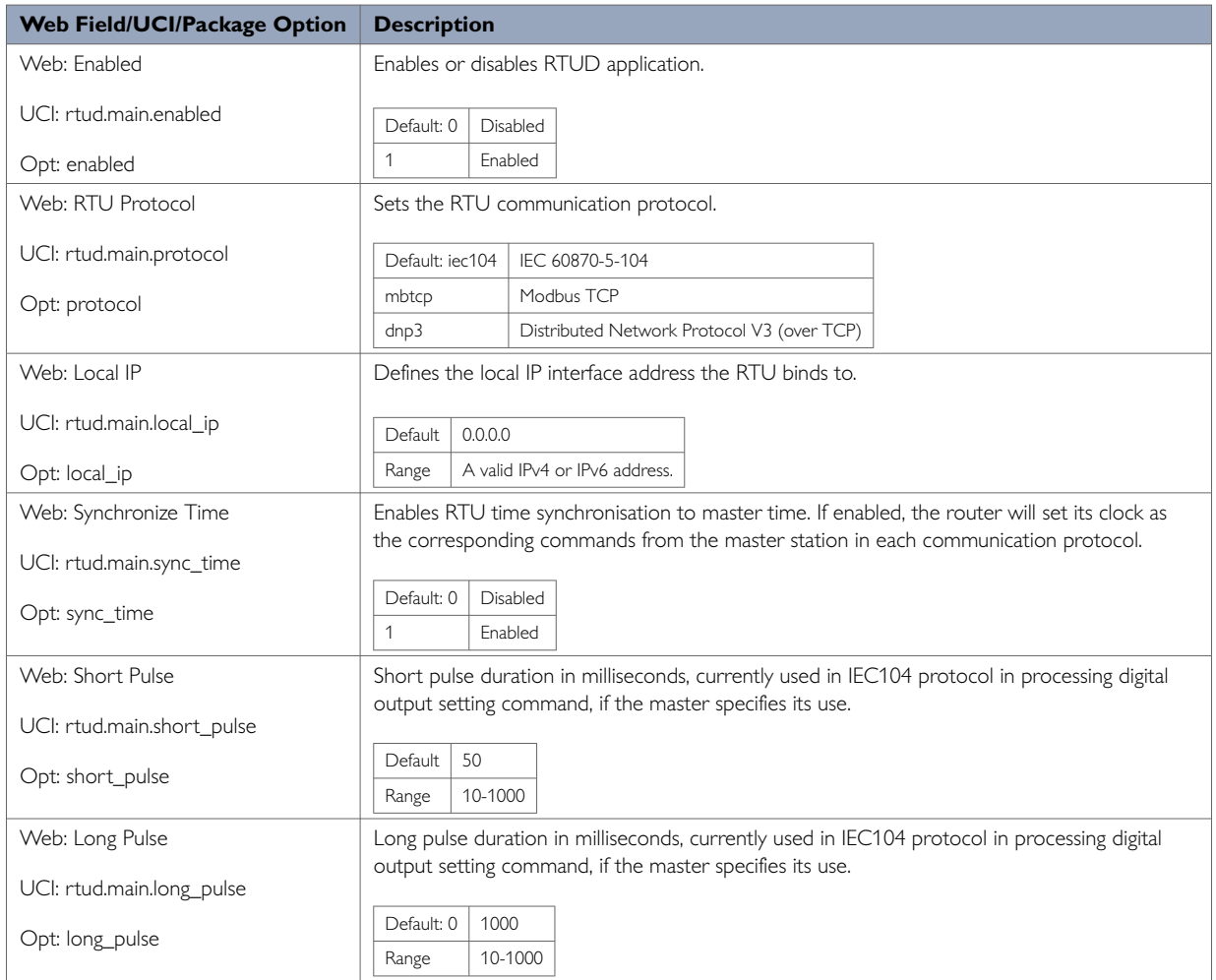

## **43.1.2. Configure RTUD Advanced Options**

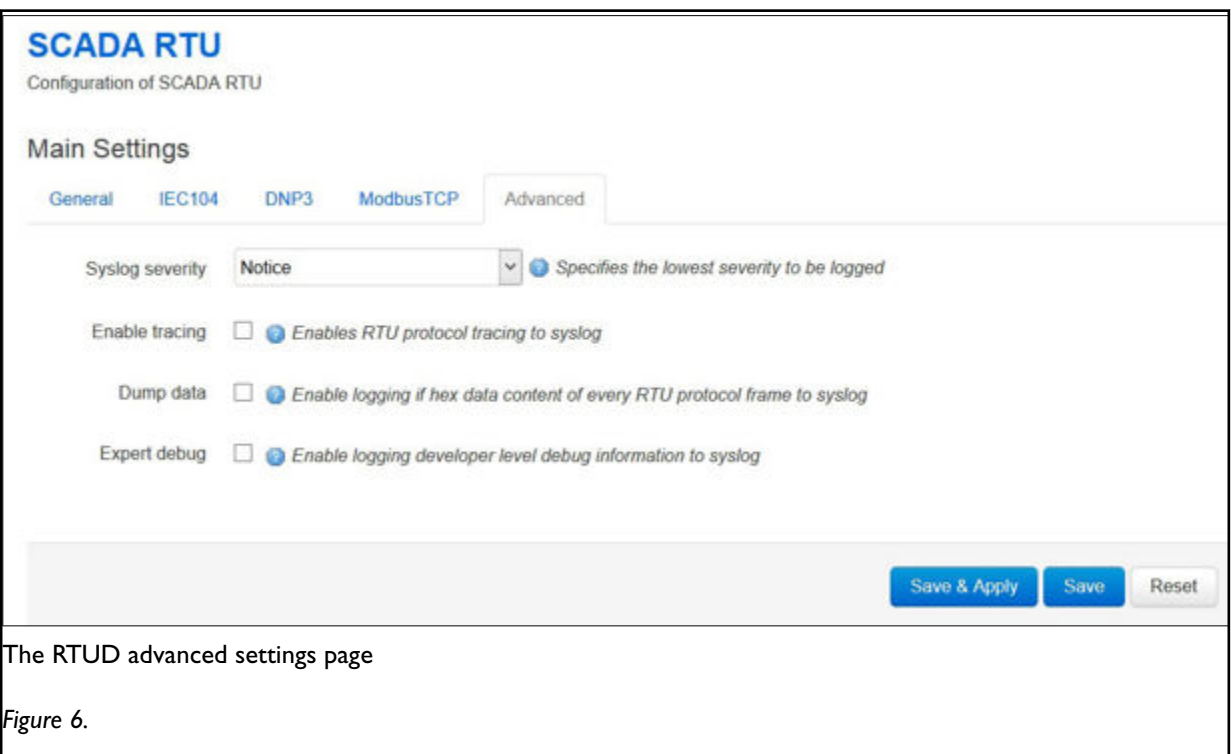

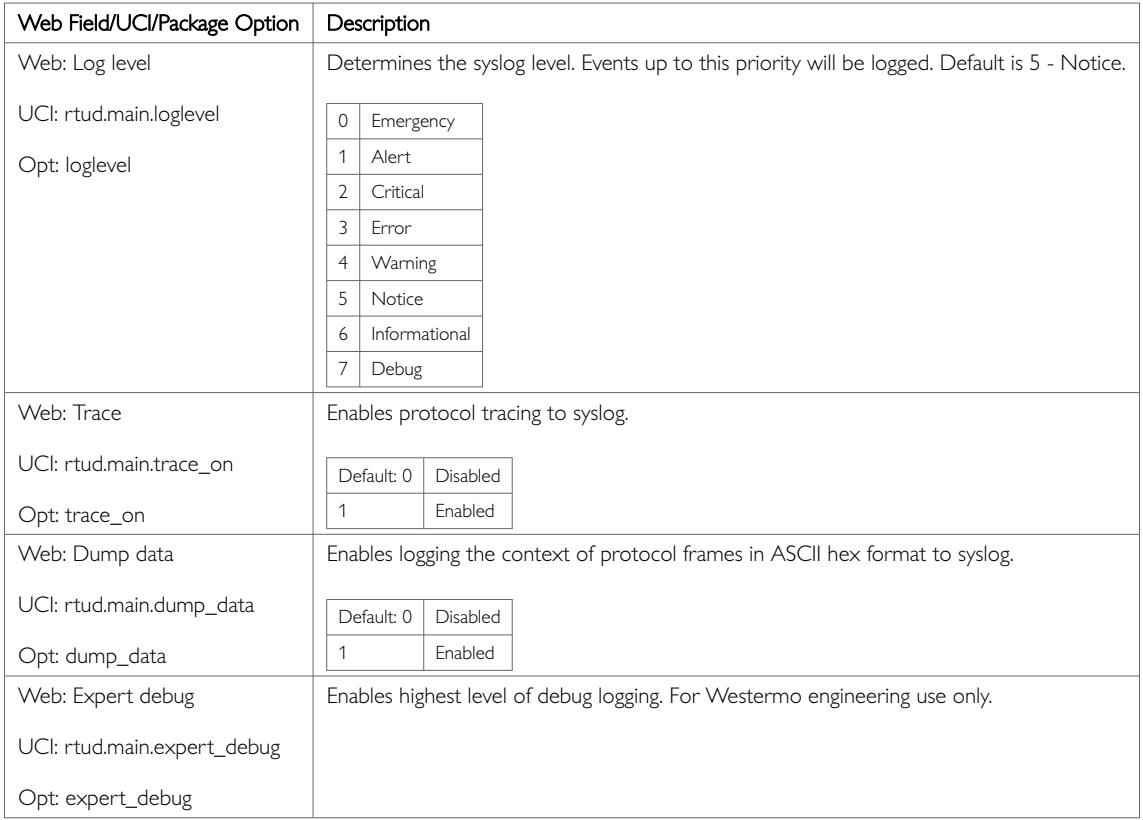

## **43.1.3. Configuring RTUD IEC104 Options**

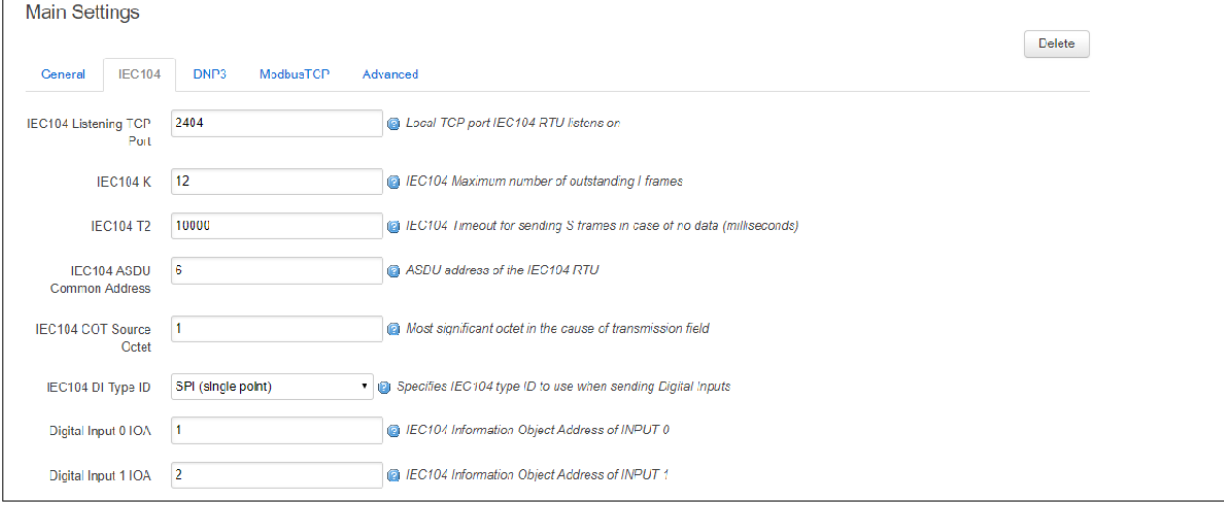

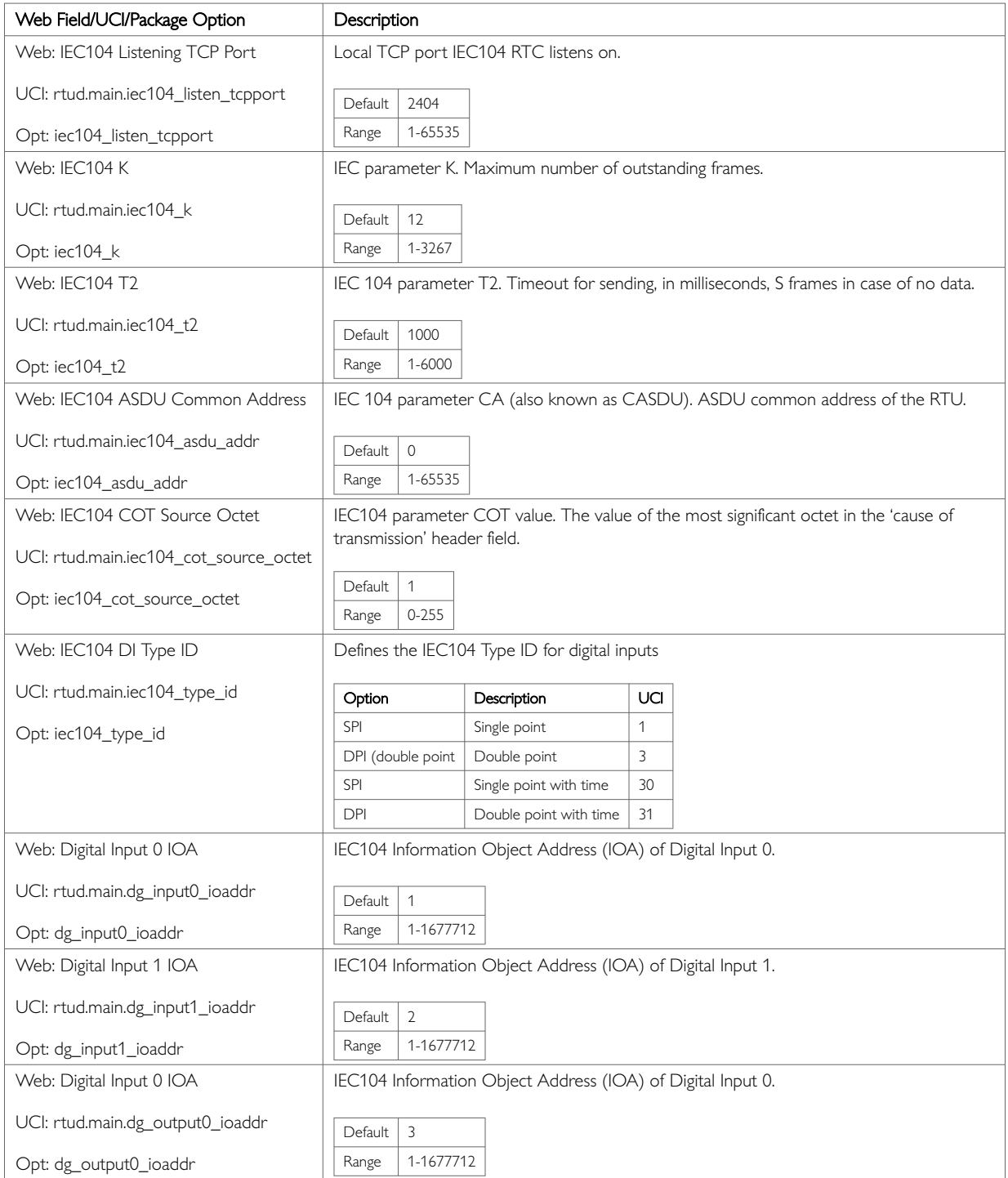

## **43.1.4. Configure RTUD DNP3 Options**

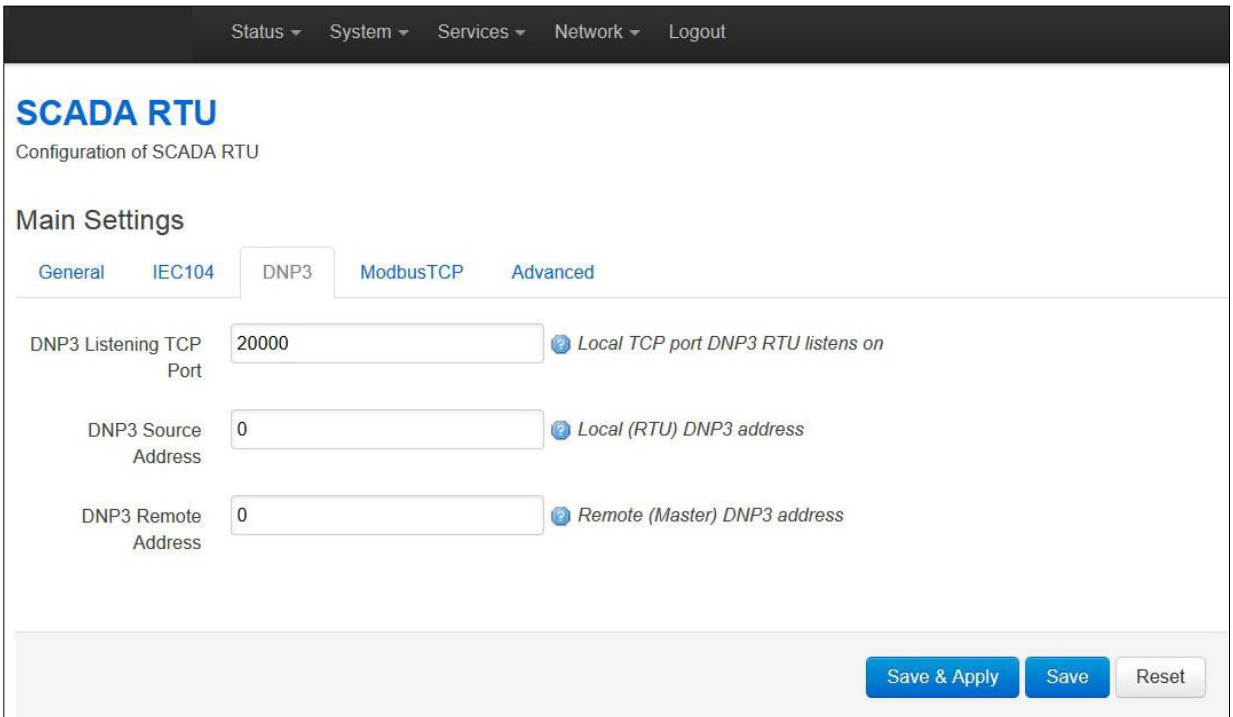

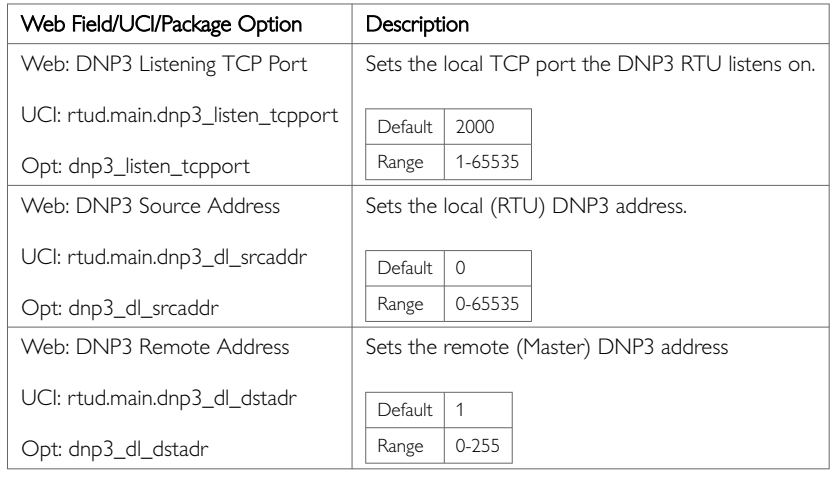

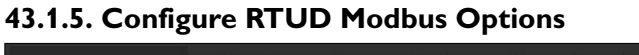

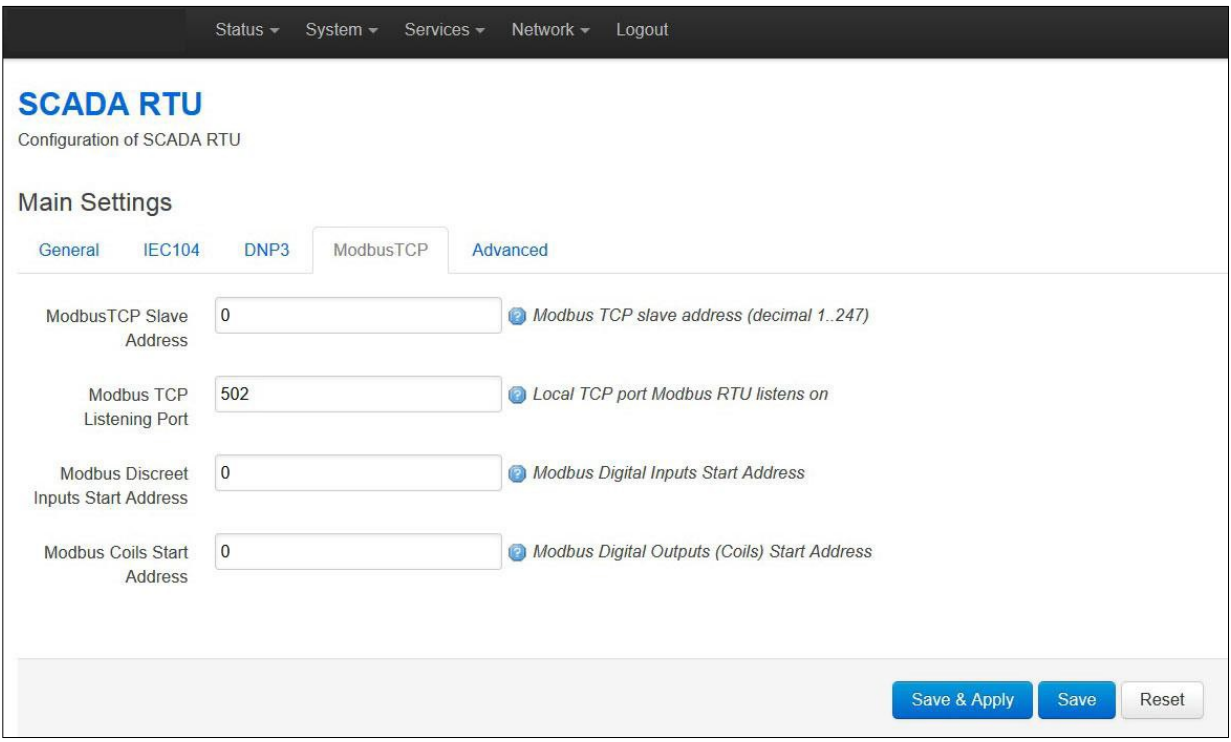

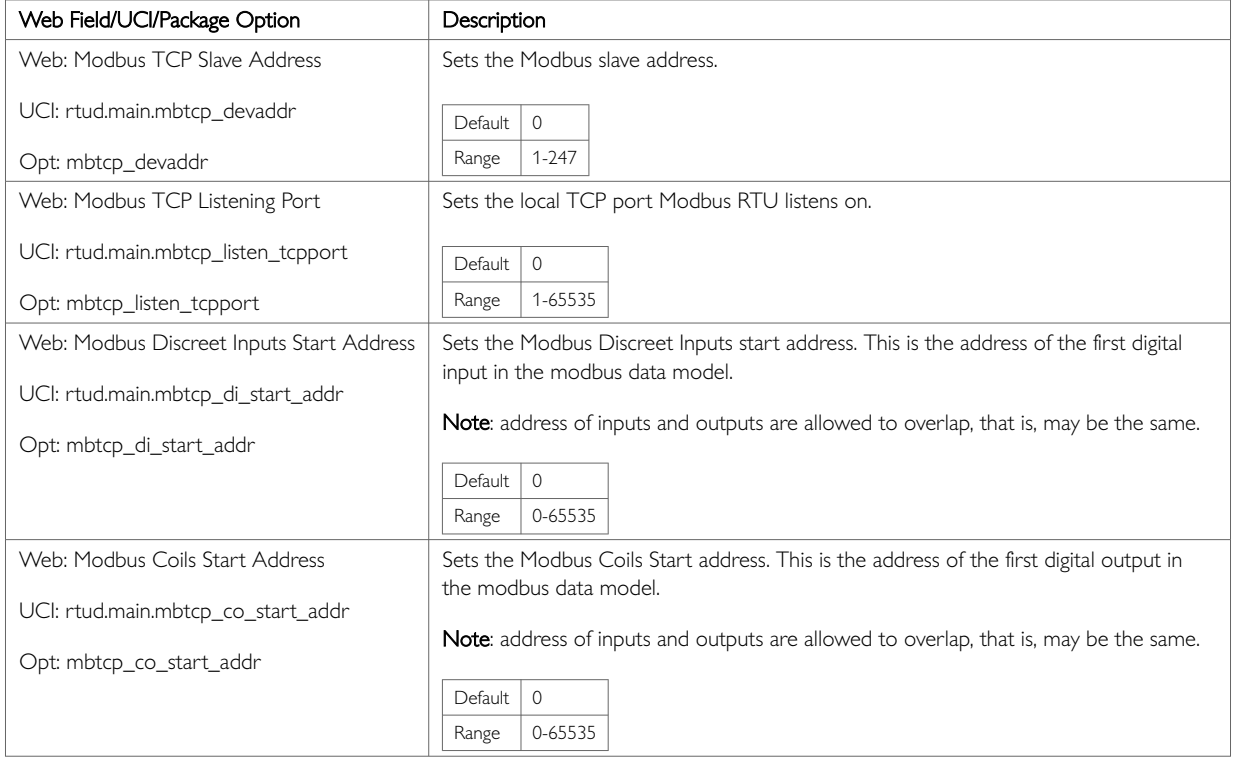

# **43.2. Controlling The RTUD Application Manually Using The Web Interface**

When you have enabled RTUD, the application starts automatically. If necessary, you can control the application manually.

Browse to the top menu and select **System -> Startup**.

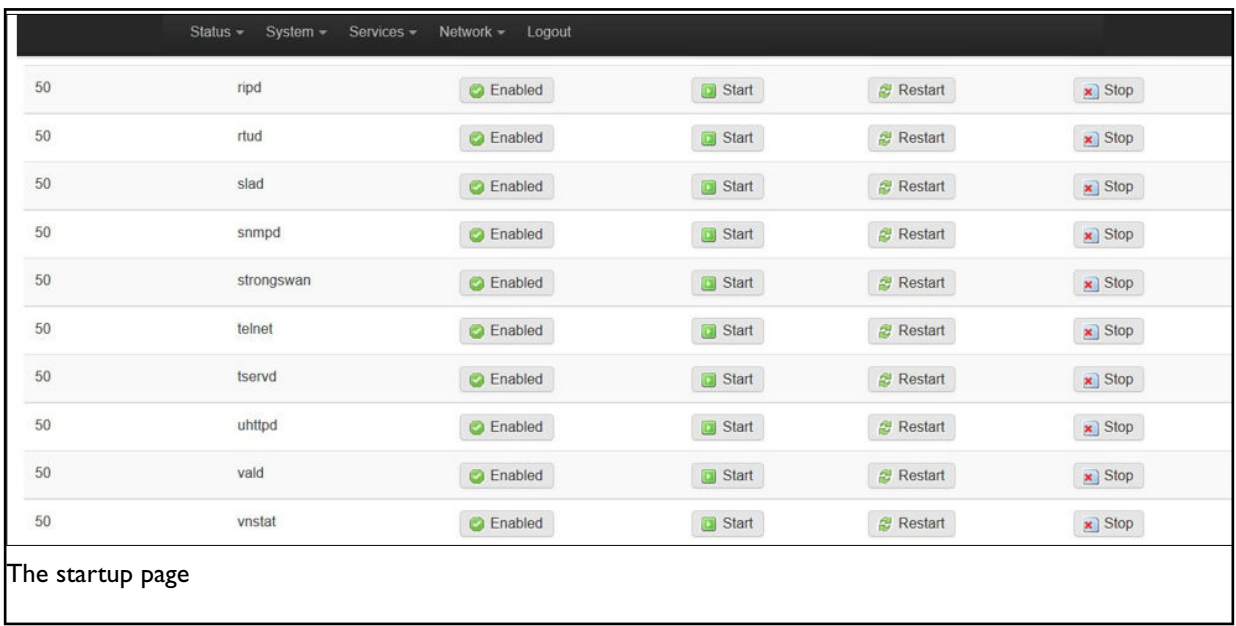

Find the RTUD entry and click either **Enabled/Disabled**, **Start**, **Restart**, or **Stop**, depending on which option you require.

To check if the application is running, select **Status -> Processes**. The Processes page appears.

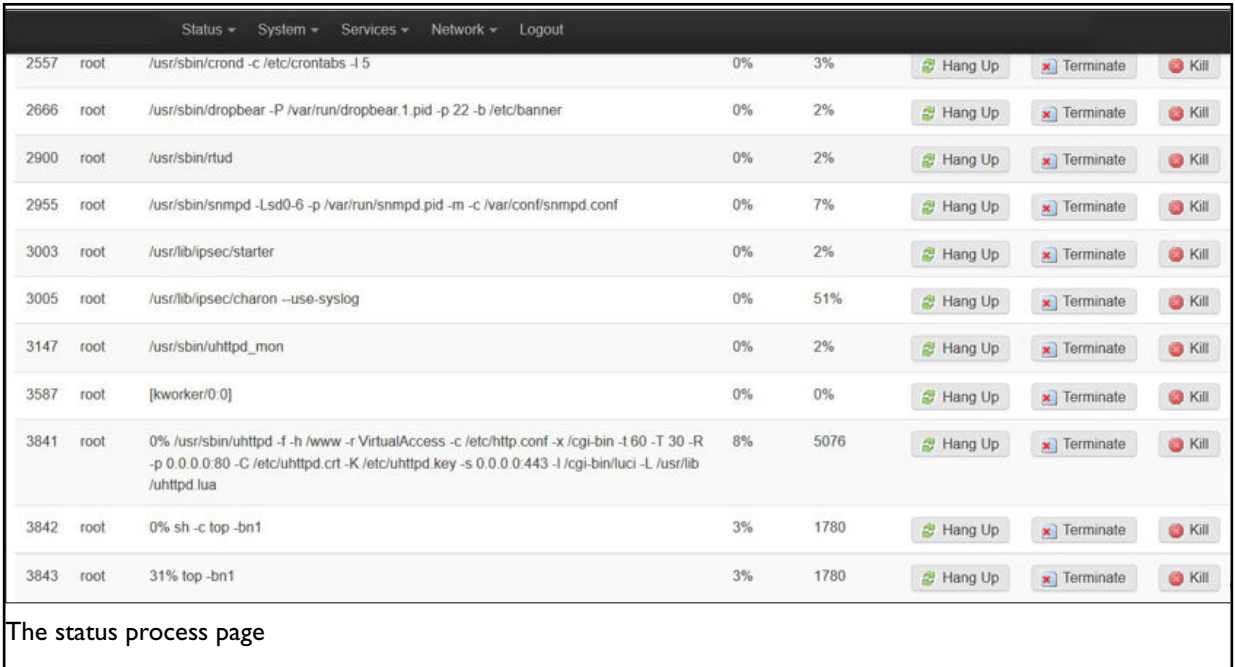

# **43.3. Configuring RTUD Using Command Line**

The RTUD configuration is stored in /etc/config/rtud

You must restart the RTUD application for your option changes to take effect. The default content of the RTUD configuration file is shown below.

## **RTUD using UCI**

root@VA\_router:~# uci show rtud rtud.main=rtud rtud.main.enable=1 # set to 1 to enable RTUD daemon rtud.main.protocol=iec104 rtud.main.local\_ip=0.0.0.0 rtud.main.sync\_time=0 rtud.main.short\_pulse=50 rtud.main.long\_pulse1000 rtud.main.loglevel=5 rtud.main.trace\_on=0 rtud.main.dump\_data=0 rtud.main.iec104\_listen\_tcpport=2404 rtud.main.iec104\_k=12 rtud.main.iec104\_t2=10000 rtud.main.iec104\_asdu\_addr=0 rtud.main.iec104\_cot\_source\_octet=1 rtud.main.dg\_input0\_ioaddr=1 rtud.main.dg\_input1\_ioaddr=2 rtud.main.dg\_output0\_ioaddr=3 rtud.main.dnp3\_listen\_tcpport=20000 rtud.main.dnp3\_dl\_srcaddr=0 rtud.main.dnp3\_dl\_dstaddr=0 rtud.main.mbtcp\_devaddr=0 rtud.main.mbtcp\_listen\_port=502 rtud.main.mbtcp\_di\_start\_addr=0 rtud.main.mbtcp\_co\_start\_addr=0

## **RTUD using Package Options**

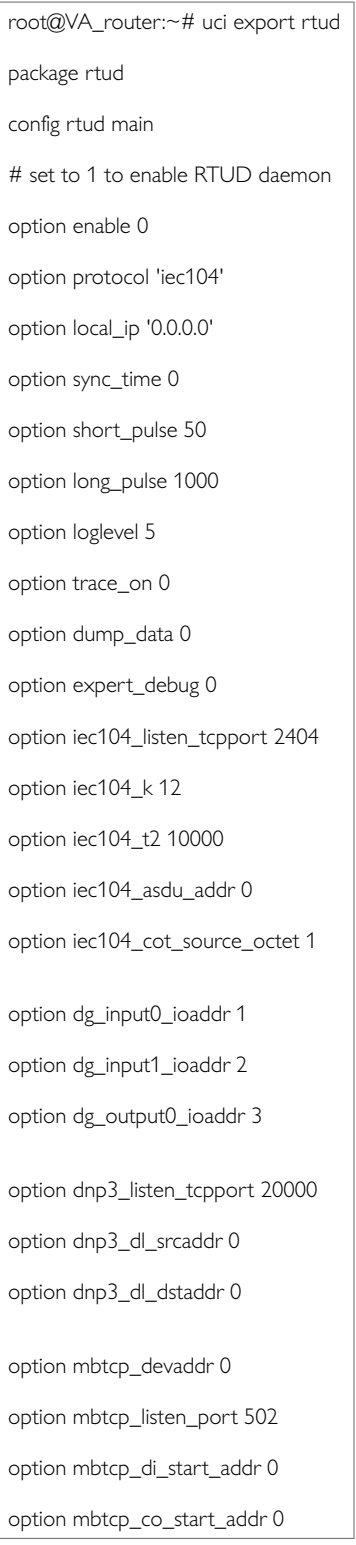

# **43.4. RTUD Diagnostics**

## **Viewing RTUD Statistics using the Web Interface**

To view the RTUD point list, session status and counters, from the top menu, select **Status -> RTUD**.

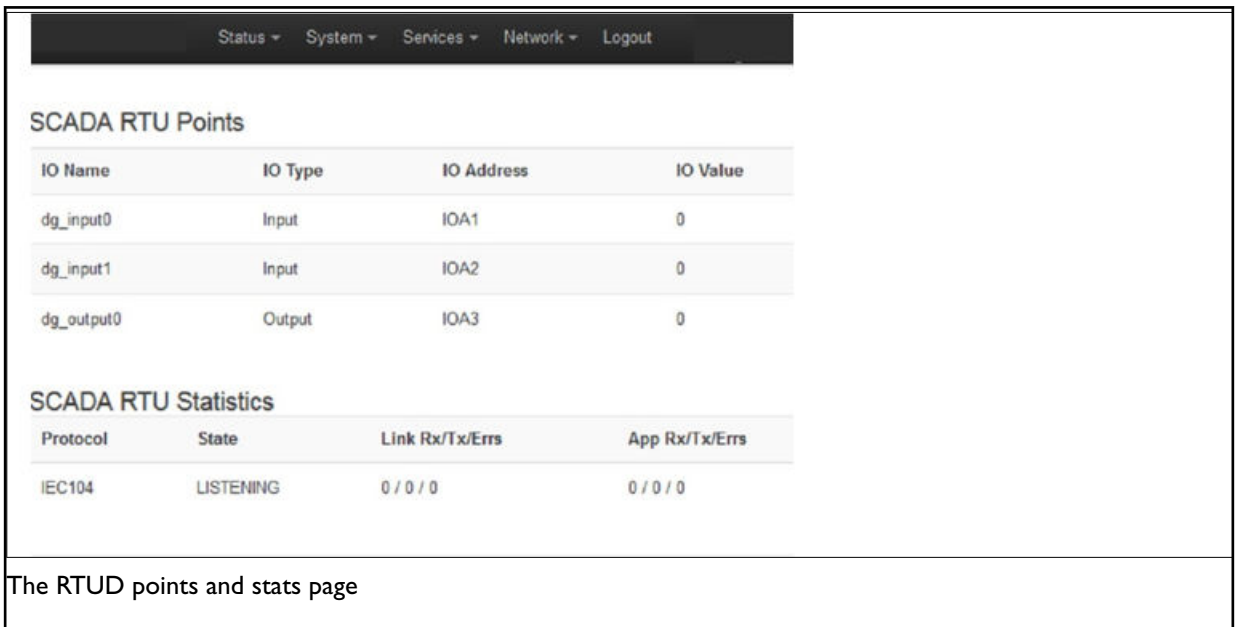

## **RTUD Diagnostic Options**

## To view RTUD diagnostic options, enter:

root@VA\_router:~# rtu

```
=== RTU daemon diagnostics. Command syntax: ===
rtu set loglevel <level&gt; (0 to 7)
rtu show config - show config
rtu show stats - show stats
rtu clear stats - clear stats
rtu show points - show RTU IO points
rtu show dnp3 - show DNP3 stats
rtu show modbus - show Modbus stats
rtu set point <IO name&gt; &lt;value&gt; set output IO point valu
```
# **44. SCADA IEC 104 Gateway**

Supervisory control and data acquisition (SCADA) systems are used by industrial organisations and companies to control and monitor physical processes, examples of which are electricity transmission, gas and oil transportation in pipelines, water distribution and traffic lights control. Alarm handling is usually an important part of most SCADA implementations.

SCADA systems usually consist of:

- Supervisory computers
- Remote terminal units (RTUs)
- Programmable logic controllers )PLCs)

The IEC 104 gateway feature on the router is used for SCADA protocol conversion where the SCADA master is running IEC 104 protocol: ·

- IEC 104 to IEC 101 conversion (balanced and unbalanced)
- IEC 104 to DNP3
- IEC 104 to MODBUS (serial to TCP)
- IEC 612850 to IEC 101 unbalanced conversion

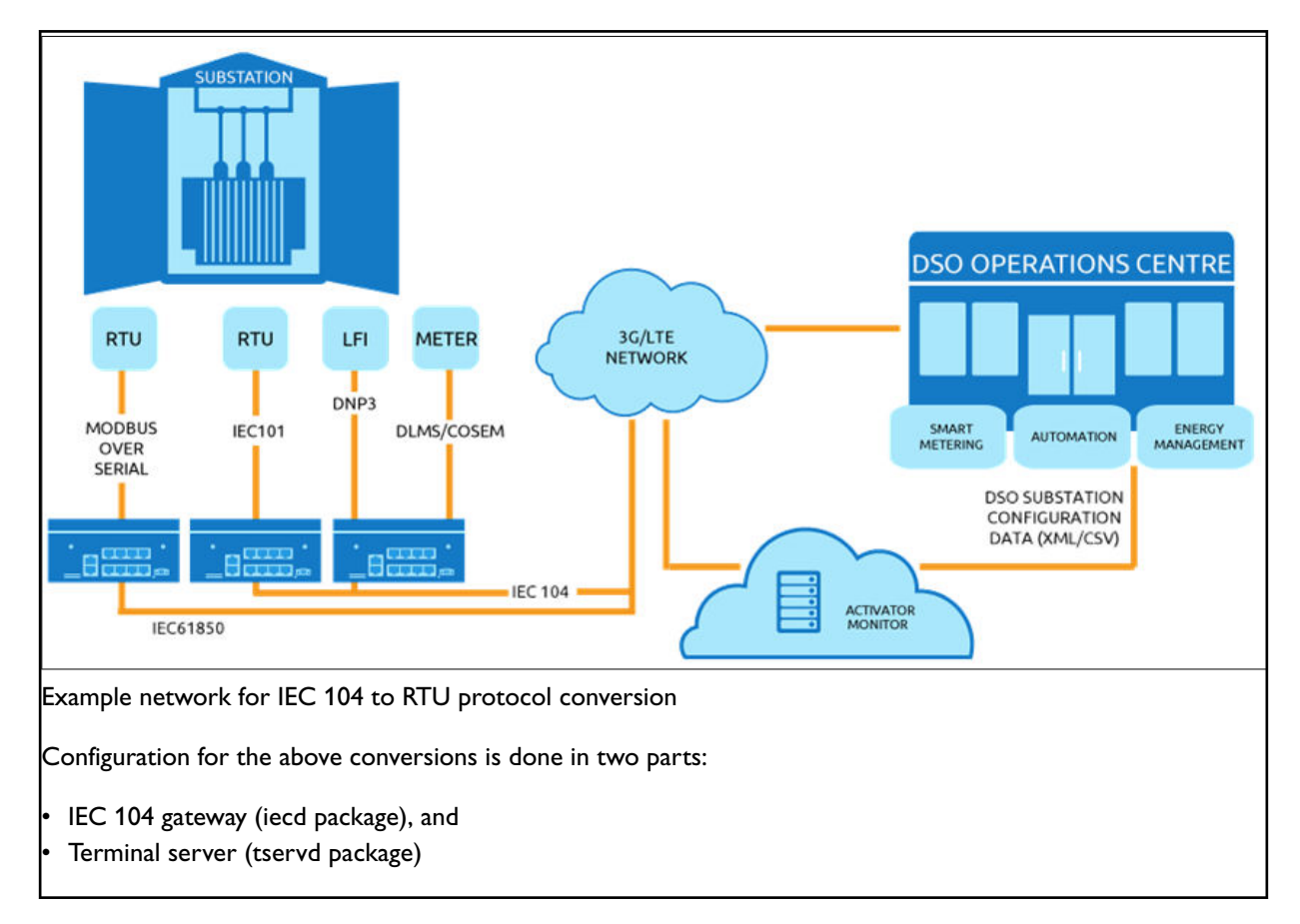

The IEC 104 gateway handles the protocol processing while the terminal server handles low level serial communication.

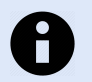

**NOTE** The terminal server is not required for IEC 104 to Modbus TCP.

## **Configuration Packages Used**

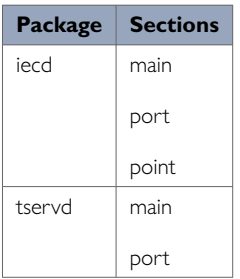

## **44.1. IEC 104 Gateway Configuration Using The Web Interface**

In the top menu, select **Services -> IEC104 Gateway**. The IEC 104 gateway page appears.

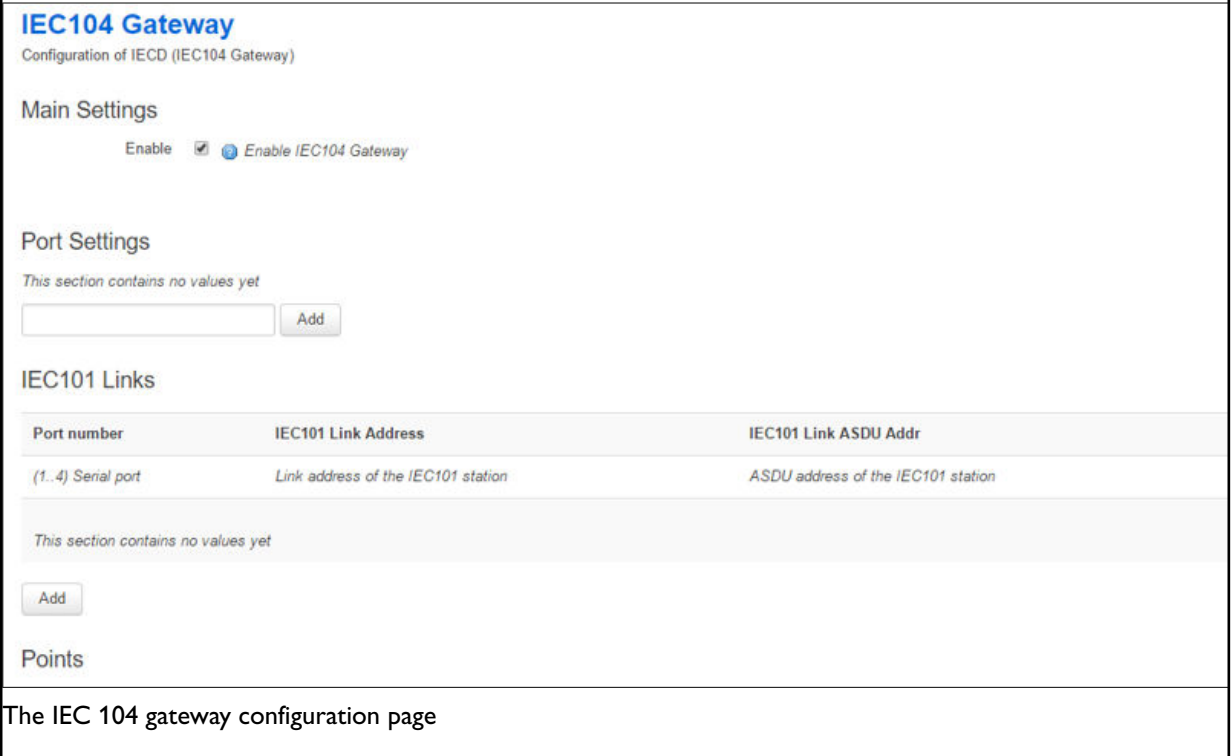

There are four sections in the IEC 104 Gateway page:

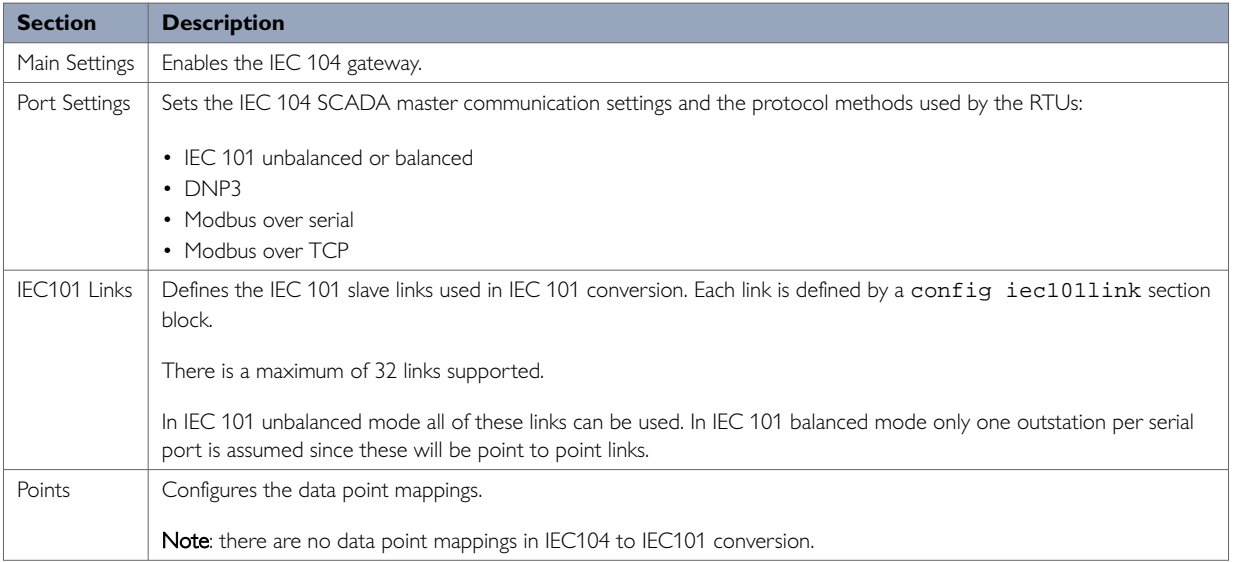

## **44.1.1. Main Settings**

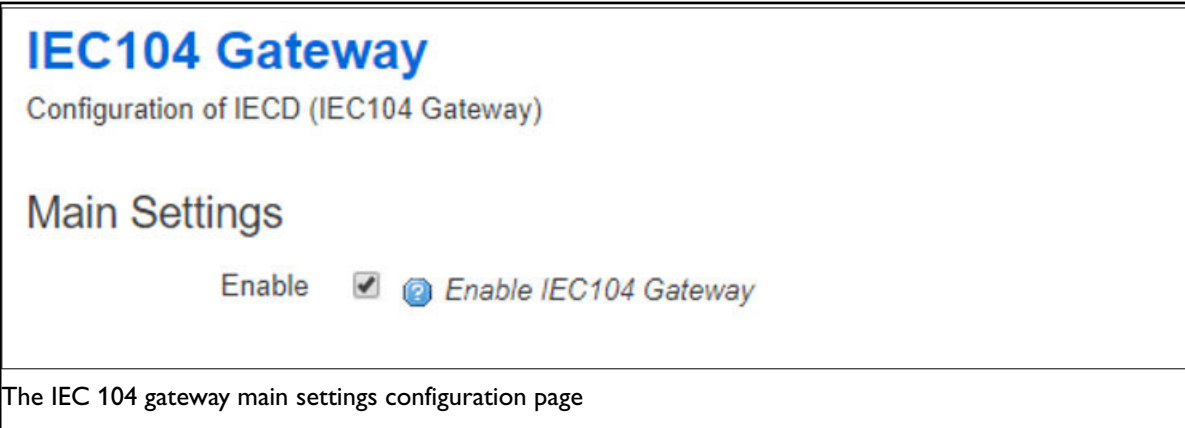

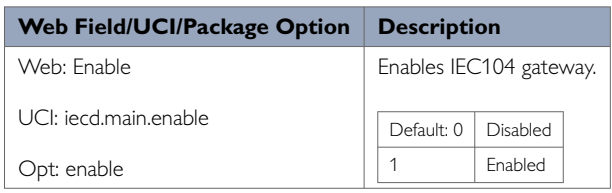

## **44.1.2. Port Settings**

The port configuration will depend on the desired protocol conversion. There are 5 sections.

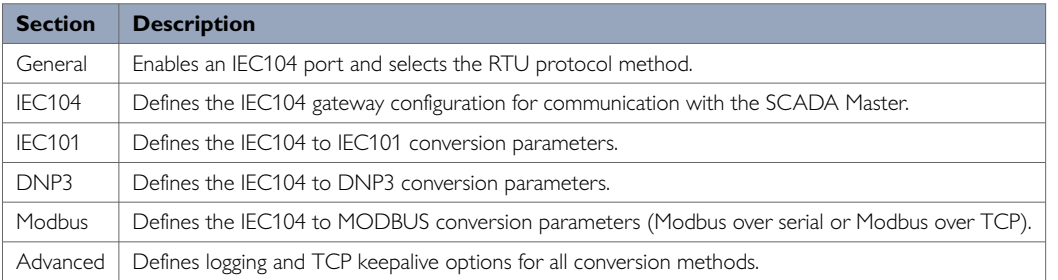

In the Port Settings section, enter a text name that will be used for the iecd port section, for example, Port1. Select **Add**. The IECD port configuration options appear.

## **44.1.3. Port Settings: General**

In this section you can configure general port settings. Check **Enable** to enable the port and select the appropriate RTU protocol from the Slave Protocol and Master Protocol drop-down menus.

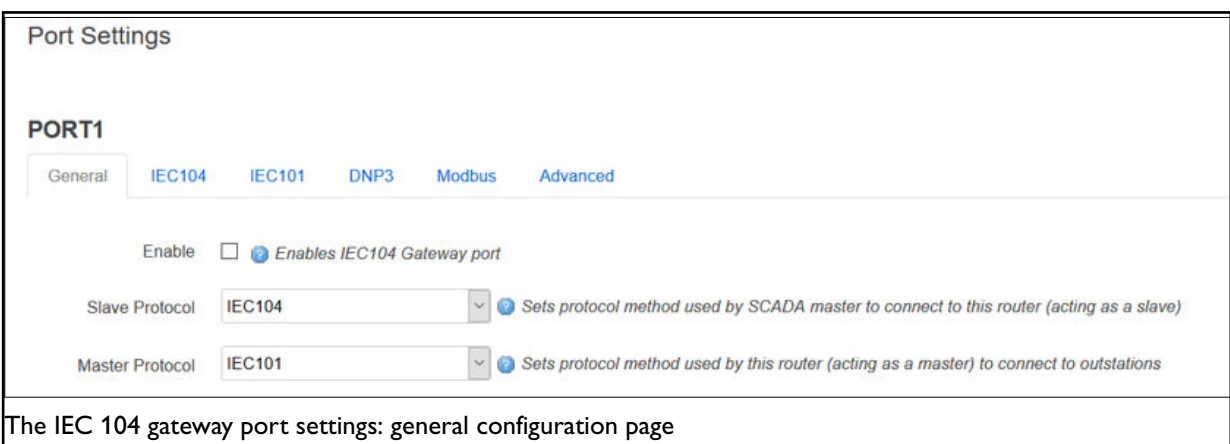

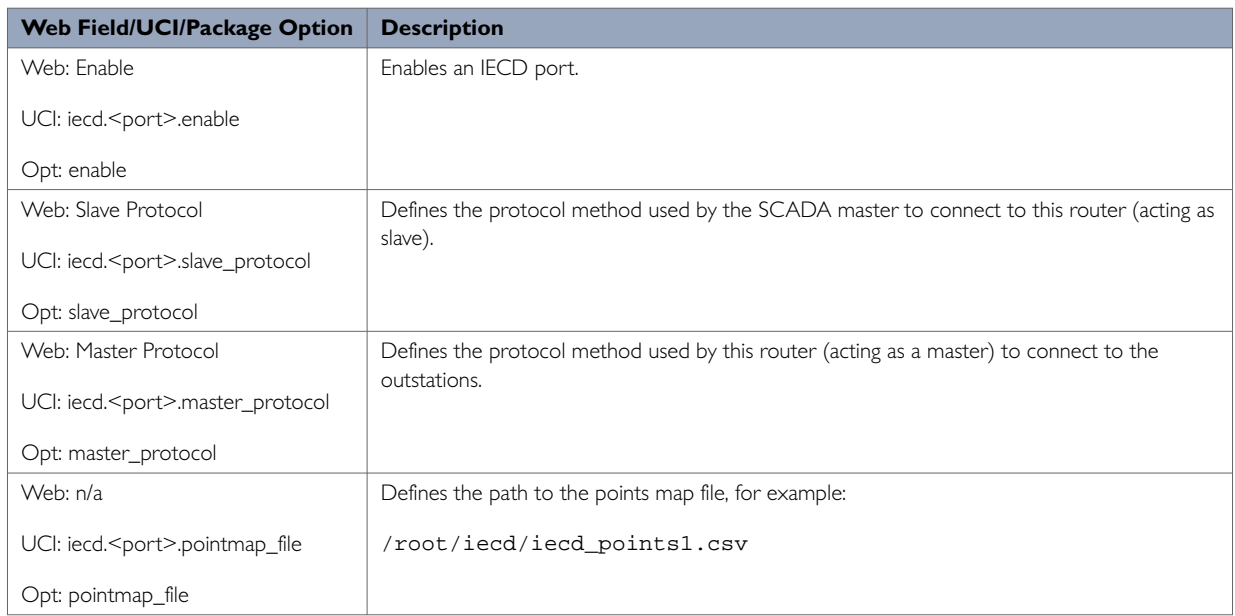

## **44.1.4. Port Settings: IEC 104**

In this section you can configure IEC104 settings.

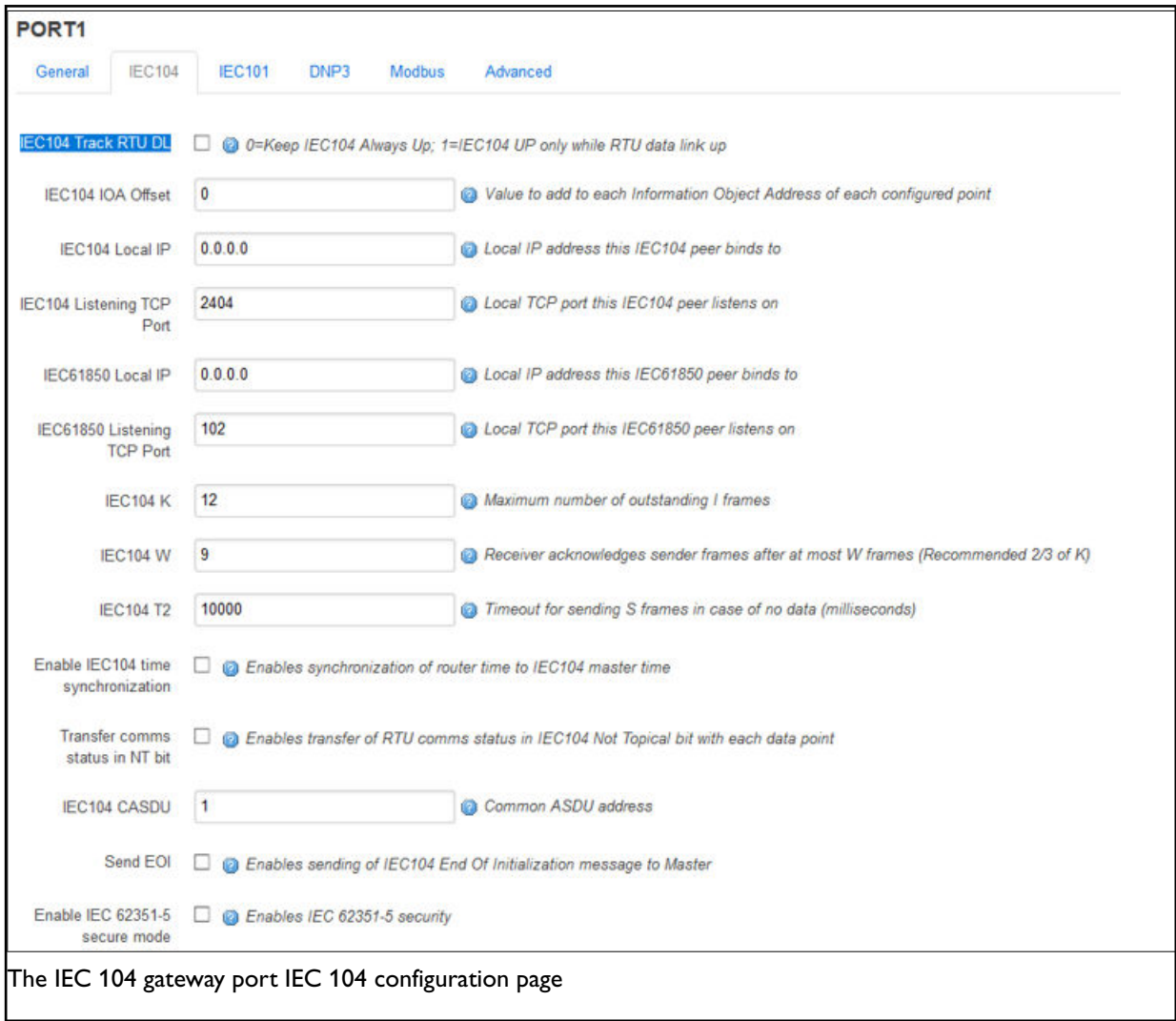

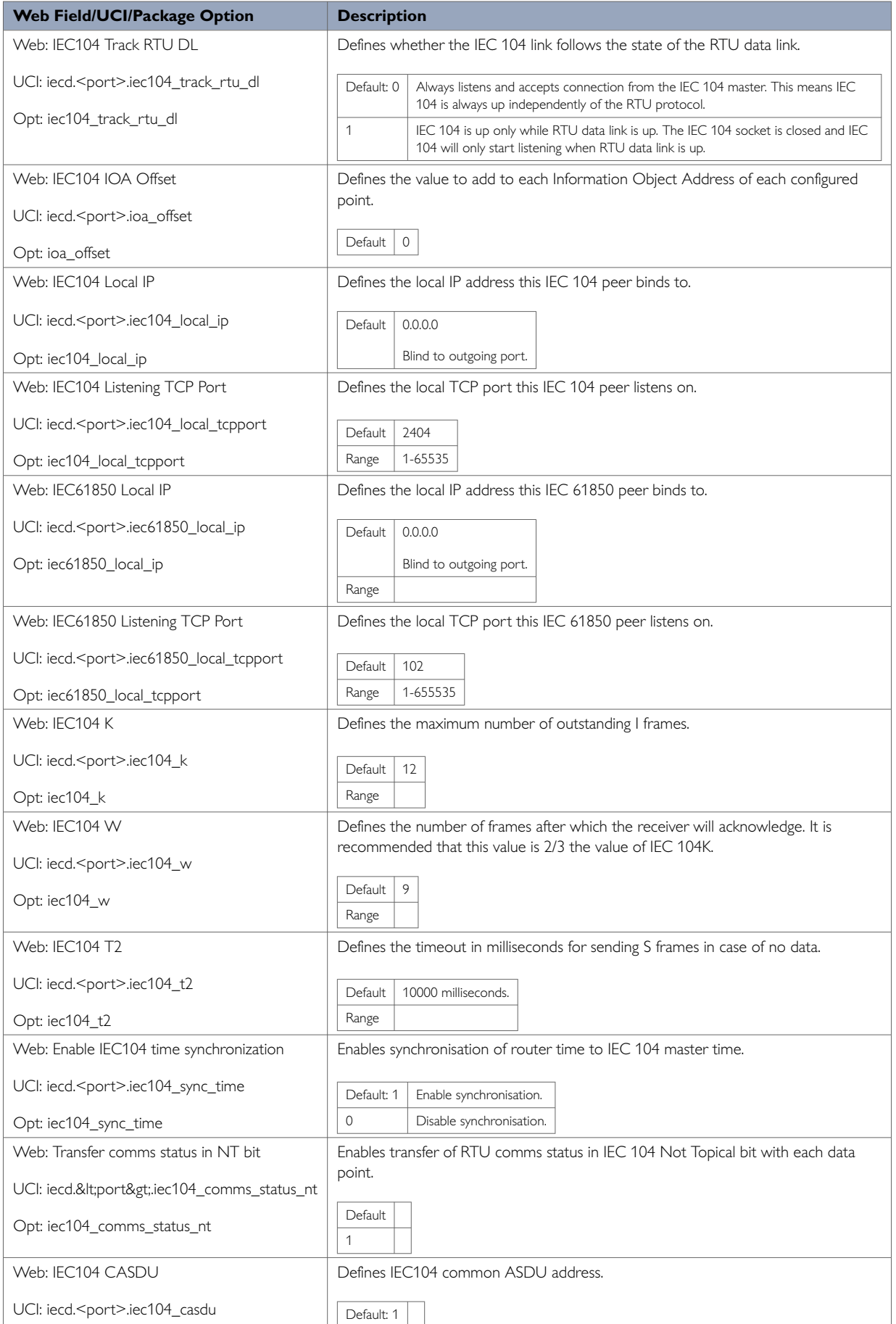
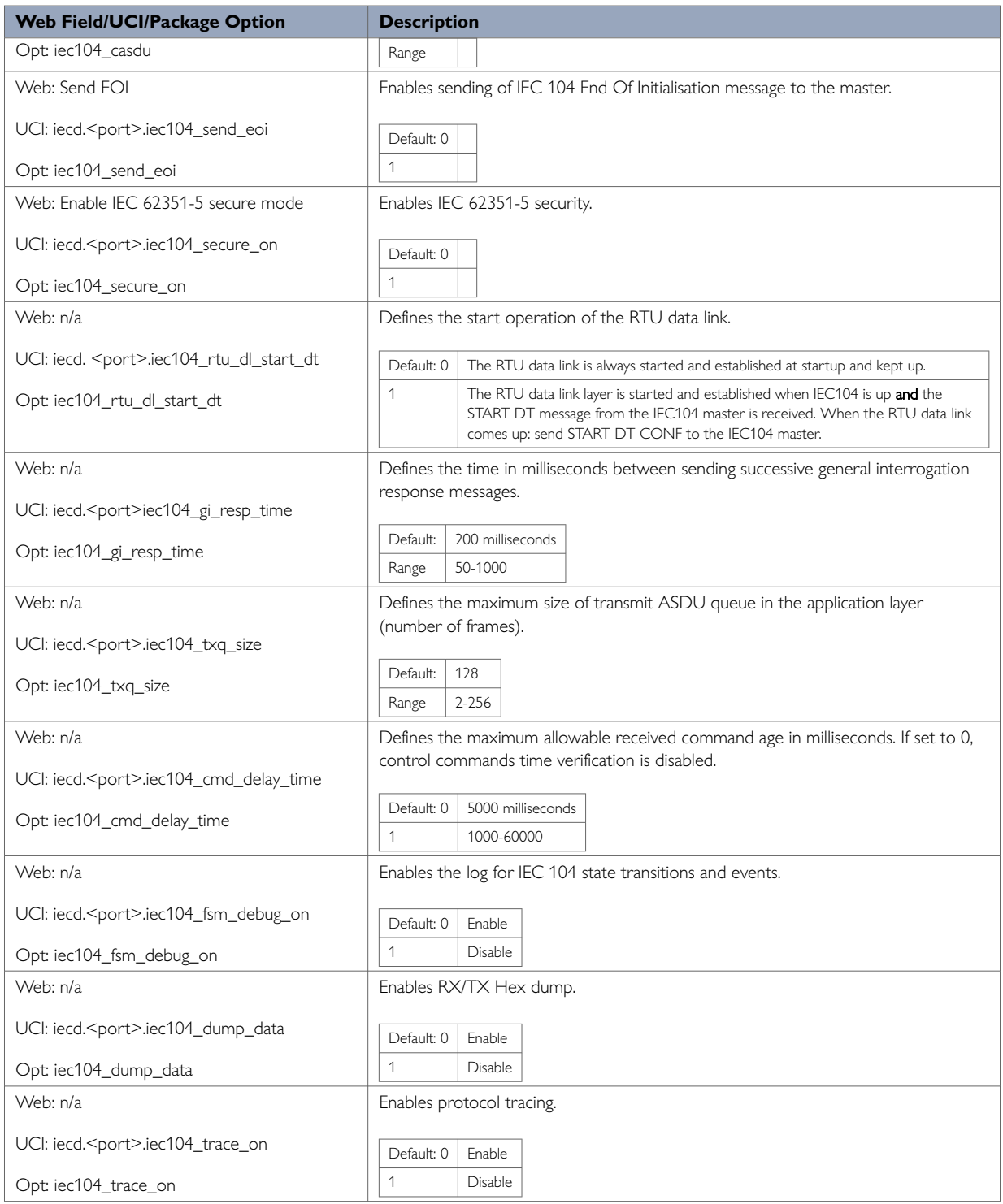

#### **44.1.5. Port Settings: IEC 101**

The IEC 104 to IEC 101 conversion feature on the router allows converting commands in the control direction, and the responses and process data in the monitor direction, between the SCADA master running the IEC 104 protocol and the remote RTUs running IEC101 protocol over a serial interface.

IEC 104 to IEC 101 conversion can be configured for two modes:

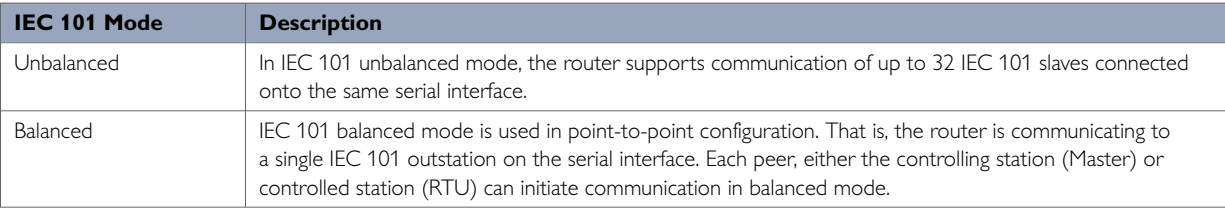

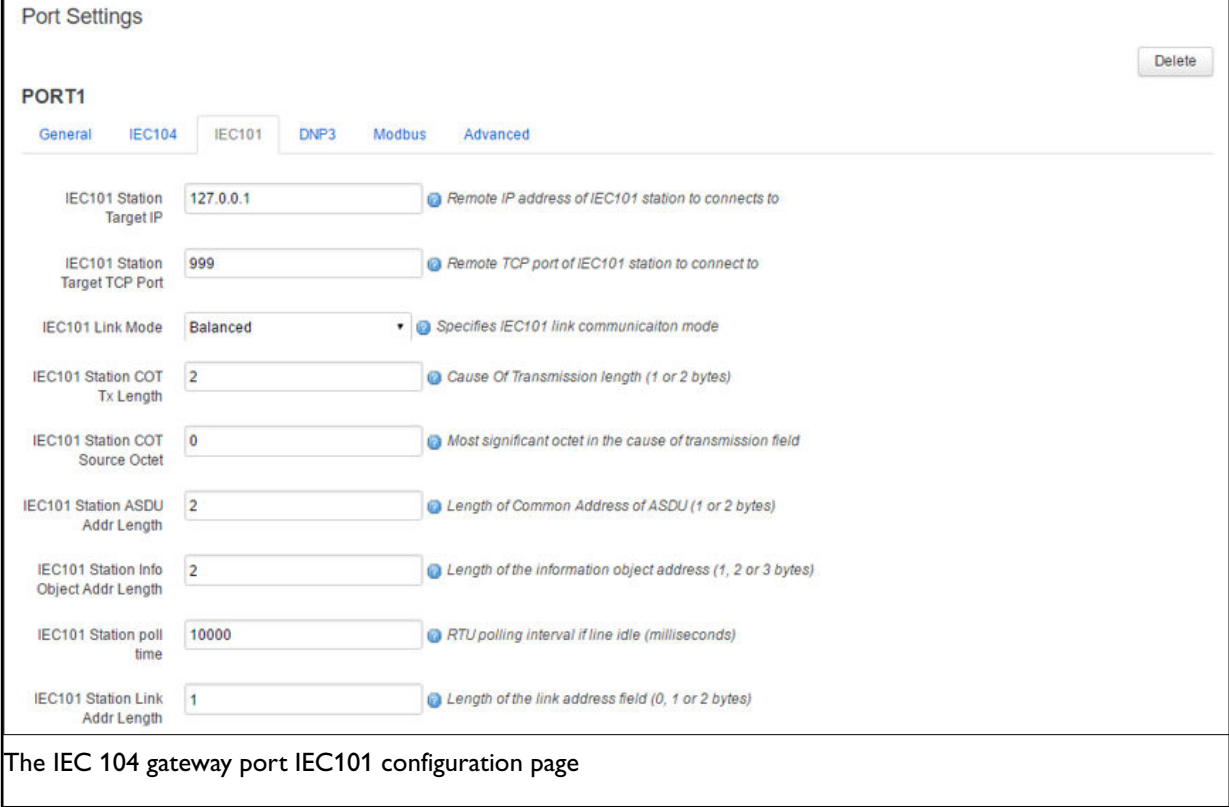

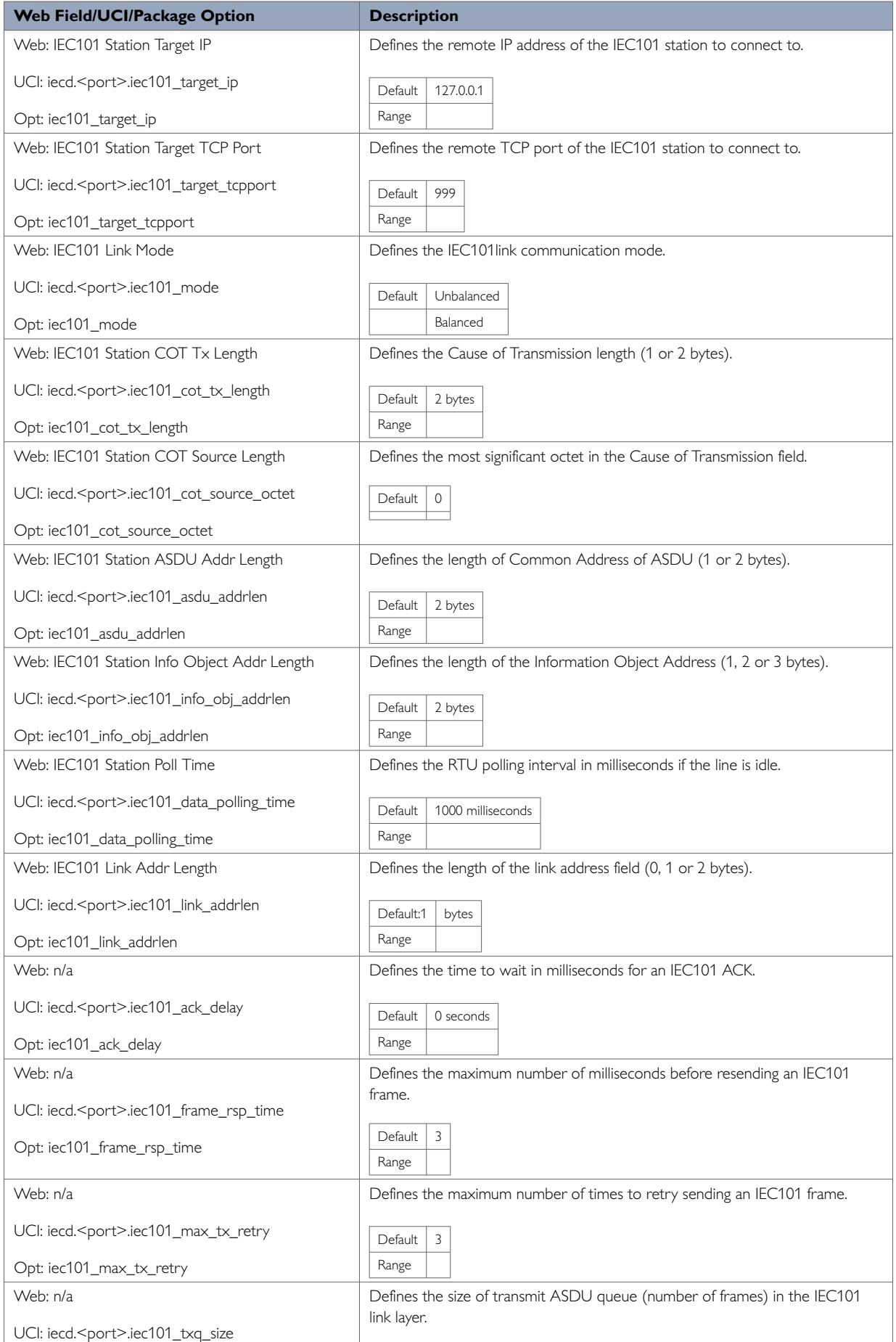

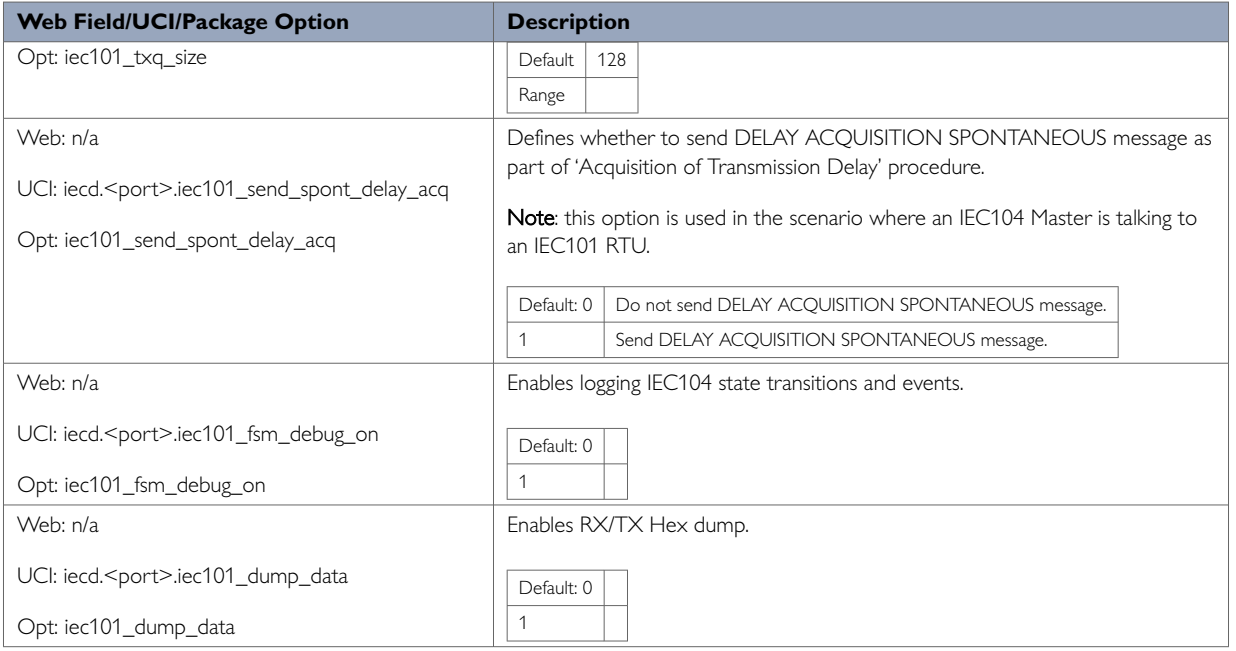

#### **44.1.6. Port Settings: DNP3**

The IEC 104 to DNP3 conversion feature on the router allows converting commands in the control direction, and the responses and process data in the monitor direction, between the SCADA master running the IEC104 protocol and the remote RTU running DNP3 over serial protocol.

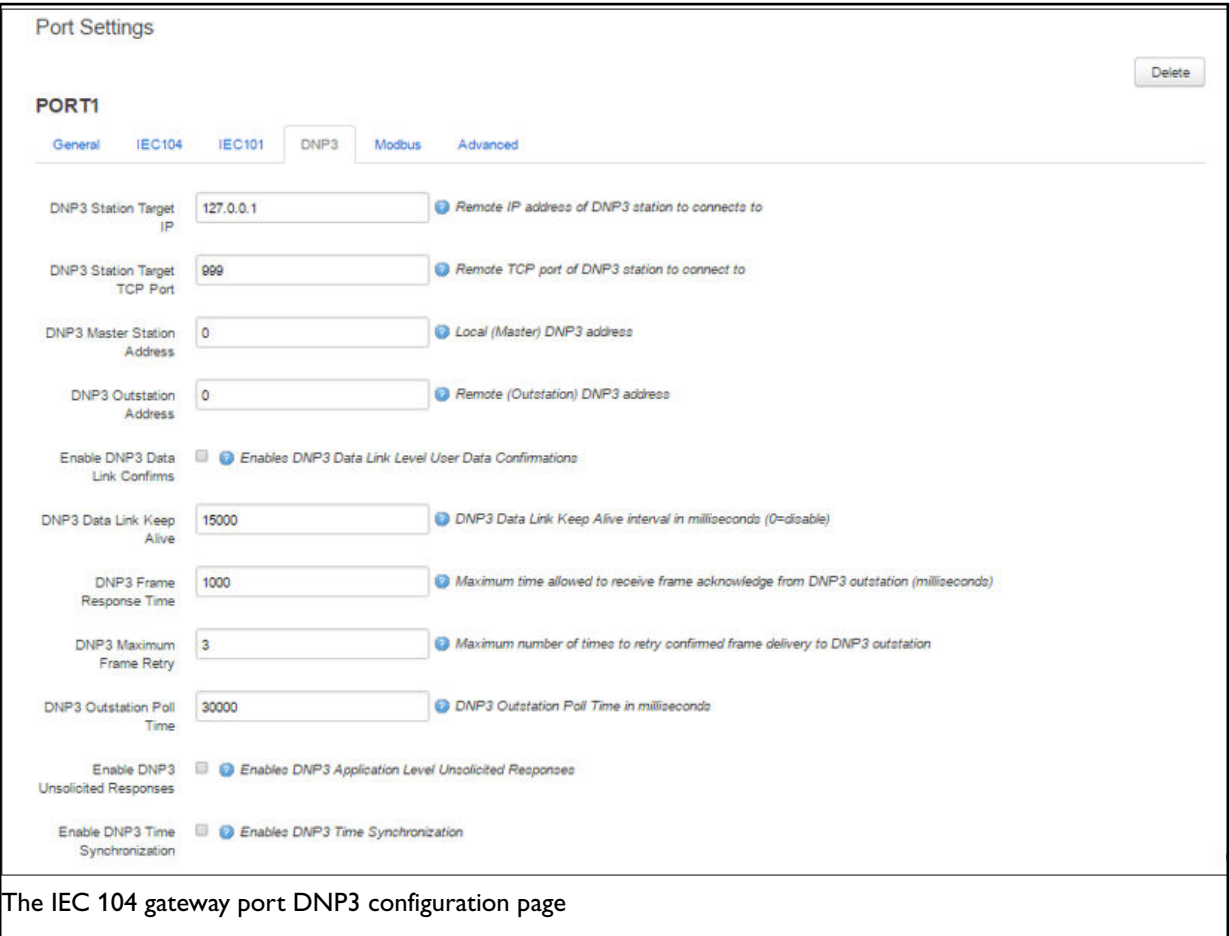

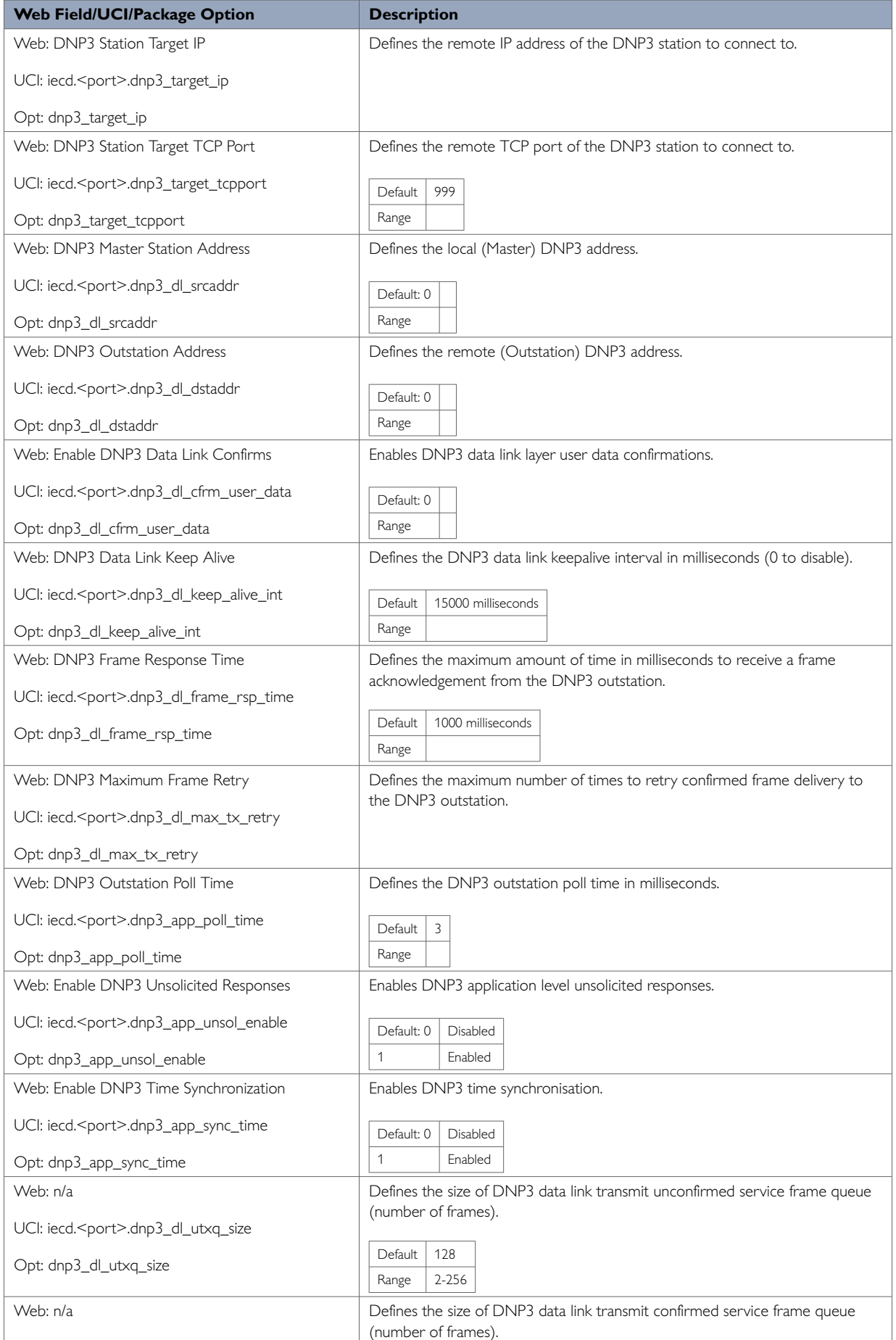

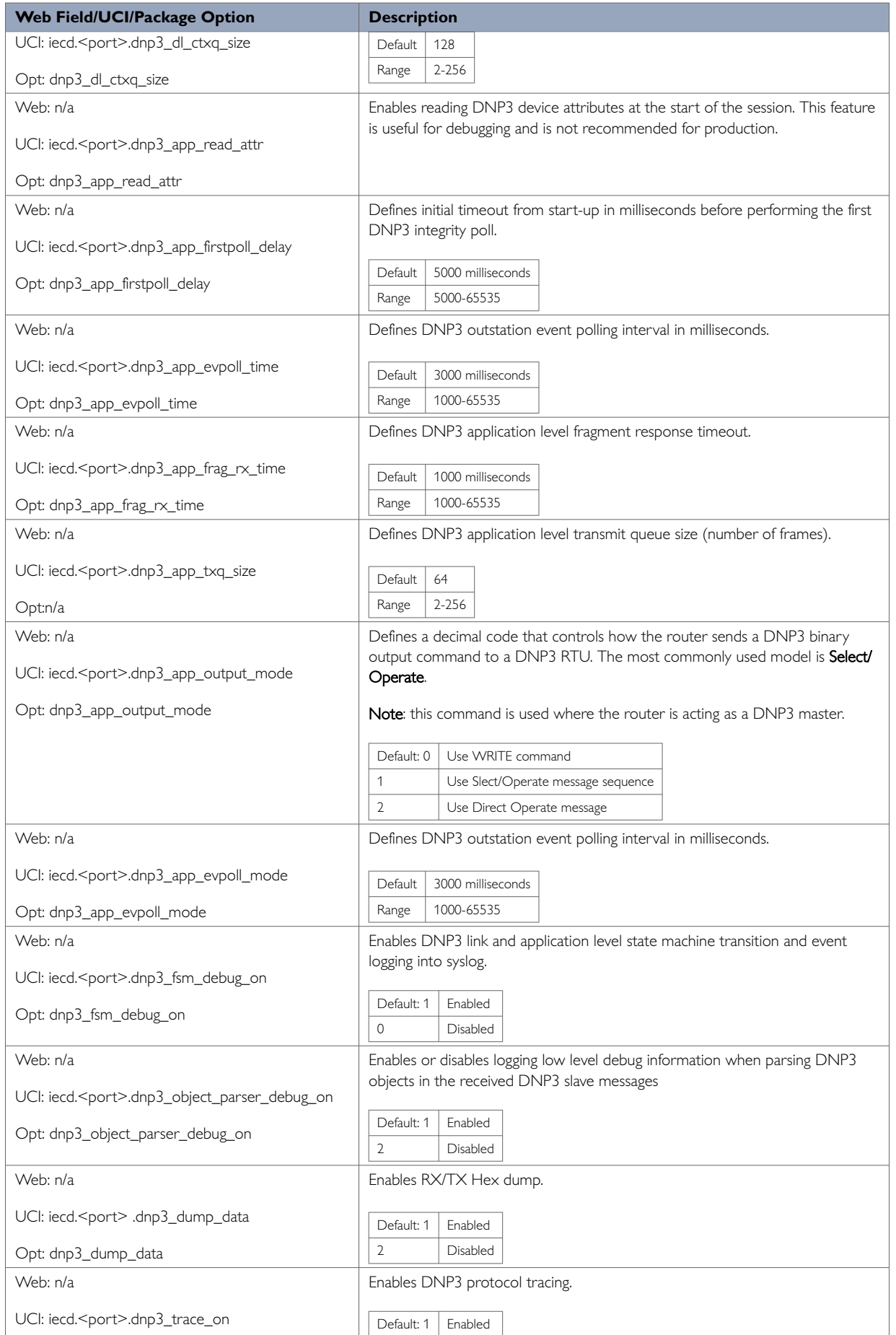

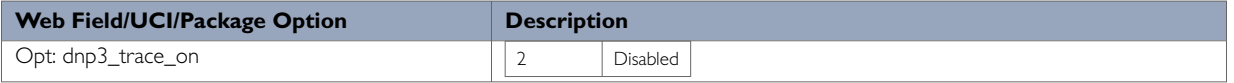

#### **44.1.7. Port Settings: Modbus**

The IEC 104 to Modbus conversion feature on the router allows converting commands in the control direction and the responses and process data in the monitor direction between the SCADA Master running the IEC 104 protocol and the remote RTUs running Modbus protocol.

The router software supports two variations of the Modbus protocol:

- Modbus over serial: the Modbus devices are connected to the serial interface of the router.
- Modbus TCP: the Modbus devices are located on the IP network reachable from the router.

In the Modbus over serial variation, currently the router supports Modbus 'RTU mode' frame format of the Modbus specification only.

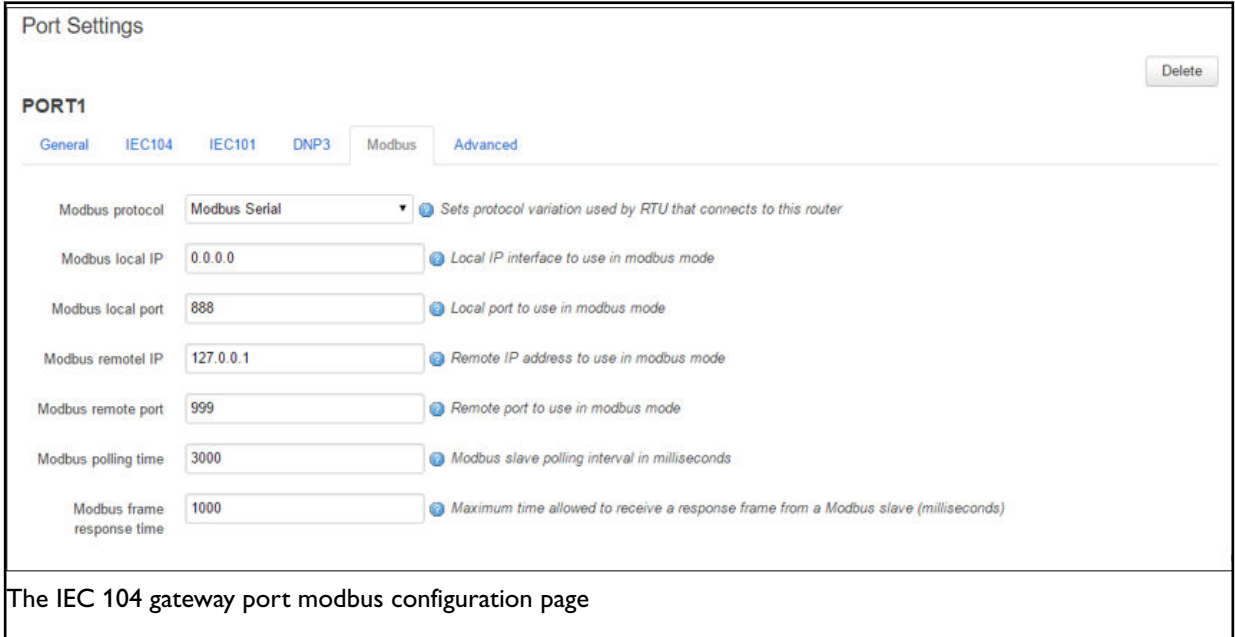

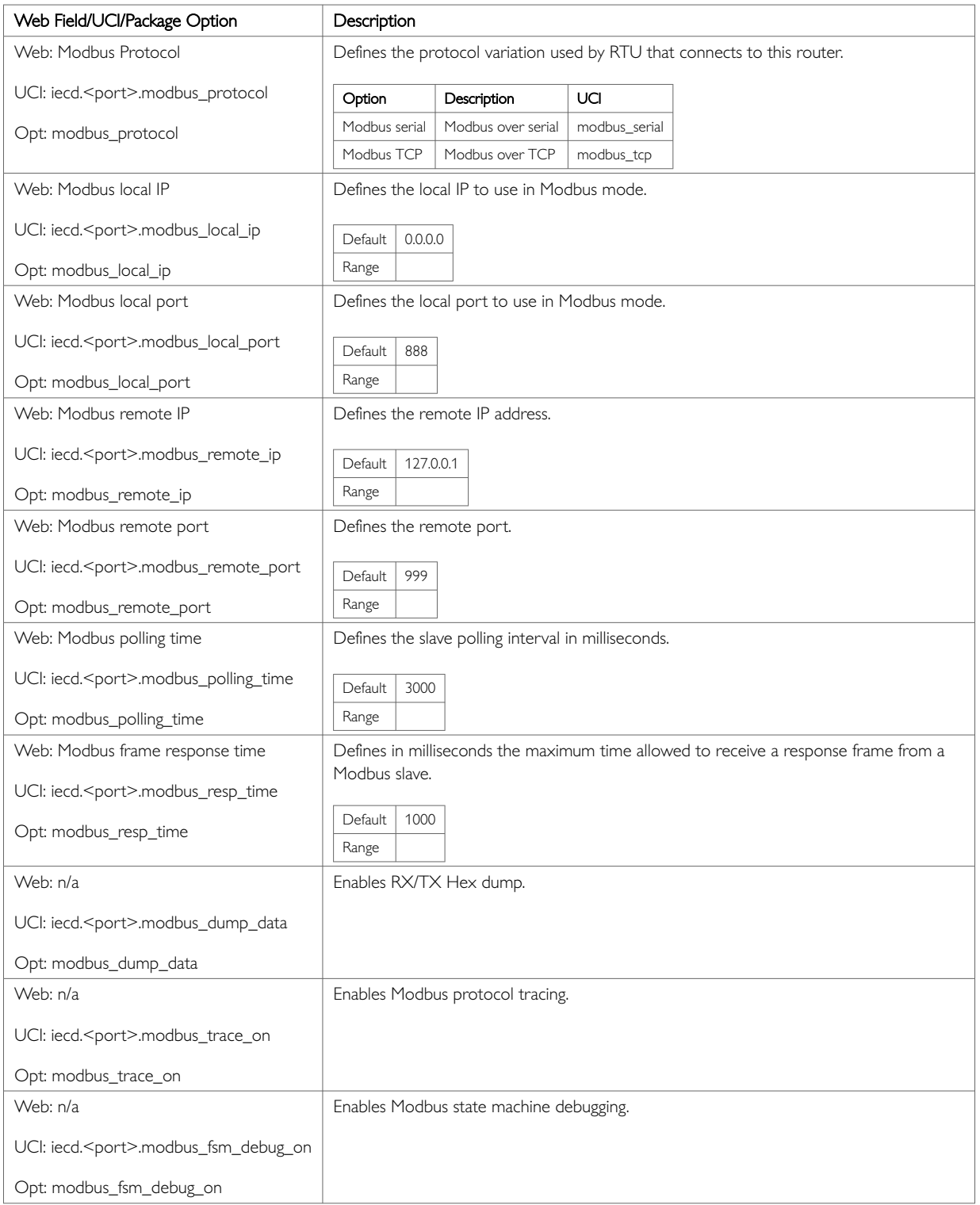

### **44.1.8. Port Settings: Advanced**

In this section you can configure the advanced port settings.

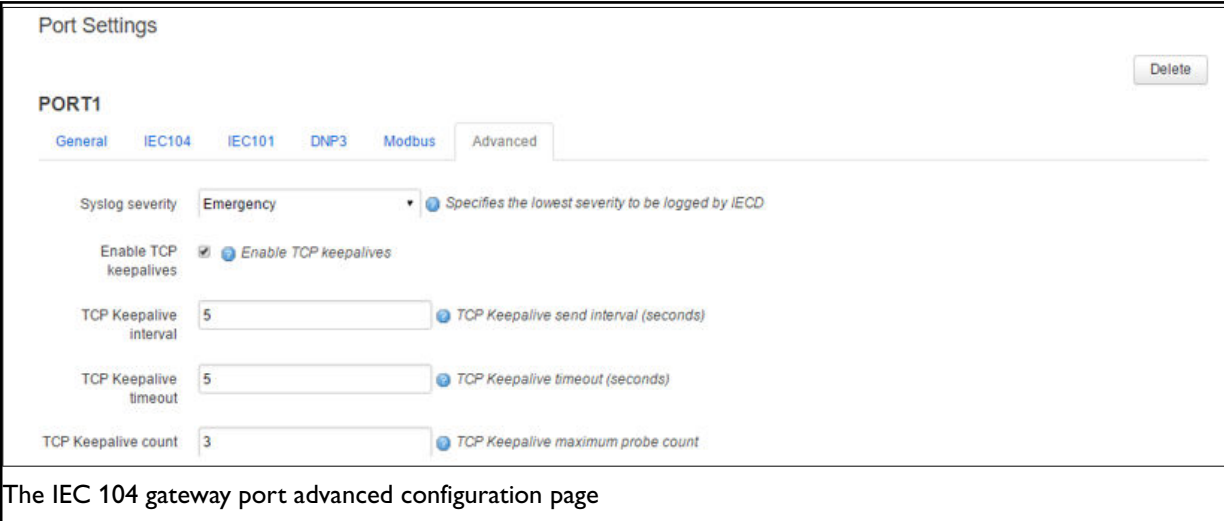

 $\overline{\phantom{a}}$ 

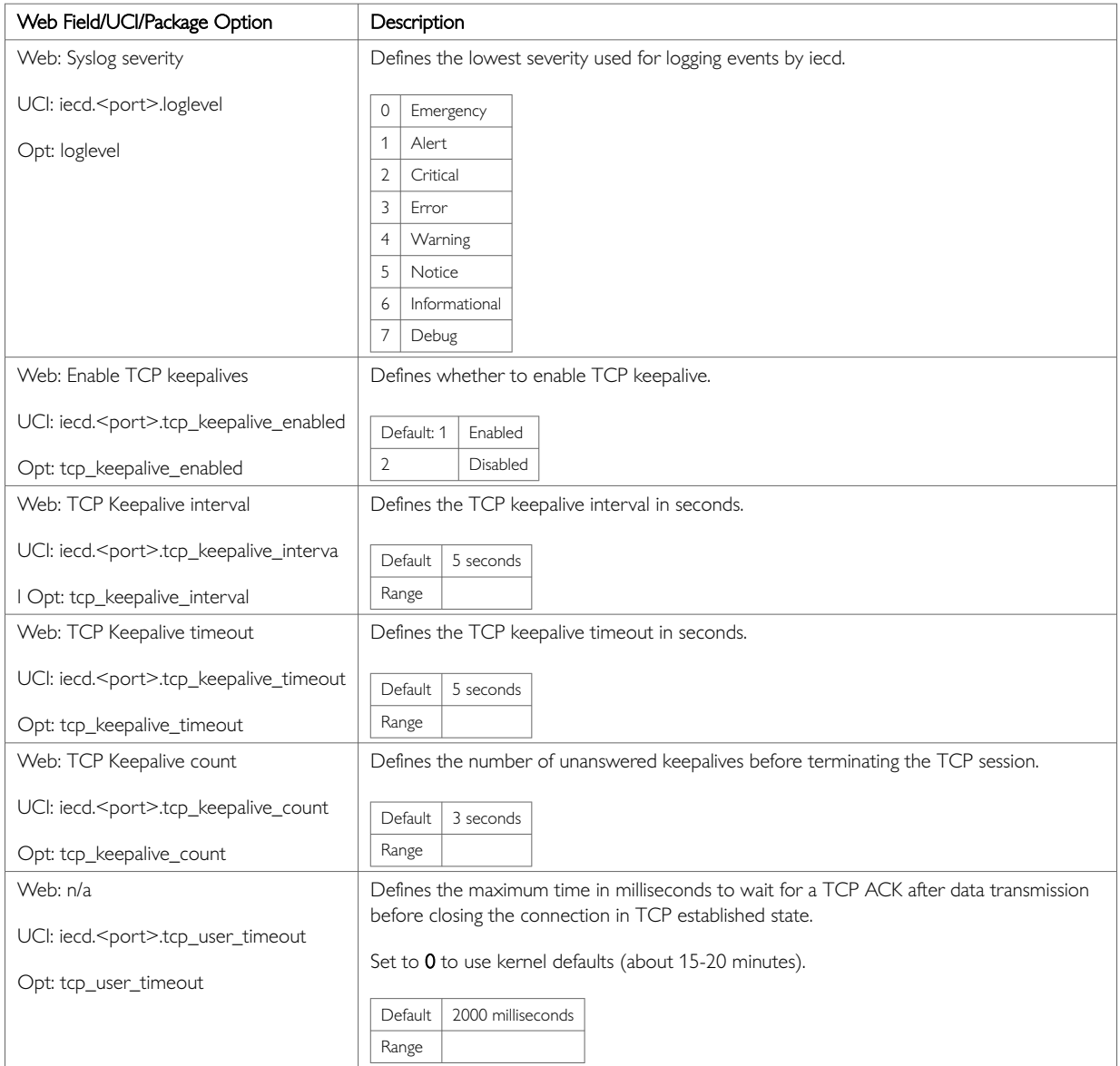

# **44.2. IEC 101 Links**

The following section defines the IEC 101 slave links used in IEC 101 conversion. Each link is defined by a config iec101link section block. There is a maximum of 32 links supported.

In IEC 101 unbalanced mode all of these links can be used. However, as IEC 101 balanced mode is used in a point to point scenario, it is assumed there will be only one outstation per serial port. Only the first link configured for that port will be used. Each peer, either the controlling station (Master) or the controlled station (RTU) can initiate communication in balanced mode.

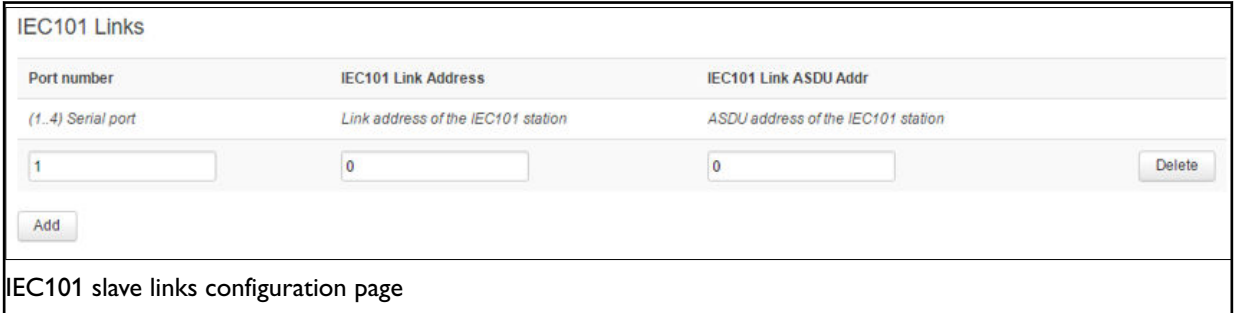

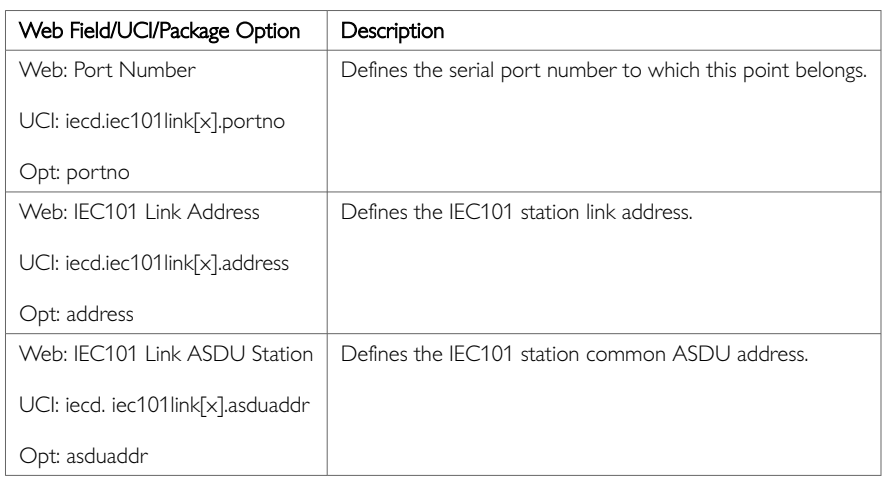

### **44.3. Point Mappings**

IEC 104 point mappings are used for DNP3 and Modbus conversion only.

The point mappings comprise the information necessary to perform conversion between each data variable (point) on the remote RTU and the corresponding variable in the IEC 104 domain.

Modbus TCP requires a device route file (**/root/iecd/devroute.csv**) to map the point configuration to an IP address. For more information, read the Modbus route file section below.

There is a maximum of 1200 point mappings supported per serial port.

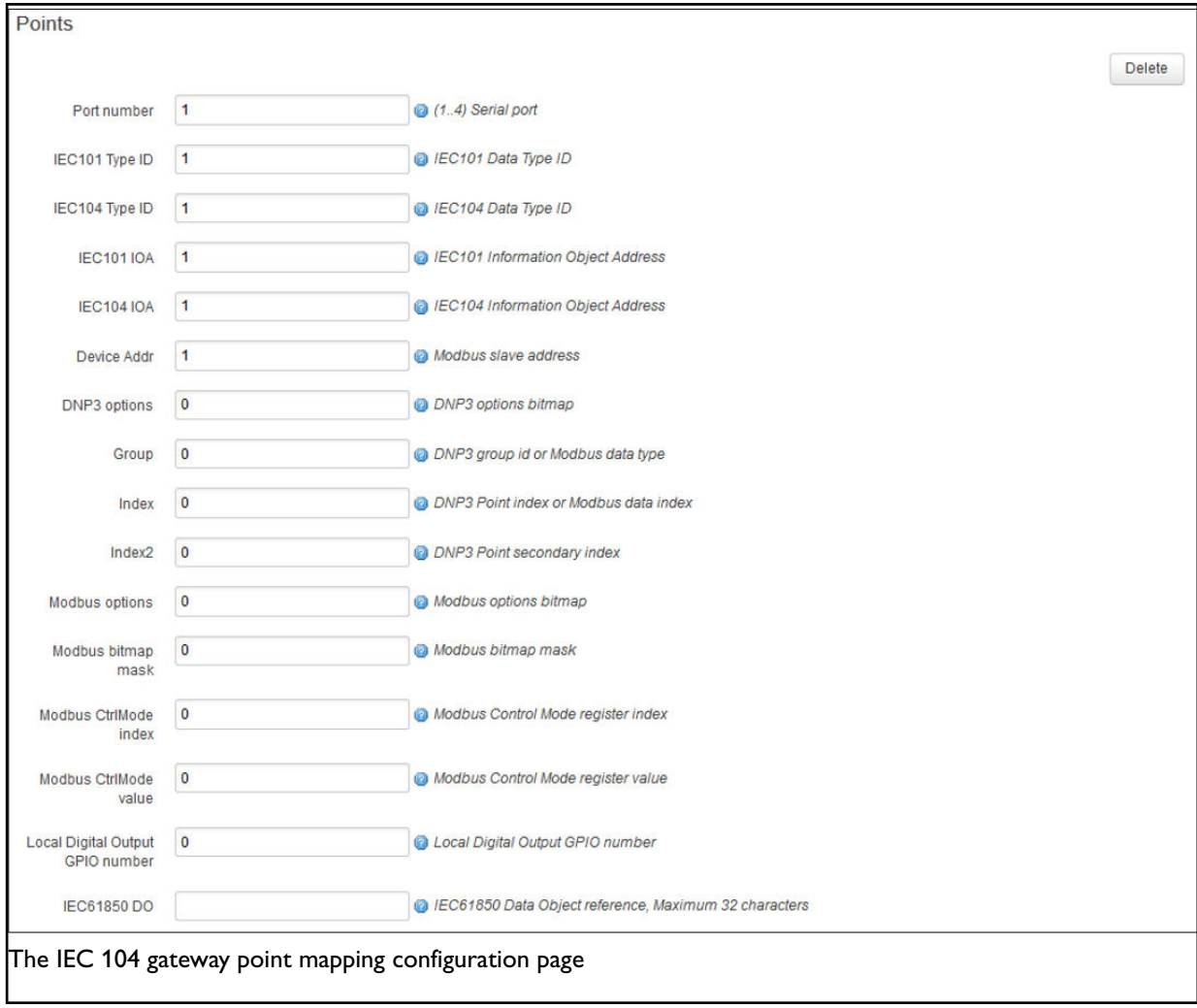

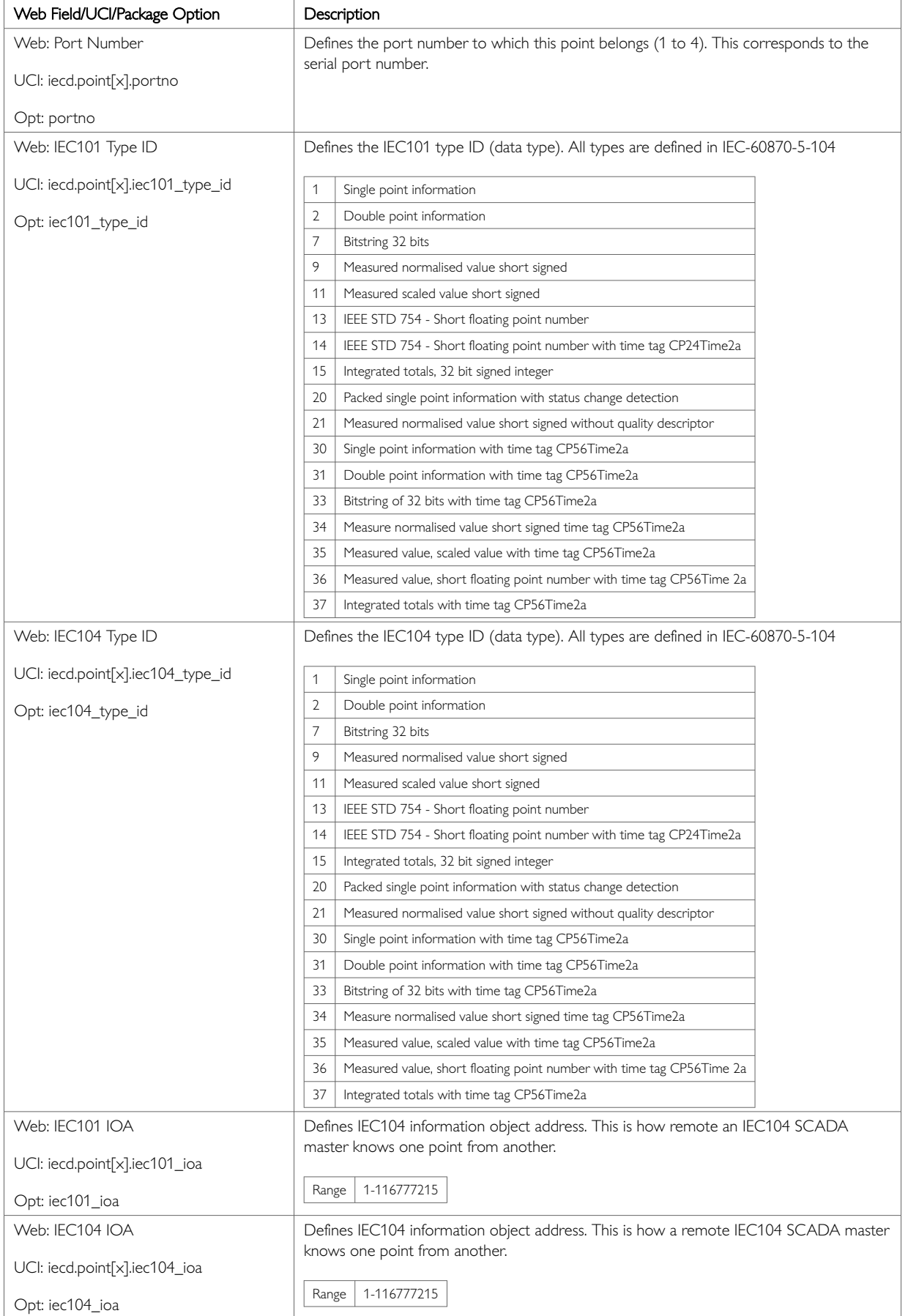

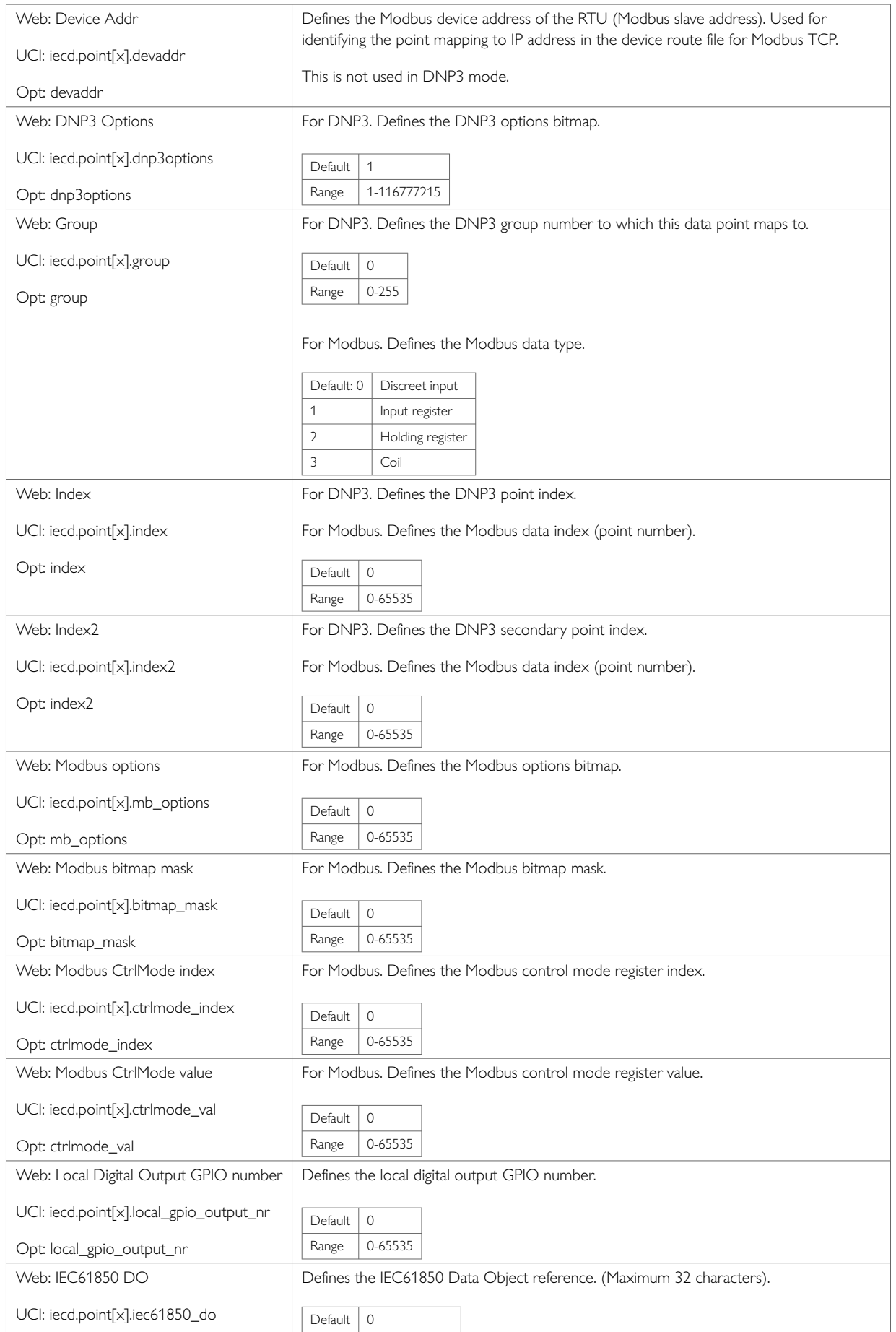

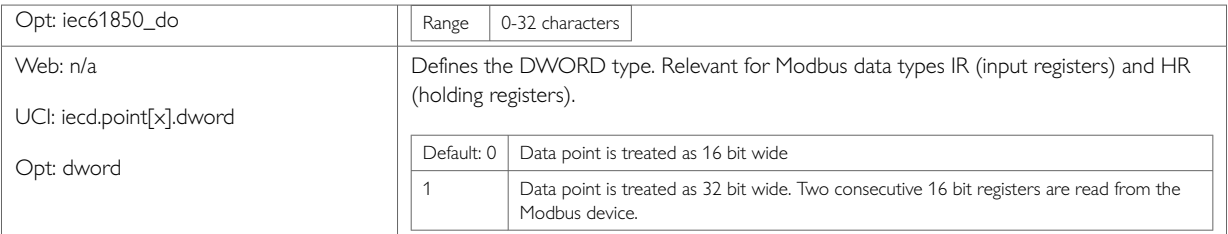

#### **MODBUS device route file**

If the configured MODBUS protocol variation is Modbus TCP, then the device route file at

/root/iecd/devroute.csv is used to map the device address (iecd.point[x].devaddr) from the point mapping to the remote IP address of the Modbus TCP slave device.

The devroute.csv file entries will have the following format:

<Modbus device addr>, <IP address>

For example, for the point mapping file, enter:

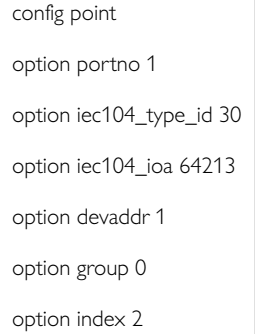

For the devroute.csv entry, enter:

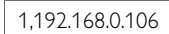

## **44.4. IEC 104 Gateway Configuration Using Command Line**

The IEC104 gateway uses the iecd package /etc/config/iecd. You can configure multiple port, iec101link and points sections.

By default, IEC104 gateway port instances are named port. It is identified by @port followed by the port position in the package as a number. For example, for the first port in the package using UCI:

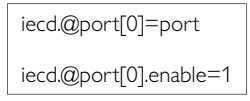

#### Or using package options:

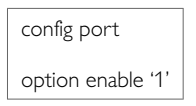

By default, all IEC104 gateway IEC101 link instances are named iec101link, the instance is identified by @iec101link followed by the link position in the package as a number.

For example, for the first IEC101 link in the package using UCI:

iecd.@iec101link[0]=iec101link iecd.@iec101link[0].portno=1

#### Or using package options:

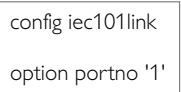

By default, all IEC104 gateway point instances are named point, it is identified by @point followed by the point position in the package as a number. For example, for the first point in the package using UCI:

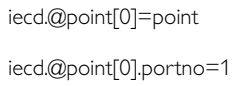

Or using package options:

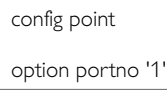

## **44.5. IEC 104 To IEC 101 Conversion (Balanced Or Unbalanced)**

The following example shows IEC 104 to IEC 101 unbalanced conversion with one IEC 101 link.

To configure IEC 104 to IEC 101 balanced conversion set option iec101\_mode to

**IEC 104 to IEC 101 using UCI**

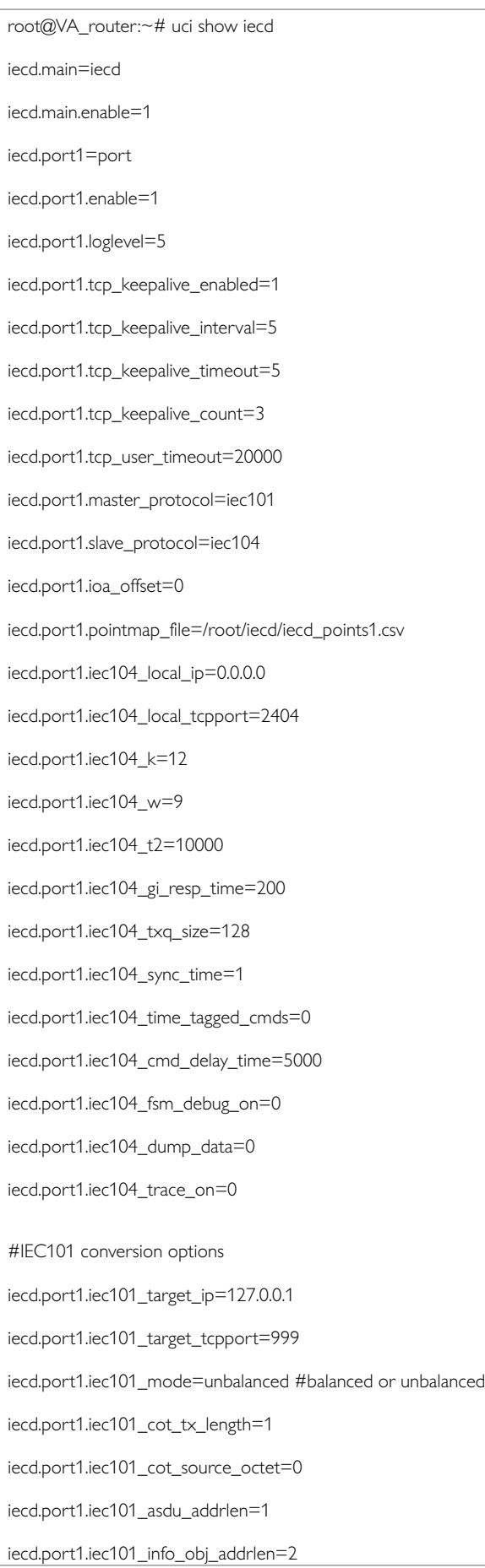

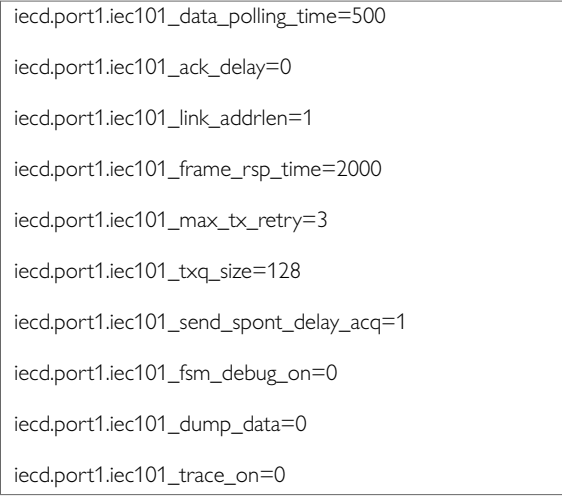

The following section defines IEC101 slave links used in IEC101 unbalanced mode on each link is defined by a config block 'config iec101link'

To add more links repeat the section block for each added link. # Maximum 32 links are supported

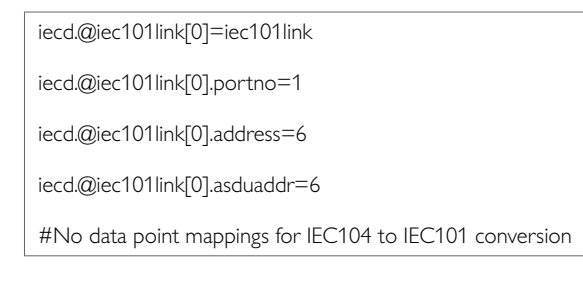

**IEC 104 to IEC 101 using Package Options**

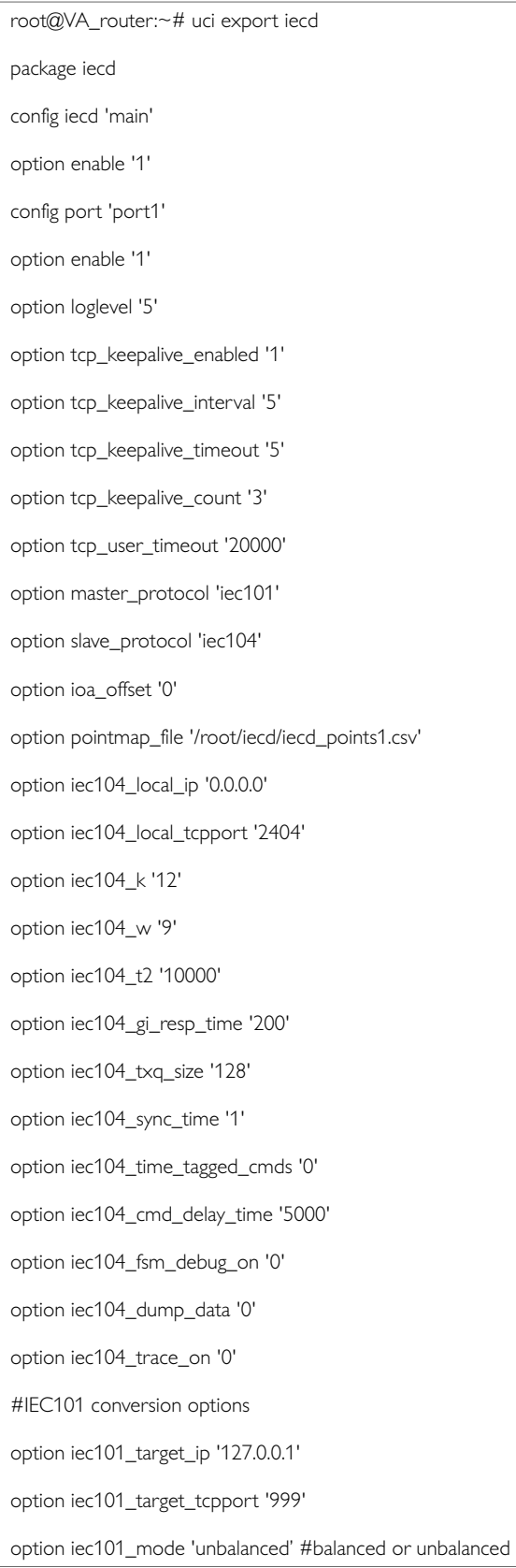

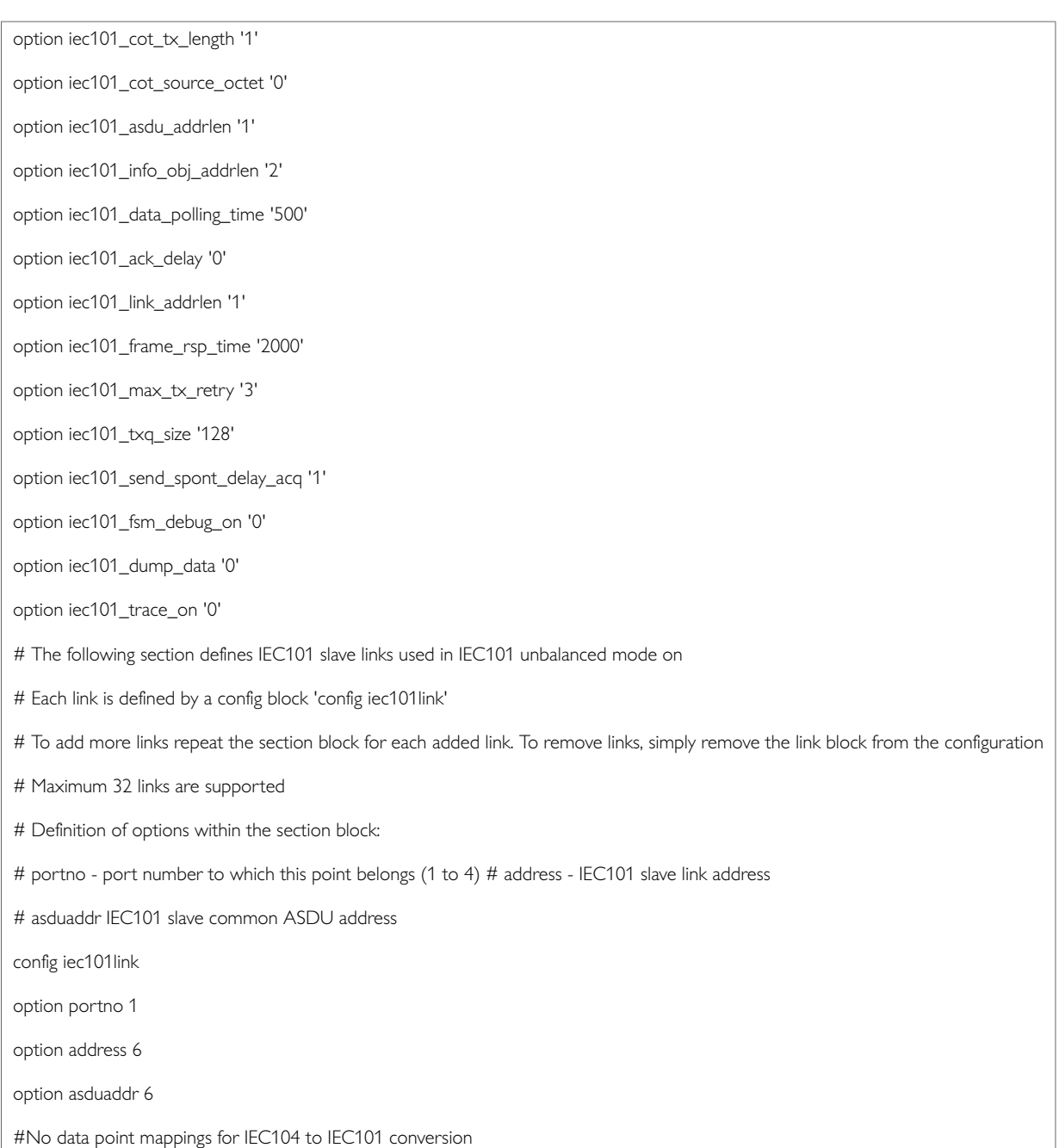

## **44.6. IEC104 To Modbus Conversion**

The following example shows IEC104 to Modbus over serial.

To configure Modbus TCP, set option modbus\_protocol to **modbus\_tcp**.

When configuring Modbus TCP, the device route file at /root/iecd/devroute.csv must be configured to map the device address option devaddr from the point mapping to the remote IP address of the Modbus TCP slave device.

The devroute.csv file entries will have the following format:

<Modbus device addr>, <IP address>

For example, for the point mapping file:

config point option portno 1 option iec104\_type\_id 30 option iec104\_ioa 64213 option devaddr 1 option group 0 option index 2

#### For the devroute.csv entry:

1,192.168.0.106

### **44.6.1. IEC104 To Modbus Using UCI**

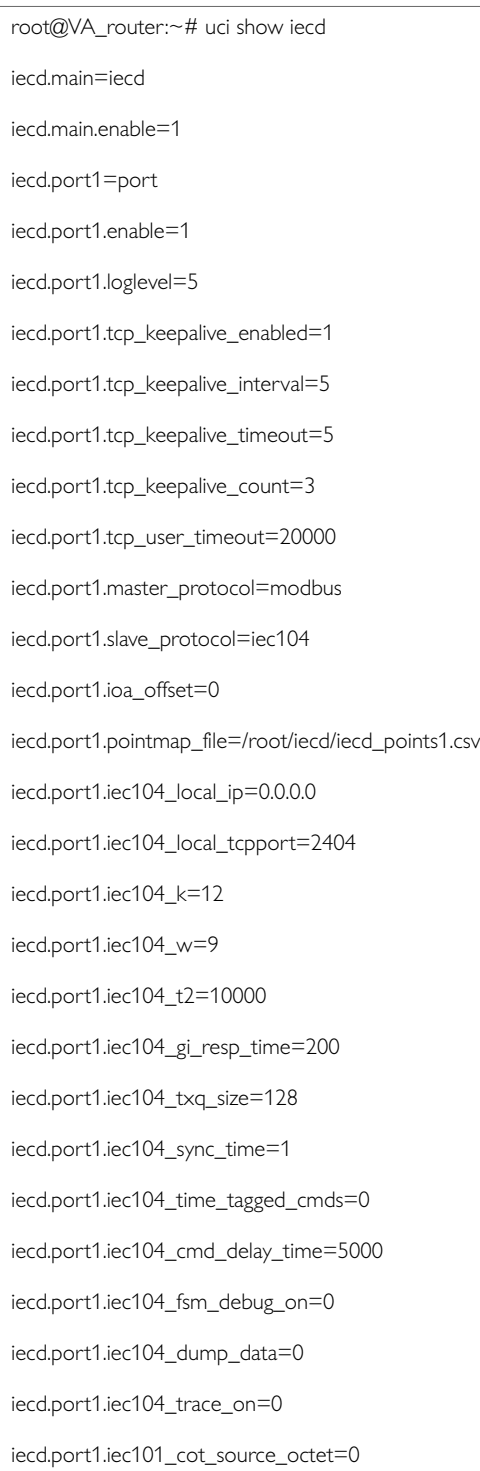

### **Modbus Conversion Options**

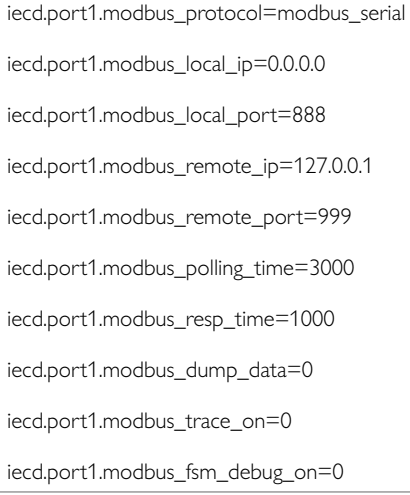

#### **Modbus Data Point Mappings**

iecd.@point[0]=point iecd.@point[0].portno=1 iecd.@point[0].iec104\_type\_id=36 iecd.@point[0].iec104\_ioa=6620161 iecd.@point[0].iec101\_ioa=0 iecd.@point[0].devaddr=11 iecd.@point[0].group=1 iecd.@point[0].index=18459 iecd.@point[0].dword=1 iecd.@point[1]=point iecd.@point[1].portno=1 iecd.@point[1].iec104\_type\_id=36 iecd.@point[1].iec104\_ioa=6620162 iecd.@point[1].iec101\_ioa=0 iecd.@point[1].devaddr=11 iecd.@point[1].group=1 iecd.@point[1].index=18461 iecd.@point[1].dword=1

#### **IEC 104 to Modbus using Package Options**

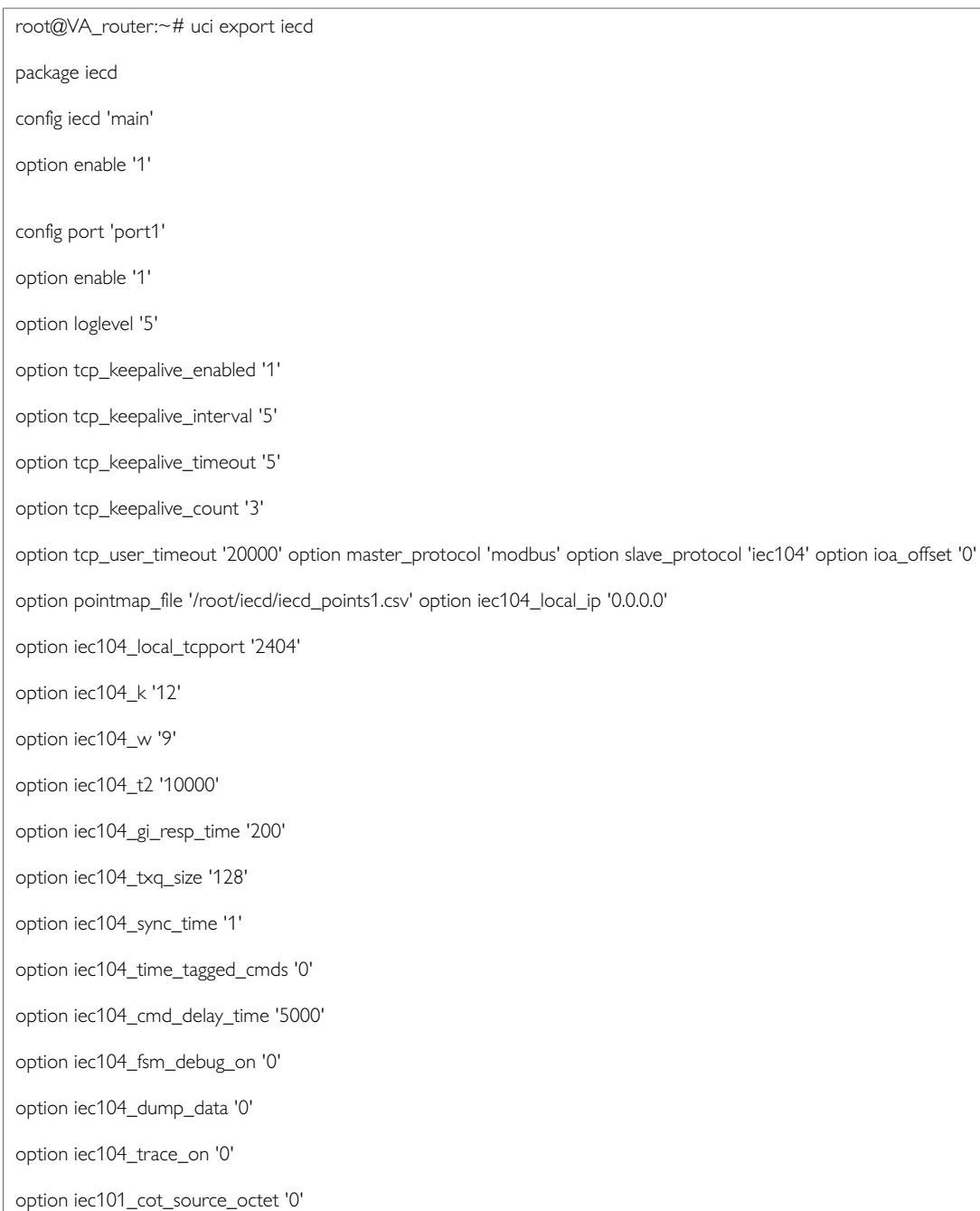

## **Modbus Conversion Options**

```
option modbus_protocol 'modbus_serial'
option modbus_local_ip '0.0.0.0'
option modbus_local_port '888'
option modbus_remote_ip '127.0.0.1'
option modbus_remote_port '999'
option modbus_polling_time '3000'
option modbus_resp_time '1000'
option modbus_dump_data '0'
option modbus_trace_on '0'
option modbus_fsm_debug_on '0'
config point
option portno '1'
option iec104_type_id '36'
option iec104_ioa '6620161'
option iec101_ioa '0'
option devaddr '11'
option group '1'
option index '18459'
option dword '1'
config point
option portno '1'
option iec104_type_id '36'
option iec104_ioa '6620162'
option iec101_ioa '0'
option devaddr '11'
option group '1'
option index '18461'
option dword '1'
```
## **44.7. Configuring The Terminal Server**

The terminal server is used to control the data from the serial port over the IP network.

The terminal server configuration can be found at **Services -> Terminal Server**. The Terminal Server Configuration page appears. You must configure two main sections: Main Settings and Port Settings.

The terminal server for IEC104 to each of the RTU protocol conversions differ only slightly. This section shows the command line options for configuring the terminal server for IEC104 conversion.

For more detailed information on configuring the terminal server using the web GUI and

option values, read the chapter, 'Configuring terminal server'.

### **Configuring the Terminal Server for IEC 104 to IEC 101 using UCI**

root@VA\_router:~# uci show tservd tservd.main=tservd tservd.main.enable=1 tservd.main.debug\_ev\_enable=0 tservd.main.log\_severity=5 tservd.main.debug\_rx\_tx\_enable=0 tservd.port1=port tservd.port1.enable=1 tservd.port1.devName=/dev/ttySC0 tservd.port1.ip\_port1=0 tservd.port1.ip\_port2=0 tservd.port1.remote\_ip1=0.0.0.0 tservd.port1.remote\_ip2=0.0.0.0 tservd.port1.tcp\_always\_on=1 tservd.port1.close\_tcp\_on\_dsr=0 tservd.port1.tty\_always\_open=1 tservd.port1.fwd\_timeout=0 tservd.port1.fwd\_timer\_mode=idle tservd.port1.fwd\_buffer\_size=1 tservd.port1.sfwd\_buffer\_size=0 tservd.port1.sfwd\_timeout=0 tservd.port1.sfwd\_timer\_mode=idle tservd.port1.speed=9600 tservd.port1.wsize=8 tservd.port1.parity=1 tservd.port1.stops=1 tservd.port1.fc\_mode=0 tservd.port1.disc\_time\_ms=5000 tservd.port1.server\_mode=1 tservd.port1.proxy\_mode=0 tservd.port1.local\_ip=0.0.0.0 tservd.port1.listen\_port=999 tservd.port1.udpMode=0 tservd.port1.udpLocalPort=0 tservd.port1.udpRemotePort=0 tservd.port1.udpKaIntervalMs=0

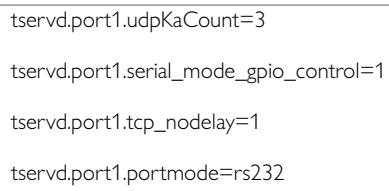

#### **Configuring IEC 104 to IEC 101 using Package Options**

root@VA\_router:~# uci export tservd package tservd config tservd main # set to 1 to enable terminal server option enable 1 # enables detailed debug logging (state transitions, data transfer etc) option debug\_ev\_enable 0 # sets syslog level (0 to 7), default is 6 option log\_severity 5

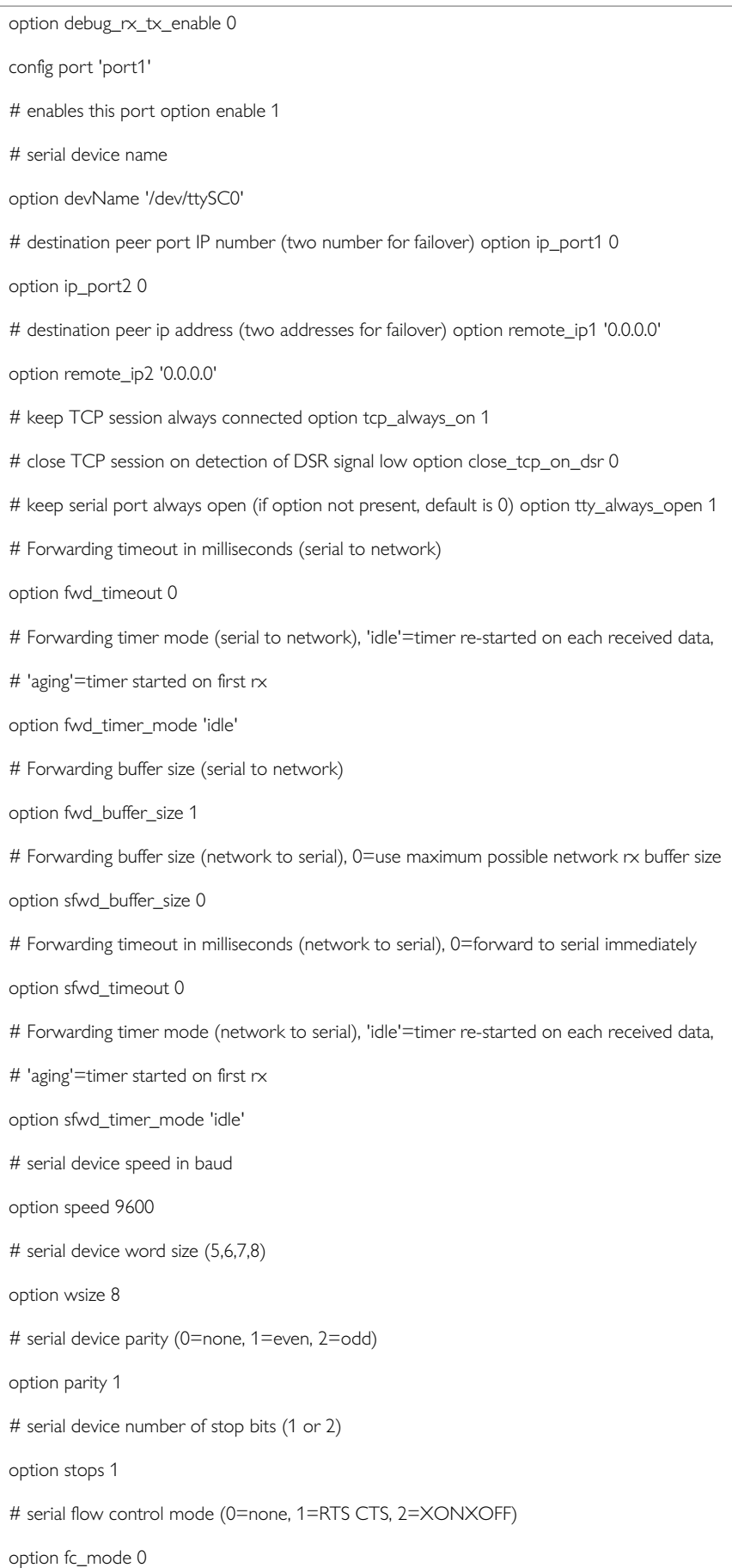

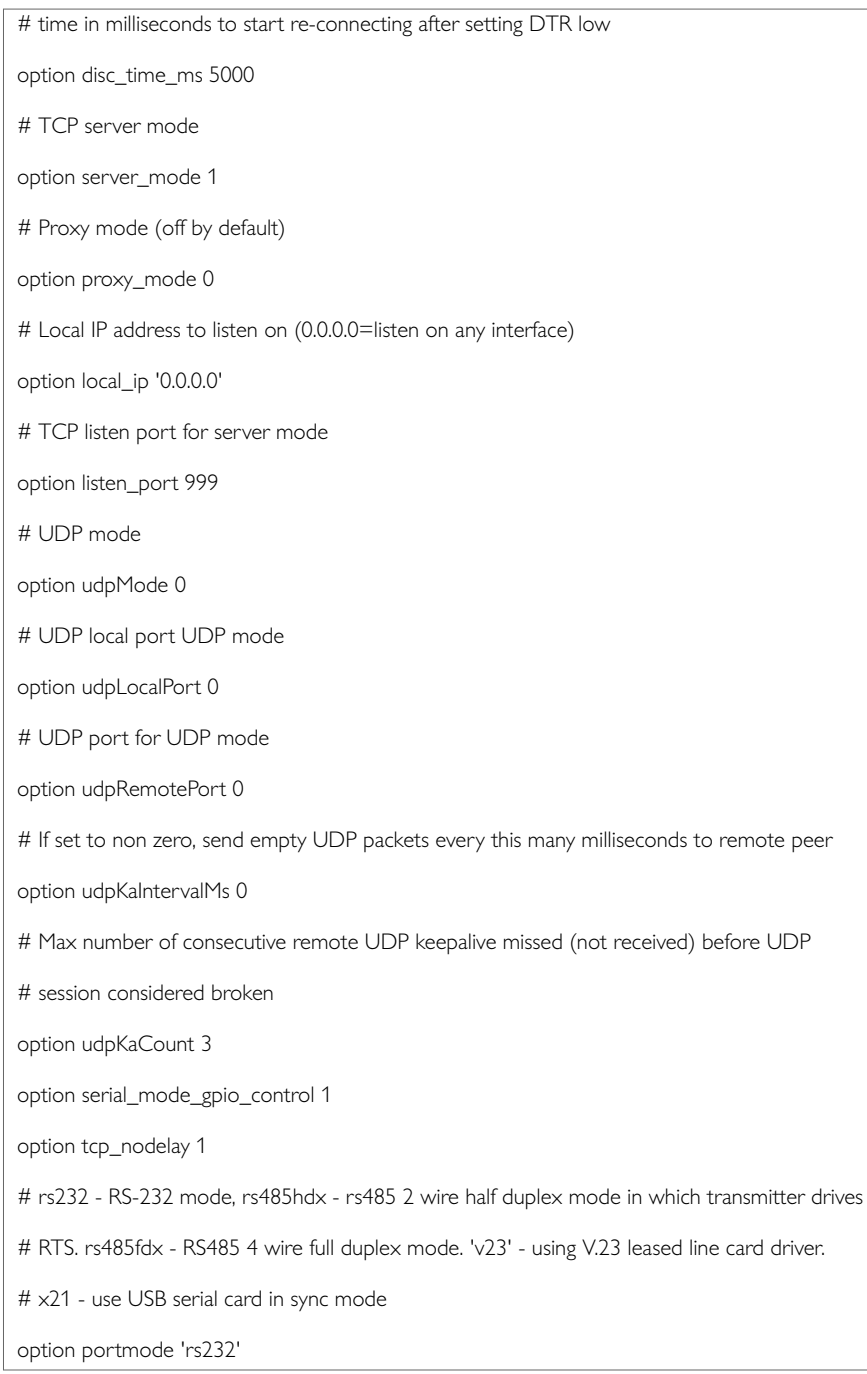

### **44.7.1. Configuring The Terminal Server For IEC104 To DNP3**

The terminal server configuration for IEC104 to DNP3 is the same as for IEC104 to IEC101 except for serial device parity which is set to **none**.

Parity setting using uci:

tservd.port1.parity=1

#### Parity setting using package options:

option parity 0

#### **44.7.2. Configuring The Terminal Server For IEC 104 To Modbus Over Serial**

The terminal server is only used for IEC104 to Modbus over serial. It is not used for Modbus over TCP.

The options necessary for IEC104 to Modbus configuration are listed below. These options are for the first serial port only.

#### **IEC104 to Modbus over Serial using UCI**

root@VA\_router:~# uci show tservd tservd.main=tservd tservd.main.enable=1 tservd.main.debug\_ev\_ enable=0 tservd.main.log\_severity=5 tservd.main.debug\_rx\_tx\_enable=0 tservd.port1=port tservd.port1.enable=1 tservd.port1.devName=/dev/ttySC0 tservd.port1.ip\_port1=999 tservd.port1.ip\_port2=999 tservd.port1.remote\_ip1=127.0.0.1 tservd.port1.remote\_ip2=127.0.0.1 tservd.port1.tcp\_always\_on=1 tservd.port1.close\_tcp\_on\_dsr=0 tservd.port1.tty\_always\_open=1 tservd.port1.fwd\_timeout=10 tservd.port1.fwd\_timer\_mode=idle tservd.port1.fwd\_buffer\_size=300 tservd.port1.sfwd\_buffer\_size=0 tservd.port1.sfwd\_timeout=0 tservd.port1.sfwd\_timer\_mode=idle tservd.port1.speed=19200 tservd.port1.wsize=8 tservd.port1.parity=1 tservd.port1.stops=1 tservd.port1.fc\_mode=0 tservd.port1.disc\_time\_ms=5000 tservd.port1.server\_mode=1 tservd.port1.proxy\_mode=0 tservd.port1.local\_ip=0.0.0.0 tservd.port1.listen\_port=999 tservd.port1.udpMode=1 tservd.port1.udpLocalPort=999 tservd.port1.udpRemotePort=888 tservd.port1.udpKaIntervalMs=0 tservd.port1.udpKaCount=3

tservd.port1.serial\_mode\_gpio\_control=1

tservd.port1.portmode=rs232

#### **IEC104 to Modbus over serial using package options**

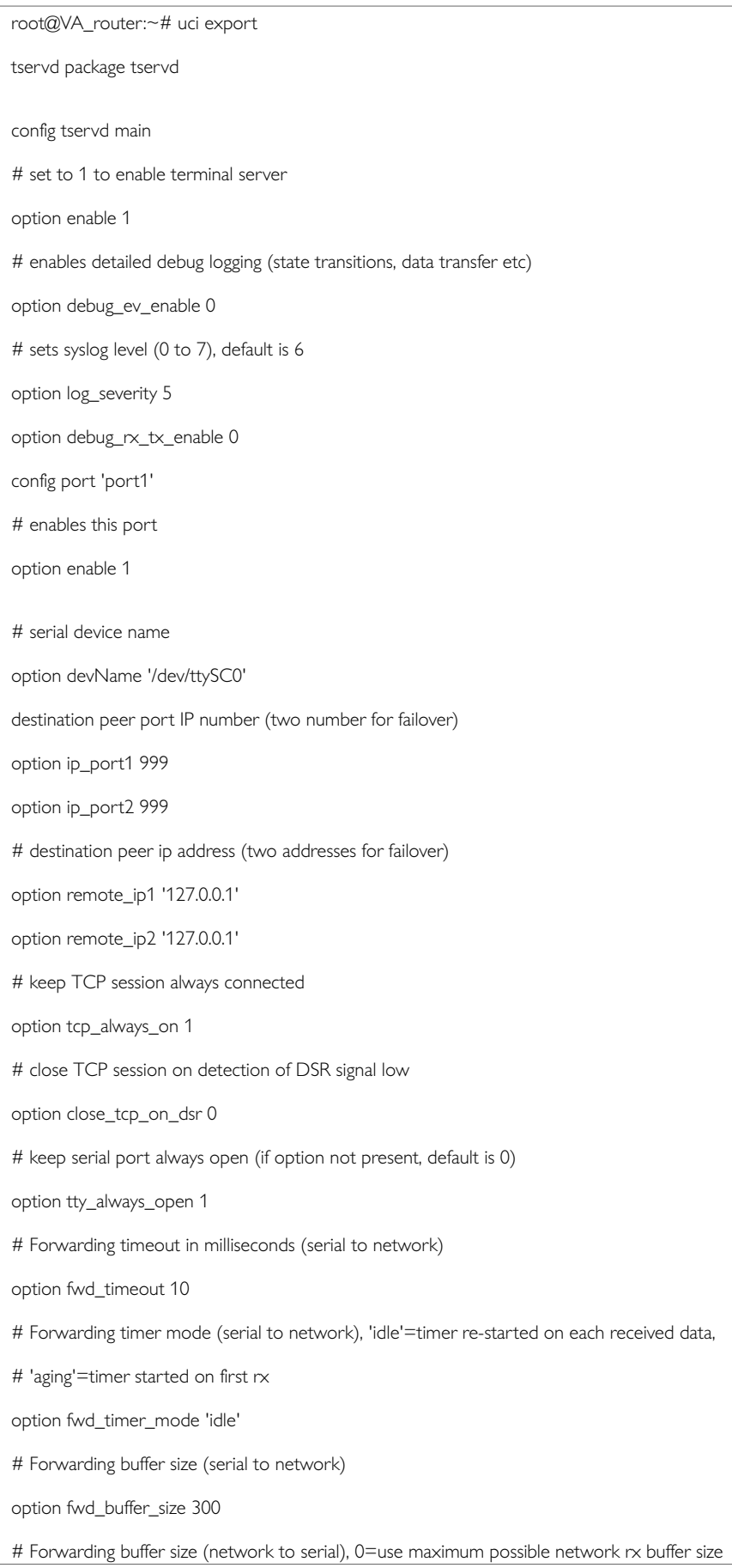

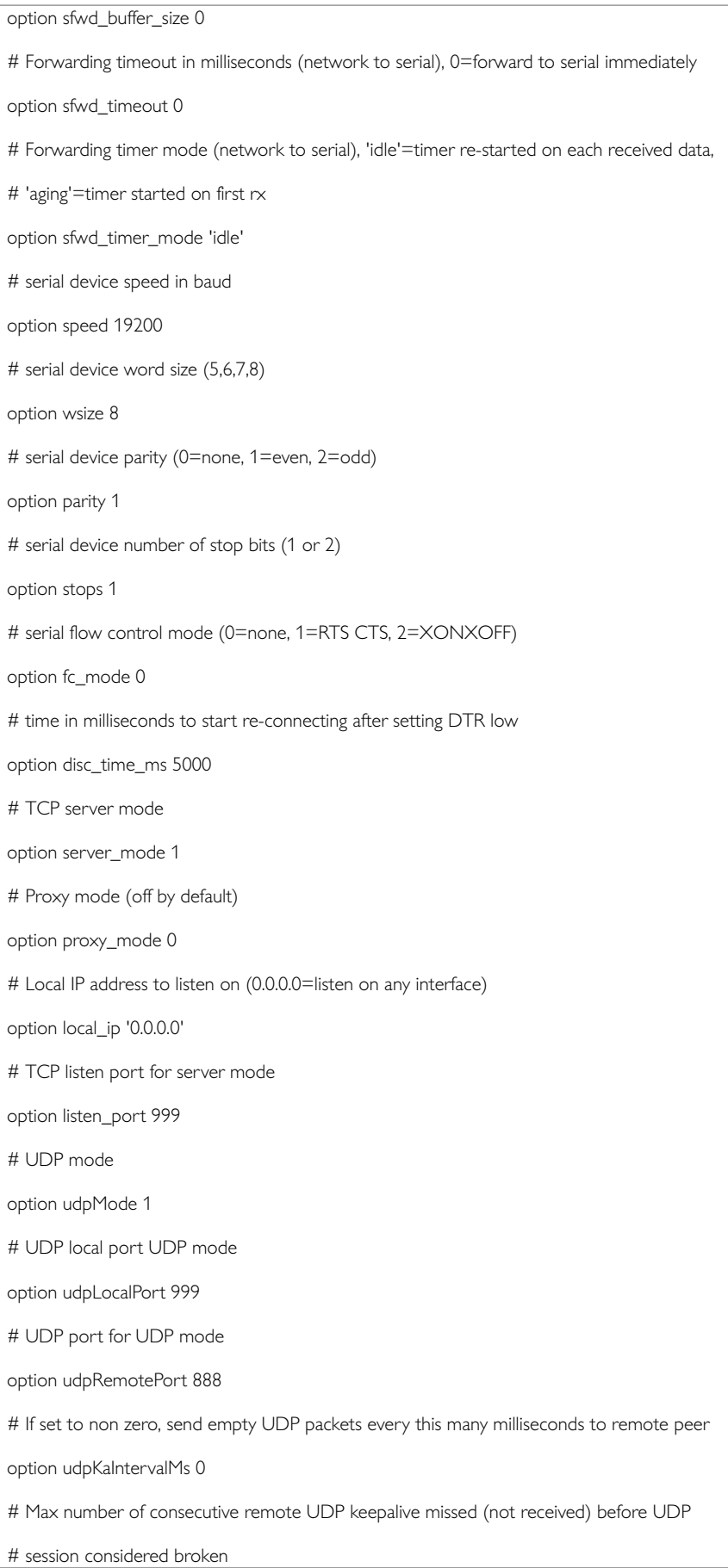

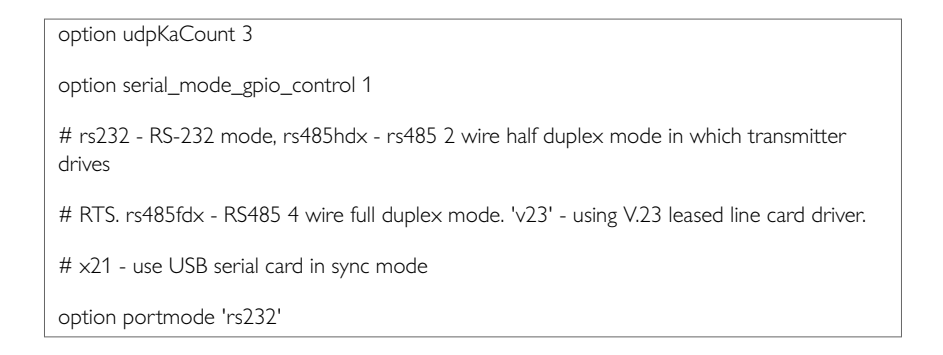

# **44.8. Configuring IEC61850 To IEC101 Conversion**

The IEC61850 to IEC101-unbalanced conversion feature of the router allows converting commands in the control direction and the responses and process data in the monitor direction between the SCADA master running the IEC61850 protocol and the remote RTUs running IEC101 protocol in unbalanced mode over serial interface.

In IEC101 unbalanced mode, the router supports communication of up to 32 IEC101 slaves connected onto the same serial interface.

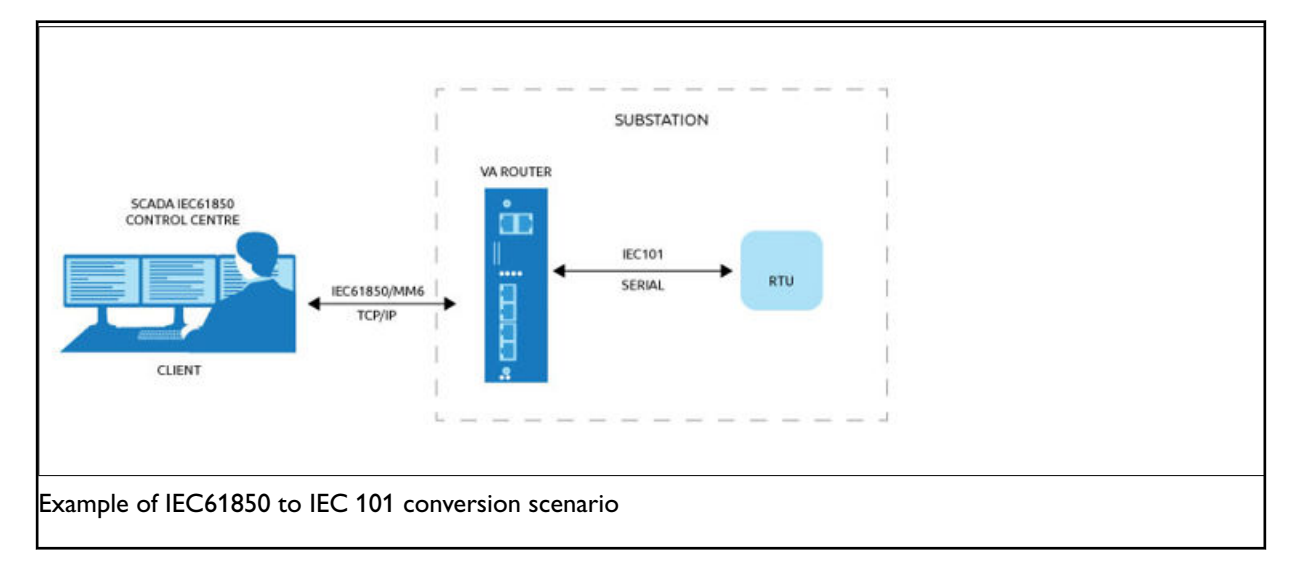

The IEC104 gateway and terminal server are used for IEC61850 to IEC101 conversion, as in the other protocol conversions however the IEC62850 options are currently not available via the web interface. The following section details command line configuration.

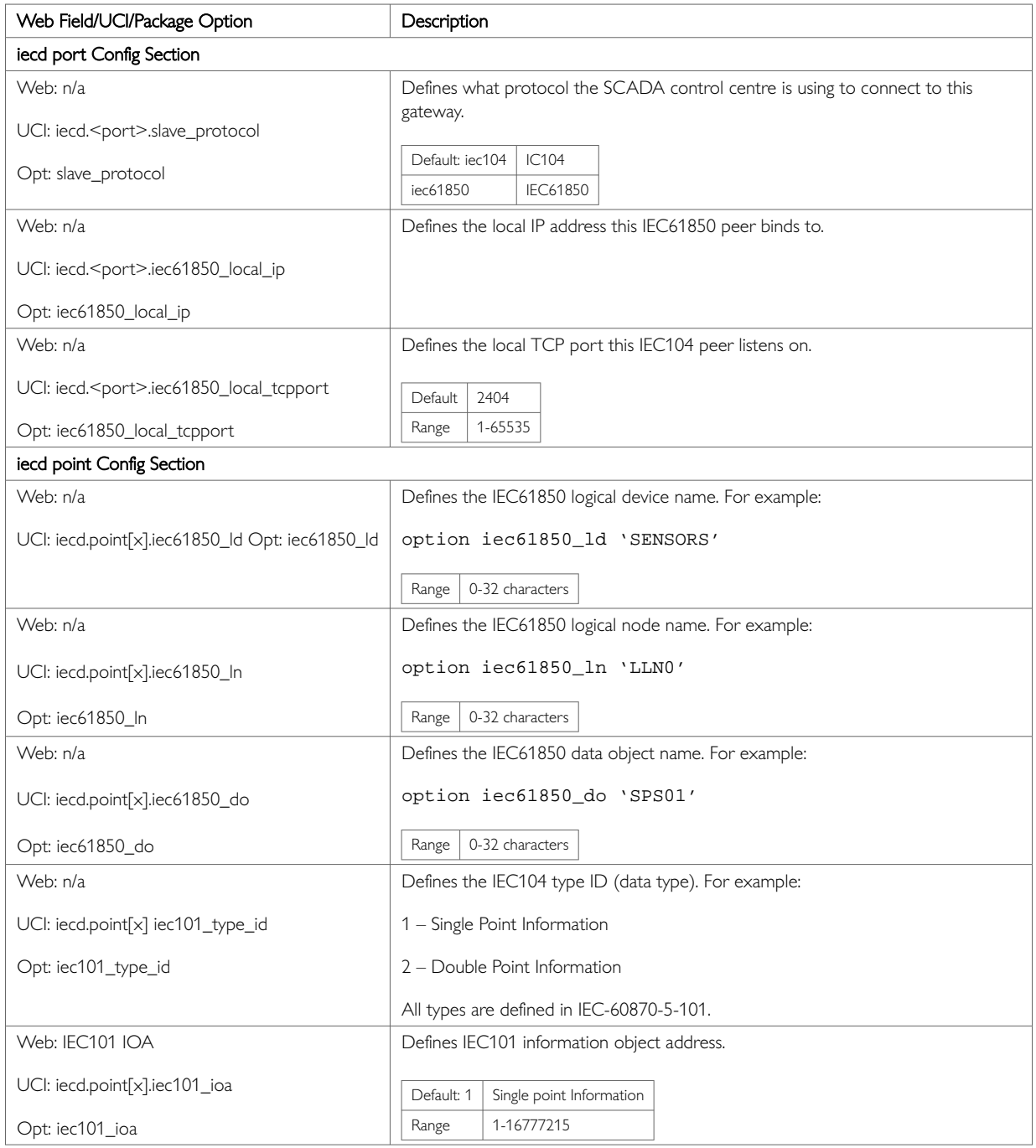

### **Relation of IEC 101 Data Types to IEC 61859 Data Type**

Supported data type combinations are listed below:
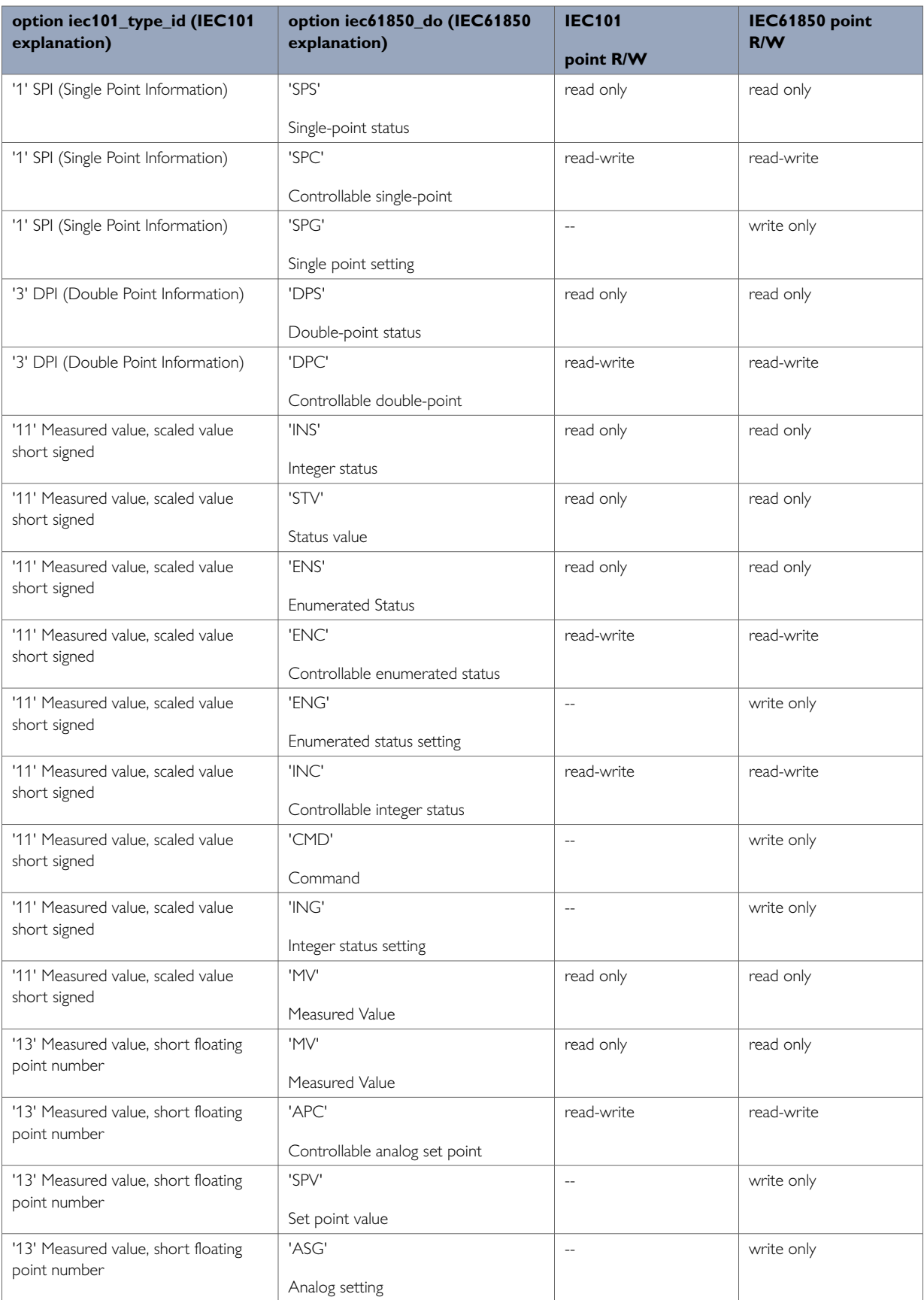

# **44.8.1. IEC 61850 To IEC 101 Conversion Using UCI**

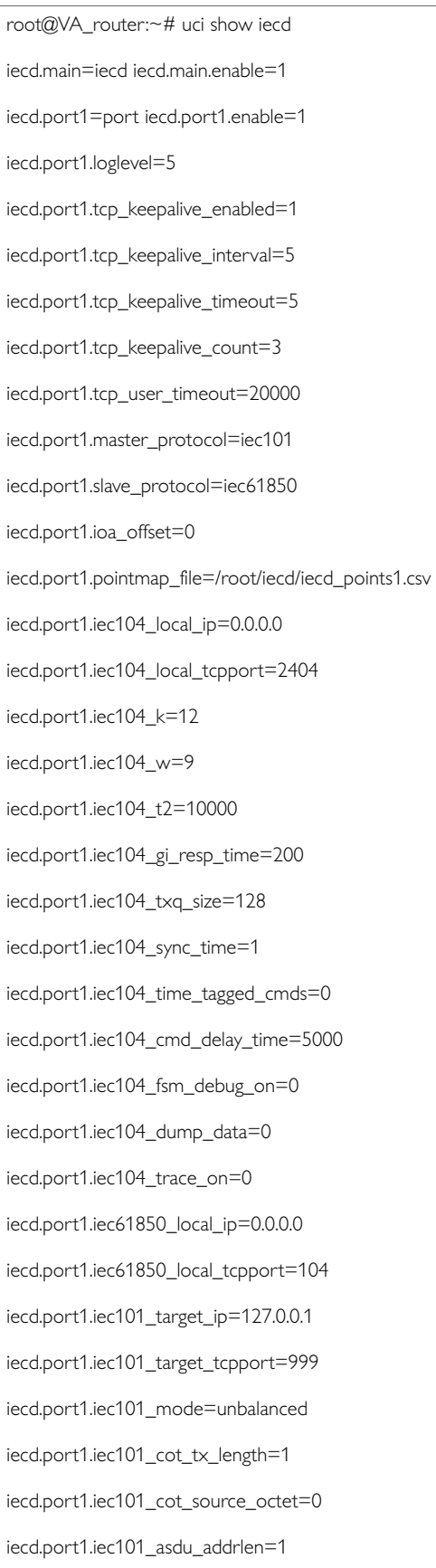

iecd.port1.iec101\_info\_obj\_addrlen=2 iecd.port1.iec101\_data\_polling\_time=500 iecd.port1.iec101\_ack\_delay=0 iecd.port1.iec101\_link\_addrlen=1 iecd.port1.iec101\_frame\_rsp\_time=2000 iecd.port1.iec101\_max\_tx\_retry=3 iecd.port1.iec101\_txq\_size=128 iecd.port1.iec101\_send\_spont\_delay\_acq=1 iecd.port1.iec101\_fsm\_debug\_on=0 iecd.port1.iec101\_dump\_data=0 iecd.port1.iec101\_trace\_on=0 iecd.@iec101link[0]=iec101link iecd.@iec101link[0].portno=1 iecd.@iec101link[0].address=6 iecd.@iec101link[0].asduaddr=6 iecd.@point[0]=point iecd.@point[0].portno=1 iecd.@point[0].iec61850\_ld=SENSORS iecd.@point[0].iec61850\_ln=LLN0 iecd.@point[0].iec61850\_do=SPSS01 iecd.@point[0].iec104\_type\_id=1 iecd.@point[0].iec104\_ioa=5 iecd.@point[0].iec101\_type\_id=1 iecd.@point[0].iec101\_ioa=5 iecd.@point[0].devaddr=1 iecd.@point[0].group=1 iecd.@point[0].index=0 iecd.@point[0].dword=0 iecd.@point[1]=point iecd.@point[1].portno=1 iecd.@point[1].iec61850\_ld=SENSORS iecd.@point[1].iec61850\_ln=LLN0 iecd.@point[1].iec61850\_do=SPSS02 iecd.@point[1].iec104\_type\_id=1 iecd.@point[1].iec104\_ioa=6 iecd.@point[1].iec101\_type\_id=1

iecd.@point[1].iec101\_ioa=6 iecd.@point[1].devaddr=1 iecd.@point[1].group=1 iecd.@point[1].index=0 iecd.@point[1].dword=0

## **IEC 61850 to IEC 101 Conversion using Package Options**

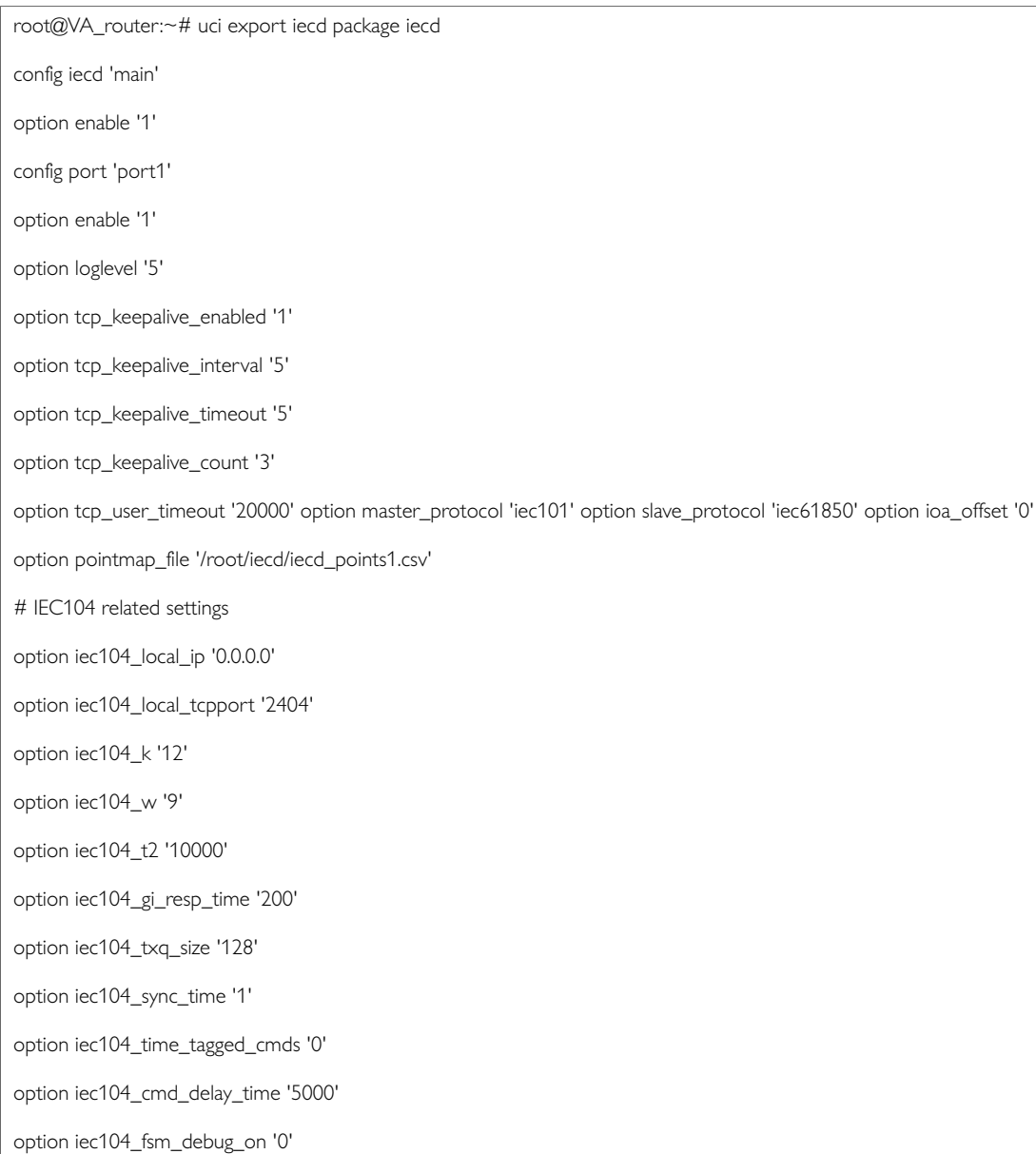

option iec104\_dump\_data '0'

option iec104\_trace\_on '0'

# IEC61850 related settings

option iec61850\_local\_ip '0.0.0.0'

option iec61850\_local\_tcpport '104'

option iec101\_target\_ip '127.0.0.1'

option iec101\_target\_tcpport '999' option iec101\_mode 'unbalanced' option iec101\_cot\_tx\_length '1'

option iec101\_cot\_source\_octet '0'

option iec101\_asdu\_addrlen '1'

option iec101\_info\_obj\_addrlen '2'

option iec101\_data\_polling\_time '500'

option iec101\_ack\_delay '0'

option iec101\_link\_addrlen '1'

option iec101\_frame\_rsp\_time '2000'

option iec101\_max\_tx\_retry '3'

option iec101\_txq\_size '128'

option iec101\_send\_spont\_delay\_acq '1'

option iec101\_fsm\_debug\_on '0'

option iec101\_dump\_data '0'

option iec101\_trace\_on '0'

# The following section defines IEC101 slave links used in IEC101 unbalanced mode on

# Each link is defined by a config block 'config iec101link'

# To add more links repeat the section block for each added link. To remove links, simply remove the link block from the configuration

# Maximum 32 links are supported #

# Definition of options within the section block:

# portno - port number to which this point belongs (1 to 4) # address - IEC101 slave link address

# asduaddr IEC101 slave common ASDU address

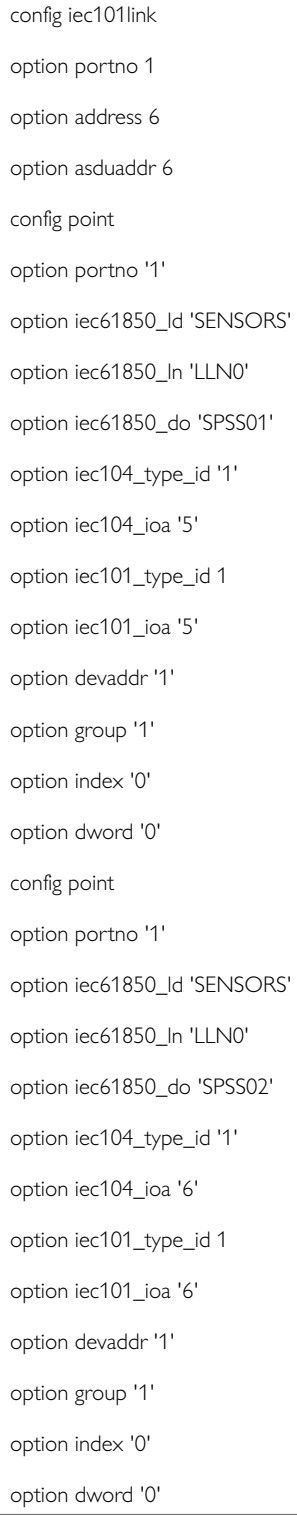

# **44.9. SCADA IEC 104 Gateway Diagnostics**

The iecd and tserv background services are started automatically at router power up. You can manually stop, start or restart these services as follows:

**iecd**

```
/etc/init.d/iecd stop – stops IECD service
/etc/init.d/iecd start – starts IECD service
/etc/init.d/iecd restart – stops and starts IECD service
```
### **tservd**

/etc/init.d/tservd stop – stops TSERVD service /etc/init.d/ tservd start – starts TSERVD service

```
/etc/init.d/ tservd restart – stops and starts TSERVD service
```
### **Events**

The diagnosing and protocol tracing on the router the following features are available:

- Viewing syslog events (error messages)
- Running and viewing protocol traces (using syslog)
- Viewing statistic counters and debug information using diagnostic commands

To see the appropriate debug information, you must enable different debug options.

The following table summarizes various options for tracing and diagnostics of the IEC 104 to IEC 101/DNP3/ Modbus conversion:

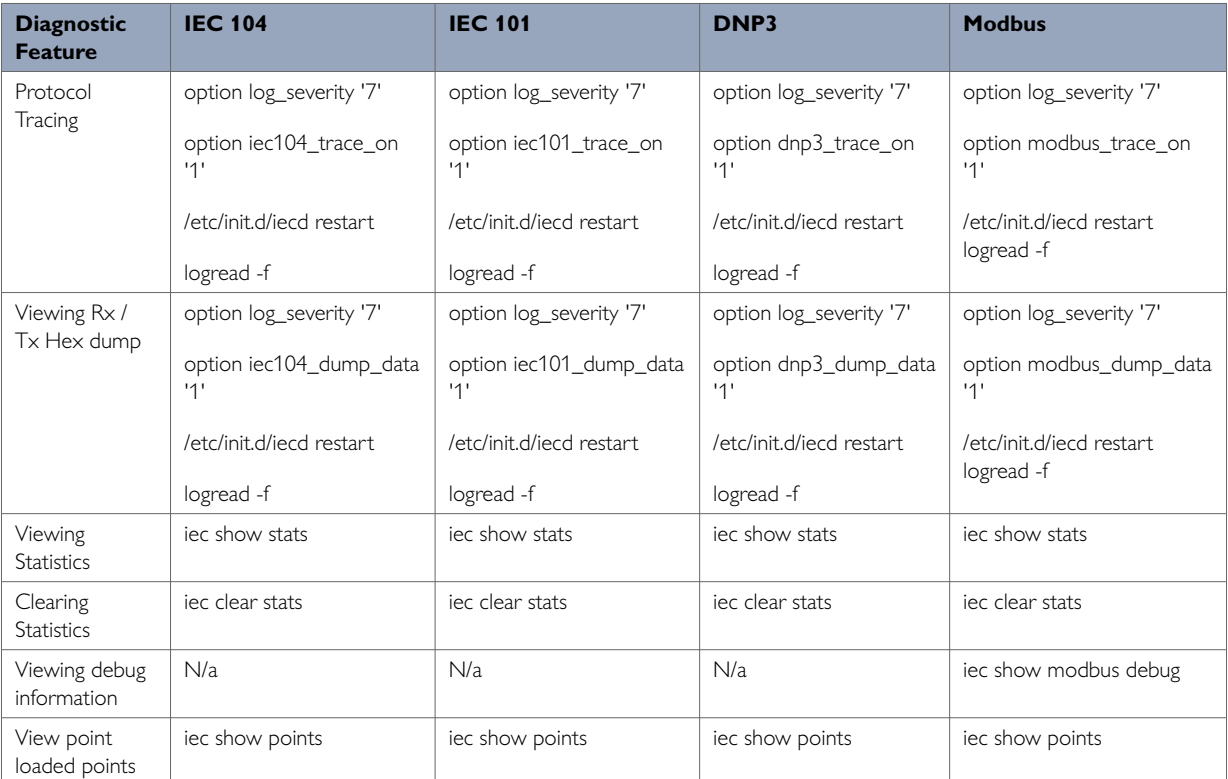

### **Viewing Statistics**

To view IEC 104 gateway statistics, enter:

root@VA\_router:~/iecd# iec show stats

#### **Modbus Stats**

Modbus DL Frames Rx 20 Tx 3845 TxErrs 0 Modbus DL CRCErrs 0 Bad Addr 0 LengthErrs 0 UnknownPeer 0 SessionClose 0 Modbus App PDU Rx 20 PDU Tx 3845 PDU Rx Errors 0 PDU Rx Exception 0 Modbus App PDU Rx Timeout 3825 Unknown DevAddr 0 Rx Unexpected FC 0 Modbus App PDU TxQ Overrun 0

### **IEC104 Stats**

IEC104 DL state: CLOSED

IEC104 DL uptime: 0 hrs 0 mins 0 secs

IEC104 DL PktsRx 15 PktsTx 21 TxQ Overrun 0

IEC104 App ASDU Rx 6 ASDU Tx 12 Bad ASDU 0

#### **Viewing Point Mappings**

#### To view IEC 104 gateway point mappings, enter:

root@VA\_router:~/iecd# iec show points  $===$  IEC104 point map:  $===$ IEC 104 Types Legend: --------------- SPI: Single point information (1 bit) DPI: Double point information (2 bit) MVA: Measured normalized value (16 bit signed) MVAFP: Measured value, floating point number (32 bit signed) SVA: Measured scaled value (16 bit signed) BSTR32: Bitstring of 32 bits IT: Integrated Total (Counter 32 bit) CP24: with 3 octet time tag CP24Time2a CP56: with 7 octet time tag CP56Time2a NQD: Without quality descriptor --------------- (#1) IOA=64213, Val=0x00000000, IEC104TypeId=30 (SPI-CP56) DevAddr 1 Modbus pt 1, Type 0 (Discreet Input (1bit)) (#2) IOA=64214, Val=0x00000000, IEC104TypeId=30 (SPI-CP56) DevAddr 1 Modbus pt 2, Type 0 (Discreet Input (1bit)) (#3) IOA=64215, Val=0x00000000, IEC104TypeId=30 (SPI-CP56) DevAddr 1 Modbus pt 9, Type 0 (Discreet Input (1bit)) (#4) IOA=64216, Val=0x00000000, IEC104TypeId=30 (SPI-CP56) DevAddr 1 Modbus pt 10, Type 0 (Discreet Input (1bit)) (#5) IOA=64217, Val=0x00000000, IEC104TypeId=34 (MVA-CP56) DevAddr 1 Modbus pt 2, Type 1 (Input Register (16 bit)) (#6) IOA=64218, Val=0x00000000, IEC104TypeId=34 (MVA-CP56) DevAddr 1 Modbus pt 7, Type 1 (Input Register (16 bit)) (#7) IOA=64219, Val=0x00000000, IEC104TypeId=34 (MVA-CP56) DevAddr 1 Modbus pt 1, Type 2 (Holding Register (16 bit))

# **45. DNP3 Outstation Application**

Merlin routers have a feature that allows the router to operate as a DNP3 outstation application. A DNP3 SCADA master can poll the router and obtain the following information:

- Router uptime in seconds.
- The serial number of the router.
- The status of up to two router interfaces.

#### **Configuration Packages Used**

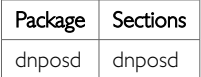

# **45.1. Configuring DNP3 Outstation Using The Web Interface**

To configure the DNP3 outstation, from the top menu select **Services -> DNP3 Outstation**.

Check the **Enable** box and fill in your unique parameters.

The router listens for inbound UDP connections from the SCADA master on the specified port.

The web automatically names the dnposd config section 'main'.

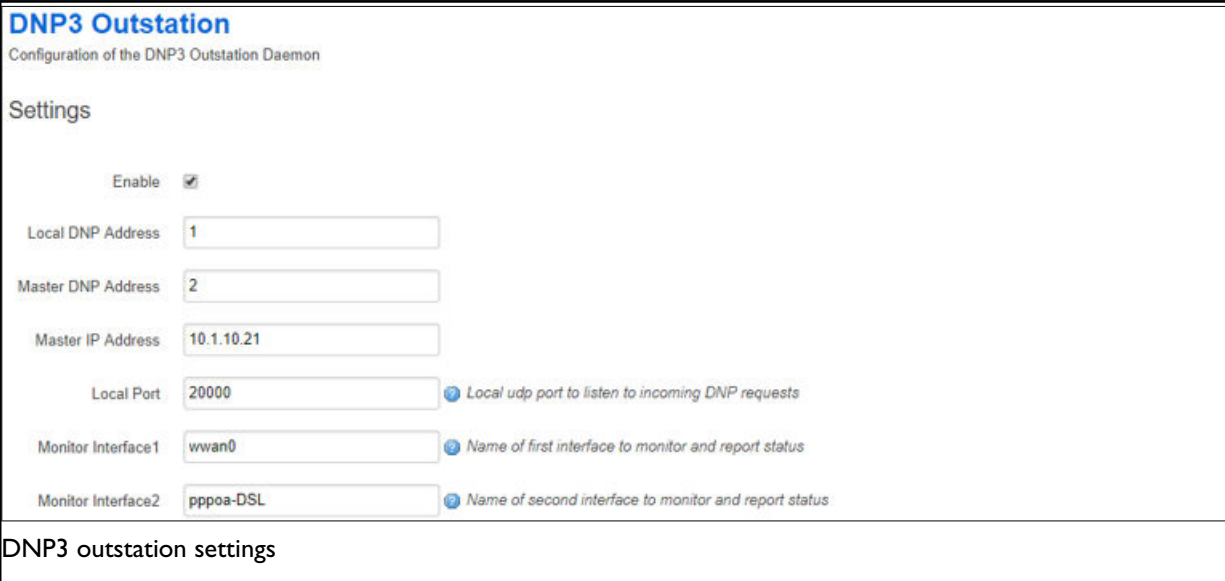

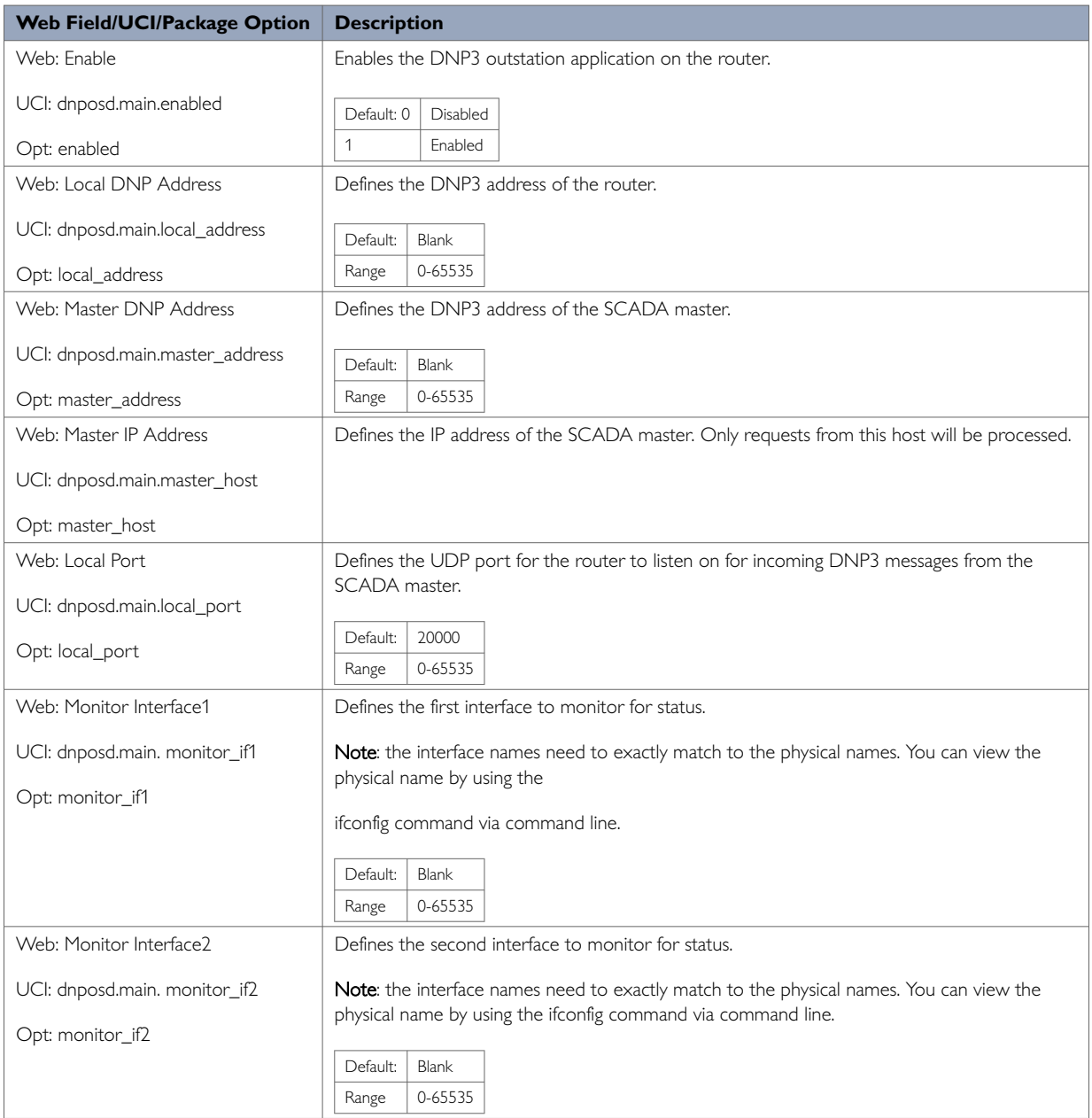

# **45.2. Configuring DNP3 Outstation Using Command Line**

DNP3 outstation is configured under the dnposd package /etc/config/dnp3osd

**DNP3 Outstation using UCI**

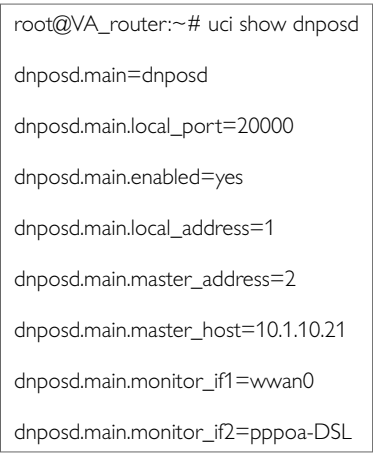

Modify these commands by running a uci set <parameter> command followed by uci commit.

### **DNP3 Outstation using Package Options**

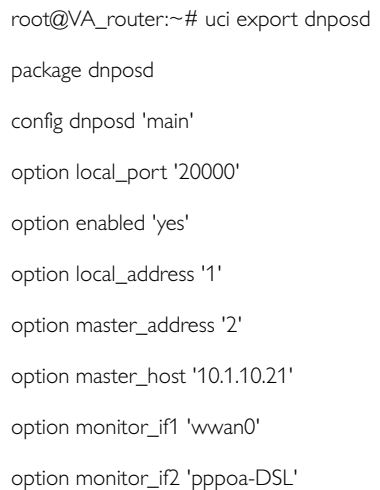

# **45.3. DNP3 Outstation Diagnostics**

### **Restarting dnposd**

To restart dnposd service, enter:

root@VA\_router:~# /etc/init.d/dnposd restart

### **Tracing DNP3 Packets**

By default, the DNP3 outstation listens on UDP port 20000. To trace UDP packets on port 20000, enter:

```
root@VA_router:~# tcpdump -i any -n udp -p port 20000 &
tcpdump: verbose output suppressed, use -v or -vv for full protocol decode
listening on any, link-type LINUX_SLL (Linux cooked), capture size 65535 bytes
```
To stop tracing, enter fg to bring tracing task to foreground, and then **<CTRL-C>** to stop the trace.

```
root@VA_router:~# fg
tcpdump -i any -n udp -p port 20000
\wedge \mathsf{C}33 packets captured
33 packets received by filter
```
0 packets dropped by kernel

# **46. Configuring The Dual Use Serial/Digital Input Port**

The RJ45 dual use port is configurable to act as either RS-232 or as a digital input. With no configuration on the router the port will operate as a digital input. To operate as an RS-232 serial port the terminal server must be configured correctly.

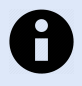

## **NOTE**

The default Westermo factory configuration will have the port configured for RS-232 operation.

# **46.1. RJ45 Pin Numbering**

Please refer to the 'Hardware Specification' chapter in this document for the pin numbering of the RS-232 and digital input signals

# **46.2. Configuring The Dual Use Port For RS-232**

This section describes how to configure the port for RS-232.

### **46.2.1. Configuration Package Used**

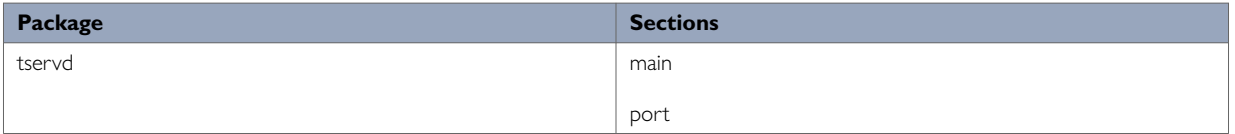

*Table 11. The sections of the TSERVD package*

### **46.2.2. Configuring The Dual Use Port For RS-232 Using The Web UI**

In the top menu, select **SCADA -> Terminal Server.** The TSERVD configuration page appears. You must configure two sections:

- Main Settings to enable the terminal server and other global settings.
- Port Settings to configure the serial interface for RS-232 operation and any other required RS232 settings.

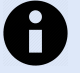

### **NOTE**

This section only details options to ensure the dual use port operates as RS232. For more detailed Terminal Server configuration please see 'Configuring the Terminal Server' section in this document.

## **Enable The Terminal Server**

In the **Main Settings**, ensure the checkbox for the **Enable** configuration option is enabled.

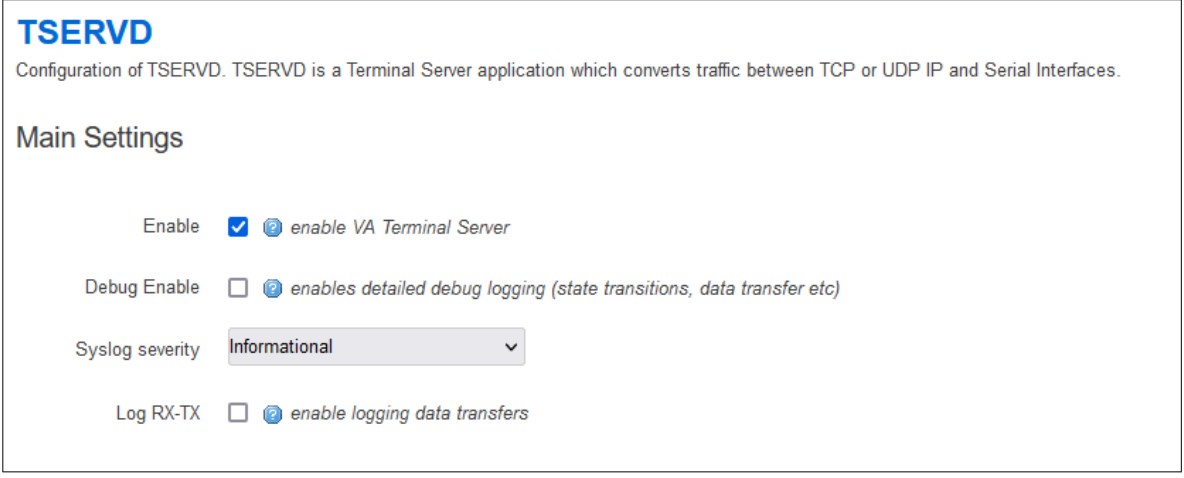

### *The TSERVD main settings section*

| <b>Web Field/UCI/Package Option</b> | <b>Description</b>                                                         |                    |     |
|-------------------------------------|----------------------------------------------------------------------------|--------------------|-----|
| Web: Fnable                         | Enables the Terminal Server on the router. Ensure <b>Enable</b> is checked |                    |     |
| UCI: tservd.main.enable             | <b>Web</b>                                                                 | <b>Description</b> | UCI |
| Opt: enable                         | Default: checked                                                           | Fnabled            |     |
|                                     | unchecked                                                                  | <b>Disabled</b>    |     |

*Table 12. Information table for the TSERVD main settings section*

## **Configure The Serial Interface For RS-232 Operation**

Scroll down to **Port Settings** and select the **Serial** tab. Ensure **Serial Port** is set to serial1 and **Port Mode** is set to RS-232.

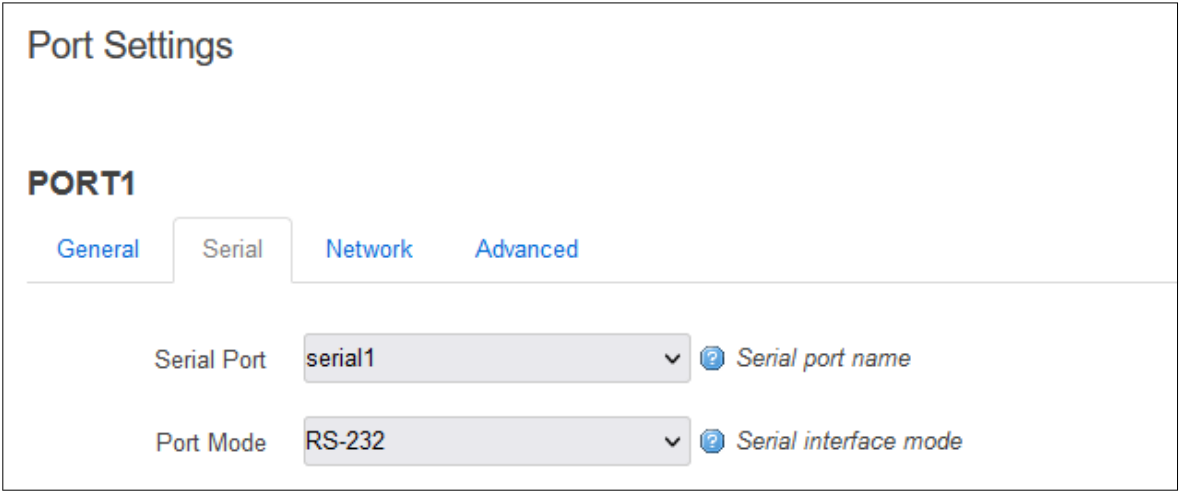

*The TSERVD port serial settings configuration section*

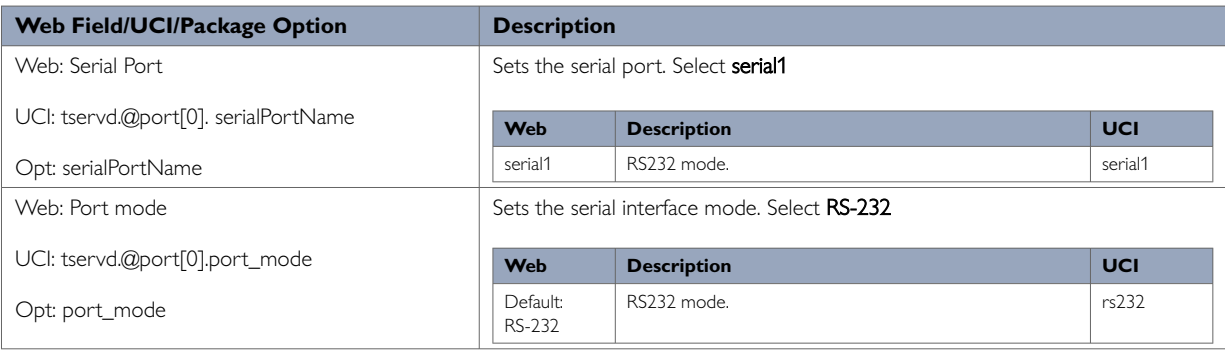

### *Information table for TSERVD port serial settings*

Configure any other additional settings for desired RS-232 behaviour and select **Save & Apply.**

### **46.2.3. Configuring The Dual Use Port For RS-232 Using UCI**

```
root@We-Host:~# uci show tservd
tservd.main=tservd
tservd.main.enable=1
…
tservd.port1=port
tservd.port1.serialPortName=serial1
tservd.port1.portmode=rs232
…
```
### **46.2.4. Configuring The Dual Use Port For RS-232 Using Package Options**

```
root@We-Host:~# uci export tservd
package tservd
config tservd 'main'
        option enable '1'
config port 'port1'
        option serialPortName 'serial1'
        option portmode 'rs232'
```
# **46.3. Configuring The Dual Use Port For Digital Input**

To enable the dual use port for digital input configuration, ensure that the Terminal Server is disabled. There are currently no configuration options for digital input operation.

### **46.3.1. Configuring The Dual Use Port For Digital Input Using The Web UI**

In the top menu, select **SCADA -> Terminal Server.** In the Main Settings section, ensure the checkbox for the **Enable** is disabled.

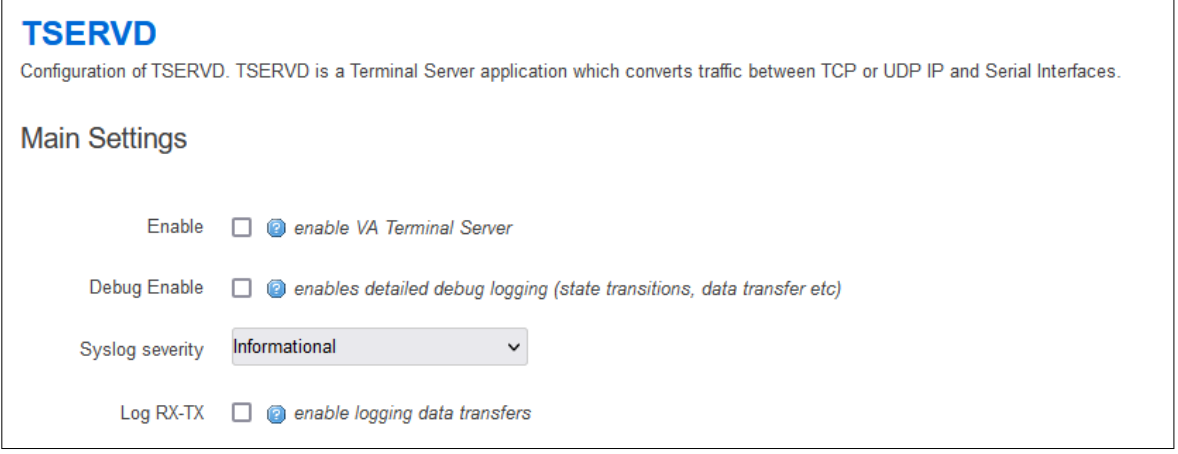

### *The TSERVD main settings configuration section*

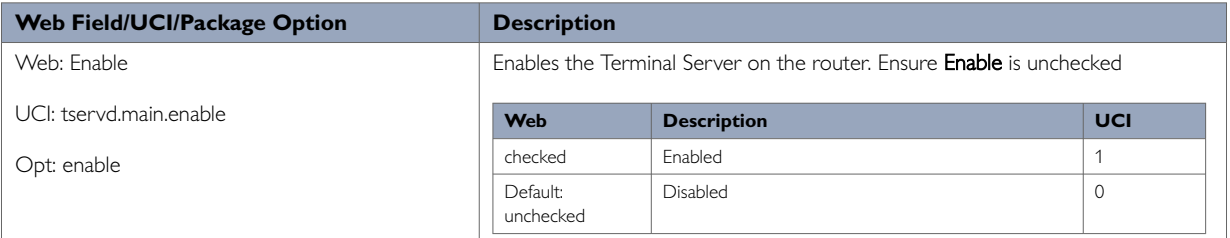

### *The TSERVD main settings configuration section*

If any changes were made, select **Save & Apply.**

### **46.3.2. Configuring The Dual Use Port For Digital Input Using UCI**

```
root@We-Host:~# uci show tservd
tservd.main=tservd
tservd.main.enable=0
```
### **46.3.3. Configuring The Dual Use Port For Digital Input Using Package Options**

```
root@We-Host:~# uci export tservd
package tservd
config tservd 'main'
        option enable '0'
```
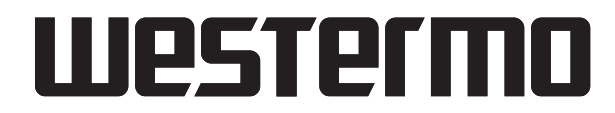

Westermo • Metallverksgatan 6, SE-721 30 Västerås, Sweden Tel +46 16 42 80 00 Fax +46 16 42 80 01 E-mail: info@westermo.com www.westermo.com